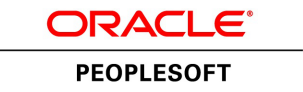

# PeopleTools 8.54: Data Management

**November 2016**

ORACLE<sup>®</sup>

PeopleTools 8.54: Data Management CDSKU Copyright © 1988, 2016, Oracle and/or its affiliates. All rights reserved.

### **License Restrictions Warranty/Consequential Damages Disclaimer**

This software and related documentation are provided under a license agreement containing restrictions on use and disclosure and are protected by intellectual property laws. Except as expressly permitted in your license agreement or allowed by law, you may not use, copy, reproduce, translate, broadcast, modify, license, transmit, distribute, exhibit, perform, publish, or display any part, in any form, or by any means. Reverse engineering, disassembly, or decompilation of this software, unless required by law for interoperability, is prohibited.

### **Warranty Disclaimer**

The information contained herein is subject to change without notice and is not warranted to be error-free. If you find any errors, please report them to us in writing.

## **Restricted Rights Notice**

If this is software or related documentation that is delivered to the U.S. Government or anyone licensing it on behalf of the U.S. Government, then the following notice is applicable:

U.S. GOVERNMENT END USERS: Oracle programs, including any operating system, integrated software, any programs installed on the hardware, and/or documentation, delivered to U.S. Government end users are "commercial computer software" pursuant to the applicable Federal Acquisition Regulation and agency-specific supplemental regulations. As such, use, duplication, disclosure, modification, and adaptation of the programs, including any operating system, integrated software, any programs installed on the hardware, and/or documentation, shall be subject to license terms and license restrictions applicable to the programs. No other rights are granted to the U.S. Government.

### **Hazardous Applications Notice**

This software or hardware is developed for general use in a variety of information management applications. It is not developed or intended for use in any inherently dangerous applications, including applications that may create a risk of personal injury. If you use this software or hardware in dangerous applications, then you shall be responsible to take all appropriate fail-safe, backup, redundancy, and other measures to ensure its safe use. Oracle Corporation and its affiliates disclaim any liability for any damages caused by use of this software or hardware in dangerous applications.

### **Trademark Notice**

Oracle and Java are registered trademarks of Oracle and/or its affiliates. Other names may be trademarks of their respective owners.

Intel and Intel Xeon are trademarks or registered trademarks of Intel Corporation. All SPARC trademarks are used under license and are trademarks or registered trademarks of SPARC International, Inc. AMD, Opteron, the AMD logo, and the AMD Opteron logo are trademarks or registered trademarks of Advanced Micro Devices. UNIX is a registered trademark of The Open Group.

### **Third Party Content, Products, and Services Disclaimer**

This software or hardware and documentation may provide access to or information about content, products, and services from third parties. Oracle Corporation and its affiliates are not responsible for and expressly disclaim all warranties of any kind with respect to third-party content, products, and services unless otherwise set forth in an applicable agreement between you and Oracle. Oracle Corporation and its affiliates will not be responsible for any loss, costs, or damages incurred due to your access to or use of third-party content, products, or services, except as set forth in an applicable agreement between you and Oracle.

### **Documentation Accessibility**

For information about Oracle's commitment to accessibility, visit the Oracle Accessibility Program website at [http://www.oracle.com/pls/topic/lookup?ctx=acc&id=docacc.](http://www.oracle.com/pls/topic/lookup?ctx=acc&id=docacc)

### **Access to Oracle Support**

Oracle customers that have purchased support have access to electronic support through My Oracle Support. For information, visit<http://www.oracle.com/pls/topic/lookup?ctx=acc&id=info>or visit [http://](http://www.oracle.com/pls/topic/lookup?ctx=acc&id=trs) [www.oracle.com/pls/topic/lookup?ctx=acc&id=trs](http://www.oracle.com/pls/topic/lookup?ctx=acc&id=trs) if you are hearing impaired.

# **Contents**

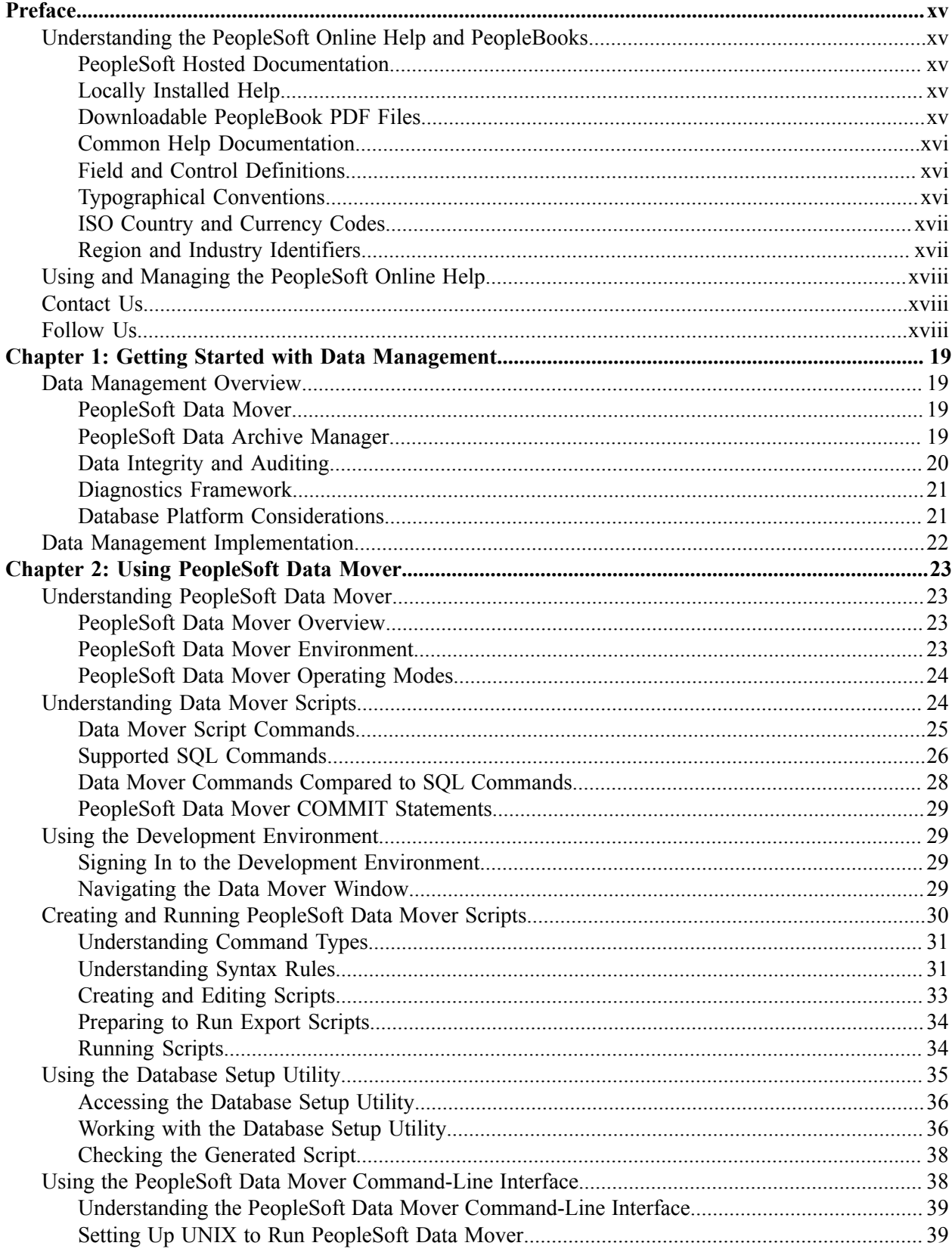

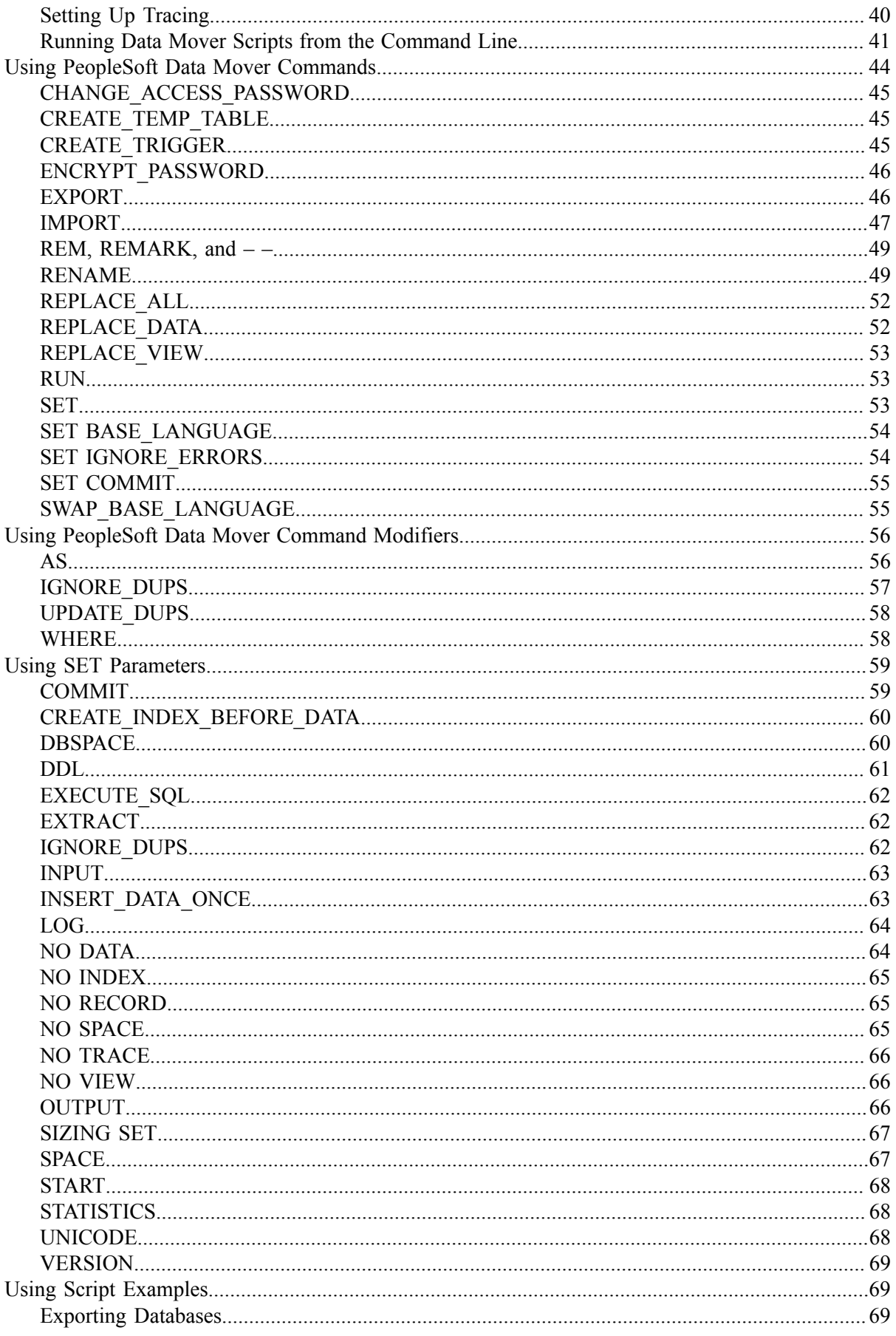

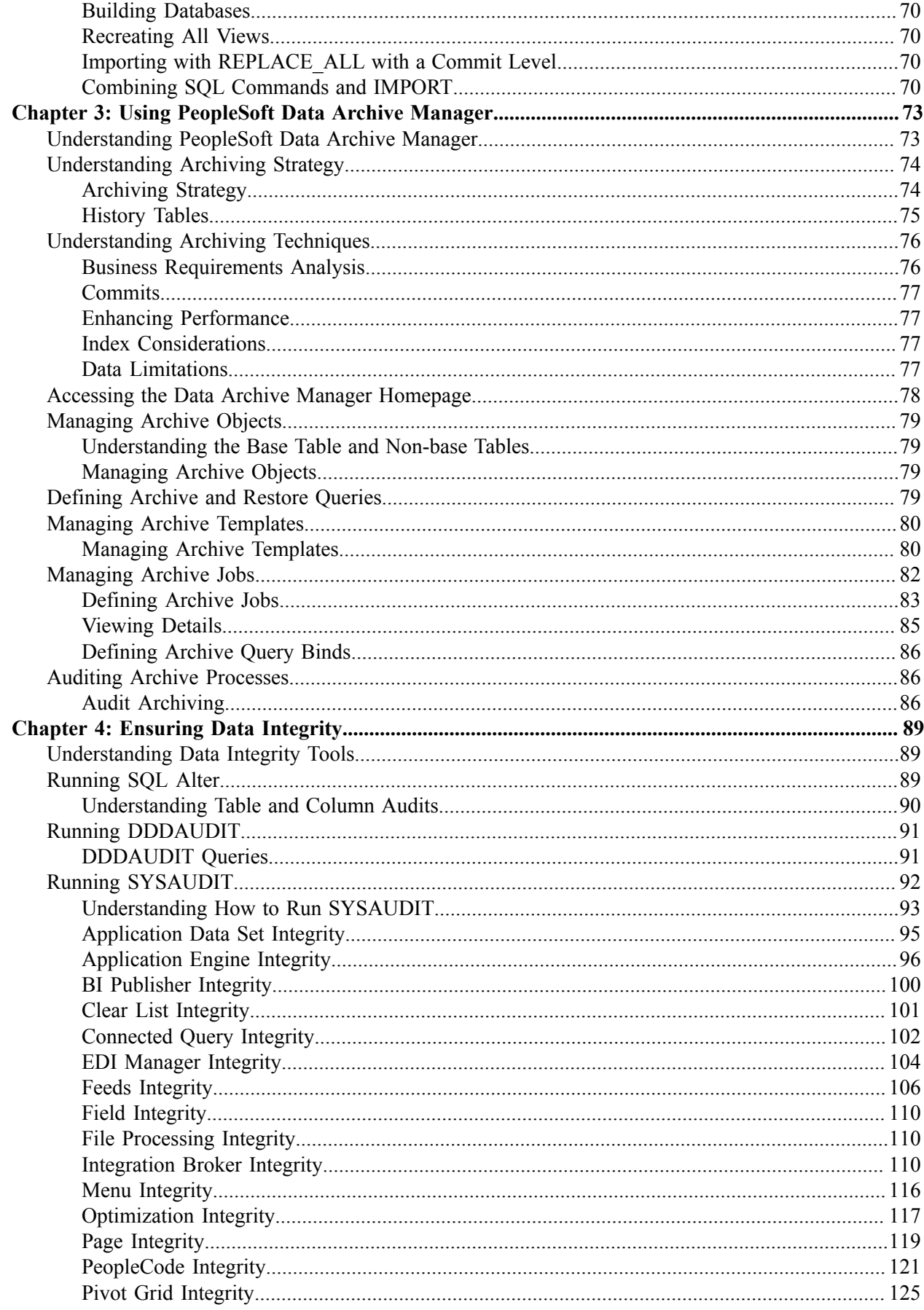

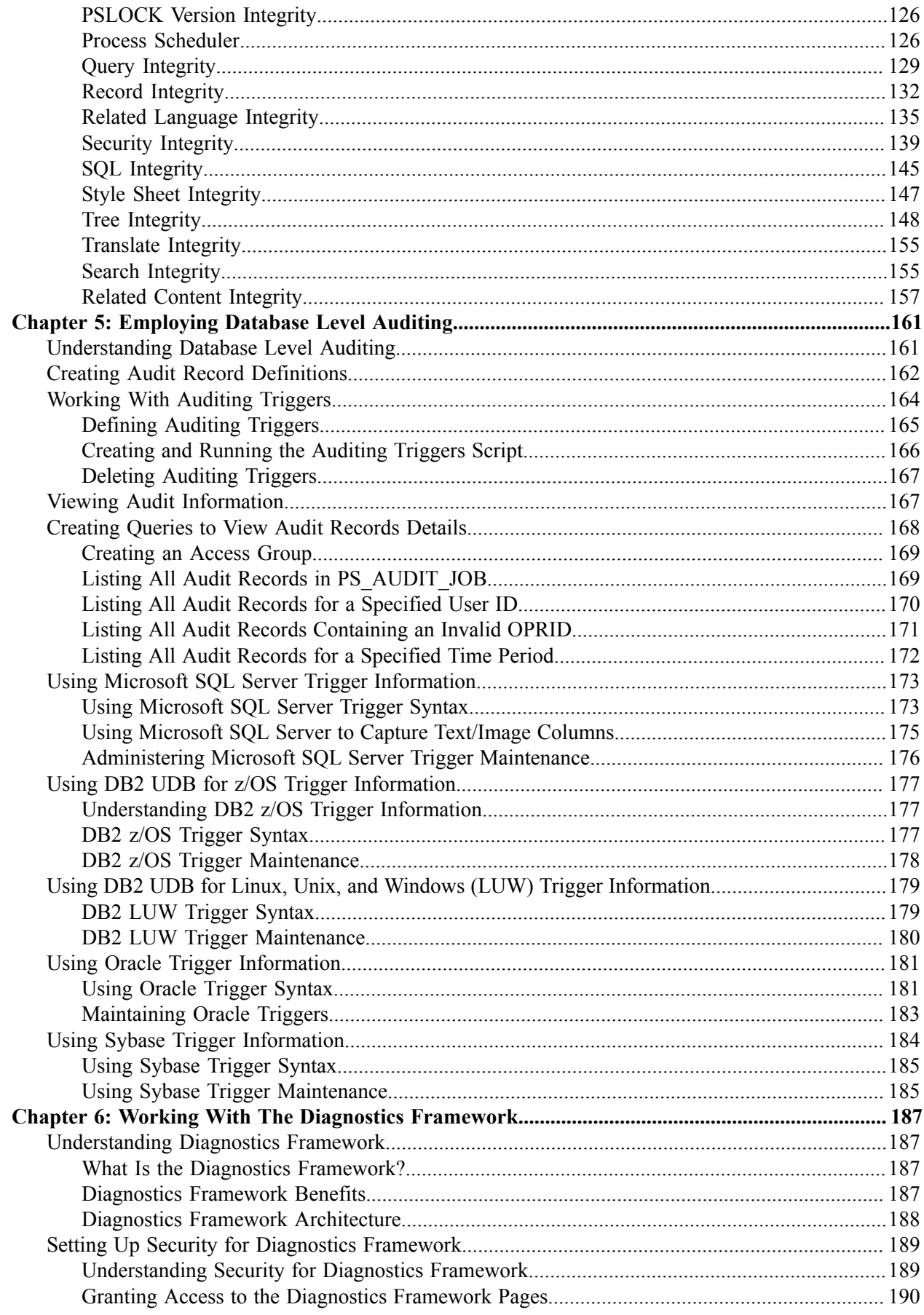

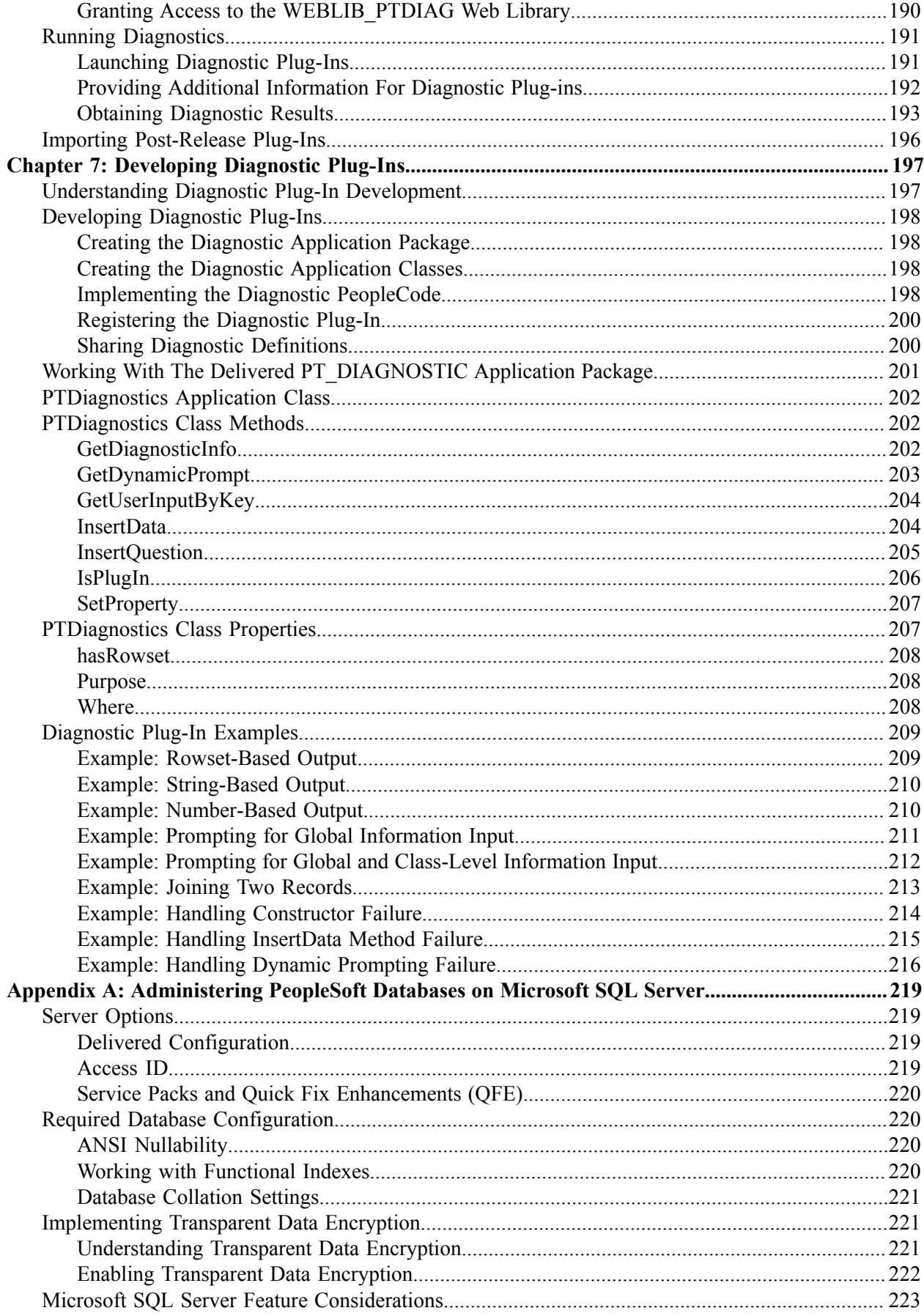

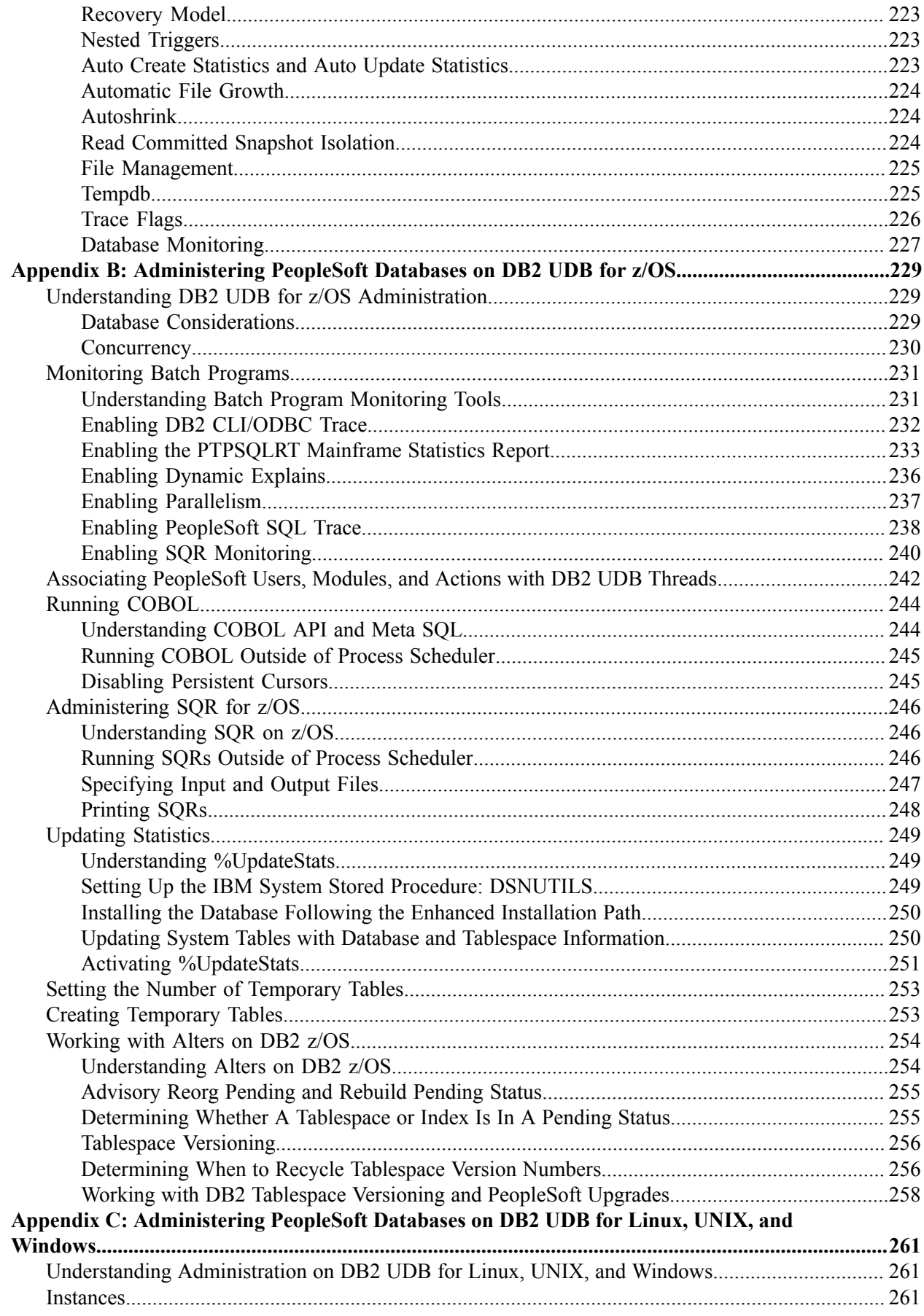

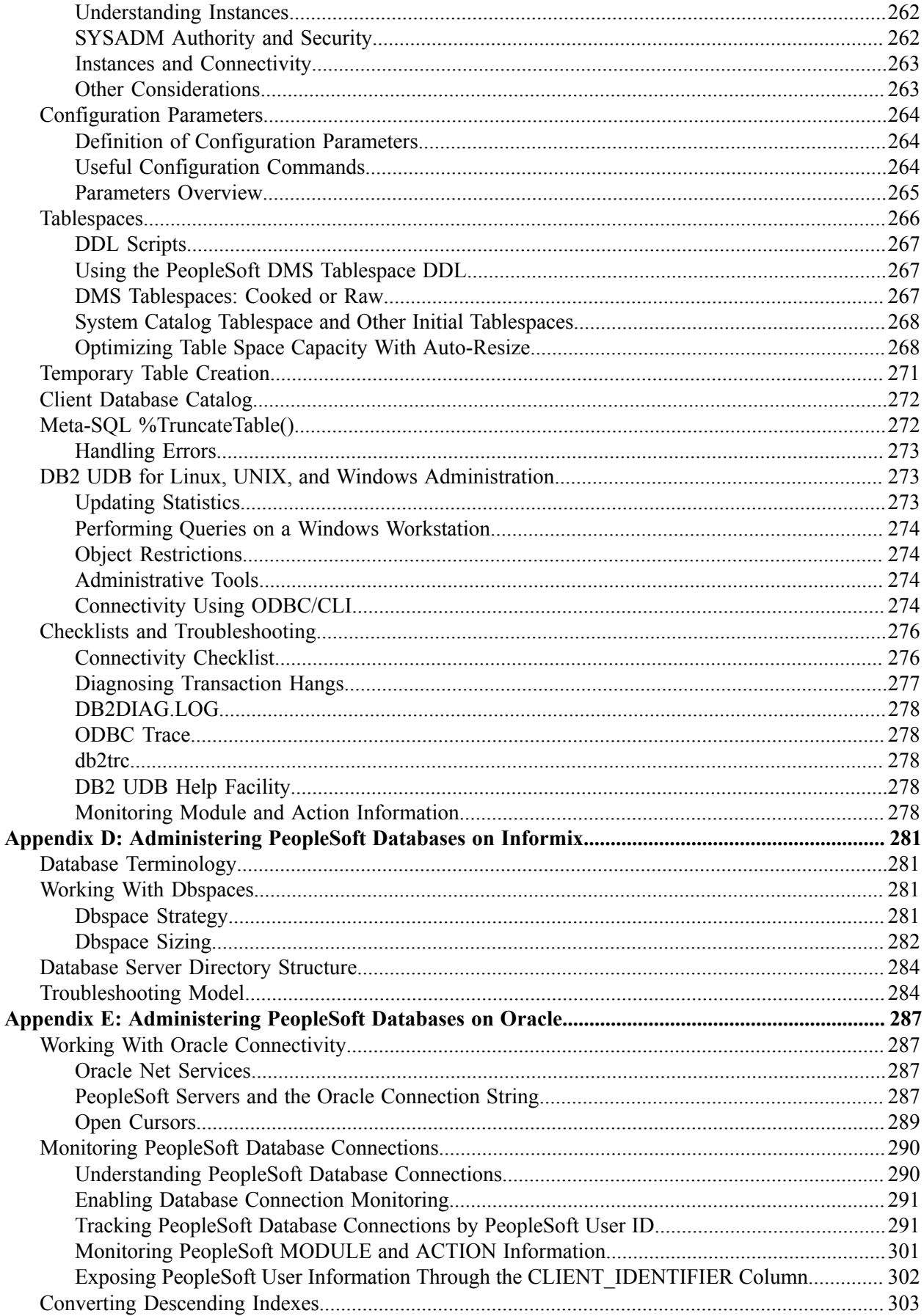

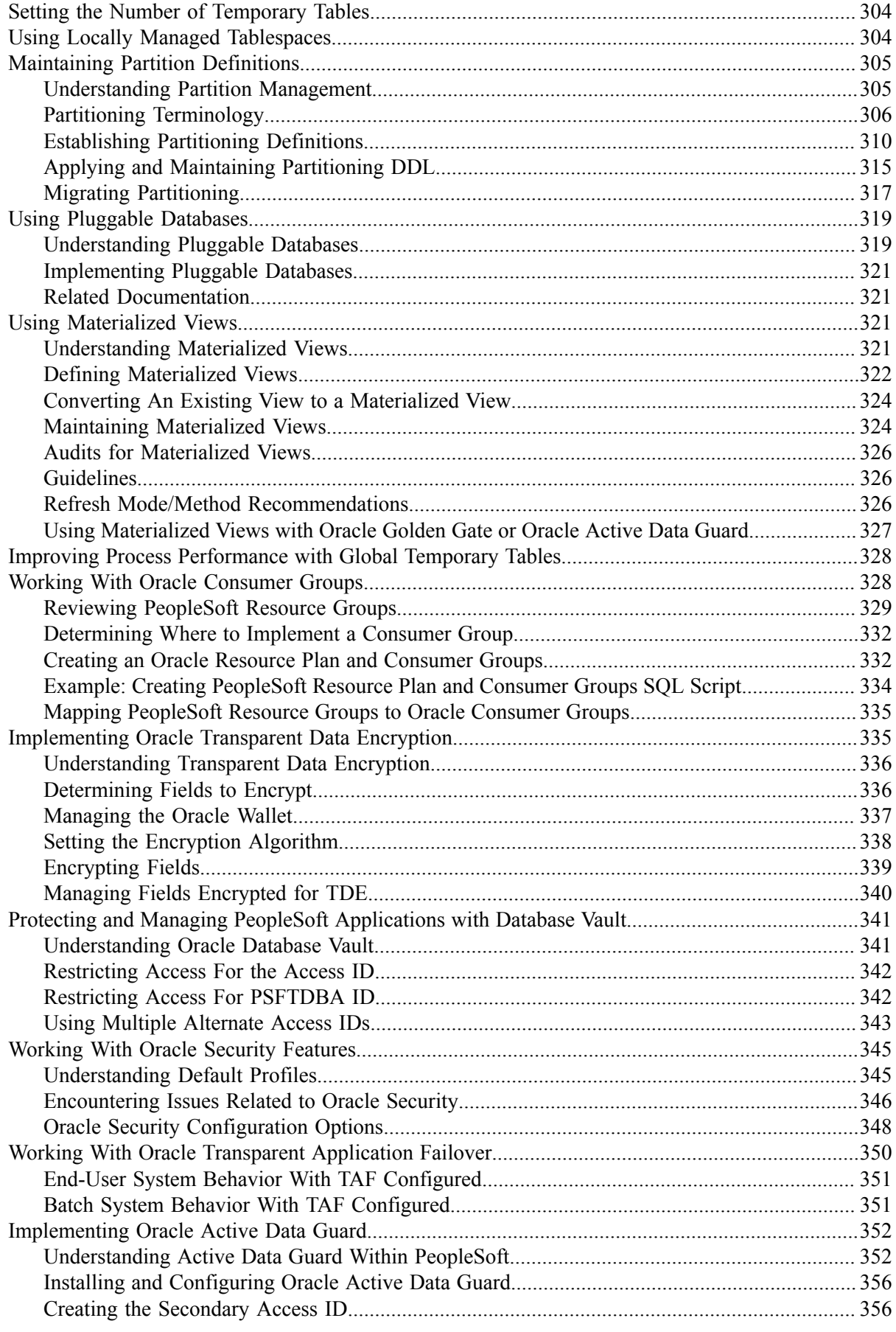

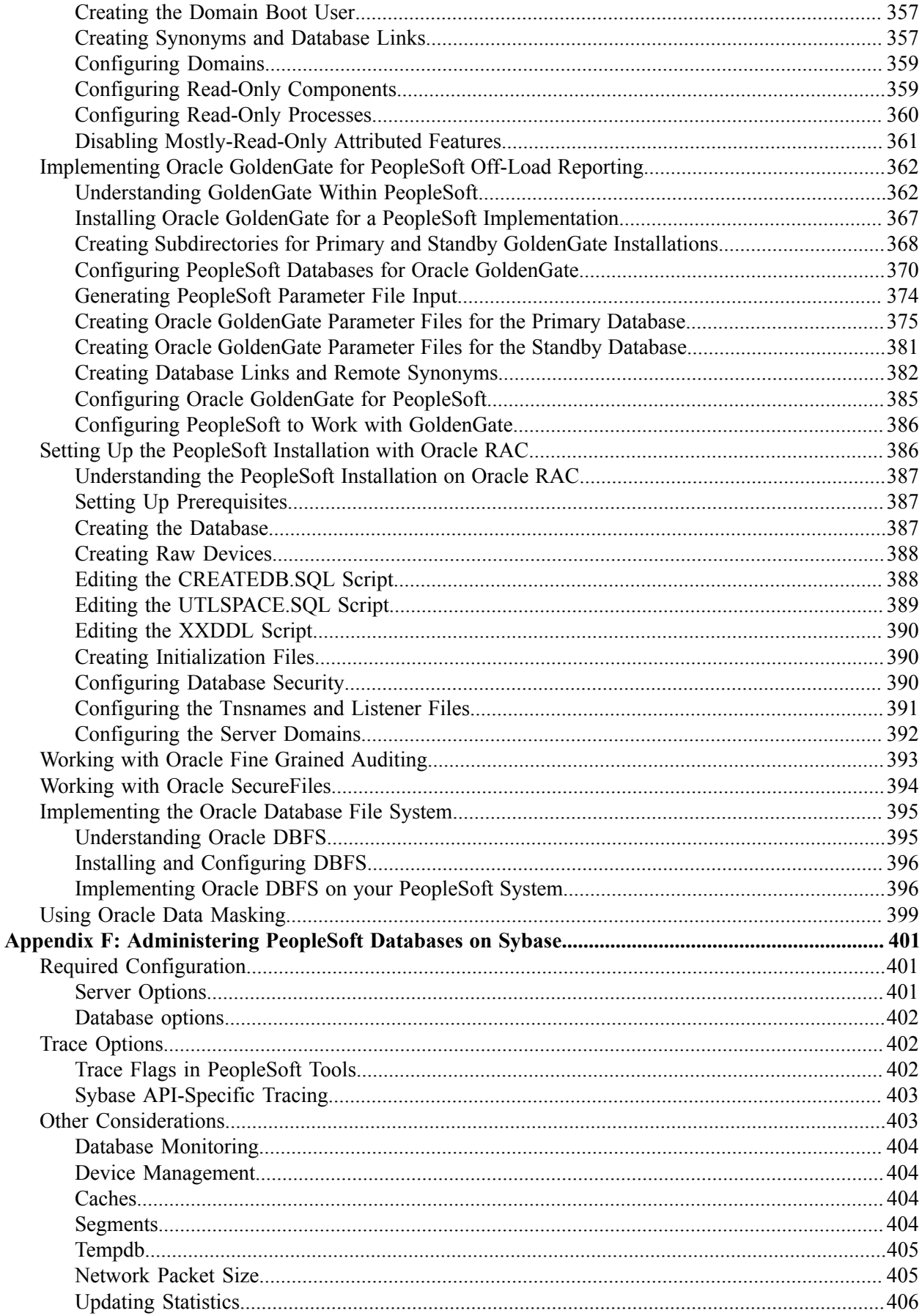

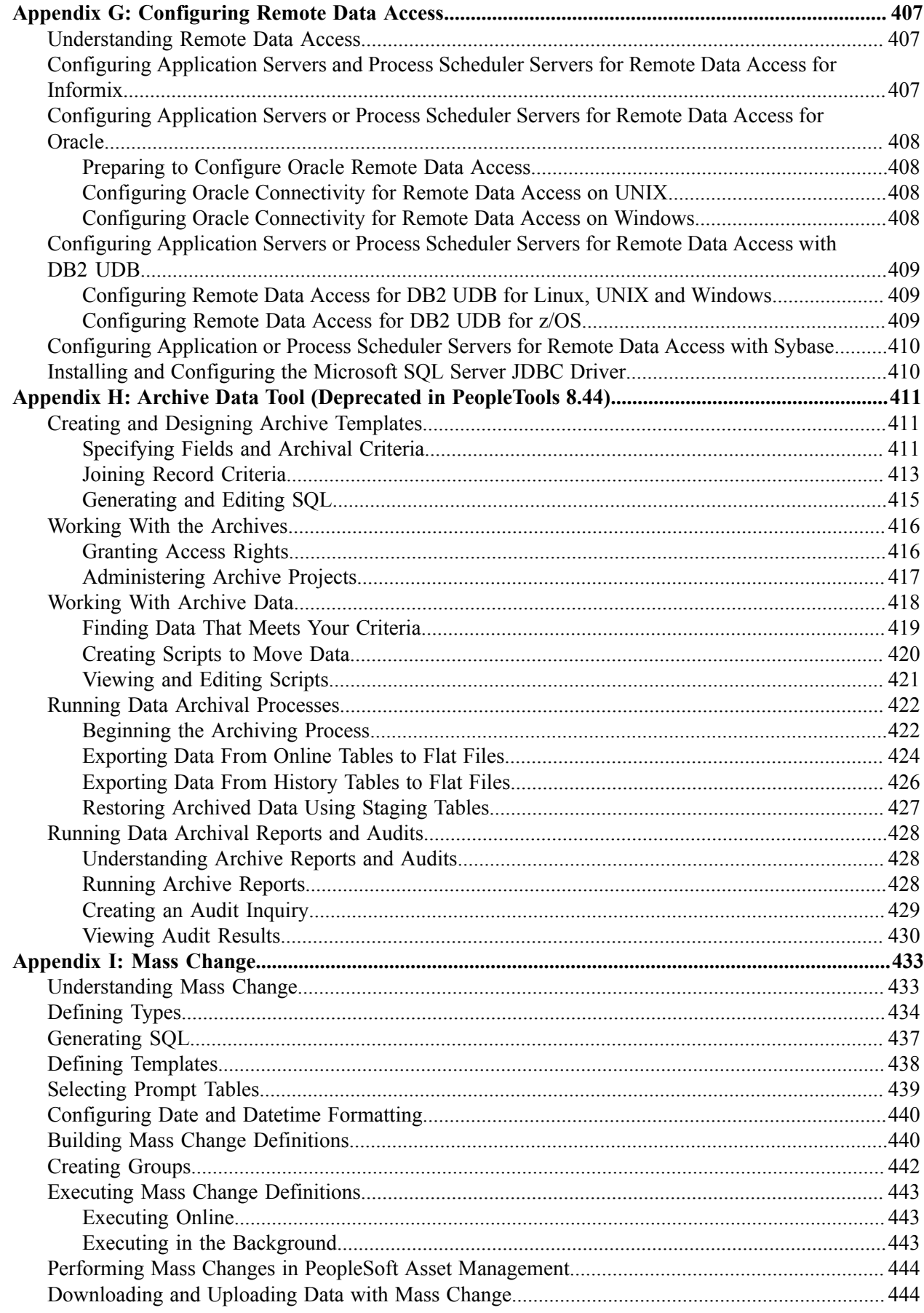

# <span id="page-14-0"></span>**Preface**

# <span id="page-14-1"></span>**Understanding the PeopleSoft Online Help and PeopleBooks**

The PeopleSoft Online Help is a website that enables you to view all help content for PeopleSoft Applications and PeopleTools. The help provides standard navigation and full-text searching, as well as context-sensitive online help for PeopleSoft users.

### <span id="page-14-2"></span>**PeopleSoft Hosted Documentation**

You access the PeopleSoft Online Help on Oracle's PeopleSoft Hosted Documentation website, which enables you to access the full help website and context-sensitive help directly from an Oracle hosted server. The hosted documentation is updated on a regular schedule, ensuring that you have access to the most current documentation. This reduces the need to view separate documentation posts for application maintenance on My Oracle Support, because that documentation is now incorporated into the hosted website content. The Hosted Documentation website is available in English only.

**Note:** Only the most current release of hosted documentation is updated regularly. After a new release is posted, previous releases remain available but are no longer updated.

## <span id="page-14-3"></span>**Locally Installed Help**

If your organization has firewall restrictions that prevent you from using the Hosted Documentation website, you can install the PeopleSoft Online Help locally. If you install the help locally, you have more control over which documents users can access and you can include links to your organization's custom documentation on help pages.

In addition, if you locally install the PeopleSoft Online Help, you can use any search engine for fulltext searching. Your installation documentation includes instructions about how to set up Oracle Secure Enterprise Search for full-text searching.

See *PeopleTools Installation* for your database platform, "Installing PeopleSoft Online Help." If you do not use Secure Enterprise Search, see the documentation for your chosen search engine.

**Note:** Before users can access the search engine on a locally installed help website, you must enable the Search portlet and link. Click the Help link on any page in the PeopleSoft Online Help for instructions.

### <span id="page-14-4"></span>**Downloadable PeopleBook PDF Files**

You can access downloadable PDF versions of the help content in the traditional PeopleBook format. The content in the PeopleBook PDFs is the same as the content in the PeopleSoft Online Help, but it has a different structure and it does not include the interactive navigation features that are available in the online help.

# <span id="page-15-0"></span>**Common Help Documentation**

Common help documentation contains information that applies to multiple applications. The two main types of common help are:

- Application Fundamentals
- Using PeopleSoft Applications

Most product families provide a set of application fundamentals help topics that discuss essential information about the setup and design of your system. This information applies to many or all applications in the PeopleSoft product family. Whether you are implementing a single application, some combination of applications within the product family, or the entire product family, you should be familiar with the contents of the appropriate application fundamentals help. They provide the starting points for fundamental implementation tasks.

In addition, the *PeopleTools: Applications User's Guide* introduces you to the various elements of the PeopleSoft Pure Internet Architecture. It also explains how to use the navigational hierarchy, components, and pages to perform basic functions as you navigate through the system. While your application or implementation may differ, the topics in this user's guide provide general information about using PeopleSoft Applications.

# <span id="page-15-1"></span>**Field and Control Definitions**

PeopleSoft documentation includes definitions for most fields and controls that appear on application pages. These definitions describe how to use a field or control, where populated values come from, the effects of selecting certain values, and so on. If a field or control is not defined, then it either requires no additional explanation or is documented in a common elements section earlier in the documentation. For example, the Date field rarely requires additional explanation and may not be defined in the documentation for some pages.

# <span id="page-15-2"></span>**Typographical Conventions**

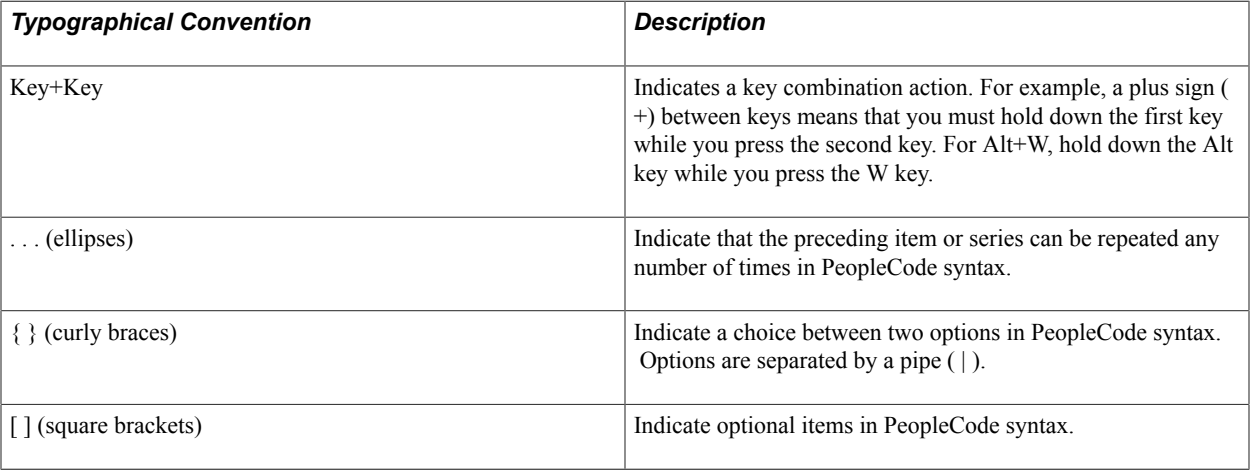

The following table describes the typographical conventions that are used in the online help.

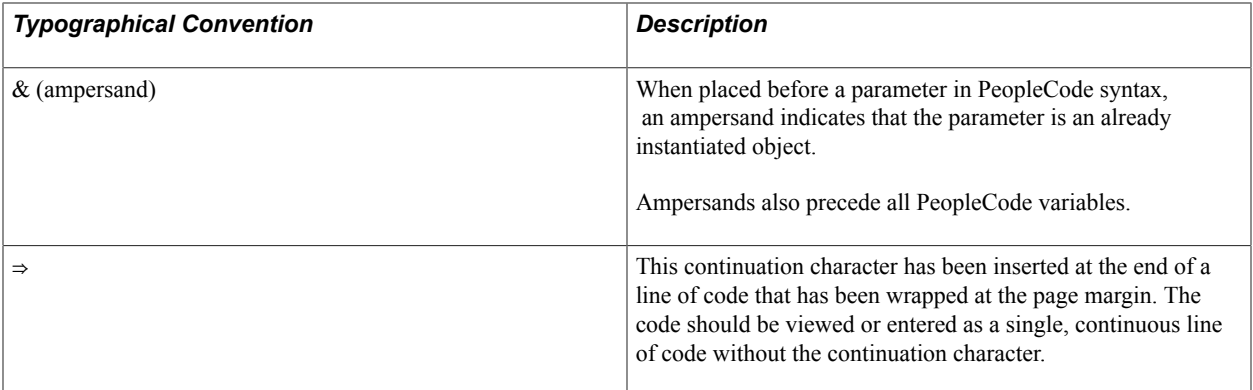

### <span id="page-16-0"></span>**ISO Country and Currency Codes**

PeopleSoft Online Help topics use International Organization for Standardization (ISO) country and currency codes to identify country-specific information and monetary amounts.

ISO country codes may appear as country identifiers, and ISO currency codes may appear as currency identifiers in your PeopleSoft documentation. Reference to an ISO country code in your documentation does not imply that your application includes every ISO country code. The following example is a country-specific heading: "(FRA) Hiring an Employee."

The PeopleSoft Currency Code table (CURRENCY\_CD\_TBL) contains sample currency code data. The Currency Code table is based on ISO Standard 4217, "Codes for the representation of currencies," and also relies on ISO country codes in the Country table (COUNTRY\_TBL). The navigation to the pages where you maintain currency code and country information depends on which PeopleSoft applications you are using. To access the pages for maintaining the Currency Code and Country tables, consult the online help for your applications for more information.

# <span id="page-16-1"></span>**Region and Industry Identifiers**

Information that applies only to a specific region or industry is preceded by a standard identifier in parentheses. This identifier typically appears at the beginning of a section heading, but it may also appear at the beginning of a note or other text.

Example of a region-specific heading: "(Latin America) Setting Up Depreciation"

### **Region Identifiers**

Regions are identified by the region name. The following region identifiers may appear in the PeopleSoft Online Help:

- Asia Pacific
- Europe
- Latin America
- North America

### **Industry Identifiers**

Industries are identified by the industry name or by an abbreviation for that industry. The following industry identifiers may appear in the PeopleSoft Online Help:

- USF (U.S. Federal)
- E&G (Education and Government)

# <span id="page-17-0"></span>**Using and Managing the PeopleSoft Online Help**

Click the Help link in the universal navigation header of any page in the PeopleSoft Online Help to see information on the following topics:

- What's new in the PeopleSoft Online Help.
- PeopleSoft Online Help acessibility.
- Accessing, navigating, and searching the PeopleSoft Online Help.
- Managing a locally installed PeopleSoft Online Help website.

# <span id="page-17-1"></span>**Contact Us**

[Send us your suggestions](mailto:PSOFT-INFODEV_US@ORACLE.COM) Please include release numbers for the PeopleTools and applications that you are using.

# <span id="page-17-2"></span>**Follow Us**

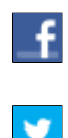

Get the latest PeopleSoft updates on [Facebook](http://www.facebook.com/pages/Oracle-PeopleSoft/220476464680933?sk=wall&filter=12).

Follow PeopleSoft on Twitter@PeopleSoft Info.

# <span id="page-18-0"></span>**Chapter 1**

# **Getting Started with Data Management**

# <span id="page-18-1"></span>**Data Management Overview**

This section discusses:

- PeopleSoft Data Mover.
- PeopleSoft Data Archive Manager.
- Data integrity and auditing.
- Diagnostics Framework.
- Database platform considerations.

### <span id="page-18-2"></span>**PeopleSoft Data Mover**

PeopleSoft Data Mover is a stand-alone two-tier program, which you can run through a graphical interface on Microsoft Windows, or a with a command line interface on either Microsoft Windows or UNIX systems.

PeopleSoft Data Mover enables you to perform the following tasks:

- Transfer application data between PeopleSoft databases.
- Move PeopleSoft databases across operating systems and database platforms.
- Execute Structured Query Language (SQL) statements against any PeopleSoft database, regardless of the underlying operating system or database platform.
- Export data in a platform independent manner.
- Control database security and access.
- Create, edit, and run scripts which combine SQL commands and PeopleSoft Data Mover commands for exporting and importing data.

See [Understanding PeopleSoft Data Mover.](#page-22-1)

### <span id="page-18-3"></span>**PeopleSoft Data Archive Manager**

In any enterprise application, the ability to purge and archive transactional data is critical to data management. You need to have consistent methods to archive transactional data before your database increases to unmanageable sizes. PeopleSoft Data Archive Manager provides an integrated and consistent framework for archiving data from PeopleSoft applications.

Using a predefined template, you can select any queries and multiple objects that meet your archiving requirements. Leveraging the Archive Query in PeopleSoft Query, you can easily define your archive template. To better manage the archive process, you don't have to make any commits to the database until the entire batch has completed.

**Note:** PeopleSoft Data Archive Manager replaces a deprecated feature (Archive Data) used in PeopleSoft 8.40 through 8.43.

### **Related Links**

[Understanding PeopleSoft Data Archive Manager](#page-72-1)

# <span id="page-19-0"></span>**Data Integrity and Auditing**

PeopleSoft provides several features to ensure the integrity of the data that is stored in your PeopleSoft system.

### **Data Integrity Tools**

You might want to use the provided data integrity tools during upgrades and system customizations, to verify the PeopleSoft system and check how it compares to the actual SQL objects. The data integrity tools are:

• SQL Alter.

The primary purpose of the Application Designer SQL Alter function is to bring SQL tables into accordance with PeopleTools record definitions. You can run SQL Alter in an audit-only mode that alerts you to discrepancies between record definitions and SQL tables, but that doesn't actually perform an alter.

• DDDAUDIT.

The Database Audit Report (DDDAUDIT) finds inconsistencies between PeopleTools record and index definitions and the database objects. This audit consists of nine queries: four on tables, two on views, and three on indexes.

• SYSAUDIT.

The System Audit (SYSAUDIT) identifies orphaned PeopleSoft objects and other inconsistencies within the system. An example of an orphaned object is a module of PeopleCode that exists, but which does not relate to any other objects in the system. You can use SYSAUDIT to audit a variety of different aspects of your PeopleSoft system.

See [Understanding Data Integrity Tools](#page-88-1).

### **Trigger-Based Database Level Auditing**

PeopleSoft provides trigger-based auditing functionality as an alternative to the record-based auditing that Application Designer provides. Some countries require that you audit changes to certain data, while some companies audit who is making changes to sensitive data. This level of auditing is not only for maintaining the integrity of the data, but it is also a heightened security measure. PeopleSoft takes advantage of database triggers (offered by most database vendors), and when a user makes a change to a specified field that you are monitoring, the changed data triggers the audit.

The information that a trigger records could include the user that made a change, the type of change that is made, when the change is made, and so on.

See [Understanding Database Level Auditing.](#page-160-1)

# <span id="page-20-0"></span>**Diagnostics Framework**

PeopleSoft provides a framework for defining and retrieving application data diagnostics within the PeopleSoft Internet Architecture (PIA) environment. Diagnostics Framework retrieves diagnostic information from a PeopleSoft database. With this diagnostic information, you can:

- Discover problematic application-related data.
- Explore setup details.
- Present information to PeopleSoft support in a common format.

Using Diagnostics Framework, you can perform diagnostic tests on your system with minimal instructions from the PeopleSoft Support team. These tests answer application-specific questions to help development and user support teams diagnose and troubleshoot any problems that you may be experiencing.

The tests can request additional parameters to tailor the diagnostics to your situation. They output HTML pages that you can open using any PeopleSoft-supported browser, and XML documents containing the same information in a form suitable for programmatic processing. You can email the HTML or XML documents to an application expert.

See [Importing Post-Release Plug-Ins](#page-195-0).

See [Understanding Diagnostic Plug-In Development](#page-196-1).

### <span id="page-20-1"></span>**Database Platform Considerations**

PeopleSoft supports a wide range of database platforms. Because each relational database management system (RDBMS) implements certain capabilities in a unique manner, there are some differences in the way you administer them. This documentation includes topics that provide specific guidelines for administering the following supported platforms:

- Microsoft SQL Server.
- DB2 UDB for z/OS.
- DB2 UDB for Linux, UNIX, and Windows.
- Informix
- Oracle.
- Sybase.

**Note:** *DB2 UDB for z/OS* is the official IBM name for the DBMS. For the sake of brevity, this documentation sometimes refers to DB2 UDB for z/OS as *DB2 z/OS,* and it sometimes refers to DB2 UDB for Linux, UNIX, and Windows as *DB2 LUW.*

# <span id="page-21-0"></span>**Data Management Implementation**

The functionality of data management for your PeopleSoft applications is delivered as part of the standard installation of PeopleTools, which is provided with all PeopleSoft products.

Several activities must be completed before you manage the data for your implementation:

1. Install your PeopleSoft application according to the installation guide for your database platform.

See the product documentation for *PeopleTools Installation* for your database platform and product line.

2. Establish a user profile that gives you access to Application Designer and any other tools and processes that you'll use.

See the product documentation for *PeopleTools: Security Administration*.

### **Other Sources of Information**

This section provides information to consider before you begin to manage your data. In addition to implementation considerations presented in this section, take advantage of all PeopleSoft sources of information, including the installation guides, release notes, and PeopleSoft product documentation.

# <span id="page-22-0"></span>**Chapter 2**

# **Using PeopleSoft Data Mover**

# <span id="page-22-1"></span>**Understanding PeopleSoft Data Mover**

This section discusses:

- PeopleSoft Data Mover overview.
- PeopleSoft Data Mover environment.
- PeopleSoft Data Mover operating modes.

**Note:** PeopleSoft supports a number of versions of UNIX and Linux in addition to Microsoft Windows. Throughout this documentation, we make reference to operating system configuration requirements. Where necessary, the documentation refers to specific operating systems by name. However, for simplicity the word UNIX refers to all UNIX-like operating systems, including Linux.

## <span id="page-22-2"></span>**PeopleSoft Data Mover Overview**

PeopleSoft Data Mover enables you to:

- Transfer application data between PeopleSoft databases.
- Move PeopleSoft databases across operating systems and database platforms.
- Execute Structured Query Language (SQL) statements against any PeopleSoft database, regardless of the underlying operating system or database platform.
- Control database security and access.
- Create, edit, and run scripts.

These scripts may include any combination of SQL commands and PeopleSoft Data Mover commands for exporting and importing data.

**Note:** Data in PeopleSoft databases generally can't be transferred directly between major releases using PeopleSoft Data Mover. For example, you can't import data from a PeopleTools 7.x database into a PeopleTools 8.x database.

# <span id="page-22-3"></span>**PeopleSoft Data Mover Environment**

There are two ways to run PeopleSoft Data Mover:

Using the Data Mover development environment.

This a graphical user interface (GUI), which runs only in Microsoft Windows. Use the Data Mover shortcut in the PeopleSoft program group. Select Start, Programs, *your\_PSFT\_program\_group*, Data Mover.

Using the Data Mover command-line interface.

The command-line interface is intended mainly for UNIX servers. You run PeopleSoft Data Mover from a console in Microsoft Windows and from a telnet session in UNIX.

**Note:** PeopleSoft Data Mover runs in two-tier mode only. You must sign in to the database directly, not through an application server.

You set Data Mover environment variables in PeopleSoft Configuration Manager on Windows and in the psconfig.sh for UNIX.

### **Related Links**

[Setting Up UNIX to Run PeopleSoft Data Mover](#page-38-1)

### <span id="page-23-0"></span>**PeopleSoft Data Mover Operating Modes**

Operating modes determine how you are connected to the database. PeopleSoft Data Mover operating modes are:

Regular mode.

Most of the time, you use regular mode. To sign in to regular mode, enter your PeopleSoft user ID and password during sign-in. In regular mode, all commands are valid.

• Bootstrap mode.

In bootstrap mode, you use a database access ID and password when signing in. Typically, you use bootstrap mode for database loading, because no PeopleSoft security tables are established yet. You also use bootstrap mode for running some security commands, such as ENCRYPT\_PASSWORD.

**Note:** In bootstrap mode, the following script commands are not valid: EXPORT and RENAME.

# <span id="page-23-1"></span>**Understanding Data Mover Scripts**

This section discusses:

- Data Mover script commands.
- Supported SQL commands.
- Data Mover commands compared to SQL commands.
- Data Mover COMMIT statements.

# <span id="page-24-0"></span>**Data Mover Script Commands**

This section discusses the valid PeopleSoft Data Mover commands that you can include in PeopleSoft Data Mover scripts.

PeopleSoft Data Mover commands are platform-independent and are unique to PeopleSoft Data Mover. You can use PeopleSoft Data Mover commands for importing, exporting, and other tasks, such as controlling the run environment, renaming fields and records, administering database security, and denoting comments.

The following table describes the PeopleSoft Data Mover commands and the ways that you can indicate comments:

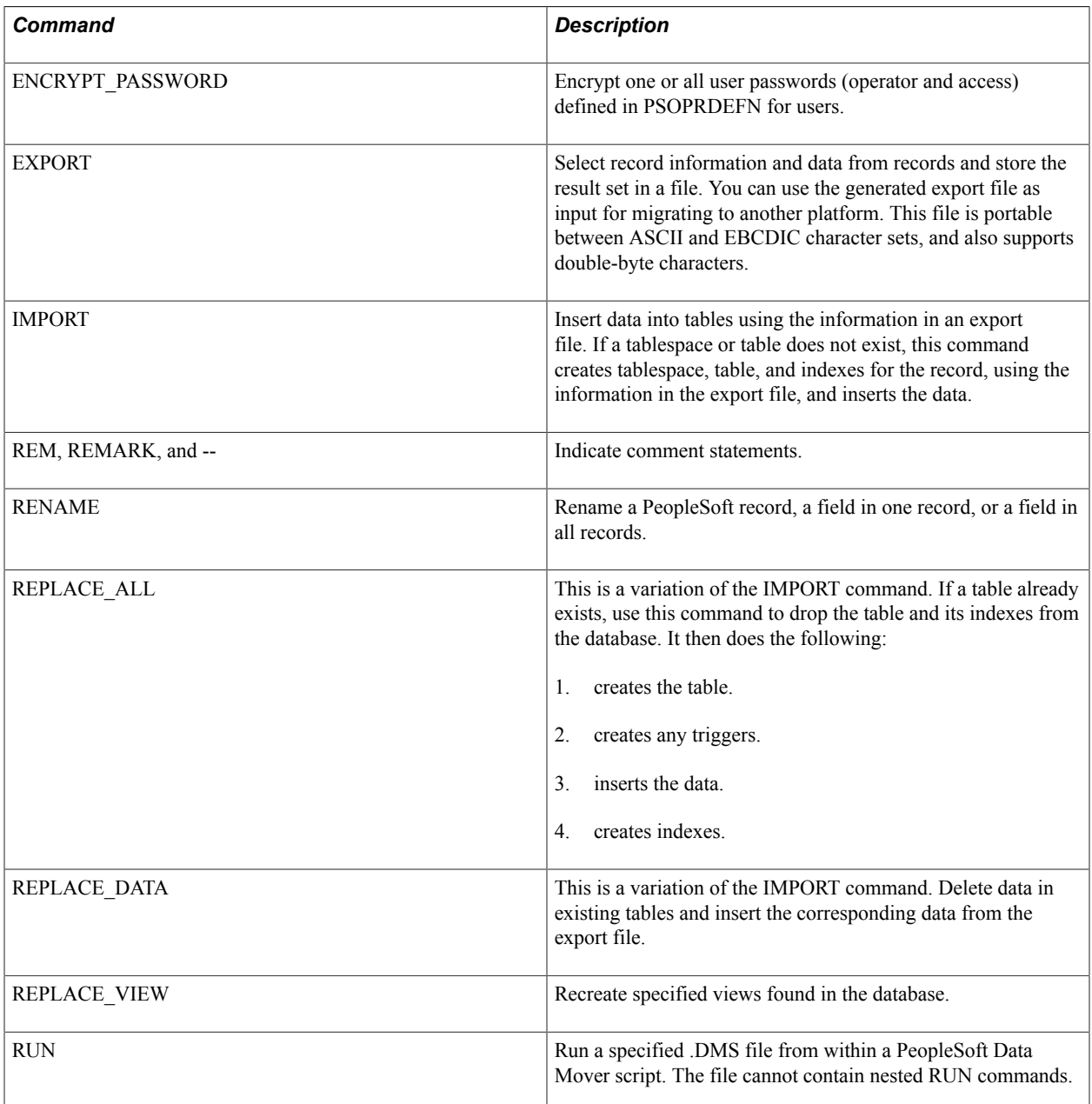

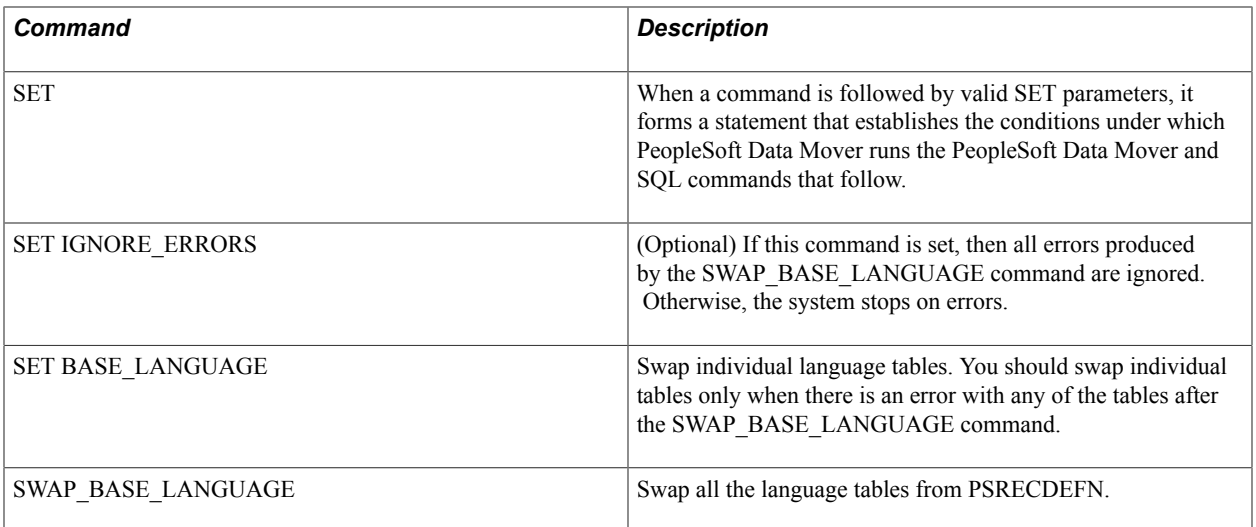

### **Related Links**

[Using PeopleSoft Data Mover Commands](#page-43-0) [Using PeopleSoft Data Mover Command Modifiers](#page-55-0) [Using SET Parameters](#page-58-0)

## <span id="page-25-0"></span>**Supported SQL Commands**

With PeopleSoft Data Mover, you can use supported SQL commands in scripts on any supported database platform. Except as noted in the following discussion regarding standard SQL commands, you can use all of the supported SQL commands with the following Data Mover SET statements:

- SET LOG
- SET NO COMMIT
- SET NO TRACE

### **Standard SQL Commands with DMS Scripts**

PeopleSoft Data Mover supports the following standard SQL commands:

- ALTER
- COMMIT
- CREATE
- DELETE
- DROP

**Note:** With DROP commands, any drop errors are ignored. The script continues, but the errors are reported in the log.

- GRANT
- INSERT

#### **Important!** INSERT cannot be used with SET NO COMMIT or SET NO TRACE.

- ROLLBACK
- UPDATE
- **TRUNCATE**

*Warning!* PeopleSoft Data Mover does not support SELECT statements, because they require a SQL FETCH function.

### **Standard SQL Commands with SQL Files**

PeopleSoft Data Mover supports all SQL commands and other database-specific function calls that are supported by the database engine.

**Note:** PeopleSoft Data Mover runs only files with the extension *.SQL.*

#### **Nonstandard SQL Commands**

With PeopleSoft Data Mover, you can also use the following nonstandard SQL commands created by PeopleSoft: STORE and ERASE. Use the commands to change COBOL SQL statements in PS\_SQLSTMT\_TBL.

The STORE command first deletes the existing stored statement from PS\_SQLSTMT\_TBL, and then inserts the new statement using the following syntax:

```
STORE progname_type_stmtname
```
For example:

```
STORE PTPEMAIN S_MSGSEQ
SELECT MAX (MESSAGE SEQ), PROCESS INSTANCE
  FROM PS MESSAGE LOG
  WHERE PROCESS \overline{\text{NSTANCE}} = :1 GROUP BY PROCESS_INSTANCE
;
```
The ERASE command deletes one or all stored statements from PS\_SQLSTMT\_TBL. When deleting a single statement, you use the *progname*\_*type*\_*stmtname* format as shown for STORE. For example:

ERASE PTPEMAIN S MSGSEQ;

When deleting all SQL statements for a particular program, you include only the program name in the command line format. For example:

ERASE PTPEMAIN;

#### **Expressing Dates and Time in SQL Used in Data Mover**

When you need to express dates and time in Data Mover SQL statements, use PeopleSoft meta-SQL date and time constructs, such as %CURRENTDATEOUT, %CURRENTTIMEOUT, %CURRENTDATETIMEOUT, %DATEIN, %TIMEIN, and so on.

See "Understanding Meta-SQL" (PeopleTools 8.54: PeopleCode Language Reference).

### **Truncating Tables**

Occasionally, it is necessary to delete all the rows in a table from Data Mover. Data Mover supports the use of the TRUNCATE command. When used, Data Mover resolves the command to the current database syntax using PeopleTools meta-SQL constructs.

For best performance, using the TRUNCATE command is recommended, rather than performing a mass DELETE operation, which can encounter performance issues where large tables and triggers are involved.

See "%TruncateTable" (PeopleTools 8.54: PeopleCode Language Reference).

# <span id="page-27-0"></span>**Data Mover Commands Compared to SQL Commands**

The following table shows the relationship between SQL and PeopleSoft Data Mover commands. *DDL* refers to data definition commands, which define the structure of a database. *DML* refers to data manipulation commands which define the contents of a database.

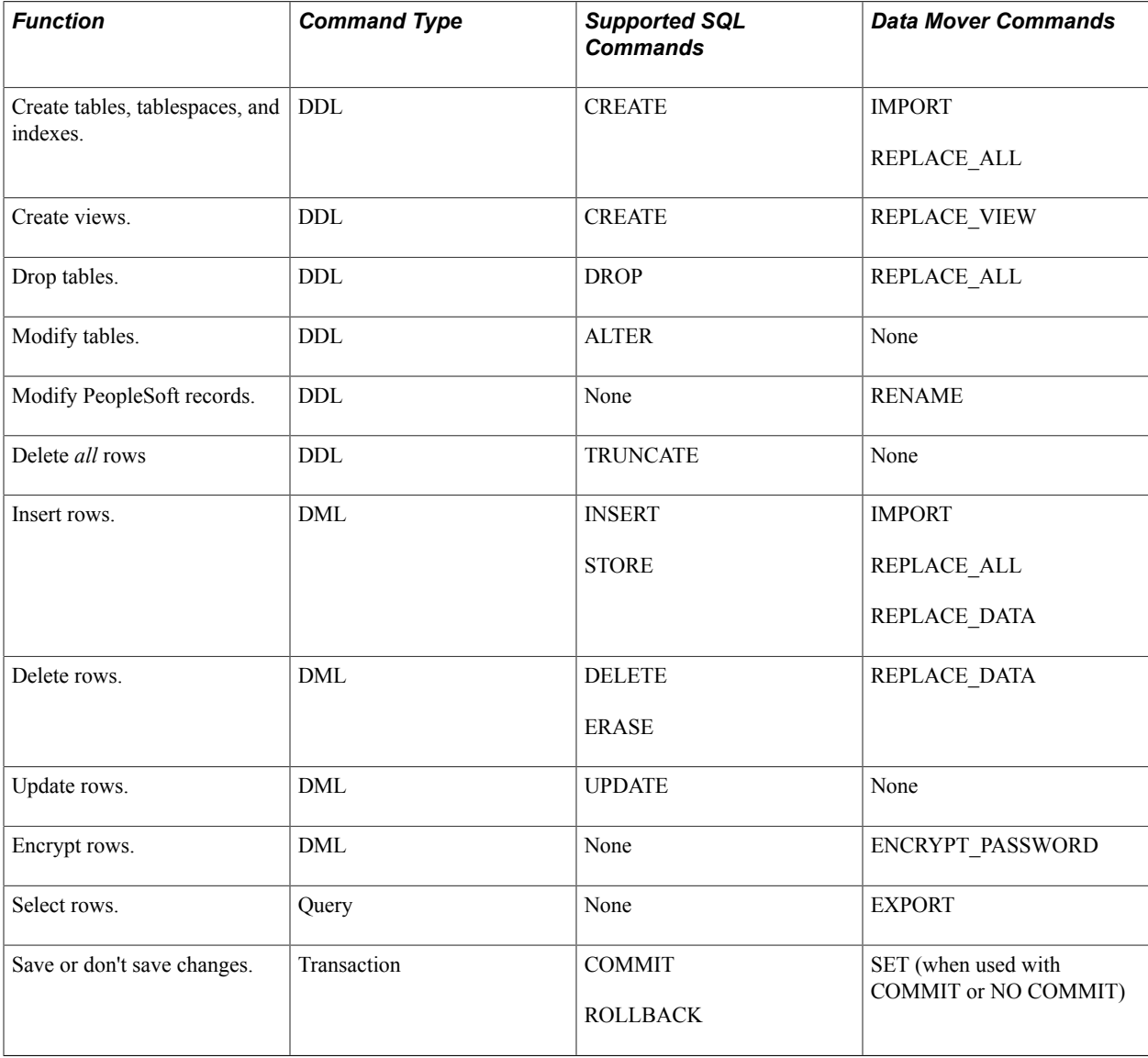

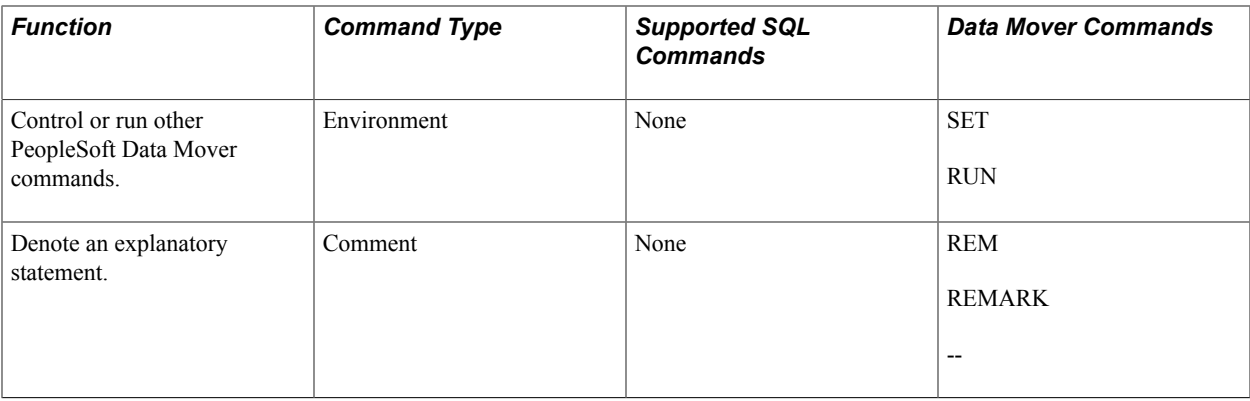

# <span id="page-28-0"></span>**PeopleSoft Data Mover COMMIT Statements**

PeopleSoft Data Mover issues COMMIT statements after most successful SQL commands, except for EXPORT and IMPORT. For EXPORT and IMPORT, PeopleSoft Data Mover issues a COMMIT after each record. With IMPORT, a SET COMMIT *n* command performs a COMMIT after the system inserts every *n* rows.

If you are executing native SQL in PeopleSoft Data Mover, and no COMMIT statements exist in the SQL script, PeopleSoft Data Mover issues a COMMIT after each successful SQL statement. For example, if you run a PeopleSoft Data Mover script that contains three update commands, and the third command fails, the first and second update commands are committed, but the third command is not.

# <span id="page-28-1"></span>**Using the Development Environment**

This section discusses how to:

- Sign in to the development environment.
- Navigate the Data Mover window.

# <span id="page-28-2"></span>**Signing In to the Development Environment**

To start PeopleSoft Data Mover in the Windows development environment:

1. Select Start, Programs, PeopleSoft Group, Data Mover.

If you don't have a PeopleSoft Data Mover shortcut, you can add one to the desktop. The executable to launch is: *PS\_HOME*\bin\client\winx86\psdmt.exe

2. Sign in using the appropriate ID and password.

In regular mode, use a user ID and password. In bootstrap mode, use a system access ID and access password, such as SYSADM.

# <span id="page-28-3"></span>**Navigating the Data Mover Window**

The PeopleSoft Data Mover interface consists of two horizontal panes: an input pane and an output pane. The input pane is on top.

The status bar at the bottom of the window provides the following information:

- Database name (for example, QEDMO, PTS920HR, and so on).
- Database type (for example, Oracle, DB2, and so on).
- Operating mode (regular or bootstrap).
- Trace status (on or off).

The input pane displays the script that you open. In this pane, you view and edit PeopleSoft Data Mover scripts.

The output window displays the results after running a script. If you encounter any errors, the output window shows where the script failed. In a multidatabase environment, always check the information at the top of the output to ensure that you run the script against the appropriate database. Specifically, verify the information on the Database line.

**Note:** By default, the results in the output window are saved to the file DATAMOVE.LOG, which is written to the default log directory as specified in PeopleSoft Configuration Manager (on the Edit Profile, Common tab). You can specify a different file name.

The status of the SQL Trace utility appears on the right-hand end of the status bar. Use PeopleSoft Data Mover with tracing turned off. There are several ways to disable the SQL Trace utility (for the Microsoft Windows environment) before starting PeopleSoft Data Mover. You can use:

- PeopleSoft Configuration Manager.
- PeopleTools options.
- A Data Mover command (NO TRACE).

The operating mode on the status bar indicates either regular mode or bootstrap mode. If you connect to the database in regular mode, the operating mode status is blank. The operating mode is bootstrap if you sign in using the access ID and password.

**Note:** Verify the mode that you are using. Most commands require regular mode to run successfully.

#### **Related Links**

[Using SET Parameters](#page-58-0) [NO TRACE](#page-65-0) [PeopleSoft Data Mover Operating Modes](#page-23-0)

# <span id="page-29-0"></span>**Creating and Running PeopleSoft Data Mover Scripts**

This section provides overviews of command types and syntax rules and discusses how to:

- Create and edit scripts.
- Prepare to run export scripts.

• Run scripts.

### <span id="page-30-0"></span>**Understanding Command Types**

A PeopleSoft Data Mover script can contain two types of commands:

• Data Mover commands.

Use these commands to export and import database information and to otherwise modify the database. PeopleSoft Data Mover commands also control script execution, call other PeopleSoft Data Mover files, and indicate comments.

• SQL commands.

You can use both standard and nonstandard SQL commands that modify the database.

### <span id="page-30-1"></span>**Understanding Syntax Rules**

To create or edit PeopleSoft Data Mover scripts, follow these syntax rules to ensure that the commands run successfully.

#### **Delimiters**

With the exception of double-hyphen (--) comment statements, every command statement must be followed by a delimiter.

Valid delimiters are:

• Semicolon (;)

A semicolon can appear on the same line as the command itself, or by itself on the line immediately following a command statement. For example, the following two examples of the semicolon delimiter are valid:

```
 SET OUTPUT c:\temp\abc.dat;
 SET LOG c:\temp\new.log
 ;
```
• Forward slash  $($ )

This delimiter can be used only on a line by itself, in column 1, on a line immediately following a command statement. For example:

 IMPORT \* /

### **Multiline Statements**

With the exception of double-hyphen (--) comment statements, statements can span multiple lines. For example:

```
EXPORT absence_hist
  WHERE absence type = 'A';
```
#### **Multiline Comments**

A double-hyphen (--) comment statement does not require a delimiter termination. However, each statement can't span more than one line. Be sure to add a space after the double hyphen before you start the comment. For example:

Correct:

```
-- This script imports the information stored in
-- the ABC.DAT file.
```
Incorrect:

```
--This script imports the information stored in
the ABC.DAT file.
```
#### **White Space**

Command statements can contain any amount of white space between items.

#### **Case Sensitivity**

Statement text is not case-sensitive. For example,

IMPORT \*

is equivalent to

import \*

#### **String Constants**

String constants are case-sensitive and must be surrounded by single quotation marks. For example, 'ABC' is treated differently than 'Abc' or 'abc'.

#### **Record Names and Table Names**

In PeopleSoft Data Mover, when a record name needs to be specified as one of the elements in the command statement syntax, as in an IMPORT statement, you can specify either the record name or the corresponding table name. For example, the following IMPORT statements are equivalent:

Correct:

```
 IMPORT job;
```
Correct:

IMPORT ps\_job;

However, when a table name is required for one of the elements in the command statement syntax, you must use the table name, not the record name. For example:

Correct:

IMPORT job AS ps\_process;

Incorrect:

IMPORT job AS process;

# <span id="page-32-0"></span>**Creating and Editing Scripts**

When you use PeopleSoft Data Mover to manipulate the information in a database, you can either write a new script or open and edit an existing script that is similar to the one that you want to create.

The default file extension for scripts is *.DMS,* which stands for *Data Mover script.*

### **Creating a New Script**

To create a new script:

1. Select File, New.

When you first launch PeopleSoft Data Mover, a new file appears automatically.

2. Enter the script text (that is, the code) in the input pane, which appears on top.

Using proper Data Mover syntax, enter the command statements that you want the script to run.

3. Save the script.

Select File, Save. In the Save As dialog box, select the Save as Unicode check box (if appropriate) and click Save.

### **Editing an Existing Script**

To edit an existing PeopleSoft Data Mover script:

- 1. Select File, Open.
- 2. Select the file and click OK.

By default, you view only .DMS files. You can select *All Files* from the Files of type drop-down list box to view all file types. After you open a script, it appears in the PeopleSoft Data Mover input pane.

3. Modify the script.

If the file that you opened is not a .DMS file, verify that it conforms to the required syntax rules and that it doesn't contain unsupported SQL commands.

4. Save the script with a new name.

Select File, Save As.

In the Save As dialog box, enter a file name, select the Save as Unicode check box (if appropriate) and click Save.

If the script is edited in Unicode format, then the default save is Unicode. However, if the file is opened in ASCII format, then the default is ASCII.

#### **Related Links**

[Understanding Data Mover Scripts](#page-23-1) [Understanding Syntax Rules](#page-30-1)

# <span id="page-33-0"></span>**Preparing to Run Export Scripts**

Before running a PeopleSoft Data Mover export script, you must first prepare the database.

To prepare for an export:

- 1. Load DDL model information by running all DDL\*.DMS files through PeopleSoft Data Mover.
- 2. To change the DDL model information, use the DDL Model Defaults utility in PeopleTools Utilities.
- 3. Run DDDAUDIT.SQR and fix any errors that it finds.
- 4. Run SYSAUDIT.SQR and SYAUD01.SQR and fix any errors.
- 5. Use the SQL Alter function in Application Designer to alter all tables.

Either let the files alter in place or run the script that it generates to alter any tables that it marks as out of synchronization.

6. Use the SQL Create function in Application Designer to create all records, using the *If table exists ... Never recreate* option.

### **Related Links**

System and Server Administration [Understanding Data Integrity Tools](#page-88-1) Application Designer Developer's Guide

### <span id="page-33-1"></span>**Running Scripts**

Through PeopleSoft Data Mover, you can run DDL, DML, and SQL scripts created with the following tools:

- PeopleSoft Data Mover (DMS scripts).
- Build SQL functionality in Application Designer (SQL scripts).
- Platform-specific SQL utilities (SQL scripts).

**Note:** You can also schedule PeopleSoft Data Mover scripts using PeopleSoft Process Scheduler. This can be useful in scheduling audit routines or extracting data from the PeopleSoft database. Additionally, logs and data files generated by PeopleSoft Data Mover can be posted to the report repository in PeopleSoft Process Scheduler so that they can be viewed either through Process Monitor or Report Manager.

When running scripts through PeopleSoft Data Mover, keep the following items in mind:

• Turn off the SQL Trace utility to run PeopleSoft Data Mover scripts.

If SQL Trace is enabled, disable it on the Trace tab in PeopleSoft Configuration Manager before you run the script. You can also enter the SET NO TRACE statement within scripts. This disables SQL Trace for the DMS script even if it is enabled in PeopleSoft Configuration Manager.

• Records defined using the PeopleSoft Data Mover EXPORT and IMPORT commands can have a maximum of 500 columns, and they can have multiple long columns within the limitations for long columns set by the database platform.

Check with the database vendor for restrictions on the number of long columns allowed for the platform.

• On DB2 UDB platforms, locks can occur on system catalogs.

Do not run unattended PeopleSoft Data Mover sessions. Close the session as soon as all scripts terminate.

• To run a SQL script, you must open it by selecting File, Open so that the SQL runs properly.

Do not copy and paste SQL from another source into PeopleSoft Data Mover.

**Note:** If you plan to import or export files greater than 2 gigabytes (GB) on UNIX, you must enable large file support at the operating system level.

To run a script:

- 1. Select File, Open.
- 2. Select one of the following types of script to run.
	- PeopleSoft Data Mover files (.DMS).

These are the files created using PeopleSoft Data Mover.

• Query files (.SQL).

These are the files created using the Build SQL functionality in Application Designer or using a query tool specific to a relational database management system (RDBMS), such as PL/SQL on Oracle.

• All files.

Select to view all available files in a directory. Only .DMS and .SQL files are valid file types for PeopleSoft Data Mover.

**Note:** SELECT commands are not supported. When performing upgrades, use the SQL utility for the platforms to run .SQL scripts, not PeopleSoft Data Mover.

3. Select File, Run.

You can monitor the script's progress in the output pane, which reveals any error messages and displays the message *Script Completed* when processing has ended.

# <span id="page-34-0"></span>**Using the Database Setup Utility**

This section discusses how to:

- Access the Database Setup utility.
- Work with the Database Setup utility.

• Check the generated script.

Typically, you use the Database Setup utility during PeopleSoft installations and upgrades, not on a daily basis. You use this utility to create PeopleSoft Data Mover import scripts that load data into a PeopleSoft database.

**Note:** If you are performing an installation, use the documentation included in your PeopleSoft installation guide, which provide specific details regarding your applications, languages, and RDBMS. This section provides a general overview and is not specific to the installation procedure.

### <span id="page-35-0"></span>**Accessing the Database Setup Utility**

To access the Database Setup utility:

1. Sign in to PeopleSoft Data Mover in bootstrap mode.

Use the access ID and password rather than your PeopleSoft user ID and password.

2. Select File, Database Setup.

**Note:** If you sign in to PeopleSoft Data Mover using regular mode, not bootstrap mode, the Database Setup menu item is not available.

### <span id="page-35-1"></span>**Working with the Database Setup Utility**

This section discusses the dialog boxes that make up the utility.

#### **Database Setup**

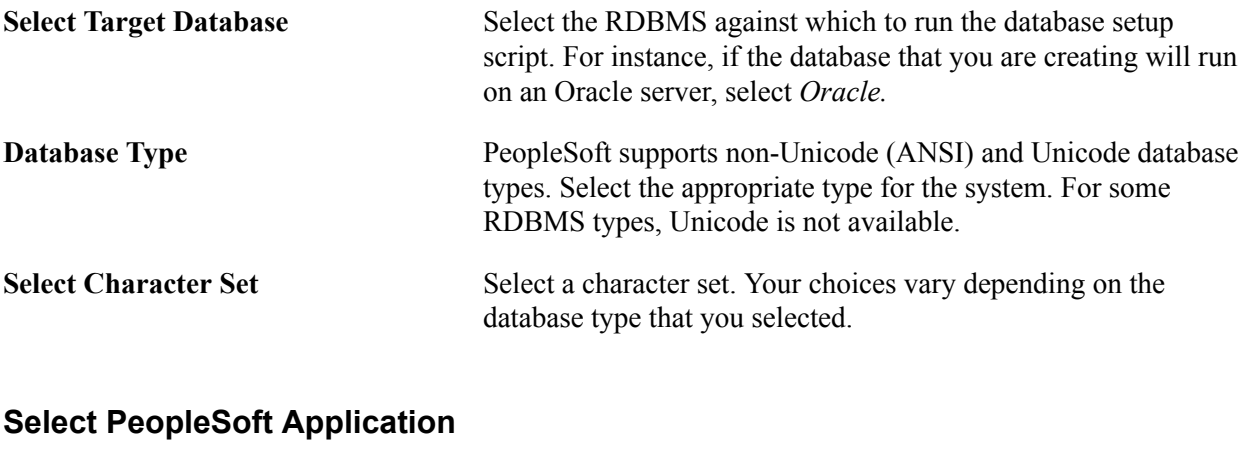

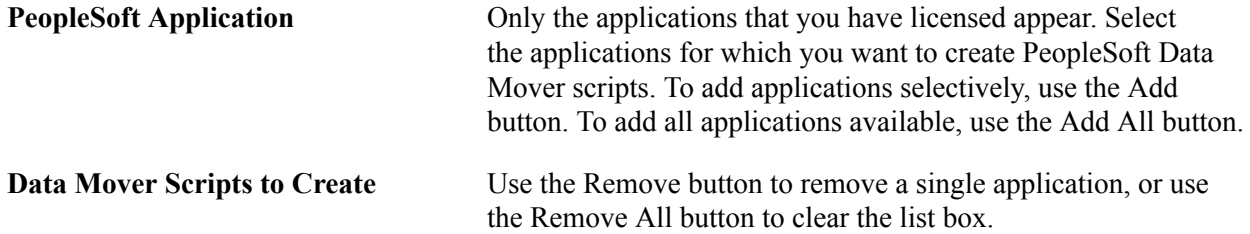
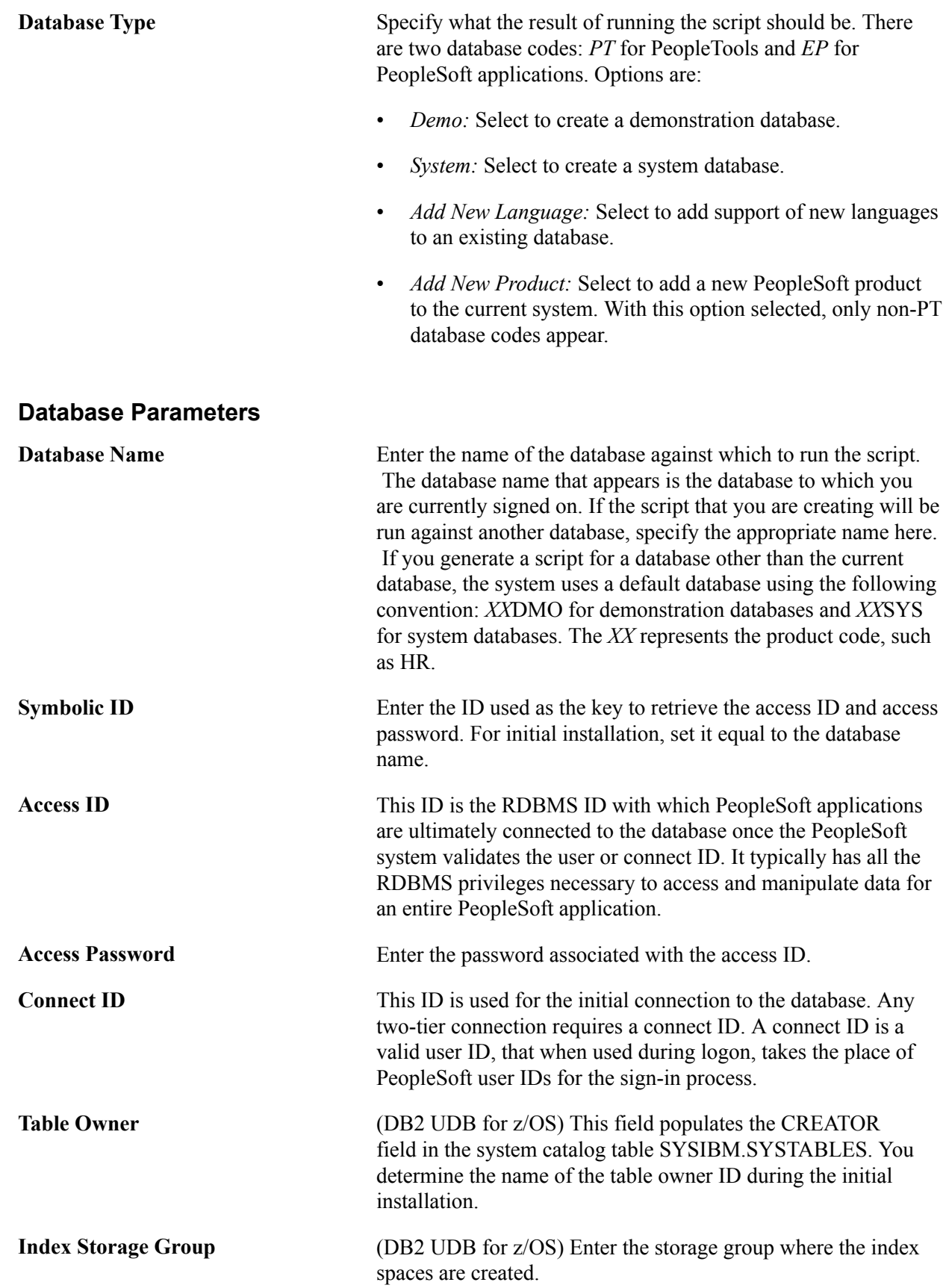

**Table Space Storage Group** (DB2 UDB for z/OS) Enter the storage group for tablespaces. This value must be the same as that used in the XXDDL.SQL script when you create tablespaces during the installation.

## **Checking the Generated Script**

After running the Database Setup utility, check the output directory for the generated script. Some commands are added that call other scripts and perform various functions. These commands are added to reduce the number of scripts and commands that you must run manually. For example, note that the following commands appear at the end of the script:

**REPLACE\_VIEW** 

This command creates views for the new database.

• CREATE TEMP TABLE

This command creates any necessary temporary table images. The number of temporary tables is determined by the value for the Temp Table Instances setting in PeopleTools options (Utilities, Administration, PeopleTools Options) plus the number of PeopleSoft Application Engine temporary tables.

• SWAP\_BASE\_LANGUAGE

If you selected a base language other than English, this command modifies the system to recognize that language as the base language. The default PeopleTools language is English if the PSSTATUS table is not available.

• RUN

This command runs the CURR*XXX.*DMS script to load the system with the appropriate currency information, and it runs MSGTL*XXX.*DMS to load the system with the appropriate PeopleTools messages (error and informational messages). The *XXX* represents the language code, such as FRA for French. The system runs these scripts only if you have selected a base language other than English.

**Note:** After each DDL create table, import data, and DDL create indexes command, PeopleSoft Data Mover issues an UPDATE STATISTICS command (except on z/OS), which improves the performance of subsequent commands, such as the REPLACE VIEW command.

### **Related Links**

CREATE TEMP TABLE [SWAP\\_BASE\\_LANGUAGE](#page-54-0)

# **Using the PeopleSoft Data Mover Command-Line Interface**

This section provides an overview of the PeopleSoft Data Mover command-line interface and discusses how to:

Set up UNIX to run PeopleSoft Data Mover.

- Set up tracing.
- Run Data Mover scripts from the command line.

## **Understanding the PeopleSoft Data Mover Command-Line Interface**

The PeopleSoft Data Mover command-line interface enables you to run PeopleSoft Data Mover scripts from the command line in UNIX and Microsoft Windows environments. The command-line interface is designed only for running scripts, not creating and editing scripts. In Microsoft Windows, you create and edit scripts using the PeopleSoft Data Mover development environment. In UNIX, you can use any supported text editor.

When using the command-line interface, the results of the script run appear in the command-line window, much like the contents of the output pane in the PeopleSoft Data Mover GUI. The system also writes this information to the log file.

The PeopleSoft Data Mover command line supports the environment variable \$PS\_HOME on UNIX and %PS HOME% on Windows.

**Note:** Although the command-line interface also runs on Windows machines, this documentation primarily discusses UNIX.

**Important!** The PeopleSoft Data Mover command line on UNIX is intended to increase performance with large database loads during installation. Use the PeopleSoft Data Mover Windows interface for other types of scripts.

## **Setting Up UNIX to Run PeopleSoft Data Mover**

Before running the PeopleSoft Data Mover command-line interface on UNIX, verify that Tuxedo is installed. Tuxedo is required for PeopleSoft Data Mover to run on UNIX.

Next, configure the psconfig.sh shell script to set the UNIX and PeopleTools environment variables properly for Data Mover, then run the script. You must run it from the *PS\_HOME* directory.

**Note:** The UNIX environment requires certain platform-specific environment variables. These variables are set automatically, but you can reconfigure the psconfig.sh script file to change their values.

### **UNIX Environment Variables**

Data Mover environment variables for UNIX are stored in the psconfig.sh script. When you run psconfig.sh, several environment variables are automatically set to default values that reflect a standard PeopleSoft Data Mover install.

To modify them, you must edit psconfig.sh or manually change the environment.

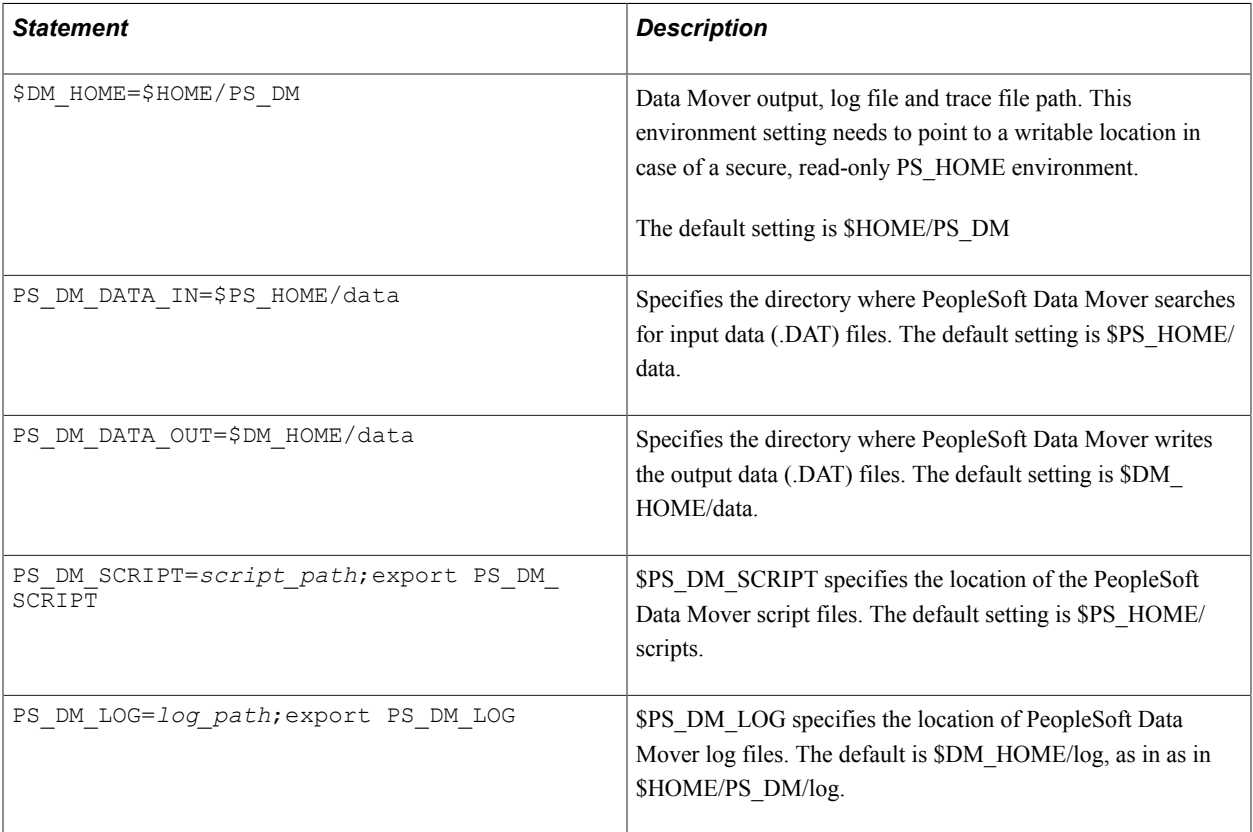

**Note:** \$DM\_HOME/log is an environment variable for UNIX specifying a location to which Data Mover has write access in the case of a read-only PS HOME configuration.

**Note:** If you want to perform tracing under UNIX, you must set additional environment variables.

**Note:** If you have installed your PeopleSoft application outside of PS\_HOME, make sure to consider the PS APP HOME location.

See [Setting Up Tracing](#page-39-0).

## <span id="page-39-0"></span>**Setting Up Tracing**

To enable tracing for PeopleSoft Data Mover, you must set the PS\_SERVER\_CFG environment variable to point to the Data Mover configuration file, which contains parameters for tracing and character set:

• In Windows, you can set PS SERVER CFG in the System control panel, or issue the following command in a batch file or at a command prompt:

set PS\_SERVER\_CFG=%PS\_HOME%\setup\psdmtx.cfg

• In UNIX, edit psconfig.sh to include the following statement:

PS\_SERVER\_CFG=\$PS\_HOME/setup/psdmtx.cfg;export PS\_SERVER\_CFG

To configure tracing for PeopleSoft Data Mover, you must edit the psdmtx.cfg file to specify the appropriate tracing behavior. Use the *TraceSql* bitfield parameter to set the level of the SQL trace by

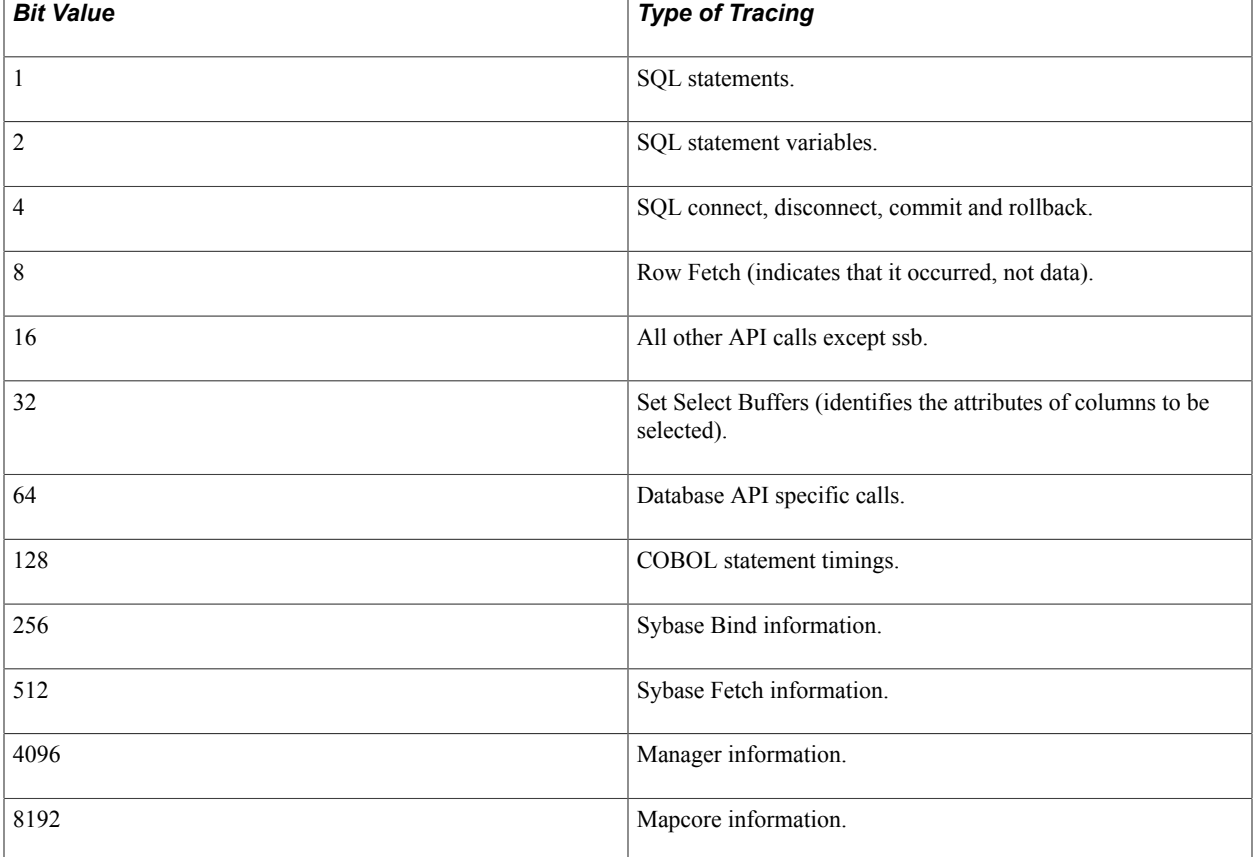

adding together the numeric values that represent each degree of tracing required. The values are defined as follows:

For example, if you want to trace Sybase bind and fetch information, enter:

TraceSql=768

After running PeopleSoft Data Mover, look for the generated trace log file in *PS\_CFG\_HOME*\log \APPSRV.LOG.

For UNIX, the TraceFile environment variable enables you to configure the trace file path and name. The system only uses the TraceFile value when TraceSql is set to a value greater than 0. The default value of TraceFile is DM\_HOME/datamover.trc. For example,

TraceFile=%DM\_HOME%/datamover.trc

# **Running Data Mover Scripts from the Command Line**

The PeopleSoft Data Mover command line program is located as follows:

- Microsoft Windows: *PS\_HOME\bin\client\winx86*
- UNIX: *PS\_HOME*/bin

At a command prompt, change to the program directory and issue the **psdmtx** command with the appropriate parameters.

## **Standard Command Line Syntax**

Use the following standard syntax to run most Data Mover scripts:

```
psdmtx -CT dbtype [-CS server] -CD database_name
-CO user_ID -CP user_password[-CI connect_ID -CW connect_password] 
[-I process_instance] -FP dms_filepath
```
The value of each parameter follows the parameter name, separated by zero or more spaces. It doesn't need to have quotation marks around it, even if it has internal spaces — the system treats all text following the parameter name as part of the value, up to the next parameter or the end of the command line.

The -CS *server* parameter is required only for the Informix and Sybase database platforms.

**Note:** You must enclose a value in quotation marks only when it includes a hyphen or forward slash, or to include leading or trailing spaces. If the value itself includes a quotation mark character, precede the double quote with a backslash (\).

To display a listing of all the command-line parameters and their arguments at the command prompt, enter:

```
psdmtx /help
```
## **Standard Command Line Parameters**

The following table lists the standard command-line parameters and arguments for running the **psdmtx** command:

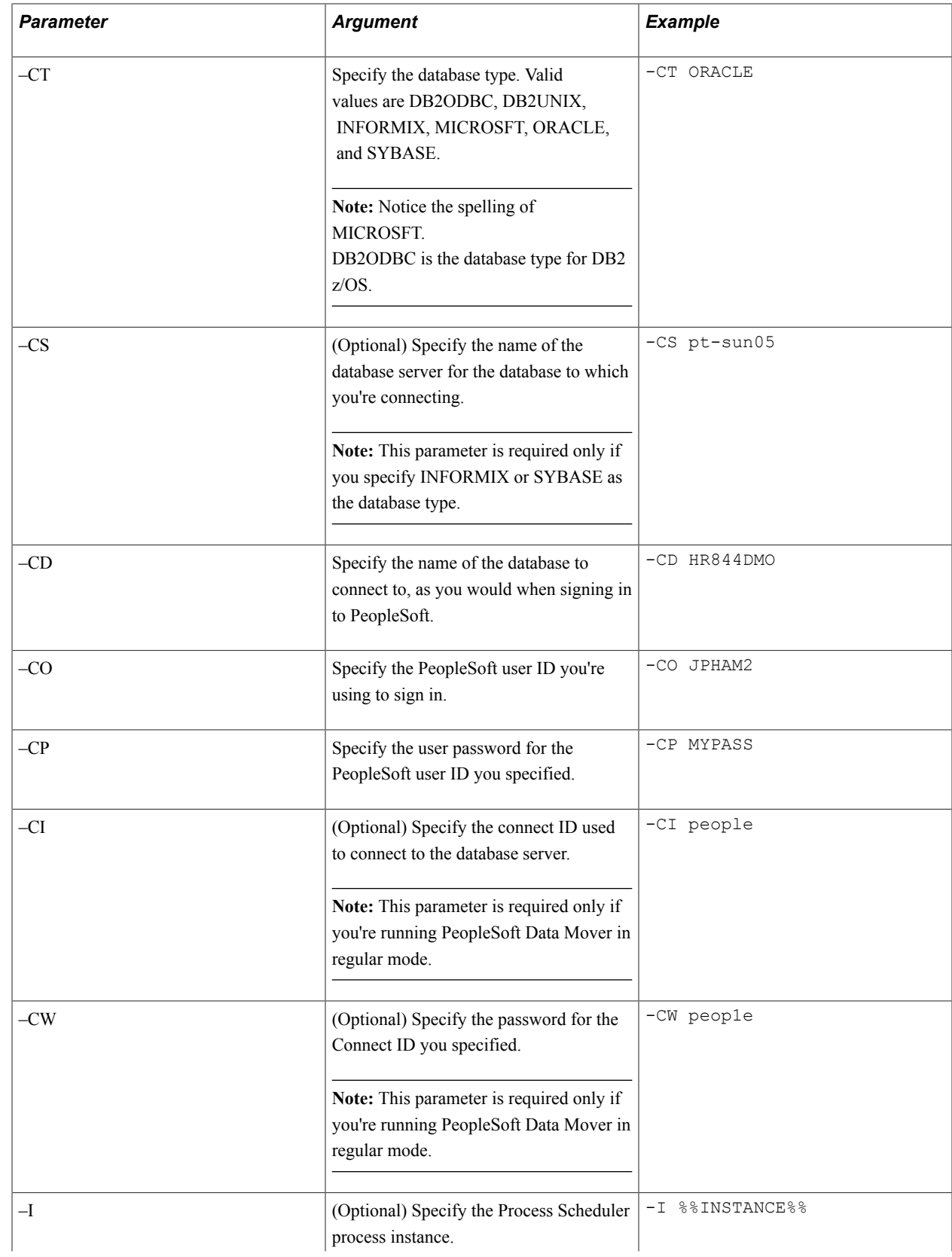

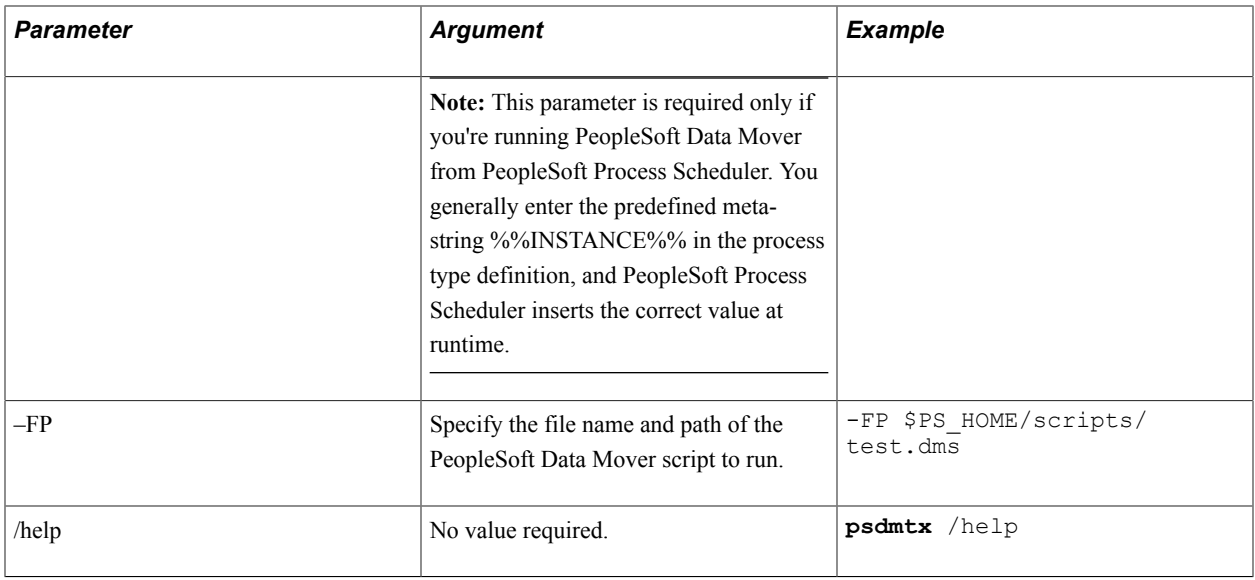

**Note:** When running scripts, be sure to consider your PS\_APP\_HOME location if you've installed your PeopleSoft application outside of PS\_HOME.

Following is an example of a standard **psdmtx** command line on a UNIX system:

```
psdmtx -CT DB2UNIX -CD FS845A1 -CO PSOFT -CP PSOFT
 -CI people -CW peop1e -FP fs845a1dbo.dms
```
### **Using a Parameter File**

Rather than submitting parameters manually on the command line, you can have PeopleSoft Data Mover read a file that contains appropriate parameters. Create a text file that contains a complete set of parameters as you would enter them on the command line.

If you submit a parameter file name and path to PeopleSoft Data Mover as the first parameter in the command line, PeopleSoft Data Mover reads the contents of the file and interprets them as parameters entered on the command line. For example:

**psdmtx** c:\dms\myparmfile.txt

**Note:** You must enter the full path to the parameter file.

*Warning!* For security reasons, after PeopleSoft Data Mover interprets the contents, it immediately deletes the parameter file.

## **Using PeopleSoft Data Mover Commands**

This section provides the details of syntax and use for each of the PeopleSoft Data Mover commands. This section also discusses PeopleSoft Data Mover command modifiers, such as AS, WHERE, and IGNORE\_DUPS, which can be used to modify certain commands.

# **CHANGE\_ACCESS\_PASSWORD**

## **Syntax**

CHANGE\_ACCESS\_PASSWORD *SymbolicID newAccessPswd*

## **Description**

Use this command to reset the access password and make it transparent to users.

The CHANGE\_ACCESS\_PASSWORD command performs the following operations:

- Selects the ACCESSPSWD field from PSACCESSPRFL for the specified symbolic ID.
- Changes the access ID's database password to the new access password that you specify (for Oracle, Sybase and Microsoft SQL Server only).
- Updates PSACCESSPRFL for the specified symbolic ID with the new access password.

#### **Parameters**

LOG and NO TRACE

## <span id="page-44-0"></span>**CREATE\_TEMP\_TABLE**

### **Syntax**

CREATE TEMP TABLE { $record$  | \*}

## **Description**

Creates temporary table images for use with PeopleSoft Application Engine programs. To customize the number of temporary tables, you need to modify the PeopleTools Options page or updated the PSOPTIONS table using the following SQL:

UPDATE PSOPTIONS SET TEMPTBLINSTANCES = *number*

You also need to review the number of temporary tables allotted for PeopleSoft Application Engine programs

**Note:** For security reasons, this command is disabled for z/OS.DMS scripts generated by the Database Setup utility.

## **CREATE\_TRIGGER**

#### **Syntax**

CREATE\_TRIGGER {\* | *recordname*}

### **Description**

Creates database triggers on the specified table.

**Note:** If you use CREATE\_TRIGGER in bootstrap mode, the system automatically activates SET IGNORE ERROR. This enables PeopleSoft Data Mover to continue processing until all of the view definitions have been processed, and all errors have been written to the current .LOG file (or an error log file). This is similar to the REPLACE\_VIEW behavior.

# **ENCRYPT\_PASSWORD**

## **Syntax**

```
ENCRYPT_PASSWORD {userID | *};
```
## **Description**

Encrypts one or all user passwords (user passwords and access passwords). When encrypting a single user's password, the user ID must be present in PSOPRDEFN. You can use an asterisk instead of a name to encrypt all passwords in PSOPRDEFN.

## **Parameters**

LOG, NO COMMIT, and NO TRACE.

## **Example**

Here's an example of how to encrypt a single user password (FS) already listed in PSOPRDEFN:

ENCRYPT\_PASSWORD FS;

To encrypt all user passwords in PSOPRDEFN, enter:

ENCRYPT\_PASSWORD \*;

## **EXPORT**

## **Syntax**

EXPORT {*record* | \*} [WHERE *conditions*];

## **Description**

Creates a single export file containing the specified database contents. The result set can contain any of the following: a single PeopleSoft record, a group of records, or the entire database. You can use the export file as input for the PeopleSoft Data Mover IMPORT command to migrate the data within the platform or to another platform.

**Note:** This command is not available in bootstrap mode.

Records exported using EXPORT can have a maximum of 500 total columns and multiple long columns within the limitations for long columns set by the database platform. Check with the database vendor for restrictions on the number of long columns allowed for the platform.

When you export all records using EXPORT<sup>\*</sup>, PeopleSoft Data Mover orders the records alphabetically (with the exception of PSLOCK, which is the last record exported). After each record, PeopleSoft Data Mover indicates how many records remain. After all the tables are exported, then the views are exported. *Warning!* The WHERE clause, when used in this command, supports only US-ASCII (seven-bit ASCII) values. Characters beyond this range can produce errors in the export file.

#### **Parameters**

LOG, NO COMMIT, NO DATA, NO TRACE, NO VIEW, and OUTPUT.

**Note:** SET NO VIEW is only valid with EXPORT \*.

**Note:** If SET OUTPUT is not used, PeopleSoft Data Mover writes to the default file name, DATAMOVE.DAT.

#### **Example**

To export a single record, use an EXPORT command for the specific record. For example:

EXPORT PS\_JOB;

**Note:** When specifying a particular record in the EXPORT command (as shown in the previous example), the specified record must be a table, not a view.

To export all PeopleSoft records, including views, enter

EXPORT \*;

## <span id="page-46-0"></span>**IMPORT**

#### **Syntax**

IMPORT {*record* | \*} [IGNORE\_DUPS] [AS *new\_table\_name*] [WHERE conditions];

#### **Description**

The IMPORT command:

- creates database spaces.
- creates nonexisting tables and indexes.
- appends non-duplicate rows to records.
- creates views if the export file was created using EXPORT \* and imported using IMPORT \*.

*Warning!* All duplicate row-checking depends on the existence of a unique index. If no unique indexes are created before loading the data, there is a potential for duplicate data.

In the IMPORT statement, the AS clause is only valid if you specify a table name.

Using \* with AS or WHERE is allowed in cases where the imported data file consists *only* of a single table. For example,

IMPORT \* AS *table\_name*

If the data file consists of the more than one table when using \* AS or WHERE, the system returns the following error message:

Error: The Input File *file\_name* contains *number\_of\_records* records.

The table name that you specify immediately after the AS command modifier must not exceed 18 characters (including the *ps\_* prefix). If you do specify a table\_name that exceeds 18 characters, the following error appears: *Error: Unable to process create statement.*

See [WHERE.](#page-57-0)

Records defined using IMPORT can have a maximum of 500 columns with multiple long columns. The number of long columns allowed is determined by the limitations for long columns set by the database platform. Refer to your database vendor documentation for restrictions on the number of long columns allowed for the platform.

There are two variations of IMPORT that you can use:

- REPLACE\_ALL
- REPLACE\_DATA

#### **Parameters**

All except OUTPUT.

INPUT is a required parameter.

**Note:** IGNORE\_DUPS is only valid in bootstrap mode.

### **Example**

To import a single record from an export file, use an IMPORT command for that record. For example:

```
SET INPUT file_name;
IMPORT PS_JOB;
```
To import all PeopleSoft records from an export file, including views, enter:

```
SET INPUT file_name;
IMPORT *;
```
#### *Globalization Considerations*

PeopleSoft Data Mover offers a base-language-independent method for moving application data between databases. PeopleSoft Data Mover loads a single DAT file, detects the target database base language, and inserts the data into the correct base or related language table.

If Oracle provides a software fix, you don't need to swap the base language before importing it into a database with a different base language. For example, suppose that a fix is sent with the base language English (ENG) and the related language Japanese (JAP). In this case, you can import this file directly into a database where the base language is JAP and the related language is ENG.

Upon EXPORT, the system adds the LANGUAGE\_CD (language code) to the generated DAT file. For example:

```
SET BASE_LANGUAGE ENG
```
Then, when you use the IMPORT command to import the generated DAT file, the system detects the LANGUAGE CD in the DAT file and compares it with the LANGUAGE CD in the target database to determine how to swap the base language and related language tables.

**Note:** Base language is the database base language. It can be any PeopleSoft-supported language.

Consider the following points when running the IMPORT command:

- This feature is enabled whenever you import a DAT file.
- Running the IMPORT command may have an unavoidable adverse affect on performance.

**Related Links** [REPLACE\\_ALL](#page-51-0) [REPLACE\\_DATA](#page-51-1)

## **REM, REMARK, and – –**

#### **Syntax**

REM *comments*; REMARK *comments*; -- *comments*

### **Description**

Each of these three command variations indicates explanatory text in a PeopleSoft Data Mover script.

## **Example**

Here are three examples demonstrating the use of each:

```
REM This example demonstrates the use of the REM command to set off script
 comments.
 These statements can span multiple lines and must be terminated with a valid
 delimiter;
REMARK The REMARK command variation has the same restrictions as REM
/
-- This example demonstrates the use of two dashes to denote script
-- comments. No delimiters are required, but statements can not 
-- exceed one line without using another double-dash.
```
When using a double hyphen  $(-)$ , as in the third example, you need at least one space after the double hyphen, before the start of the actual text of the comment. Otherwise, you receive a syntax error.

When used in conjunction with a comment prefixed by REM or REMARK, the forward-slash delimiter (/) should be *by itself* on the last line of that comment. In such cases, instead of using a forward-slash (/), you can also use a semicolon (;) by itself on this last line. The forward slash (/) can also be used by itself without a REM or REMARK statement, in lieu of blank lines, which are also allowed in a script.

## **RENAME**

#### **Syntax**

RENAME {RECORD *record* | FIELD {*field* | *record*.*field*}} AS *new\_name*;

Renames a PeopleSoft record, a field in one record, or a field in all records.

**Note:** This command is not available in bootstrap mode.

*Warning!* Using RENAME only modifies a definition in the PeopleSoft tables. To write the record and field change to the system tables, you must use Application Designer to modify the affected definitions.

To rename a record field, you must qualify the original name of the field with the record name. If you don't qualify the record name, PeopleSoft Data Mover attempts to globally change the field name in all records.

Renaming a record field is only possible through PeopleSoft Data Mover.

To rename a record field:

1. Perform the rename in PeopleSoft Data Mover.

For example:

RENAME FIELD RECORD.FIELD AS NEWFIELD; COMMIT;

2. In Application Designer, create a project that includes the record that contains the field that you renamed, and save the project.

In the case of a subrecord field rename, the subrecord along with *all* tables that contain that subrecord must be inserted into the project.

- 3. Select Build, Settings.
	- Select the Alter tab.
	- Select Adds and Renames.
	- Clear Changes and Deletes.

**Note:** Drop column and change column length do not apply.

- Select the Scripts tab and select output settings.
- Specify an output file and click OK.
- 4. Select Build, Project.
	- Select Alter Tables (Create Indexes is selected by default).
	- Click Build.
	- Click Yes to continue the build process.
- 5. Run the generated SQL script using the query tool.

This adds the new field to the tables within the project.

**Note:** For subrecord field renames *only,* data is not automatically migrated from the old field to the new field. You will need to migrate this data manually.

To remove the old field from the tables:

- 1. In Application Designer, open the project that you created using the preceding steps.
	- Select Build, Settings.
	- Select the Alter tab.
	- Select Drop column if data present.
	- Select Deletes.
	- Clear Adds and Renames.
	- Select the Scripts tab.
	- Give the output file a different name and click OK.
- 2. Select Build, Project.
	- Select Alter Tables (Create Indexes is automatically selected).
	- Click Build.
	- Click Yes to continue the build process.
- 3. Run the generated SQL script using the query tool.

The old field should no longer appear on the tables included in the project.

### **Parameters**

LOG, NO COMMIT, and NO TRACE.

#### **Example**

Here's an example of how to rename a record:

RENAME RECORD absence hist AS absent hist;

Here's an example of how to globally rename a field:

RENAME FIELD effdt AS currdate;

#### Here's an example of how to rename a recfield:

```
RENAME FIELD course tbl.duration days AS duration d;
```
# <span id="page-51-0"></span>**REPLACE\_ALL**

## **Syntax**

```
REPLACE ALL {record | *} [AS new table name];
```
## **Description**

This is a variation of the IMPORT command. If a table already exists, use this command to drop the table and its indexes from the database. It then:

- 1. creates the table.
- 2. creates any triggers.
- 3. inserts data.
- 4. creates indexes.

In the REPLACE ALL statement, the AS clause is only valid if you specify a particular record. It is not valid and should not be used with REPLACE\_ALL \*.

The table name that you specify after the AS command modifier should not have more than 18 characters (including the *ps\_* prefix). Specifying a table name that is greater than 18 characters invokes the following error message: *Error: Unable to process create statement.*

**Note:** Records defined using REPLACE\_ALL can have a maximum of 500 total columns and multiple long columns within the limitations for long columns set by the database platform. Check with the database vendor for restrictions on the number of long columns allowed for the platform.

## **Parameters**

All except IGNORE DUPS and OUTPUT. INPUT is a required parameter.

# <span id="page-51-1"></span>**REPLACE\_DATA**

## **Syntax**

```
REPLACE_DATA {record | *};
```
## **Description**

This command is a variation of the IMPORT command. Use it to delete data in existing tables and insert the corresponding data from the export file.

## **Parameters**

COMMIT, EXECUTE\_SQL, EXTRACT, INPUT, INSERT\_DATA\_ONCE, LOG, NO COMMIT, NO TRACE, NO VIEW, SIZING SET, SPACE, START, and VERSION. INPUT is a required parameter.

# **REPLACE\_VIEW**

### **Syntax**

REPLACE\_VIEW {*view* | \*};

### **Description**

Recreates one or all specified views in the database.

#### **Parameters**

LOG, NO COMMIT, NO TRACE, and START.

**Note:** If you use REPLACE\_VIEW in bootstrap mode, the system automatically activates SET IGNORE ERROR. This enables PeopleSoft Data Mover to continue processing until all of the view definitions have been processed, and all errors have been written to the current .LOG file.

## **RUN**

#### **Syntax**

RUN *dms\_file\_name*;

#### **Description**

Runs a DMS file from within a script. The specified file can contain any supported SQL commands, PeopleSoft Data Mover commands, or SET statements, but it cannot contain any RUN commands.

The RUN command cannot contain a directory path. The RUN command uses the same directory as the current PeopleSoft Data Mover script in which RUN is used.

## **SET**

#### **Syntax**

SET parameter 1; SET parameter 2; ... SET parameter n;

### **Description**

The SET command, when combined with valid SET parameters, creates statements that establish the conditions under which PeopleSoft Data Mover runs a script.

A SET statement controls the processing environment for the commands in a script until another SET statement intervenes between commands. At that point, all SET parameters are reset to their default values.

### **Example**

```
SET LOG c:\temp\new.log
SET OUTPUT c:\temp\new.dat;
/
EXPORT absence_hist;
EXPORT employee_tbl
```

```
/
SET NO DATA 
/
REMARK All other SET parameters will be reset to defaults at this point;
EXPORT bank branch tbl;
```
In the previous script, the specified log and output files (NEW.LOG and NEW.DAT) are used for the first two EXPORT commands. Then, because SET NO DATA interrupts the script commands, all other SET parameters are reset to their default values. So, for the third EXPORT and any subsequent PeopleSoft Data Mover or SQL commands, the log file used is the default log file, DATAMOVE.LOG, and the output file used is the default output file, DATAMOVE.DAT.

See [Using SET Parameters.](#page-58-0)

## **SET BASE\_LANGUAGE**

#### **Syntax**

SET BASE\_LANGUAGE *current\_language\_code*; SWAP\_BASE\_LANGUAGE *recordname*;

#### **Description**

Use only when there is an error with any of the tables after the SWAP\_BASE\_LANGUAGE *new\_language\_code* command.

**Note:** Never run SET BASE\_LANGUAGE *current\_language\_code* and SWAP\_BASE\_LANGUAGE *recordname* commands before SWAP\_BASE\_LANGUAGE *new\_language\_code*.

## **SET IGNORE\_ERRORS**

#### **Syntax**

SET IGNORE\_ERRORS; SWAP\_BASE\_LANGUAGE *language\_code*;

#### **Description**

Use this command in conjunction with the SWAP\_BASE\_LANGUAGE command.

#### **Example**

Here's an example of how to swap one table (without the SET IGNORE\_ERRORS command, it stops on error):

SWAP\_BASE\_LANGUAGE\_DUT;

Here's an example of how to ignore all errors and swap all tables:

```
SET IGNORE ERRORS;
SWAP_BASE_LANGUAGE_JPN;
```
When the SWAP\_BASE\_LANGUAGE command is run after SET IGNORE\_ERRORS, the PSOPTIONS SET LANGUAGE CD is automatically updated with new base language, even if errors were recorded.

When the command has run, you should then examine the log and swap the individual record names that failed using SWAP\_BASE\_LANGUAGE *recordname* command

# **SET COMMIT**

## **Syntax**

Set COMMIT *level*;

## **Description**

Sets the commit level for inserting rows and not for DDL statements. If the level is set to *0*, commits are only done when all rows for a record are inserted. Due to the expense of recompiling and rebinding after a commit, the default is *0*.

**Note:** There are performance implications associated with the SET COMMIT command. For a large database with millions of rows, there is significant degradation in performance. However, for a small database, performance slows down somewhat. Run the SET COMMIT command only as necessary.

### **Parameters**

The default is to commit at the end of the record.

## **Example**

The following examples demonstrate how to use SET COMMIT in conjunction with SWAP BASE\_LANGUAGE:

```
Set COMMIT 2;
SWAP BASE_LANGUAGE FRA;
```
or

```
Set COMMIT 2;
SET BASE LANGUAGE ENG;
SWAP_BASE_LANGUAGE MY_RECORD;
```
# <span id="page-54-0"></span>**SWAP\_BASE\_LANGUAGE**

## **Syntax**

SWAP\_BASE\_LANGUAGE *new\_language\_code*;

or

SET BASE\_LANGUAGE *current\_language\_code*; SWAP\_BASE\_LANGUAGE *recordname*;

## **Description**

Installs any language other than English.

The command swaps all the language tables from PSRECDEFN. It gets all table names that contain related tables, and it swaps one table at a time. It copies the base table into the related table, updates the related record into the base table, and then deletes the related record from the related table.

If successful, the command updates PSOPTIONS SET LANGUAGE\_CD to the new base language.

Swapping an individual table (SET BASE\_LANGUAGE *current\_language\_code* and SWAP\_BASE\_LANGUAGE *recordname*) is used only when there is an error with any of the tables after the SWAP\_BASE\_LANGUAGE *new\_language\_code* command has been run.

**Note:** Never run a combination of SET BASE\_LANGUAGE *current\_language\_code* and SWAP\_BASE\_LANGUAGE *recordname* command before SWAP\_BASE\_LANGUAGE *new\_language\_code*.

## **Example**

To swap English for Canadian French, enter the following:

SWAP\_BASE\_LANGUAGE CFR

CFR is the new language code.

**Note:** During the initial installation, the Database Setup utility generates a script that automatically swaps the base language if, while in the Database Setup interface, you select a base language other than English.

# **Using PeopleSoft Data Mover Command Modifiers**

The following commands enable you to modify a PeopleSoft Data Mover command to limit its scope, rename the item being processed, or control error messaging.

# **AS**

## **Syntax**

{IMPORT | REPLACE\_ALL} *record* AS *table\_name*;

## **Description**

Changes the name of a record and then imports it. When using this modifier, keep the following points in mind:

- If used with an IMPORT, the record is not imported if the table name specified in the IMPORT command already exists in the database.
- When using the AS command modifier, you can specify either the record or table name for the record or table specified preceding the AS.

However, you must always specify the table name (not the record name) for the record or table specified following the AS. The name specified following the AS is the actual name that is used for the table to be created.

This modifier is not supported for records containing trigger definitions.

## **Parameters**

IMPORT and REPLACE\_ALL

## **Example**

The following example imports a new record or table originally named PS\_JOB and creates it as PS\_PROCESS:

```
IMPORT job
   AS ps_process;
```
#### Also correct:

```
IMPORT ps_job
 AS ps process;
```
#### Incorrect:

```
IMPORT ps_job
  AS process;
```
#### Incorrect:

```
IMPORT job
  AS process;
```
The last two examples are incorrect because process is specified, instead of ps\_process. This means that the table created is named PROCESS, but it should be named PS\_PROCESS to comply with the convention that all non-PeopleTools tables have the prefix PS\_.

The table name that you specify following the AS command modifier should not have more than 18 characters (including the ps\_ prefix). Specifying a table name that is greater than 18 characters invokes the following error message: *Error: Unable to process create statement.*

When you import a record in this way, it is only created in the system tables, not in the PeopleSoft tables. You must also create the record in the PeopleSoft tables, such as PSRECDEFN.

To create a table after running the IMPORT command:

- 1. Launch Application Designer.
- 2. Create or clone the new record.

Using the job and process example from the previous discussion, you would open JOB and then select File, Save As and rename the record to PROCESS.

**Note:** The PS\_ prefix does not appear in Application Designer.

- 3. Select Build, Current Object.
- 4. In the Build dialog box, select Create Tables under Build Options.

You may also want to make sure that all the appropriate options are set on the Build Settings tabs.

## <span id="page-56-0"></span>**IGNORE\_DUPS**

#### **Syntax**

```
SET IGNORE DUPS; IMPORT {record | *};
```
Ignores duplicate-row error messages from the database. The IMPORT process continues despite any duplicate-rows errors in the output window and log file. When IGNORE\_DUPS is set, bulk loading, the ability to load more than one row at a time, is turned off. By default, bulk loading is on and inserts up to 100 rows into a table at a time. Because turning off bulk loading slows performance, you should use this feature only when required.

**Note:** SET IGNORE\_DUPS is only valid in bootstrap mode.

#### **Parameters**

IMPORT

## **UPDATE\_DUPS**

#### **Syntax**

```
SET UPDATE DUPS; IMPORT {record | *};
```
#### **Description**

On command, PeopleSoft Data Mover imports a new row and updates an existing row.

**Note:** This command is valid for both bootstrap mode and regular mode. In regular mode, if the table is identified as a language table, the system automatically resolves and swaps the base and related language tables.

See [IMPORT](#page-46-0).

#### **Parameters**

#### IMPORT.

## <span id="page-57-0"></span>**WHERE**

#### **Syntax**

```
Data Mover Command {record | *} WHEREcondition(s)[;var#1_type,_var#1_value,var#2_type,
var#2_value,...var#n_type,var#n_value];
```
**Note:** In an EXPORT statement, the WHERE modifier must be on the same line as the EXPORT command.

### **Description**

Retrieves a partial set of rows from the data source. The data source could be a data file or the database. The syntax and conditions of a Data Mover WHERE clause are similar to a WHERE clause in SQL. For EXPORT, you can write the WHERE clause with comparison operands in-line or as bind variables. For Import the WHERE clause only supports comparison operators as bind variables. Parentheses are not support in IMPORT.You can also use nested SELECT statements.

*Warning!* When comparing string or character values, use only US-ASCII (seven-bit ASCII) values. Characters beyond this range can produce errors in the export file.

#### **Parameters**

EXPORT

IMPORT

#### **Example**

Here's an example of a WHERE clause using both an inline operand and bind variables in an EXPORT script:

```
EXPORT JOB WHERE
  EFFDT > :1 AND
   HOURLY_RT > :2 
  AND GRADE = 'ADV'; DATE, 1994-01-01, NUMBER, 100;
```
There are no single or double quotation marks around the bind data, as they are not necessary, and dates are formatted as YYYY-MM-DD. The valid data types for binding are CHAR, NUMBER, DATE, TIME, DATETIME, LONG, and IMAGE. Not all database platforms support LONG or IMAGE data types in the WHERE clause, so you should not use WHERE clauses with these data types.

The following operators are supported in an import WHERE clause:  $=, \leq, \leq, \leq, \leq, \leq, \geq, \geq,$  and simple uses of AND and OR. For example, in the following formula, if A, B, and C are true, or if D is true, or if E is true, then the whole statement is true

```
WHERE 
 A = :1 AND B = :2 AND C = :3OR D = :4OR E = :5; NUMBER, 10, NUMBER, 20, NUMBER, 30, NUMBER, 0, NUMBER, 1;
```
# <span id="page-58-0"></span>**Using SET Parameters**

The following parameters can be appended to a SET command to create a valid SET statement.

## **COMMIT**

#### **Syntax**

```
SET COMMIT #of_rows;
```
### **Description**

Sets the commit level only for inserting rows and not for DDL statements. If the level is set to 0, commits are only done when all rows for a record are inserted. Due to the expense of recompiling and rebinding after a commit, the default is 0.

#### **Parameters**

IMPORT, REPLACE\_ALL, and REPLACE\_DATA.

# **CREATE\_INDEX\_BEFORE\_DATA**

## **Syntax**

SET CREATE INDEX BEFORE DATA;

## **Description**

Creates the index before inserting rows into a record. The default method is to insert rows into a record and then create the index.

### **Parameters**

IMPORT and REPLACE\_ALL.

## **DBSPACE**

### **Syntax**

SET DBSPACE {*old\_dbname*.*old\_spacename*} AS {*new\_dbname*.*new\_spacename*};

### **Description**

The DBSPACE command is similar to the SPACE command, but it is designed to handle the combination of DBNAME.DDLSPACENAME. On DB2 UDB, the DBNAME or DDLSPACENAME alone is not necessarily unique. However, the combination of the two (DBNAME.DDLSPACENAME) provides a unique relationship. For example, DBSPACE would be needed in the following scenario:

PSFSDMO.HRAPP PSHRDMO.HRAPP PSPTDMO.HRAPP

**Note:** This command is supported only on DB2 UDB for z/OS. You use this command in place of the SPACE command used on other platforms.

### **Parameters**

IMPORT and REPLACE\_ALL.

## **Example**

The wildcard (\*) character is permitted for the database name and space name parameters to apply to all values being processed for the specific parameter in which the wildcard character is used. The following are examples of using this command to achieve one of the following:

To change a specific DBNAME/DDLSPACENAME combination to a single new combination:

SET DBSPACE *old\_dbname*.*old\_spacename* AS *new\_dbname*.*new\_spacename*

To keep the current database name the same but change the specific space name to a new name:

SET DBSPACE \*.*old\_spacename* AS \*.*new\_spacename*

To keep the current space name the same, but change the specific database name to a new name:

SET DBSPACE *old\_dbname*.\* AS *new\_dbname*.\*

*Warning!* Because of the large number of objects delivered in the PeopleSoft logical databases, do not override all old database name or space name values to a single new database name or space name value when building a SYS or DMO database. However, this feature may be useful in working with smaller data files that contain a smaller number of objects.

For large databases, do not use the following commands:

```
SET DBSPACE *.* AS new_dbname.new_spacename
SET DBSPACE *.* AS *.new_spacename
SET DBSPACE *.* AS new dbname.*
```
You can use multiple SET DBSPACE statements to override the space name in the .DAT file. This enables you to override multiple databases in the same section of the script. For example:

SET DBSPACE PSFSDMO.\* AS MYFSDMO1.\*; SET DBSPACE PSFSDMOF.\* AS MYFSDMO2.\*; SET DBSPACE PSFSDMOD.\* AS MYFSDMO3.\*; SET DBSPACE PSFSDMOM.\* AS MYFSDMO4.\*;

## **DDL**

#### **Syntax**

```
SET DDL {RECORD | INDEX | UNIQUE INDEX | SPACE} {object_name | *} INPUT parm AS
value;
```
Note: The object name is only available for the SPACE option, not the RECORD, INDEX, and UNIQUE INDEX. The RECORD, INDEX, and UNIQUE INDEX are available for the \*, not the object\_name.

### **Description**

Substitutes values for the parameters specified in the DDL template commands. Substitute the *parm* and *value* placeholders for an actual parameter and its value. If an asterisk is used instead of an object name, a SQL update on PSDDLDEFPARMS is performed on the parameter and value upon successful completion of the IMPORT or REPLACE\_ALL command that corresponds to the SET DDL statement.

#### **Parameters**

IMPORT and REPLACE\_ALL.

### **Example**

Below are some examples of DDL template SET commands from a DB2 UDB import script:

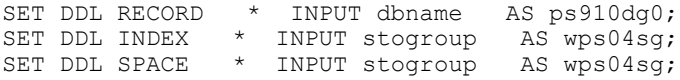

# **EXECUTE\_SQL**

## **Syntax**

SET EXECUTE\_SQL [AFTER] *sql\_statement*;

## **Description**

Performs the SQL statement specified at the beginning of a transaction. Typically, this command is used to set up a specific cursor environment before PeopleSoft Data Mover begins processing. For example, in DB2 UDB, use this command to set the current setID, or for Oracle, use this command to designate a specific rollback segment.

This command doesn't run for DDL SQL statements. For example, in DB2 UDB, you cannot set the current setID before creating spaces, tables, indexes, or views.

### **Parameters**

IMPORT, REPLACE\_ALL, and REPLACE\_DATA.

## **EXTRACT**

## **Syntax**

SET EXTRACT {COMMAND | DDL | INPUT | SPACE | OUTPUT *file\_name*};

## **Description**

Extracts various types of information from an export file (the DAT file specified in the corresponding SET INPUT command that precedes the IMPORT or REPLACE ALL command) and writes this information to the user-defined output file specified in the SET EXTRACT OUTPUT *file\_name* statement.

**Note:** You must use SET EXTRACT OUPUT before issuing any other SET EXTRACT statements.

EXTRACT INPUT writes out any statements from the DAT file that are associated with the tables being imported. EXTRACT DDL writes out any CREATE TABLE, CREATE INDEX, or CREATE UNIQUE INDEX statements from the DAT file. EXTRACT COMMAND writes out the EXPORT statements from the DAT file.

When EXTRACT statements are issued, no SQL CREATE or INSERT statements are executed. The associated IMPORT or REPLACE\_ALL command is not actually executed, so no import is performed.

### **Parameters**

IMPORTand REPLACE\_ALL.

## **IGNORE\_DUPS**

#### **Syntax**

SET IGNORE\_DUPS;

Ignores duplicate-row error messages from the database; the IMPORT process continues despite any duplicate-row errors displayed in the output window and log file. You can set this command for the entire import script or by record, using IGNORE\_DUPS as a command modifier.

When IGNORE DUPS is set, bulk loading, the ability to load more than one row at a time, is turned off (to allow checking for duplicates, so that duplicate rows can be ignored or bypassed). By default, bulk loading is on and inserts many (100) rows into a table at a time. Because turning off bulk loading slows performance, use this feature only when required or by record.

See [IMPORT](#page-46-0).

See [IGNORE\\_DUPS.](#page-56-0)

#### **Parameters**

IMPORT.

**Note:** The command SET IGNORE\_DUPS is only valid in bootstrap mode. This prevents the loss of data during a PeopleSoft Data Mover import of a language table in regular mode.

## **INPUT**

#### **Syntax**

SET INPUT *file*;

### **Description**

Specifies the name of the exported file to import; typically this file has a .DAT extension, though this is not a requirement. Because this statement is required to do an import, there is no default file.

If you don't specify a path for this file, PeopleSoft Data Mover searches for the file in the following locations in the order presented:

- It searches the Data Mover input directory as defined in PeopleSoft Configuration Manager on the Edit Profile, Common tab.
- If the input directory setting is blank (not set) on the Edit Profile, Common tab, PeopleSoft Data Mover searches the C:\TEMP directory.

### **Parameters**

IMPORT, REPLACE\_ALL, and REPLACE\_DATA.

# **INSERT\_DATA\_ONCE**

#### **Syntax**

SET INSERT\_DATA\_ONCE *record*;

Skips (that is, bypasses importing) the specified record if there is already one or more rows in the table corresponding to that record. If the table is empty, only a single row is inserted.

#### **Parameters**

IMPORT, REPLACE\_ALL, and REPLACE\_DATA.

## **LOG**

#### **Syntax**

SET LOG *file*;

**Note:** You must specify a file name for the SET LOG statement or else a log file is not created. If you do not want to specify a log file name, omit the SET LOG statement completely.

## **Description**

Specifies a user-defined file name for the log file that is created when running a PeopleSoft Data Mover script or command. If the SET LOG statement is omitted completely, a default log file is created with the name DATAMOVE.LOG. PeopleSoft Data Mover writes this DATAMOVE.LOG file to the default log directory, which is *DM\_HOME*\log.

The system uses the PeopleSoft Data Mover log directory specified on the Edit Profile, Common tab in PeopleSoft Configuration Manager. If the preceding setting is blank, the log file is written to C:\TEMP.

**Note:** If you use the SET LOG statement but do not specify a file name and path, PeopleSoft Data Mover writes the user-defined log file to the default log directory according to the same rule.

When checking the DATAMOVE.LOG file in a multidatabase environment, make sure you are examining the correct log file. At the top of the output file, verify the date and the database name.

```
Logging status in C:\TEMP\datamove.log
Started: Fri Mar 17 13:47:15 2001
Data Mover Release: 8.4
Database: HR702U40
... 
Ended: Fri Mar 17 13:47:20 2001
Successful completion
```
#### **Parameters**

All.

## **NO DATA**

#### **Syntax**

SET NO DATA;

During an export, the NO DATA command prevents data from being exported. In an import, this command prevents data from being inserted.

## **Parameters**

EXPORT, IMPORT, and REPLACE\_ALL.

## **NO INDEX**

## **Syntax**

SET NO INDEX;

## **Description**

Prevents indexes from being created during an IMPORT or a REPLACE\_ALL command.

## **Parameters**

IMPORT and REPLACE\_ALL.

## **NO RECORD**

**Syntax**

SET NO RECORD;

## **Description**

Prevents records from being created during an import.

### **Parameters**

IMPORT and REPLACE\_ALL.

## **NO SPACE**

### **Syntax**

SET NO SPACE;

## **Description**

Prevents tablespaces from being created. This is the default setting. You can use this statement to reset the default after executing a SET SPACE statement.

### **Parameters**

IMPORT and REPLACE\_ALL.

# **NO TRACE**

## **Syntax**

SET NO TRACE;

## **Description**

Sets the PeopleSoft trace flag (TraceSQL) in PeopleSoft Configuration Manager to *Off* for the commands that follow, until the next SET statement. This is the recommended method of executing commands. If SET NO TRACE is specified, then no trace file is created, even if you specify a trace file in PeopleSoft Configuration Manager on the Trace tab. Commands that you run *without* specifying SET NO TRACE do trace SQL, if SQL tracing is enabled in PeopleSoft Configuration Manager.

By default, the trace file is written to *DM\_HOME*\trace. The default trace file name is datamover.trc.

**Note:** This statement cannot be used with an INSERT command.

### **Parameters**

All.

## **NO VIEW**

### **Syntax**

SET NO VIEW;

## **Description**

Prevents views from being created.

## **Parameters**

EXPORT \* only, IMPORT \* only, REPLACE\_ALL \* only, and REPLACE\_DATA \* only.

## **OUTPUT**

### **Syntax**

SET OUTPUT *file*;

**Note:** You must specify a file name for the SET OUTPUT statement or else an output file is not created. If you do not want to specify an output file name, omit the SET OUTPUT statement completely.

## **Description**

Specifies a user-defined file name for the output file that is created by the corresponding EXPORT statement. If the SET OUTPUT statement is omitted completely, a default output file with the name DATAMOVE.DAT is created. The location that the output file is created is determined by the following:

- The system uses the PeopleSoft Data Mover output directory specified on the Edit Profiles, Common tab in PeopleSoft Configuration Manager.
- If the previous setting is blank, the output file is created in the C:\TEMP directory.

**Note:** If you use the SET OUTPUT statement but do not specify a file name and path, PeopleSoft Data Mover writes the user-defined output file to the default output directory.

#### **Parameters**

EXPORT.

## **SIZING SET**

#### **Syntax**

SET SIZING\_SET *n*;

#### **Description**

Specifies the sizing set number as defined on the DDL Model Defaults page. The default is 0. To use this parameter, the specified sizing set must be defined in the export file.

See System and Server Administration.

#### **Parameters**

IMPORT and REPLACE\_ALL.

## **SPACE**

### **Syntax**

SET SPACE old spc*name* AS *new\_spcname*;

### **Description**

Use for all operating systems other than z/OS.

Renames the default space names to customized space names. To name all record default space names to a single space name, substitute \* for a space name.

### **Parameters**

IMPORT and REPLACE\_ALL.

#### **Example**

SET SPACE \* AS PS;

# **START**

## **Syntax**

SET START [AFTER] *record*;

## **Description**

Designates where in the export file to start the import process. The default is to start at the beginning of the file. To start immediately after a particular PeopleSoft record in the file, use SET START AFTER. This SET statement is useful for restarting a script after an error.

If the AFTER parameter is omitted, the import process starts at the record that is specified in the SET START statement. If the AFTER parameter is specified, the import process starts after the record specified in the SET START statement.

**Note:** If the same record name appears multiple times in the same DAT file, the SET START AFTER command begins after the last occurrence of the record name in the DAT file.

When you use the SET START command with REPLACE\_VIEW and no DAT file specified, you designate at which (or after which) view in the database to start. Views are created in alphabetical order.

## **Parameters**

IMPORT, REPLACE\_ALL, REPLACE\_DATA and REPLACE\_VIEW.

## **STATISTICS**

## **Syntax**

SET STATISTICS { ON | OFF };

## **Description**

Sets UPDATE STATISTICS to on or off. The default value is on. Set the value to off if you do not want to update statistics after an IMPORT. This command works only in bootstrap mode.

### **Parameters**

IMPORT and REPLACE\_ALL.

## **UNICODE**

## **Syntax**

SET UNICODE { ON | OFF }

## **Description**

This command is recommended for use in bootstrap mode for an initial database load. It specifies whether the database is Unicode or non-Unicode.

*Warning!* If the database is already fully loaded, DO NOT use this command because it could result in the wrong value ENABLE\_UNICODE flag being set on the PSSTATUS table.

#### **Parameters**

IMPORT and REPLACE\_ALL.

## **VERSION**

#### **Syntax**

SET VERSION *sql\_table*.*column condition*;

#### **Description**

Verifies the version of the database for importing.

#### **Parameters**

IMPORT, REPLACE\_ALL and REPLACE\_DATA.

### **Example**

Suppose that you state the following:

SET VERSION PSLOCK.TOOLSREL="8.4"

PeopleSoft Data Mover verifies that the TOOLSREL column in PSLOCK equals 8.4. This avoids importing an export file into the wrong database. Use the SQL table name to indicate which PeopleSoft record to check.

# **Using Script Examples**

This section provides several example script files. Review these scripts to see how you can use PeopleSoft Data Mover to accomplish various tasks.

## **Exporting Databases**

#### **Description**

This example shows how to export a database.

#### **Example**

```
SET OUTPUT c:\temp\pt.dat;
SET LOG c:\temp\pt.log;
EXPORT *;
```
## **Building Databases**

### **Description**

This example shows how to build a database.

## **Example**

```
set log c:\temp\hcengd.log;
set input c:\HRDMO\data\hcengd.db;
set no view;
set no space;
set no trace;
import *;
update PSLOCK set OWNERID = 'ownerid';
update PSOPRDEFN set ACCESSID = 'accessid', ACCESSPSWD = 'accesspw',
OPERPSWD = '0000000000000000' where OPRTYPE = 0;update PSACCESSPRFL set ACCESSID = 'accessid', ACCESSPSWD = 'accesspw',
VERSION = 0, ENCRYPTED = 0;
set log c:\temp\grant.log;
encrypt password *;
```
## **Recreating All Views**

### **Description**

This example shows how to recreate all views.

## **Example**

```
SET LOG c:\temp\view.log;
REPLACE VIEW *;
```
## **Importing with REPLACE\_ALL with a Commit Level**

### **Description**

This example shows how to import with REPLACE\_ALL with a commit level.

### **Example**

```
SET INPUT c:\ptdvl\bin\exp2.dat;
SET LOG c:\ptdvl\bin\exp2.log;
SET COMMIT 2;
REPLACE_ALL employee_review;
REPLACE ALL course tbl
  WHERE days_duration = :1 AND course_type > :2;number, 1, char, C;
REPLACE ALL absence hist
  WHERE return dt \overline{>} :1;date,1988-01-01;
```
## **Combining SQL Commands and IMPORT**

### **Description**

This example shows how to combine SQL commands and IMPORT.

## **Example**

```
SET INPUT c:\ptdvl\bin\exp2.dat;
SET COMMIT 10;
SET START AFTER course_tbl;
SET IGNORE_DUPS;
DELETE FROM ps\_absence\_hist WHERE emplid = '8001';
IMPORT *;
```
# **Using PeopleSoft Data Archive Manager**

### **Understanding PeopleSoft Data Archive Manager**

**Note:** PeopleSoft supports a number of versions of UNIX and Linux in addition to Microsoft Windows. Throughout this documentation, we make reference to operating system configuration requirements. Where necessary, the documentation refers to specific operating systems by name. However, for simplicity the word UNIX refers to all UNIX-like operating systems, including Linux.

In any enterprise application, the ability to purge and archive transactional data is critical to data management. You need to have consistent methods to archive transactional data before your database increases to unmanageable sizes. PeopleSoft Data Archive Manager provides an integrated and consistent framework for archiving data from PeopleSoft applications.

Using a predefined template, you can select any queries and multiple objects that meet your archiving and restoration requirements. Leveraging the Archive Query in PeopleSoft Query, you can easily define your archive template.

To better manage the archive process, you don't have to make any commits to the database until the entire batch has completed.

PeopleSoft Data Archive Manager includes the following main elements:

• Archive object definition.

An archive object is a collection of tables that you archive. The object definition determines how you archive data from a table. For base tables within an archive object, PeopleSoft Data Archive Manager archives data based on a user specified query. For non-base tables within an archive object, PeopleSoft Data Archive Manager archives data based on the archived data of the base table. This implementation eliminates the requirement of having query definitions for non-base tables.

• Archive query definition.

PeopleSoft Data Archive Manager uses PeopleSoft Query to define selection criteria from the base table of the base archive object (for example, archive all rows in JRNL\_HEADER where BUSINESS\_UNIT = 'ABC01').

• Archive template definition.

An archive template can contain multiple objects and multiple queries. One of the archive objects in the archive template must be a base object. You can simply define the selection criteria to archive from the base table without specifying criteria for all records in the archive template. Within the archive template, you must specify the AE processes to run before and after the data has been archived, for each of the archiving processes.

• Archive job definition.

You define archive jobs to archive data to history. Before you submit an archive job, you must first define the archive job information including the Archive Template, Archive Process, and Commit Processing. You can submit archive jobs in a batch using the process scheduler. As part of the process, PeopleSoft Data Archive Manager prompts you for run time parameters such as bind variables and the query to use.

• Restore query definition.

You define restore jobs to restore any subset of archived data to production tables. As with archive jobs, you must first define the job information, and then run the job using the process scheduler.

Archive auditing.

To facilitate auditing, PeopleSoft Data Archive Manager retains a record of the following:

- What process was executed.
- Who ran the batch process.
- When the process was executed.
- Which Archive ID and record was affected.
- What SQL statement was executed.

### **Understanding Archiving Strategy**

This section discusses:

- Archiving strategy.
- History tables.

#### **Archiving Strategy**

Determining an archiving strategy is essential for using PeopleSoft Data Archive Manager efficiently. This strategy depends on how the archived data will be used. The following describes the strategy for archiving to history table:

- Use history tables for storing archived data.
- Enable reporting and queries from history tables.
- Must have a secondary step to delete archived data from online tables.
- Must have additional database space.

The system is designed to provide as much flexibility as possible. By reviewing your business requirements, you will be able to determine which strategic step best fits your business needs.

Here is a high-level-overview of the steps:

1. You move data into the history tables.

This is known as the selection process. This enables you to query the selected data for information and copy data from the online tables into the history tables.

2. If you accidentally delete the data from the online tables, there is a process to restore the data back from the history tables.

This rollback process is the optional second step.

3. When you no longer need to reference the data from the history tables, you can delete them completely from the system.

#### **History Tables**

Archiving to history tables involves using tables that you create for the sole purpose of storing archived data. You must determine whether the archived data should be stored in the history tables temporarily or on a long-term basis.

By definition, history tables are identical copies of the online tables. However, history records must include PSARCHIVE\_SBR sub-record that contains the archive ID and batch number. Some PeopleSoft applications deliver history tables prebuilt for use in common archiving processes. If you design a custom archiving scheme, you need to create the history tables using Application Designer.

#### **History Table Considerations**

After the archive process moves the data into the history table, the data resides in both the online tables and in the history table; you then have two options:

- Deleting the archived data from the online tables.
- Leaving the archived rows in the online tables such that the data exists in parallel.

#### **Building History Tables**

Before you run the archiving process, you must first create (or build) the history tables.

You must build one history table for each table to be archived. The history table must be identical to the archive table. PeopleSoft Data Archive Manager uses the PSARCHIVE\_SBR sub-record that contains PSARCH\_ID and PSARCH\_BATCHNUM to denote when a piece of data was archived and to uniquely identify it.

The following example uses the record JRNL\_HEADER.

To build a history table:

- 1. Open Application Designer.
- 2. Open the JRNL\_HEADER table.
- 3. Select File, Save As and name the history table with an appropriate name, such as JRNL\_HEADER\_HST.
- 4. When prompted to copy the PeopleCode associated with the table, click No.
- 5. Select Insert, Sub-Record then insert the PSARCHIVE\_SBR sub-record.
- 6. Save the record.
- 7. Build the table by selectingBuild, Current Object .
	- Select the following build options: Create Tables and Create Indexes.
	- Select the following build execute options: Execute and Build script.
	- Click Build.

### **Understanding Archiving Techniques**

This section discusses:

- Business requirements analysis.
- Commits.
- Performance enhancement.
- Index considerations.
- Data limitations.

#### **Business Requirements Analysis**

It is important to devise a business strategy before archiving the data. First, you must identify the tables that you want to archive. This includes identifying all of the parent and child tables associated with the tables. Failing to identify all of the related tables can cause corruption to the database. Next, you must know exactly which data to archive. It is important to recognize which rows are safe to remove from the online tables. Remember to remove only the data that is not required to maintain the day-to-day business and reporting.

Consider PeopleSoft General Ledger as an example. General Ledger contains the greatest amount of data to be archived because it is the module where the majority of reporting is required. There are two sets of data types that need to be maintained: balance information and transactional information. Balance information is retained in the ledger records. You might require balance information for online and reporting purposes to be available for a three-year period. On the other hand, transactional data is maintained in the journal header and line tables. Suppose that you require only one year of transactional data to be retained in the system for online purposes, but three years to be retained for reporting purposes.

Any data beyond the above time frames for balances and transactions can be archived and is only be accessed through reports. The data can be archived to history tables. If data were to be archived into history tables, the data would still be available online for reporting purposes. However, you could not view it through standard PeopleSoft Internet Architecture pages without special configuration. In addition, reports would need to be modified to access the data in history tables. Moving archived data to secondary storage devices is generally used for long-term data retention. This option is preferred for data that is rarely retrieved, and secondary storage devices are usually used to satisfy legal requirements.

#### **Commits**

By default, the Archive Selection, Remove from History, Rollback, and Delete processes issue commits after each record has been processed unless Row-based processing or Unit-of-Work processing have been specified.

#### **Enhancing Performance**

For better performance and increased speed during archiving processes, consider dropping the indexes before inserting data from online tables into history tables.

#### **Index Considerations**

Index considerations include:

- Database differences.
- Non-unique indexes.

#### **Platform Considerations**

The database platform may have a limitation on the number of columns that an index can contain. Some have a restriction of 16 columns for an index. If the table that you want to archive already has 16 keys, then you can't add other keys (PSARCH\_ID and PSARCH\_BATCHNUM from PSARCHIVE\_SBR subrecord) to the corresponding history table.

To solve this problem, you can create the history table with the PSARCH\_ID and PSARCH\_BATCHNUM as non-key fields.

#### **Non-Unique Indexes**

The SQL generated by the Data Archive Manager assumes that index keys identify unique rows. Therefore, the base table of the base object must have unique indexes.

#### **Data Limitations**

*For Oracle databases only*, due to platform and meta-SQL restrictions, Data Archive Manager does not support archiving of records with LONG, IMAGE, or ATTACHMENT columns if you have not performed a data type switch. If you have performed a data type switch, there are no limitations. The selection process (inserting data from the online records to the history records) will result in the loss of the long, image, or attachment columns in the history record.

However, this restriction applies only to templates archived using set-based processing. Long, image, and attachment data are archived to history records (and back to the transactional records) if the template is archived using row-based processing.

**Note:** This potential limitation applies *only* to Oracle databases. No other databases are affected.

### **Accessing the Data Archive Manager Homepage**

The Data Archive Manager Homepage provides you with access to all of the functionality in PeopleSoft Data Archive Manager, including the Query Manager. Alternatively, you can select each menu item directly without accessing the homepage, with the exception of Query Manager.

Select PeopleTools, Data Archive Manager, Homepage to access the PeopleSoft Data Archive Manager homepage.

#### **Image: Data Archive Manager Homepage**

This example illustrates the fields and controls on the Data Archive Manager Homepage.

### **Data Archive Manager Homepage**

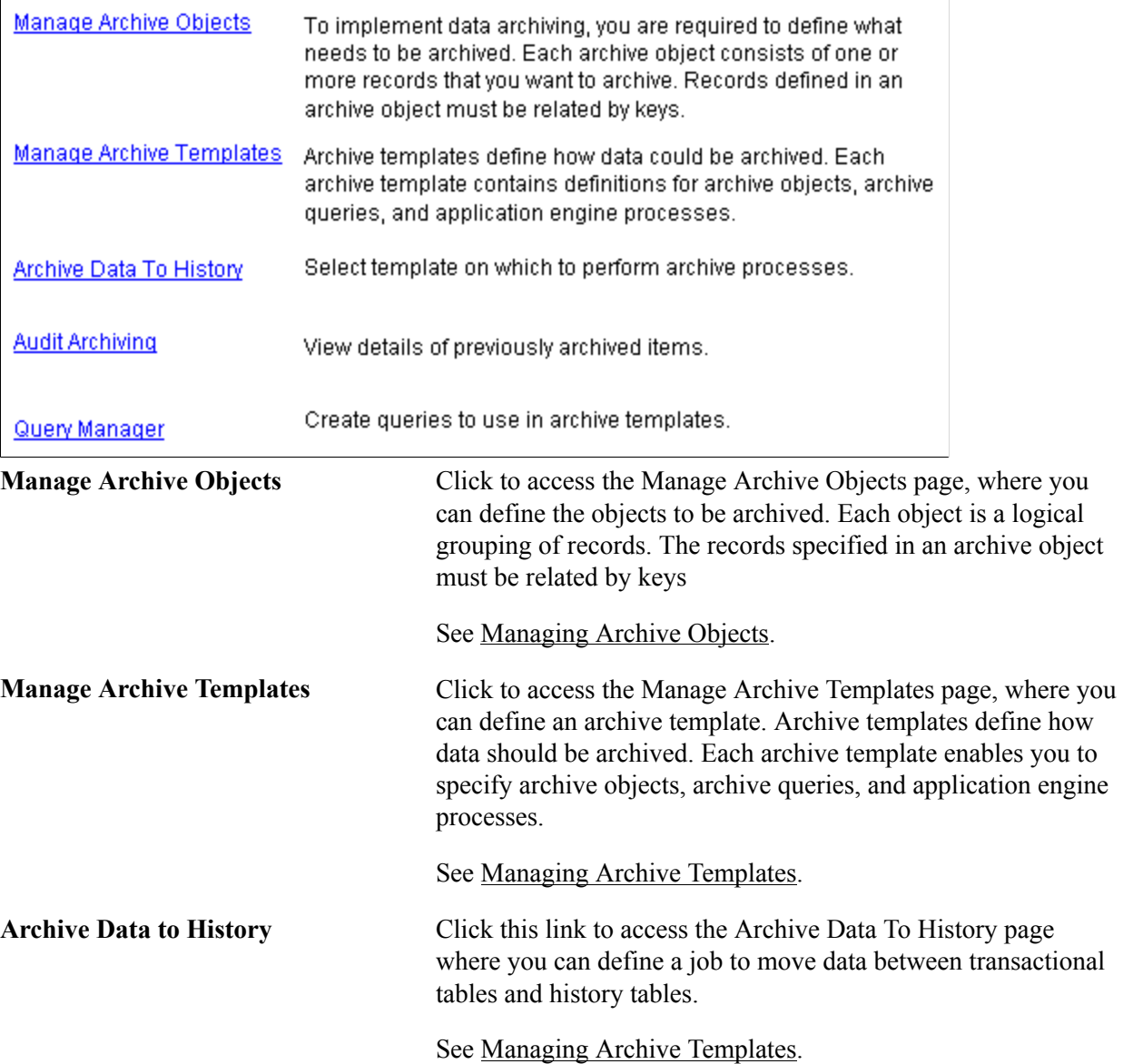

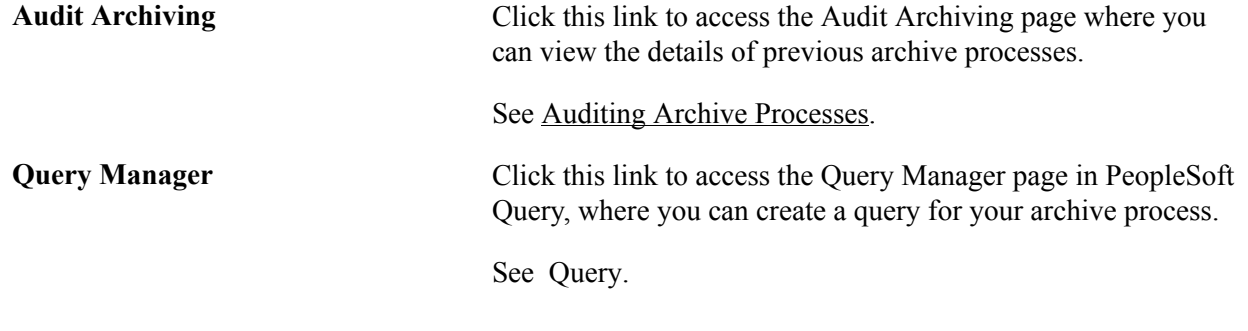

### <span id="page-78-0"></span>**Managing Archive Objects**

This section provides an overview of the base table and non-base tables, and discusses how to manage archive objects.

#### **Understanding the Base Table and Non-base Tables**

A base table is a table that contains all the keys by which all other tables in the archive object is archived from. Each archive object can have one and only one base table. You can define the selection criteria to archive from the base table.

Non-base tables are joined together by common keys. In each archive object, non-base tables are archived based on the archived data of the base tables. You don't need to define archive criteria for non-base tables.

#### **Managing Archive Objects**

Access the Manage Archive Objects page (PeopleTools, Data Archive Manager, Manage Archive Objects).

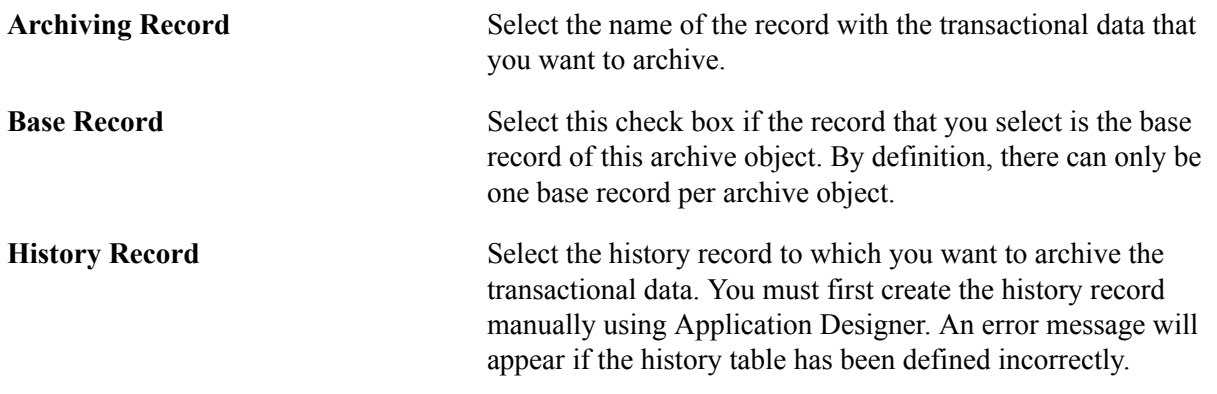

### **Defining Archive and Restore Queries**

You can use PeopleSoft Query to define selection criteria to archive data from transactional tables to history tables. Each of the queries to be used by the Data Archive Manager must be defined as an *Archive* type or *Restore* type.

For an archive query, you must also select *Public* as owner. The first record of the archive query must be the same as the base table of the base record of the archive template. Otherwise, an error message appears.

A restore query is a type of archive query that is based on the history table rather than the online table.

See Query

### <span id="page-79-0"></span>**Managing Archive Templates**

This section discusses how to manage archive templates.

#### **Managing Archive Templates**

Access the Manage Archive Templates page (PeopleTools, Data Archive Manager, Manage Archive Templates).

#### **Image: Manage Archive Templates page**

This example illustrates the fields and controls on the Manage Archive Templates page.

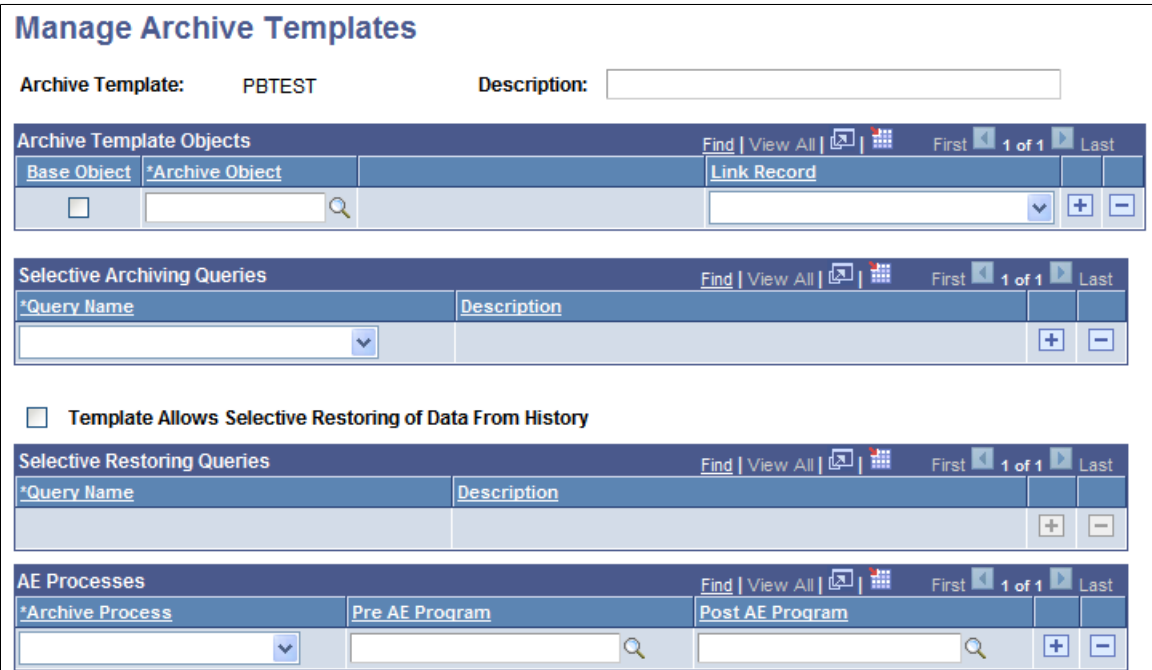

#### **Archive Template Objects**

**Base Object** Select this check box if the archive object that you select is the base object of this archive template. Be definition, there can only be one base object per archive template. Data from tables in non-base objects are archived based on archived data from the link table in the base object.

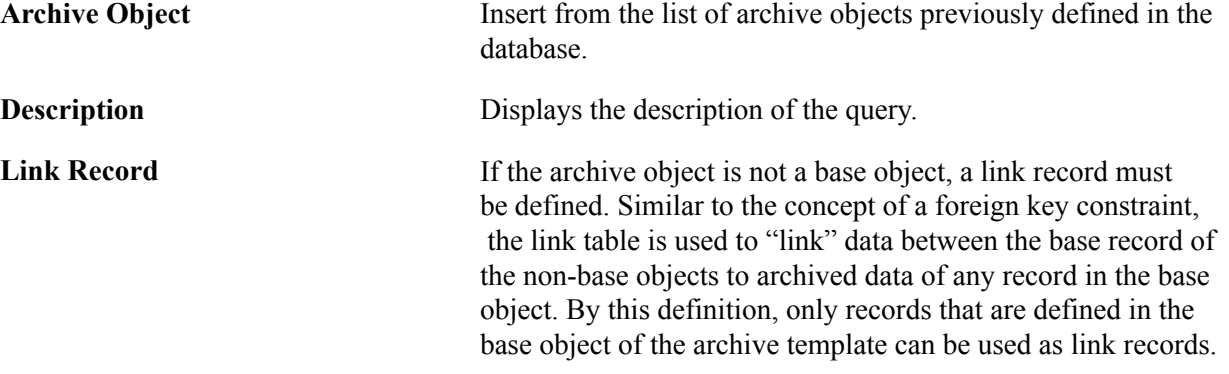

### **Queries Run on Archive Objects**

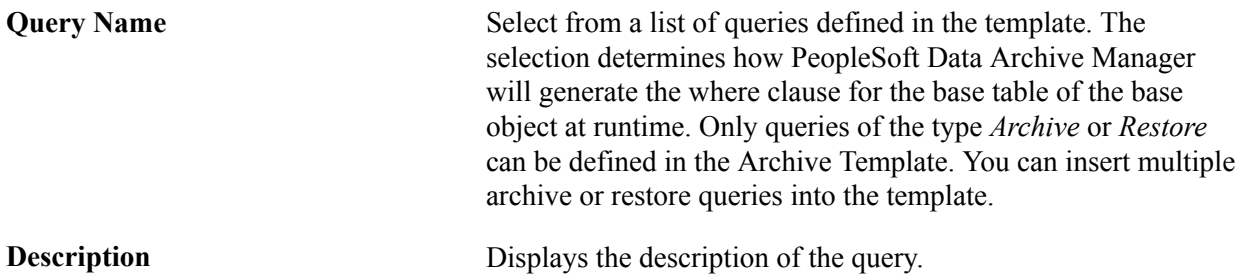

#### **Queries Run on Restore Objects**

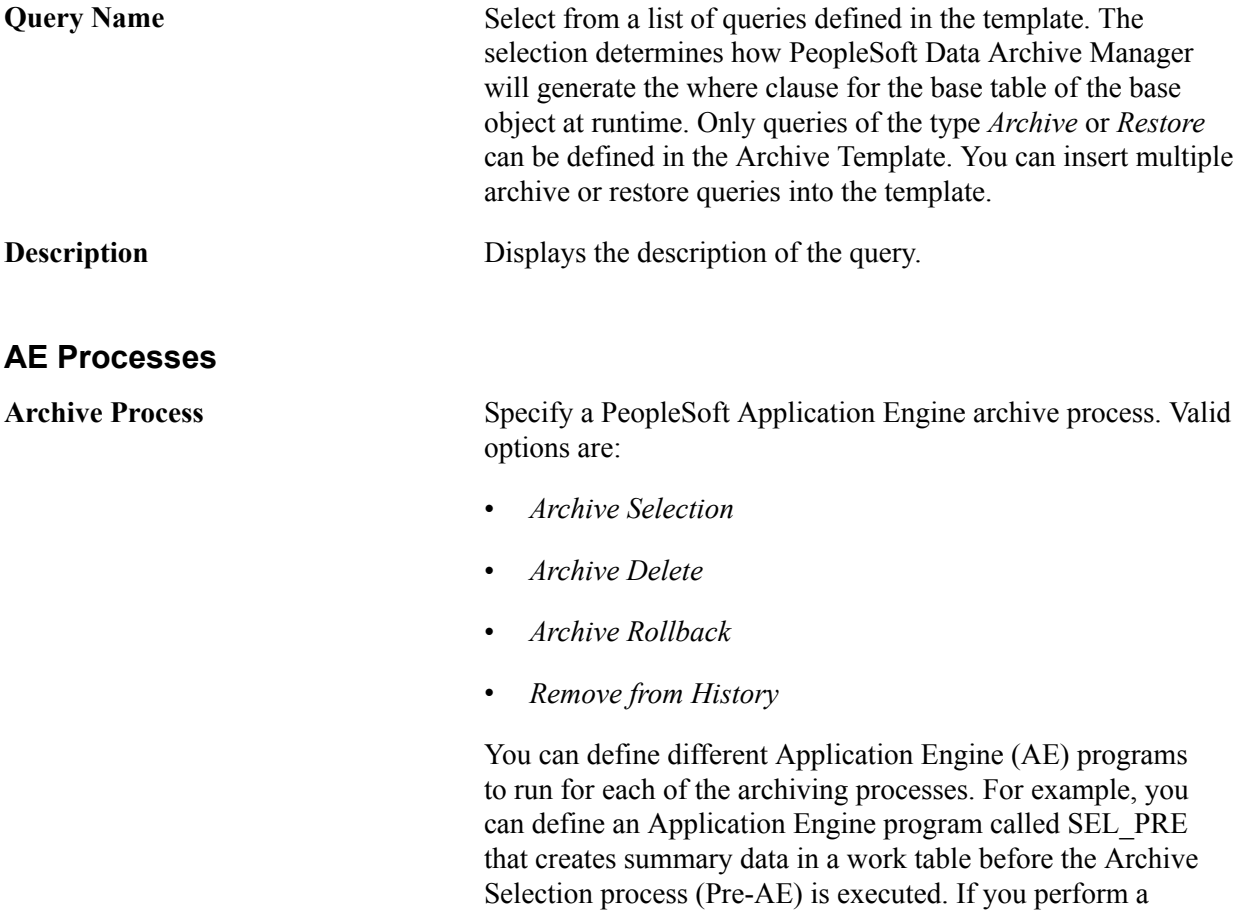

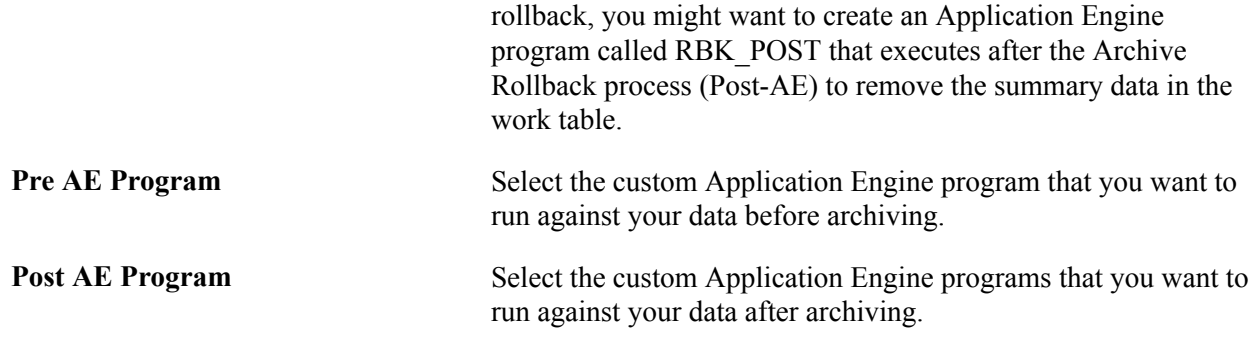

## **Managing Archive Jobs**

This section discusses how to:

- Define archive jobs.
- View details.
- Define archive query binds.

### **Defining Archive Jobs**

Access the Archive Data To History page (PeopleTools, Data Archive Manager, Archive Data to History).

#### **Image: Manage Archive Jobs page**

This example illustrates the fields and controls on the Manage Archive Jobs page.

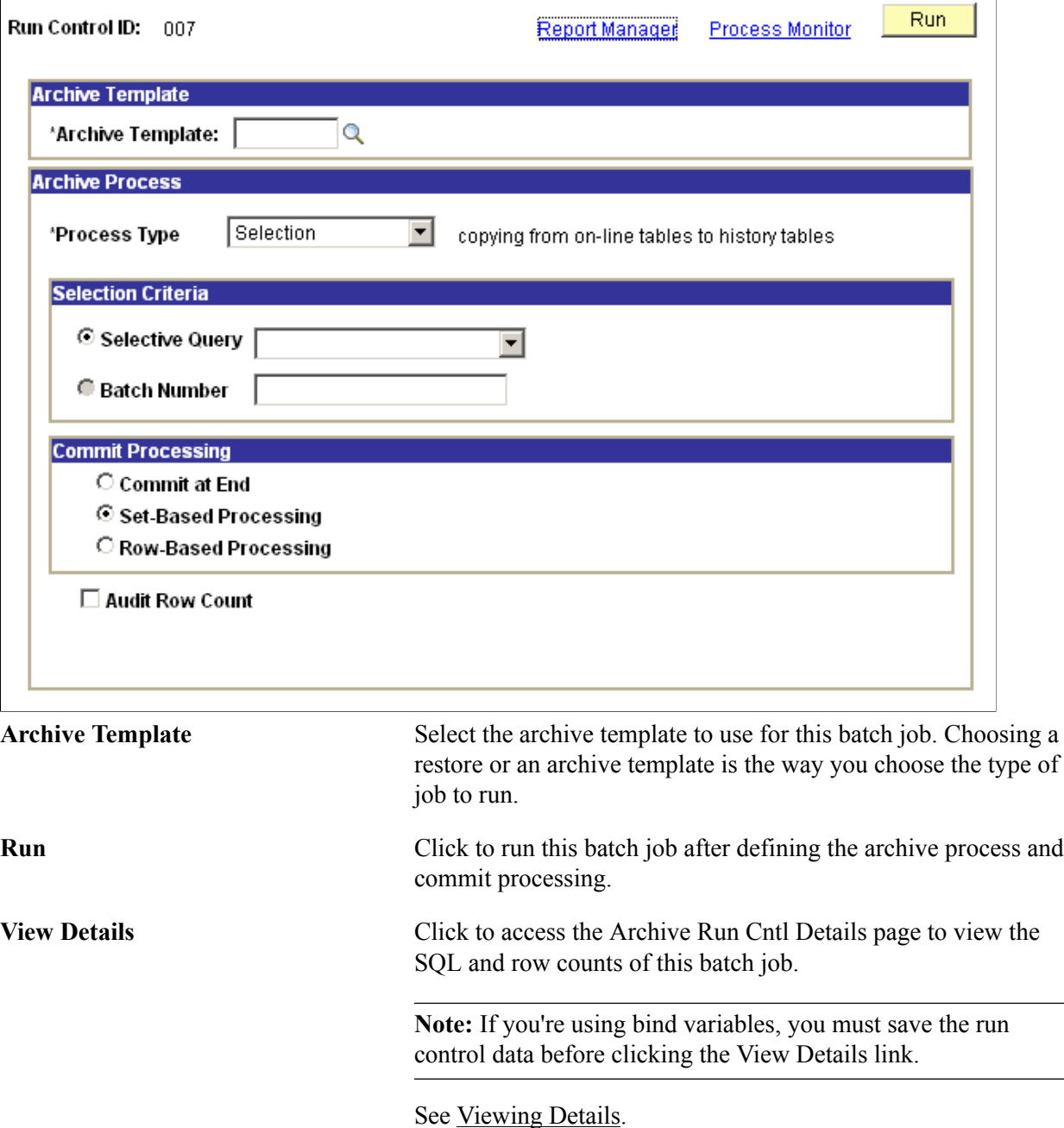

#### **Archive Process**

Use this section to manage the processes that are associated with the selected archive template. As the archiving process runs, counters are inserted into work tables to indicate which records have been processed (for both set-based and row-based operations) and the number of rows processed (for rowbased operations only).

For commits by table, the database server commits only after each record is processed. If the process fails in the middle of processing a record (say, the database logs were full), it will perform a rollback of everything that has not committed.

For commits by row, if the process fails for any reason, the counters keep track of only those rows that have been committed to the database. When the Application Engine job is restarted, it skips all the rows that have been committed, and begins with the first uncommitted row.

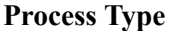

**Select an option:** 

- Select Delete to delete data from transaction tables. Data rows will be deleted from the transaction tables only if they've already been archived in the history tables.
- Select Rollback to copy data from history tables back to transaction tables.

**Important!** History rows have the same keys as their corresponding transaction rows, so attempting to copy them to the transaction tables will fail with a duplicate key error if the transaction rows still exist. Before running a rollback process for a given archive job, you must first run a delete process to delete the transaction rows for the same job, so that the history rows can be successfully copied into the transaction tables.

Select Remove from History to delete data from the history tables.

**Selective Query** Specify the archive or restore query defined within the archive template to use at run time. If there are bind variables, you will be prompted to enter the bind variables when you click the Define Binds link. **Define Binds** Click to access the Define Query Bind Variables page.

See [Defining Archive Query Binds](#page-85-1).

**Batch Number** For archiving processes that are based on data in the history tables (such as delete data from transactional tables, copy data from history tables to transactional tables, and delete data from history tables), you will be prompted to enter an Archive Batch Number.

**Batch Number** For archiving processes that are based on data in the history tables (such as delete data from transactional tables, copy data from history tables to transactional tables, and delete data from history tables), you will be prompted to enter an Archive Batch Number.

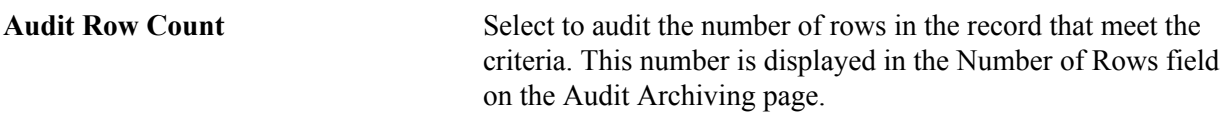

#### **Commit Processing**

By default, batch processing is performed by the Data Archive Manager using set-based processing. Unless specified using the check boxes below, a commit is issued to the database after each table is processed within the Archive Template

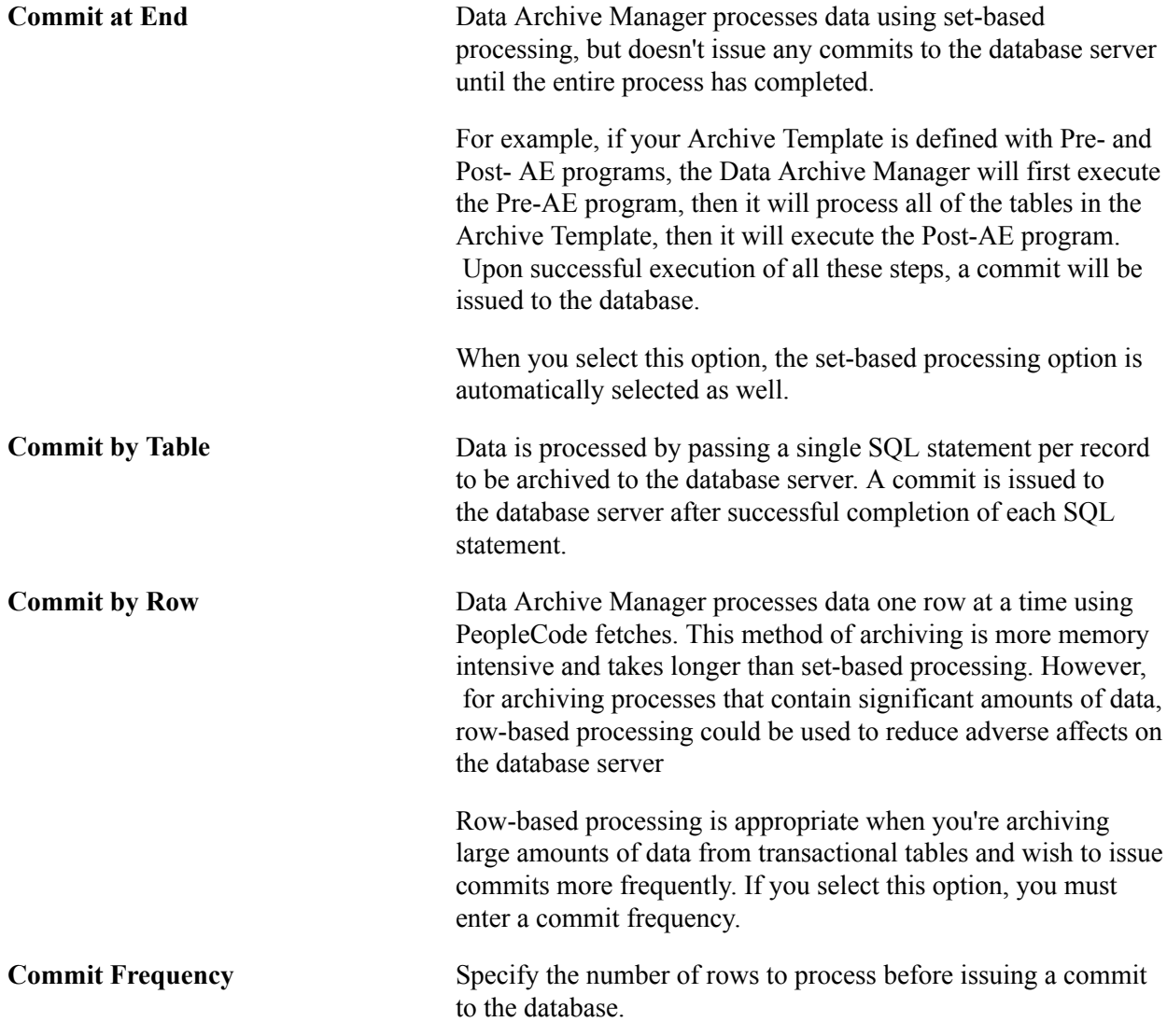

### <span id="page-84-0"></span>**Viewing Details**

Access the Archive Run Control Details page (PeopleTools, Data Archive Manager, Archive Data to History, View Details).

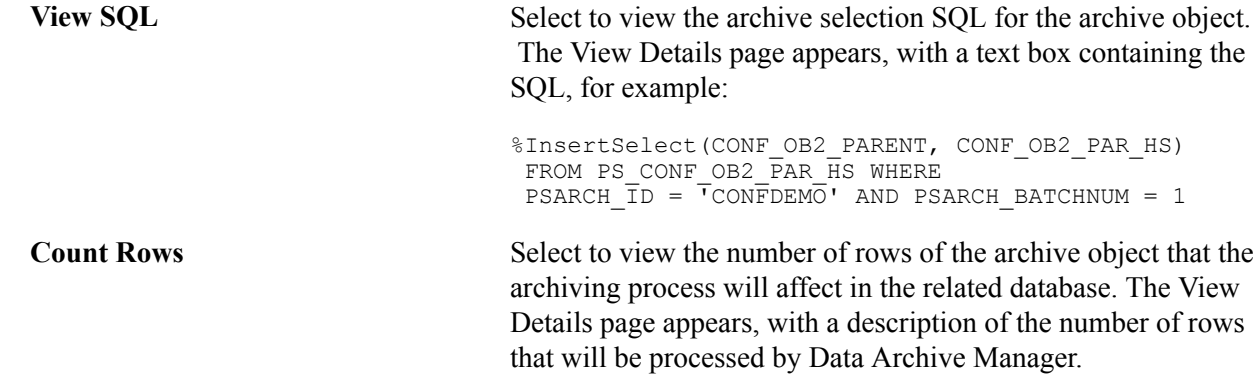

#### <span id="page-85-1"></span>**Defining Archive Query Binds**

Access the Define Query Bind Variables page (PeopleTools, Data Archive Manager, Archive Data to History, Define Binds).

Click the Reset Query Bind Variables button, and a prompt page appears where you can enter the new query bind values. The prompt page appears only if you have defined prompts for the selection query that you use for the job. When you enter the query bind values and click OK, they appear as read-only information on the Define Query Bind Variables page. Click OK to return to the Archive Data To History page.

### <span id="page-85-0"></span>**Auditing Archive Processes**

This section discusses how to audit the details of previous archiving processes:

#### **Audit Archiving**

Access the Audit Archiving page (PeopleTools, Data Archive Manager, Audit Archiving).

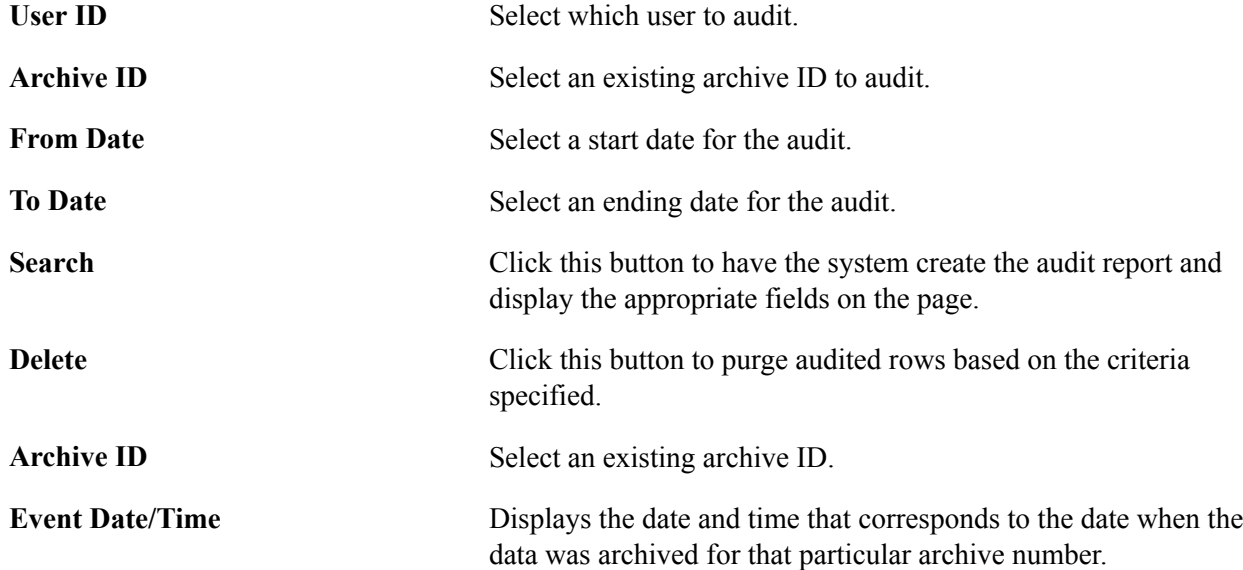

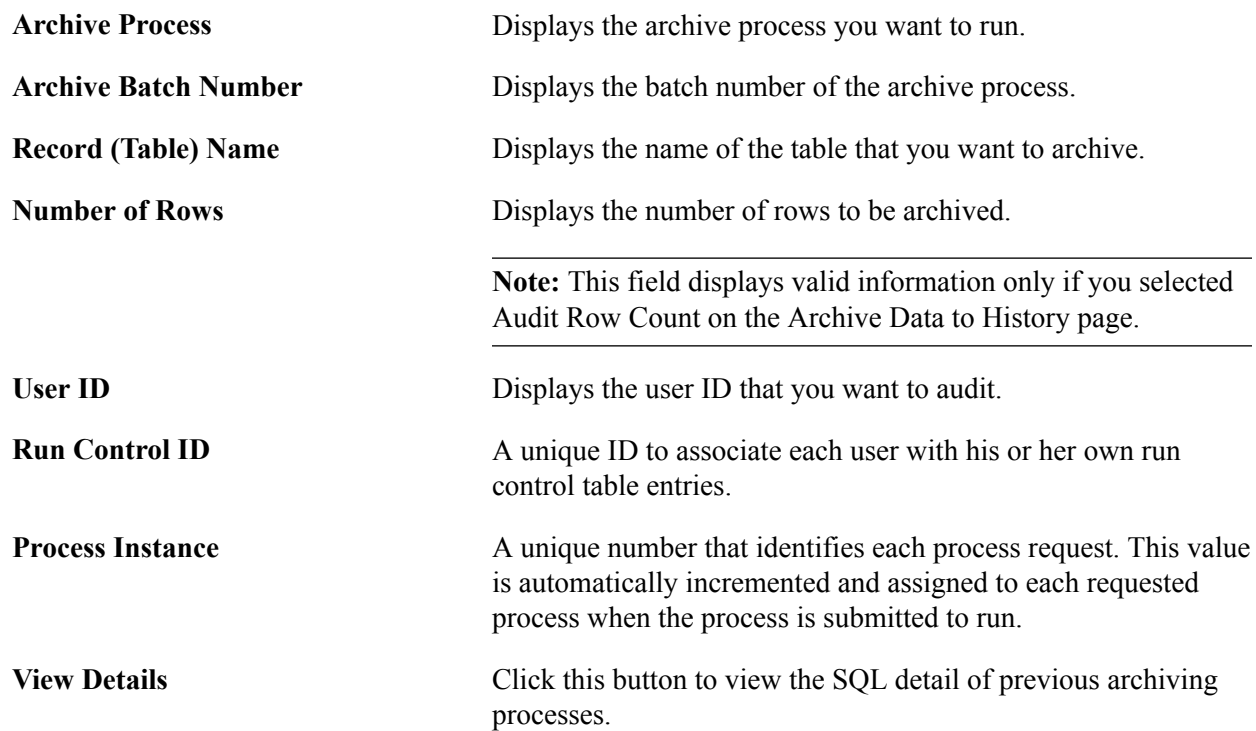

# **Ensuring Data Integrity**

## **Understanding Data Integrity Tools**

PeopleSoft provides several tools to ensure the integrity of the data that is stored in the PeopleSoft system, such as SQL Alter , SYSAUDIT, and DDDAUDIT. You may want to use these tools during upgrades and system customizations, to verify the PeopleSoft system and check how it compares to the actual SQL objects.

It is good practice to run and read the audit reports, which include SYSAUDIT, DDDAUDIT, and ALTER audit, after making changes such as:

- Applying patches.
- Applying bundles.
- Performing database upgrades.

Running the audits helps you to make sure that the tables are internally and externally synchronized.

Furthermore, it is recommended that you schedule regular maintenance runs of these audits, for example weekly, enabling you to discover and resolve any data integrity issues in a timely manner.

### **Running SQL Alter**

The primary purpose of the Application Designer SQL Alter function is to bring SQL tables into accordance with PeopleTools record definitions. You can run SQL Alter in an audit-only mode that alerts you to discrepancies between record definitions and SQL tables, but that doesn't actually perform an alter.

To audit tables or views:

1. In Application Designer, choose the records that you want to audit.

You have the option of auditing the active record definition, the selected records in the project workspace, or all the records that are in the current project.

2. Select the Build menu and select the appropriate option for the records that you want to audit.

If you're auditing an open record definition, choose Build, Current Object. If you select one or more records in the project workspace, you can select Build, Selected Objects. If you want to audit all records in the current project, select Build, Project.

The Build Scope shows a list of all the records that are affected, or audited in the case.

3. Select Alter tables as the Build Option and select Build script file as the Build Execute option.

- 4. Click Settings and choose the Alter tab in the Build Settings dialog.
- 5. In the Alter Any group box, select the situations for which you want an Alter performed.
- 6. Select the Scripts tab.

You use the Scripts tab to specify the output for the build scripts in one file, in two files, where the file is generated, and so on.

7. Select Write Alter comments to script.

Performing alters with this option enabled adds comments to the SQL script about what fields are being manipulated.

- 8. Choose the other script file options.
- 9. Click OK to close the Build Settings dialog and return to the Build dialog.
- 10. Press Buildon the Build dialog.

#### **Understanding Table and Column Audits**

The SELECT statements that are produced by auditing with SQL Alter deal with inconsistencies between PeopleTools tables and SQL in the definition of tables or columns. A SQL table is equivalent to a record in Application Designer, and a column is equivalent to a field.

To fix problems that are found in the system tables and columns, you need to know how PeopleSoft field types correspond to SQL data types:

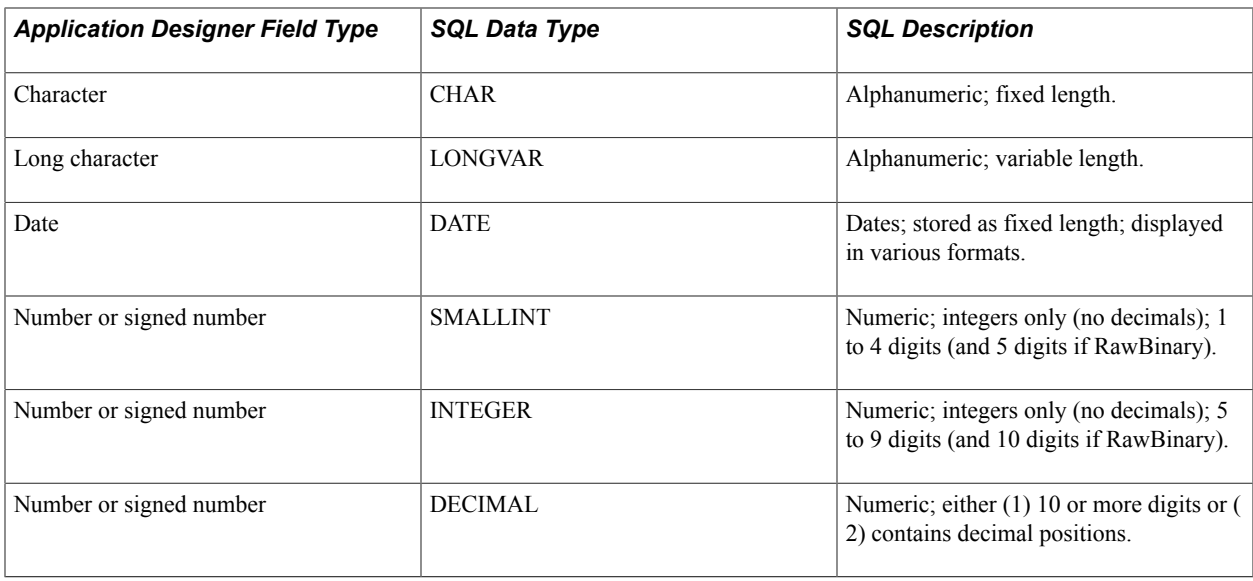

**Note:** In Application Designer, if a field is specified as required, or if a field is numeric and does not have a format of Phone, SSN (social security number), or SIN, you need to initialize the starting value of the column and specify the NOT NULL attribute in SQL.

### **Running DDDAUDIT**

This section discusses DDDAUDIT queries.

The Database Audit Report (DDDAUDIT) finds inconsistencies between PeopleTools record and index definitions and the database objects. This audit consists of queries that check tables, views, indexes, and triggers.

DDDAUDIT.SQR. is located in *PS\_HOME*\sqr.

When you run DDDAUDIT.SQR, its results are written to a file called DDDAUDIT.LIS in the \TEMP folder. After running DDDAUDIT, view the .LIS file by using any text editor.

#### **DDDAUDIT Queries**

The following table lists the names of each query that DDDAUDIT performs on the PeopleSoft system, what it means if rows are returned, and how to resolve the inconsistency.

**Note:** The query names in this table are arranged alphabetically, and are not necessarily in the order in which they appear in DDDAUDIT.LIS:

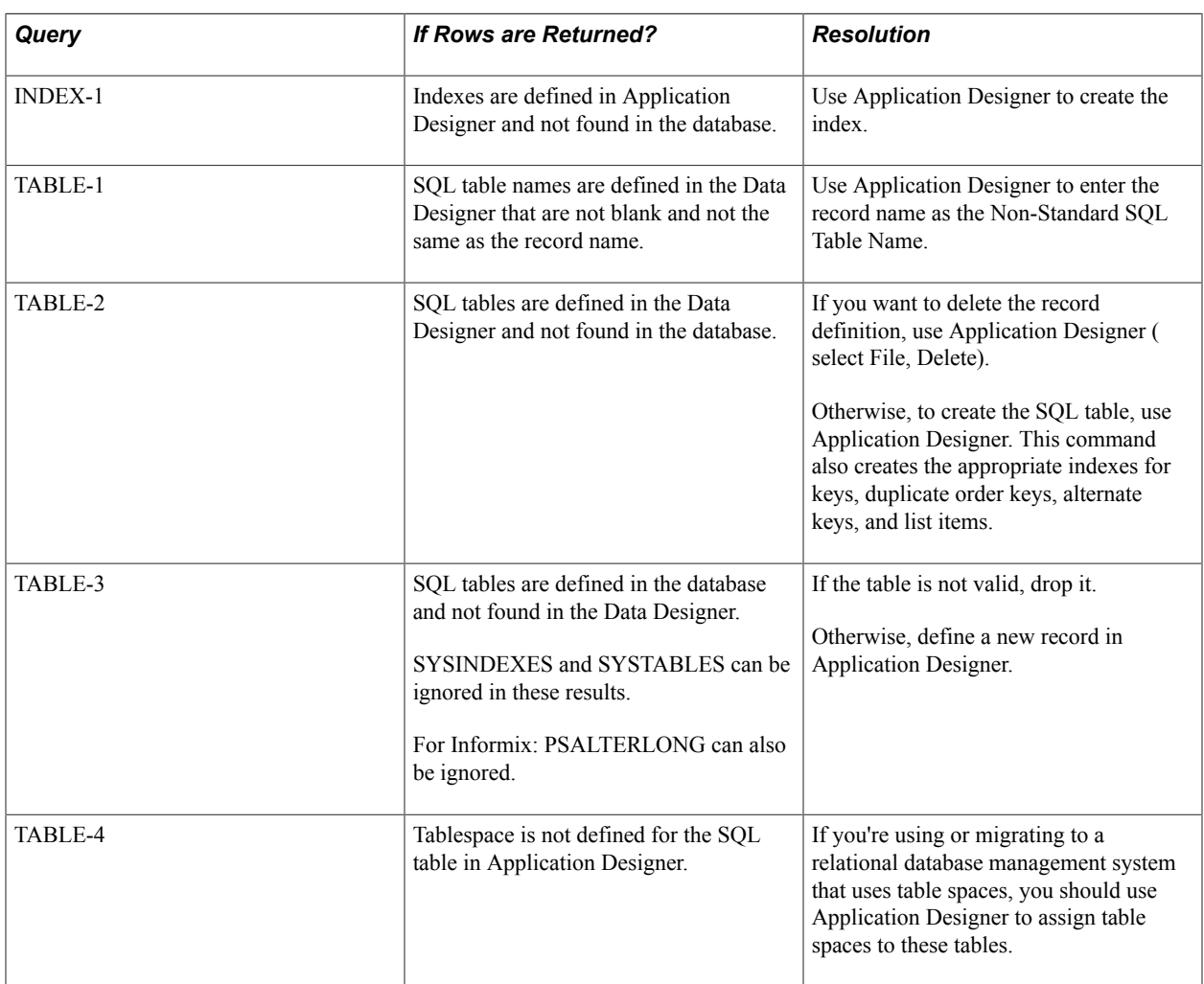

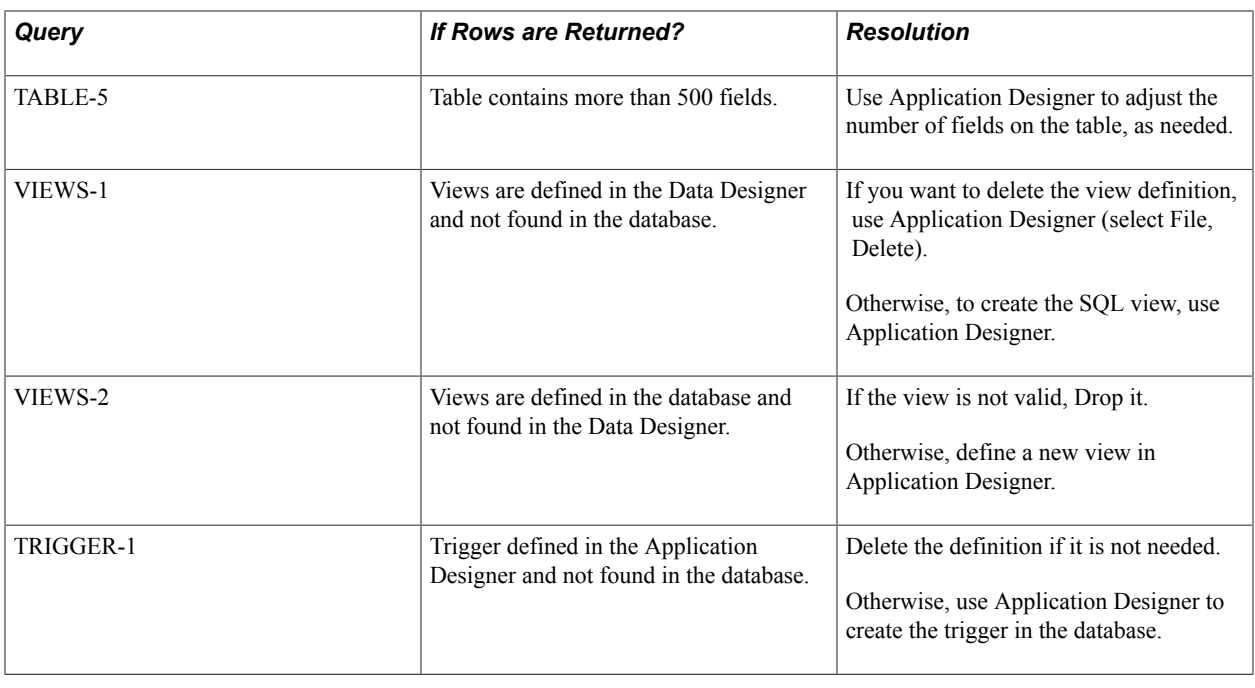

### **Running SYSAUDIT**

This section provides an overview of how to run SYSAUDIT and discusses audits for:

- Application Data Set integrity
- Application Engine integrity.
- Clear list integrity.
- EDI Manager integrity.
- Field integrity.
- Feeds integrity.
- Integration Broker integrity.
- Menu integrity.
- Optimization integrity.
- Page integrity.
- PeopleCode integrity.
- Process Scheduler.
- Query integrity.
- Record integrity.
- Related language integrity.
- Security integrity.
- SQL integrity.
- Tree integrity.
- Translate integrity.
- PSLOCK integrity.
- BI Publisher integrity.

#### **Understanding How to Run SYSAUDIT**

The System Audit (SYSAUDIT) identifies orphaned PeopleSoft objects and other inconsistencies within the system. An example of an orphaned object is a module of PeopleCode that exists, but which does not relate to any other objects in the system.

Select PeopleTools, Utilities, Audit, Perform System Audit. Select the appropriate check boxes to run the audits that you want.

#### **Image: System Audit page**

This example illustrates the fields and controls on the System Audit page.

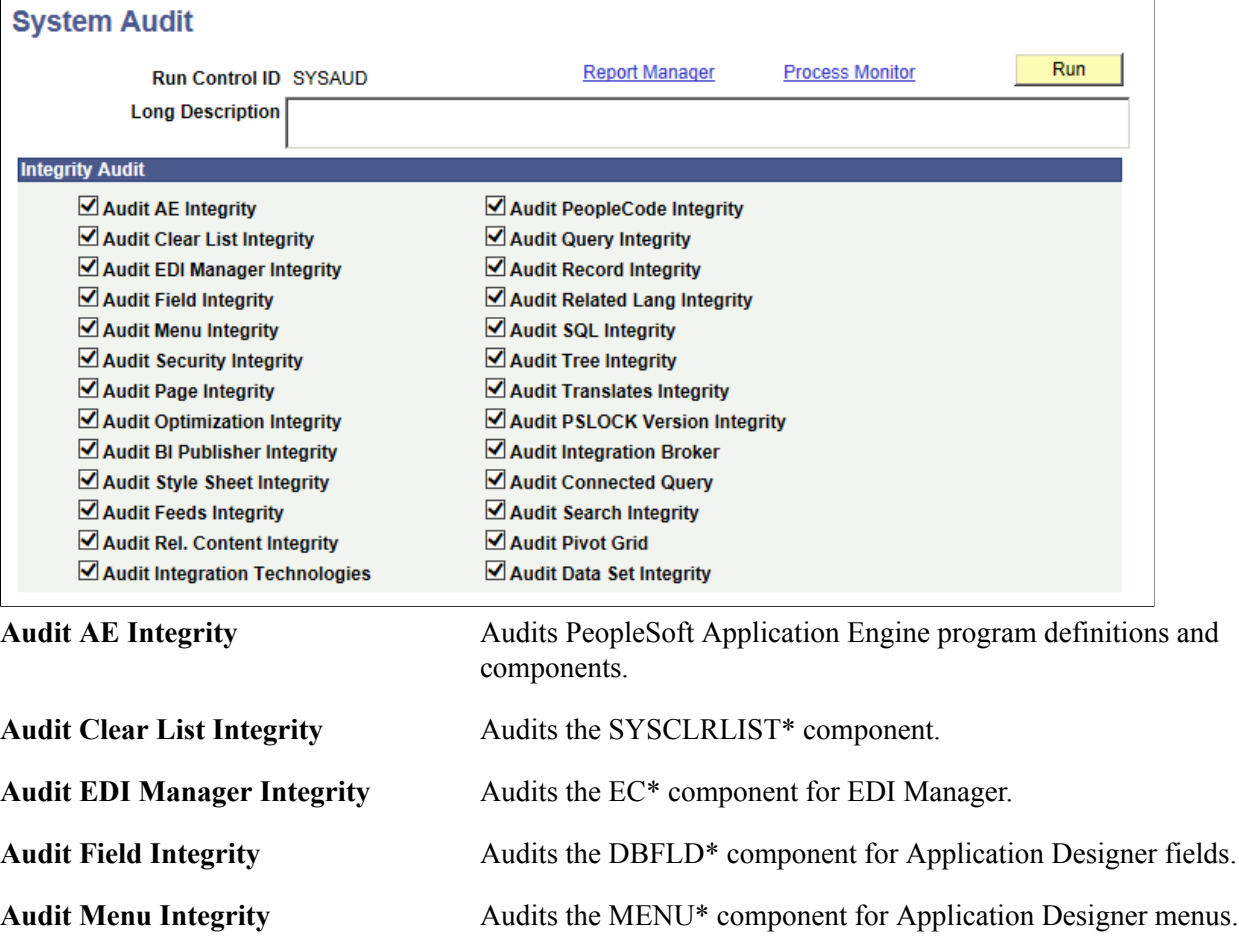

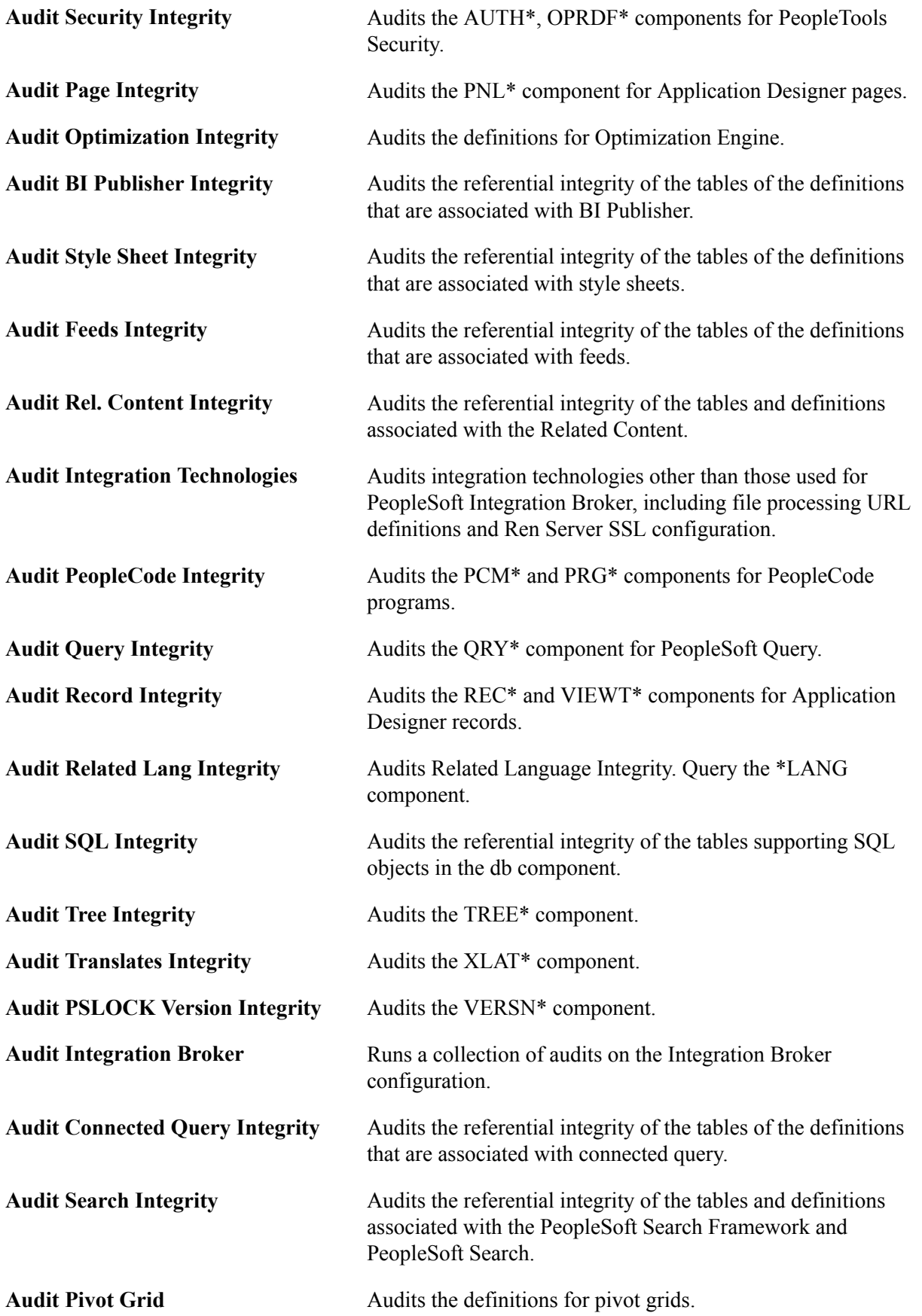

**Audit Data Set Integrity** Audits the definitions for application data sets.

To run SYSAUDIT:

- 1. Select PeopleTools, Utilities, Audit, Perform System Audit.
- 2. When prompted, enter a new run control ID and click OK.
- 3. Select the desired Integrity Audit options.
- 4. Click Run.
- 5. Select the appropriate settings on the Process Scheduler Request page, and click OK.

#### **Accessing SYSAUDIT Output**

When you run SYSAUDIT, you can specify the type and format of the output on the Process Scheduler Request page, as you can with any Process Scheduler request. By default, the results are written to the configured report repository as an Adobe Acrobat PDF file called SYSAUDIT *runctrl ID*.pdf, where *runctrl ID* is the run control ID you specified for the audit.

The tables in the following sections list the names of each of the audit queries that SYSAUDIT performs on the PeopleSoft system, what it means if rows are returned, and how to resolve the discrepancies that the audit report uncovers.

**Note:** The query names in these tables are arranged alphabetically, and are not necessarily in the order in which they appear in the output.

#### **Related Links**

"Scheduling Process Requests" (PeopleTools 8.54: Process Scheduler)

### **Application Data Set Integrity**

The following table describes the audit queries and resolutions for the application data sets (ADS):

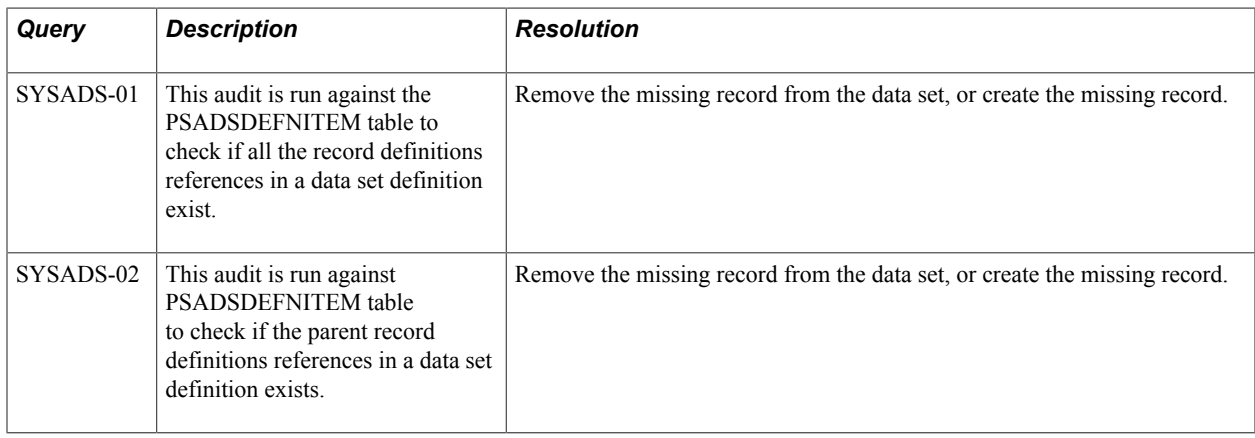

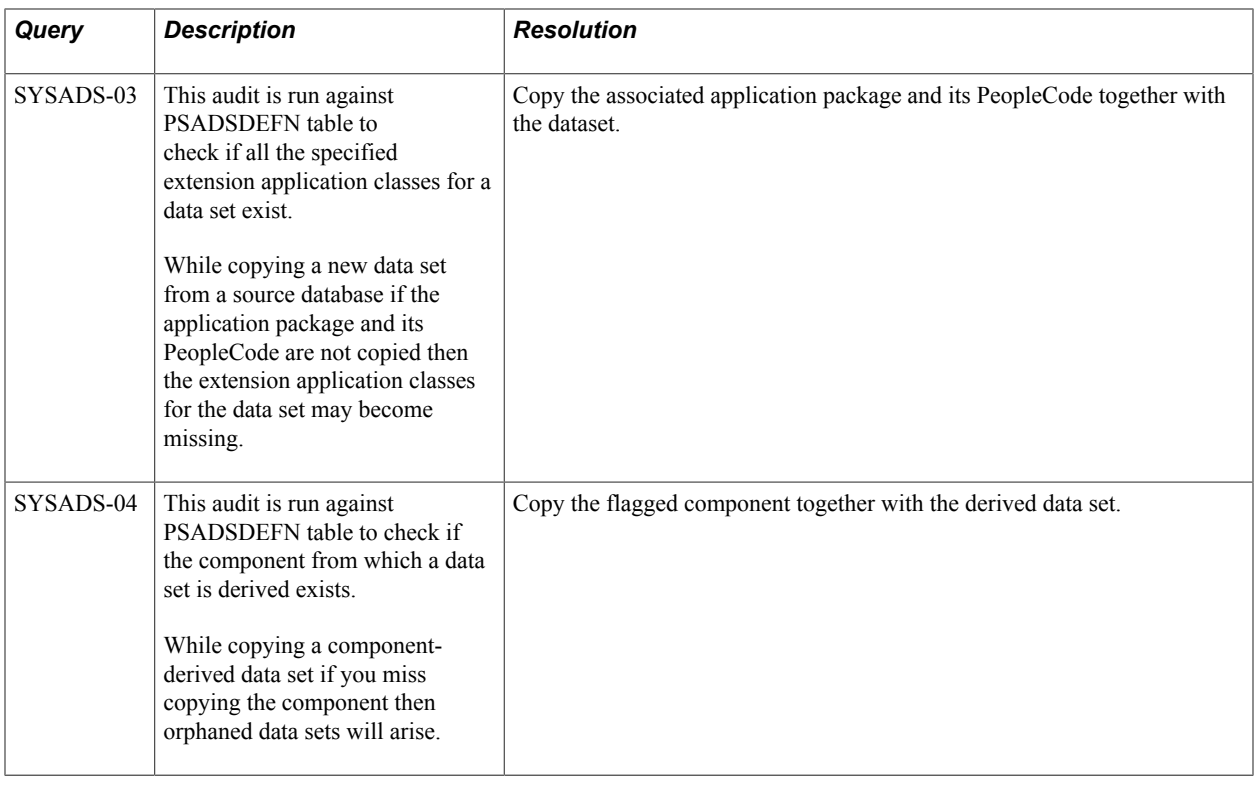

### **Application Engine Integrity**

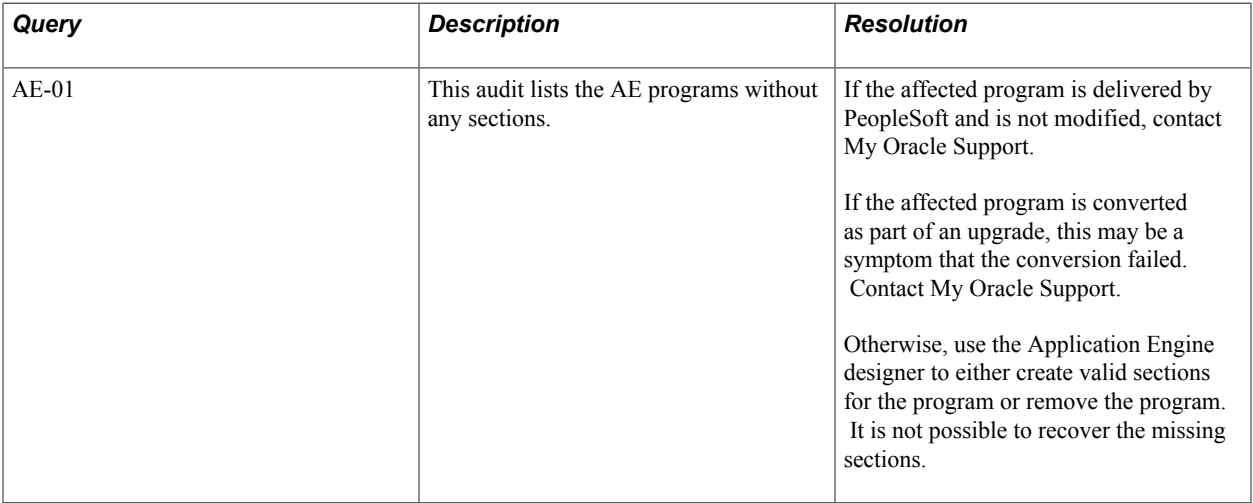

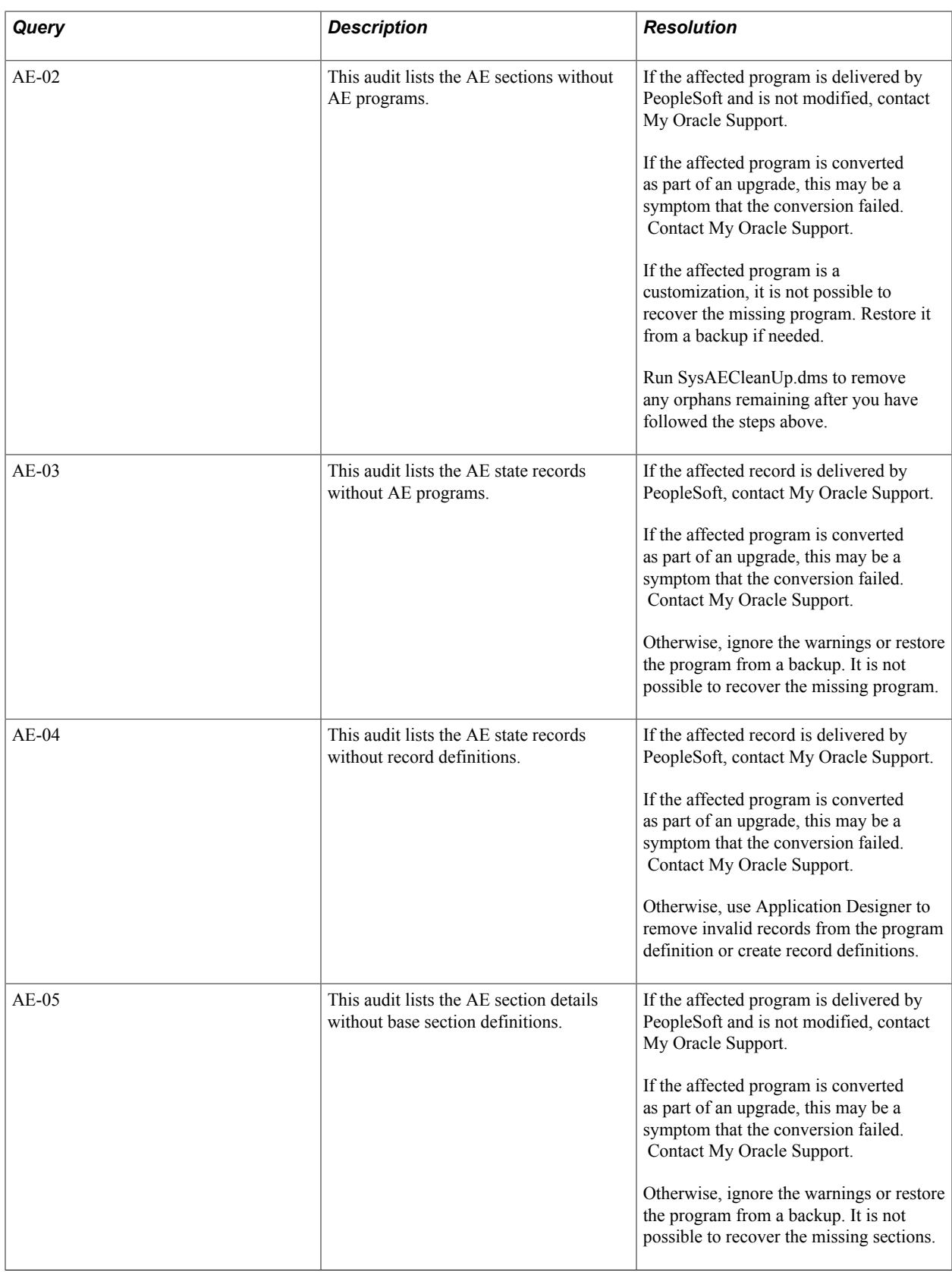

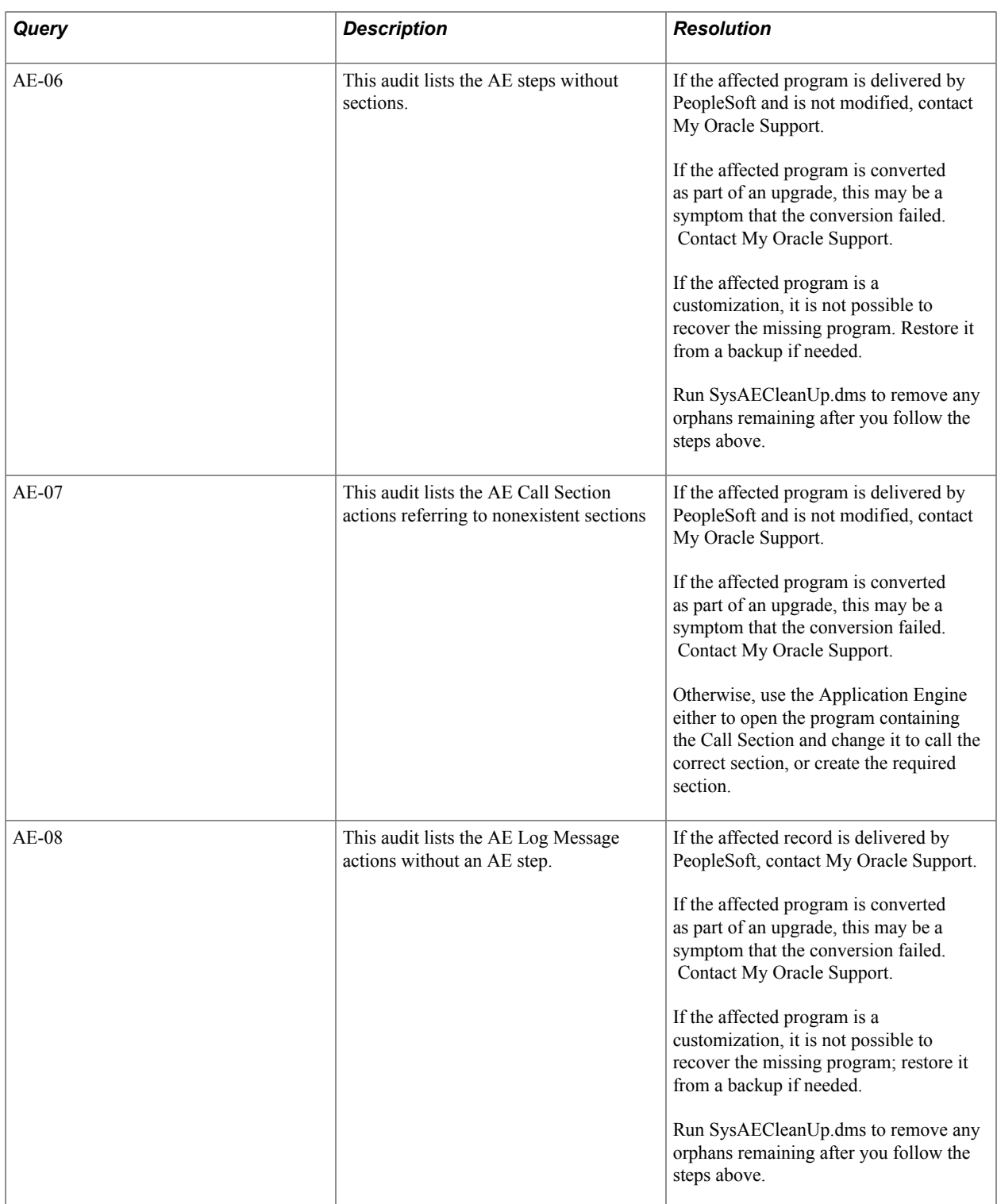

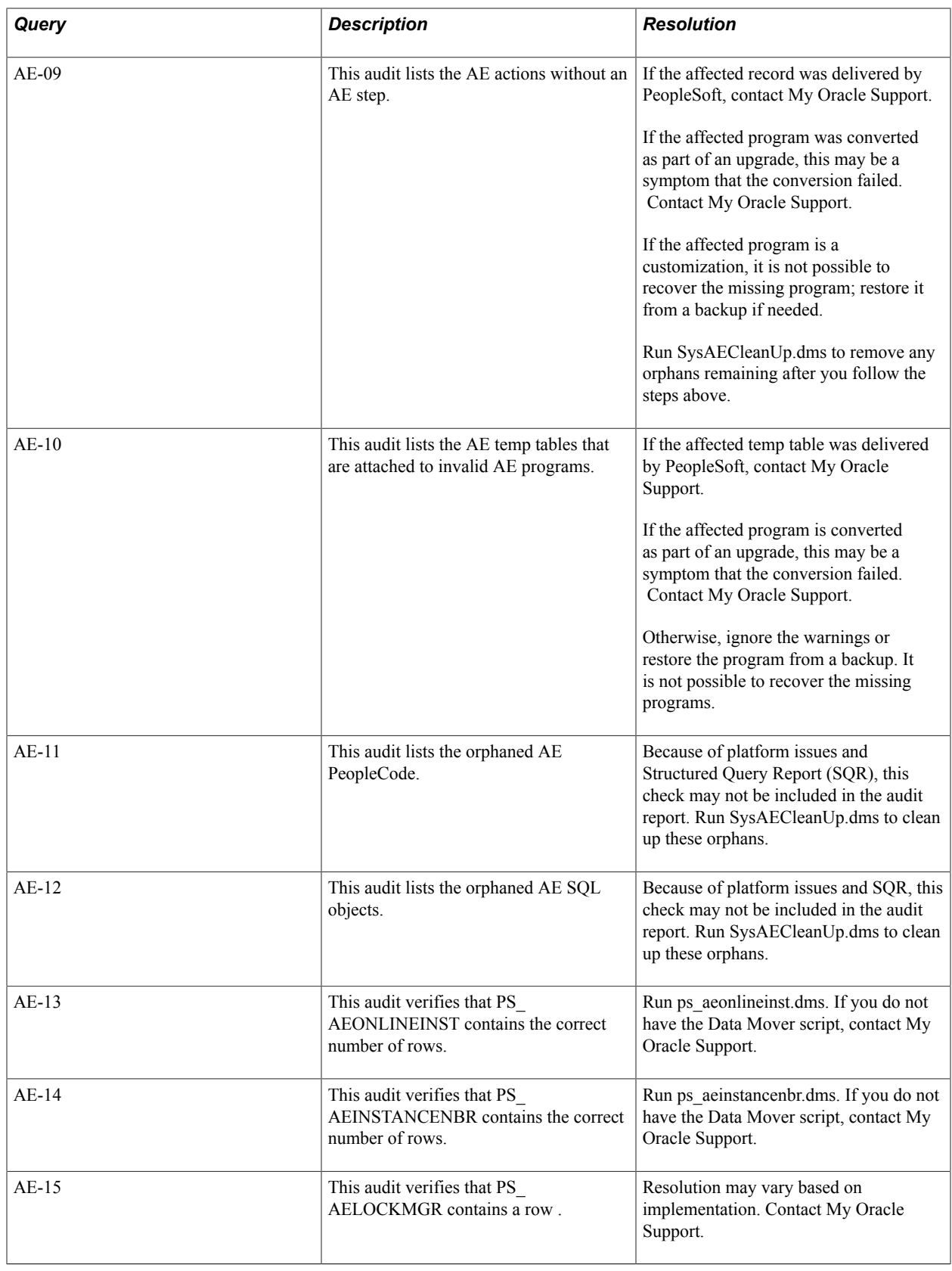

**Note:** Locate the Data Mover scripts in the PS\_HOME\scripts directory unless otherwise noted.

### **BI Publisher Integrity**

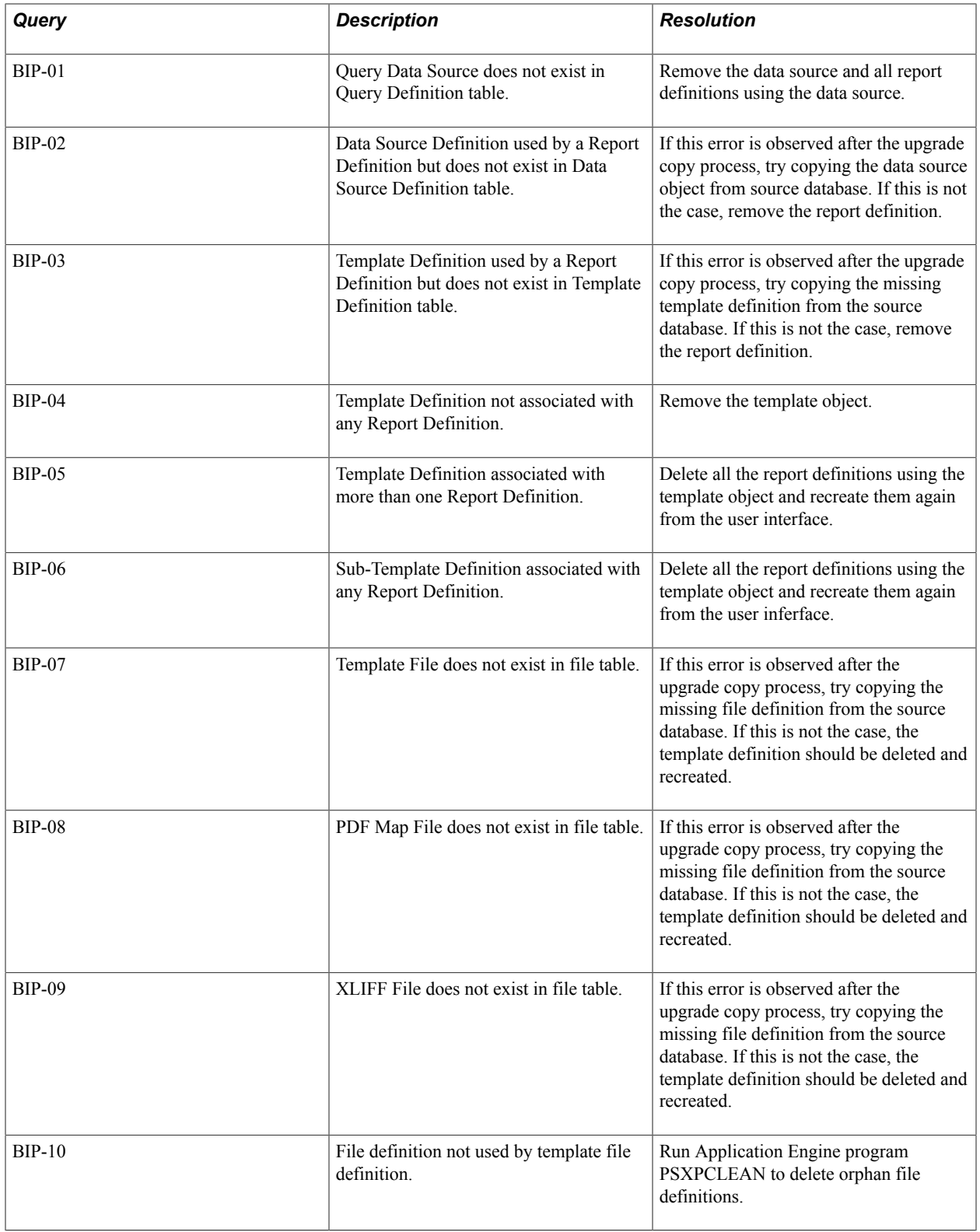

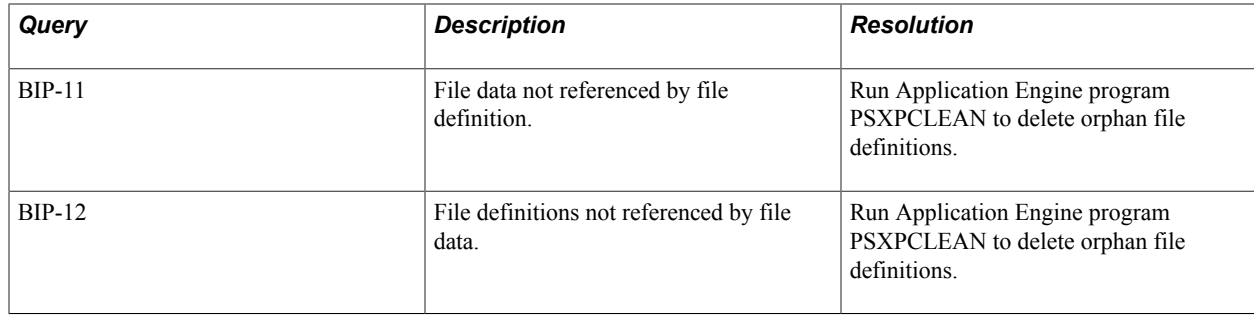

### **Clear List Integrity**

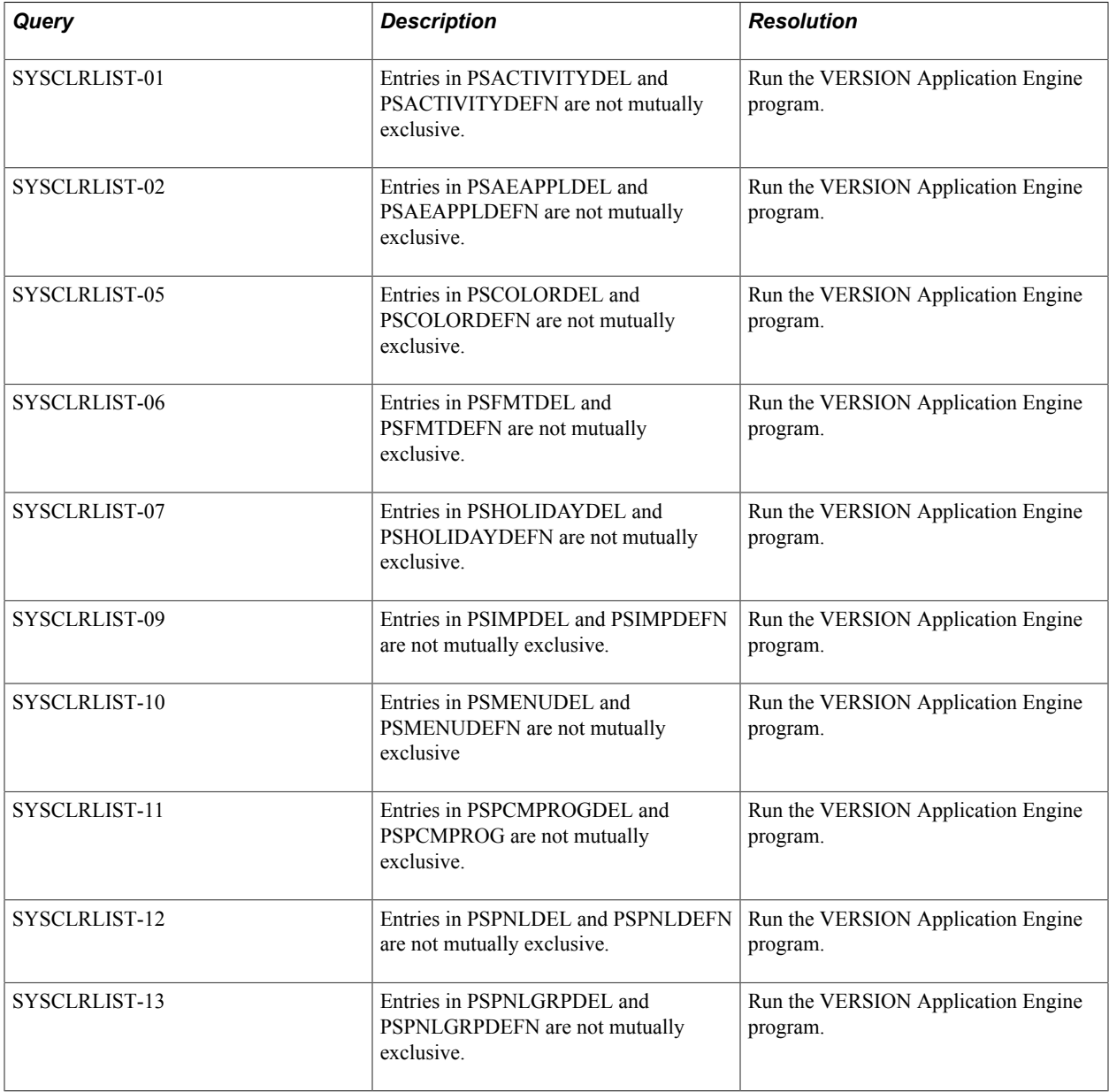

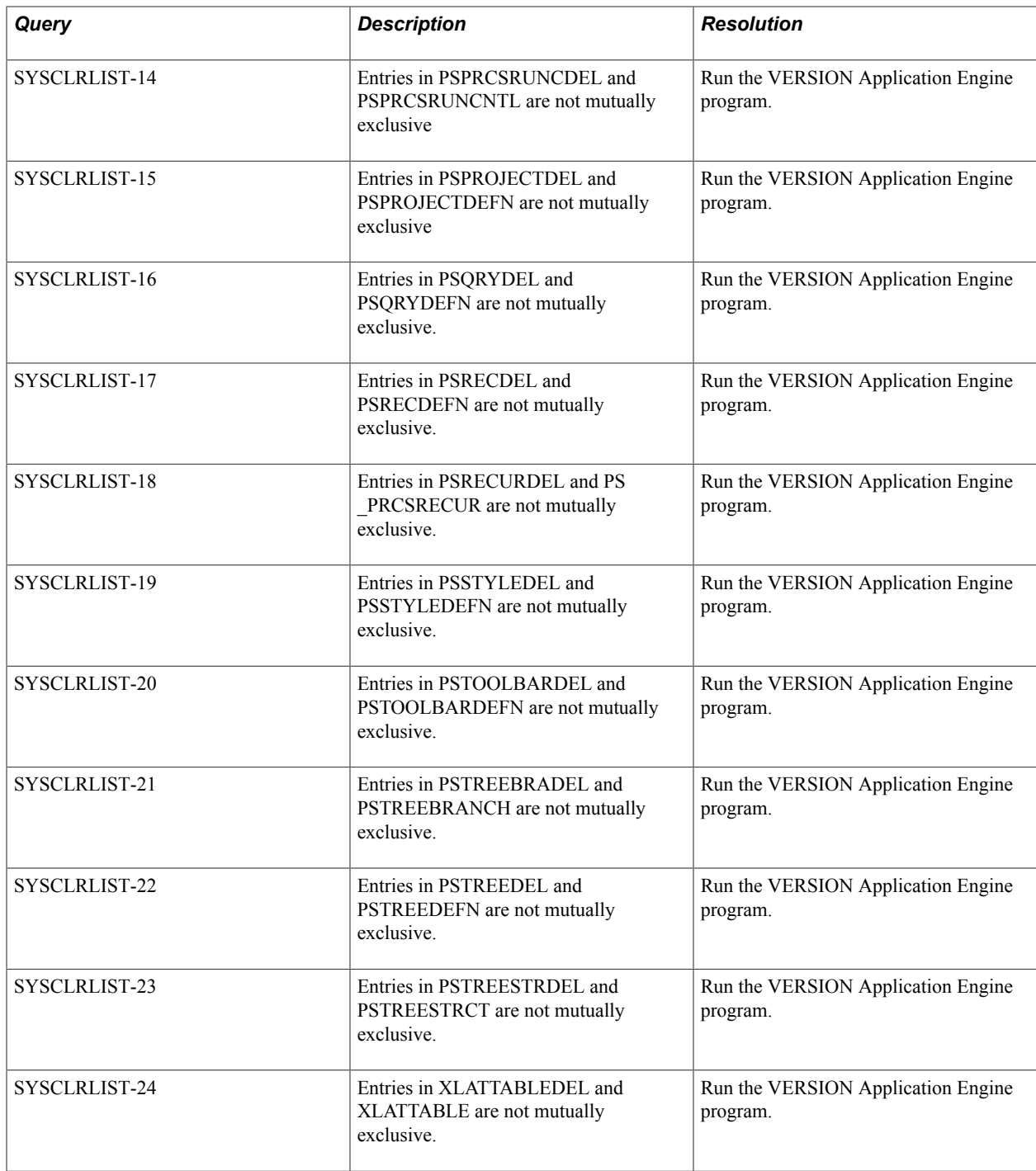

### **Connected Query Integrity**

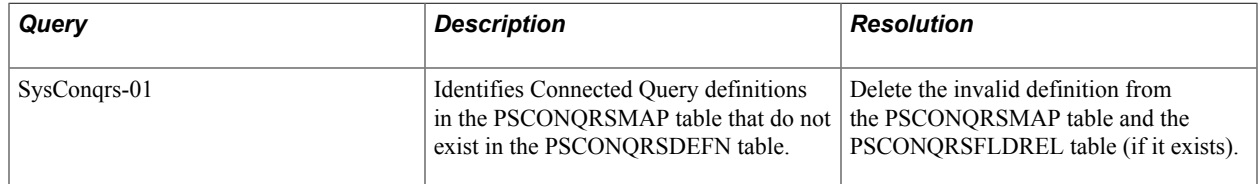

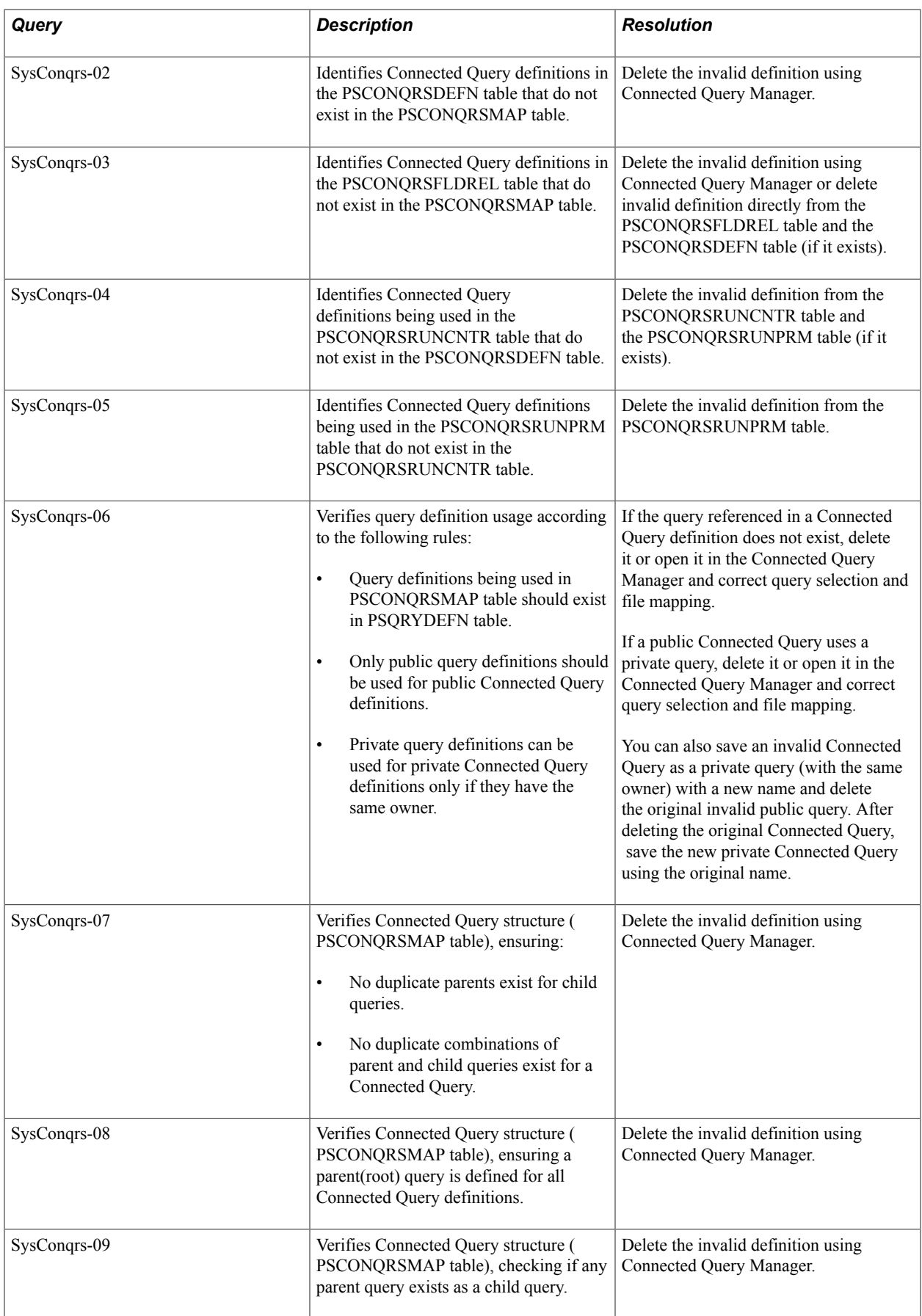

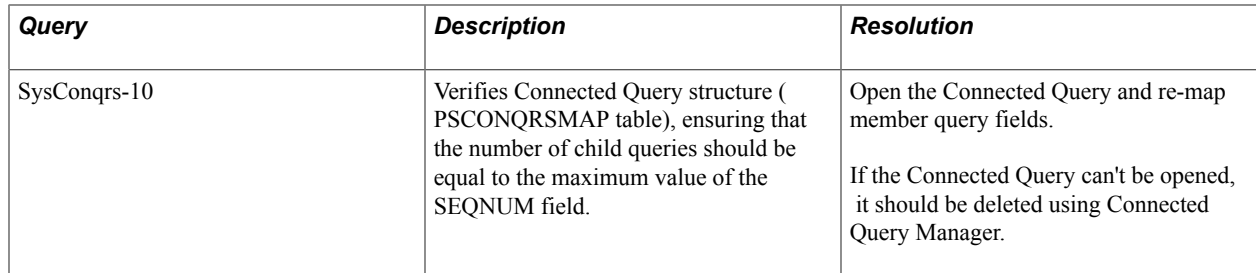

## **EDI Manager Integrity**

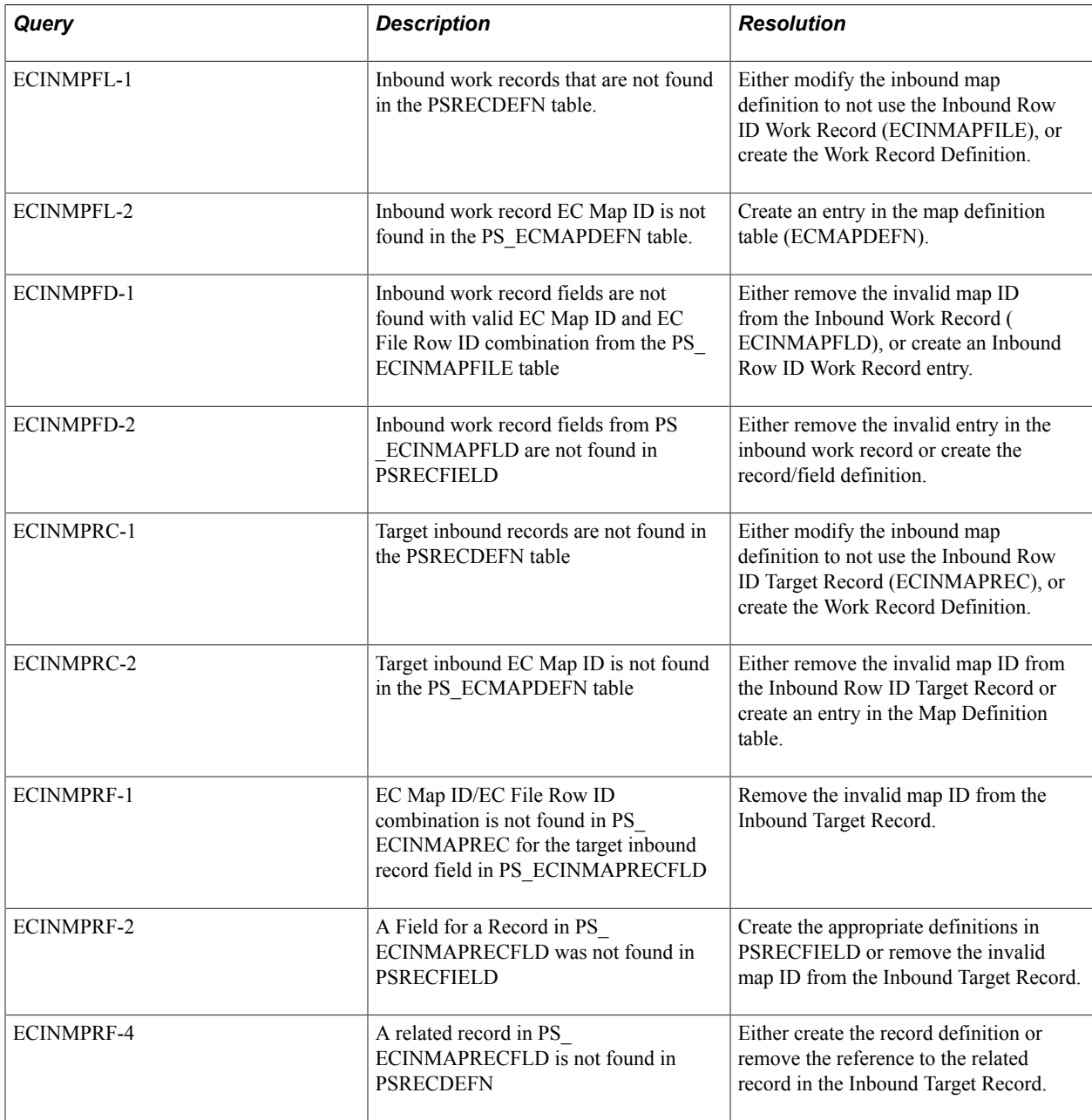

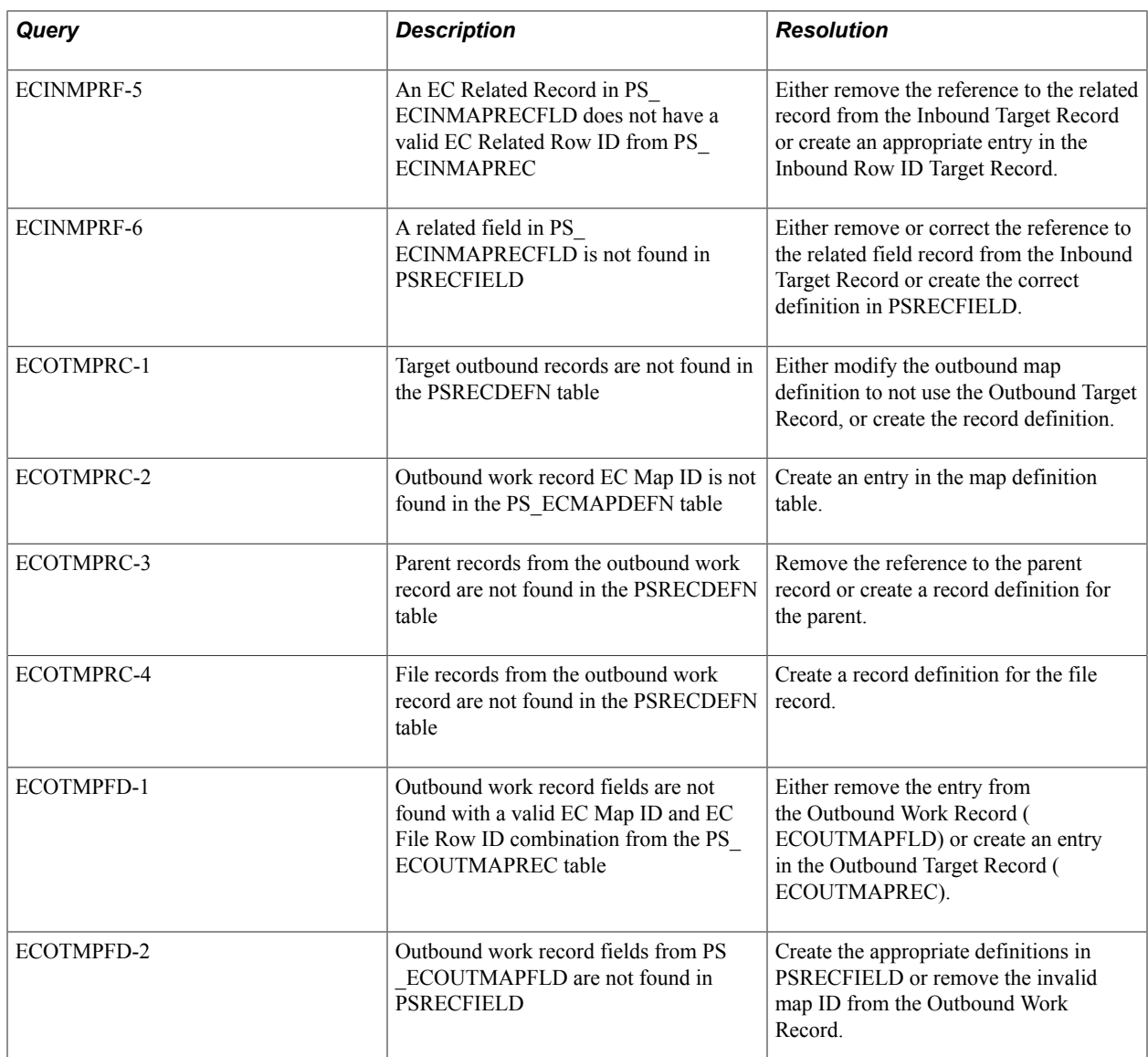

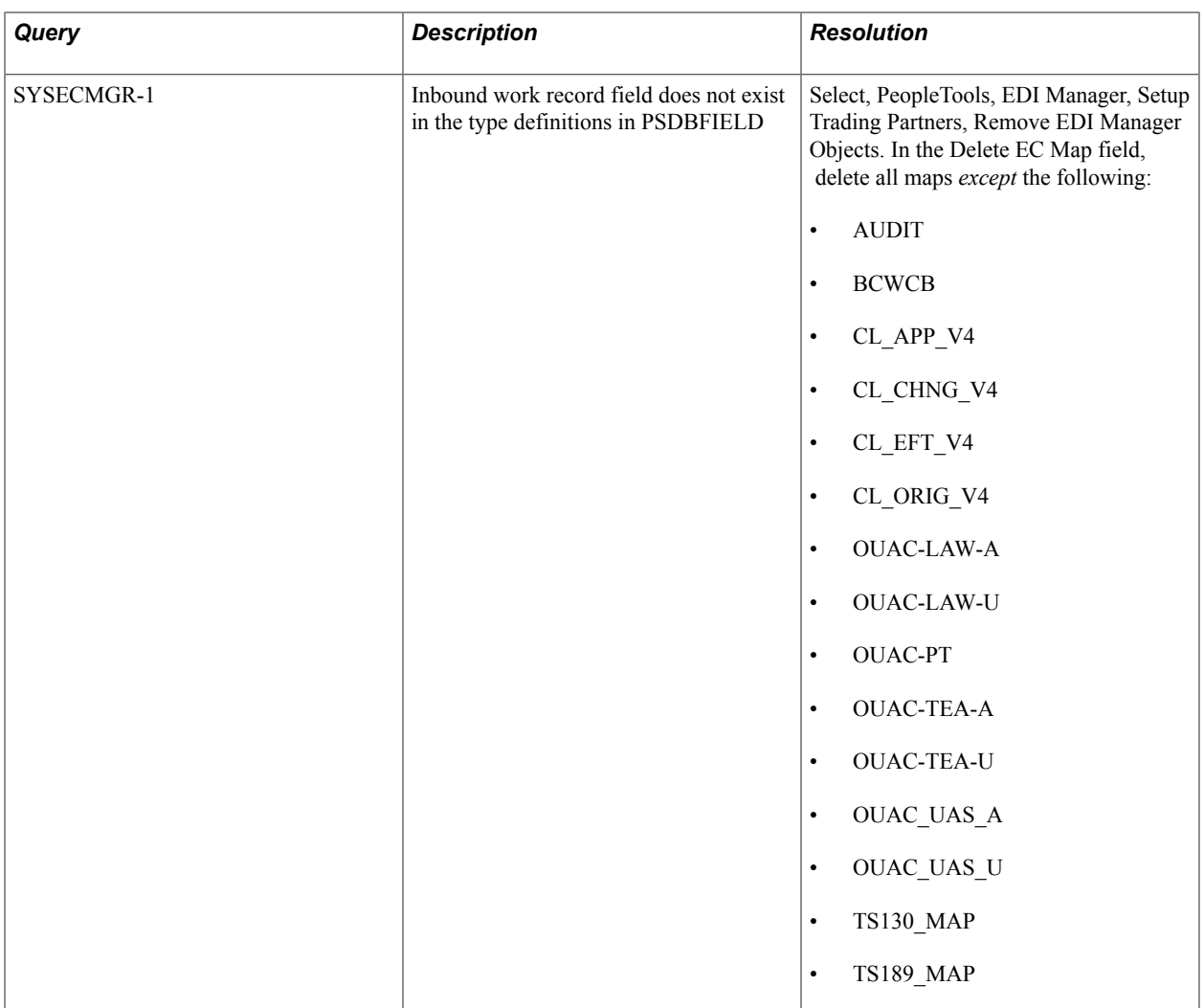

## **Feeds Integrity**

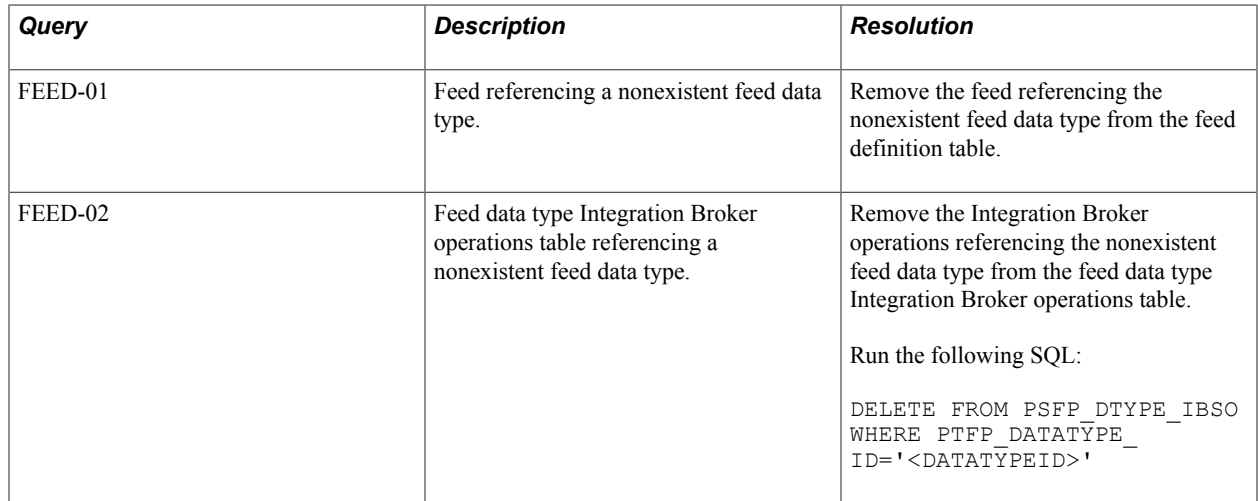

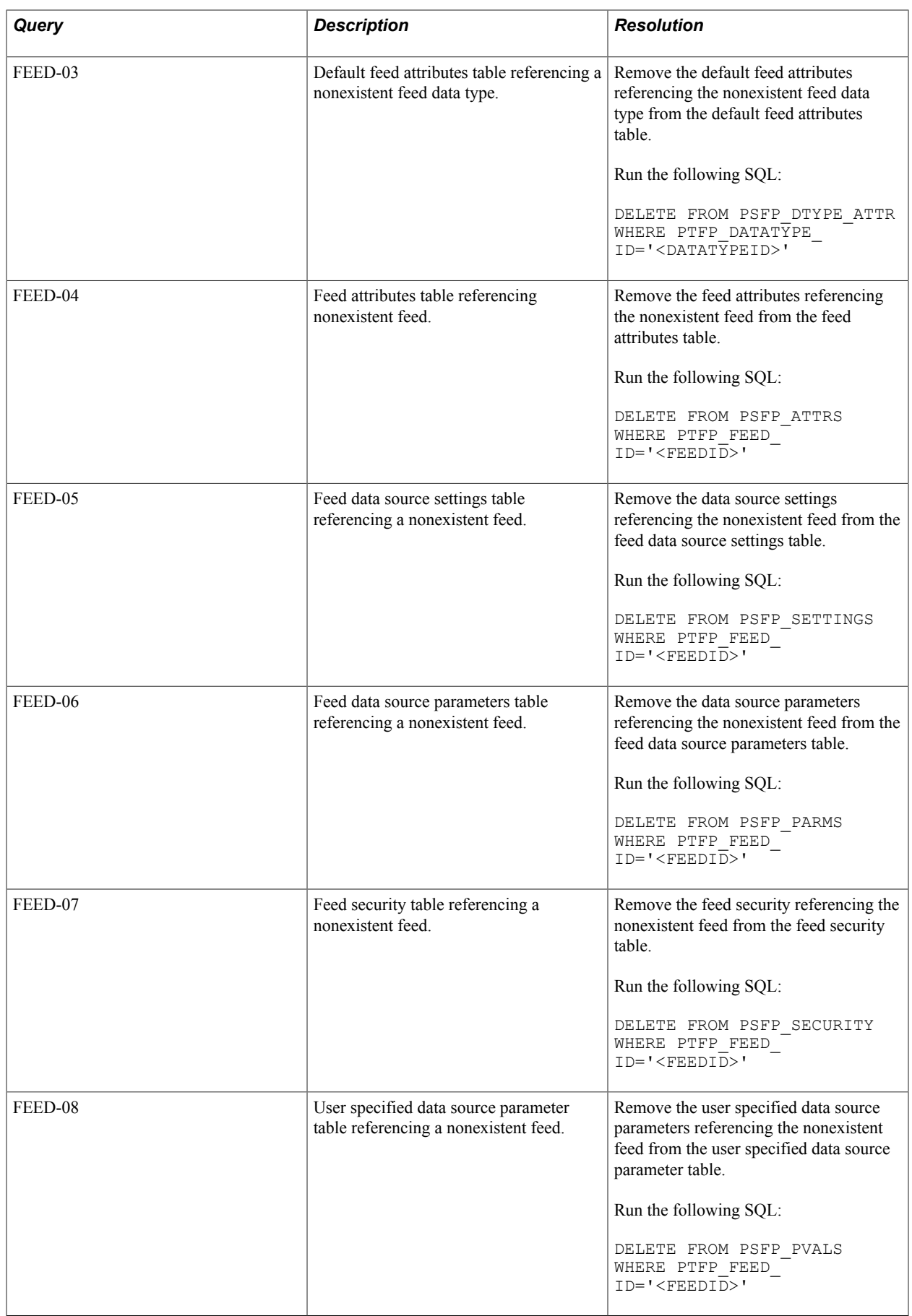

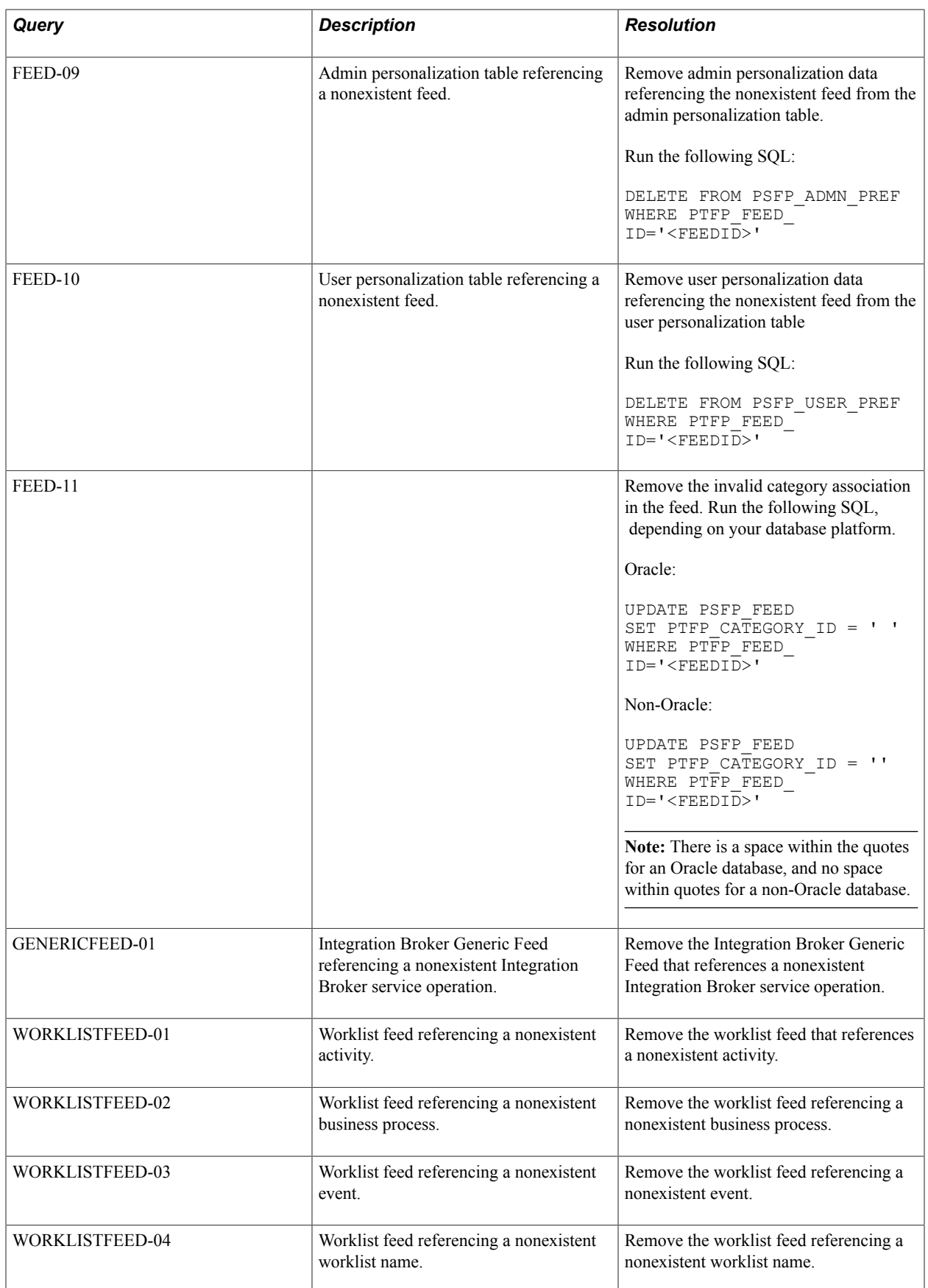
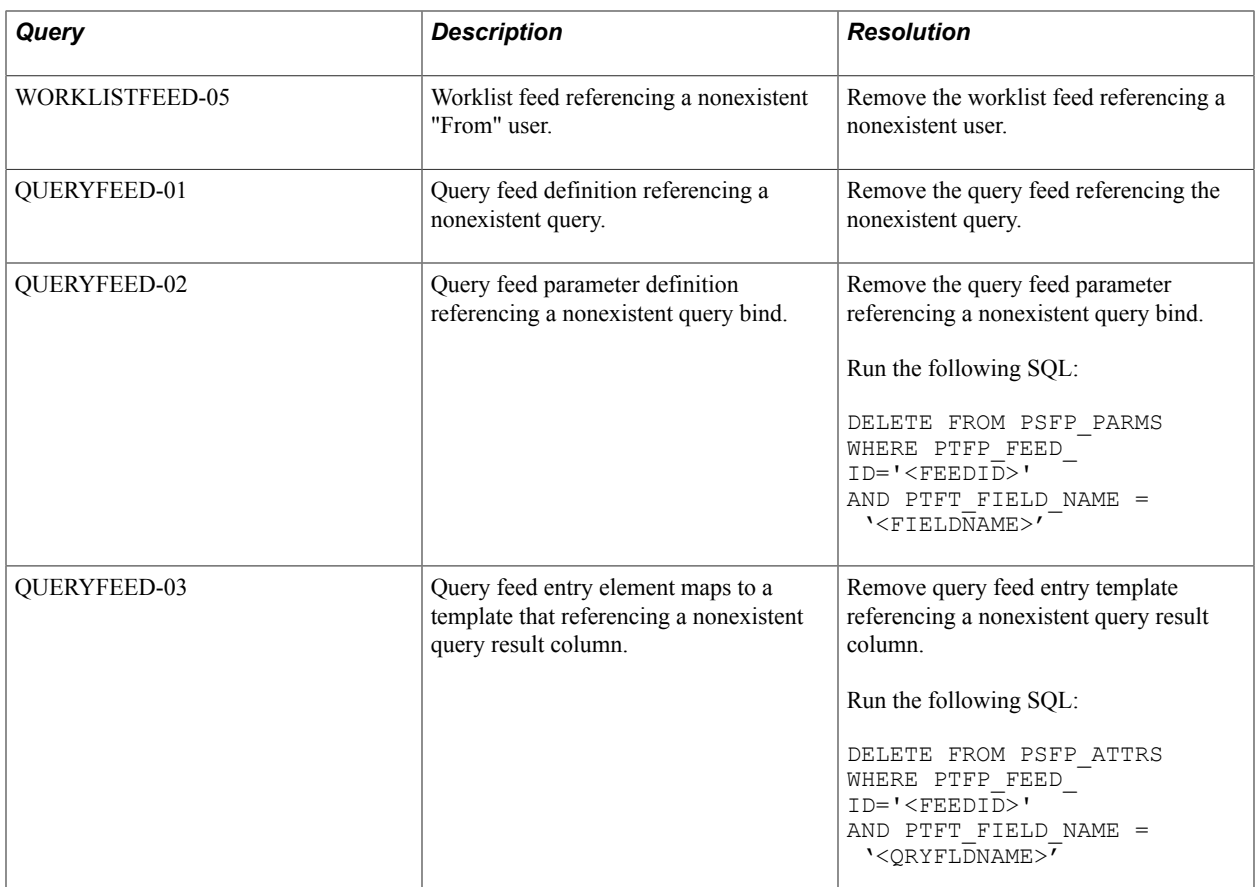

To remove a feed shown in these audits:

- FEED-01
- GENERICFEED-01
- WORKLISTFEED-01
- WORKLISTFEED-02
- WORKLISTFEED-03
- WORKLISTFEED-04
- WORKLISTFEED-05
- QUERYFEED-01

Run the following SQL:

```
DELETE FROM PSFP_ADMN_PREF WHERE PTFP_FEED_ID IN ('<FEEDID>');
DELETE FROM PSFP<sup>T</sup>USER<sup>T</sup>PREF WHERE PTFP<sup>T</sup>FEED<sup>T</sup>ID IN ('<FEEDID>');
DELETE FROM PSFP<sup>_</sup>ATTRS WHERE PTFP FEED ID IN ('<FEEDID>');
DELETE FROM PSFP_ATTRS_LANG WHERE PTFP_FEED_ID IN ('<FEEDID>');
DELETE FROM PSFP_FEED WHERE PTFP_FEED_ID IN ('<FEEDID>');
DELETE FROM PSFP_FEED_LANG WHERE PTFP_FEED_ID IN ('<FEEDID>');
DELETE FROM PSFP_PARMS WHERE PTFP_FEED_ID IN ('<FEEDID>');
DELETE FROM PSFP<sup>-</sup>PARMS LANG WHERE<sup>-</sup>PTFP<sup>-</sup>FEED ID IN ('<FEEDID>');
DELETE FROM PSFP_PUB_SITES WHERE PTFP_FEED_ID IN ('<FEEDID>');
DELETE FROM PSFP_PVALS WHERE PTFP_FEED_ID IN ('<FEEDID>');
DELETE FROM PSFP_PVALS_LANG WHERE PTFP_FEED_ID IN ('<FEEDID>');
```
DELETE FROM PSFP\_SECURITY WHERE PTFP\_FEED\_ID IN ('<FEEDID>'); DELETE FROM PSFP\_SETTINGS WHERE PTFP\_FEED\_ID IN ('<FEEDID>');

#### **Field Integrity**

The following table describes the audit queries and resolutions for this area:

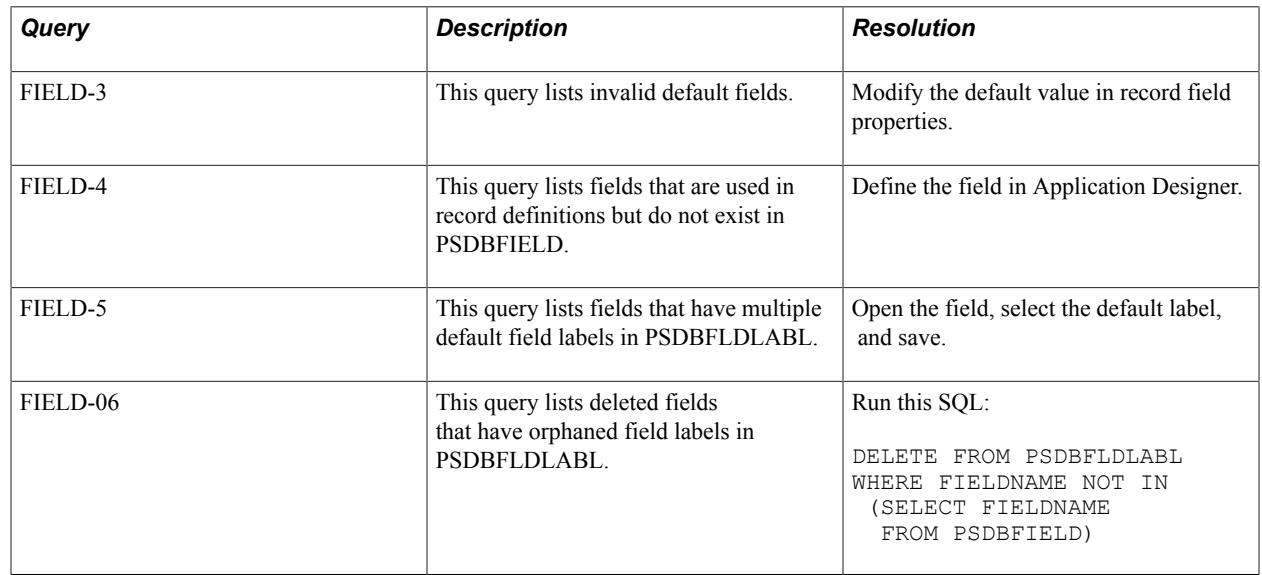

#### **File Processing Integrity**

The following table describes the audit queries and resolutions for this area:

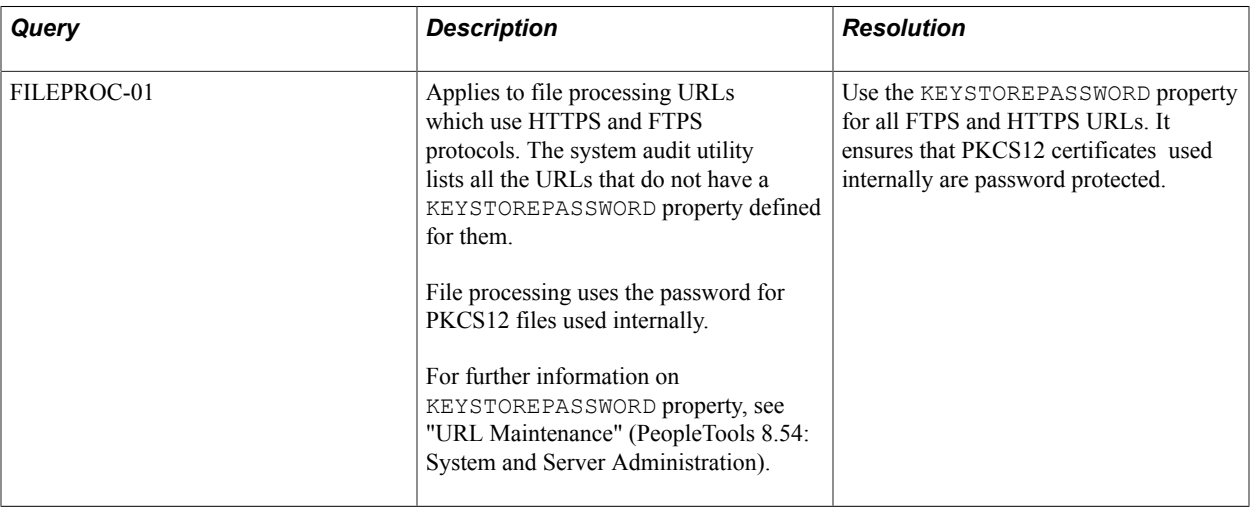

#### **Integration Broker Integrity**

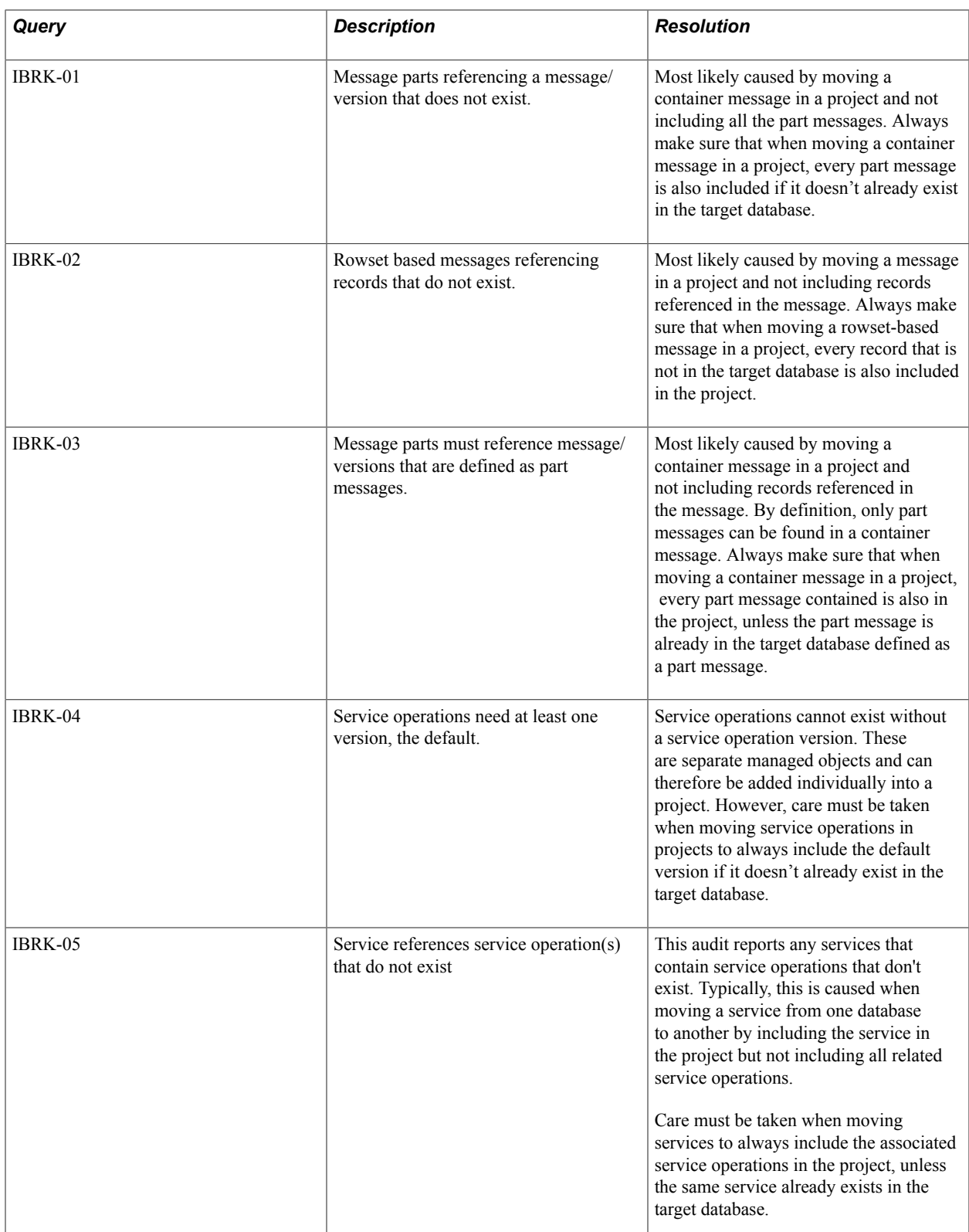

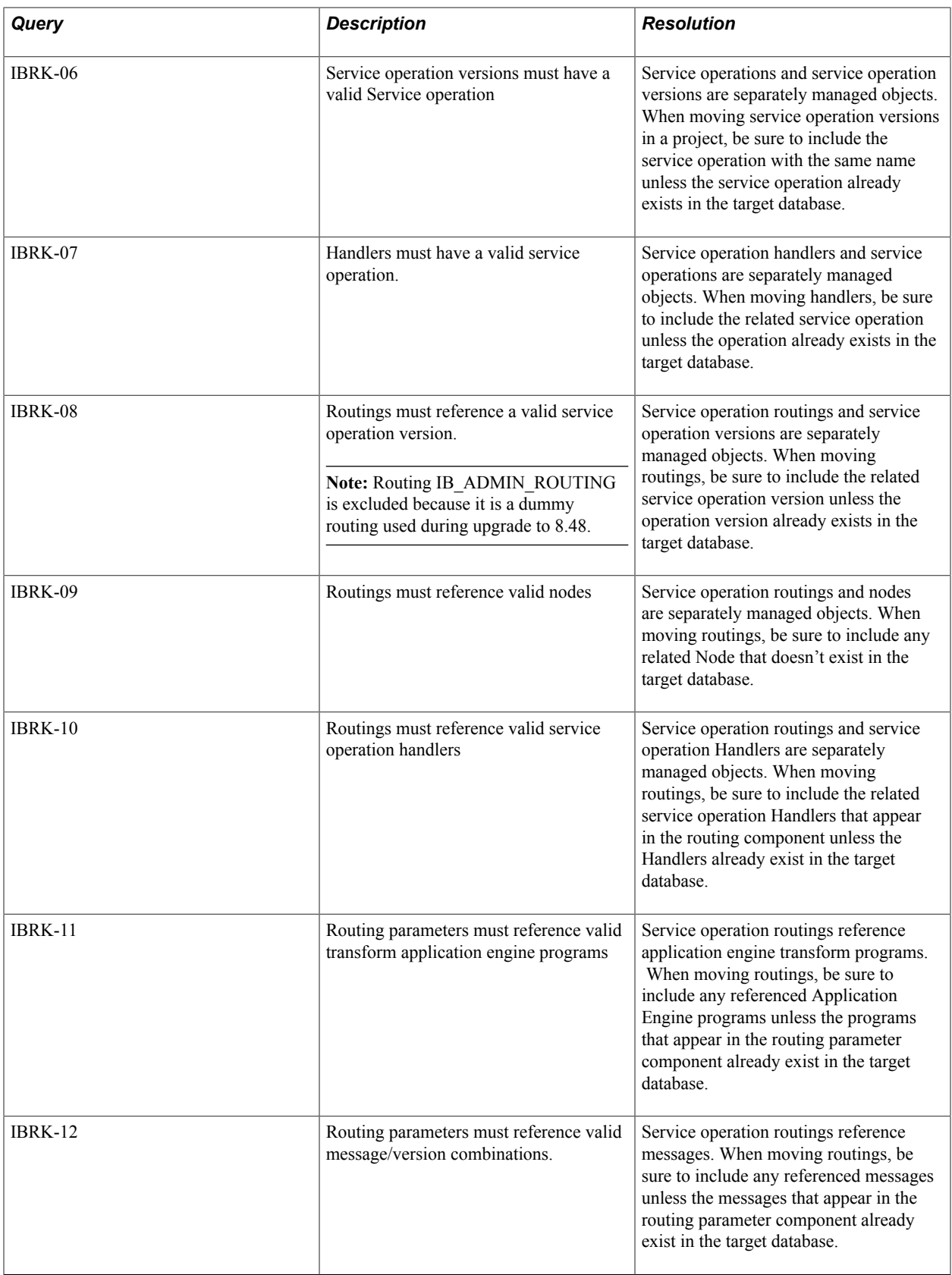

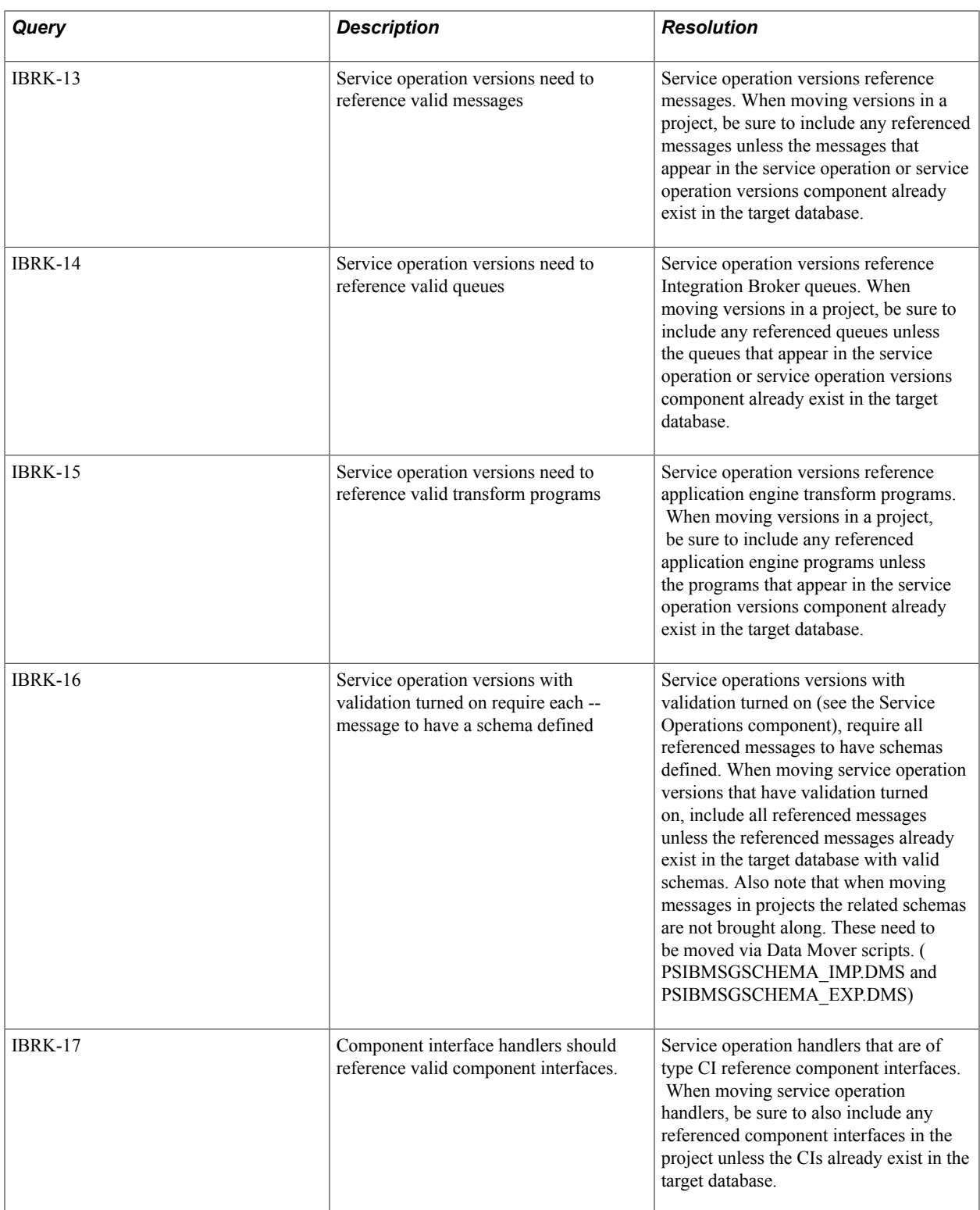

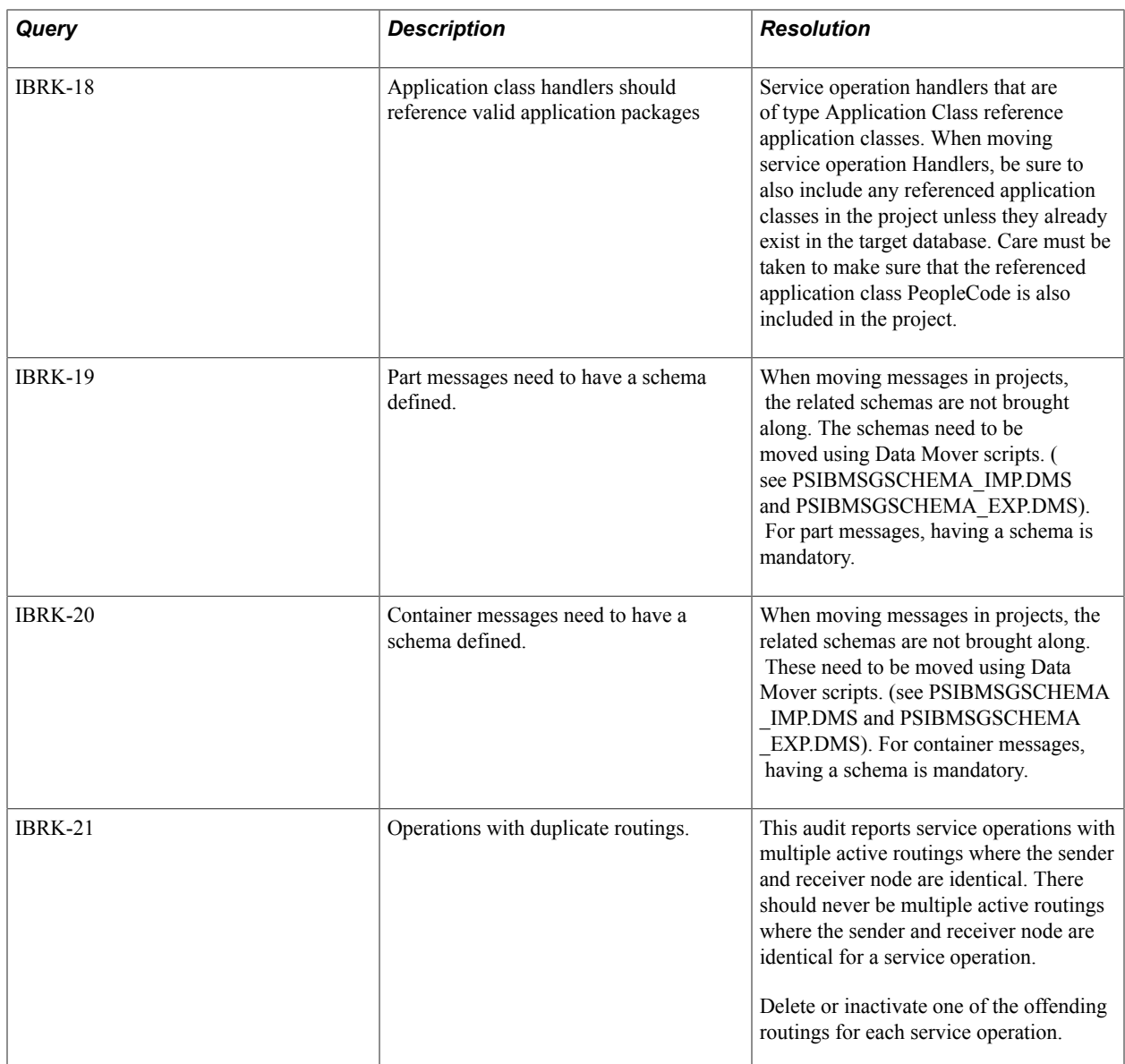

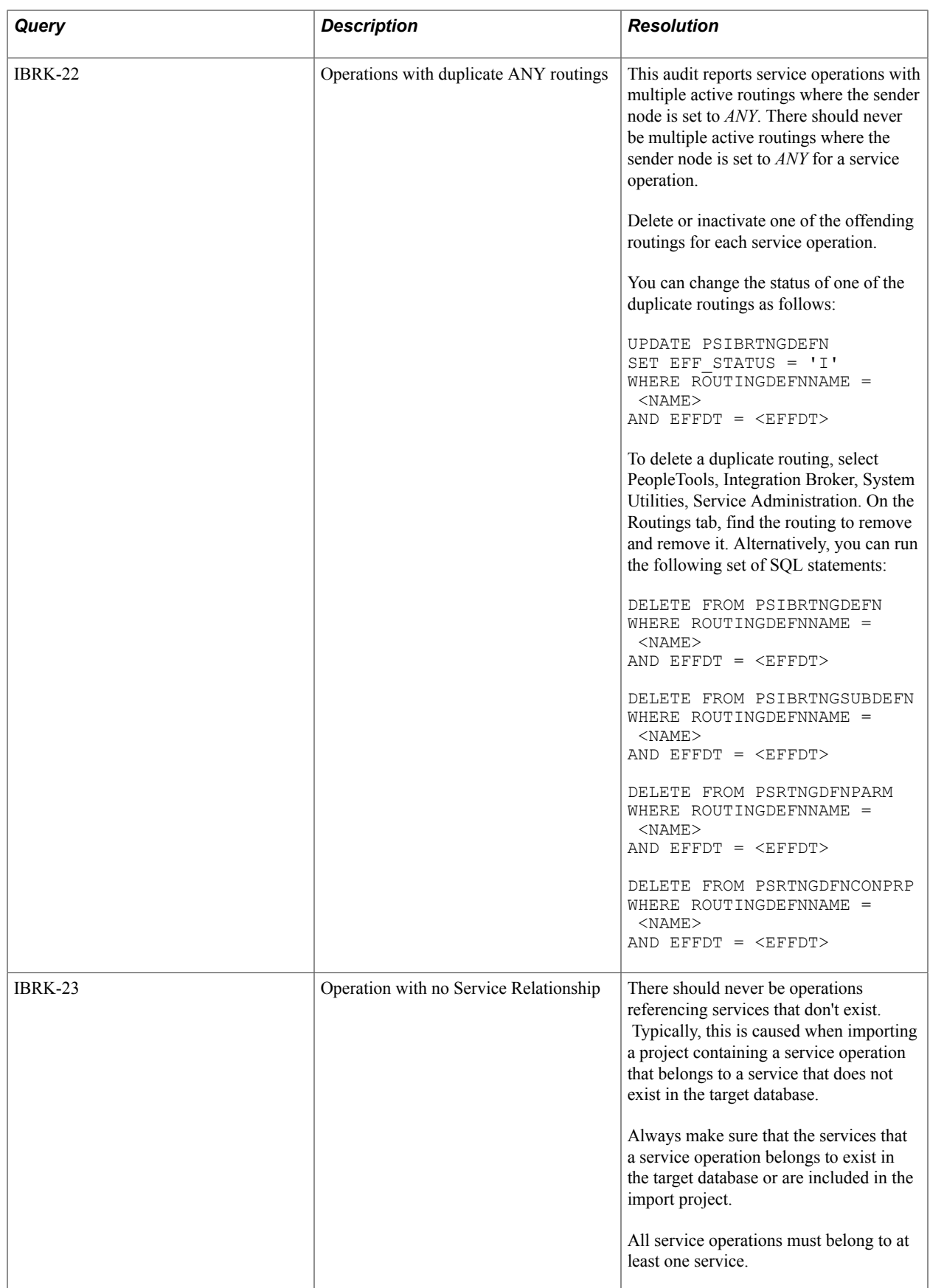

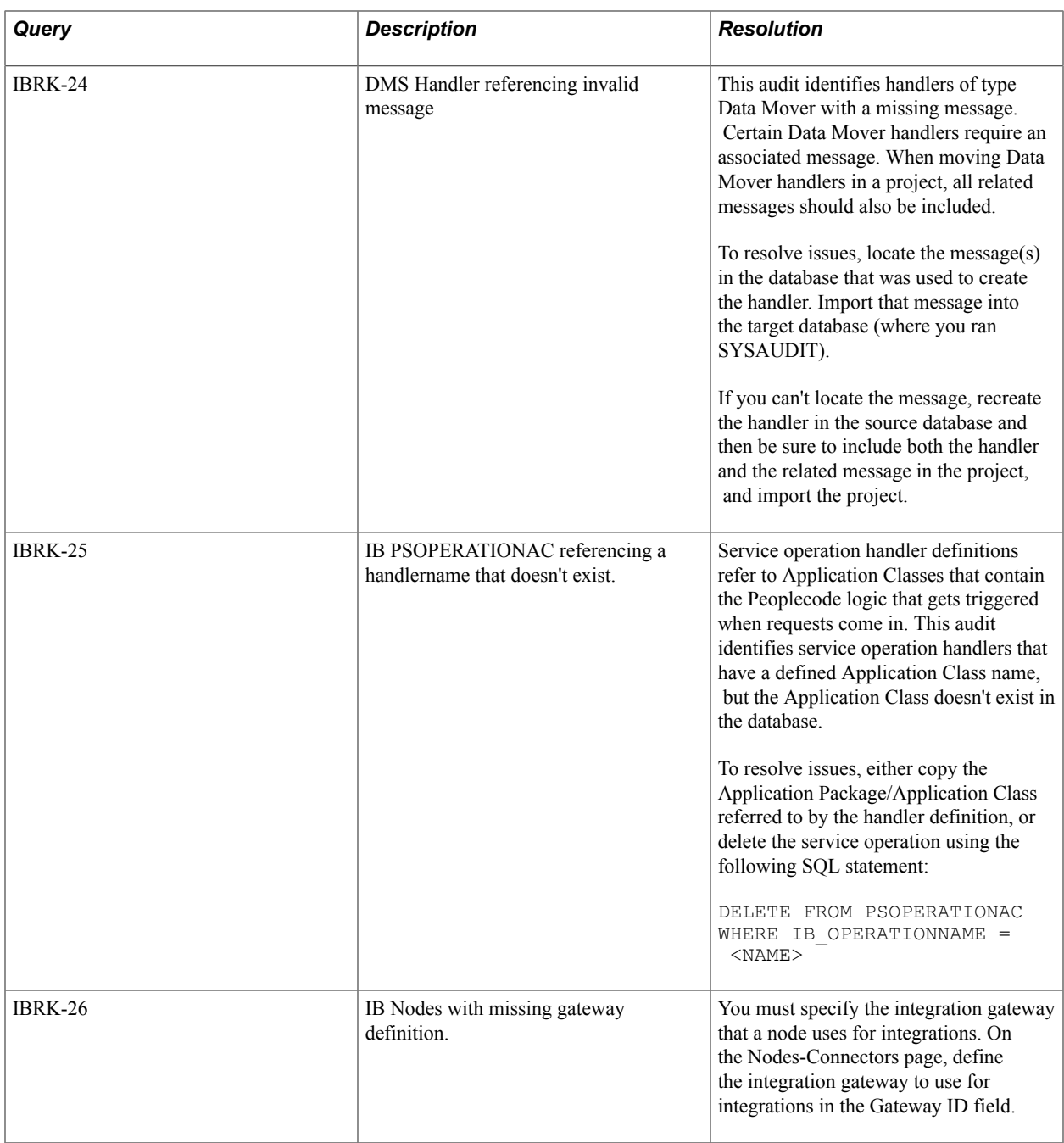

## **Menu Integrity**

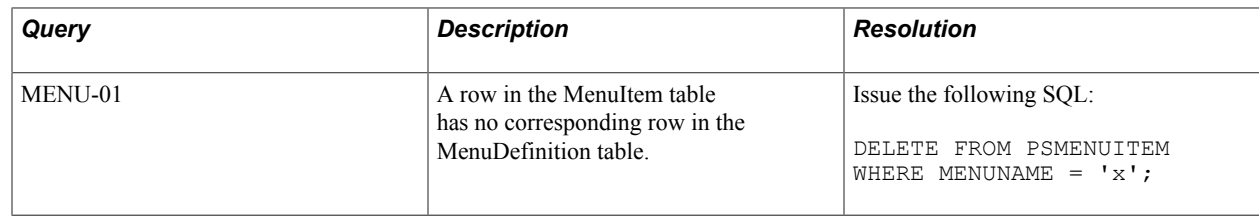

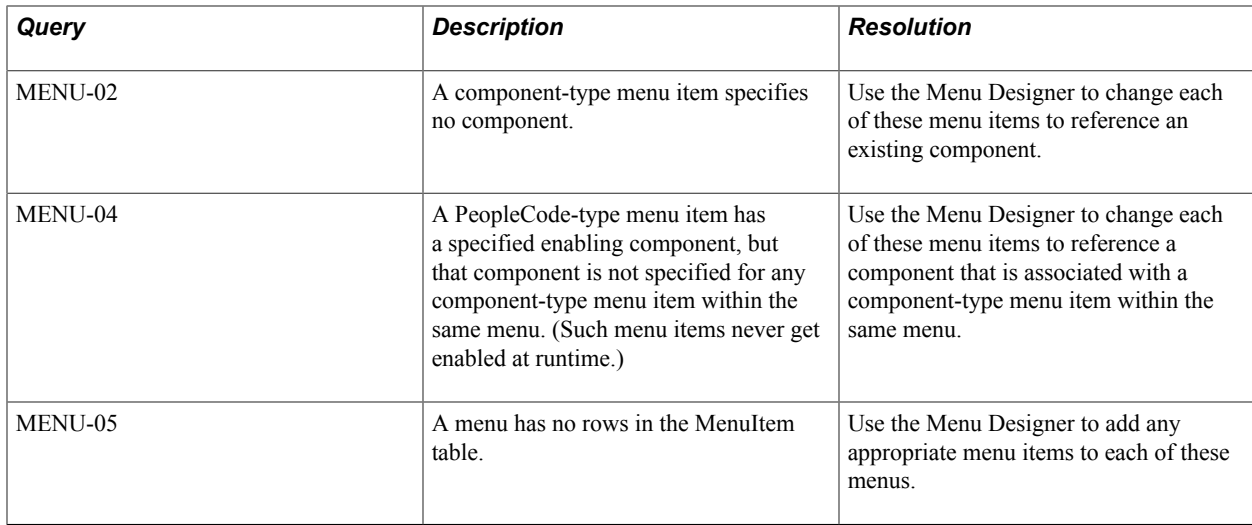

# **Optimization Integrity**

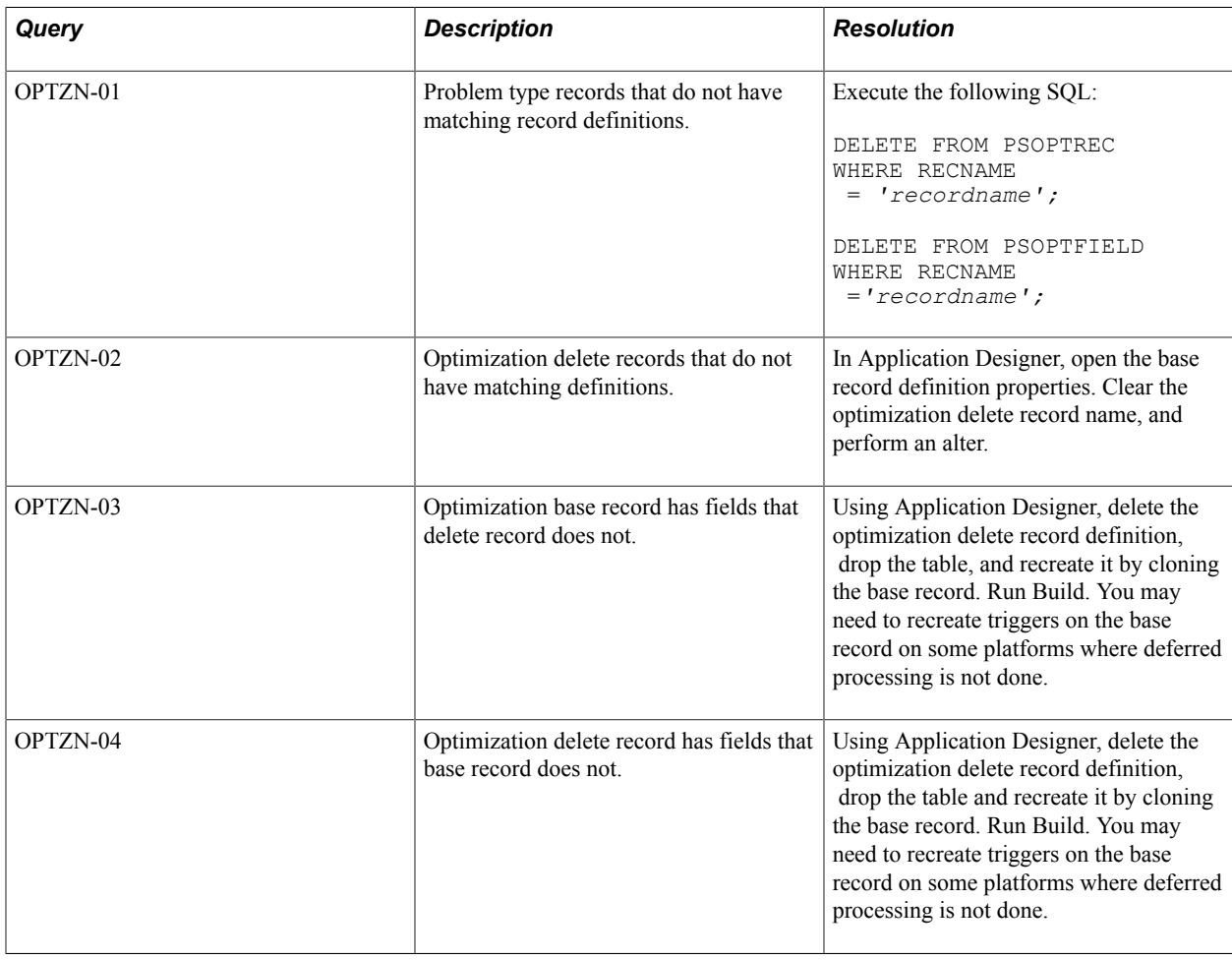

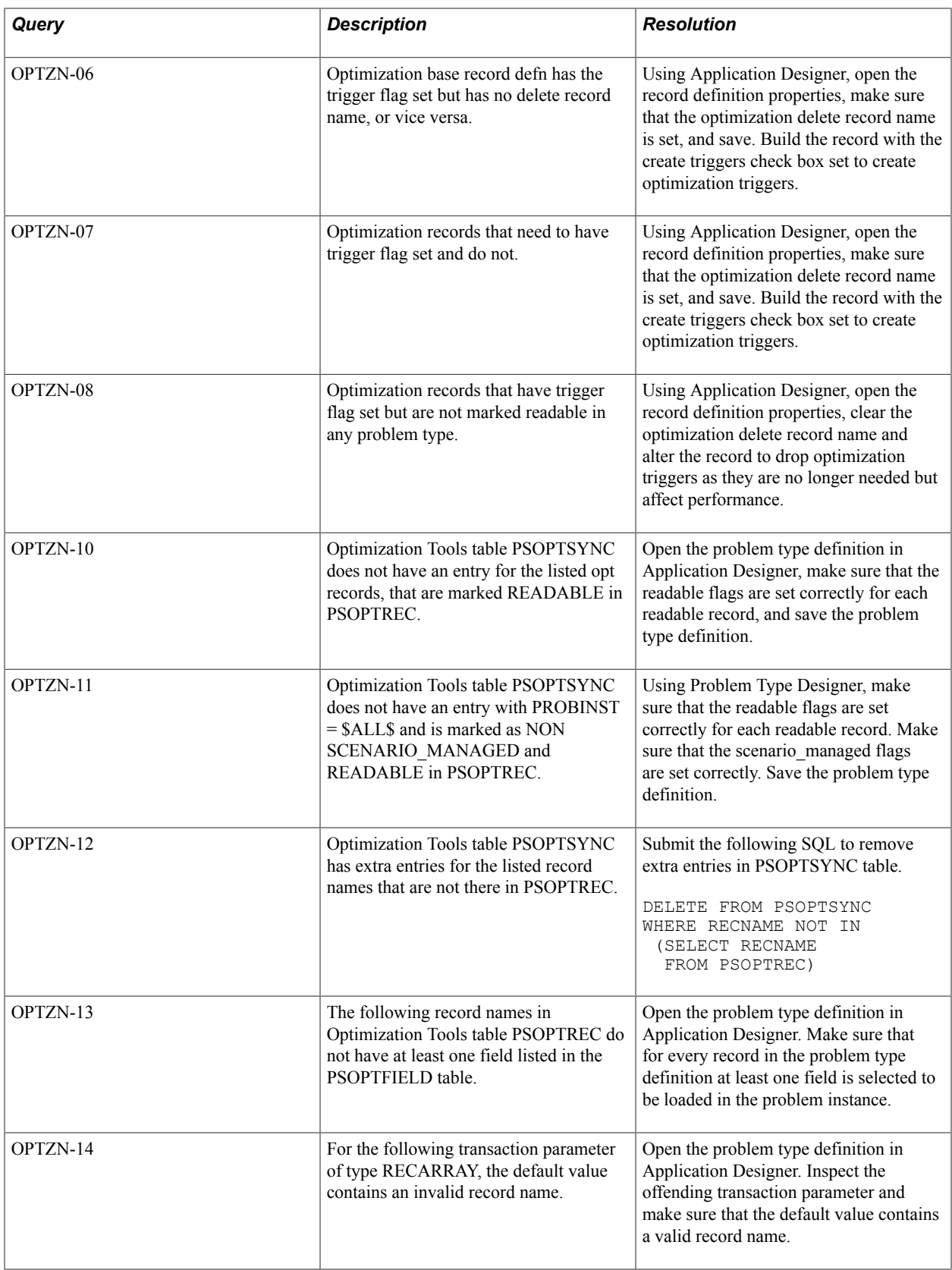

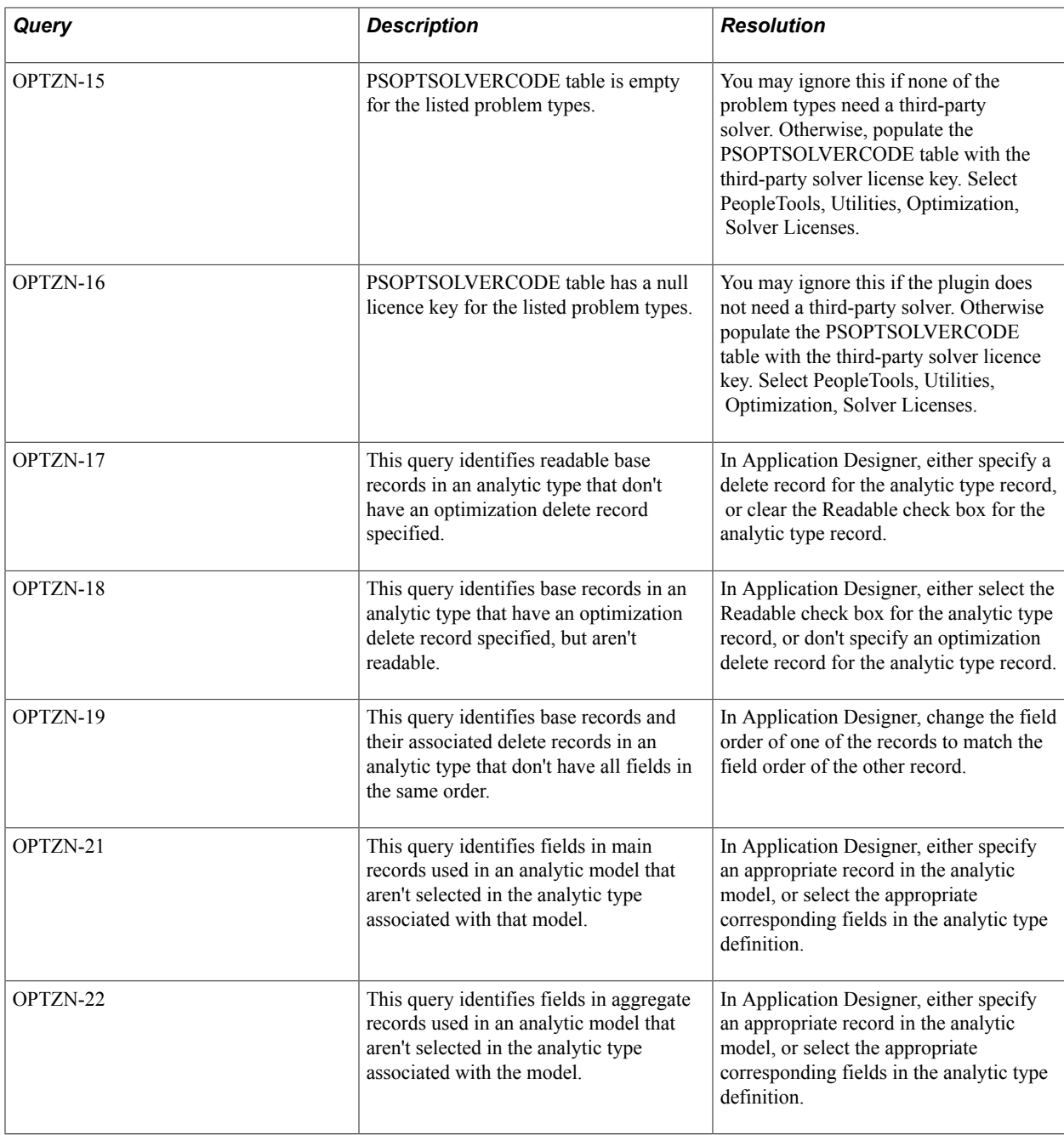

## **Page Integrity**

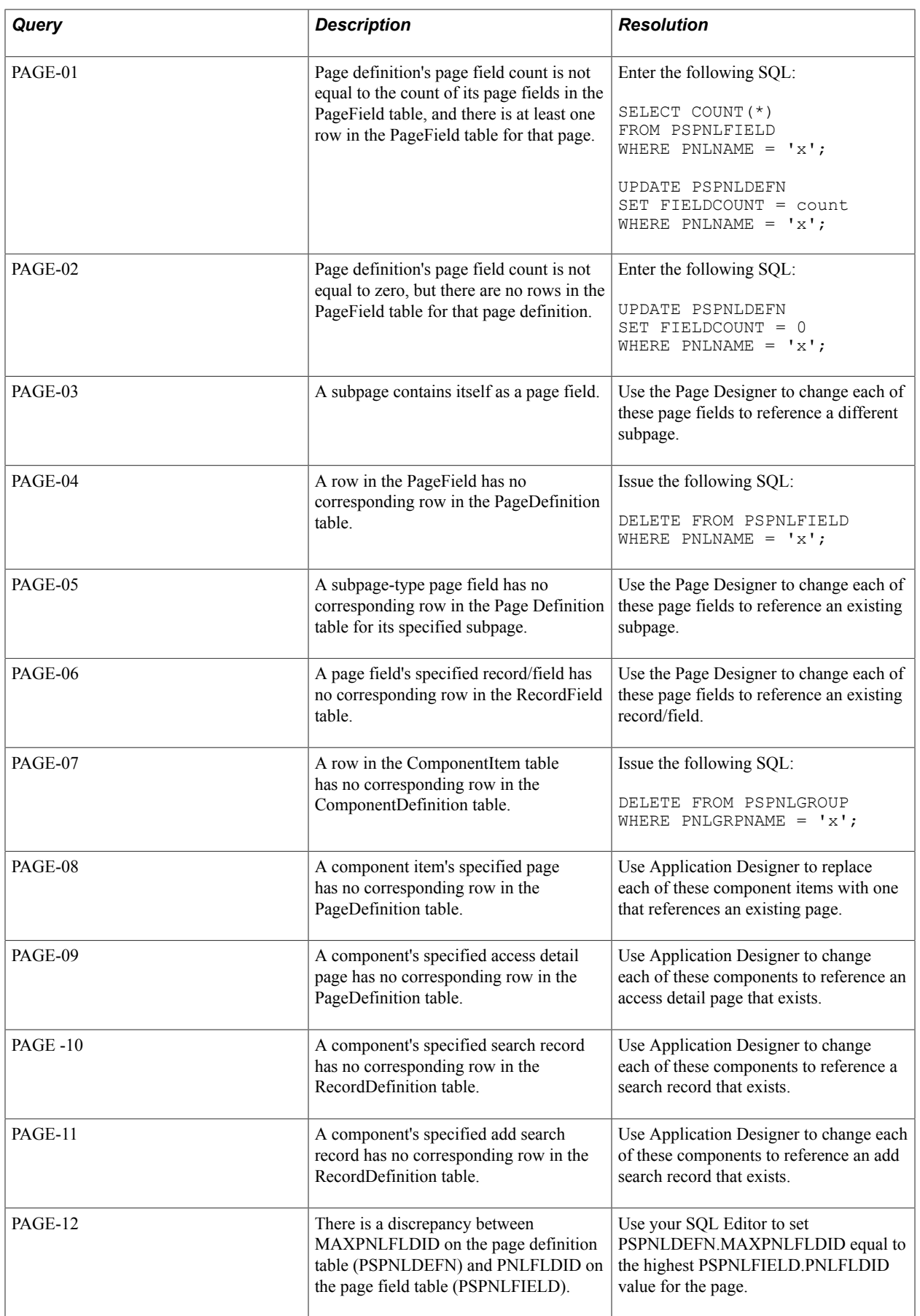

# **PeopleCode Integrity**

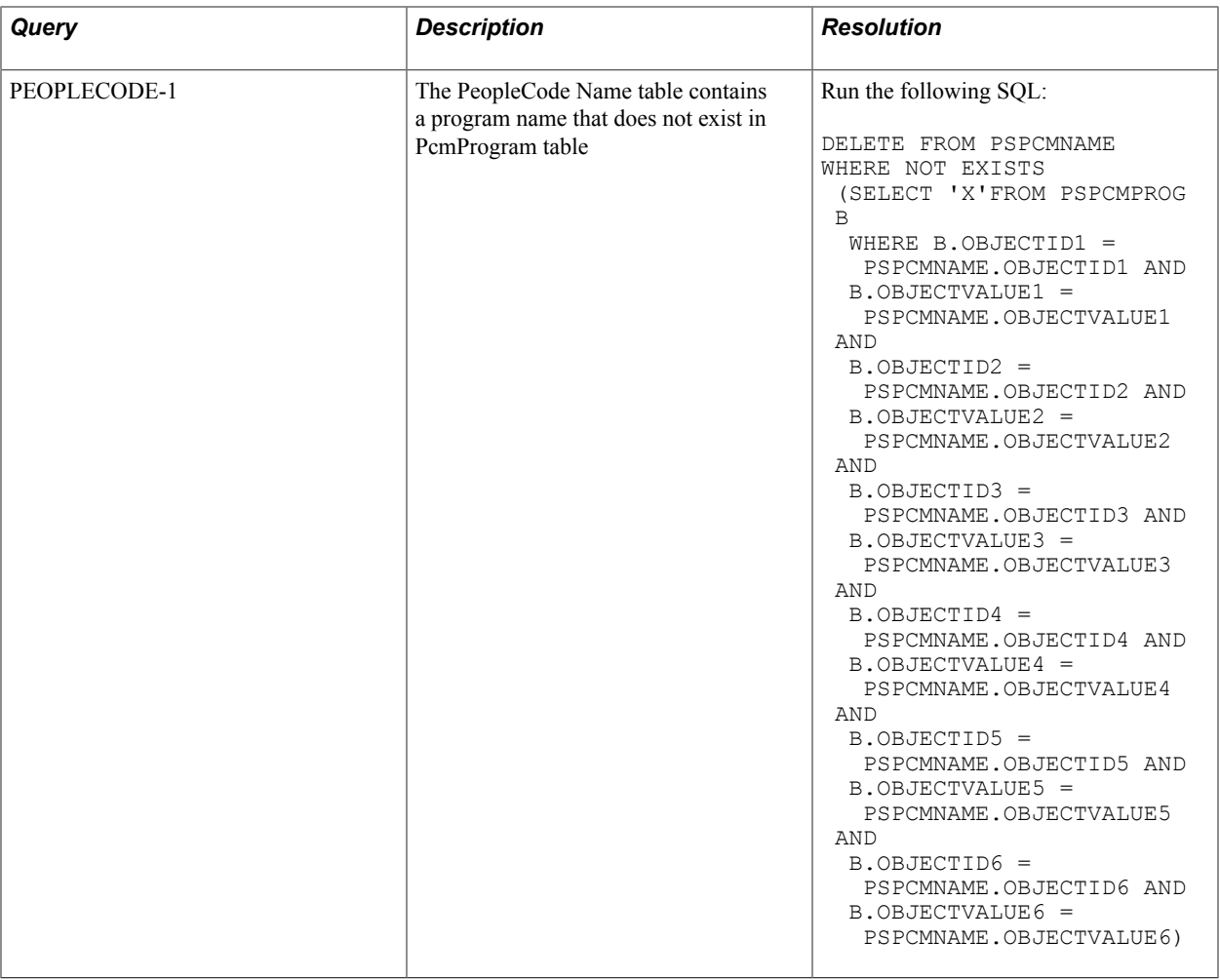

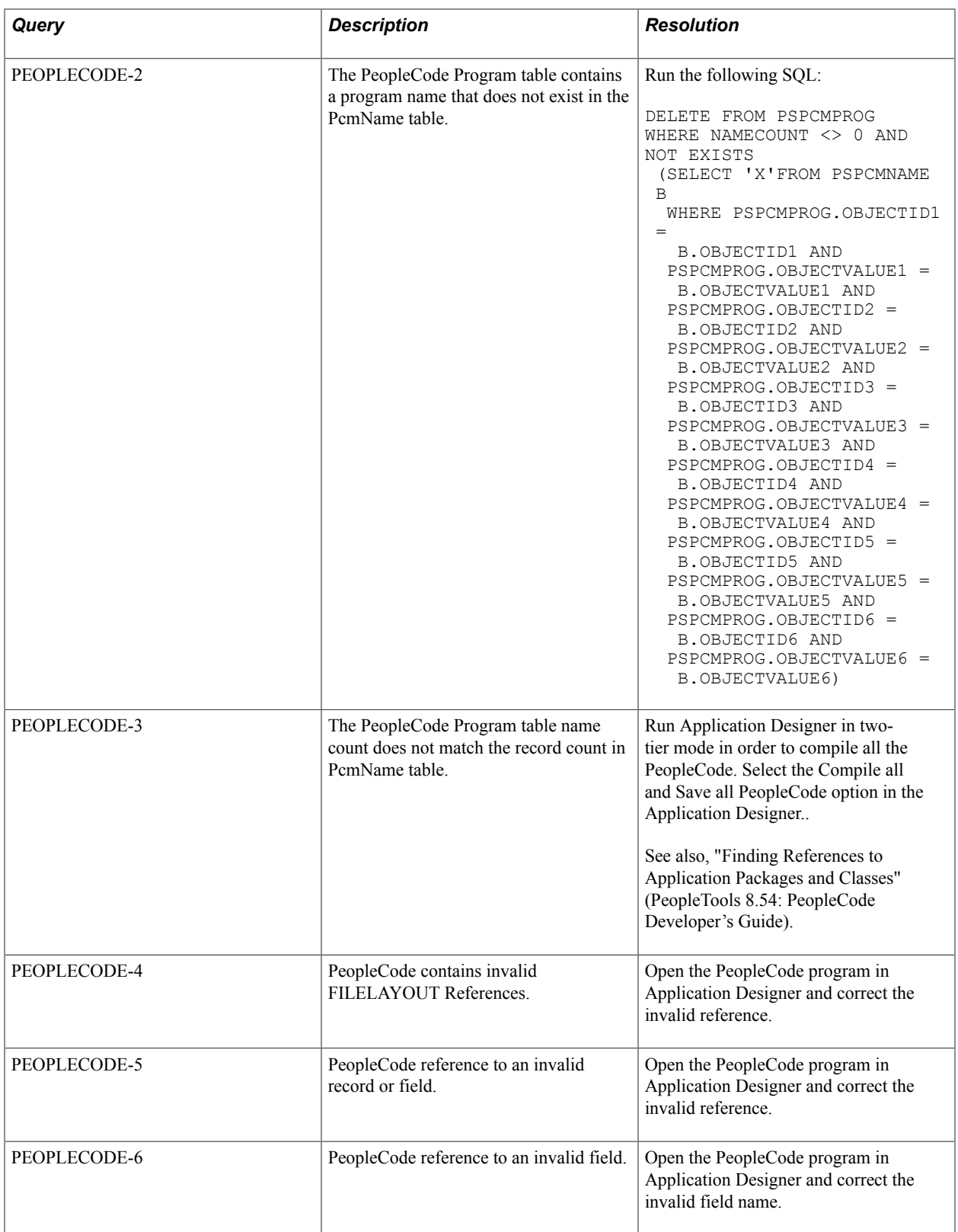

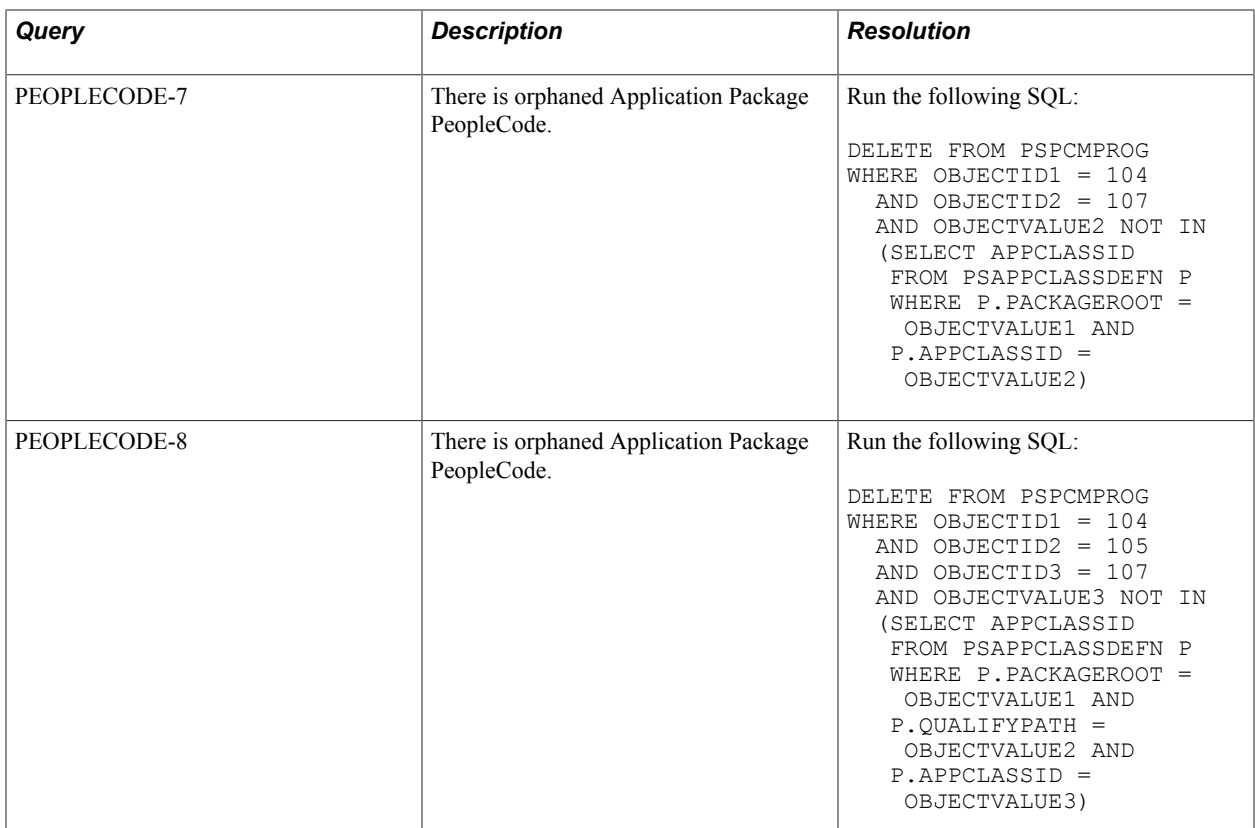

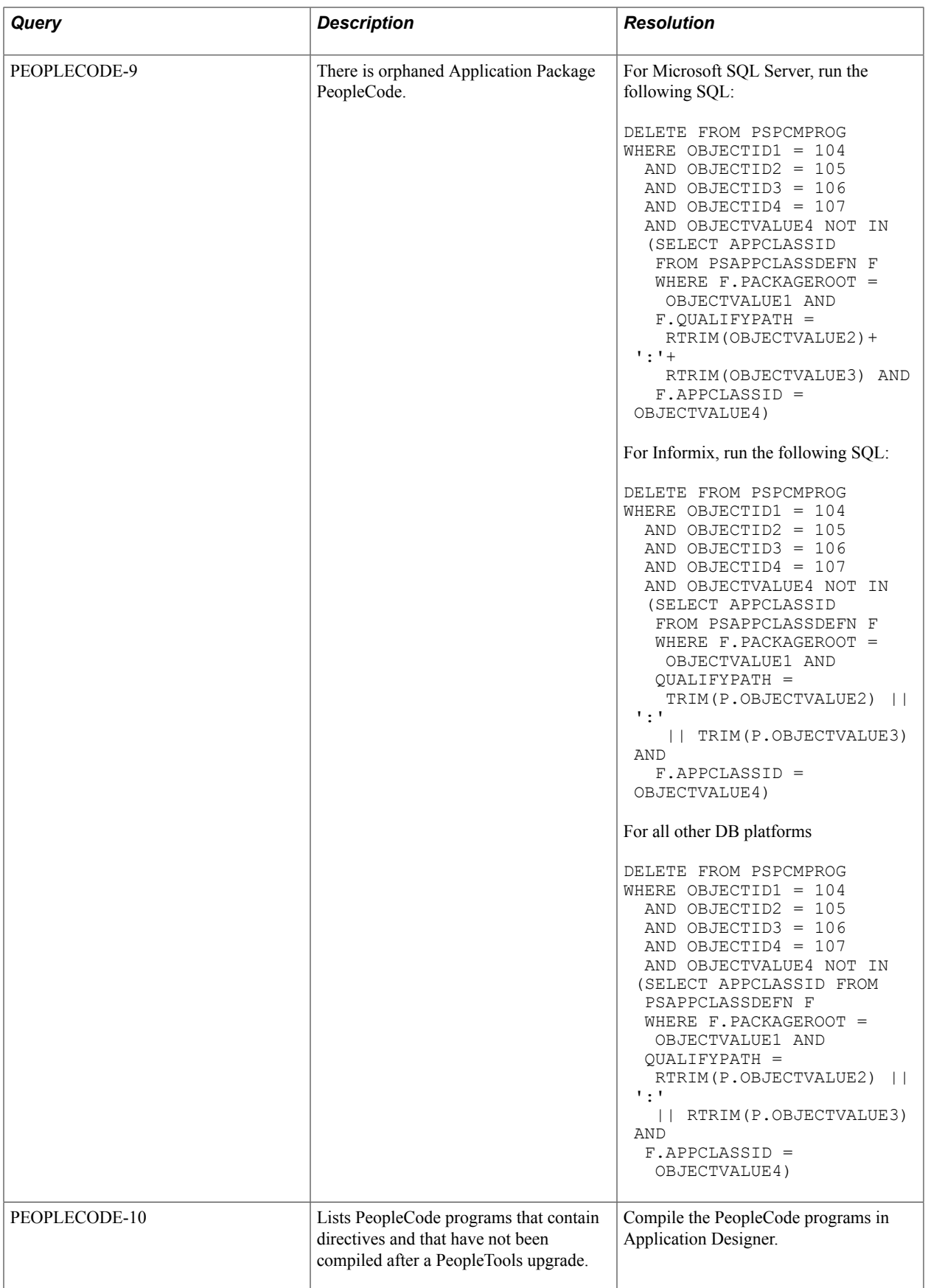

# **Pivot Grid Integrity**

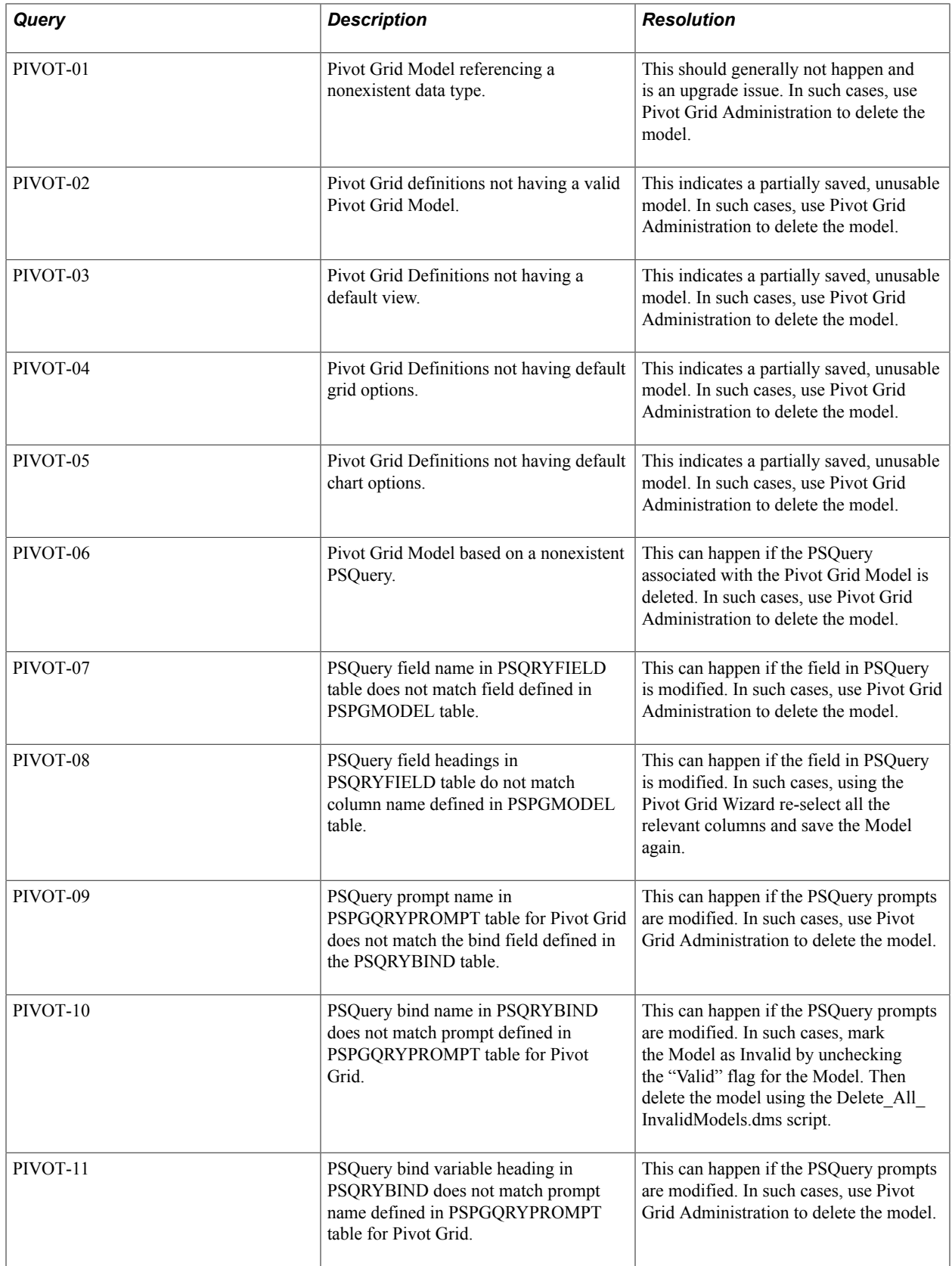

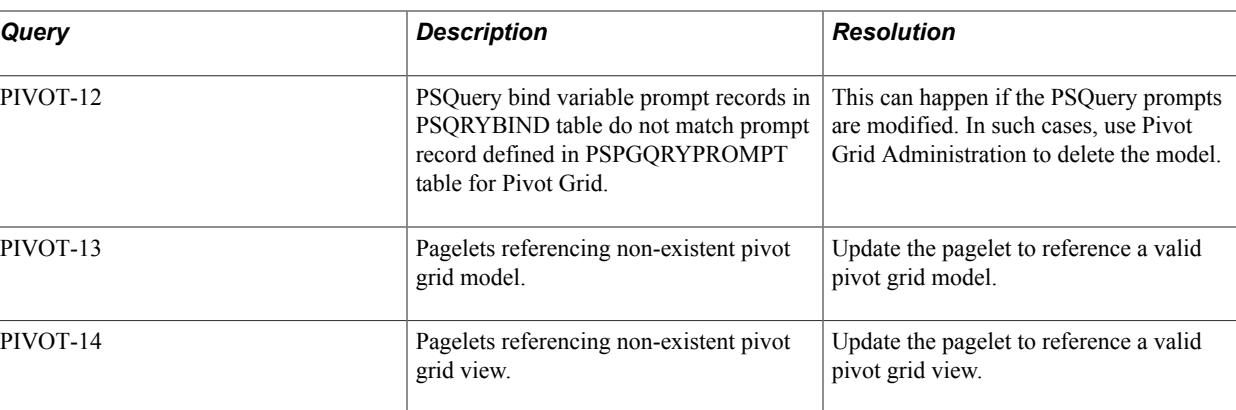

See, "Deleting Pivot Grid Models" (PeopleTools 8.54: Pivot Grid) for more information on deleting Pivot Grid Models.

### **PSLOCK Version Integrity**

The following table describes the audit queries and resolutions for this area:

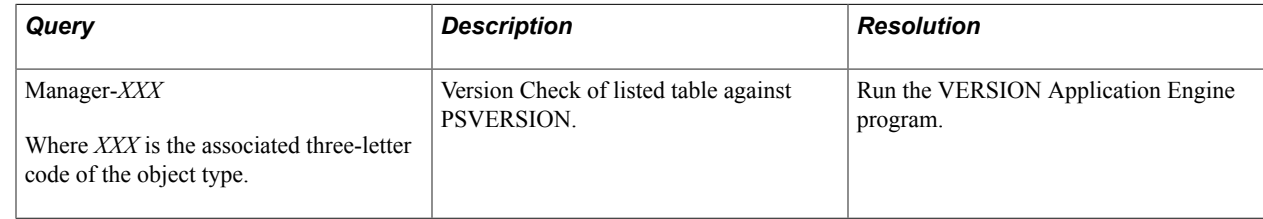

#### **Process Scheduler**

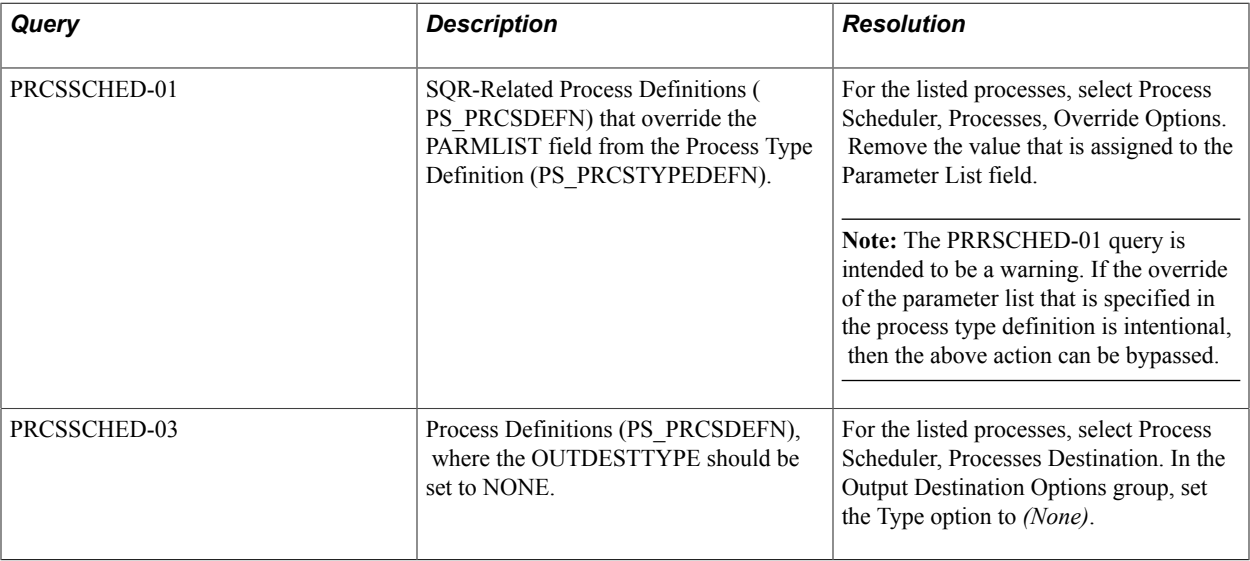

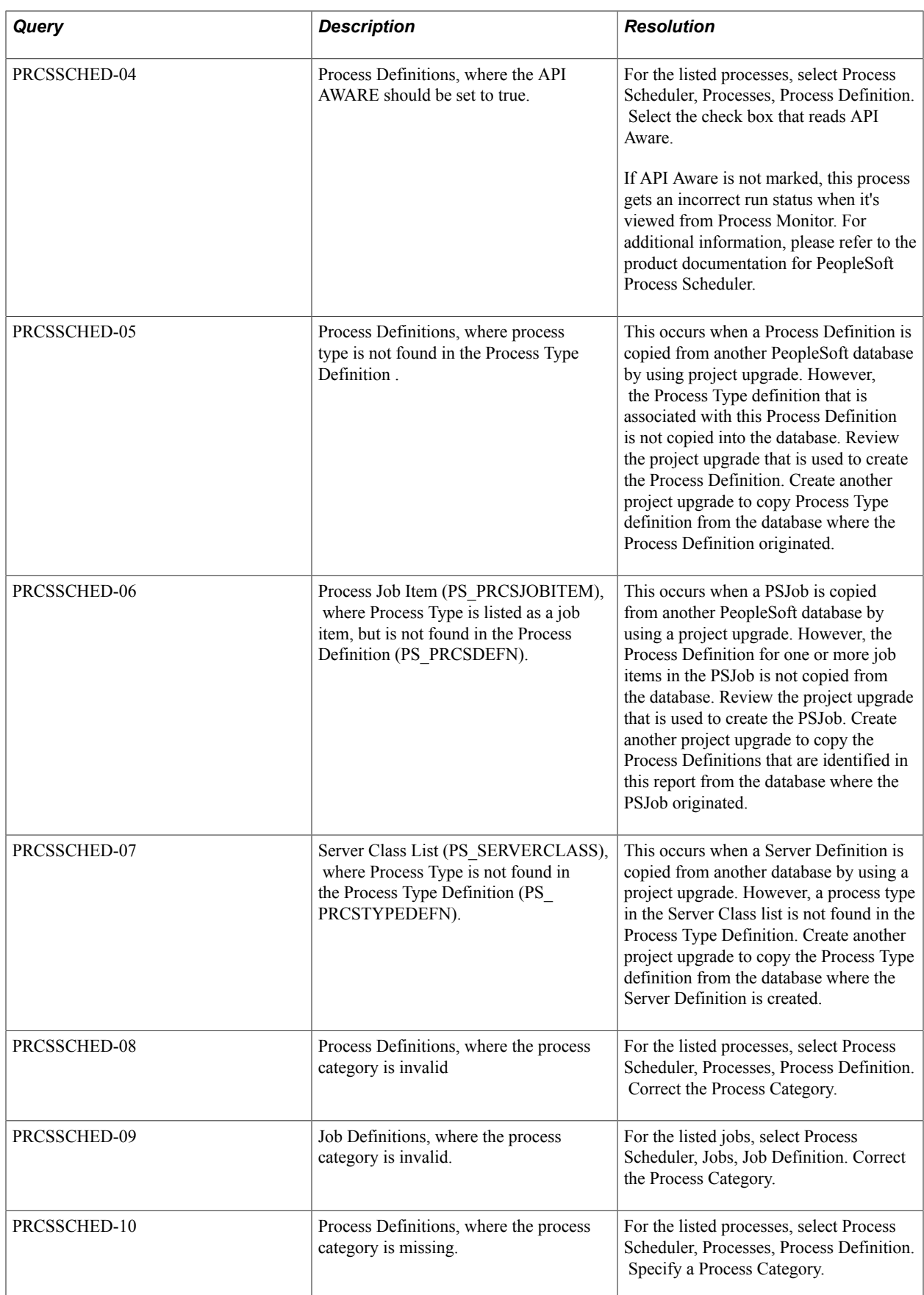

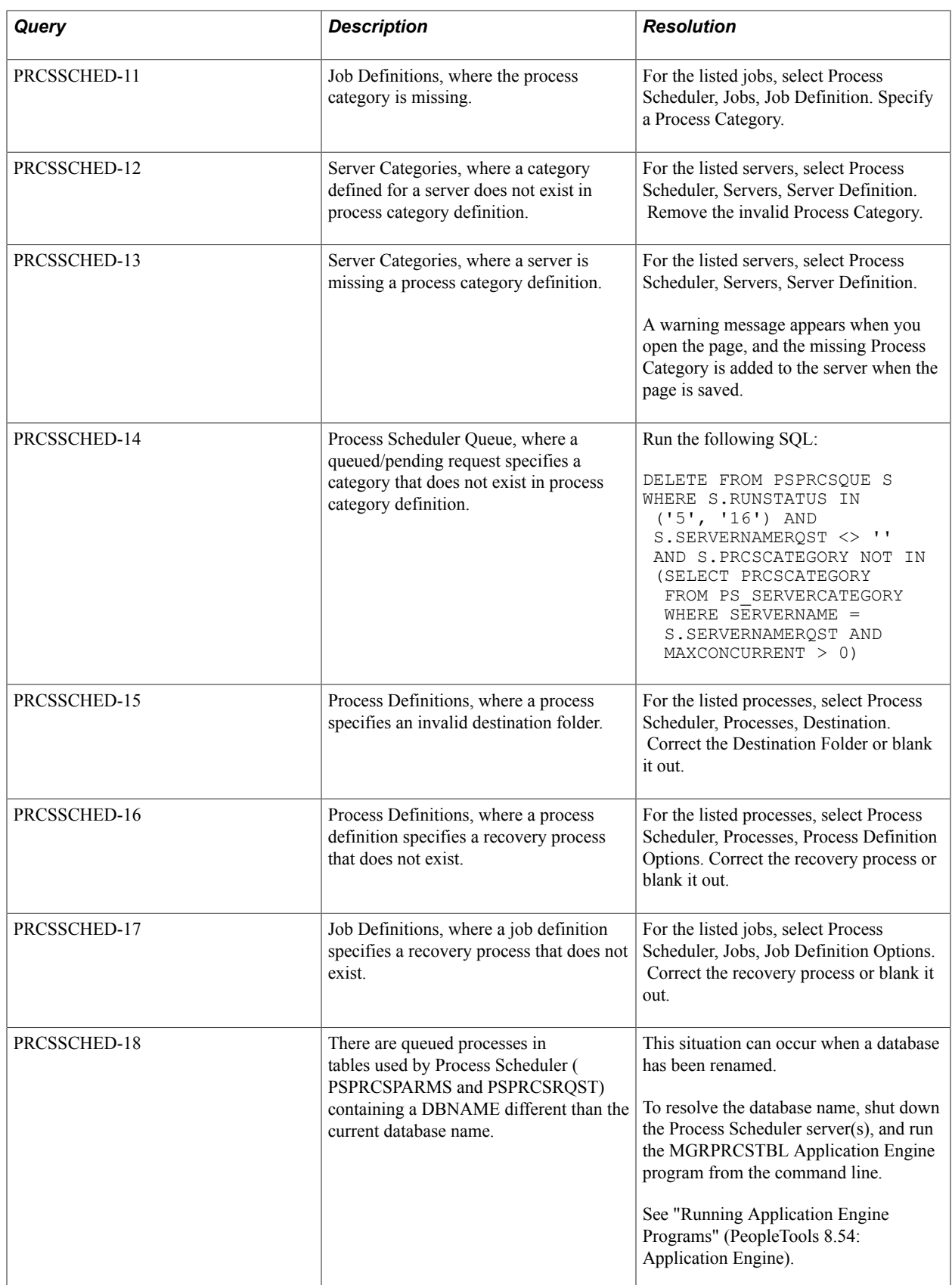

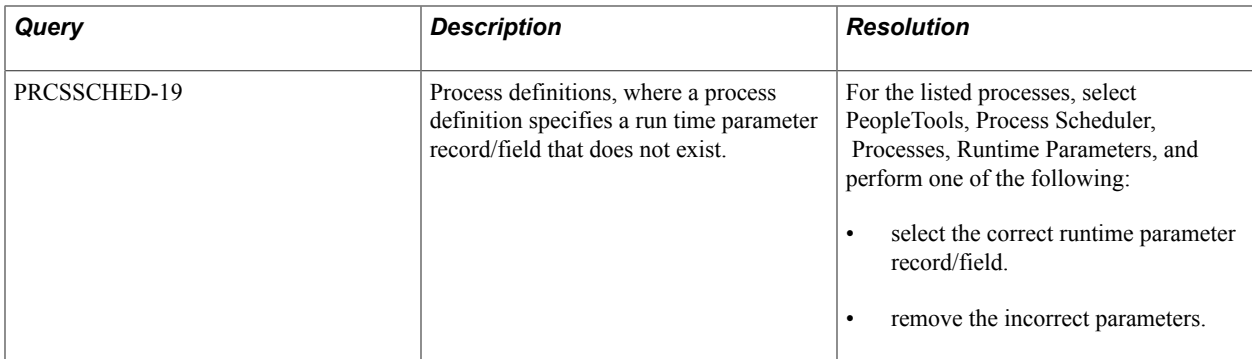

## **Query Integrity**

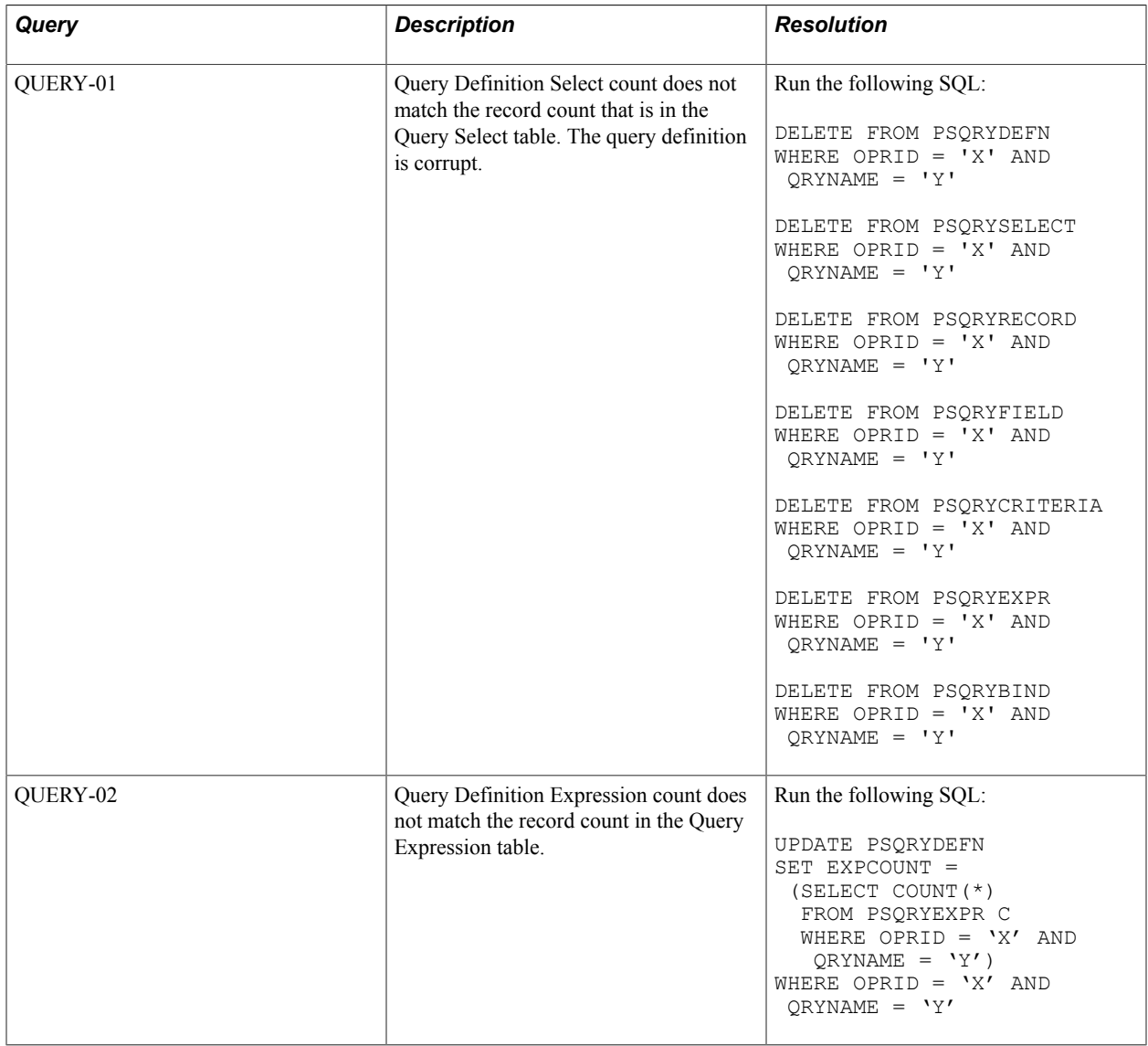

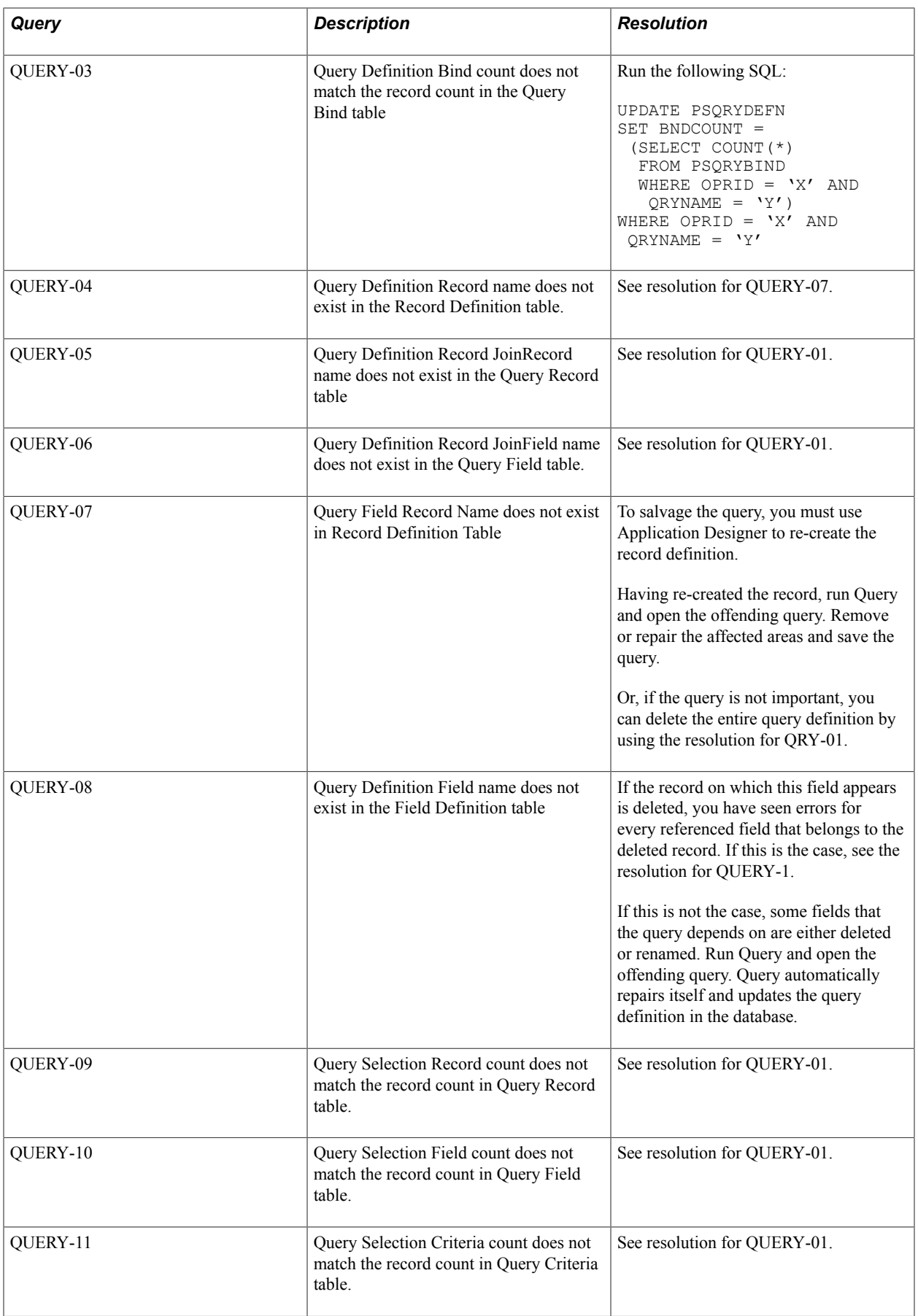

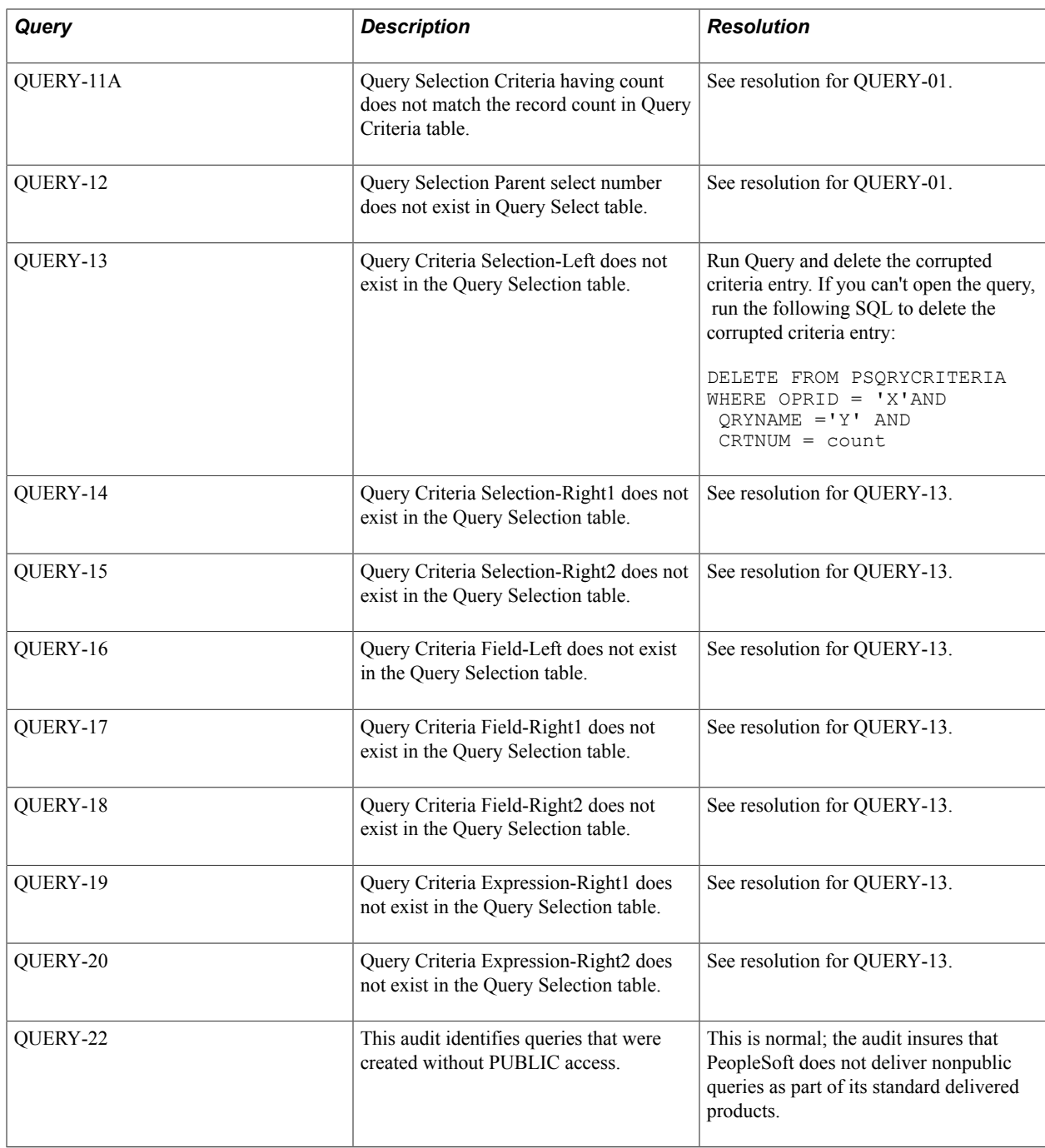

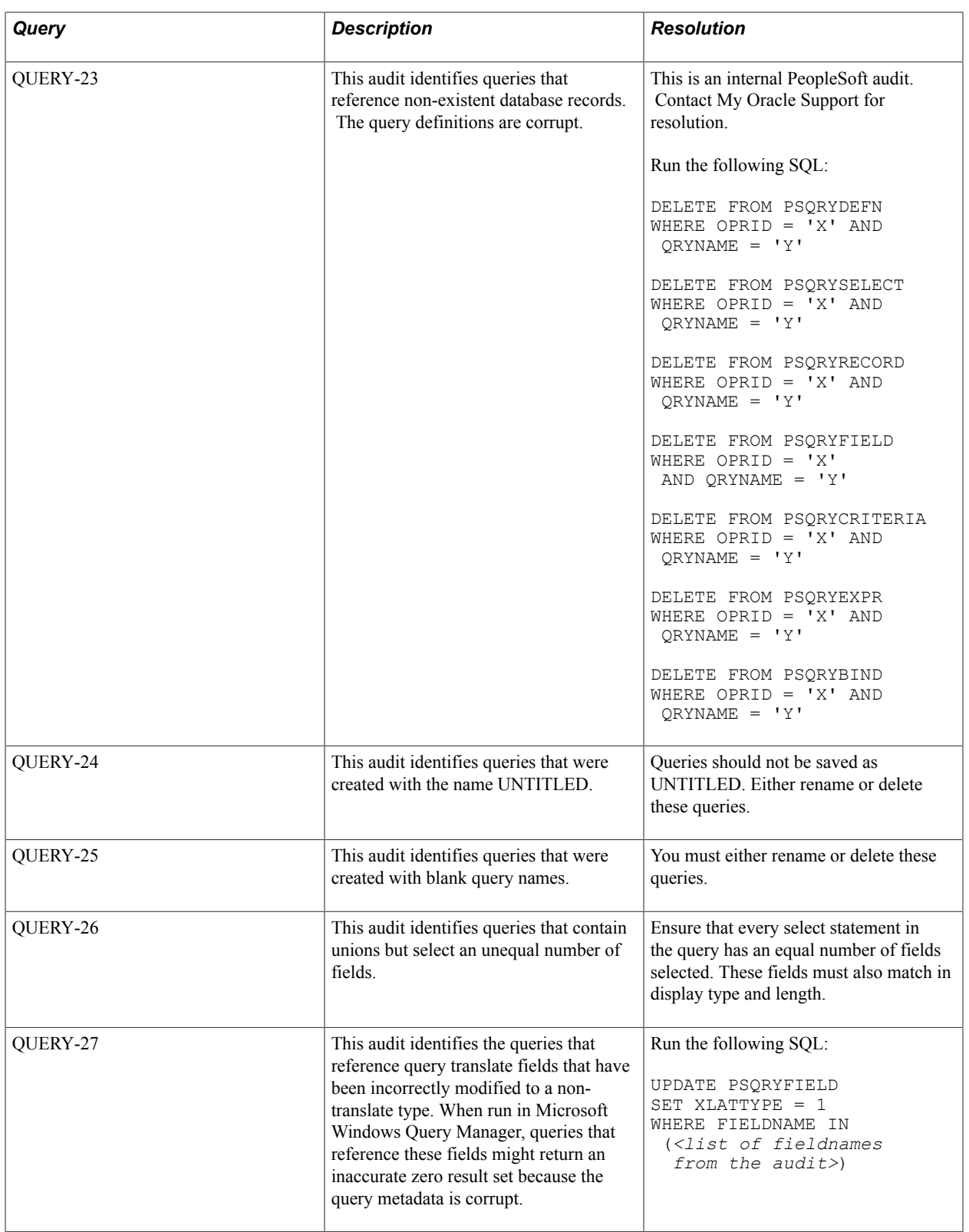

# **Record Integrity**

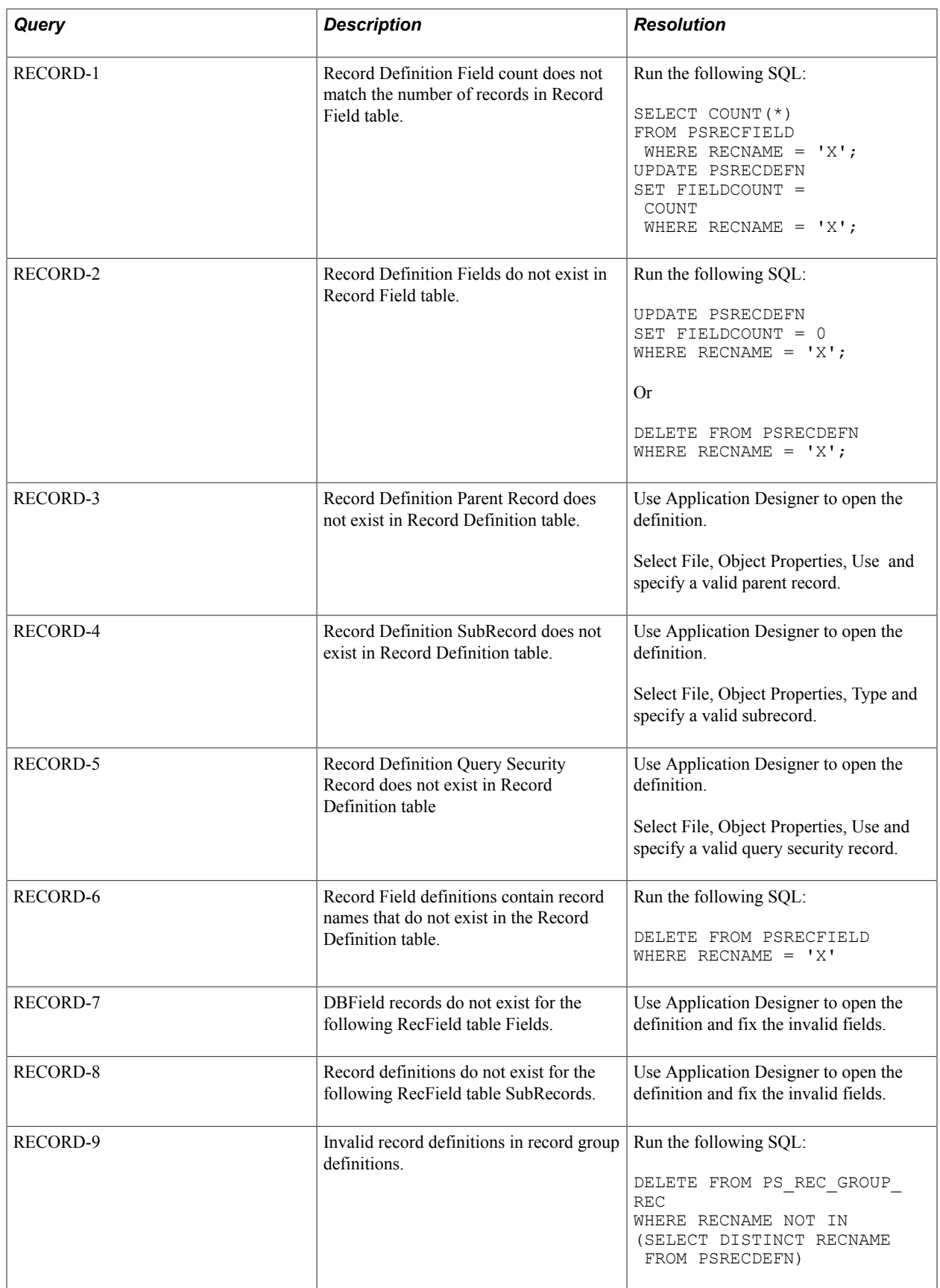

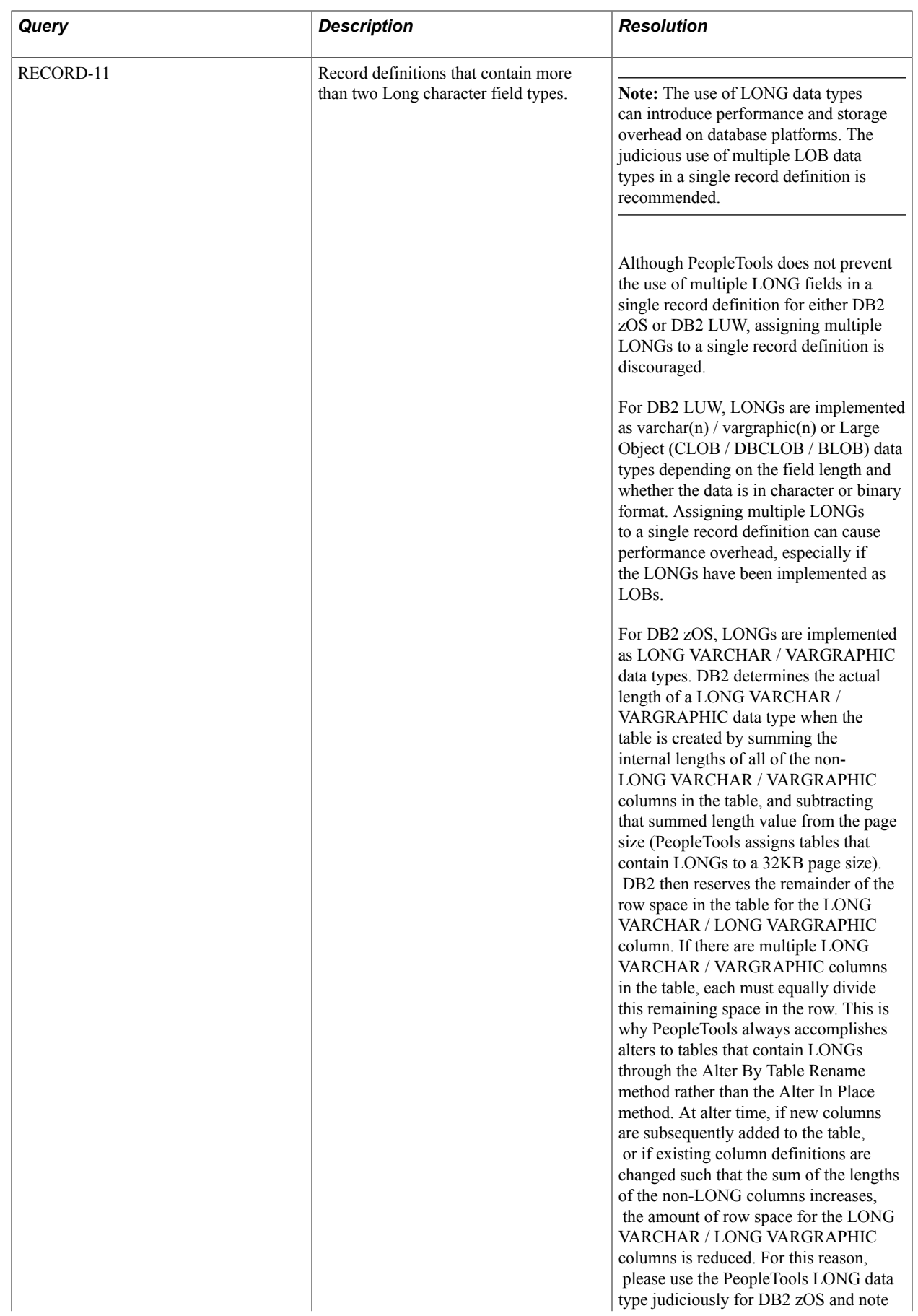

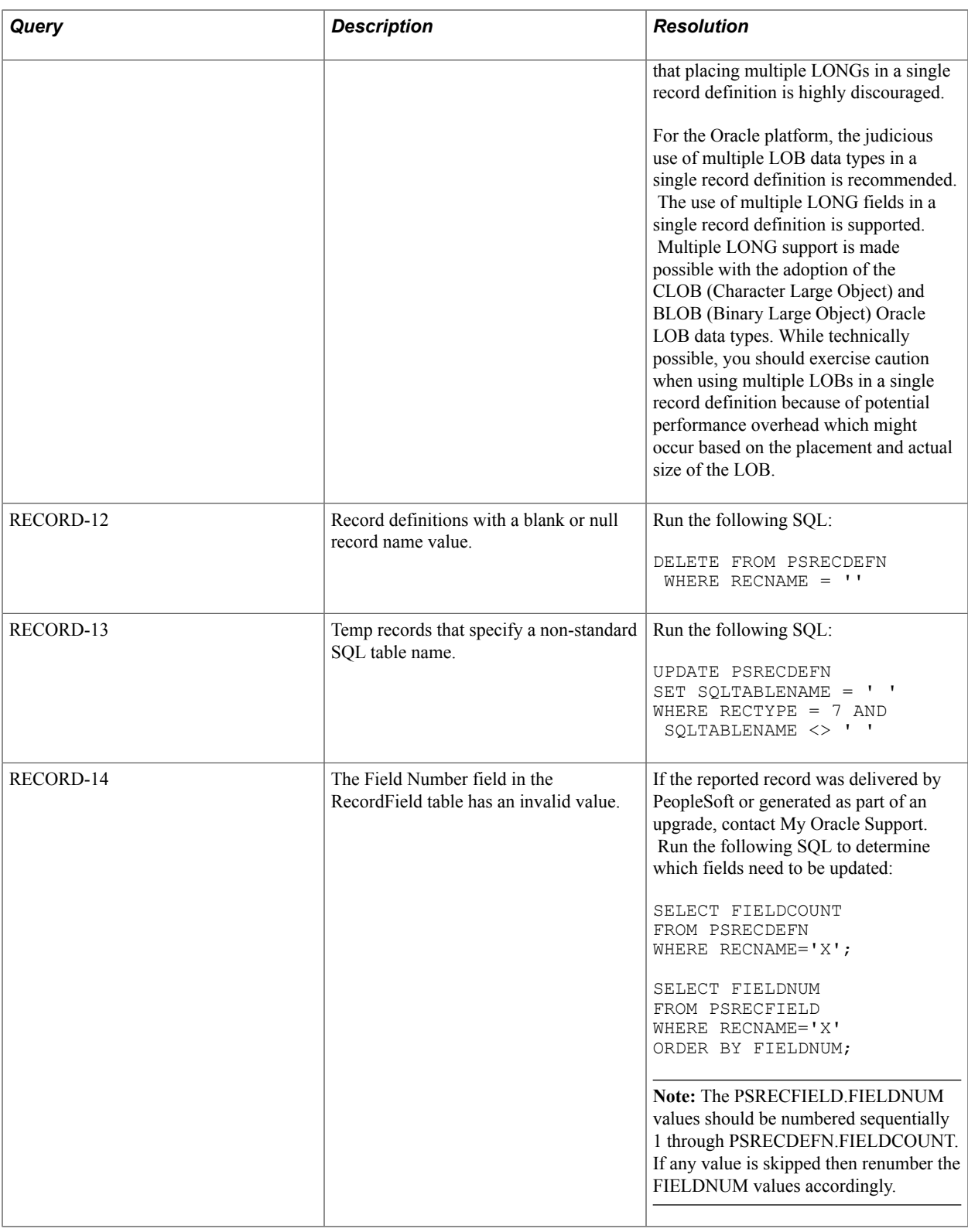

# **Related Language Integrity**

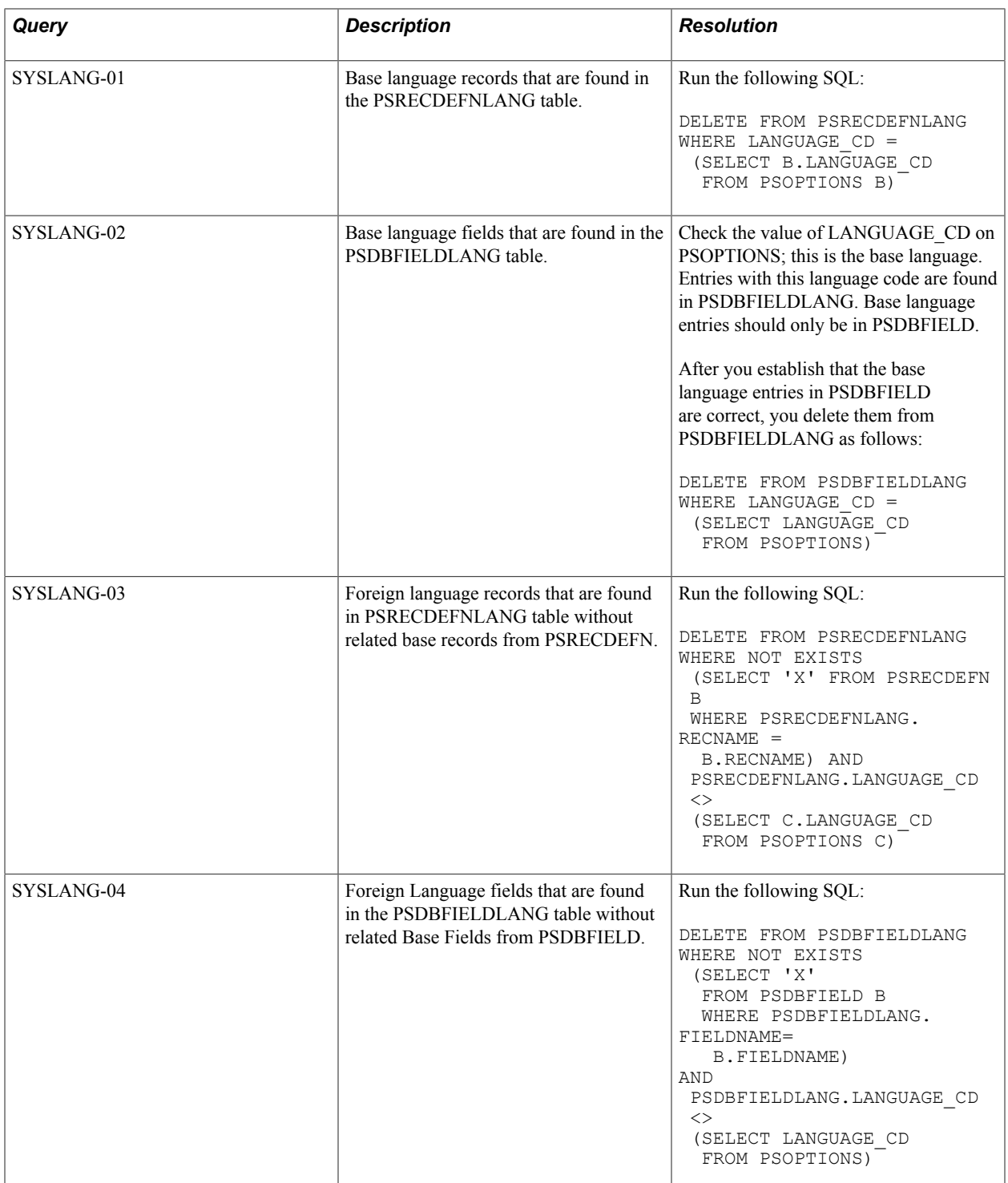

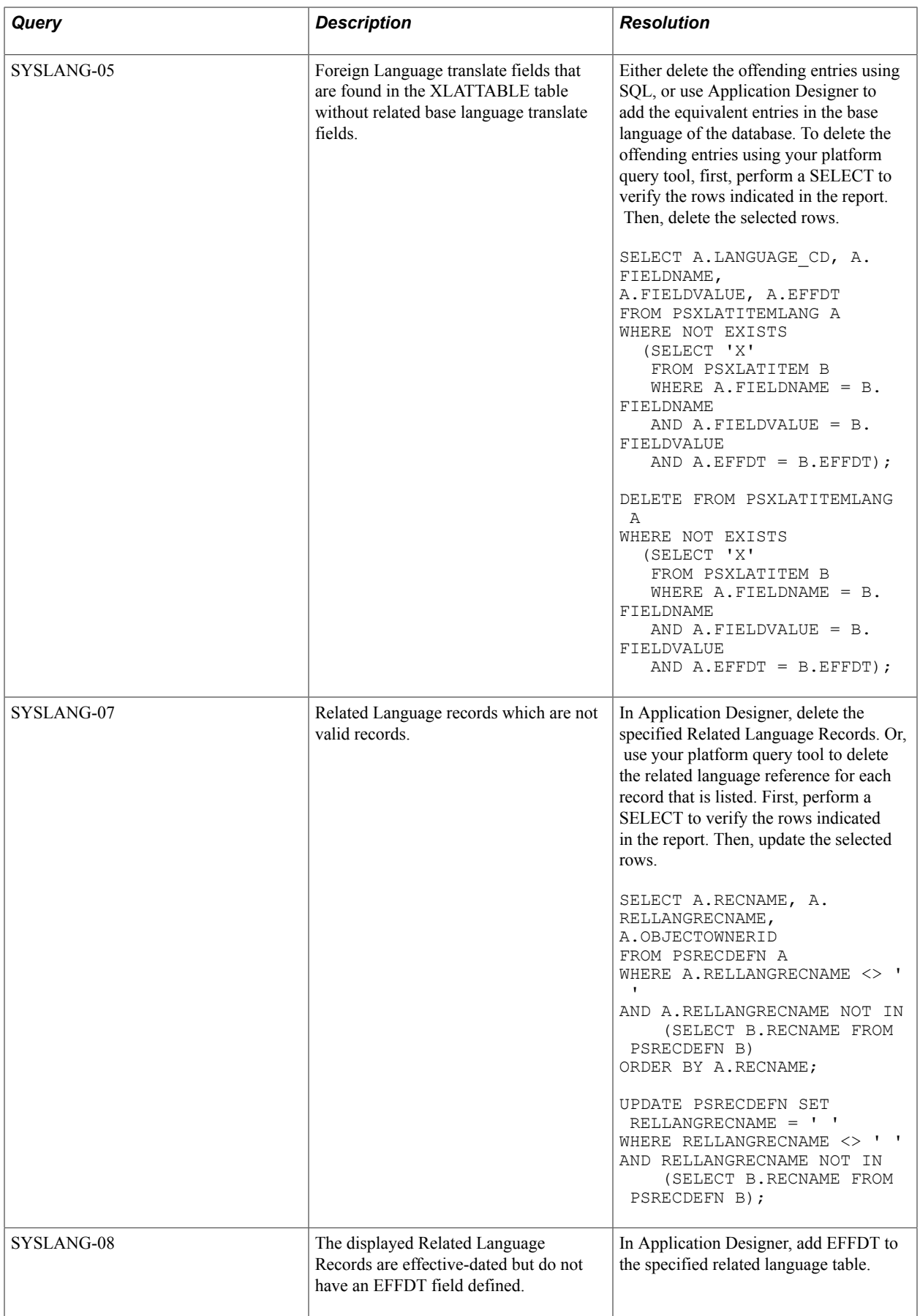

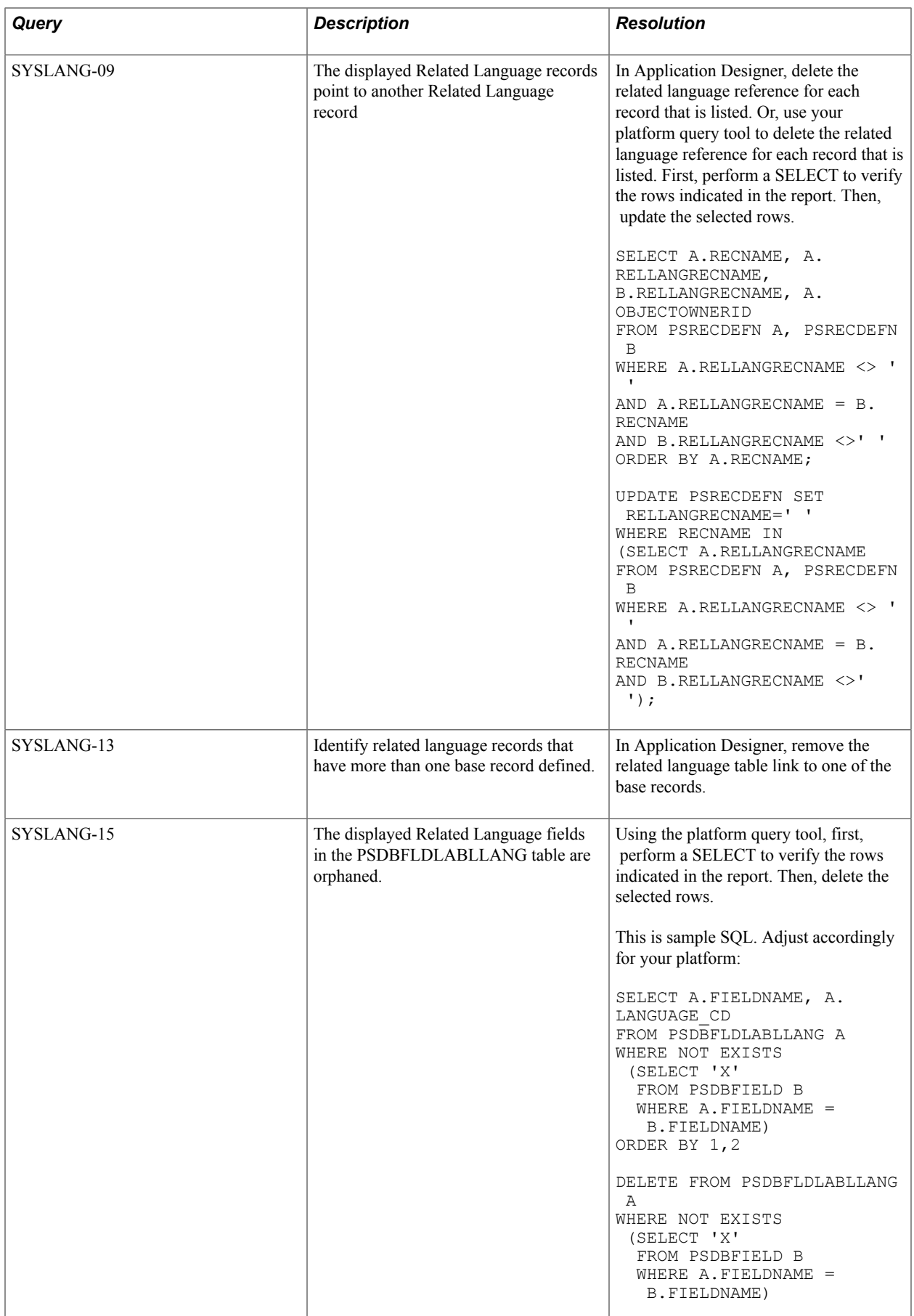

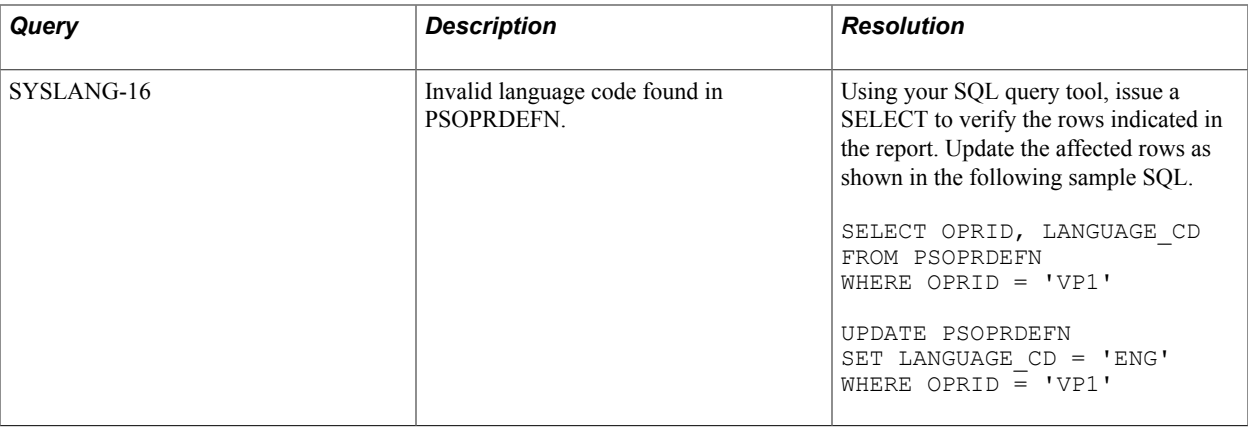

## **Security Integrity**

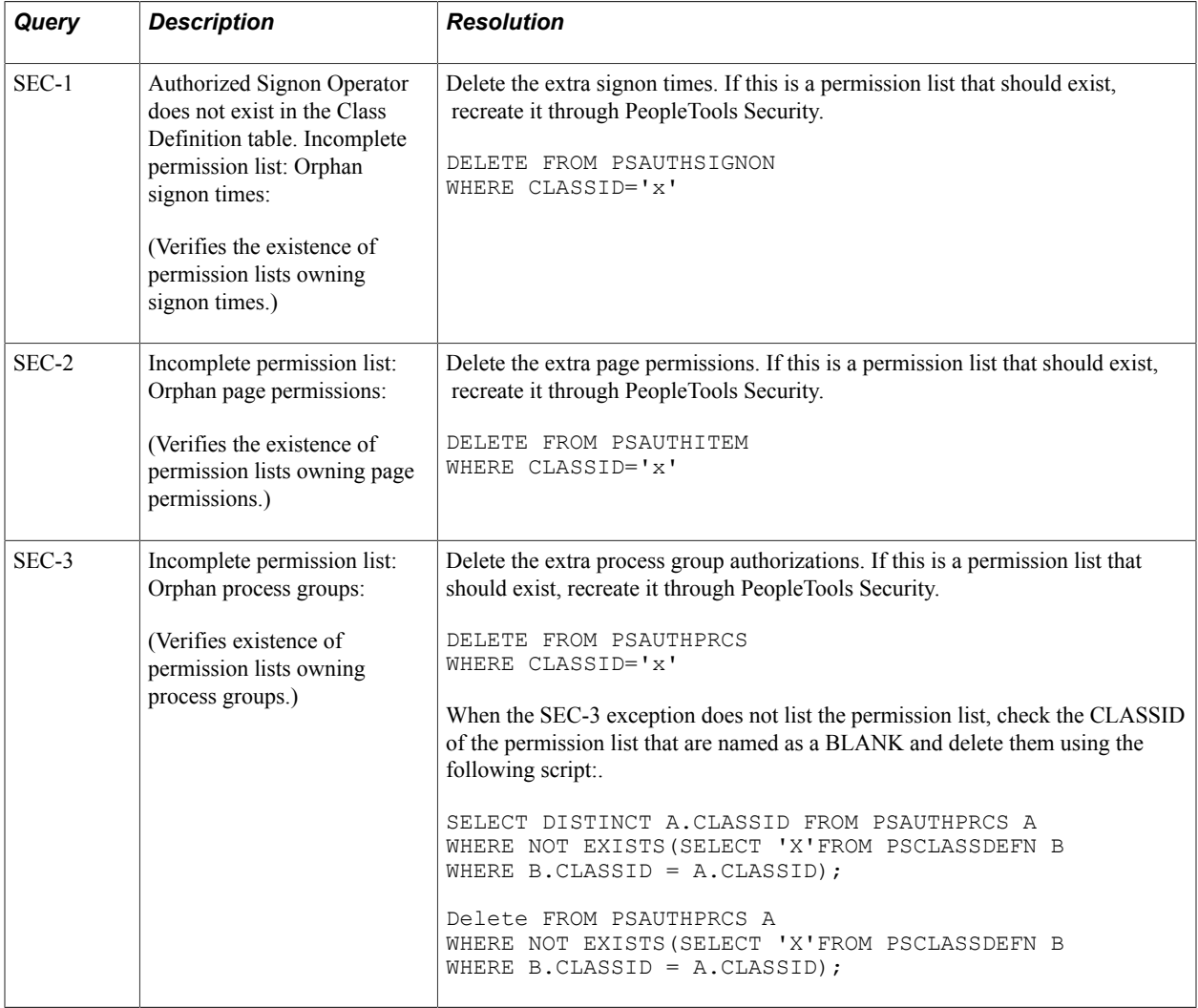

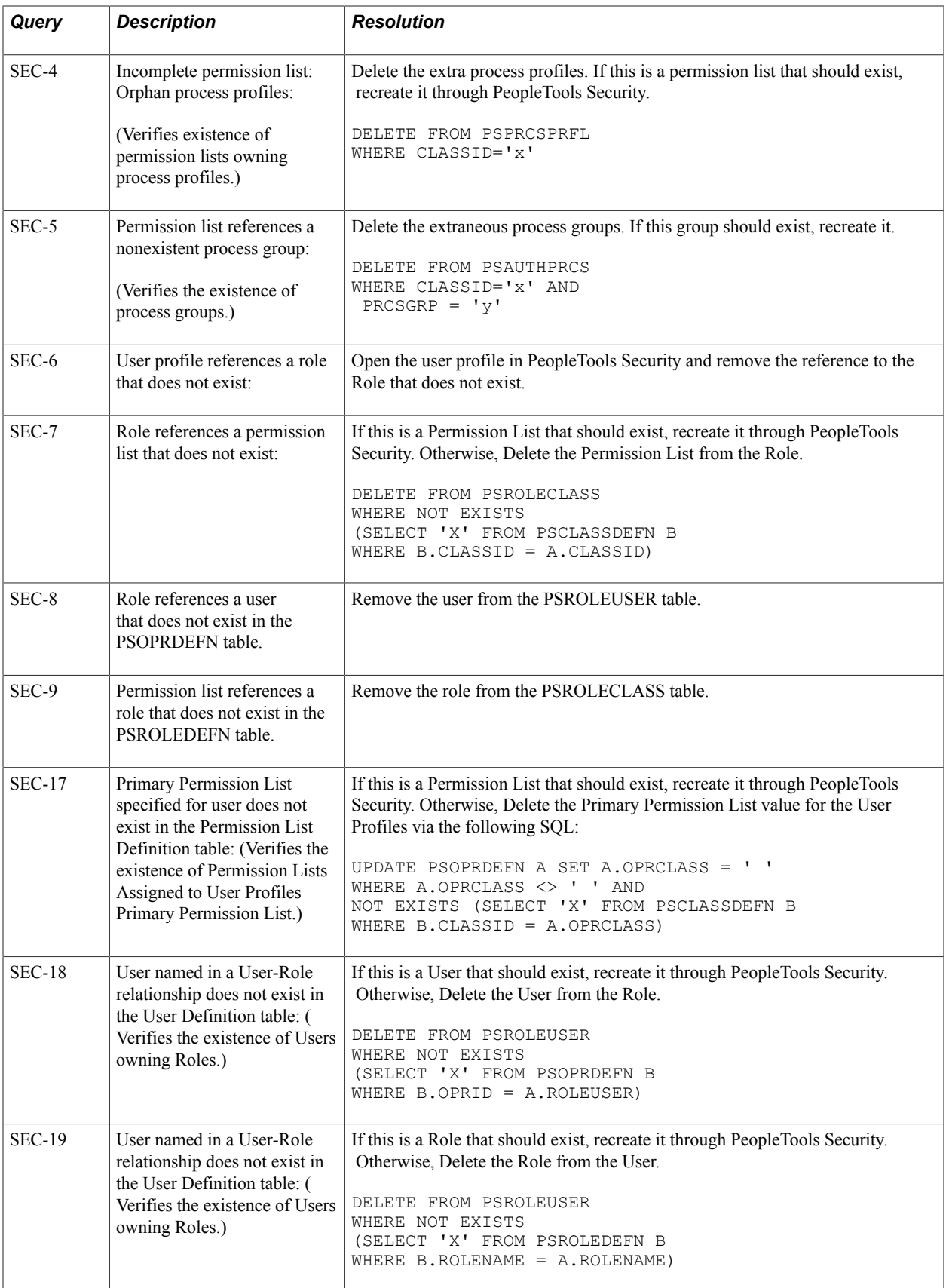

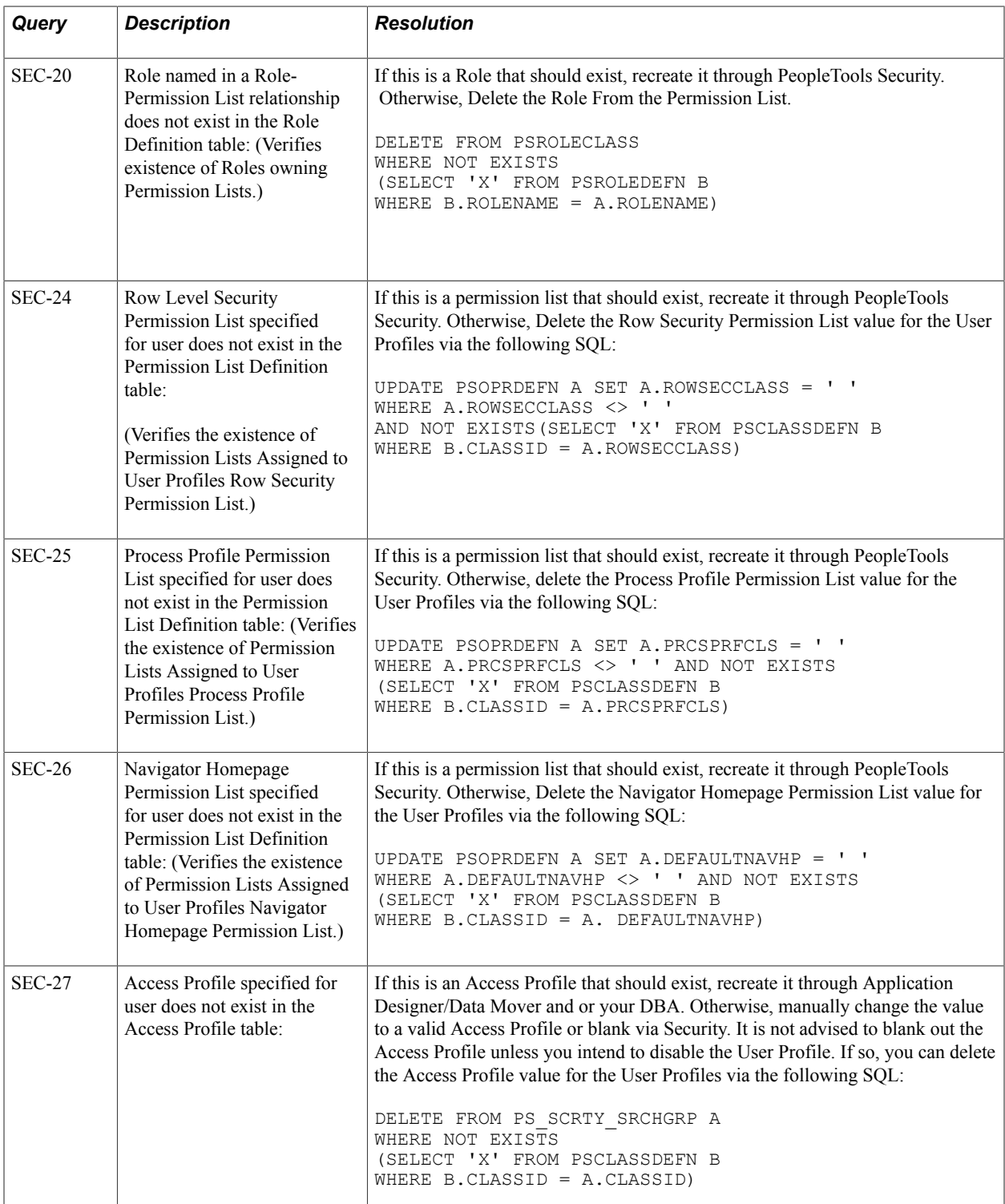

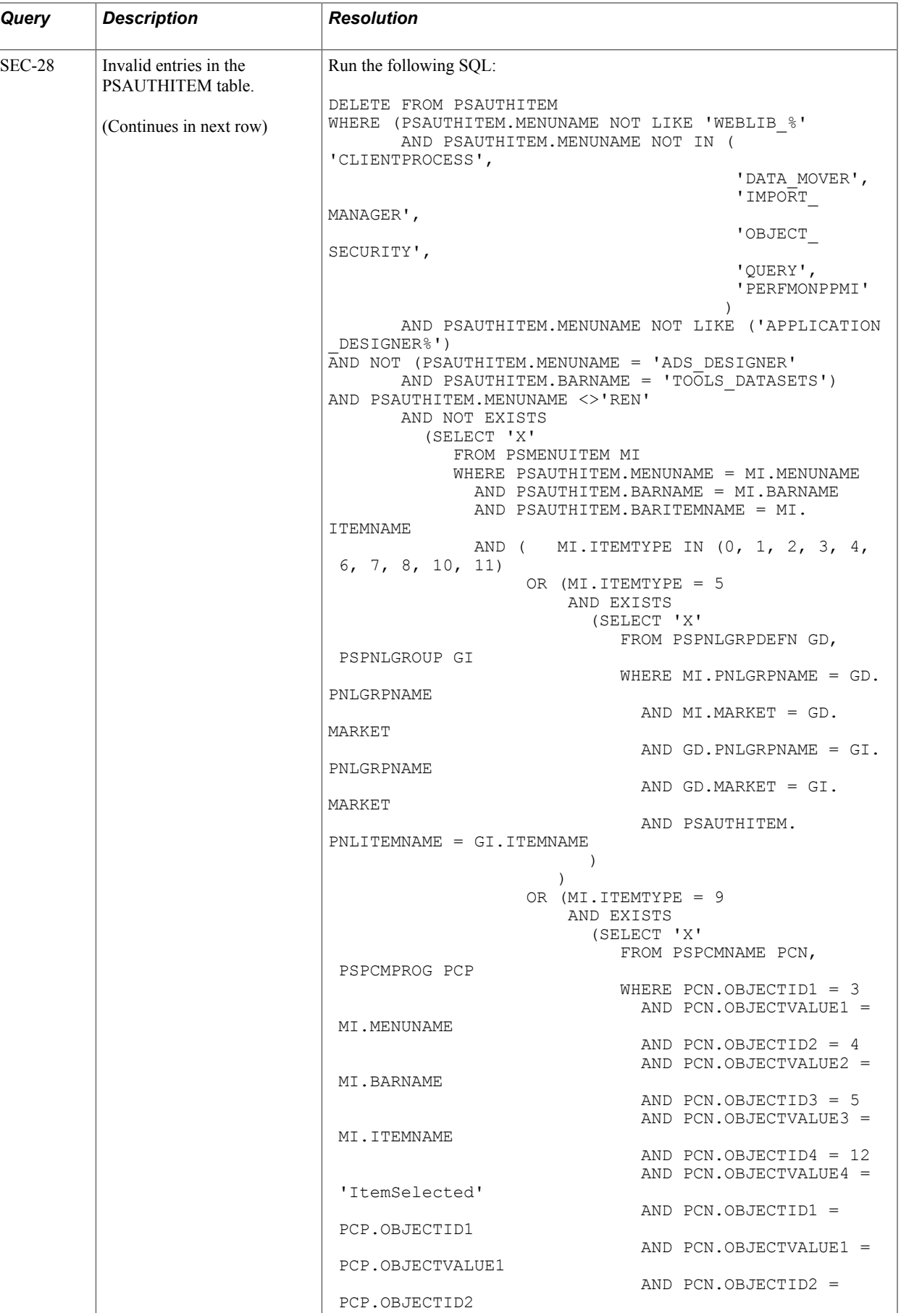

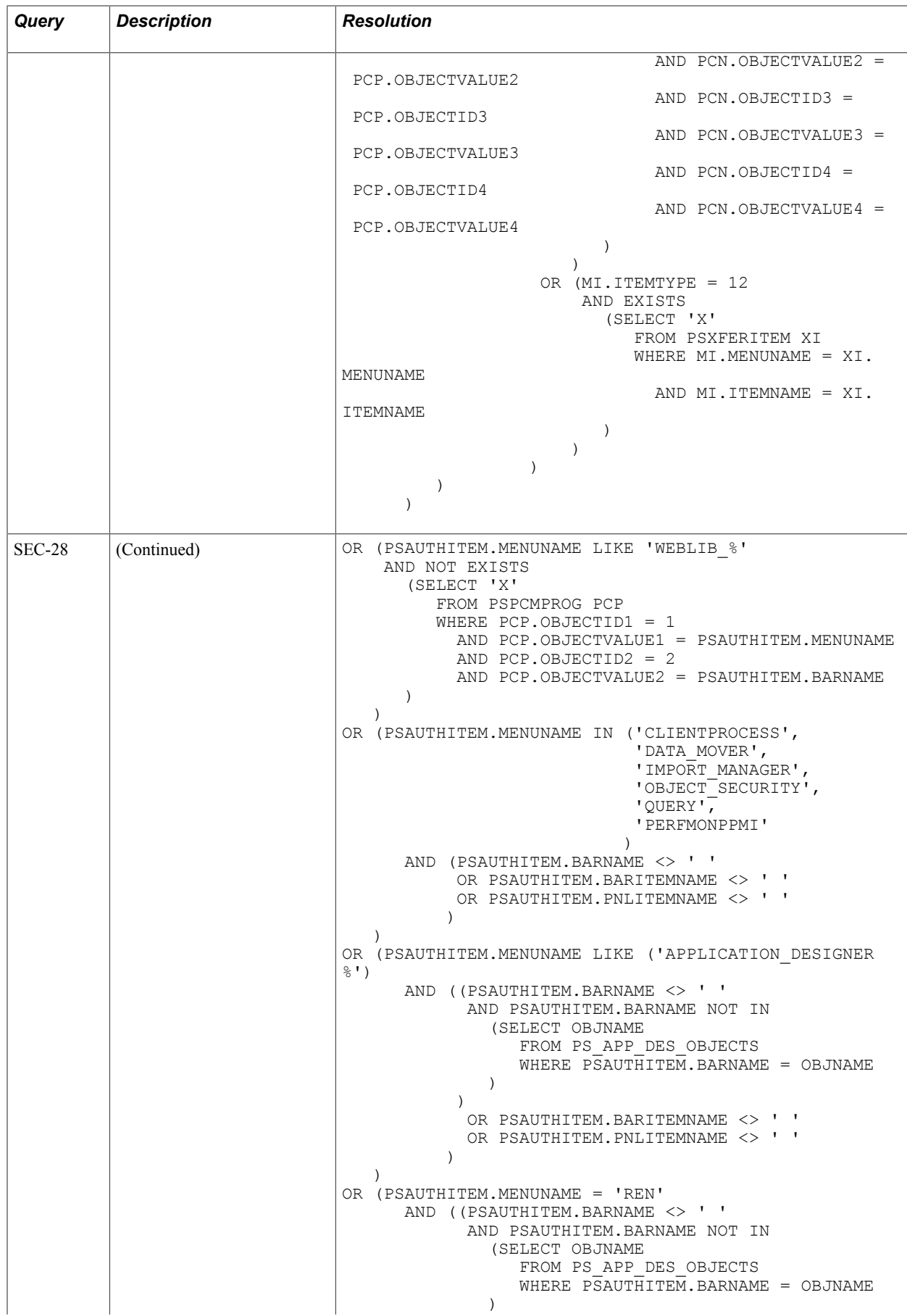

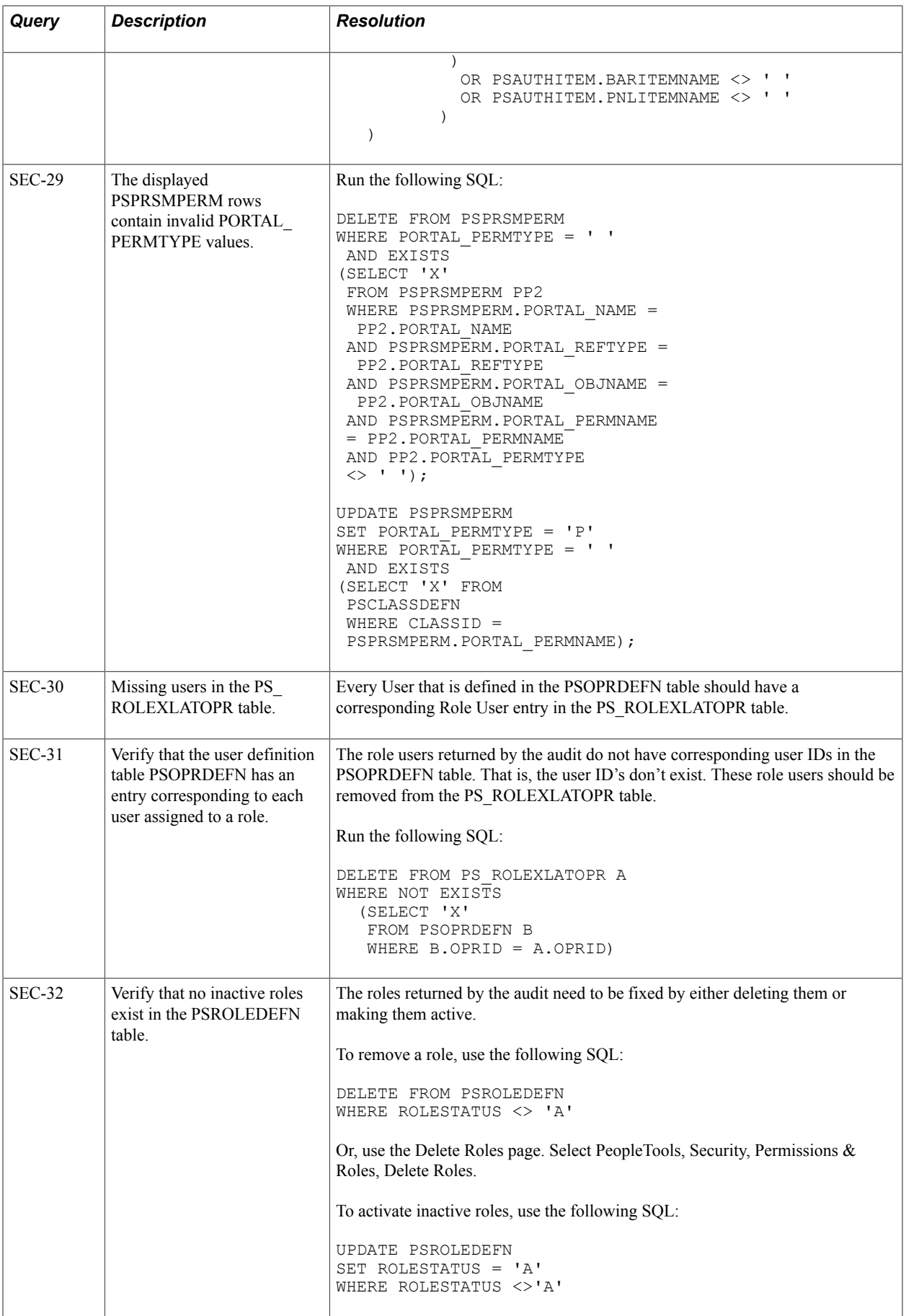
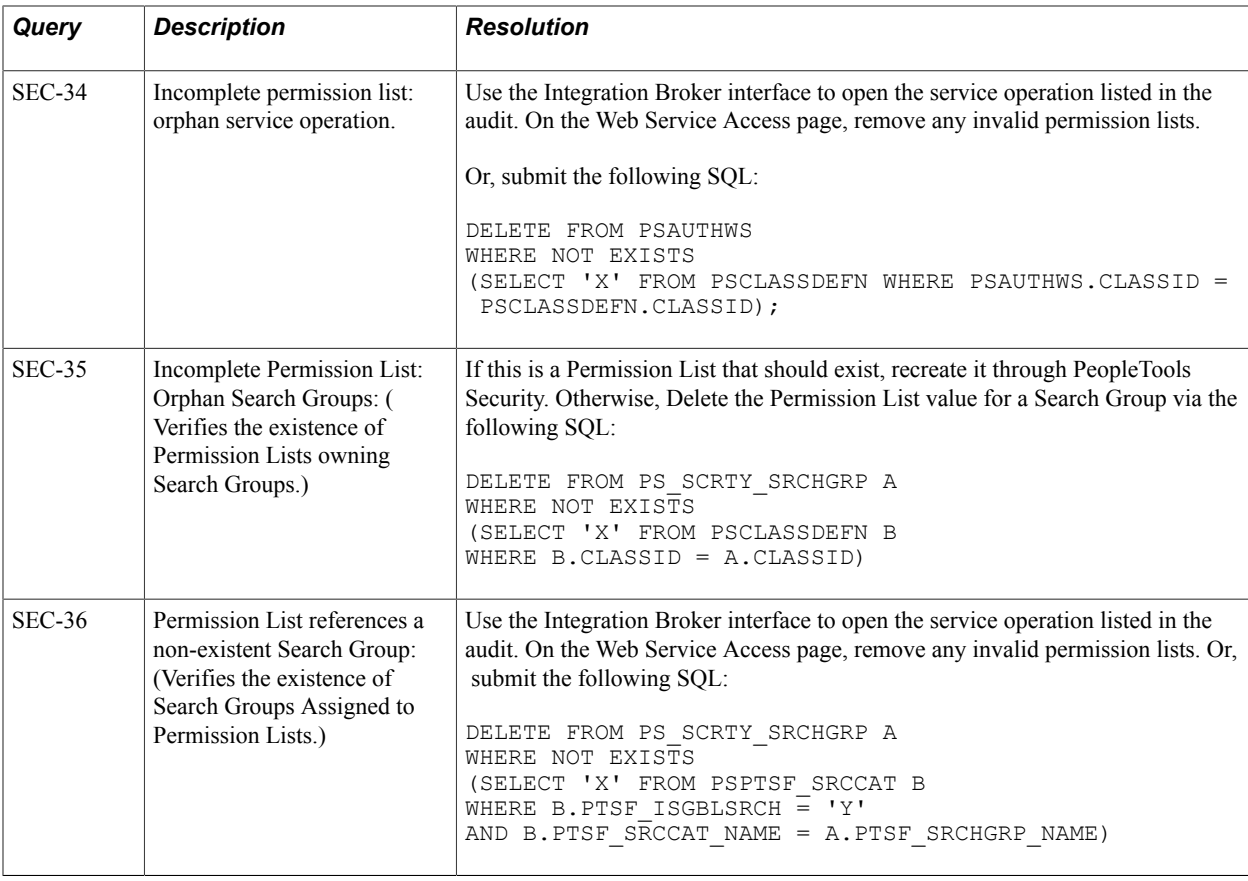

## **SQL Integrity**

The following table describes the audit queries and resolutions for this area:

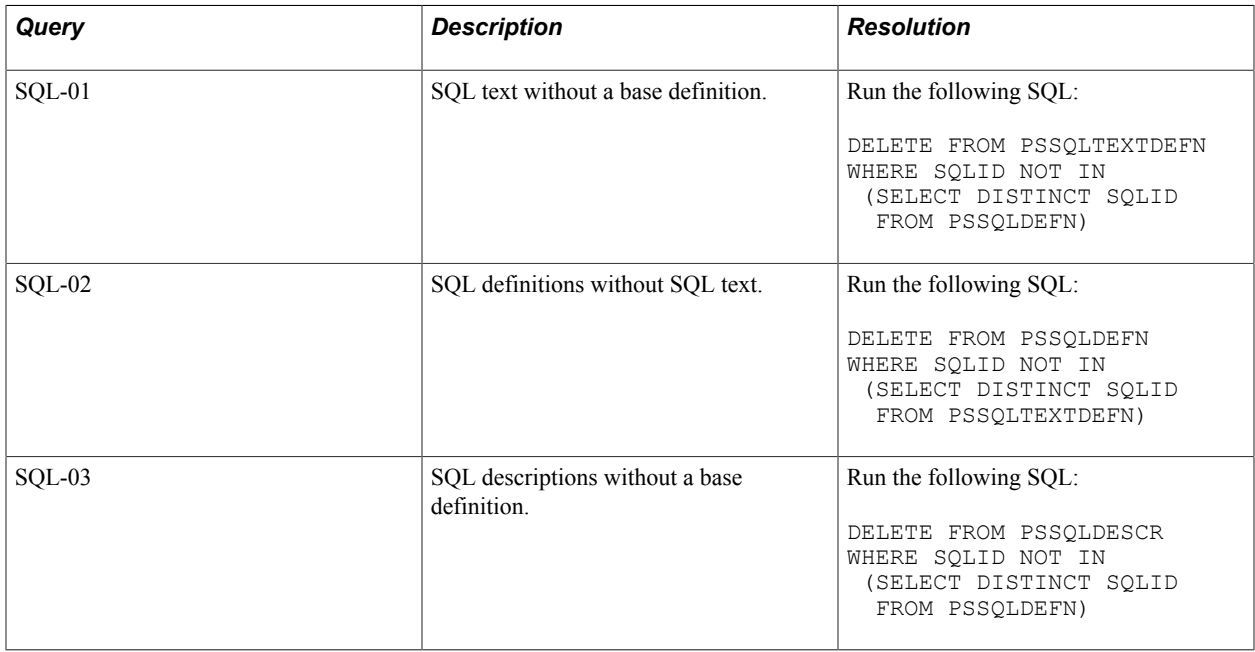

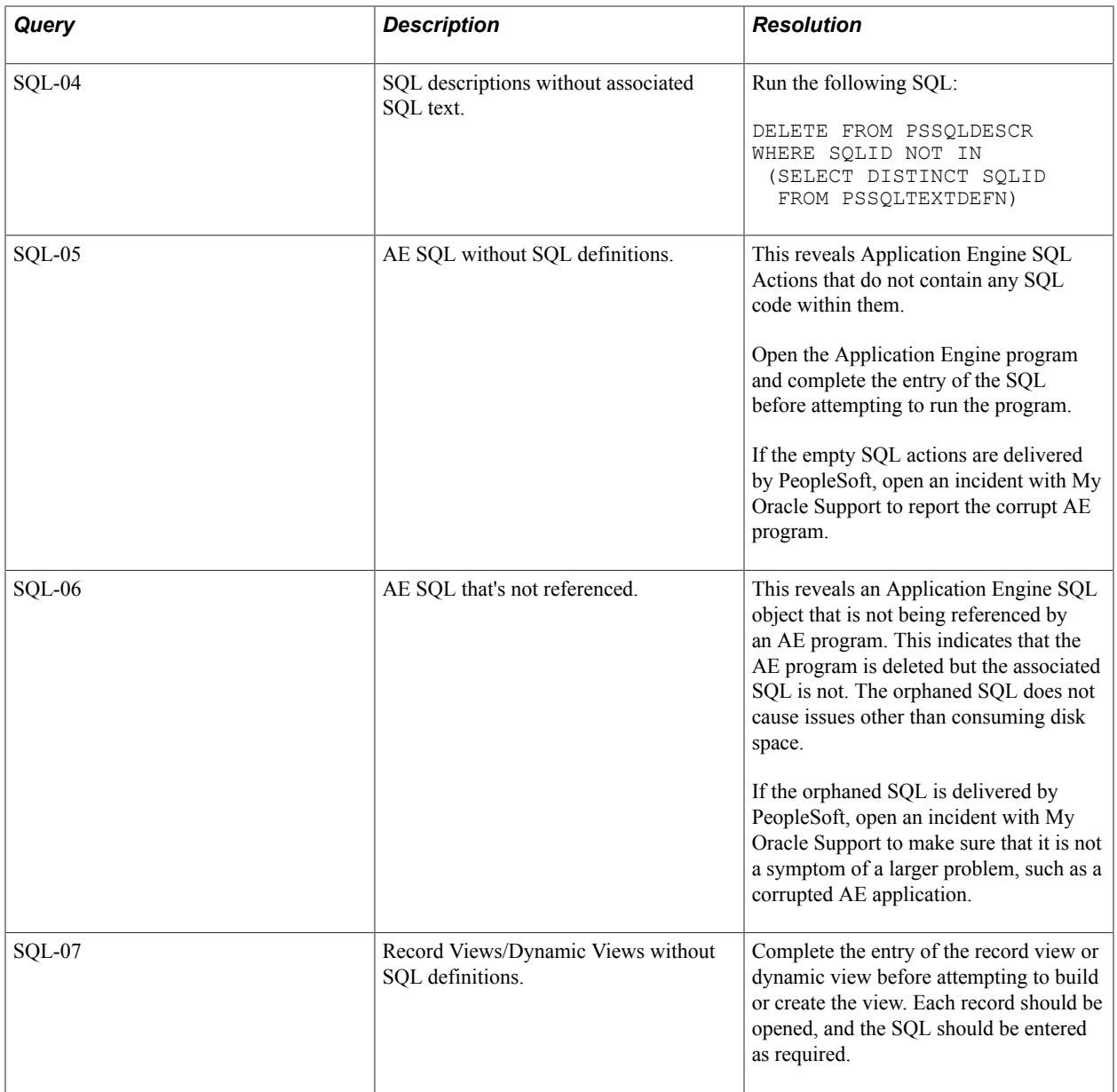

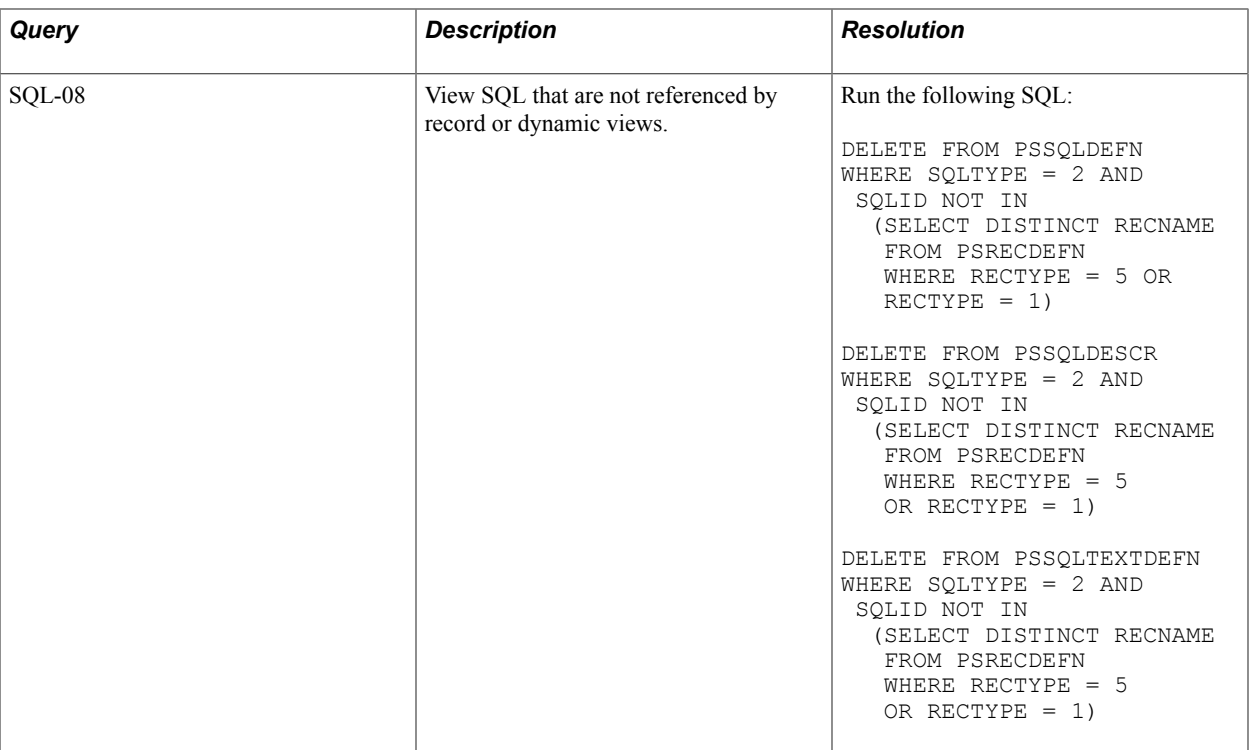

## **Style Sheet Integrity**

The following table describes the audit queries and resolutions for this area:

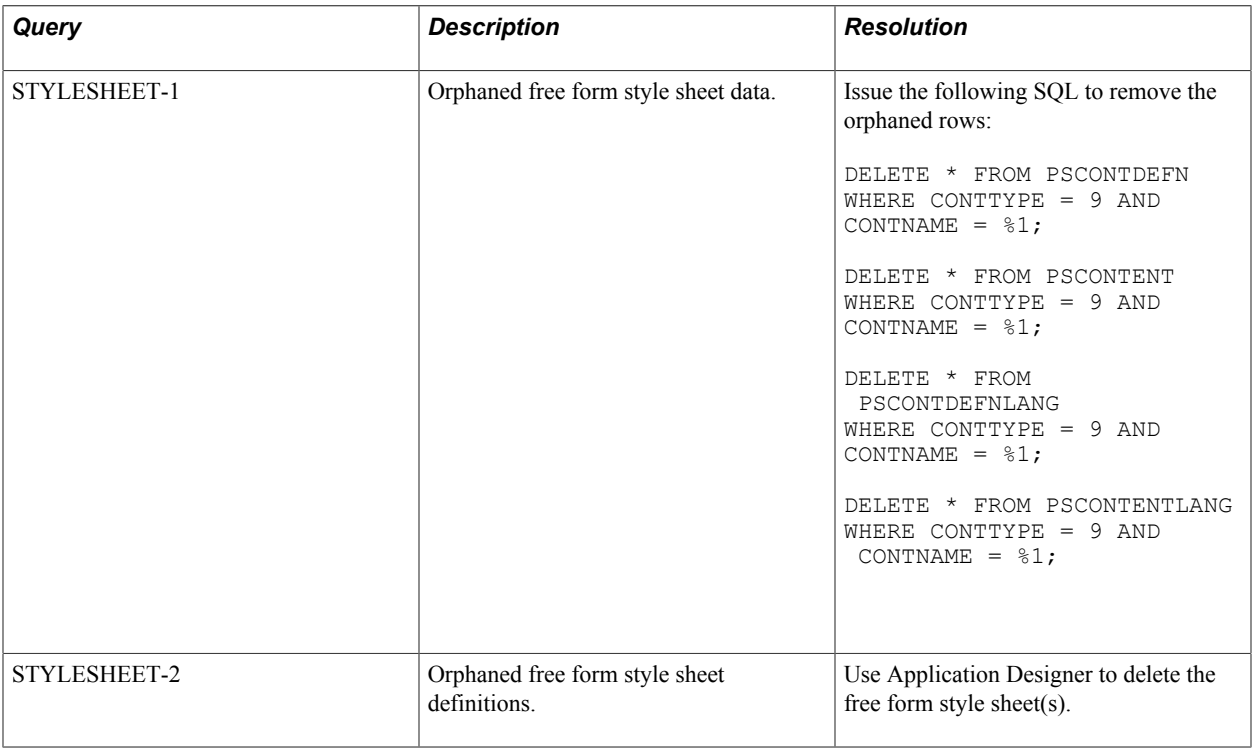

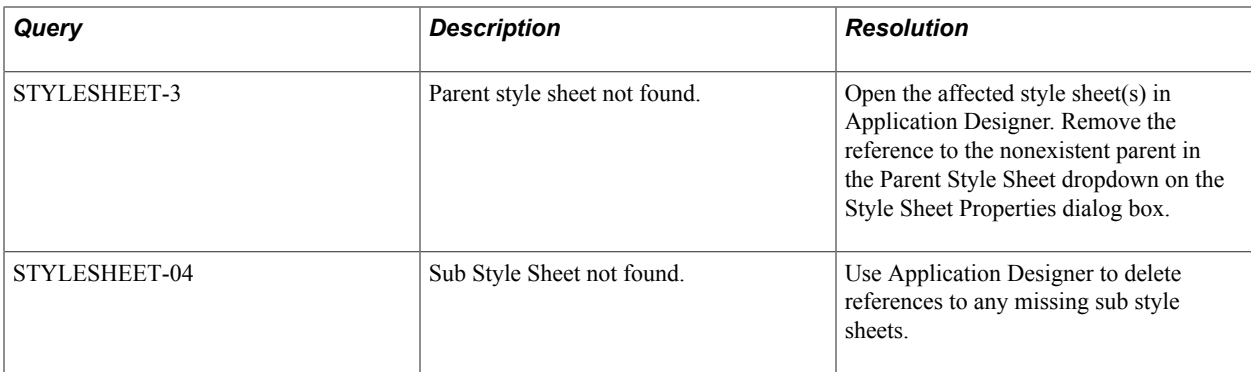

## **Tree Integrity**

The following table describes the audit queries and resolutions for this area:

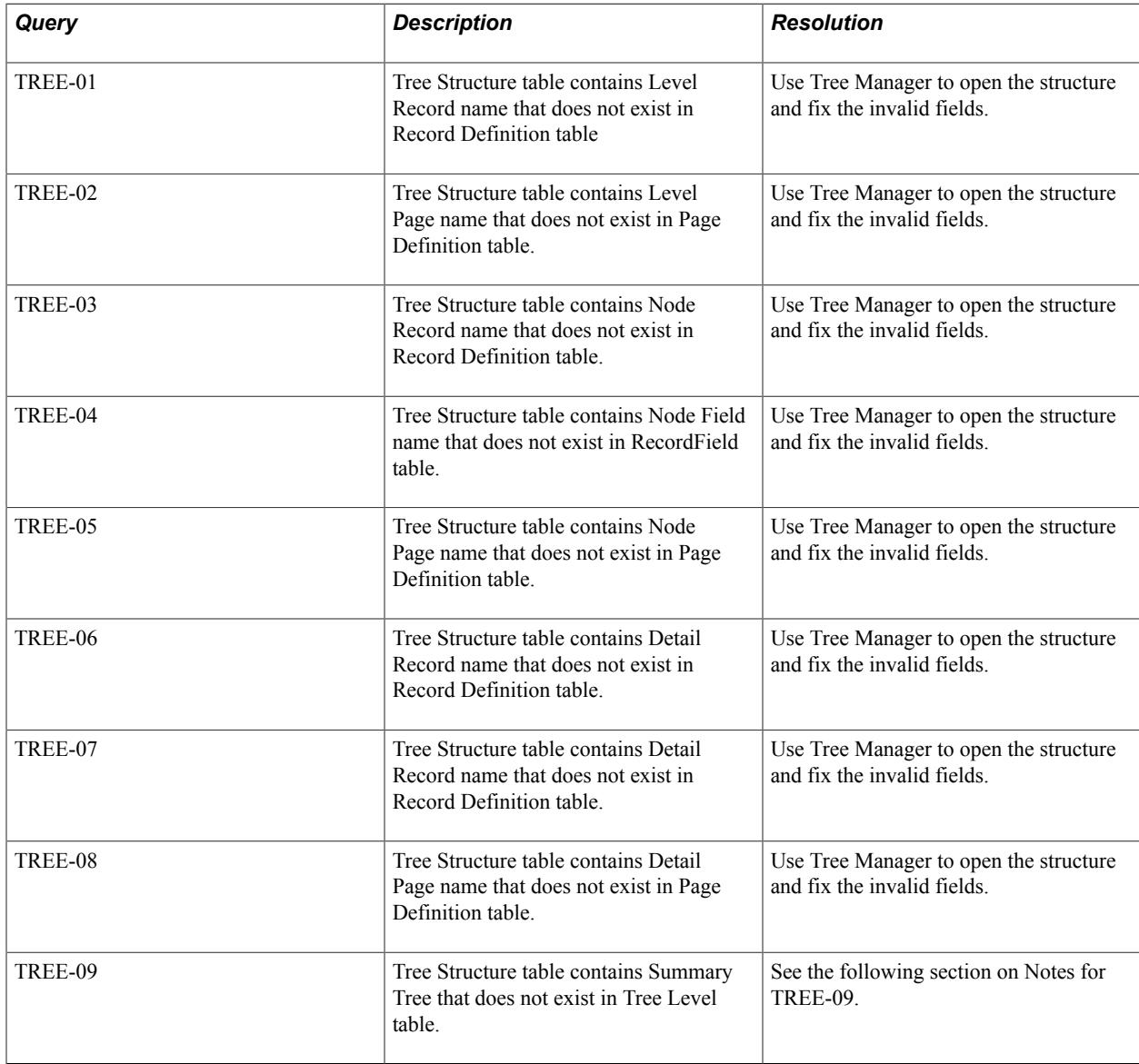

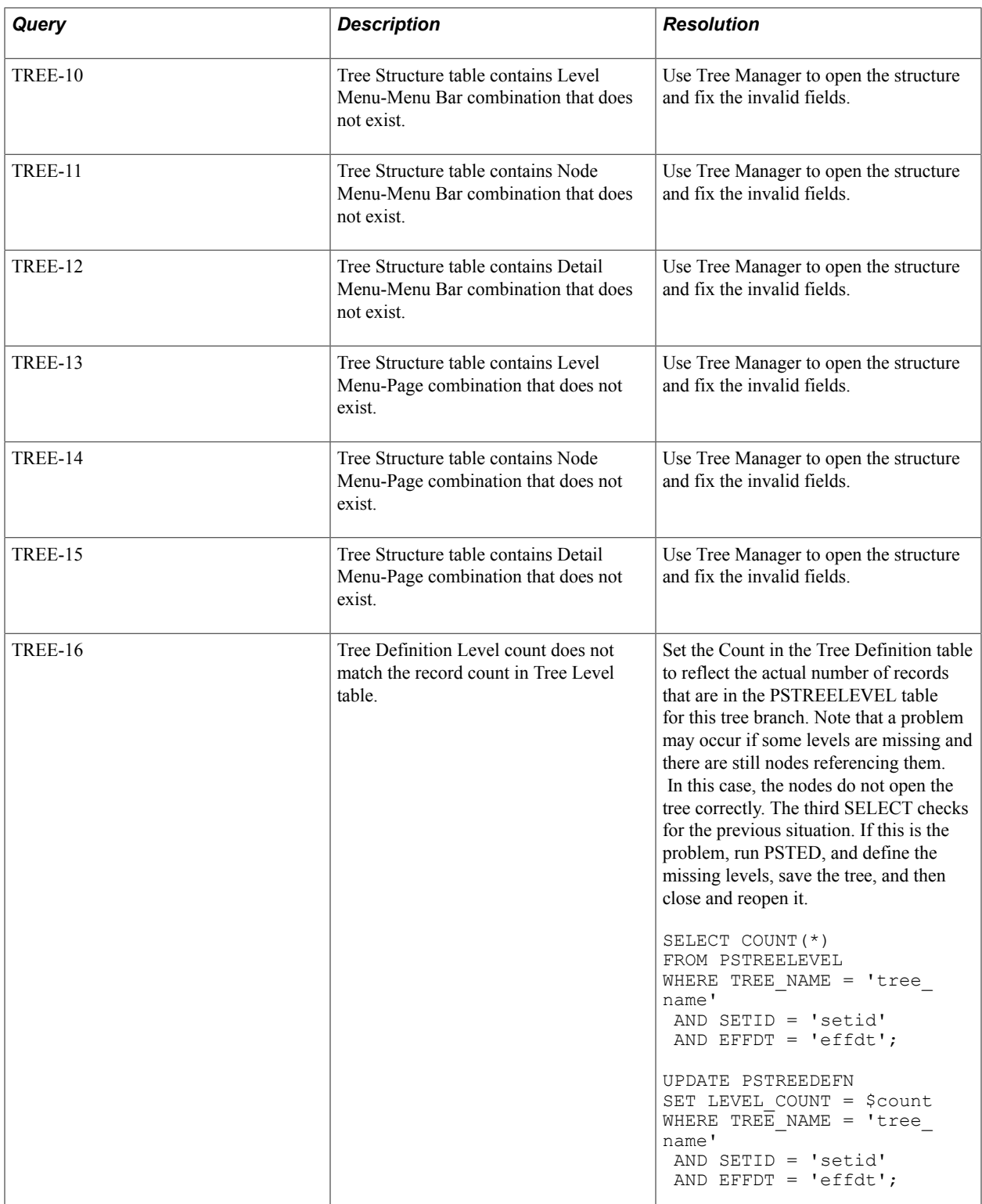

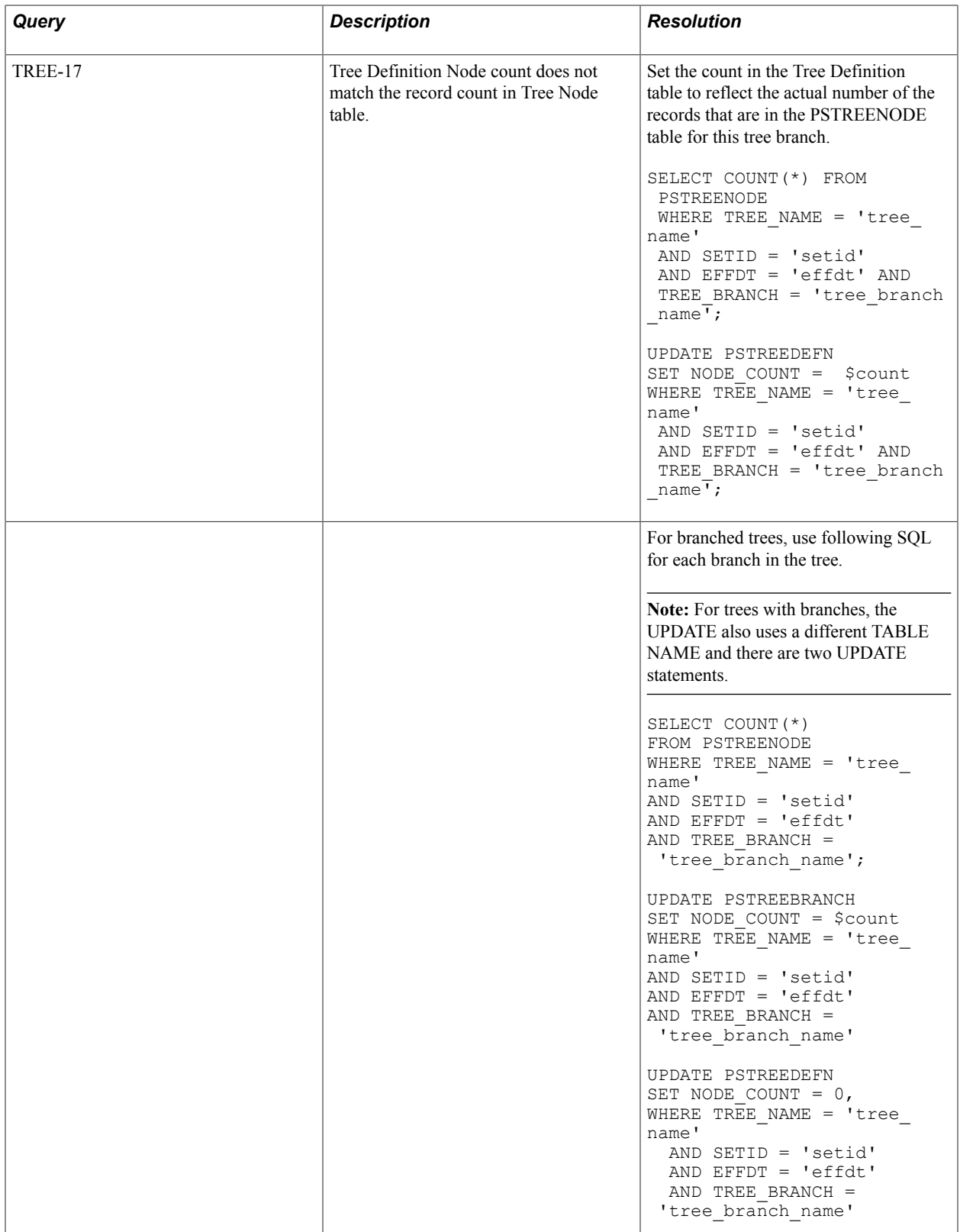

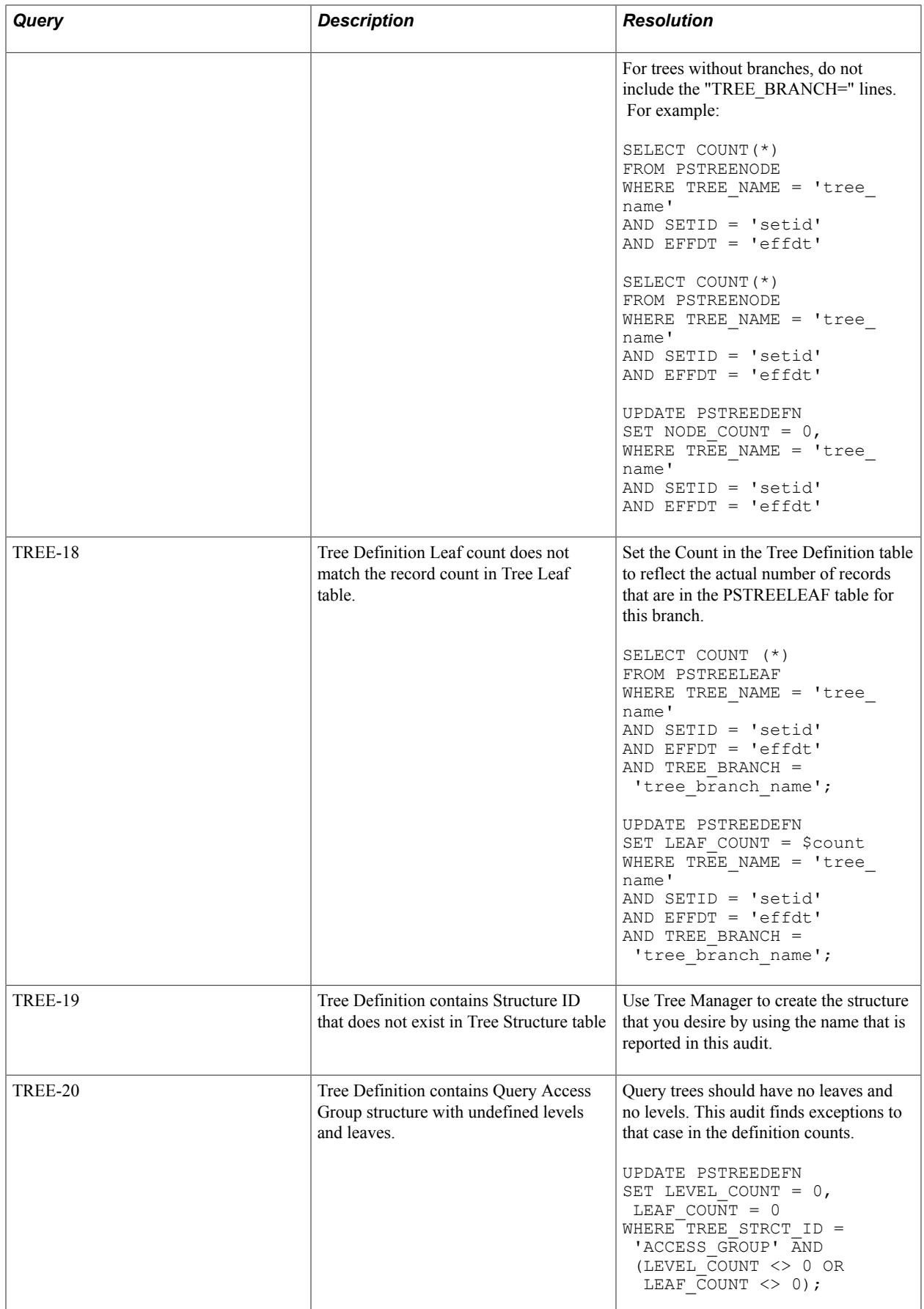

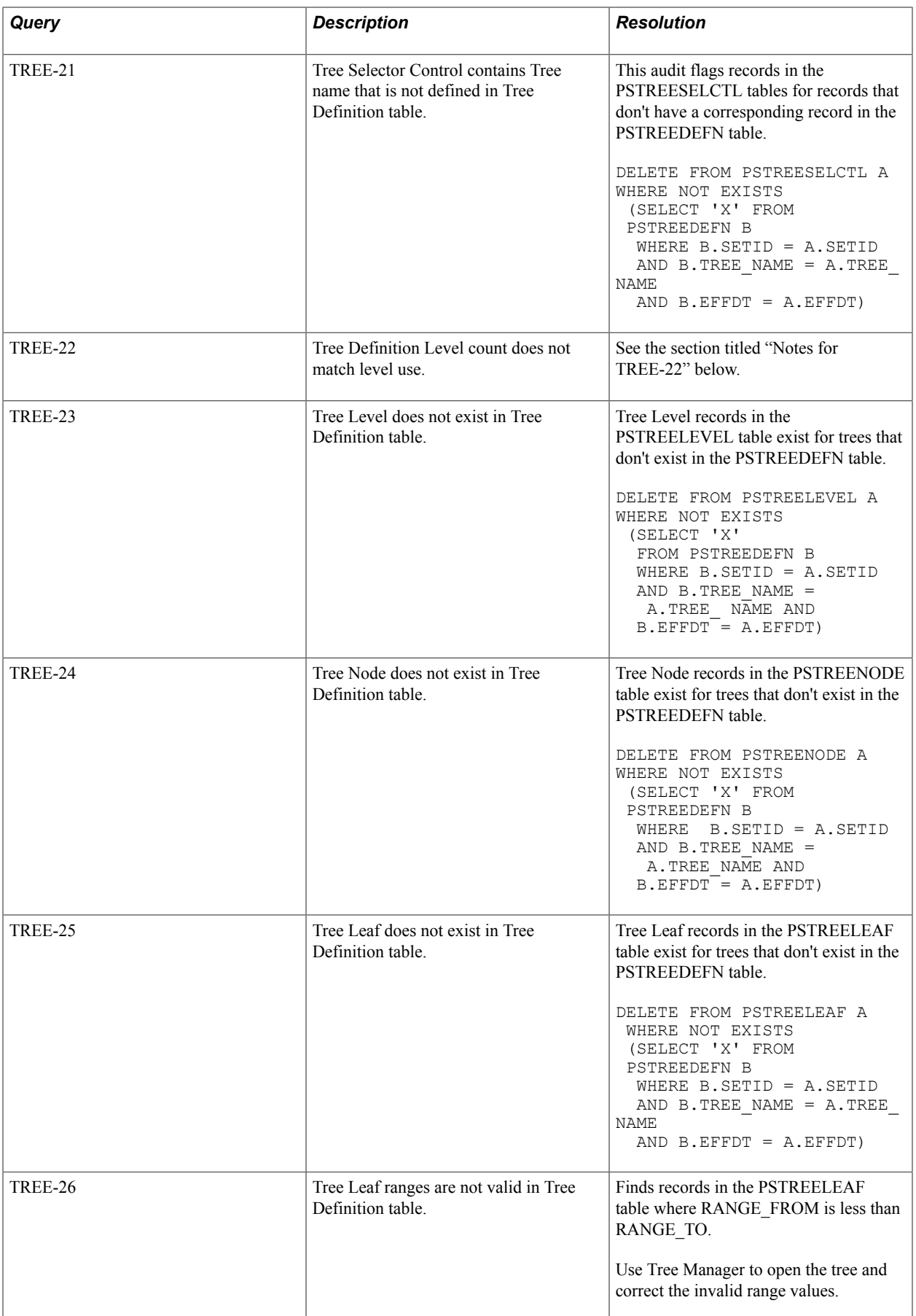

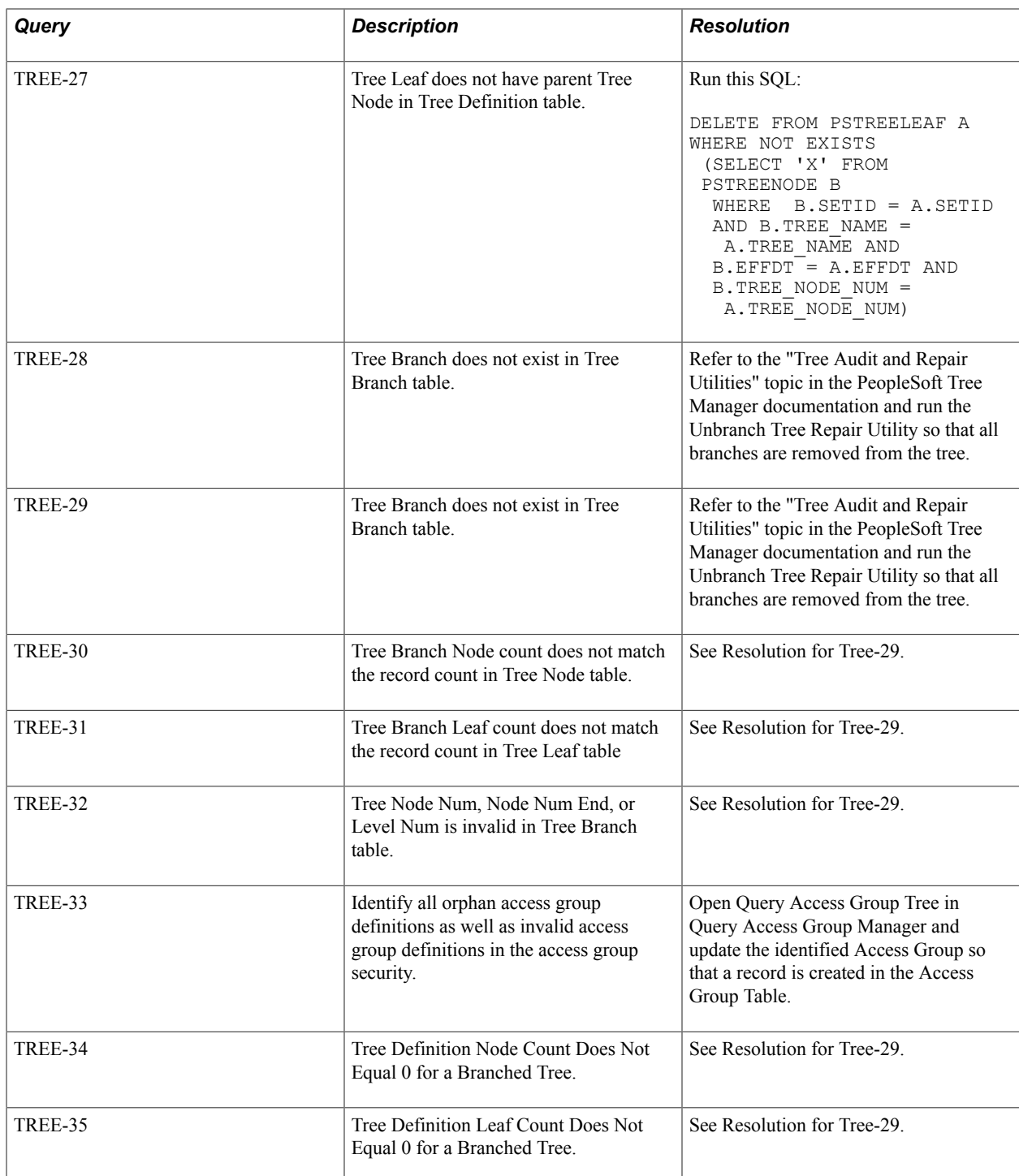

### **Notes for TREE-09**

Lists any Summary Tree Structures that reference a level number that is on a Detail Tree that does not exist in the Tree Level table. Since a Summary Tree is a tree that is built off of the nodes from an existing Detail Tree at a given level, the level that is specified on the Summary Tree Structure must exist in the detail tree's PSTREELEVEL table. In this case, the Summary Tree is not usable from nVision or other reporting tools.

The situation could occur from several possible causes:

- Summary Tree is moved or imported into a new database but Detail Tree is not.
- The levels on the Detail Tree are deleted after the Summary Tree structure is created.

To correct this :

- 1. First determine if Detail Tree exists and is in a valid state. This can be done by checking the name of the Detail Tree on the Summary Tree's Structure record; check the Summary Tree tab on the Tree Structure record for the Summary Tree. Note the tree name, setID, and level number.
- 2. If Detail Tree exists, check to see if the level number that is defined on the Summary Tree Structure (step 1) exists.
- 3. To correct the situation, either add missing level to detail tree or update Summary Tree Structure to refer to a valid detail tree and level number.

### **Notes for TREE-22**

This audit flags the Level Use type with the Level Count for conflicts. When the Level Use is N, there should be no levels defined, and when it is not N, levels should be defined. A problem in this audit may also report problems in the TREE-16 audit.

When the Level Use is N and the Level Count is 0 and TREE-16 does not indicate an error on the same tree, run the following SQL:

```
UPDATE PSTREEDEFN SET USE_LEVELS = 'S' 
WHERE TREE NAME = 'tree name' AND SETID = 'setid'
AND EFFDT \equiv 'effdt'
```
When the Level Use is S and the Level Count is 0 and TREE-16 does not indicate an error on the same tree, run the following SQL (after checking the resolution on TREE-16 to clean up any level records):

```
UPDATE PSTREEDEFN SET LEVEL_COUNT = 0 
WHERE TREE NAME = 'tree name'
AND SETID \equiv 'setid'
AND EFFDT = 'effdt'
```
When the Level Use is not N and the Level Count is 0 and TREE-16 does not indicate an error on the same tree, run the following SQL (after checking the resolution on TREE-16 to clean up any level records):

```
UPDATE PSTREEDEFN SET USE_LEVELS = 'N' 
WHERE TREE NAME = 'tree name'
AND SETID \equiv 'setid'
AND EFFDT = 'effdt'
UPDATE PSTREENODE SET TREE_LEVEL_NUM = 0 
WHERE TREE NAME = 'tree name'
AND SETID \equiv 'setid'
AND EFFDT = 'effdt'
```
When TREE-23 indicates an error on the same Tree with the Level Count on the PSTREEDEFN = number of PSTREELEVEL records (when the PSTREELEVEL has no levels for this tree, count is 0), run the following SQL:

```
SELECT COUNT(*) FROM PSTREELEVEL 
WHERE TREE NAME = 'tree name'
AND SETID \equiv 'setid'
AND EFFDT = 'effdt'
UPDATE PSTREEDEFN SET LEVEL_COUNT = 0
```

```
WHERE TREE NAME = 'tree name'
AND SETID = 'setid' 
AND EFFDT = 'effdt'
UPDATE PSTREEDEFN SET USE_LEVELS = 'N' 
WHERE TREE_NAME = 'tree_name' 
AND SETID = 'setid' 
AND EFFDT = 'effdt'
UPDATE PSTREENODE SET TREE_LEVEL_NUM = 0 
WHERE TREE_NAME = 'tree_name'
AND SETID = 'setid'
AND EFFDT = 'effdt'
```
## **Translate Integrity**

The following table describes the audit queries and resolutions for this area:

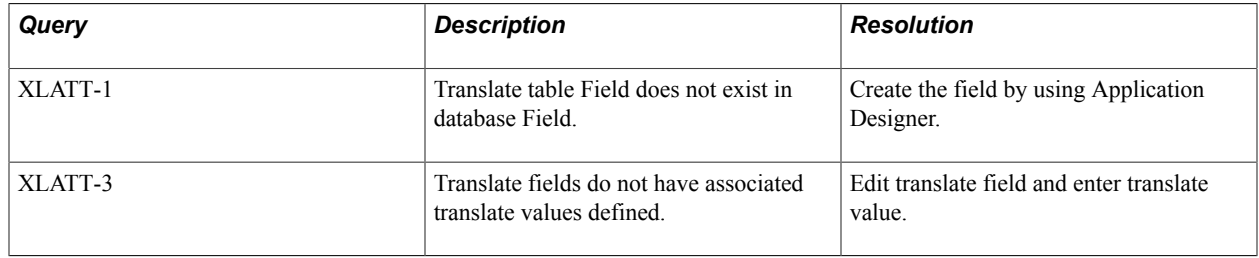

### **Search Integrity**

The following table describes the audit queries and resolutions for the PeopleSoft Search Framework:

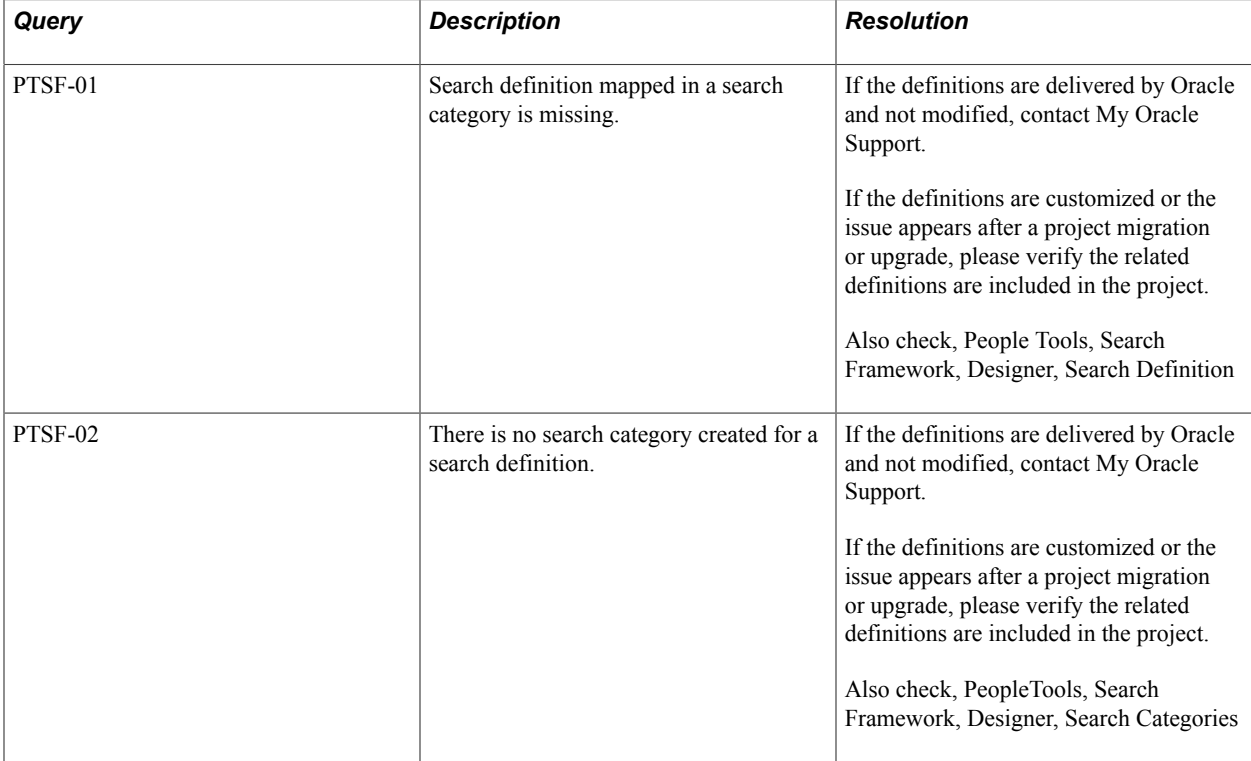

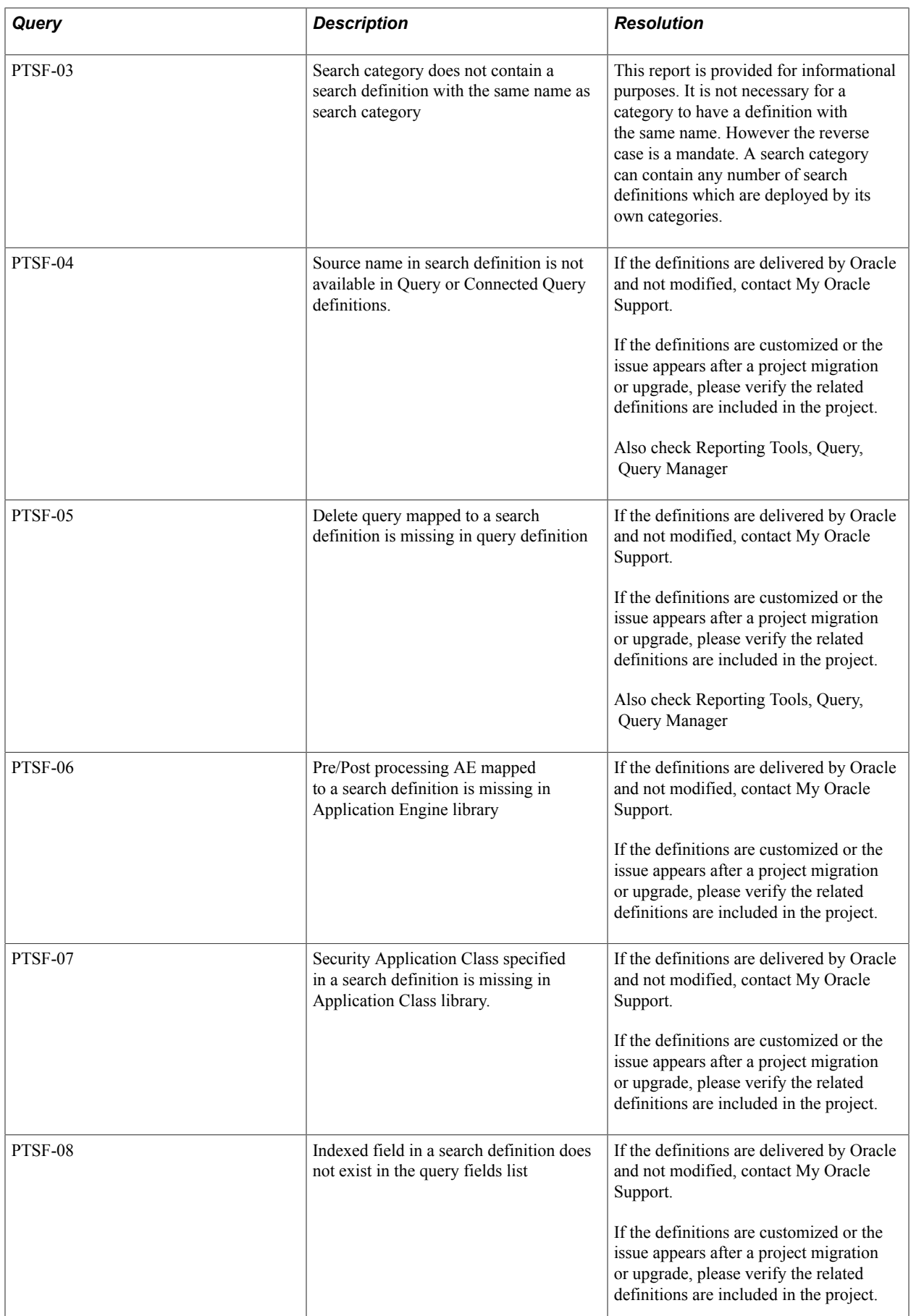

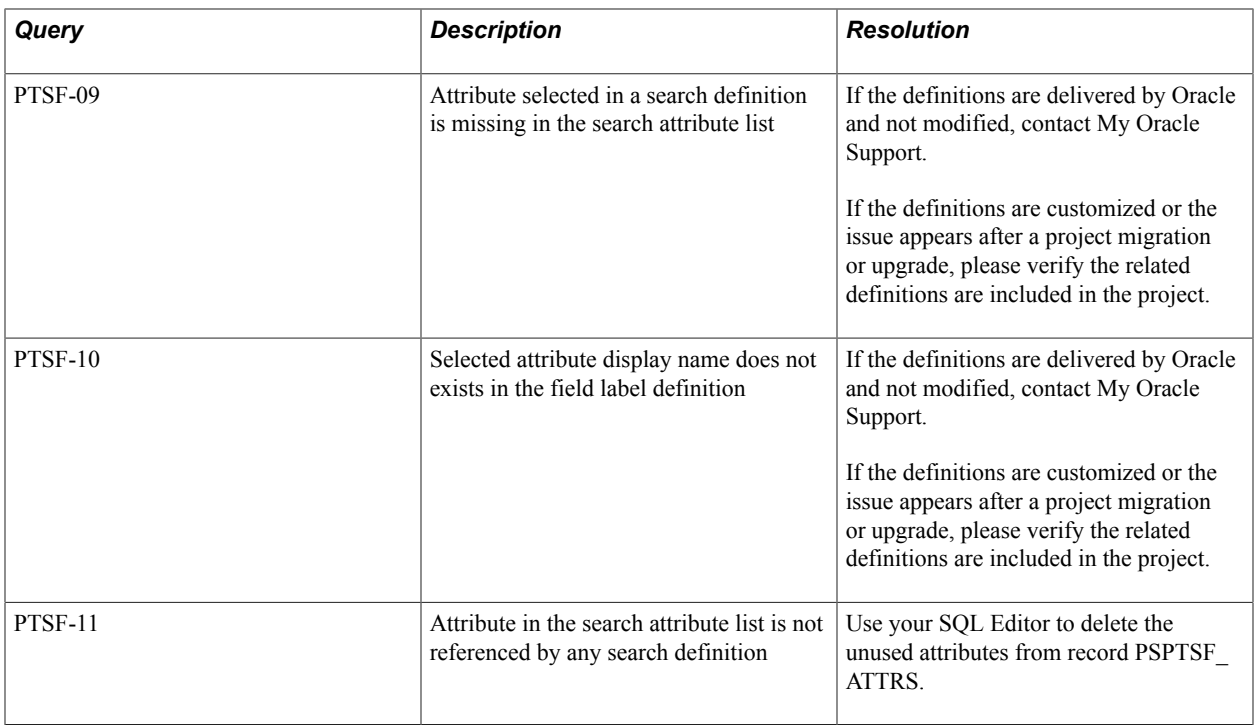

## **Related Content Integrity**

The following table describes the audit queries and resolutions for the PeopleSoft Related Content:

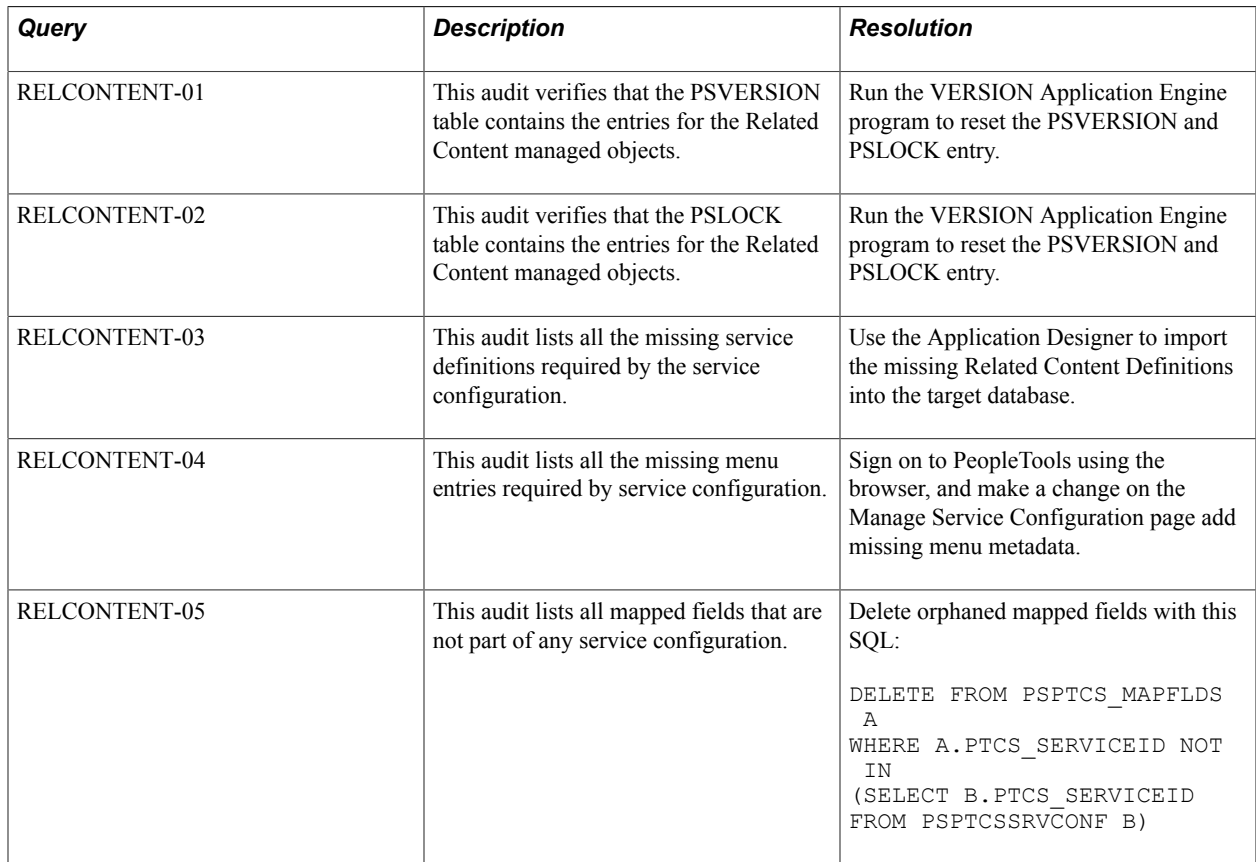

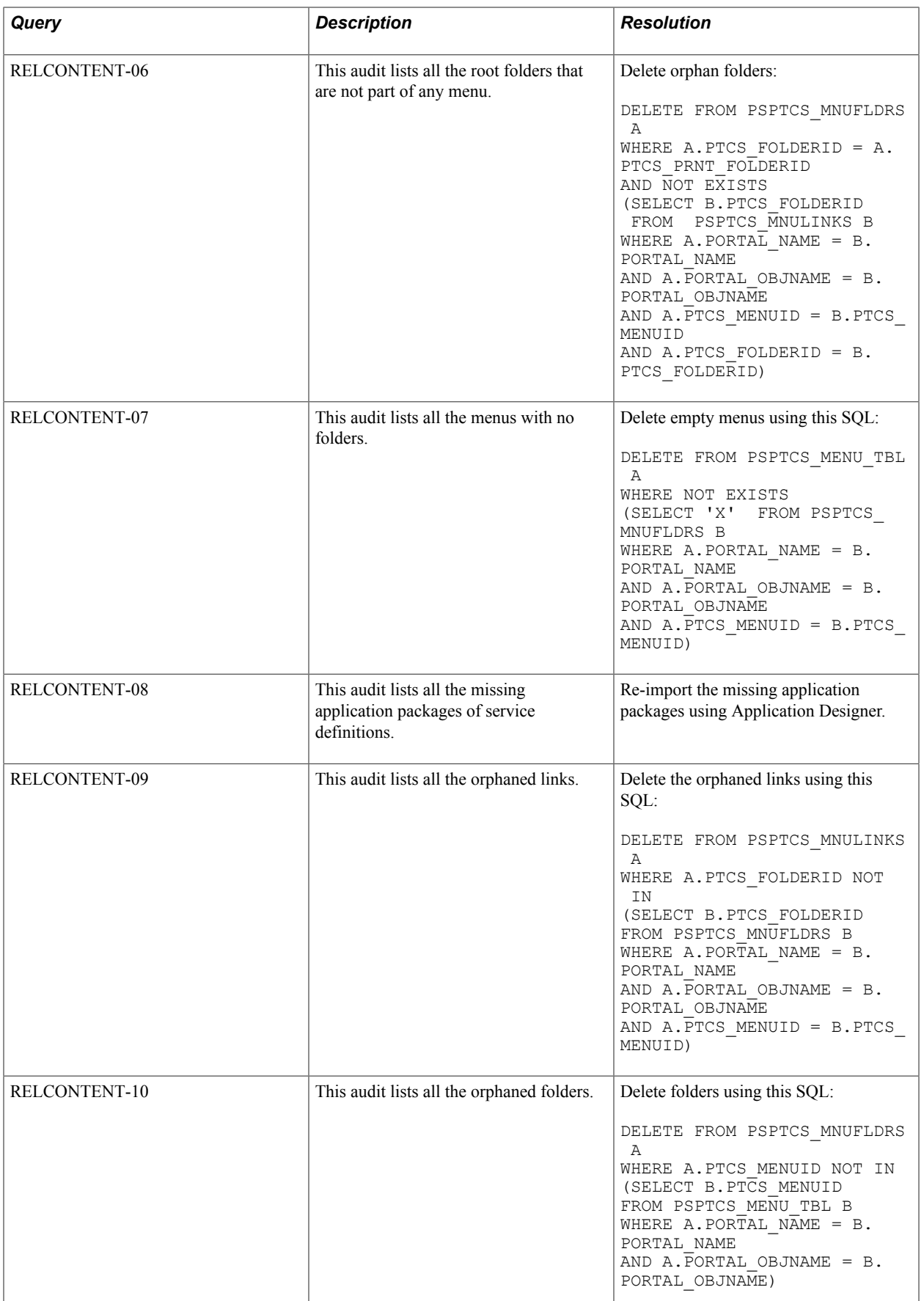

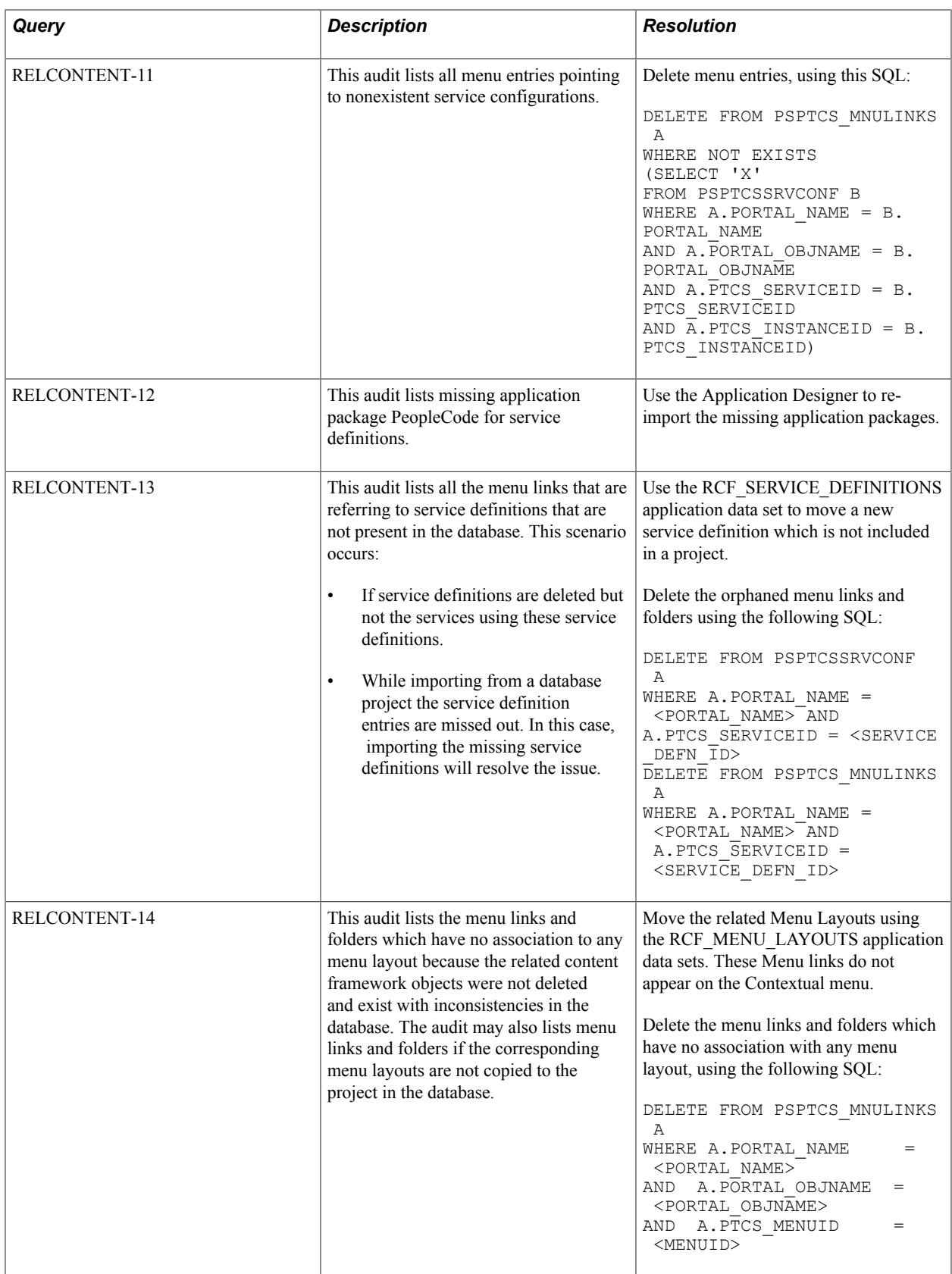

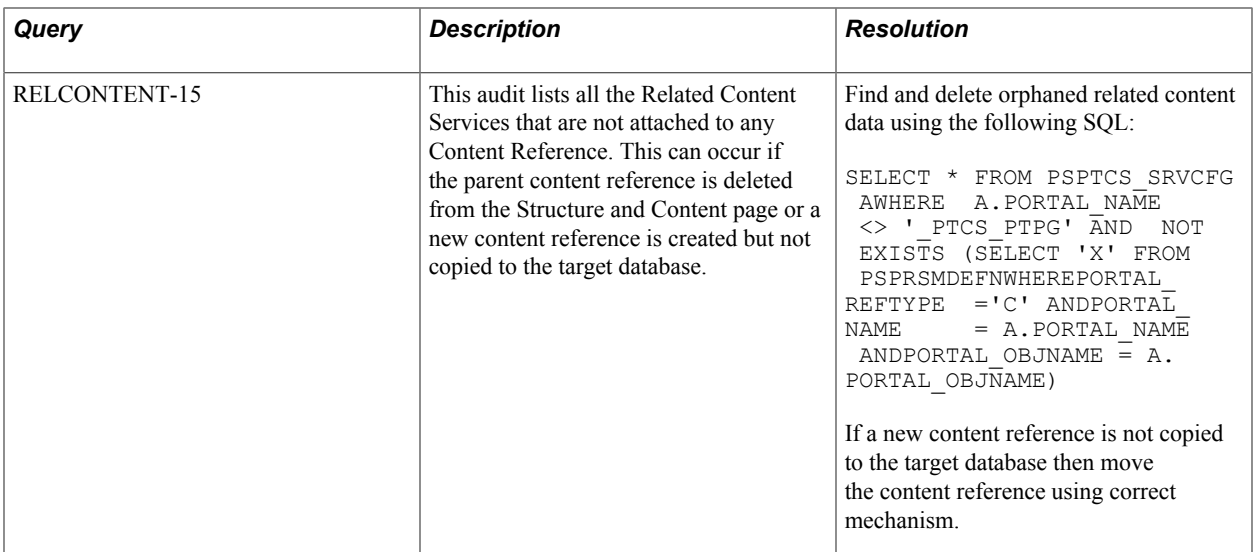

# **Employing Database Level Auditing**

## **Understanding Database Level Auditing**

PeopleSoft provides trigger-based auditing functionality as an alternative to the record-based auditing that Application Designer provides. Some countries require that you audit changes to certain data, while some companies audit who is making changes to sensitive data. This level of auditing is not only for maintaining the integrity of the data, but it is also a heightened security measure. PeopleSoft takes advantage of database triggers (offered by most database vendors), and when a user makes a change to a specified field that you are monitoring, the changed data triggers the audit.

The information that a trigger records could include the user that made a change, the type of change that is made, when the change is made, and so on. Because the trigger records the user ID of the user who is modifying the base table, it is essential that you have the EnableDBMonitoring domain parameter set in PSADMIN to retrieve that information.

**Note:** If you implement trigger-based auditing, be aware that there is an unavoidable amount of additional overhead associated with auditing, which can effect the system's overall performance. EnableDBMonitoring isn't supported for Informix.

The elements that are involved with database level auditing are:

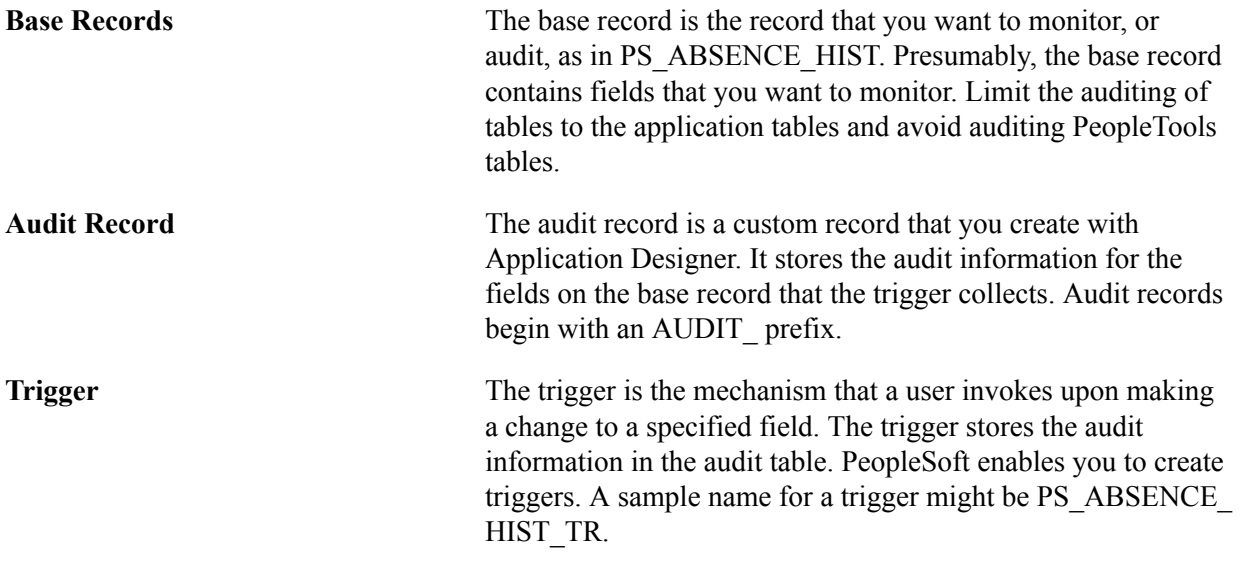

**Note:** If you modify the record definition of the base record, then you must modify the audit record and re-create the associated trigger.

## **Creating Audit Record Definitions**

To audit a record using triggers, you must create a record definition in Application Designer and build the SQL table in which you store audit information. When creating the audit record, remove any attributes, such as Parent records, Query Security Records, and PeopleCode.

The easiest way to create an audit table is to open the record definition of the base record that you want to audit. Save it as a new record, prefaced with AUDIT\_.

**Note:** When you create a new audit record definition, be sure to name it with an AUDIT\_ prefix. Some processes, such as the Employee ID Change and Employee ID Delete in PeopleSoft HRMS product line, make changes to certain fields, such as EMPLID. These processes do not affect any record definitions that begin with the AUDIT prefix, leaving the audit data secure.

Remove all edit and key attributes from the newly saved record. Add to the top of the audit record the following audit-specific fields:

- AUDIT\_OPRID
- AUDIT\_STAMP
- AUDIT ACTN

Make these fields required and keys. The following table explains the purpose of each audit-specific field.

**Note:** When you add these fields to the audit record, add them in the same order that they appear in the following table.

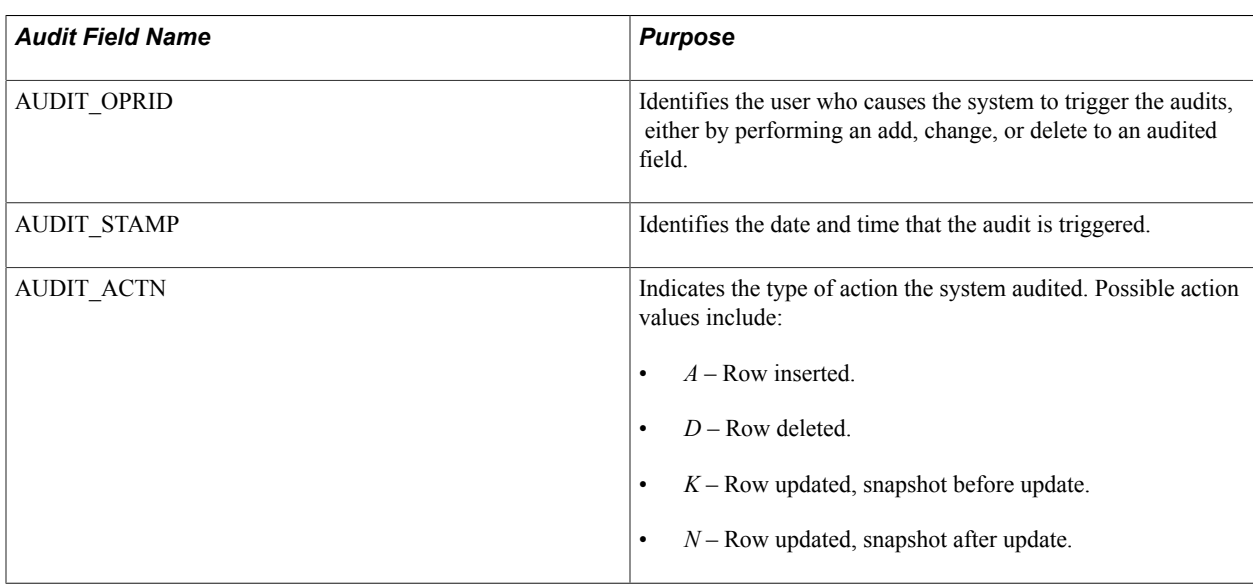

The audit table does not have to include all the columns of the base table. In fact, for performance reasons, it's best to only include those fields in the audit record that are deemed sensitive or significant. When adding fields to the audit record, PeopleSoft recommends that you conform to the order that they appear in the base record.

**Note:** This functionality allows for the Microsoft SQL Server requirement of not including ntext, text columns in the trigger syntax, as well as Oracle's requirement to exclude the LONG data type from audit records.

The following example compares the base table to the audit table, showing the audit-specific fields and the fields that are to be audited in the audit table.

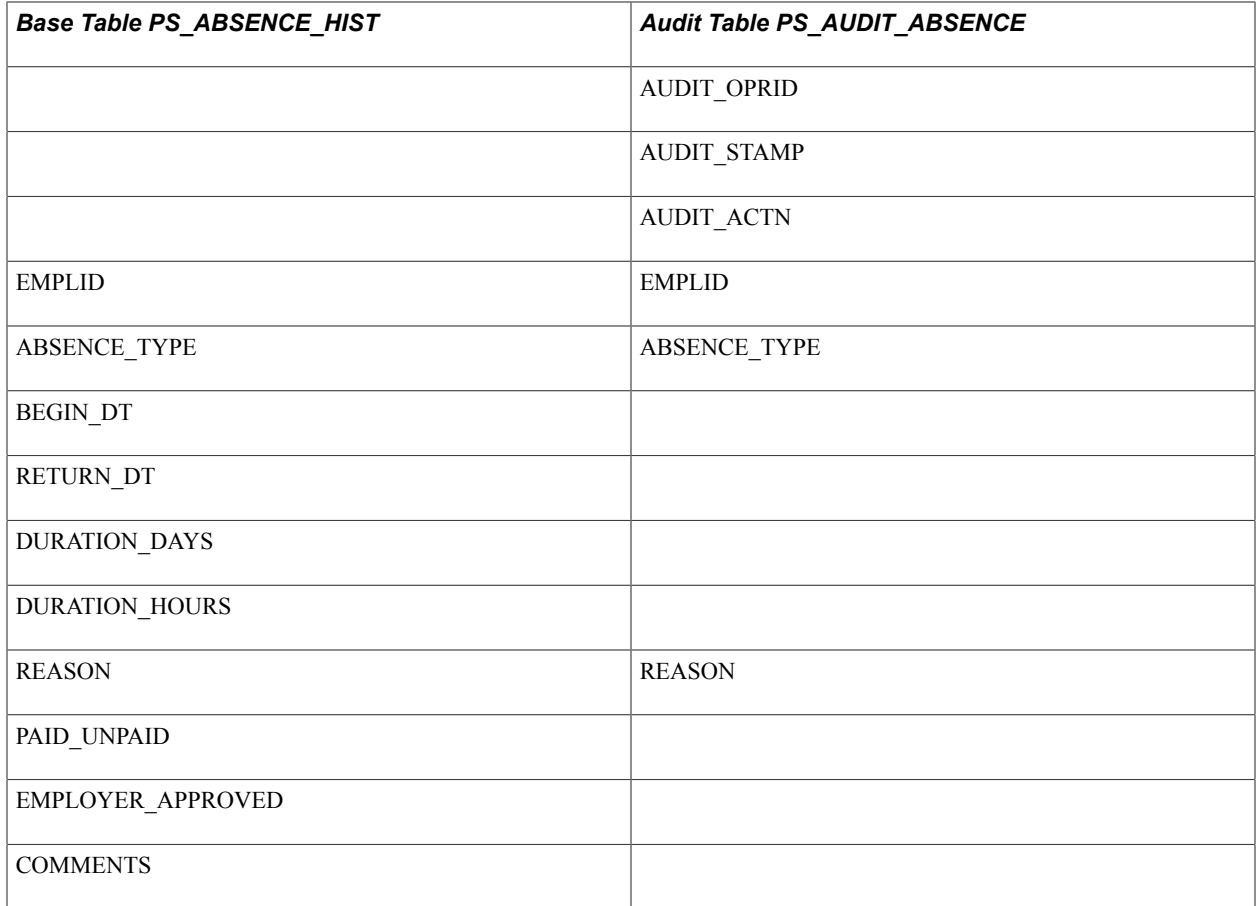

Once you save the record definition, you need to run the SQL Build procedure to build the SQL table in the relational database management system (RDBMS).

Following is an example of a SQL script for an audit record that audits the PS\_ABSENCE\_HIST table:

-- WARNING:  $-$ -- This script should not be run in Data Mover. It may contain platform -- specific syntax that Data Mover is unable to comprehend. Please use the -- SQL query tool included with your database engine to process this script. -- USE PT8A go SET IMPLICIT\_TRANSACTIONS ON go IF EXISTS (SELECT 'X' FROM SYSOBJECTS WHERE TYPE = 'U' AND NAME = 'PS\_AUDIT\_ABSENCE') DROP TABLE PS\_AUDIT\_ABSENCE go CREATE TABLE PS AUDIT ABSENCE (AUDIT OPRID CHAR(8) NULL, AUDIT STAMP PSDATETIME NOT NULL, AUDIT\_ACTN CHAR(1) NOT NULL, EMPLID CHAR(11) NOT NULL, ABSENCE\_TYPE CHAR(3) NOT NULL,

```
 BEGIN_DT PSDATE NULL,
   RETURN DT PSDATE NULL,
    DURATION_DAYS SMALLINT NOT NULL,
    DURATION_HOURS DECIMAL(2,1) NOT NULL,
   REASON CHAR(30) NOT NULL,
   PAID UNPAID CHAR(1) NOT NULL,
EMPLOYER APPROVED CHAR(1) NOT NULL)<br>-- COMMENTS TEXT NIILL) Text and Imag
    COMMENTS TEXT NULL) Text and Image Fields are not allowed
go
COMMIT
Go
```
If COMMENTS is not allowed during the actual creation of the audit table, drop the column or do not choose the column when you create the audit table definition.

## **Working With Auditing Triggers**

This section discusses how to:

- Define auditing triggers.
- Create and run the auditing triggers script.
- Delete auditing triggers.

A trigger is a database level object that the system initiates based on a specified event occurring on a table. Most RDBMS platforms support a form of database triggers.

## **Defining Auditing Triggers**

Access the Audit Triggers page PeopleTools, Utilities, Audit, Update Database Level Auditing.

#### **Image: Audit Triggers page**

This example illustrates the fields and controls on the Audit Triggers page.

## **Audit Triggers**

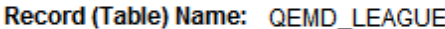

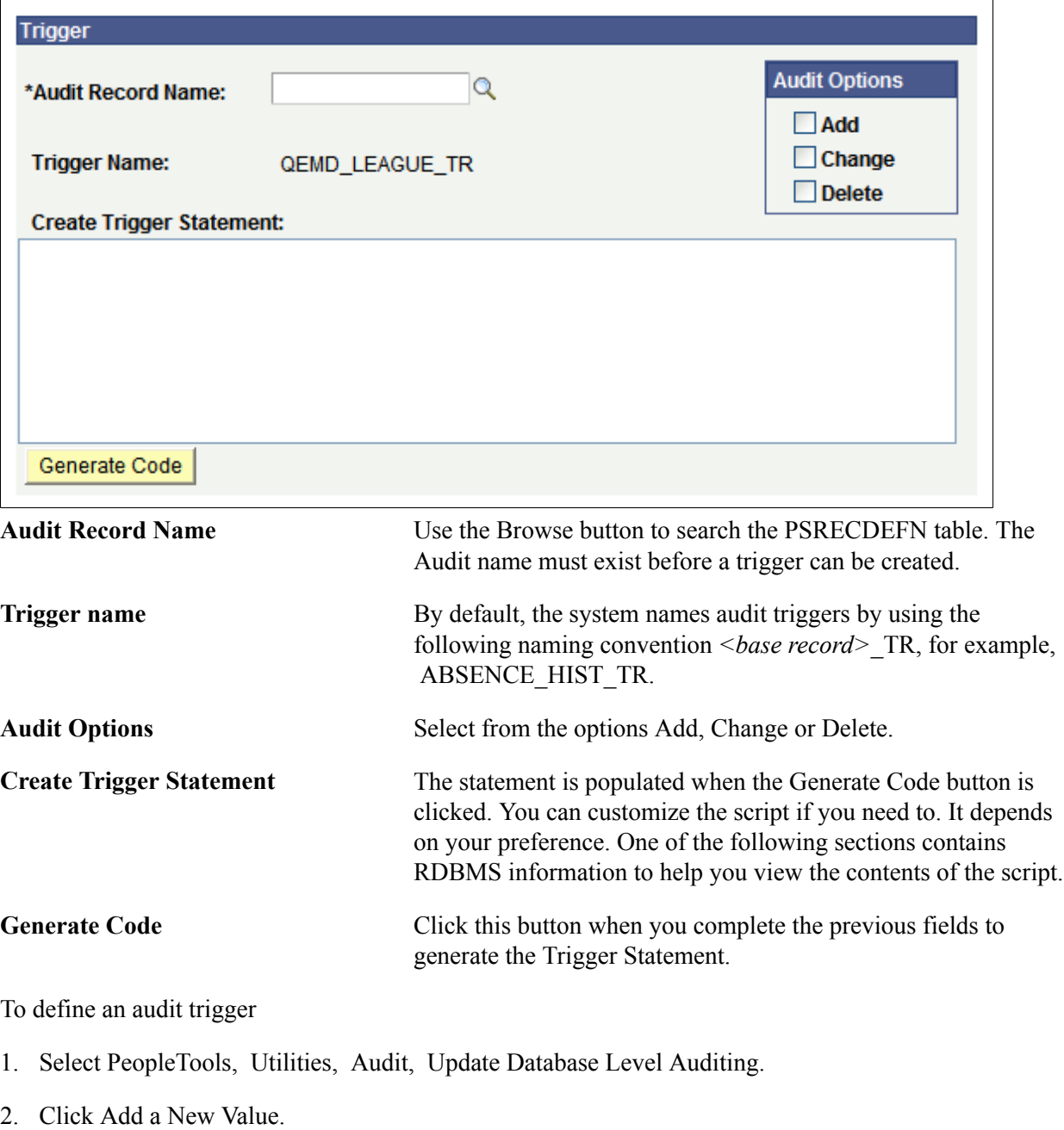

3. Enter an existing base record.

4. On the Audit Trigger page, you need to choose the record to hold the auditing data, the audit record.

- 5. Select the events to audit, as in when data is added, changed, or deleted. You can select all of the options.
- 6. Click Generate Code.

This generates the SQL that ultimately creates the trigger.

7. Click Save.

All of this information, Record Name, Audit Record Name, Trigger Name, and Create Trigger Statement, gets saved to the PeopleSoft table, PSTRIGGERDEFN.

Perform these steps for *each* trigger that you want to create. After you create all the trigger statements, then you create and run the trigger script, which is described in the following section. You must use separate audit records for each record to be audited when using triggers to audit multiple records

**Important!** The DDL for these database audit triggers can only be properly created using the Audit Triggers page. Do not use any other means to create the DDL for these triggers.

## **Creating and Running the Auditing Triggers Script**

After you create and modify all of the trigger statements, you need to create and run the trigger script against the database to create the triggers.

Access the Run Audtrgs page (PeopleTools, Utilities, Audit, Perform Database Level Audit).

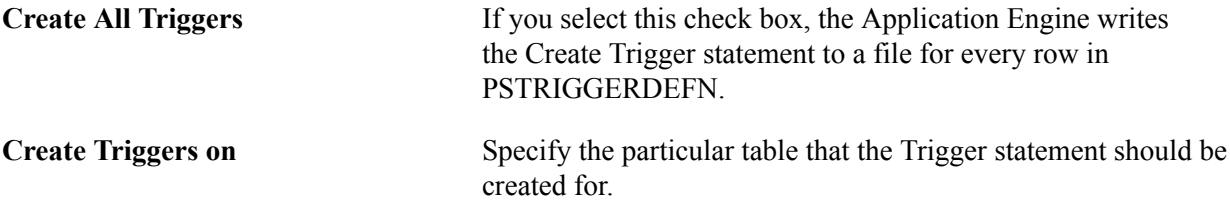

To create and run a trigger script:

- 1. Select PeopleTools, Utilities, Audit, Perform Database Level Audit.
- 2. Indicate the triggers that you want to be included in the script, all in PSTRIGGERDEFN or just those that are related to a specific table.
- 3. Click Run.

This process invokes an Application Engine program that writes the Create Trigger statement to a file for every row in PSTRIGGERDEFN that you select (all or for a specific table).

The system writes the file to the location that is determined by the run location of the process. If it's run on the server, the file is created in the PS\_SRVRDIR directory. If it's run on a Windows workstation, the file is created in the directory that the %TEMP% environment variable specifies.

The file name is TRGCODEX.SQL, where X represents a digit that is determined by the number of files by the same name that already exist in the output directory.

4. After you create the SQL script, use the native SQL utility to run the script against the database.

## **Deleting Auditing Triggers**

To delete a trigger:

- 1. Select PeopleTools, Utilities, Audit, Update Database Level Auditing.
- 2. Open the trigger that you want to delete.
- 3. Clear all the Audit options (Add, Change, and Delete).
- 4. Click Generate Code.
- 5. Click Save.
- 6. Drop the trigger name from the database.

## **Viewing Audit Information**

Viewing the data that is in the audit record is important. That's why you're storing the information. Because the information resides in a table within the RDBMS, you can extract it and manipulate it to suit your reporting needs. This section provides samples of how the information appears in an audit record and some sample queries that you can construct with PeopleSoft Query.

The following example presents the contents of PS\_AUDIT\_ABSENCE after a trigger test:

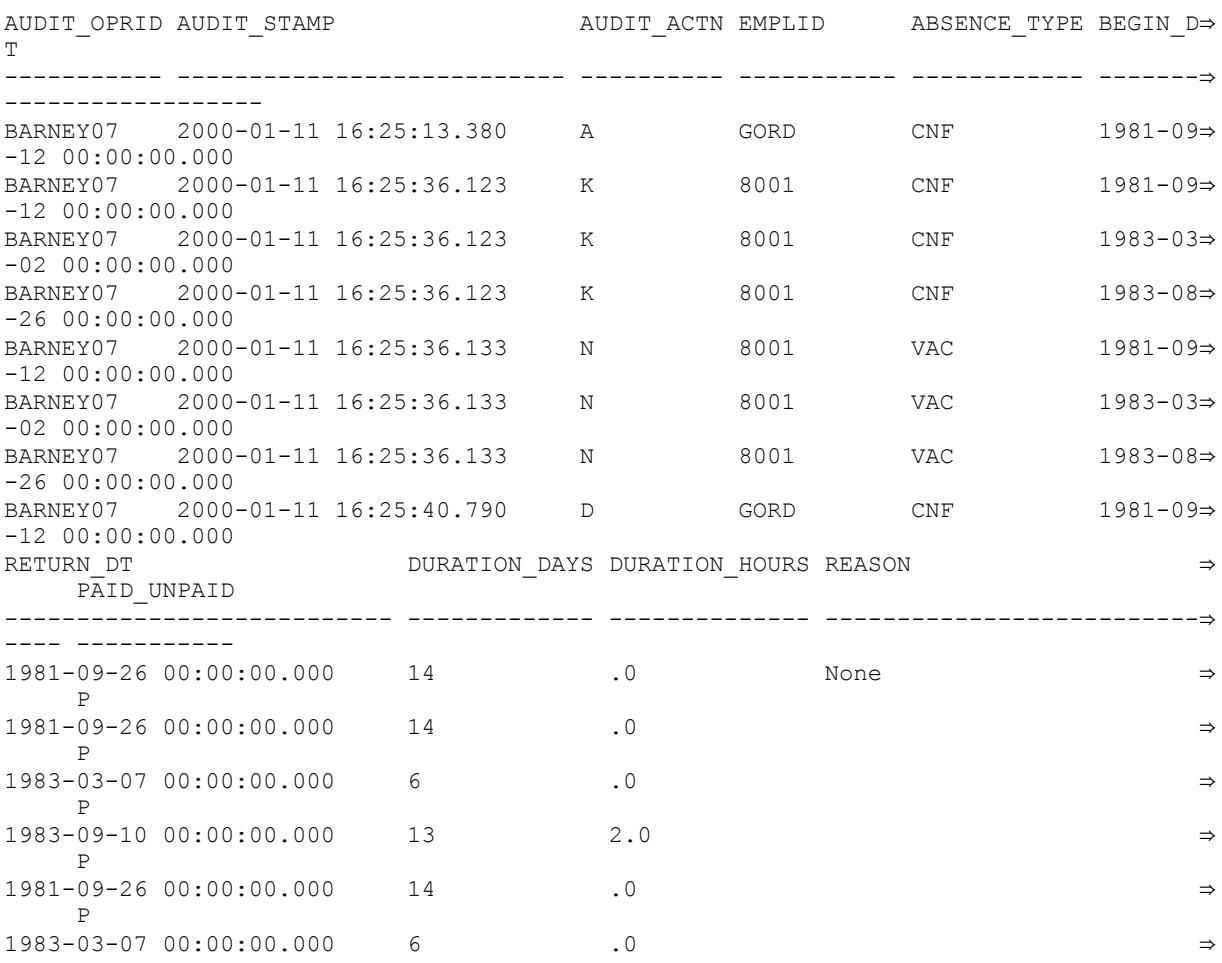

```
 P
1983-09-10 00:00:00.000 13 2.0 ⇒
 P
1981-09-26 00:00:00.000 14 .0 None → None ⇒
 P
EMPLOYER_APPROVED COMMENTS
----------------- -----------------------------
              This is the comments field
Y
Y
Y
Y This is an update<br>Y This is an update
Y This is an update<br>Y This is an update
              This is an update
Y
```
**Note:** For Microsoft SQL Server the AUDIT\_OPRID field value will be NULL.

## **Creating Queries to View Audit Records Details**

One way to view the information is to use PeopleSoft Query. This section assumes a working knowledge of PeopleSoft Query, and provides some sample queries that show the type of information that you can expect to view.

This section discusses how to:

- Create an access group.
- List all audit records in PS\_AUDIT\_ABSENCE.
- List all audit records for a specified user ID.
- List all audit records that contain an invalid OPRID.
- List all audit records for a specified time period.

## **Creating an Access Group**

To track audit records, it's useful to create an Access Group in Query Access Manager that contains all audit records. This makes it easier to access the audit records under PeopleSoft Query:

### **Image: Query Access Manager**

This example illustrates the fields and controls on the Query Access Manager.

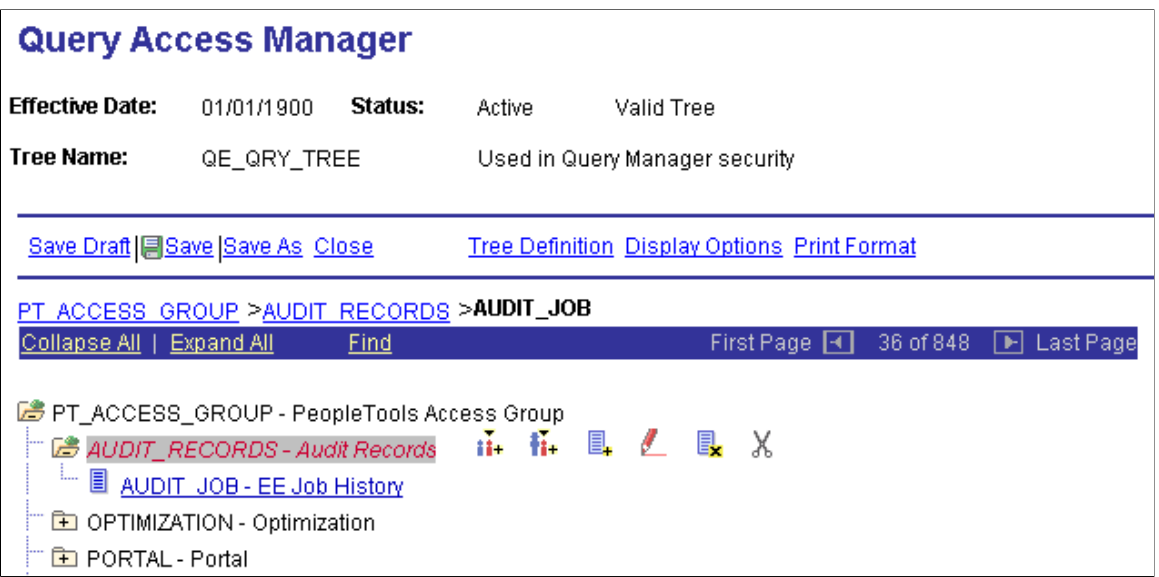

## **Listing All Audit Records in PS\_AUDIT\_JOB**

Select all the fields from AUDIT\_JOB. There are no extra criteria to add:

### **Image: Query page**

This example illustrates the fields and controls on the Query page.

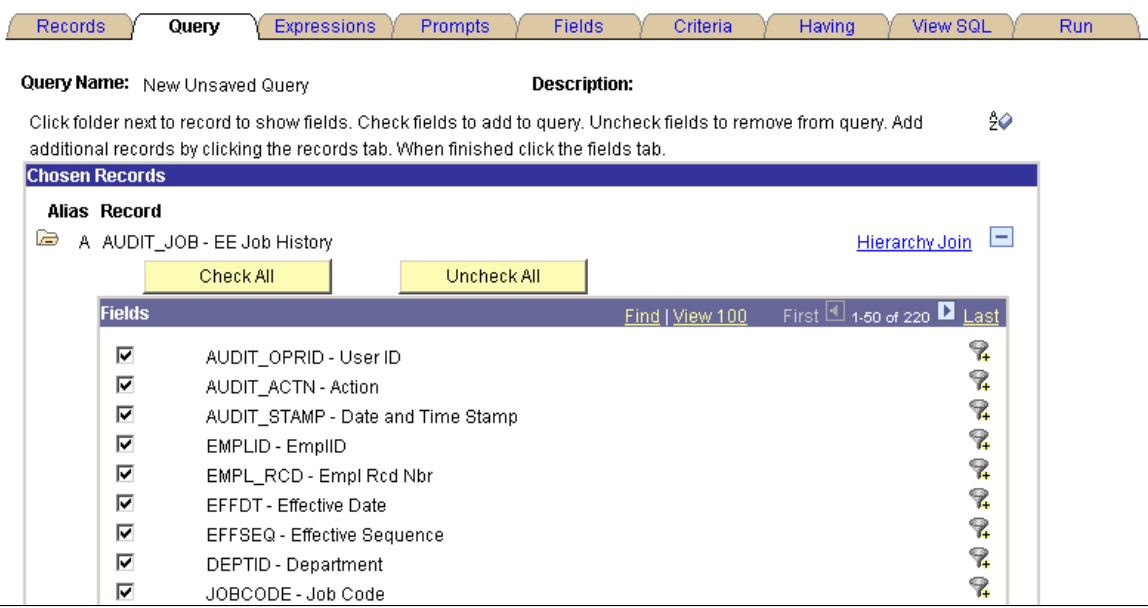

## **Listing All Audit Records for a Specified User ID**

This query is similar to the previous one but with the following criteria added:

### **Image: Criteria page**

This example illustrates the fields and controls on the Criteria page.

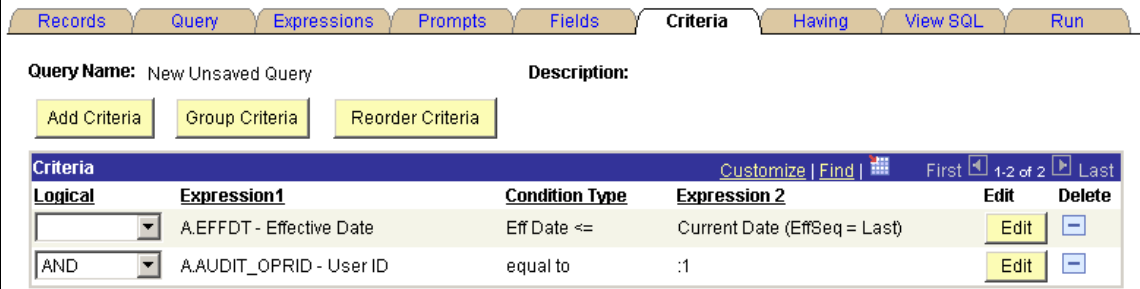

The example shows the prompt for properties the AUDIT\_OPRID field:

#### **Image: Edit Prompt Properties page**

This example illustrates the fields and controls on the Edit Prompt Properties page.

## **Edit Prompt Properties**

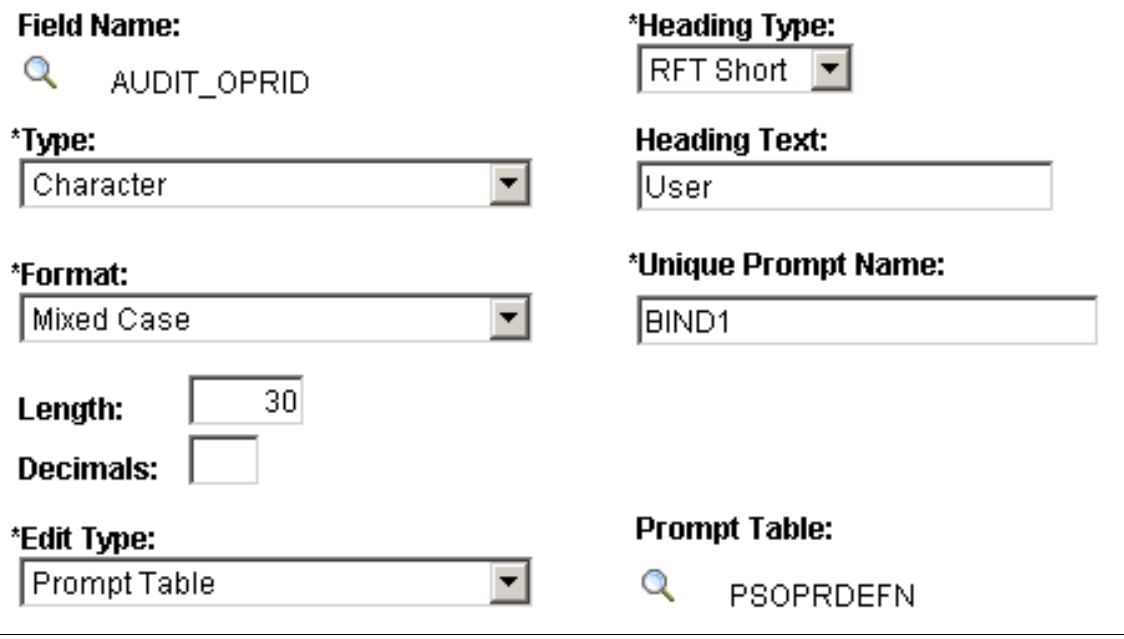

Set up a prompt for User ID against the PSOPRDEFN table. That way, when you run the query, you can specify a particular user ID. In this case, the query focuses on User ID *VP1:*

#### **Image: Prompt field**

This example illustrates a prompt for User ID against the PSOPRDEFN table.

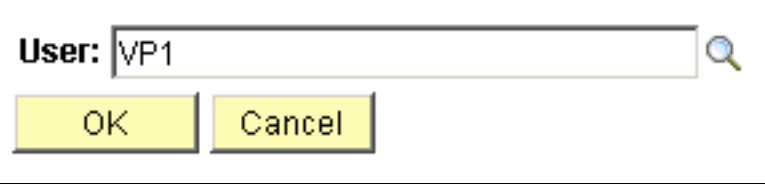

### **Listing All Audit Records Containing an Invalid OPRID**

This query is similar to the previous one, but you specify different criteria:

#### **Image: Edit Criteria Properties page**

This example illustrates the fields and controls on the Edit Criteria Properties page.

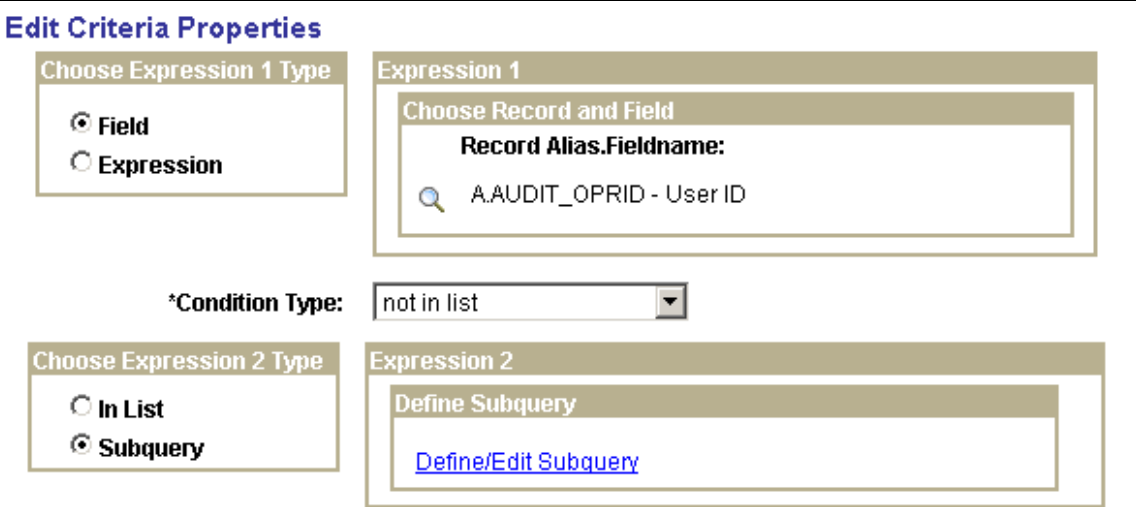

Click the Define/Edit Subquery link and select the OPRID field:

#### **Image: Fields page**

This example illustrates the fields and controls on the Fields page.

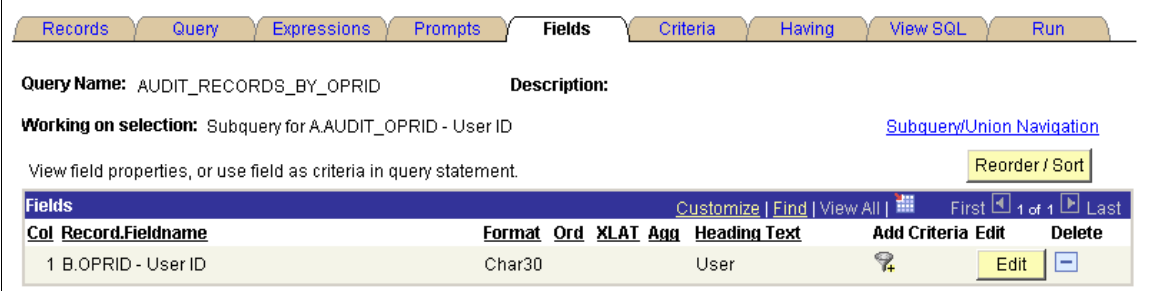

The subquery selects distinct User ID from PSOPRDEFN.

#### **Image: View SQL page**

This example shows the SQL for the query.

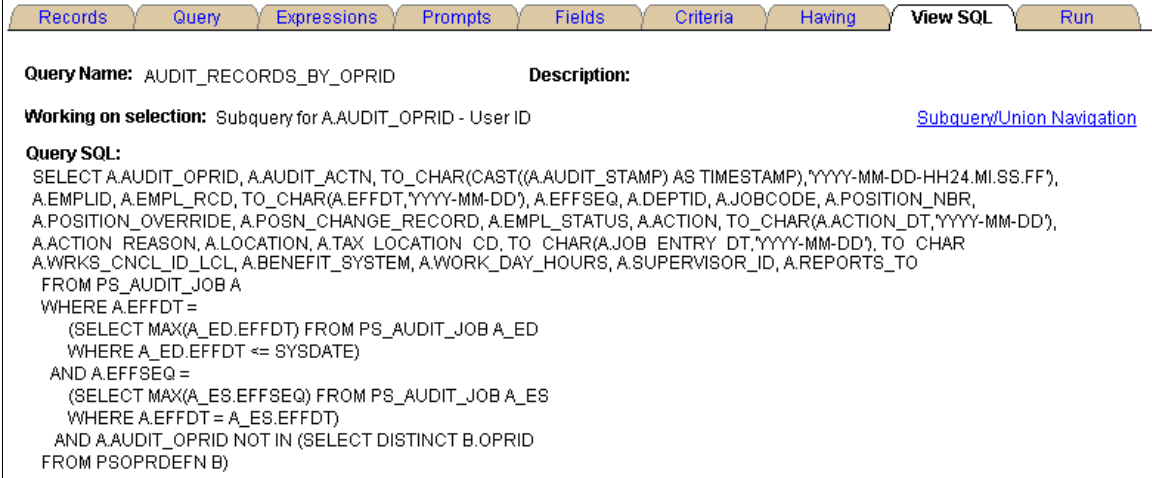

### **Listing All Audit Records for a Specified Time Period**

This example shows a query containing the same fields as in the previous queries above, with different criteria.

### **Image: Criteria page**

This example illustrates the fields and controls on the Criteria page.

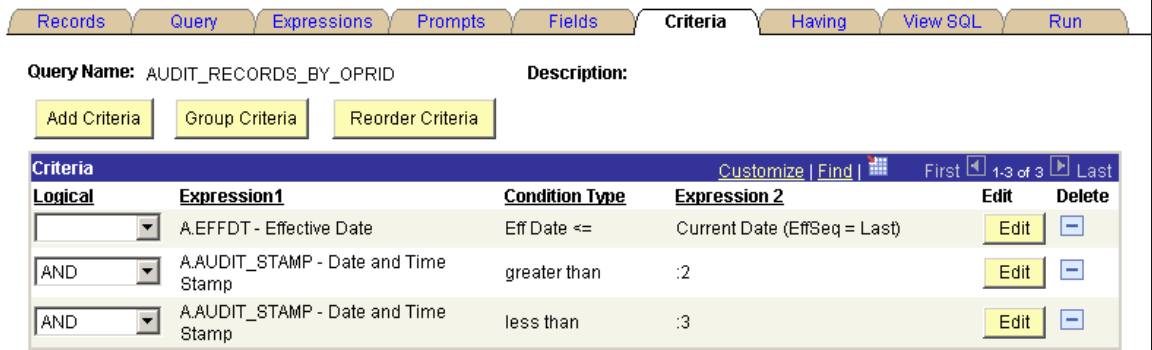

Set the prompt properties to follow this example.

#### **Image: Edit Prompt Properties page**

This example illustrates the fields and controls on the Edit Prompt Properties page.

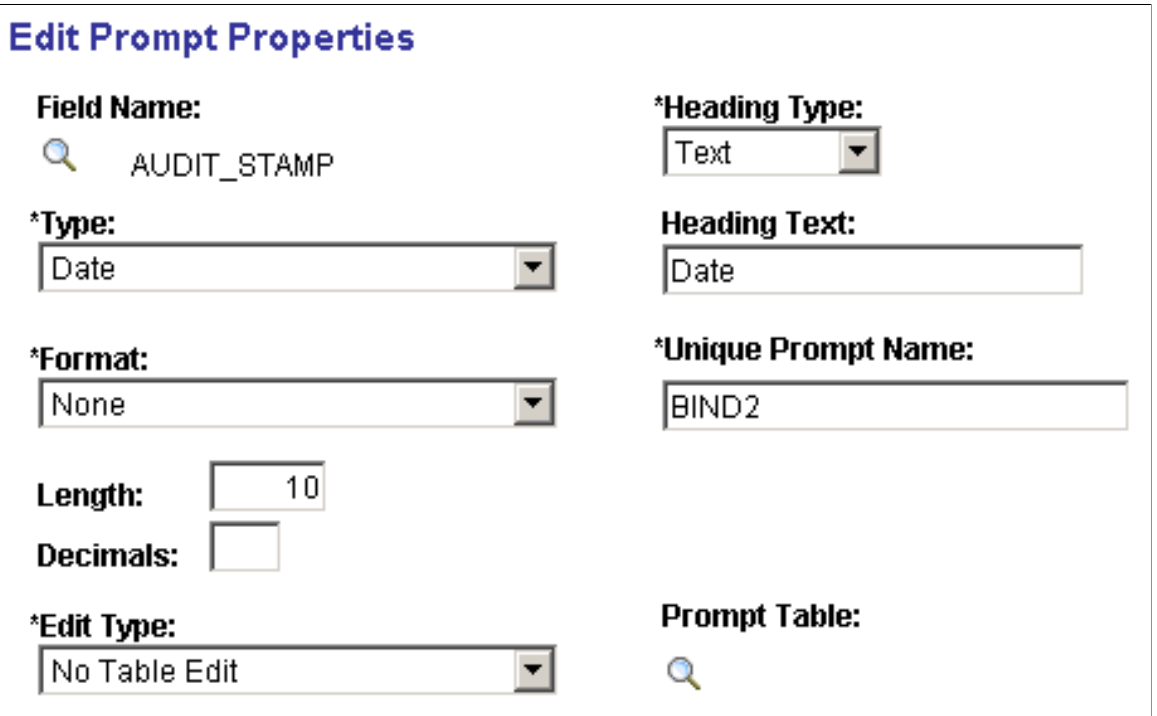

Change the AUDIT\_STAMP field type to *Date* to enable the user to take advantage of the calendar control as a prompt mechanism.

## **Using Microsoft SQL Server Trigger Information**

This section discusses how to:

- Use Microsoft SQL Server trigger syntax.
- Use Microsoft SQL Server to capture text/image columns.
- Administer Microsoft SQL Server trigger maintenance.

**Note:** For Microsoft SQL Server, Image and Text Columns in tables can't be selected from the trigger tables INSERTED and DELETED.

## **Using Microsoft SQL Server Trigger Syntax**

To audit INSERTS, UPDATES, and DELETES of the records, use trigger with the following format:

Replace the names in emphasized text with the appropriate names for the trigger that you are constructing.

```
CREATE TRIGGER PS_ABSENCE_HIST_TR ON PS_ABSENCE_HIST
FOR DELETE , INSERT , UPDATE
AS
```

```
SET NOCOUNT ON
DECLARE @XTYPE CHAR(1), @OPRID CHAR(8)
SET @OPRID = NULL
[SELECT @OPRID = substring(cast(context info as char(128)),
1, (charindex(',', cast(context info as c\overline{har}(128))) -1))
    FROM master..sysprocesses
    WHERE spid = @@spid]
-- Determine Transaction Type
IF EXISTS (SELECT * FROM DELETED)
BEGIN
SET @XTYPE = 'D'
END
IF EXISTS (SELECT * FROM INSERTED)
BEGIN
IF (\& XTYPE = 'D')
  BEGIN
  SET @XTYPE = 'U'
 END
ELSE
  BEGIN
   SET @XTYPE = 'I'
  END
END
-- Transaction is a Delete
IF (\& XTYPE = 'D')
BEGIN
INSERT INTO PS_AUDIT_ABSENCE
(AUDIT OPRID, AUDIT STAMP, AUDIT ACTN,
EMPLID,ABSENCE_TYPE,BEGIN_DT,RETURN_DT,DURATION_DAYS,
DURATION_HOURS,REASON,PAID_UNPAID,EMPLOYER_APPROVED)
SELECT @OPRID, getdate(), 'D',
EMPLID,ABSENCE_TYPE,BEGIN_DT,RETURN_DT,DURATION_DAYS,
DURATION HOURS, REASON, PAID UNPAID, EMPLOYER APPROVED FROM deleted
END
-- Transaction is a Insert
IF (\& XTYPE = 'I')
BEGIN
INSERT INTO PS_AUDIT_ABSENCE
(AUDIT OPRID, AUDIT STAMP, AUDIT ACTN,
EMPLID,ABSENCE_TYPE,BEGIN_DT,RETURN_DT,DURATION_DAYS,
DURATION_HOURS,REASON,PAID_UNPAID,EMPLOYER_APPROVED)
SELECT @OPRID,getdate(),'A',
EMPLID,ABSENCE_TYPE,BEGIN_DT,RETURN_DT,DURATION_DAYS,
DURATION HOURS, REASON, PAID_UNPAID, EMPLOYER APPROVED FROM inserted
END
-- Transaction is a Update
IF (\& XTYPE = 'U')
BEGIN
-- Before Update
INSERT INTO PS_AUDIT_ABSENCE
(AUDIT OPRID, AUDIT STAMP, AUDIT ACTN,
EMPLID,ABSENCE_TYPE,BEGIN_DT,RETURN_DT,DURATION_DAYS,
DURATION_HOURS,REASON,PAID_UNPAID,EMPLOYER_APPROVED)
SELECT @OPRID,getdate(),'K',
EMPLID,ABSENCE_TYPE,BEGIN_DT,RETURN_DT,DURATION_DAYS,
DURATION_HOURS,REASON,PAID_UNPAID,EMPLOYER_APPROVED FROM deleted 
-- After Update
INSERT INTO PS_AUDIT_ABSENCE
(AUDIT OPRID, AUDIT STAMP, AUDIT ACTN,
EMPLID,ABSENCE_TYPE,BEGIN_DT,RETURN_DT,DURATION_DAYS,
DURATION_HOURS,REASON,PAID_UNPAID,EMPLOYER_APPROVED)
SELECT @OPRID, getdate(), 'N',
EMPLID,ABSENCE_TYPE,BEGIN_DT,RETURN_DT,DURATION_DAYS,
DURATION_HOURS,REASON,PAID_UNPAID,EMPLOYER_APPROVED FROM inserted 
END
```
## **Using Microsoft SQL Server to Capture Text/Image Columns**

If you want to audit text or image columns with Microsoft SQL Server, you will have to alter the trigger scripts that are generated manually. The trigger scripts that generated through the online pages do not support text or image columns. Below is an example of how a join against the base table can capture the value of the COMMENTS field after an insert, or update is performed.

```
CREATE TRIGGER PS_ABSENCE_HIST_TR ON PS_ABSENCE_HIST
FOR DELETE , INSERT , UPDATE
AS
SET NOCOUNT ON
DECLARE @XTYPE CHAR(1), @OPRID CHAR(8)
SET @OPRID = NULL
[SELECT @OPRID = substring(cast(context info as char(128)),1,
(charindex(',',cast(context info as char(128)))-1))
           FROM master..sysprocesses
           WHERE spid = @@spid]
IF EXISTS (SELECT * FROM DELETED)
BEGIN
SET @XTYPE = 'D'
END
IF EXISTS (SELECT * FROM INSERTED)
BEGIN
IF (@XTYPE = 'D')
  BEGIN
  SET @XTYPE = 'U'
  END
ELSE
  BEGIN
  SET @XTYPE = 'I'
 END
END
-- Transaction is a Delete
IF (\& XTYPE = 'D')
BEGIN
INSERT INTO PS_AUDIT_ABSENCE 
(AUDIT_OPRID,AUDIT_STAMP,AUDIT_ACTN,
EMPLID,ABSENCE_TYPE,BEGIN_DT,RETURN_DT,DURATION_DAYS,
DURATION_HOURS,REASON,PAID_UNPAID,EMPLOYER_APPROVED,COMMENTS)
SELECT @OPRID,getdate(),'D',
A.EMPLID,A.ABSENCE_TYPE,A.BEGIN_DT,A.RETURN_DT,A.DURATION_DAYS,
A.DURATION_HOURS,A.REASON,A.PAID_UNPAID,A.EMPLOYER_APPROVED,'' 
FROM deleted A 
END
-- Transaction is a Insert
IF (\& XTYPE = 'I')
BEGIN
INSERT INTO PS_AUDIT_ABSENCE
(AUDIT OPRID, AUDIT STAMP, AUDIT ACTN,
EMPLID,ABSENCE_TYPE,BEGIN_DT,RETURN_DT,DURATION_DAYS,
DURATION HOURS, REASON, PAID UNPAID, EMPLOYER APPROVED, COMMENTS)
SELECT @OPRID, getdate(), 'A',
A.EMPLID,A.ABSENCE_TYPE,A.BEGIN_DT,A.RETURN_DT,A.DURATION_DAYS,
A.DURATION_HOURS,A.REASON,A.PAID_UNPAID,A.EMPLOYER_APPROVED,B.COMMENTS 
FROM inserted A, PS ABSENCE HIST BWHERE A.EMPLID = B.EMPLID AND A.ABSENCE TYPE = B\Rightarrow.ABSENCE_TYPE AND A.BEGIN_DT = B.BEGIN_DT
END
-- Transaction is a Update
IF (\& XTYPE = 'U')
BEGIN
 -- Before Update
INSERT INTO PS_AUDIT_ABSENCE
(AUDIT OPRID, AUDIT STAMP, AUDIT ACTN,
EMPLID,ABSENCE_TYPE,BEGIN_DT,RETURN_DT,DURATION_DAYS,
DURATION_HOURS,REASON,PAID_UNPAID,EMPLOYER_APPROVED,COMMENTS)
SELECT @OPRID,getdate(),'K',
```

```
A.EMPLID,A.ABSENCE_TYPE,A.BEGIN_DT,A.RETURN_DT,A.DURATION_DAYS,
A.DURATION_HOURS,A.REASON,A.PAID_UNPAID,A.EMPLOYER_APPROVED,'' 
FROM deleted A 
-- After Update
INSERT INTO PS_AUDIT_ABSENCE
(AUDIT OPRID, AUDIT STAMP, AUDIT ACTN,
EMPLID,ABSENCE_TYPE,BEGIN_DT,RETURN_DT,DURATION_DAYS,
DURATION HOURS, REASON, PAID UNPAID, EMPLOYER APPROVED, COMMENTS)
SELECT @OPRID, getdate(), 'N',
A.EMPLID,A.ABSENCE_TYPE,A.BEGIN_DT,A.RETURN_DT,A.DURATION_DAYS,
A.DURATION_HOURS,A.REASON,A.PAID_UNPAID,A.EMPLOYER_APPROVED,B.COMMENTS 
FROM inserted A, PS ABSENCE HIST BWHERE A.EMPLID = B.EMPLID AND A.ABSENCE TYPE = B\Rightarrow.ABSENCE_TYPE AND A.BEGIN_DT = B.BEGIN_DT
END
```
### **Administering Microsoft SQL Server Trigger Maintenance**

The following commands may be helpful when administering triggers.

#### **List All Triggers in a Database**

This command lists all triggers in a database:

```
SELECT name FROM sysobjects WHERE type = 'TR'
```
#### **List the Trigger Definition**

This command lists the trigger definition:

sp\_helptext TRIGGERNAME

#### **List Trigger Information**

This command lists trigger information:

sp\_helptrigger BASE TABLE NAME

Returns the type or types of triggers that are defined on the specified table for the current database.

sp\_help TRIGGERNAME

Reports information about a database object (any object listed in the SYSOBJECTS table), a user-defined data type, or a data type that Microsoft SQL Server supplies.

#### **To Remove a Trigger**

To remove a trigger:

drop trigger TRIGGERNAME

#### **To Modify an Existing Trigger**

To modify a trigger:

ALTER trigger ...

This alters the definition of a trigger that is created previously by the CREATE TRIGGER statement.

See the full definition in SQL Server Books Online.

See SQL Server Books Online for the full example.

### **To Disable a Trigger**

To disable a trigger:

ALTER TABLE <table> | (ENABLE | DISABLE) TRIGGER (ALL | trigger name[,...n])

(ENABLE | DISABLE ) TRIGGER - Specifies that trigger\_name is enabled or disabled. When a trigger is disabled, it is still defined for the table; however, when INSERT, UPDATE or DELETE statements are executed against the table, the actions in the trigger are not performed until the trigger is re-enabled.

- ALL: Specifies that all triggers in the table are enabled or disabled.
- trigger nam: Specifies the name of the trigger to disable or enable.

## **Using DB2 UDB for z/OS Trigger Information**

This section provides an overview of DB2 z/OS trigger information and discusses:

- Verifying monitor trace setting.
- DB2 z/OS trigger syntax.
- DB2 z/OS trigger maintenance

## **Understanding DB2 z/OS Trigger Information**

The following topics describe the syntax, and commands, involved with DB2 z/OS triggers.

Before the Trigger Audit can be implemented on DB2 z/OS, the trigger statement must be defined.

## **DB2 z/OS Trigger Syntax**

A trigger for each SQL operation type, as in INSERT, UPDATE and DELETE, needs to be defined separately with a different trigger name for a given triggering table. The allowable trigger name length is eight characters long. The following SQL is a sample of the trigger syntax.

```
--For INSERT operation:
CREATE TRIGGER PSO112 AFTER INSERT ON PS_ABSENCE_HIST
 REFERENCING NEW AS C_ROW
 FOR EACH ROW MODE DB2SQL
  INSERT INTO PS_AUDIT_ABSENCE
 VALUES (COALESCE(NULLIF(CURRENT CLIENT USERID, ''), USER),
CURRENT TIMESTAMP,'A',
C_ROW.EMPLID,
C_ROW.ABSENCE_TYPE,
C_ROW.BEGIN_DT,
C_ROW.RETURN_DT,
C_ROW.DURATION_DAYS,
C_ROW.DURATION_HOURS,
C_ROW.REASON,
C_ROW.PAID_UNPAID,
C<sup>ROW</sup>.EMPLOYER APPROVED);
--For DELETE operation
CREATE TRIGGER PSP112 AFTER DELETE ON PS_ABSENCE_HIST
```
 REFERENCING OLD AS C\_ROW FOR EACH ROW MODE DB2SQL INSERT INTO PS\_AUDIT\_ABSENCE VALUES (COALESCE(NULLIF(CURRENT CLIENT USERID, ''), USER), CURRENT TIMESTAMP,'D', C\_ROW.EMPLID, C\_ROW.ABSENCE\_TYPE, C\_ROW.BEGIN\_DT, C\_ROW.RETURN\_DT, C\_ROW.DURATION\_DAYS, C\_ROW.DURATION\_HOURS, C\_ROW.REASON, C<sup>-</sup>ROW.PAID UNPAID, C\_ROW.EMPLOYER APPROVED); --For UPDATE operation CREATE TRIGGER PSQ112 AFTER UPDATE ON PS\_ABSENCE\_HIST REFERENCING NEW AS C\_ROW FOR EACH ROW MODE DB2SQL INSERT INTO PS\_AUDIT\_ABSENCE VALUES (COALESCE(NULLIF(CURRENT CLIENT USERID, ''), USER), CURRENT TIMESTAMP,'N', C\_ROW.EMPLID, C\_ROW.ABSENCE\_TYPE, C\_ROW.BEGIN\_DT,  $C$  $ROW.$ RETURN DT, C\_ROW.DURATION\_DAYS, C\_ROW.DURATION\_HOURS, C\_ROW.REASON, C\_ROW.PAID\_UNPAID, C\_ROW.EMPLOYER APPROVED); CREATE TRIGGER PSR112 AFTER UPDATE ON PS\_ABSENCE\_HIST REFERENCING OLD AS C\_ROW FOR EACH ROW MODE  $DBZSQL$  INSERT INTO PS\_AUDIT\_ABSENCE VALUES (COALESCE(NULLIF(CURRENT CLIENT USERID, ''), USER), CURRENT TIMESTAMP,'K', C\_ROW.EMPLID, C\_ROW.ABSENCE\_TYPE, C\_ROW.BEGIN\_DT, C\_ROW.RETURN\_DT, C<sup>ROW.DURATION DAYS,</sup> C\_ROW.DURATION\_HOURS, C\_ROW.REASON, C\_ROW.PAID\_UNPAID, C\_ROW.EMPLOYER APPROVED);

### **DB2 z/OS Trigger Maintenance**

These commands might be useful for administering triggers.

#### **List All Triggers in a Database**

To list all triggers:

SELECT name FROM SYSIBM.SYSTRIGGERS

### **List the Trigger Definition**

To list the trigger definition:

SELECT text FROM SYSIBM.SYSTRIGGERS WHERE NAME = *trigger\_name*

### **List Trigger Information**

To list the trigger information:

SELECT text FROM SYSIBM.SYSTRIGGERS WHERE NAME = *trigger\_name*

### **To Remove a Trigger**

To remove a trigger:

DROP trigger *TRIGGERNAME* restrict

### **To Modify an Existing Trigger**

You can't alter a trigger. You must drop it and recreate it.

See *DB2 for z/OS SQL Reference.*

See *DB2 for z/OS Application Programming and SQL Guide.*

## **Using DB2 UDB for Linux, Unix, and Windows (LUW) Trigger Information**

This section discusses :

- DB2 LUW trigger syntax.
- DB2 LUW trigger maintenance.

## **DB2 LUW Trigger Syntax**

A trigger for each SQL operation type, as in INSERT, UPDATE and DELETE, needs to be defined separately with a different trigger name for a given triggering table. The following SQL is a sample of the trigger syntax:

```
CREATE TRIGGER PSO1 
  AFTER INSERT ON PS ABSENCE HIST
  REFERENCING NEW AS \overline{C} ROW
 FOR EACH ROW MODE DBZSQL INSERT INTO PS_AUDIT_ABSENCE_HIST
  VALUES (COALESCE(NULLIF(CURRENT CLIENT_USERID, ''), USER), CURRENT TIMESTAMP, 'A',
C_ROW.EMPLID,
C_ROW.ABSENCE_TYPE,
CROW.BEGIN D\overline{T},
C_ROW.RETURN_DT,
C_ROW.DURATION_DAYS,
 ROW.DURATION HOURS,
C_ROW.REASON,
C_ROW.PAID_UNPAID,
C_ROW.EMPLOYER_APPROVED);
CREATE TRIGGER PSP1 AFTER DELETE ON PS_ABSENCE_HIST
   REFERENCING OLD AS C_ROW
 FOR EACH ROW MODE DB2SOL
  INSERT INTO PS_AUDIT_ABSENCE_HIST
  VALUES (COALESCE(NULLIF(CURRENT CLIENT USERID, ''), USER), CURRENT TIMESTAMP, 'D',
C_ROW.EMPLID,
C_ROW.ABSENCE_TYPE,
C_ROW.BEGIN_DT,
```
C\_ROW.RETURN\_DT, C\_ROW.DURATION\_DAYS, C\_ROW.DURATION\_HOURS, C\_ROW.REASON, C\_ROW.PAID\_UNPAID, C<sup>-</sup>ROW.EMPLOYER APPROVED); CREATE TRIGGER PSQ1 AFTER UPDATE ON PS ABSENCE HIST REFERENCING NEW AS C\_ROW FOR EACH ROW MODE DB2SQL INSERT INTO PS\_AUDIT\_ABSENCE\_HIST VALUES (COALESCE(NULLIF(CURRENT CLIENT USERID, ''), USER), CURRENT TIMESTAMP, 'N', C\_ROW.EMPLID, C\_ROW.ABSENCE\_TYPE, C\_ROW.BEGIN\_DT, C\_ROW.RETURN\_DT, C\_ROW.DURATION\_DAYS, C\_ROW.DURATION\_HOURS, C\_ROW.REASON, C<sup>ROW.PAID</sup> UNPAID, C<sup>ROW.EMPLOYER APPROVED);</sup> CREATE TRIGGER PSR1 AFTER UPDATE ON PS\_ABSENCE\_HIST REFERENCING OLD AS C\_ROW FOR EACH ROW MODE DB2SQL INSERT INTO PS\_AUDIT\_ABSENCE\_HIST VALUES (COALESCE(NULLIF(CURRENT CLIENT USERID, ''), USER), CURRENT TIMESTAMP, 'K', C\_ROW.EMPLID, C\_ROW.ABSENCE\_TYPE, C\_ROW.BEGIN  $D\overline{T}$ , C\_ROW.RETURN\_DT, C\_ROW.DURATION\_DAYS, C\_ROW.DURATION\_HOURS, C\_ROW.REASON, C\_ROW.PAID\_UNPAID, CROW.EMPLOYER APPROVED);

### **DB2 LUW Trigger Maintenance**

These commands might be useful for administering triggers.

#### **List All Triggers in a Database**

To list all triggers:

SELECT trigname, trigevent, tabname FROM syscat.triggers

#### **List the Trigger Definition**

To list the trigger definition:

SELECT trigname, text FROM syscat.triggers

#### **To Remove a Trigger**

To remove a trigger:

DROP trigger *TRIGGERNAME* 

See *DB2 Universal Database for Linux, Unix, and Windows SQL Reference.*

See *DB2 Universal Database for Linux, Unix, and Windows Application Programming and SQL Guide.*
## **Using Oracle Trigger Information**

This section discusses how to:

- Use Oracle trigger syntax.
- Maintaining Oracle triggers.

The triggers that are generated on the Oracle platform reference a function that PeopleSoft delivers to obtain the PS\_OPRID. This function must be installed into the Oracle database schema for the PeopleSoft database prior to creating the trigger. This function can be installed by executing the following SQL as the PeopleSoft database owner ID:

```
$PS HOME\scripts\getpsoprid.sql
```
## **Using Oracle Trigger Syntax**

This example shows the Oracle trigger syntax.

```
drop function GET_PS_OPRID
/
create function GET PS OPRID (v client info VARCHAR2 )
         return VARCHAR2 is
          i integer;
/* Title: GET_PS_OPRID
/* Purpose: Retrieves the operator id (OPRID) */
/* from a VARCHAR2 comma separated field<br>/*      of the format 'OPRID.OS USER.MACHINE'
/* of the format 'OPRID, OS_USER, MACHINE'<br>/* 1f no OPRID is found, it returns '!No
             If no OPRID is found, it returns '!NoOPRID'
/* Limitations: (any grants, privileges, etc)
/* Who: PeopleSoft Inc.
/* Date: 2000-04-07
begin
         if ( length(v client info) IS NULL ) then
                   return('!NoOPRID');
          end if;
         if ( substr(v client info, 1, 1) = ',' ) then
                   return('!NoOPRID');
          end if;
         i := 1;while ( (substr(v_client info,i,1)) \langle ',' and i < 10) loop
                  i := i + \bar{1};
          end loop;
         if (i > 9) then
                   return('!NoOPRID');
          else
                  i := i - 1;return (substr (v client info, 1, i));
          end if;
end GET PS OPRID;
/
grant execute on GET_PS_OPRID to public
/
/* If Transaction is an Insert Or Update */
\frac{1}{2} /* Capture After Values \frac{1}{2} /* If Transaction is a Delete or Update \frac{1}{2} */
/* If Transaction is a Delete or Update<br>/* Capture Before Values
      Capture Before Values
CREATE OR REPLACE TRIGGER PS_ABSENCE_HIST_TR
AFTER INSERT OR UPDATE OR DELETE ON PS_ABSENCE_HIST
FOR EACH ROW
DECLARE
         V AUDIT OPRID VARCHAR2(64);
BEGIN
    DBMS_APPLICATION_INFO.READ_CLIENT_INFO(V_AUDIT_OPRID);
```

```
 IF :OLD.EMPLID IS NULL
  THEN
        INSERT INTO PS_AUDIT_ABSENCE
        VALUES (
              GET_PS_OPRID(V_AUDIT_OPRID) ,<br>SYSDATE
 SYSDATE ,
\mathbb{R}^+ :NEW.EMPLID ,
              :NEW.ABSENCE TYPE
              :NEW.BEGIN DT
              :NEW.RETURN DT
              :NEW.DURATION DAYS
              :NEW.DURATION_HOURS
              : NEW. REASON \overline{\phantom{a}}:NEW.PAID_UNPAID
               :NEW.EMPLOYER_APPROVED
               );
  ELSE
      IF :NEW.EMPLID IS NULL
      THEN
        INSERT INTO PS_AUDIT_ABSENCE
        VALUES (
              GET_PS_OPRID(V_AUDIT_OPRID),
SYSDATE \overline{\phantom{a}}\mathsf{L}^{\mathsf{L}} :OLD.EMPLID ,
              : OLD. ABSENCE TYPE
              :OLD.BEGIN DT
              :OLD.RETURN DT
              : OLD. DURATION DAYS
               :OLD.DURATION_HOURS ,
              : OLD. REASON
               :OLD.PAID_UNPAID ,
              :OLD.EMPLOYER_APPROVED<br>);
) is a set of \mathcal{L} is a set of \mathcal{L} is a set of \mathcal{L} ELSE
        INSERT INTO PS_AUDIT_ABSENCE
        VALUES (
              GET_PS_OPRID(V_AUDIT_OPRID) ,<br>SYSDATE
SYSDATE \overline{\phantom{a}}'K' :OLD.EMPLID ,
              : OLD. ABSENCE TYPE
              :OLD.BEGIN DT
              : OLD.RETURN DT
               :OLD.DURATION_DAYS ,
               :OLD.DURATION_HOURS ,
              : OLD.REASON
               :OLD.PAID_UNPAID ,
              :OLD.EMPLOYER_APPROVED<br>);
) is a set of \mathcal{L} is a set of \mathcal{L} is a set of \mathcal{L} INSERT INTO PS_AUDIT_ABSENCE
        VALUES (
              GET_PS_OPRID(V_AUDIT_OPRID),
SYSDATE \overline{\phantom{a}}\mathbb{N}^+:NEW.EMPLID
              :NEW.ABSENCE TYPE
              :NEW.BEGIN DT
              :NEW.RETURN DT
              :NEW.DURATION DAYS
              :NEW.DURATION HOURS
              :NEW.REASON
              :NEW.PAID_UNPAID
              :NEW.EMPLOYER_APPROVED<br>);
) is a set of \mathcal{L} is a set of \mathcal{L} is a set of \mathcal{L} END IF;
  END IF;
END PS ABSENCE HIST TR;
/
```
## **Maintaining Oracle Triggers**

The following command may be helpful with triggers.

#### **List All Triggers in a Database**

To list triggers:

SELECT TRIGGERNAME FROM USER TRIGGERS;

Executed from Schema\_owner\_id

SELECT TRIGGERNAME FROM ALL TRIGGERS;

#### Executed from SYSTEM

The following data dictionary views reveal information about triggers:

#### • USER\_TRIGGERS

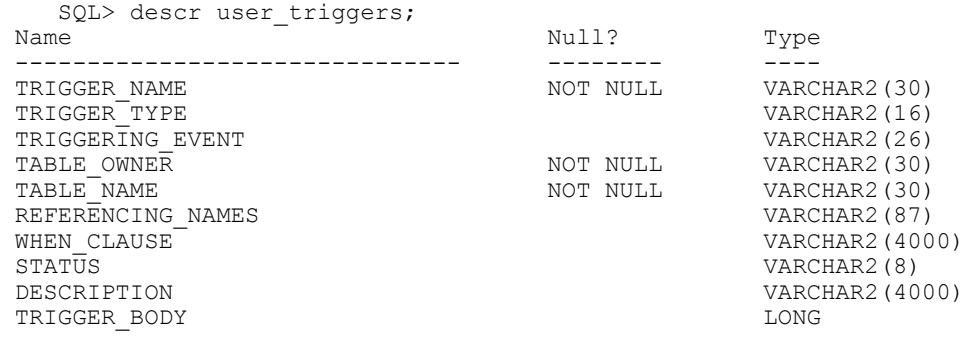

#### • ALL\_TRIGGERS

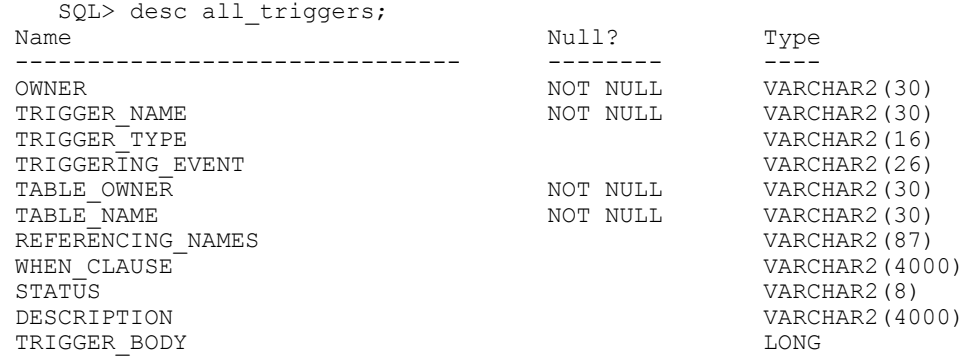

The new column, BASE\_OBJECT\_TYPE, specifies whether the trigger is based on DATABASE, SCHEMA, table, or view. The old column, TABLE\_NAME, is null if the base object is not table or view.

The column ACTION TYPE specifies whether the trigger is a call type trigger or a PL/SQL trigger.

The column TRIGGER\_TYPE includes two additional values: BEFORE EVENT and AFTER EVENT, which are applicable only to system events.

The column TRIGGERING\_EVENT includes all system and DML events.

#### **List the Trigger Definition**

To list the trigger definition:

```
Select Trigger Name, Trigger Body from USER TRIGGERS
where Trigger<sup>-</sup>name=trigger name;
```
#### **List Trigger Information**

To list trigger information:

```
Select Trigger_Name, Trigger_Type, Triggering_Event, Table_Owner,
Table_Name, Referencing_Names,When_Clause, Status, Description, 
Trigger_Body from USER_TRIGGERS where Trigger_name=trigger_name;
```
#### **To Remove a Trigger**

To remove a trigger:

drop trigger TRIGGERNAME

#### **To Modify an Existing Trigger**

On Oracle, to explicitly alter a trigger definition, use the CREATE OR REPLACE option. See a full explanation in the Oracle SQL Reference (CREATE TRIGGER).

#### **To Disable a Trigger**

By default, triggers are enabled when they're first created. Disable a trigger by using the ALTER TRIGGER statement with the DISABLE option.

For example, to disable the trigger named REORDER of the INVENTORY table, enter the following statement:

ALTER TRIGGER Reorder DISABLE;

All triggers that are associated with a table can be disabled with one statement by using the ALTER TABLE statement with the DISABLE clause and the ALL TRIGGERS option. For example, to disable all triggers that are defined for the INVENTORY table, enter the following statement:

```
ALTER TABLE Inventory
    DISABLE ALL TRIGGERS;
```
# **Using Sybase Trigger Information**

This section discusses how to:

- Use Sybase trigger syntax.
- Use Sybase trigger maintenance.

## **Using Sybase Trigger Syntax**

This example shows the syntax for creating triggers on Sybase:

```
CREATE TRIGGER PS_ABSENCE_HIST_TR
ON PS_ABSENCE_HIST
FOR INSERT, UPDATE, DELETE AS
BEGIN
  DECLARE @XTYPE CHAR(1), @OPRID CHAR(8)
   IF EXISTS (SELECT 'X' FROM deleted)
    SELECT @XTYPE = 'D'
  IF EXISTS (SELECT 'X' FROM inserted)
   BEGIN
    IF (\& XTYPE = 'D')
       SELECT @XTYPE = 'U'
   ELSE
       SELECT @XTYPE = 'I'
   END
  SELECT @OPRID = substring(clientname, 1, charindex(','', clientname) - 1)
     FROM master..sysprocesses
    WHERE spid = @@spid
   -- Transaction is a Delete and the Delete Part of an Update
 IF (\emptyset XTYPE = 'D') OR (\emptyset XTYPE = 'U') BEGIN
    IF (\& XTYPE = 'U')
       SELECT @XTYPE = 'B'
     INSERT INTO PS_AUDIT_ABSENCE
     (AUDIT_OPRID,AUDIT_STAMP,AUDIT_ACTN,
    EMPLID, ABSENCE TYPE, BEGIN DT, RETURN DT, DURATION DAYS,
DURATION HOURS, REASON, PAID UNPAID, EMPLOYER APPROVED
     SELECT @OPRID, getdate(), @XTYPE,
     EMPLID,ABSENCE_TYPE,BEGIN_DT,RETURN_DT,DURATION_DAYS,
DURATION_HOURS,REASON,PAID_UNPAID,EMPLOYER_APPROVED
     FROM deleted
   END
   -- Transaction is a Insert and the Insert Part of an Update
  IF (\emptyset XTYPE = 'I') OR (\emptyset XTYPE = 'B')BEGIN
    IF (\& XTYPE = 'B')
       SELECT @XTYPE = 'A'
     INSERT INTO PS_AUDIT_ABSENCE
    (AUDIT OPRID, AUDIT STAMP, AUDIT ACTN,
     EMPLID,ABSENCE_TYPE,BEGIN_DT,RETURN_DT,DURATION_DAYS,
DURATION_HOURS,REASON,PAID_UNPAID,EMPLOYER_APPROVED)
    SELECT @OPRID, getdate(), @XTYPE,
     EMPLID,ABSENCE_TYPE,BEGIN_DT,RETURN_DT,DURATION_DAYS,
DURATION_HOURS,REASON,PAID_UNPAID,EMPLOYER_APPROVED
     FROM inserted
   END
END
```
## **Using Sybase Trigger Maintenance**

Commands that are useful with the trigger feature include:

#### **List All Triggers in a Database**

To list all triggers:

```
SELECT name FROM sysobjects WHERE type = 'TR'
```
## **List the Trigger Definition**

To list trigger definition

sp\_helptext TRIGGERNAME

#### **List Trigger Information**

To list trigger information:

sp\_help TRIGGERNAME

This command reports information about a database object (any object that is listed in the sysobjects table), a user-defined data type, or a data type that Microsoft SQL Server supplies.

### **To Remove a Trigger**

To remove a trigger:

drop trigger TRIGGERNAME

## **To Disable a Trigger**

To disable a trigger:

ALTER TABLE table | (ENABLE | DISABLE) TRIGGER ( trigger\_name)

(ENABLE | DISABLE ) TRIGGER specifies that trigger\_name is enabled or disabled. When a trigger is disabled, it is still defined for the table; however, when INSERT, UPDATE or DELETE statements are executed against the table, the actions that are in the trigger are not performed until the trigger is enabled.

- ALL. Specifies that all triggers in the table are enabled or disabled.
- trigger name. Specifies the name of the trigger to disable or enable.

## **Chapter 6**

# **Working With The Diagnostics Framework**

## **Understanding Diagnostics Framework**

This section discusses:

- What is the Diagnostics Framework?
- Diagnostics Framework benefits.
- Diagnostics Framework architecture.

## **What Is the Diagnostics Framework?**

The Diagnostics Framework is a set of delivered classes and plug-ins that enable you to capture detailed information for troubleshooting PeopleSoft application issues.

A diagnostic plug-in is an application package, which is developed following the diagnostic plug-in standard. An application package is a container for application classes or other application packages. Developers use the Application Designer to create application packages that are treated as diagnostic plug-ins by the framework.

PeopleTools delivers Diagnostics Framework base classes in an application package called PT\_DIAGNOSTICS, which consists of a collection of application classes as well methods which can be used to develop application packages for the Diagnostics Framework. After implementing and registering the application package within the Diagnostics Framework, the application package becomes a diagnostic plug-in.

## **Diagnostics Framework Benefits**

The Diagnostics Framework enables you to define and retrieve application data diagnostics from a PeopleSoft database within the PeopleSoft Pure Internet Architecture (PIA) environment. With this diagnostic information, you can:

- Discover problematic application-related data.
- Explore setup details.
- Present information to Oracle support in a common format.

Using Diagnostics Framework, you can perform diagnostic tests on your system with minimal instructions from the Oracle support. These tests answer application-specific questions to help development and user support teams diagnose and troubleshoot problems that you may be experiencing.

The tests can request additional parameters to tailor the diagnostics to your situation. They output HTML pages that you can open using any supported browser, and XML documents containing the

same information in a form suitable for programmatic processing. You can email the HTML or XML documents to an application expert.

**Note:** Diagnostics Framework is not designed to be a reporting tool, such as Query or Crystal Reports. Diagnostics Framework should not be used to return large amounts of data. Use it only to get small sets of diagnostic data, for example 100 rows of data or fewer.

## **Diagnostics Framework Architecture**

Diagnostics Framework includes:

- Delivered base classes in application packages.
- Delivered application diagnostic plug-ins developed from the base classes and application packages.
- The capability to extend delivered base classes to develop additional diagnostic plug-ins and to register the new plug-ins.
- A common user interface for all diagnostic plug-ins.

**Note:** Oracle support might give you additional plug-ins to diagnose specific problems. These plug-ins are implemented differently from the plug-ins that you develop.

Diagnostics Framework is installed automatically when you install PeopleTools. Use standard PeopleSoft security administration to grant access to the user interface.

See [Setting Up Security for Diagnostics Framework.](#page-188-0)

#### **Application Classes**

By definition, each application class is responsible for asking one diagnostic question. Each class has a method that is called by Diagnostics Framework. This method, in turn, gathers the information and calls methods in extended base classes that return the information to Diagnostics Framework

#### **Diagnostic Plug-ins**

Application packages that are used in the Diagnostics Framework are referred to as diagnostic application packages. Each is a collection of application classes and methods encapsulated within an application package. The metadata that defines a diagnostic application package is referred to as a diagnostic plugin. In this documentation, we refer to diagnostic application packages as *diagnostic plug-ins* or simply as *plug-ins.*

Diagnostic plug-ins probe the application for diagnostic information. When you perform diagnostic tests on your PeopleSoft system, Diagnostics Framework executes programs within these plug-ins and then returns the information from those programs in an HTML or XML document. These plug-ins can supply a consistent method of gathering relevant diagnostic information from your system.

These are the categories of diagnostic plug-ins:

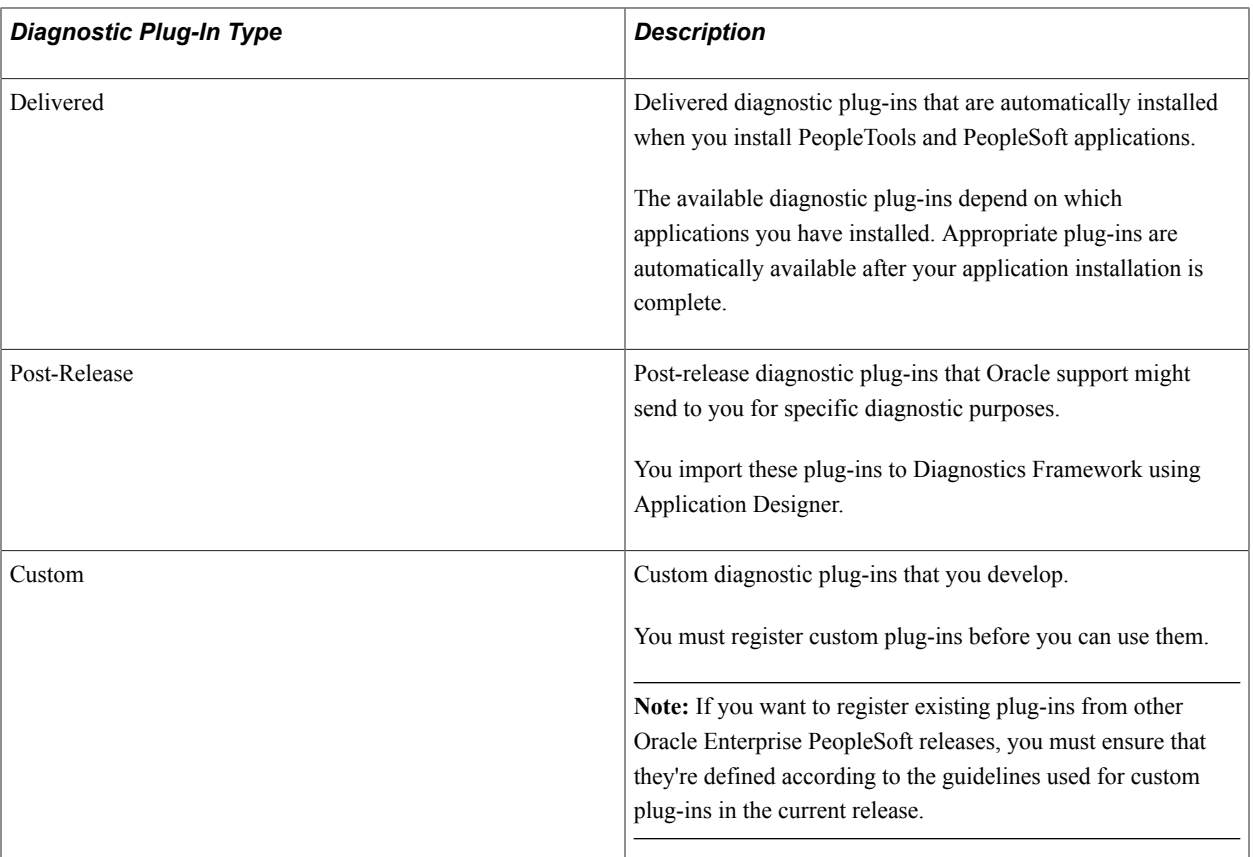

All registered plug-ins appear in the Diagnostics Framework user interface. Delivered plug-ins are grouped according to installed PeopleSoft applications and functional areas within the applications. From here, you can select which plug-ins to run. An Oracle support contact may ask you to run a particular plug-in, depending on the problem that you are reporting.

#### **Related Links**

"Understanding Application Classes" (PeopleTools 8.54: PeopleCode API Reference) [Understanding Diagnostic Plug-In Development](#page-196-0)

# <span id="page-188-0"></span>**Setting Up Security for Diagnostics Framework**

This section provides an overview of security for Diagnostics Framework and discusses how to:

- Grant access to the Diagnostics Framework pages.
- Grant access to the WEBLIB\_PTDIAG web library.

## **Understanding Security for Diagnostics Framework**

To gather information using Diagnostics Framework, you must have access to:

- The Diagnostics Framework pages.
- The WEBLIB PTDIAG web library.

You use the PeopleTools Security pages to select or create a permission list to which you can add the necessary permissions for these elements. That permission list should ultimately be assigned through a role to the users who will run diagnostics.

#### **Related Links**

Security Administration

## **Granting Access to the Diagnostics Framework Pages**

To run diagnostics, you must have access to these Diagnostics Framework pages:

- PT\_DIAG\_PLUGIN
- PT\_DIAG\_FRAME\_REG

To set up security access to these pages:

- 1. Select PeopleTools, Security, Permission & Roles, Permission Lists.
- 2. Select or define a permission list to which you want to add Diagnostics Framework permissions. See "Understanding Permission Lists" (PeopleTools 8.54: Security Administration).
- 3. Access the Pages page for the selected permission list.

This page lists the menus to which this permission list has some degree of access.

- 4. If the PT\_DIAGNOSTICS menu isn't listed on this page, add a new row and select it.
- 5. Click the Edit Components link for the PT\_DIAGNOSTICS menu.

The Component Permissions page appears.

6. Click the Edit Pages link for the PT\_DIAG\_LAUNCH component.

The Page Permissions page appears.

- 7. Click Select All to grant full access to the PT\_DIAG\_PLUGIN page, then click OK to return to the Component Permissions page.
- 8. Click the Edit Pages link for the PT\_DIAG\_FRAME\_REG component.

The Page Permissions page appears.

- 9. Click Select All to grant full access to the PT\_DIAG\_FRAME\_REG page, then click OK to return to the Component Permissions page.
- 10. Click OK, then save the permission list.

## **Granting Access to the WEBLIB\_PTDIAG Web Library**

To set up security access to WEBLIB\_PTDIAG:

1. Access the Web Libraries page for the permission list for which you've already granted access to the Diagnostics Framework pages.

This page lists the web libraries to which the permission list has some degree of access.

- 2. If the WEBLIB\_PTDIAG web library isn't listed on this page, add a new row and select it.
- 3. Click the Edit link for the WEBLIB\_PTDIAG web library.

The Weblib Permissions page appears.

- 4. Click Full Access (All) to grant full access to the WEBLIB\_PTDIAG web library.
- 5. Click OK, then save the permission list.

## **Running Diagnostics**

This section discusses how to:

- Launch diagnostic plug-ins.
- Provide additional information.
- Obtain diagnostic results.

#### **Launching Diagnostic Plug-Ins**

Access the Launch Diagnostics page (Application Diagnostics, Launch Diagnostics).

#### **Image: Launch Diagnostics page**

This example illustrates the fields and controls on the Launch Diagnostics page.

#### **Launch Diagnostics**

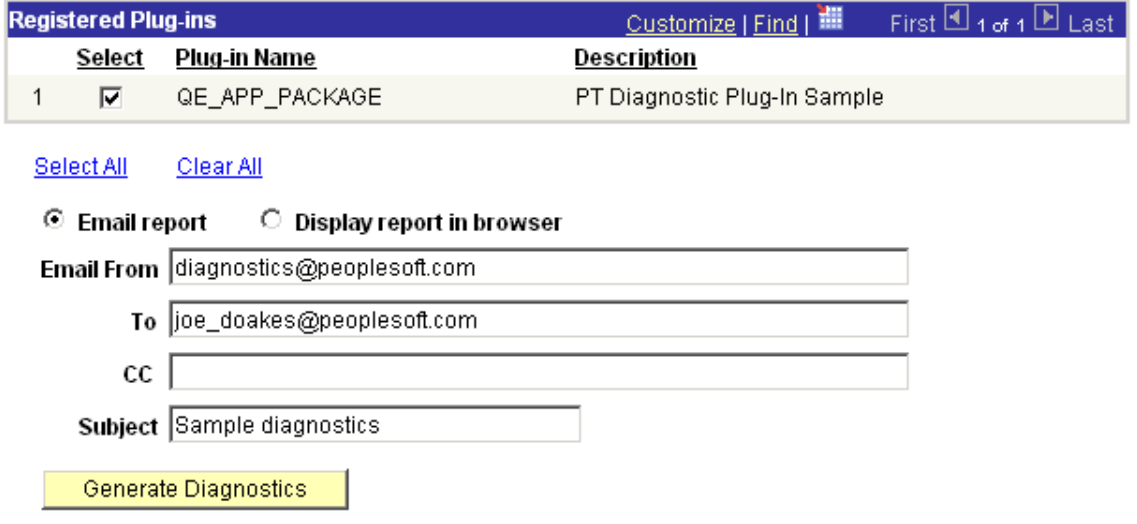

This page displays a list of available diagnostic plug-ins. Only registered plug-ins appear.

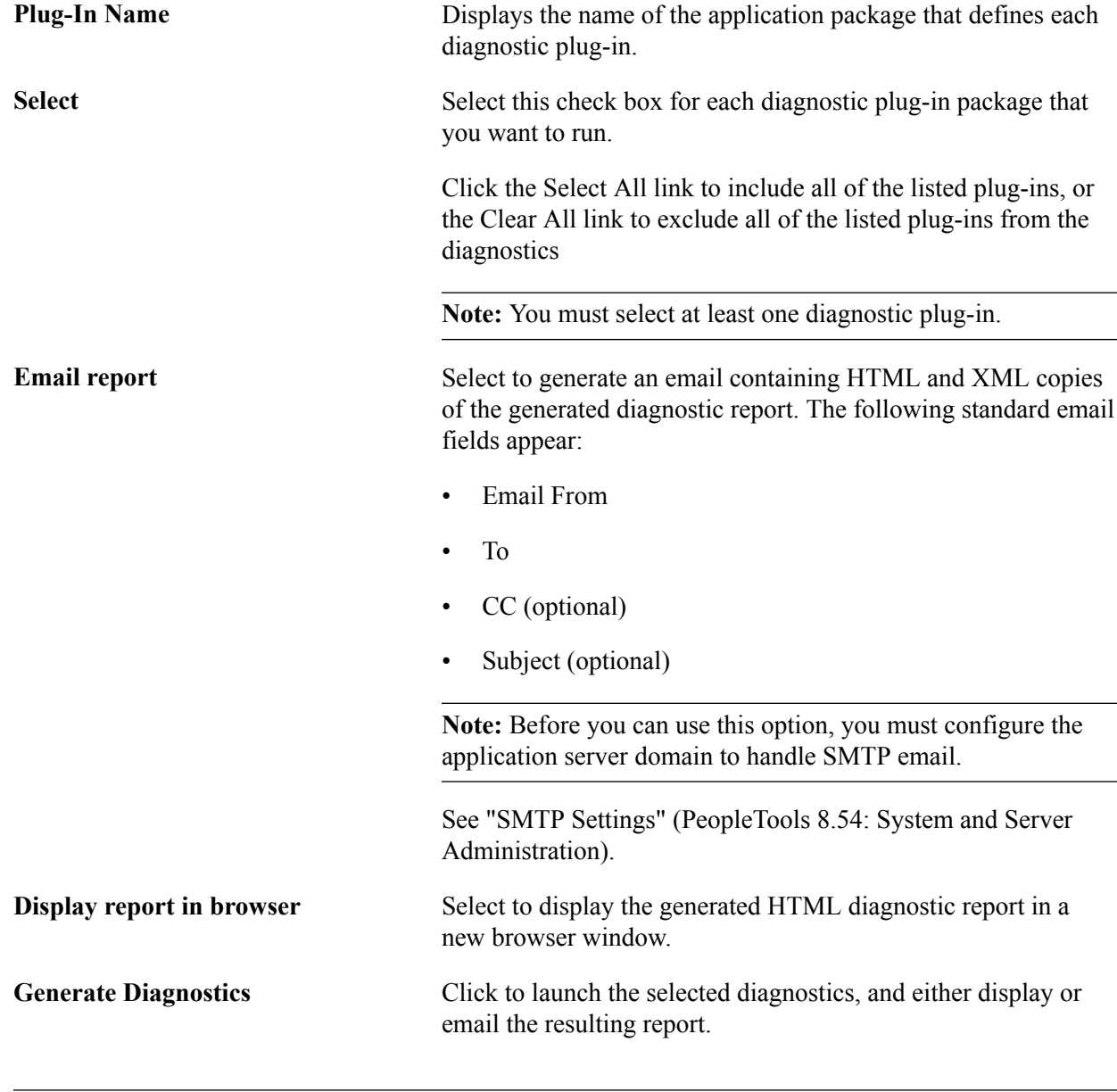

**Note:** You cannot select both Display report in browser and Email report simultaneously.

## **Providing Additional Information For Diagnostic Plug-ins**

Access the Additional Information page (click the Generate Diagnostics button on the Launch Diagnostics page).

One or more of the diagnostic plug-ins you selected might have been designed to prompt you dynamically for relevant parameters. The Additional Information page enables you to enter the required parameters.

#### **Image: Additional Information page**

This example illustrates the fields and controls on the Additional Information page.

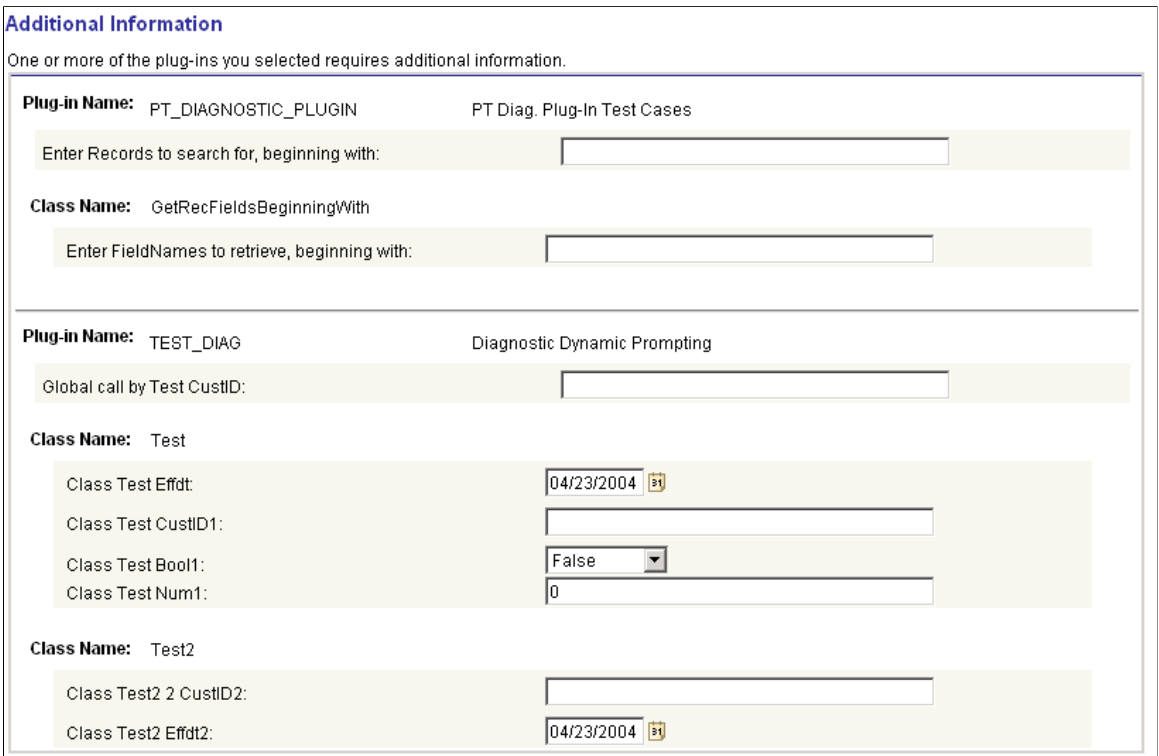

The fields that appear on this page depend on the diagnostic plug-ins that you specified on the Launch Diagnostics page. The Additional Information page includes a section for each plug-in that requires information. Each section can contain fields that are specific to individual classes, or fields that apply globally for the plug-in. For the diagnostic plug-ins delivered with your PeopleSoft application, your application documentation explains what values are required for each field.

## **Obtaining Diagnostic Results**

When all of the diagnostic results have been gathered, they're disseminated based on the option you selected on the Launch Diagnostics page.

If you selected Display report in browser, the resulting PeopleSoft Diagnostics page appears in HTML format in a new browser window.

#### **Image: PeopleSoft Diagnostics page in HTML format**

This example illustrates the PeopleSoft Diagnostics page in HTML format.

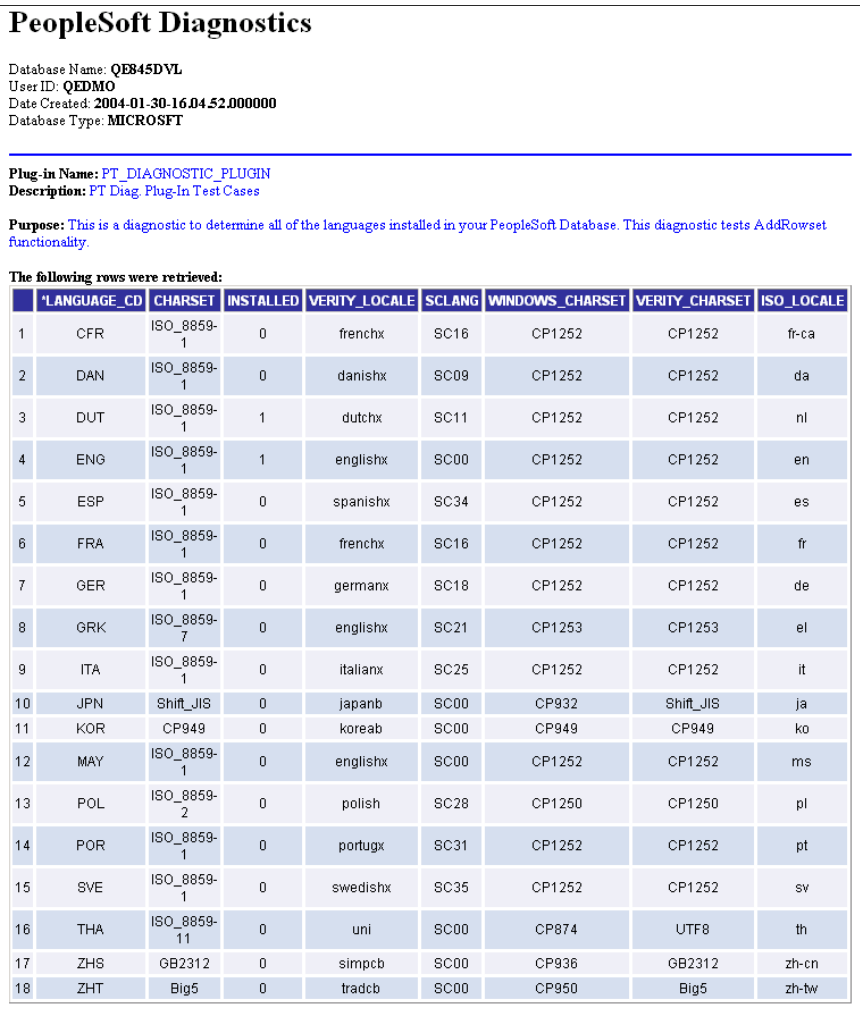

Plug-in Name: PT\_DIAGNOSTIC\_PLUGIN Description: PT Diag. Plug-In Test Cases

Purpose: This is a diagnostic to print out a listing of fields from records in your PeopleSoft database that matches search criteria. This<br>diagnostic tests globalType and classType prompting. The global prompt is retrieved in

#### **Additional Information**

Enter Records to search for, beginning with: MAINT<br>Enter FieldNames to retrieve, beginning with: REL

#### The following values were retrieved:

The BOHOVING Values were retrieved:<br>Record: MAINTENANCE LOG has the following field that matches your criteria: RELEASEDTTM<br>Record: MAINTENANCE LOG has the following field that matches your criteria: RELEASELABEL<br>Record:

Rowset information is presented on the page in tabular form, and non-rowset information is presented in list form. You can use your browser's Save As functionality to save the page to your local machine.

If you selected Email report, the resulting PeopleSoft Diagnostics page is sent (email) as HTML and XML attachments to the address you specified. Following is an example of the XML that comprises a PeopleSoft Diagnostics page.

```
<?xml version="1.0"?>
<PeopleSoftDiagnostics>
   <UserInformation>
  <Database_Name>QE845DVL</Database_Name>
 <User_ID>QEDMO</User_ID>
 <Date Created>2004-01-30-16.04.54.000000</Date Created>
  <Database_Type>MICROSFT</Database_Type>
   </UserInformation>
  <ApplicationDiagnostics>
     <PT_DIAGNOSTIC_PLUGIN>
       <GetLanguages>
         <Purpose>This is a diagnostic to determine all
  of the languages installed in your PeopleSoft Database.
 This diagnostic tests AddRowset functionality.</Purpose>
         <Result>
           <LANGUAGE_CD>CFR</LANGUAGE_CD>
           <CHARSET>ISO_8859-1</CHARSET>
          \langleINSTALLED>0\langle/INSTALLED>
           <VERITY_LOCALE>frenchx</VERITY_LOCALE>
           <SCLANG>SC16</SCLANG>
           <WINDOWS_CHARSET>CP1252</WINDOWS_CHARSET>
           <VERITY_CHARSET>CP1252</VERITY_CHARSET>
           <ISO_LOCALE>fr-ca</ISO_LOCALE>
        \langle/Result>
         <Result>
           <LANGUAGE_CD>DAN</LANGUAGE_CD>
           <CHARSET>ISO_8859-1</CHARSET>
          <INSTALLED>0\overline{<}/INSTALLED>
           <VERITY_LOCALE>danishx</VERITY_LOCALE>
           <SCLANG>SC09</SCLANG>
           <WINDOWS_CHARSET>CP1252</WINDOWS_CHARSET>
           <VERITY_CHARSET>CP1252</VERITY_CHARSET>
           <ISO_LOCALE>da</ISO_LOCALE>
        \langleResult>
         <Result>
           <LANGUAGE_CD>ENG</LANGUAGE_CD>
           <CHARSET>ISO_8859-1</CHARSET>
          <INSTALLED>1</INSTALLED>
           <VERITY_LOCALE>englishx</VERITY_LOCALE>
           <SCLANG>SC00</SCLANG>
           <WINDOWS_CHARSET>CP1252</WINDOWS_CHARSET>
           <VERITY_CHARSET>CP1252</VERITY_CHARSET>
           <ISO_LOCALE>en</ISO_LOCALE>
        \langleResult>
       </GetLanguages>
       <GetRecFieldsBeginningWith>
         <Purpose>This is a diagnostic to print out a listing
 of fields from records in your PeopleSoft database that
 matches search criteria. This diagnostic tests globalType
 and classType prompting. The global prompt is retrieved
  from inputs defined by a different class in this plug-in.</Purpose>
         <AdditionalInformation>
           <Question>Enter Records to search for, beginning with:</Question>
           <Answer>MAINT</Answer>
         </AdditionalInformation>
         <AdditionalInformation>
           <Question>Enter FieldNames to retrieve, beginning with:</Question>
           <Answer>REL</Answer>
         </AdditionalInformation>
         <Result>
           <Descr>Record: MAINTENANCE_LOG has the following
 field that matches your criteria: \sqrt{\ }Descr>
           <Type>String</Type>
           <Answer>RELEASEDTTM</Answer>
         </Result>
        <Result>
```

```
 <Descr>Record: MAINTENANCE_LOG has the following
  field that matches your criteria: </Descr>
           <Type>String</Type>
           <Answer>RELEASELABEL</Answer>
         </Result>
         <Result>
           <Descr>Record: MAINTLOGREL_VW has the following
 field that matches your criteria: \sqrt{D}escr>
           <Type>String</Type>
           <Answer>RELEASEDTTM</Answer>
         </Result>
         <Result>
           <Descr>Record: MAINTLOGREL_VW has the following
 field that matches your criteria: \sqrt{D}escr>
           <Type>String</Type>
           <Answer>RELEASELABEL</Answer>
         </Result>
       </GetRecFieldsBeginningWith>
     </PT_DIAGNOSTIC_PLUGIN>
   </ApplicationDiagnostics>
</PeopleSoftDiagnostics>
```
## **Importing Post-Release Plug-Ins**

If information that you generate from the delivered plug-ins is not sufficient to diagnose your problem, the Oracle Support team may provide additional plug-ins. You import these plug-ins into your database using the Copy Project from File option in Application Designer.

A plug-in project is an upgrade project, and it must contain the following definitions:

- Application Packages.
- Diagnostic Plug-Ins.
- Application Package PeopleCode.

If you need to send a file to Oracle Support or move a file between databases, use the Copy Project to File option in Application Designer.

See "Copying Projects" (PeopleTools 8.54: Application Designer Lifecycle Management Guide).

Plug-ins that you import are registered automatically and become available immediately on the Launch Diagnostics page.

# **Developing Diagnostic Plug-Ins**

# <span id="page-196-0"></span>**Understanding Diagnostic Plug-In Development**

A diagnostic plug-in is an application package developed while adhering to the diagnostic plug-in standard. Developers use the application packages editor in Application Designer to create the application packages that are treated as diagnostic plug-ins by the framework.

PeopleTools delivers Diagnostics Framework base classes in an application package called PT\_DIAGNOSTICS. To create your own diagnostic plug-in, a new application package needs to be created and extended from the application package PT\_DIAGNOSTICS. The new application package can have multiple numbers of application classes which should be extended from the base classes in PTDiagnostics, delivered in the PT\_DIAGNOSTICS application package.

The sub classes can call the base class methods to collect the diagnostic information and return the same information to the Diagnostics Framework. Each of the application classes within the diagnostic plug-in focuses one diagnostic area and can return different information, depending on the state of the application and the nature of the 'question'.

The application class also can contain an optional public method, called GetDynamicPrompt, to prompt users for additional information.

The following types of data can be retrieved and displayed in the Diagnostics Framework:

- **String**
- Date
- Number
- Boolean
- Rowset

**Note:** You can also define your own private methods within the application class, which you can call only within the class.

You define diagnostic plug-ins using application classes, but you don't use them in the same way that other PeopleCode application classes are used. Diagnostic plug-in classes:

- must be instantiated only by Diagnostics Framework. They can't be called from any other location, including other PeopleCode programs.
- must contain three mandatory methods that are recognized and used by Diagnostics Framework.

**Note:** Developing custom diagnostic plug-ins requires a working knowledge of PeopleCode and application classes.

#### **Related Links**

"Understanding Application Classes" (PeopleTools 8.54: PeopleCode API Reference)

# **Developing Diagnostic Plug-Ins**

This section discusses how to:

- Create the diagnostic application package.
- Create the diagnostic application classes.
- Implement the diagnostic PeopleCode.
- Register the diagnostic plug-in.
- Share diagnostic plug-ins

**Note:** Except for registering the Diagnostic Plug-in, which is performed using a PIA page, you complete all of these development steps using Application Designer.

## **Creating the Diagnostic Application Package**

To create a diagnostic application package: Open the application package in Application Designer, Save the package.

- 1. In Application Designer select File, New, Application Package.
- 2. Save and name the package.

See "Understanding Application Classes" (PeopleTools 8.54: PeopleCode API Reference).

## **Creating the Diagnostic Application Classes**

In the application package you've created, create a new application class, and save the class.

**Note:** You can pass only one data type in each diagnostic plug-in application class. To return multiple data types, define multiple application classes. Results that are passed to the framework are retained in memory.

See "Understanding Application Classes" (PeopleTools 8.54: PeopleCode API Reference).

## **Implementing the Diagnostic PeopleCode**

To implement the diagnostic PeopleCode:

- 1. Open the PeopleCode editor (View, PeopleCode).
- 2. Import the PTDiagnostic package, by entering:

```
import PT_DIAGNOSTICS:*;
```
- 3. This imports all the classes in the PT\_DIAGNOSTICS application package.
- 4. Define the class, using the same procedure as your would for any PeopleCode program. For example,

class <class name> extends PTDiagnostic:PTDiagnostic

This makes the class a diagnostic application class.

The class name mentioned in the PeopleCode should be the same as the class name which is under the application package.

All the classes defined in the diagnostic plug-in application package should be extended from the class PTDiagnostic:PTDiagnostic.

5. Define the following mandatory methods:

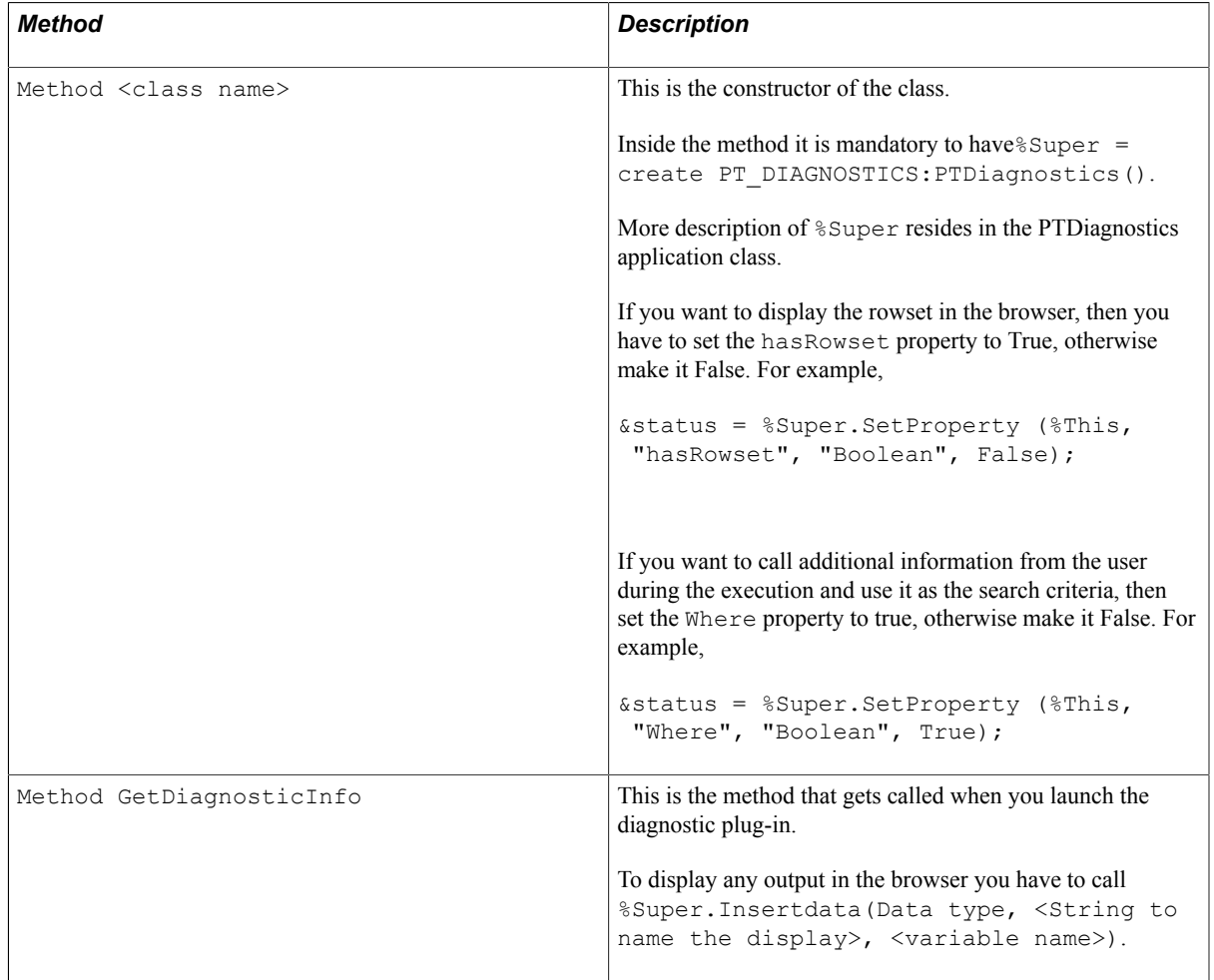

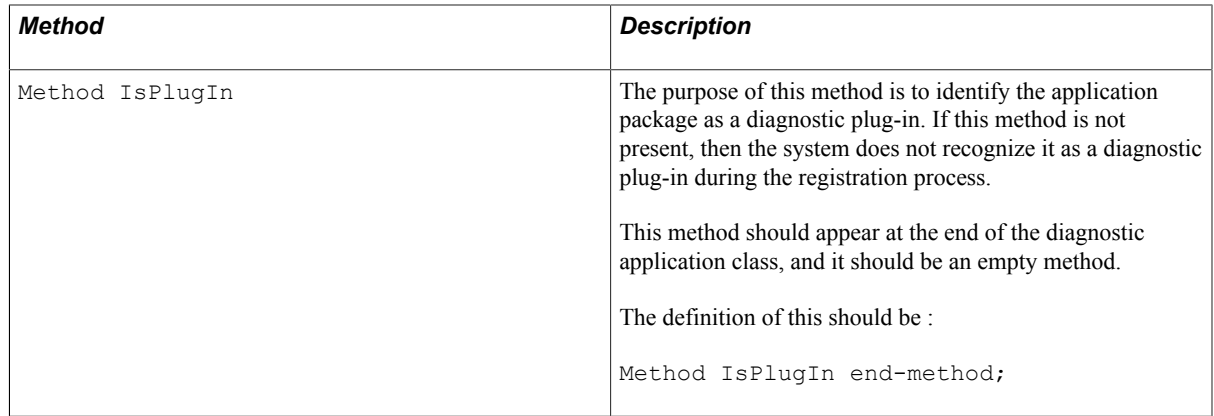

## **Registering the Diagnostic Plug-In**

Before a diagnostics application package can be used, you have to register it using the Register Diagnostics page. Once the registration is complete, the application package becomes a diagnostic plugin.

To register a diagnostic plug-in:

- 1. Access the Register Diagnostics page by selecting Application Diagnostics, Register Diagnostics.
- 2. Add a row, if needed.
- 3. In the Plug-In Name edit box, enter the name of the application package, or use the lookup prompt to select it.

**Note:** When using the lookup prompt, the system displays *all* application packages not only diagnostic plug-in packages. When developing custom diagnostic plug-ins, using a naming convention can be helpful to refine the search.

4. Click Save.

**Note:** If you have not defined the IsPlugIn method or if it is not at the end of the class, an error message appears. The system only registers application packages containing all the required elements of a diagnostic plug-in.

## **Sharing Diagnostic Definitions**

Once the registration is complete, the application package can be selected as a *Diagnostic Plug-In* in Application Designer. Inserting diagnostic plug-ins into projects, enables them to be shared, copied to or compared between databases, and exported to and imported from files. Sharing diagnostic plug-ins would be necessary for plug-ins that need to be sent to Oracle support staff for their review, for example, or to other developers at your site.

The project should contain the:

- Diagnostic plug-in
- application package

• application package PeopleCode

To insert a plug-in into a project:

- 1. In Application Designer, select Insert, Definitions into Project.
- 2. Select *Diagnostic Plug-Ins* as the definition type.
- 3. Select the plug-in and click Insert.
- 4. After inserting the plug-in, make sure to include the underlying application packages and application package PeopleCode in the project as well.

Once the diagnostic plug-in definitions have been inserted into a project, you can share a diagnostic plugin. Check the Upgrade tab to see these definition types: Application Packages, Diagnostic Plug-Ins, and PeopleCode. You cannot see these with the Development tab selected.

To share a diagnostic plug-in:

- 1. Open the project containing the diagnostic definitions in Application Designer.
- 2. Select Tools, Copy Project, to File.
- 3. Share the generated XML file with the interested parties.

#### **Related Links**

"Understanding Projects" (PeopleTools 8.54: Application Designer Developer's Guide)

# **Working With The Delivered PT\_DIAGNOSTIC Application Package**

PeopleTools delivers the PT\_DIAGNOSTIC application package as part of the Diagnostics Framework. This package is the base package and its classes are base classes for the diagnostic plug-in.

To define a new plug-in, create a new application package, containing one or more application classes that imports the PT\_DIAGNOSTIC application package.

When working with the PT\_DIAGNOSTIC application package, make sure you understand:

- PTDiagnostics Application Class
- PTDiagnostics Class Methods
- PTDiagnostics Class Properties

These elements are described in the following sections.

# **PTDiagnostics Application Class**

The PTDiagnostics application class is part of the PT\_DIAGNOSTICS application package. It establishes the basic framework for developing the diagnostic plug-ins. The PTDiagnostics application class contains methods and properties that you can extend to develop your diagnostic plug-ins. The PTDiagnostics Class is not a built-in class, like Rowset, Field, Record, and so on. It's an application class.

Before you can use this class in your PeopleCode program, you must import it into your program, using an import statement. The application package PT\_DIAGNOSTICS contains the PTDiagnostics class. The import statement should be as follows:

```
import PT_DIAGNOSTICS:*;
```
Using the asterisk (\*) after the package name makes all the application classes directly contained in the named package available. Application classes contained in subpackages of the named package are not made available.

In the constructor of the application class which extends the PTDiagnostics class you need to instantiate the PTDiagnostics class. The extended application classes collect the information whenever required and pass it to the super class, which is the PTDiagnostics class. You instantiate this class as:

```
%Super = create PT_DIAGNOSTICS:PTDiagnostics()
```
# **PTDiagnostics Class Methods**

This section discusses the diagnostic methods for the PTDiagnostics PeopleCode class. The methods are listed in alphabetical order.

## **GetDiagnosticInfo**

#### **Description**

Use this required public method to define the code that retrieves diagnostic information and returns it to Diagnostics Framework for presentation to the user. This method is invoked by Diagnostics Framework to initiate information collection, then output the results.

The GetDiagnosticInfo method uses the base class InsertData method to pass the results of the diagnostic to Diagnostics Framework for presentation to the users, for example:

```
&status = %Super.InsertData("Number", "Number of Records: ", &rs1.RowCount);
```
InsertData can pass output data using the following data types:

- **String**
- Number
- Date
- Boolean

• Rowset

Before you can pass rowset data as output, you must first use the base class SetProperty method to set the base class hasRowset property to True.

Considerations for GetDiagnosticInfo include:

- You can pass only one data type in each diagnostic plug-in application class. To return multiple data types, define multiple application classes. Results that are passed to the framework are retained in memory.
- If you're also defining the GetDynamicPrompt method to prompt users for additional information, use the base class GetUserInputByKey method to retrieve the user responses, for example:

```
&status = %Super.GetUserInputByKey("Recs", &sVal);
```
• For more readable output, use the base class SetProperty method to insert a description into the base class Purpose property, for example:

```
&status = %Super.SetProperty(%This, "Purpose", "String", "This is a diagnostic⇒
 to determine your license code.");
```
**Note:** You can also set the Purpose property in the constructor or in the GetDynamicPrompt method.

#### **Example**

Following is an example of GetDiagnosticInfo that passes rowset data as output:

```
method GetDiagnosticInfo
   Local boolean &status;
   Local number &rc1;
   Local Rowset &rs1;
   Local string &sError;
   &rs1 = CreateRowset(Record.PSLANGUAGES);
   \text{arc1} = \text{ars1.Fill}(); &status = %Super.SetProperty(%This, "hasRowset", "Boolean", True);
 &status = %Super.InsertData("Rowset", "LANGUAGES description, not used in
 output", &rs1);
```
end-method;

#### <span id="page-202-0"></span>**GetDynamicPrompt**

#### **Description**

If you want a diagnostic application class to prompt users for additional information that you can use as dynamic criteria for the diagnostic, you must define a public method called GetDynamicPrompt within the class.

Before you can use the GetDynamicPrompt method, you must first use the base class SetProperty method within the constructor to set the base class Where property to True , for example:

&status = %Super.SetProperty(%This, "Where", "Boolean", True);

**Note:** If the Where property is False, Diagnostics Framework ignores the GetDynamicPrompt method. Within the GetDynamicPrompt method, use the base class InsertQuestion method to define the questions used to prompt the users.

#### **Example**

```
method GetDynamicPrompt
    Local boolean &status;
    &status = %Super.InsertQuestion("Recs", "Enter Records to search for, beginning
    with: ", "String", True);
end-method;
```
## **GetUserInputByKey**

#### **Syntax**

**GetUserInputByKey**(*sKeyID*, *&data*)

#### **Description**

The GetUserInputByKey method retrieves the user response to a question, which can then be used as an input parameter in the diagnostic. You invoke this method within the GetDiagnosticInfo method.

#### **Parameters**

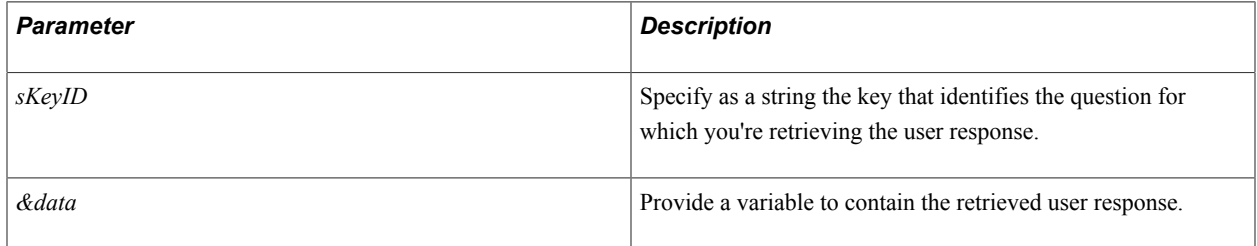

#### **Returns**

A Boolean value: True if the user response was retrieved successfully, False otherwise.

## <span id="page-203-0"></span>**InsertData**

#### **Syntax**

**InsertData**(*propFormat*, *propDescr*, *&data*)

#### **Description**

The InsertData method passes data to Diagnostics Framework to be presented as the output of the diagnostic. This enables you to pass any information you want without having to hardcode base class methods in the plug-in. You invoke this method within the GetDiagnosticInfo method.

#### **Parameters**

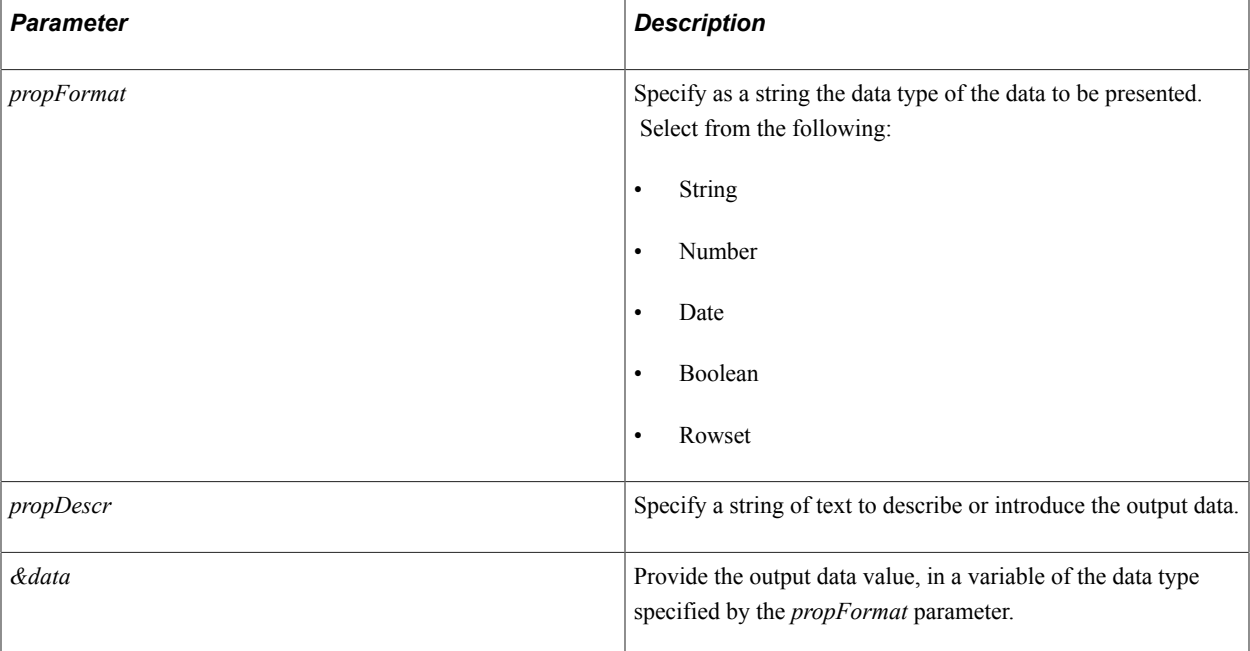

#### **Returns**

A Boolean value: True if the data has been inserted into Diagnostics Framework, False if the data can't be inserted into the framework, or if the data type specified by *propFormat* doesn't exist in the current framework.

## **InsertQuestion**

#### **Syntax**

**InsertQuestion**(*sKeyID*, *sQuestion*, *sType*, *GblBool*)

#### **Description**

The InsertQuestion method passes a question to Diagnostics Framework, which then presents it to the user to obtain an input parameter. You invoke this method within the GetDynamicPrompt method.

#### **Parameters**

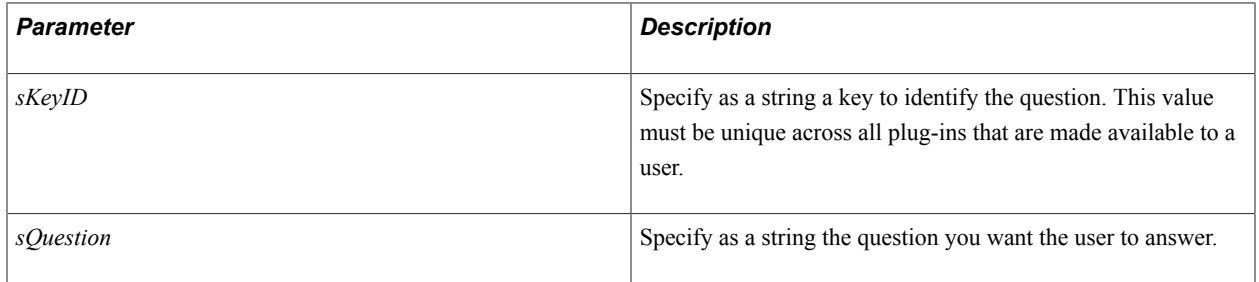

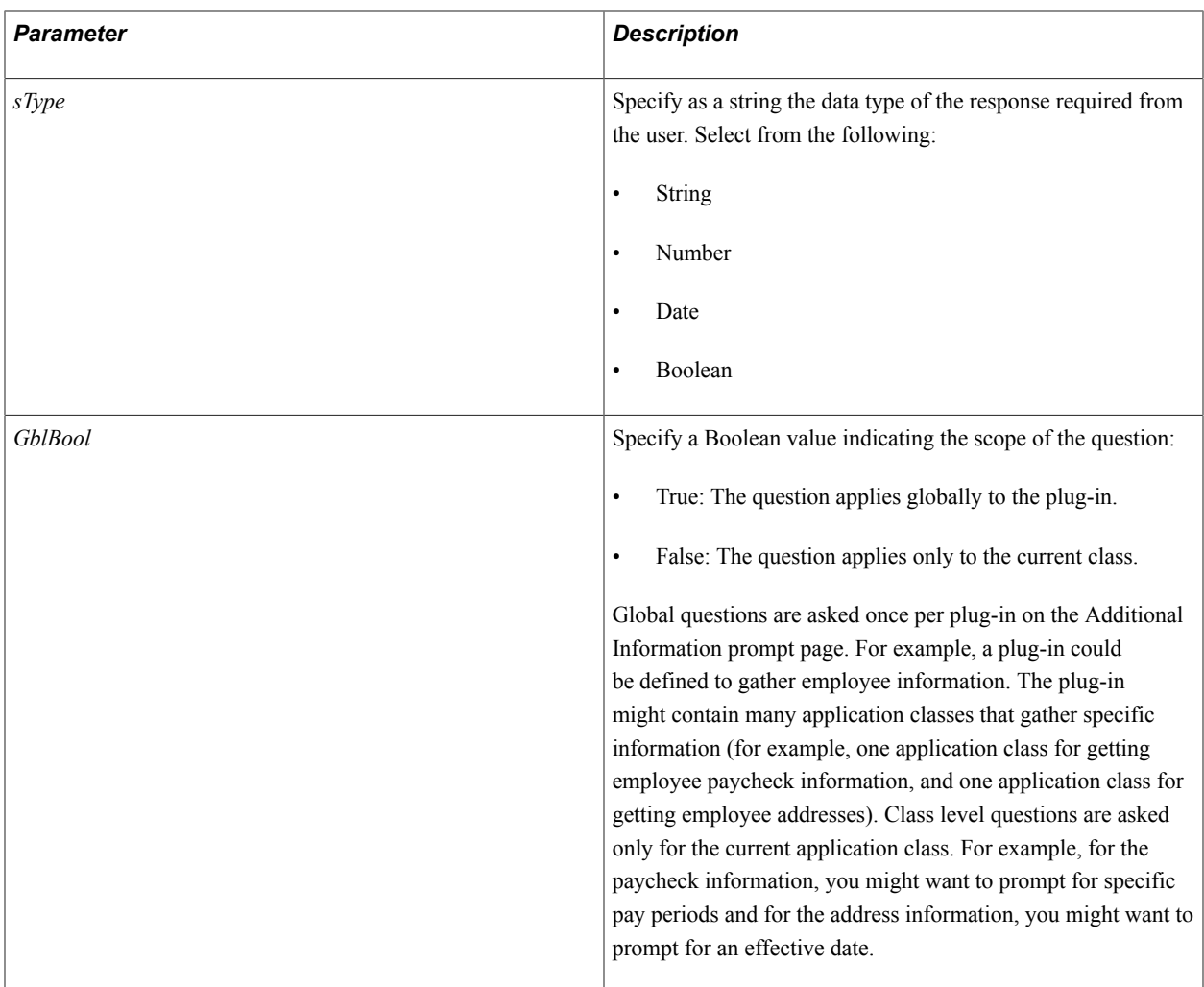

#### **Returns**

A Boolean value: True if the method is successful, False otherwise.

## **IsPlugIn**

#### **Description**

This required public method is invoked by Diagnostics Framework when you register the plug-in. It verifies that the class is part of a diagnostic plug-in. If it is not present, the system will not register the plug-in.

IsPlugIn should be:

- at the end of the Diagnostic Application Class.
- an empty method.

#### **Example**

```
method IsPlugIn
end-method
```
## <span id="page-206-0"></span>**SetProperty**

### **Syntax**

**SetProperty**(*&obj*, *propName*, *propFormat*, *&propValue*)

#### **Description**

The SetProperty method sets a property of an instantiated PTDiagnostics object to the value that you specify.

#### **Parameters**

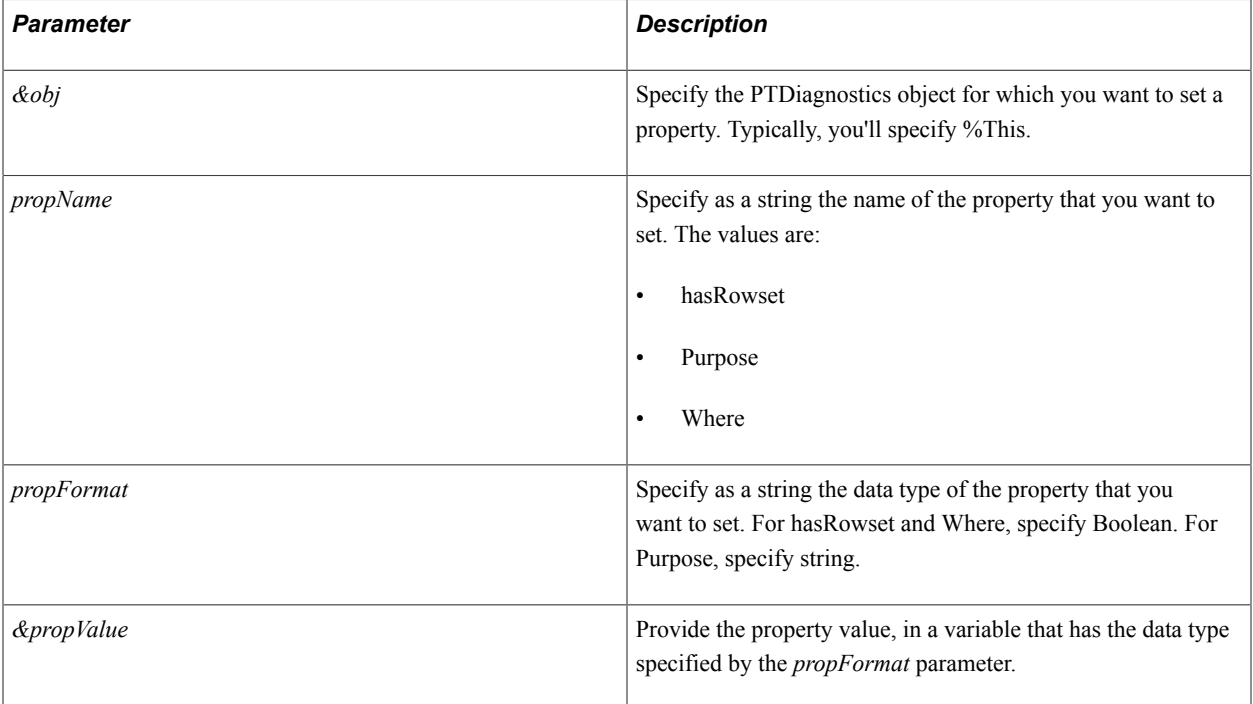

#### **Returns**

A Boolean value: True if the property specified by *propName* exists and can be set in the base class, False if the property can't be set (for example, if the current plug-in is used in a previous release of Diagnostics Framework where that property isn't defined).

# **PTDiagnostics Class Properties**

This section lists the properties for the PTDiagnostics PeopleCode class. The properties are listed in alphabetical order.

## **hasRowset**

#### **Description**

Use the hasRowset property to indicate whether the InsertData method passes output data to Diagnostics Framework as a rowset. This property only needs to be defined for classes that use rowsets. This property takes a Boolean value:

- True: InsertData will pass data in rowset format.
- False: InsertData will pass data in string, number, date, or Boolean format. This is the default value.

**Note:** You must use the SetProperty method to set the value of this property.

## **Related Links** [InsertData](#page-203-0)

**[SetProperty](#page-206-0)** 

## **Purpose**

### **Description**

Use the Purpose property to specify as a string the text that introduces and describes the purpose of the diagnostic that this application class performs. This text will be displayed as part of the diagnostic output.

The default value of this property is **Unknown**.

**Note:** You must use the SetProperty method to set the value of this property.

#### **Related Links**

**[SetProperty](#page-206-0)** 

## **Where**

#### **Description**

Use the Where property to indicate whether this application class should dynamically prompt the user for relevant parameters. This property only needs to be defined for classes that prompt the user.

This property takes a Boolean value:

- True: The application class should dynamically prompt the user.
- False: The application class should not dynamically prompt the user. This is the default value.

**Note:** You must use the SetProperty method to set the value of this property, and you must set it from within the constructor method. If you set this property to True, you must define the GetDynamicPrompt method in your application class to prompt the user.

#### **Related Links [SetProperty](#page-206-0)** [GetDynamicPrompt](#page-202-0)

# **Diagnostic Plug-In Examples**

The following are examples of typical actions found in diagnostic plug-ins. Examples include:

- Rowset-Based Output.
- String-based output.
- Number-based output.
- Prompting for global information input.
- Prompting for global and class-level information input.
- Joining two records.
- Handling constructor failure.
- Handling InsertData method failure.
- Handling dynamic prompting failure.

## **Example: Rowset-Based Output**

The following example demonstrates how to retrieve record output and display it. In this case, the plug-in retrieves the list of languages from the database.

```
import PT_DIAGNOSTICS:*;
class GetLanguages extends PTDiagnostics
    /* Constructor */
   method GetLanguages();
    /* Public Method */
   method GetDiagnosticInfo();
   method IsPlugIn();
private
end-class;
method GetLanguages;
   Local boolean &status;
   %Super = create PTDiagnostics();
   &status = %Super.SetProperty(%This, "hasRowset", "Boolean", True);
 &status = %Super.SetProperty(%This, "Purpose", "String",
 "This is a diagnostic to determine all of the languages
  installed in your PeopleSoft Database.");
end-method;
method GetDiagnosticInfo
   Local boolean &stat;
   Local number &rc1;
   Local Rowset &rs1;
```

```
 Local string &sError;
    &rs1 = CreateRowset(Record.PSLANGUAGES);
   \text{arc1} = \text{ars1.Fill}(); &stat = %Super.InsertData("Rowset", "LANGUAGES description,
  not used in output", &rs1);
end-method;
method IsPlugIn
end-method;
```
## **Example: String-Based Output**

This example demonstrates how to retrieve string-based output and display it. In this case, the plug-in retrieves the license code.

```
import PT_DIAGNOSTICS:*;
class GetLicenseCode extends PTDiagnostics
    /* Constructor */
   method GetLicenseCode();
    /* Public Method */
   method GetDiagnosticInfo();
   method IsPlugIn();
private
end-class;
method GetLicenseCode;
   Local boolean &status;
   Local string &sError;
   %Super = create PTDiagnostics();
   &status = %Super.SetProperty(%This, "Purpose", "String",
 "This is a diagnostic to determine your license code");
end-method;
method GetDiagnosticInfo
   Local string &sLicenseCode, &sLicenseGroup;
   Local boolean &status;
   Local string &sError;
   SQLExec("SELECT LICENSE_CODE, LICENSE_GROUP FROM PSOPTIONS",
  &sLicenseCode, &sLicenseGroup);
   &status = %Super.InsertData("String",
  "Your License Code is: ", Upper(&sLicenseCode));
end-method;
method IsPlugIn
end-method;
```
#### **Example: Number-Based Output**

This example demonstrates how to retrieve a Number type output and display it. In this case, we retrieve the number of rows from the PSRECDEFN based on different conditions.

```
import PT_DIAGNOSTICS:*;
class GetPSRECDEFNCount extends PTDiagnostics
   /* Constructor */
   method GetPSRECDEFNCount();
```

```
 /* Public Method */
    method GetDiagnosticInfo();
    method IsPlugIn();
private
end-class;
method GetPSRECDEFNCount;
    Local boolean &status;
    Local string &sError;
    %Super = create PTDiagnostics();
    &status = %Super.SetProperty(%This, "Purpose", "String",
  "This is a diagnostic to count the number of records, views,
  derived work records, and sub-records in your PeopleSoft Database.");
end-method;
method GetDiagnosticInfo
   Local boolean &status;
    Local number &rc1;
    Local Rowset &rs1;
    Local string &sError;
    &rs1 = CreateRowset(Record.PSRECDEFN);
   \text{arc1} = \text{krs1.Fill}("where RECTYPE = 0"); &status = %Super.InsertData("Number",
  "Number of Records: ", &rs1.RowCount);
    &rs1 = CreateRowset(Record.PSRECDEFN);
   \text{arc1} = \text{krs1.Fill}("where RECTYPE = 1");
 &status = %Super.InsertData("Number",
 "Number of Views: ", &rs1.RowCount);
    &rs1 = CreateRowset(Record.PSRECDEFN);
   \text{arc1} = \text{arc1}. \text{Fill} ("where RECTYPE = 2");
    &status = %Super.InsertData("Number",
  "Number of Derived/Work Records: ", &rs1.RowCount);
    &rs1 = CreateRowset(Record.PSRECDEFN);
   \text{arc1} = \text{krs1.Fill}("where RECTYPE = 3"); &status = %Super.InsertData("Number",
  "Number of sub-records: ", &rs1.RowCount);
end-method;
method IsPlugIn
end-method;
```
## **Example: Prompting for Global Information Input**

This example demonstrates how to use global prompting. This example includes the use of these constructs:

- GetDynamicPrompt (): This function prompts for the input.
- InsertQuestion (): Inserts a question.
- GetUserInputByKey (): Gathers the input.

In this example, the plug-in retrieves the number of rows from the PSRECDEFN based on different records. The search record is usually retrieved from the user during runtime.

```
import PT_DIAGNOSTICS:*;
class GetRecFieldsBeginningWith extends PTDiagnostics
   /* Constructor */
   method GetRecFieldsBeginningWith();
```

```
 /* Public Method */
    method GetDiagnosticInfo();
    method GetDynamicPrompt();
    method IsPlugIn();
private
end-class;
method GetRecFieldsBeginningWith;
    Local boolean &status;
    %Super = create PTDiagnostics();
    &status = %Super.SetProperty(%This, "Where", "Boolean", True);
    &status = %Super.SetProperty(%This, "Purpose", "String",
  "This is a diagnostic to print out a listing of fields from records
  in your PeopleSoft database that matches search criteria.
  This diagnostic tests globalType and classType prompting.
  The global prompt is retrieved from inputs defined by
  a different class in this plug-in.");
end-method;
method GetDynamicPrompt
    Local boolean &status;
    Local string &sError;
    /* define prompt for this class */
    &status = %Super.InsertQuestion("Flds", "Enter FieldNames to retrieve,
  beginning with:", "String", False);
end-method;
method GetDiagnosticInfo
    Local boolean &status;
    Local string &sValRecs, &sValFlds, &sError;
   Local number \&iCount = 0;
    Local Record &REC;
    Local boolean &bReturn;
   Local SQL &SQL1;
    &REC = CreateRecord(Record.PSRECFIELD);
    &SQL1 = CreateSQL("%SelectAll(:1)
 where RECNAME LIKE : 2 and FIELDNAME LIKE : 3");
  /* get global prompt */
    &status = %Super.GetUserInputByKey("Recs", &sValRecs);
  /* get class prompt */
    &status = %Super.GetUserInputByKey("Flds", &sValFlds);
    &SQL1.Execute(&REC, Upper(&sValRecs | "%"), Upper(&sValFlds | "%"));
    While &SQL1.Fetch(&REC)
      \text{\&}iCount = \text{\&}iCount + 1;
      &status = %Super.InsertData("String",
  "Record: " | &REC.RECNAME.Value | " has the following field
  that matches your criteria: ", &REC.FIELDNAME.Value);
    End-While;
end-method;
method IsPlugIn
end-method;
```
#### **Example: Prompting for Global and Class-Level Information Input**

The following example demonstrates the use of global and class-level prompts.

```
import PT_DIAGNOSTICS:*;
class GetRecFieldsBeginningWith extends PT_DIAGNOSTICS:PTDiagnostics
   /* Constructor */
   method GetRecFieldsBeginningWith();
```

```
 /* Public Method */
    method GetDiagnosticInfo();
    method GetDynamicPrompt();
    method IsPlugIn();
private
end-class;
method GetRecFieldsBeginningWith;
    Local boolean &status;
   %Super = create PT_DIAGNOSTICS: PTDiagnostics();
    &status = %Super.SetProperty(%This, "Where", "Boolean", True);
   &status = %Super.SetProperty(%This, "Purpose", "String", "This is a diagnostic
  to print out a listing of fields from records in your PeopleSoft database that
  matches search criteria. This diagnostic tests globalType and classType
 prompting. The global prompt is retrieved from inputs defined by a different
 class in this plug-in.");
end-method;
method GetDynamicPrompt
    Local boolean &status;
    Local string &sError;
    /* define the global prompt*/
    &status = %Super.InsertQuestion("Recs", "Enter RecordNames to retrieve,
  beginning with:", "String", True);
    /* define prompt for this class */
    &status = %Super.InsertQuestion("Flds", "Enter FieldNames to retrieve,
  beginning with:", "String", False);
end-method;
method GetDiagnosticInfo
    Local boolean &status;
    Local string &sValRecs, &sValFlds, &sError;
   Local number &iCount = 0; Local Record &REC;
    Local boolean &bReturn;
    Local SQL &SQL1;
    &REC = CreateRecord(Record.PSRECFIELD);
    &SQL1 = CreateSQL("%SelectAll(:1) where RECNAME LIKE :2 and FIELDNAME LIKE :3");
    /* get global prompt */
    &status = %Super.GetUserInputByKey("Recs", &sValRecs);
    /* get class prompt */
    &status = %Super.GetUserInputByKey("Flds", &sValFlds);
    &SQL1.Execute(&REC, Upper(&sValRecs | "%"), Upper(&sValFlds | "%"));
    While &SQL1.Fetch(&REC)
      \text{\&}iCount = \text{\&}iCount + 1;
       &status = %Super.InsertData("String", "Record: " | &REC.RECNAME.Value | "
 has the following field that matches your criteria: ", &REC.FIELDNAME.Value);
    End-While;
end-method;
method IsPlugIn
end-method;
```
If you only need to define the class level prompt, use only the second InsertQuestion() method in the GetDynamicPrompt() method and one GetUserInputByKey().

If the message is not required during the dynamic input, then pass an empty string in the second parameter of the InsertQuestion() method.

#### **Example: Joining Two Records**

This example demonstrates the join between two records. This join can be done by creating a view also.

In this example, the plug-in retrieves the objects from the PSLOCK and PSVERSION tables where versions of the objects don't match.

```
import PT_DIAGNOSTICS:*;
class MatchVersions extends PT_DIAGNOSTICS:PTDiagnostics
    /* Constructor */
   method MatchVersions();
    /* Public Method */
    method GetDiagnosticInfo();
    method IsPlugIn();
private
end-class;
method MatchVersions;
    Local boolean &status = False;
   %Super = create PT_DIAGNOSTICS: PTDiagnostics();
    &status = %Super.SetProperty(%This, "Purpose", "String", "This is to retrieve
  the objects whose versions doesnot match in PSLOCK and PSVERSIONS.");
end-method;
method GetDiagnosticInfo
   Local boolean &status;
    Local Rowset &rs1;
    Local Rowset &rs2;
    Local integer &i, &j;
    Local Row &ro1;
    &rs1 = CreateRowset(Record.PSVERSION);
   &rs1.Fill(); &rs2 = CreateRowset(Record.PSLOCK);
   &rs2.Fill();For \&i = 1 To &rs1. RowCount
      For \&j = 1 To &rs2. RowCount
          If (&rs1.GetRow(&i).GetRecord(Record.PSVERSION).OBJECTTYPENAME.Value =
  &rs2.GetRow(&j).GetRecord(Record.PSLOCK).OBJECTTYPENAME.Value) And
                 (&rs1.GetRow(&i).GetRecord(Record.PSVERSION).VERSION.Value <>
  &rs2.GetRow(&j).GetRecord(Record.PSLOCK).VERSION.Value) Then
             &status = %Super.InsertData("String", "OBJECTTYPENAME: ", &rs1.GetRow
(&i).GetRecord(Record.PSVERSION).OBJECTTYPENAME.Value | " PSVERSION.VERSION: "
   | &rs1.GetRow(&i).GetRecord(Record.PSVERSION).VERSION.Value | " PSLOCK.VERSION: "
  | &rs2.GetRow(&j).GetRecord(Record.PSLOCK).VERSION.Value);
          End-If;
       End-For;
    End-For;
end-method;
method IsPlugIn
```
#### end-method;

#### **Example: Handling Constructor Failure**

The following example demonstrates error handling when the constructor fails.

```
import PT_DIAGNOSTICS:*;
class TestFailedConstructor extends PTDiagnostics
   /* Constructor */
   method TestFailedConstructor();
```

```
 /* Public Method */
   method GetDiagnosticInfo();
   method IsPlugIn();
private
    instance boolean &constructorFailed;
end-class;
method TestFailedConstructor
    Local boolean &status;
    Local string &sError;
    %Super = create PTDiagnostics();
    &status = %Super.SetProperty(%This, "Purpose", "String",
  "This is a diagnostic to show how developers can trap a failure
  in the constructor and print out results to the web page.");
   /* introduce unknown propName of Where1 rather than Where */ &status = %Super.SetProperty(%This, "Where1", "Boolean", True);
    If Not &status Then
       %This.constructorFailed = True;
    Else
       %This.constructorFailed = False;
    End-If;
end-method;
method GetDiagnosticInfo
   Local string &sError, &sLicenseCode, &sLicenseGroup;
   Local boolean &status;
    If %This.constructorFailed Then
       &status = %Super.InsertData("String", "Status Failed!",
  "This message will be printed out in the HTML page if something
 fails in the constructor. This is expected behaviour.");
    Else
       SQLExec("SELECT LICENSE_CODE, LICENSE_GROUP FROM PSOPTIONS",
  &sLicenseCode, &sLicenseGroup);
       &status = %Super.InsertData("String",
  "Your License Code is: ", Upper(&sLicenseCode));
   End-If;
end-method;
method IsPlugIn
end-method;
```
## **Example: Handling InsertData Method Failure**

The following example demonstrates error handling when InsertData fails.

```
import PT_DIAGNOSTICS:*;
class TestFailedGetDiagnosticInfo extends PTDiagnostics
   /* Constructor */
    method TestFailedGetDiagnosticInfo();
    /* Public Method */
    method GetDiagnosticInfo();
    method IsPlugIn();
private
end-class;
method TestFailedGetDiagnosticInfo;
```

```
 Local boolean &status;
    %Super = create PTDiagnostics();
    &status = %Super.SetProperty(%This, "Purpose", "String",
  "This is a diagnostic to show how developers can trap a failure in
  GetDiagnosticInfo method and print out results to the web page.");
end-method;
method GetDiagnosticInfo
    Local string &sError, &sLicenseCode, &sLicenseGroup;
    Local boolean &status;
    SQLExec("SELECT LICENSE_CODE, LICENSE_GROUP FROM PSOPTIONS",
  &sLicenseCode, &sLicenseGroup);
    /* introduce unknown propFormat of String1 */
    &status = %Super.InsertData("String1",
  "Your License Code is: ", Upper(&sLicenseCode));
    If Not &status Then
      &status = %Super.InsertData("String", "Status Failed!",
  "This message will be printed out in the HTML page if
  something fails here. This is expected behaviour.");
    End-If;
end-method;
method IsPlugIn
end-method;
```
#### **Example: Handling Dynamic Prompting Failure**

The following example demonstrates error handling when retrieving user prompts.

```
import PT_DIAGNOSTICS:*;
class TestFailedGetUserInputByKey extends PTDiagnostics
    /* Constructor */
   method TestFailedGetUserInputByKey();
    /* Public Method */
   method GetDiagnosticInfo();
   method IsPlugIn();
private
end-class;
method TestFailedGetUserInputByKey;
   Local boolean &status = False;
   %Super = create PTDiagnostics();
   &status = %Super.SetProperty(%This, "Purpose", "String",
 "This is a diagnostic to test getting a 'False' from GetUserInputByKey.");
end-method;
method GetDiagnosticInfo
   Local boolean &status = False;
   Local string &sVal, &sError;
  Local number &iCount = 0; Local Record &REC;
   Local SQL &SQL1;
    &REC = CreateRecord(Record.PSRECDEFN);
    &SQL1 = CreateSQL("%SelectAll(:1) where RECNAME LIKE :2");
    /*
  sKeyID "Recs" has already be defined elsewhere in the package
 see if we can get RecJY. should get a False
*/
    &status = %Super.GetUserInputByKey("RecsJY", &sVal);
   If &status Then
       &SQL1.Execute(&REC, Upper(&sVal | "%"));
```
```
 While &SQL1.Fetch(&REC)
         \&iCount = \&iCount + 1;
 &status = %Super.InsertData("String", "Record #" | &iCount,
 &REC.RECNAME.Value | " (" | &REC.RECDESCR.Value | ")");
       End-While;
   Else
       &status = %Super.InsertData("String", "Status Failed!",
  "Failed status encountered in retrieving RecsJY key.
This is expected behaviour.");
    End-If
end-method;
method IsPlugIn
end-method;
```
## **Appendix A**

# **Administering PeopleSoft Databases on Microsoft SQL Server**

## **Server Options**

This section discusses:

- Delivered configuration.
- Access ID.
- Service Packs and QFE.

## **Delivered Configuration**

The PeopleSoft server configuration parameters are initially set to Microsoft SQL Server defaults. It's a good practice to review the parameters and modify them to your site requirements if necessary. Use the file *PS\_HOME*\scripts\spconfig.sql on your database server to keep track of your changes. This file is used by the database configuration wizard when installing a PeopleSoft database.

**Note:** Don't use "priority boost" when running additional applications like PeopleSoft Process Scheduler on your database server machine.

#### **Access ID**

The user ID used as an ACCESSID is not required to be a member of the SQL Server "sysadmin" server role. This restricts the activities of this user ID, which enhances overall application security.

The PeopleSoft ACCESSID is a member of the following fixed database roles:

- db datareader
- db datawriter
- db ddladmin

Additionally, it is necessary to grant ALTER TRACE permissions to the ACCCESSID to take full advantage of the tracing capabilities available in PeopleTools.

**Note:** Keep in mind that utilizing these roles for the PeopleSoft ACCESSID login, restricts the ability to run administrative tasks not specific to PeopleSoft applications, such as creating backups and restoring them, defining new server logins, modifying server settings, creating and dropping databases, and so on.

## **Service Packs and Quick Fix Enhancements (QFE)**

PeopleSoft always runs certifications on the latest SQL Server service packs as they become available. Service packs contain large number of improvements and have been tested extensively by Microsoft.

A QFE is a fix intended to solve a specific problem that's usually documented in a Microsoft Knowledge Base (KB) article. PeopleSoft doesn't run certification tests for any particular SQL Server QFE, but considers them to be supported when they're recommended by Microsoft to solve specific problems. However, to install a QFE, PeopleSoft recommends appropriate testing before applying it to a production environment. It's important to take into consideration that a QFE is an enhancement targeted to solve a specific problem. "Secondary effects" as a result of its installation can be determined only with proper testing.

PeopleSoft does not distribute SQL Server QFE software; please contact Microsoft to determine if a QFE is required, and for instructions on how to download the software.

# **Required Database Configuration**

PeopleSoft applications require a standard database configuration that's not optional and should not be changed. This section discusses the options that you must enable:

- ANSI nullability.
- Quoted Identifier, Arithabort, and functional index.
- Database collation settings.

#### **ANSI Nullability**

Make sure your database uses ANSI nulls by default. This is a database option that will be set up at installation time. The configuration occurs automatically when using the Database Configuration Wizard and is enabled by the SQL script addobj.sql when installed manually.

The following line shows how to enable this parameter using Query Analyzer:

EXEC sp\_dboption *databasename*, 'ansi null default', true

## **Working with Functional Indexes**

PeopleSoft uses computed columns that allow the creation of functional indexes. A functional index is an index created to keep uniqueness in a table when the number of keys exceeds the SQL Server limit, which is a maximum of 16 key columns for an index. What makes a functional index special is that it's required only when the number of key columns exceeds the SQL Server limit.

PeopleSoft implements the functional index by creating an index over a computed column. The computed column MSSCONCATCOL is the sum of all the key columns required to keep uniqueness.

In order to create indexes on computed columns, SQL Server requires the *Quoted Identifier* option to be enabled in the database. This is the default configuration, but this option could be overridden as a connection option from any client. If you are using Query Analyzer to run SQL scripts, look at Tools, Options, Connection Properties on your Query Analyzer menu and make sure the *Quoted Identifier* option is selected, which will activate it for that particular connection.

Another important option that needs to be enabled to operate computed columns is the database property *Arithabort.* Make sure this option is enabled for your PeopleSoft database.

**Note:** Both *Quoted Identifier* and *Arithabort* are explicitly set during installation automatically by the Database Configuration Wizard or when running the script, createdb\_2005.sql, at the database installation.

## **Database Collation Settings**

The use of the right collation is very important for PeopleSoft applications. PeopleSoft delivers its applications with a standard collation of *Latin1\_General\_Bin* on SQL Server. This collation was selected for being compatible with the binary sort order used on previous versions of SQL Server.

However, PeopleSoft supports other sort orders with some applications. The application installation manual will point out whether this is permitted for a particular application. The sort order supported must be Kana sensitive, case sensitive and accent sensitive. Therefore a collation such as *Latin1\_CS\_AS\_KS* is supported. Note that the *Latin1* General Bin collation also satisfies this requirement.

Consult your PeopleTools installation guide and the application installation manual for further details on the collation configuration required for your database server.

For environments running English-only databases and languages covered by the Latin1 character set (such as Western European languages), PeopleSoft recommends the collation delivered as default in the PeopleSoft installation scripts. The database collation is set when running the creatdb\_2005.sql script at installation time. The script runs automatically when you use the database configuration wizard. It is a requirement to run the script when installing the database manually.

See the product documentation for *PeopleTools Installation for Microsoft SQL Server*.

# **Implementing Transparent Data Encryption**

This section provides an overview and discusses how to enable Transparent Data Encryption (TDE).

**Important!** PeopleTools has not introduced any functionality for TDE with respect to Microsoft SQL Server; PeopleTools only supports the use of it. You should always refer to your Microsoft Documentation for any issues with respect to TDE for Microsoft SQL Server.

## **Understanding Transparent Data Encryption**

PeopleTools supports the use of Transparent Data Encryption (TDE) if you are running your database on Microsoft SQL Server 2008 (or higher). TDE provides enhanced encryption and decryption of both data files and log files through the use of database encryption files (DEK). This enables your organization to comply with numerous privacy laws, regulations, and guidelines that are required in certain industries. When implementing TDE for Microsoft SQL Server, you can apply the following AES or 3DES encryption algorithms without making any changes to your existing applications.

- AES\_128
- AES\_192
- AES\_256
- TRIPLE DES 3KEY

When specifying the desired encryption algorithm, make sure to enter it exactly as it appears in the list above.

While there will always be some overhead associated with any encryption processing, the performance impact introduced with TDE is minimal.

**Important!** Make sure you have read and fully understand all of the Microsoft documentation related to this feature before you implement it. This PeopleTools documentation outlines PeopleTools-specific items and is not intended to replace any existing Microsoft documentation. For example, make sure you are aware of the usage recommendations and restrictions described in the Microsoft documentation as they apply also to your PeopleSoft application databases.

## **Enabling Transparent Data Encryption**

To enable TDE:

- 1. Create a master key.
- 2. Create or obtain a certificate protected by the master key.
- 3. Create a database encryption key and protect it by the certificate.
- 4. Set the database to use encryption.

The following example illustrates encrypting and decrypting the TDEPT85X database using a certificate installed on the server named PeopleToolsEncryptCert.

```
USE master;
GO
/* Create Master Key Using a strong password. */
CREATE MASTER KEY ENCRYPTION BY PASSWORD = '<UseStrongPasswordHere>';
go
/* Create a PeopleTools Encryption Certificate. *?/
CREATE CERTIFICATE PeopleToolsEncryptCert 
WITH SUBJECT = 'PeopleTools Encrypt Certificate';
go
USE TDEPT85X;
GO
/* Create Database Encryption Key Using PeopleTools Encryption Certificate. */
CREATE DATABASE ENCRYPTION KEY
WITH ALGORITHM = AES_128
ENCRYPTION BY SERVER CERTIFICATE PeopleToolsEncryptCert;
GO
/* Enable Database Encryption. */
ALTER DATABASE TDEPT85X
SET ENCRYPTION ON;
GO
```
**Note:** When implementing TDE, *all* files and filegroups in the database are encrypted. If any filegroups in a database are marked *read only*, the database encryption operation will fail.

# **Microsoft SQL Server Feature Considerations**

This section discusses:

- Recovery model.
- Nested triggers.
- Auto create statistics and auto update statistics.
- Automatic file growth.
- Autoshrink.
- Read Committed Snapshot Isolation.
- File management.
- Tempdb.
- Trace flags.
- Database monitoring.

#### **Recovery Model**

PeopleSoft recommends using the Full recovery model on SQL Server databases. All production databases should use this model for better reliability. The PeopleSoft applications do not require any particular recovery model but using the Full recovery model is considered the best practice.

#### **Nested Triggers**

Some PeopleSoft applications take advantage of database triggers. Make sure that the *nested triggers* option is enabled for the database server hosting the PeopleSoft databases. You can use *sp\_dboption* or Enterprise Manager to enable this option on the server.

## **Auto Create Statistics and Auto Update Statistics**

Microsoft SQL Server enables you to create statistics and update them automatically. It's recommended that you leave this feature enabled for PeopleSoft applications.

However, sometimes you should disable these features for a particular table. For example, if you want to modify the sample size used to create the statistics, you need to do so manually.

Another example is when the data varies considerably, and the statistics that are created are not accurate. For this you might want to disable auto create statistics and auto update statistics manually, and adjust the statistics as needed.

In general, auto create statistics and auto update statistics should be enabled for most of the tables in your database unless you need to disable the feature for specific reasons.

## **Automatic File Growth**

Microsoft SQL Server enables you to let a database file grow automatically when it's full. PeopleSoft recommends that you leave this feature enabled, however, it should be used with caution. When the database server is in the process of increasing the size of a data file, all other activities in the server stop, which can cause server performance problems. Ideally, in a well-tuned environment this won't occur properly sizing the data files eliminates the performance problem.

When installing PeopleSoft applications using the Database Configuration Wizard, you have the option to let the data files grow until there's no more space on the storage devices. When installing the database manually, it's necessary to manually review and modify the file *PS\_HOME*\scripts\createdb\_2005.sql. It includes the following lines that the database administrator should review and update with appropriate values:

```
-- ALTER DATABASE <DBNAME> MODIFY FILE (NAME = <DATANAME>, MAXSIZE = UNLIMITED)
-- qo-- ALTER DATABASE <DBNAME> MODIFY FILE (NAME = <LOGDATANAME>, MAXSIZE = UNLIMITED)
-- go
```
#### **Autoshrink**

For PeopleSoft databases, make sure the *autoshrink* option is disabled. In very specific scenarios it will be necessary to "shrink" a database file. This should be done with caution; in general, it's a better practice to do it manually.

#### **Read Committed Snapshot Isolation**

PeopleSoft applications use a "pessimistic" implementation of the READ COMMITTED isolation level. SQL Server supports optimistic concurrency control with its implementation of the READ COMMITTED isolation level, called READ COMMITTED SNAPSHOT.

Optimistic concurrency control has these benefits:

- The overhead required for managing locks is minimized.
- Data modification operations cannot be blocked by read operations.

#### **Disabling Read Committed Snapshot Isolation**

Under normal circumstances, this feature should always remain enabled. You can disable it if a critical problem is identified.

Before disabling the feature:

- Make sure there are no open transactions. This means that you must close down the application server and the process scheduler.
- If there is a risk that users are still connected with open transactions, then change the database to single user mode before continuing.

The command to disable the feature is:

```
ALTER DATABASE dbname
    SET READ COMMITTED SNAPSHOT OFF
```
The command to change the database to single user mode is:

ALTER DATABASE *dbname* SET SINGLE USER ON

#### **File Management**

PeopleSoft recommends the use of separate physical disks for the Microsoft SQL Server data files. Ideally, databases like master, tempdb, and application databases should be on separate disks, as should the operating system paging file (in case you run some additional applications other than the database software). As a general rule, the more spindles the better; always choose more smaller-size disks over fewer larger-size disks. If you don't have separate physical disks for each of the datafiles, you should at least place your tempdb, data, and log files on separate physical devices. Make sure that your log device is using its own disk controller and is not accessed by any other device.

**Note:** You should always consider disk fault tolerance when deciding how you want the database server configured.

#### **Using Filegroups**

Microsoft SQL Server maps each database using a set of operating system files. All database objects and data are stored within these files. A database can have one or more data files (*.mdf* and *.ndf* extensions) and transaction log files (*.ldf* extension).

*Filegroups* are logical containers that enable the database files (.mdf, .ndf, and .ldf) to be grouped together for administrative and data placement purposes. While a filegroup can contain more than one database file, each database file can be a member of only one filegroup.

**Note:** While the number and placement of data files may have an impact on system performance, the number and organization of filegroups has no direct correlation to performance.

Because of the large number of tables and the complex IO patterns of a PeopleSoft database, you must consider the placement of the data files carefully to maximize performance. The best approach is to use a RAID-10 disk configuration and spread the data over as many disks as possible. Use a large number of smaller sized disks, rather than a small number of larger disks.

In addition to the main database, give careful consideration to the configuration and placement of the SQL Server Tempdb database, because PeopleSoft applications use it heavily. Given the unusual input/ output characteristics of this database (on average, 50% read, 50% write), you should create your Tempdb database on a separate RAID-10 disk with multiple database files. Generally, it's appropriate to make the number of data files equal to the number of processors used.

For more information, see the product documentation for *Microsoft SQL Server*and *Microsoft Windows*.

#### **Tempdb**

PeopleSoft heavily uses the tempdb database. Consider moving tempdb to its own set of disks or disk array. The size of tempdb should be adjusted to be approximately 15% to 20% of the total size of your PeopleSoft database.

Another good practice is to distribute tempdb into several data files of the same size. As a guideline, you might want to have one file for each processor assigned for SQL Server. If possible, spread these data files on a high performance disk array.

#### **Moving Tempdb**

During installation of Microsoft SQL Server, tempdb is put in the default data directory. If you wish to move it to a separate disk and resize it, the following scripts are an example of how this can be accomplished:

```
-- To find out where tempdb resides:
-- The following stored procedure will show on which drive tempdb
-- data and log files reside.
sp_helpdb tempdb
-- This example script moves tempdb to drive f:
alter database tempdb
modify file ( name = 'tempdev' , filename = 'f:\data\tempdb.mdf' )
go
alter database tempdb
modify file ( name = 'templog' , filename = 'f:\log\tempdblog.ldf' )
go
-- This example script resizes the tempdb data file to 500MB
-- and the tempdb log file to 500MB
alter database tempdb
modify file ( name = 'tempdev' , size = 500MB )
go
alter database tempdb
modify file ( name = 'templog' , size = 500MB )
go
```
## **Trace Flags**

When reporting problems to PeopleSoft support, it is advisable to generate files with traces of the problem that you want to report. Use the trace flags incorporated in PeopleSoft tools to generate these files. The trace flags are accessible through the configuration files for the Process Scheduler and the application server and through the selection of several flags when using the PeopleSoft Configuration Manager on your developer workstation.

Use "TRACESQL=63" to display the SQL statements executed when using PeopleSoft applications. This trace flag is very useful to identify problems in the SQL being executed against a database that hosts a PeopleSoft application.

The trace flag will show the details about the execution of a SQL statement, including:

- if the statement was recompiled.
- if the statement was using an old query plan.
- the time it took to execute.
- the time between executions.
- if the SQL was parametrized.

Once you find the SQL with problems, you can use the SQL Server profiler to reproduce this outside of your PeopleSoft application.

**Note:** Keep in mind that tracing could affect performance considerably, and you won't be able to reproduce some problems with tracing enabled.

#### **Related Links**

"Understanding PSADMIN" (PeopleTools 8.54: System and Server Administration) "Understanding PeopleSoft Configuration Manager" (PeopleTools 8.54: System and Server Administration) "Using the PSADMIN Utility to Configure Process Scheduler Tuxedo Servers" (PeopleTools 8.54: Process Scheduler)

## **Database Monitoring**

Available through the configuration files for the Process Scheduler and the Application Server, the activation of the EnableDBMonitoring option allows you to populate context information of the query executed against the database. This is particularly useful to gather information about the PeopleSoft user running a particular SQL statement.

#### **Examples of SQL Statements**

The following are examples of SQL statements that will display the context information of a user once EnableDBMonitoring is selected. Modify the scripts according to your needs.

```
--SQL to get OPRID only
select 
(substring(cast(context_info as varchar(128)),0,
PATINDEX(\overline{18}, \overline{8}', cast(context info as varchar(128)))))
from master..sysprocesses where spid=<spid>
--SQL to select the network id if it is there
select substring(cast(context info as varchar(128)),
len(substring(cast(context info as varchar(128)),0,
PATINDEX('%,%',cast(context_info as varchar(128)))))+2,
PATINDEX('%,%',substring(cast(context_info as varchar(128)),
len(substring(cast(context_info as varchar(128)),0,
PATINDEX('%, \frac{8}{5}', cast(context info as varchar(128)))))+2,128))-1)
from master..sysprocesses where spid=<spid>
--SQL to select network host
select 
substring(substring(cast(context info as varchar(128)),
len(substring(cast(context info as varchar(128)),0,
PATINDEX('%,%',cast(context_info as varchar(128)))))+2
+PATINDEX('%,%',substring(cast(context_info as varchar(128)),
len(substring(cast(context info as varchar(128)),0,
PATINDEX('%, \frac{1}{8}', cast(context_info as varchar(128)))))+2,128))
,128),0, PATINDEX('%,%', substring(cast(context info as varchar(128)),
len(substring(cast(context info as varchar(128)),0,
PATINDEX('%,%', cast(context info as varchar(128)))))+2
+PATINDEX('%,%', substring(cast(context info as varchar(128)),
len(substring(cast(context_info as varchar(128)),0,
PATINDEX('%,%',cast(context_info as varchar(128)))))+2,128))
,128))) from master..sysprocesses where spid=<spid>
--SQL to select App server domain
select reverse(substring(reverse(cast(context info as varchar(128))),0,
PATINDEX('%,%', reverse(cast(context info as varchar(128))))))
from master..sysprocesses where spid=<spid>
--SQL to select all the information trimming blanks
select 
substring(cast(context info as varchar(128)),0,
128-PATINDEX('%,%', reverse(cast(context info as varchar(128))))+10)
from master..sysprocesses where spid=<spid>
```
## **Appendix B**

# **Administering PeopleSoft Databases on DB2 UDB for z/OS**

# **Understanding DB2 UDB for z/OS Administration**

This section discusses:

- Database considerations.
- Concurrency.

**Note:** *DB2 UDB for z/OS* is the official IBM name for the DBMS. For the sake of brevity, these topics sometimes refer to DB2 UDB for z/OS as *DB2 z/OS.*

## **Database Considerations**

The section discusses:

- Tablespace strategy
- Locksize tablespace

#### **Tablespace Strategy**

Tablespaces named xxLARGE—where xx is a product identifier, such as HR—contain tables that grow substantially and/or experience high update activity. You should track the growth and extents for tablespaces and indexes, as well as monitor for page splits in the indexes.

Each of the tables in xxLARGE is a candidate for partitioning or for a separate tablespace. Tables defined in tablespaces other than xxLARGE are relatively stable and can be defined in shared tablespaces with little, if any, freespace.

As a general rule of thumb, the xxLARGE tablespaces grow substantially large with application data and contain the largest tables in your database. From a PeopleTools perspective, there are several delivered tablespaces that may grow in size. For example, tablespace PTTLRG contains PeopleTools tables (XLATTABLE, PSPCMNAME, and others) that my grow large in size. The "Tree" tables are delivered in tablespace PTTREE—tables prefixed with PSTREE%. These tables may grow substantially early on as you add branches and nodes in the Tree Manager, then plateau once the tree structure is fully defined.

Customers with large amounts of data may require that the larger tables be partitioned, and as a result must be moved to their own tablespace. This improves concurrency and also allow DB2 UDB utilities such as backup, reorg, and Runstats to be run in parallel.

With PeopleSoft 8, new tablespaces were introduced for tables requiring row level locking to avoid deadlock and timeout errors. Those tablespaces are: PTLOCK, PTAMSG, PTPRC, PTRPTS, PTAUDIT, PTPRJWK, PTCMSTAR and PSIMGR. Note that PSIMGR and PSIMAGE both require a 32K page size. If redistributing any of the tables delivered in these tablespaces, it is critical for performance to carry over the row level locking attribute and buffer pool assignment for the new tablespace.

#### **Locksize Tablespace**

You can avoid reaching lock escalation thresholds by ALTERing tablespaces from LOCKSIZE ANY (or PAGE) to LOCKSIZE TABLESPACE for the duration of batch jobs. This technique also improves batch program performance.

The ALTERed LOCKSIZE specification is effective immediately. Plan rebinds are not needed since PeopleSoft uses dynamic SQL. The simplest way to implement this technique is to ALTER all of the application tablespaces. If that is not desirable, determine the tables accessed in a particular job by examining SQL statements in PS\_SQLSTMT\_TBL and finding their corresponding tablespaces.

**Note:** Tablespaces should be ALTERed back to the original value after job completion. Tablespace locks will lock out online users until LOCKSIZE is reset to PAGE or ANY. If online users are active during the time you are running batch jobs, you may not want to ALTER LOCKSIZE to TABLESPACE.

#### **Concurrency**

This section discusses:

- CursorHold
- Isolation levels and CURRENTDATA
- RELCURHL

#### **CursorHold**

For PeopleTools, the use of Cursor With Hold (persistent cursors) with PeopleSoft applications is controlled entirely by PeopleTools. Consequently, there is no reason to use anything other than the IBM default for CURSORHOLD.

#### **Isolation Levels and CURRENTDATA**

PeopleSoft batch processes interface to DB2 UDB either through PTPSQLRT (for Cobol and AE), or through SQRPLAN for SQRs. Both of these are bound with the defaults—that is, CS (cursor stability) and CURRENTDATA NO. Using CURRENTDATA NO results in less lock contention in DB2 UDB and potentially reduce deadlock situations. It also provides two extra benefits:

- Block fetch is enabled for ambiguous cursors.
- DB2 UDB considers parallelism for ambiguous cursors.

#### **RELCURHL**

A DB2 z/OS subsystem parameter RELCURHL lets you indicate that you want DB2 UDB to release a data page or row lock after a COMMIT is issued for cursors defined WITH HOLD. This lock is not necessary for maintaining cursor position.

The default for DB2 z/OS is YES. In prior releases, the value was NO, which causes DB2 UDB to hold a data page or row lock for the row on which the cursor is positioned. This lock is not necessary for maintaining cursor position and could cause deadlocks. The PeopleSoft recommendation is Yes to improve concurrency.

# **Monitoring Batch Programs**

This section provides an overview of batch program monitoring tools and discusses how to:

- Enable DB2 CLI/ODBC trace.
- Enable the PTPSQLRT Mainframe Statistics report.
- Enable dynamic explains.
- Enable parallelism.
- Enable PeopleSoft SQL trace.
- Enable SQR monitoring.

## **Understanding Batch Program Monitoring Tools**

This section discusses the utilities provided by PeopleSoft and IBM to monitor and help you tune the performance of PeopleSoft batch programs.

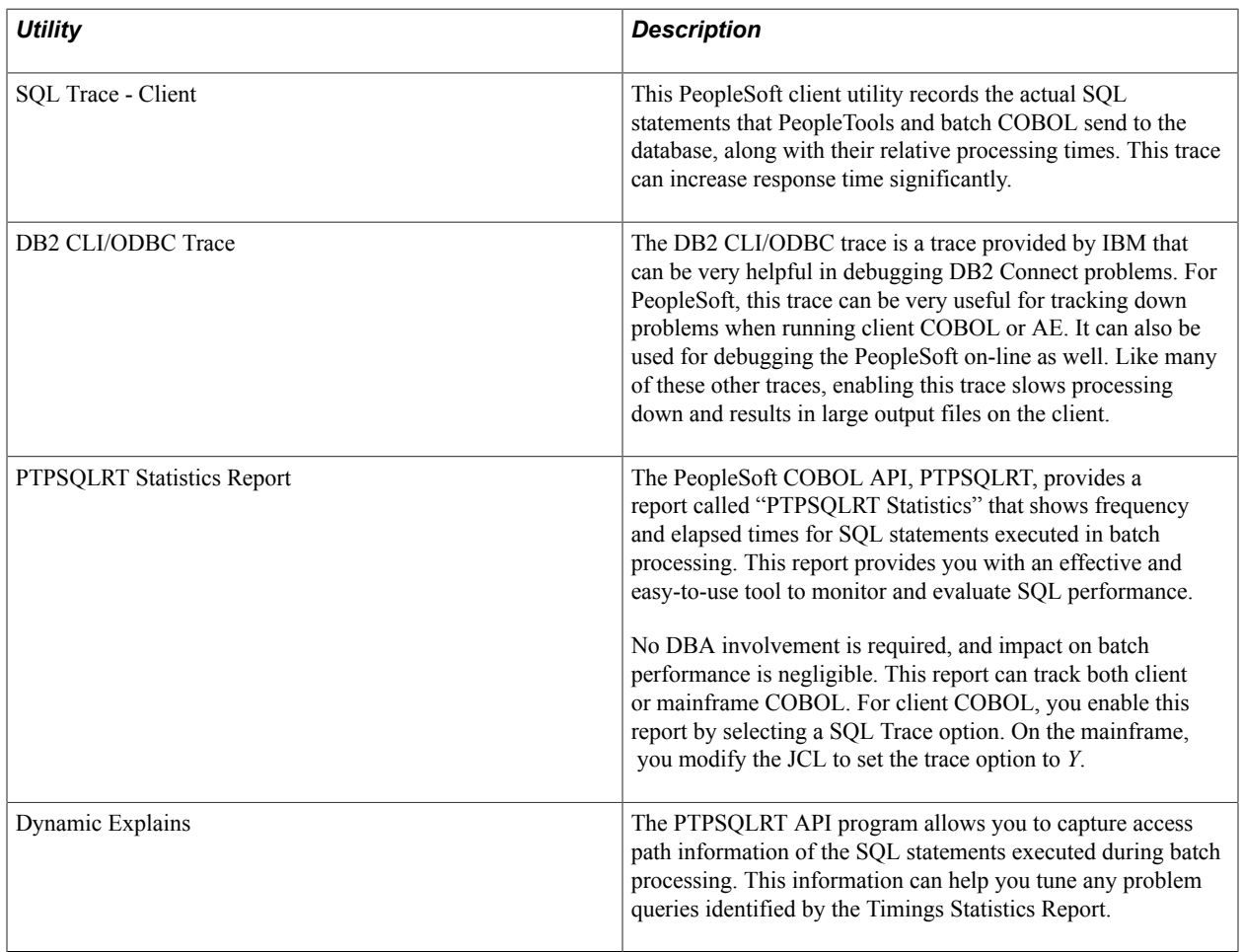

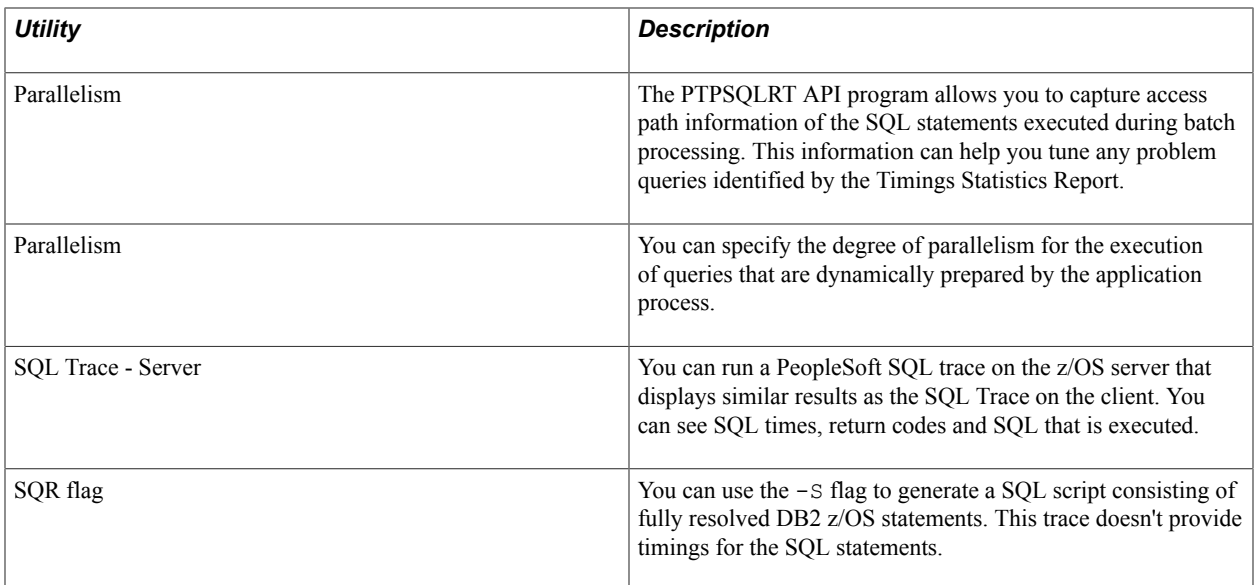

## **Enabling DB2 CLI/ODBC Trace**

The DB2 CLI/ODBC trace can be enabled directly in the DB2CLI.INI directly or using the Client Configuration Assistant.

When updating the DB2CLI.INI directly, these are the recommended settings for enabling Trace:

```
[COMMON]
TRACEFLUSH=1
TRACEPATHNAME=C:\TEMP\DB2TRACE\
 (or use TRACEFILENAME=C:\TEMP\filename to direct to file)
TRACECOMM=1
TRACE=1 (trace=0 turns the trace OFF)
TRACEREFRESHINTERVAL=60
```
Or you can enable the trace, with the same options, using the Service tab in Client Configuration Assistant.

#### **Image: DB2 UDB Client Configuration Assistant**

This example illustrates the fields and controls on the Service tab in Client Configuration Assistant for DB2 UDB.

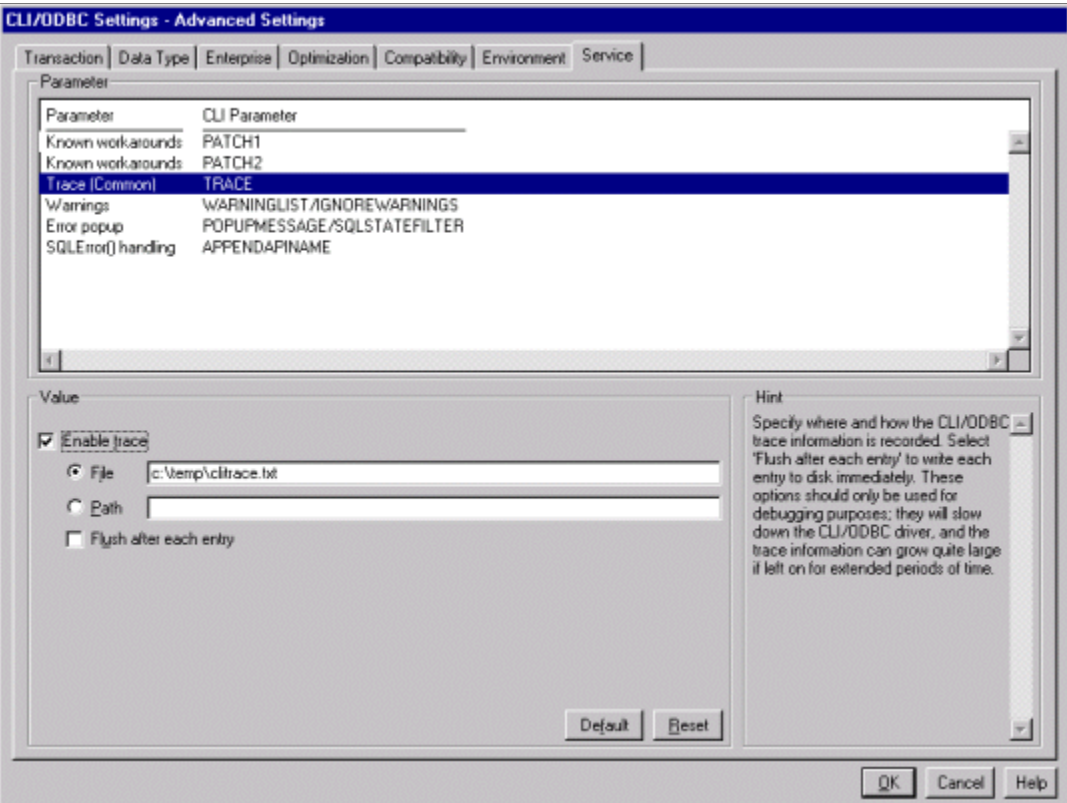

## **Enabling the PTPSQLRT Mainframe Statistics Report**

Control over enabling and disabling Statistics Reports on the z/OS batch server is now done primarily through the PSOS390 Process Scheduler configuration. The JCL shell SHELCBL.JCT file located in the /u/datax/psvvv/appserv/prcs/*process\_scheduler\_name*/shelljcl directory on USS contains symbolic variables for each parameter that is resolved by Process Scheduler when a COBOL job is submitted. As an option, you can replace the symbolic with the "hard coded" value of *Y* to enable or *N* to disable the particular parameter. The section in the JCL shell appears as follows:

```
//* PARMFILE - PARM 1 IS OPRID - LEAVE AS SYMBOLIC //* PARM 2 IS RUN CONTROL NAME
//* PARM 2 IS RUN CONTROL NAME
//* PARM 3 IS A YES/NO SWITCH FOR PERFORMANCE STATISTIC
            PARM 4 IS PROCESS INSTANCE; 0 TRIGGERS PROC INST LOGIC
//* BLANK IF NON-PROCESS SCHEDULER JOB
//* PARM 5 IS A YES/NO SWITCH FOR DYNAMIC EXPLAINS
//* PARM 5 REQUIRES THAT PARM 3 IS SET TO YES
//* PARM 6 IS A YES/NO SWITCH TO ENABLE PARALLEL PROCESSING
//* PARM 7 IS A YES/NO SWITCH TO ENABLE SQL TRACE
//* PARM 8 IS A YES/NO SWITCH TO ENABLE RUN STATISTICS
//* PARM 9 IS A REMOTE-CAL INDICATOR - ALWAYS "BATCH" IN JCL
//* PARM 10 IS THE FULL DIRECTORY PATH OF PS_HOME
//* PARM 11 IS THE FULL DIRECTORY PATH OF PS_SERVDIR
            PARM 12 IS THE FULL PATH OF THE PROCESS SCHEDULER
               CONFIGURATION FILE
```
//\* PARM 13 IS THE USERID WITH FULL AUTHORIZATION IN USS //\*  $\frac{1}{\sqrt{2}}$  OF ALL HFS DIRECTORY WHERE AE WILL WRITE THE LOGS TO  $\frac{1}{\sqrt{2}}$  $\frac{7}{*}$  PARM 14 IS THE JCL JOB NAME  $\frac{7}{*}$ //\* PARM 15 IS THE REGION SIZE SETTING (DEFAULT IS -1) PARM 16 IS THE MAX CPU TIME ALOTTED FOR AN AE SUBROUTINE //\*  $7/$ \* //\*\*\*\*\*\*\*\*\*\*\*\*\*\*\*\*\*\*\*\*\*\*\*\*\*\*\*\*\*\*\*\*\*\*\*\*\*\*\*\*\*\*\*\*\*\*\*\*\*\*\*\*\*\*\*\*\*\*\*\*\*\*\*\*\*\*  $//*$  NOTE ON ENABLE RUN STATISTICS: IF YOU HAVE CHANGED THE  $//*$  SETTINGS TO RUN STATISTICS ON TABLESPACES. YOU MU //\* SETTINGS TO RUN STATISTICS ON TABLESPACES, YOU MUST BIND //\* THE PLAN FOR PTPSQLRT USING BINDAREP AND BINDEREP IN THE  $1/$ \* JCLLIB LIBRARY WITH THE BIND OPTION: PKLIST (DSNUTILS.\*)<br> $1/$ \* INCLUDED IN THE OPTIONS LIST INCLUDED IN THE OPTIONS LIST  $\frac{1}{1+x}$ //\* PARAMETERS 10-16 ARE REQUIRED WHEN RUNNING A COBOL PROGRAM THAT TRIGGERS AN AE SUBROUTINE //\*\*\*\*\*\*\*\*\*\*\*\*\*\*\*\*\*\*\*\*\*\*\*\*\*\*\*\*\*\*\*\*\*\*\*\*\*\*\*\*\*\*\*\*\*\*\*\*\*\*\*\*\*\*\*\*\*\*\*\*\*\*\*\*\*\*\*\*\*\*\* //\* //PARMFILE DD \* %OPRID% %RUNID% %PERFSTAT% %INSTANCE% %DYNEXPLN% %PARALLEL% %SQLTRACE% %RUNSTAT% BATCH %PS\_HOME% %PS\_SERVDIR% %PS\_SERVERCFG% %PS\_CONFIG% %HFS\_USERID% %JOBNAME% %REGION\_SIZE% %CPU\_TIME% /\*

#### **Viewing the PTPSQLRT Report**

Timings represent elapsed (wall clock) times expressed in seconds. For example, the value 2.383 means 2 seconds, 383 milliseconds. Where a value for COUNT exists, and TIME = .000, indicates an elapsed time of less than 1 millisecond. Because the results of this report are in elapsed time, care should be taken in interpreting the results. If you are using the report to identify poorly performing SQL, then multiple executions should be analyzed and the results compared before drawing any conclusions. Further analysis requires Explains and CPU timings of possible problem statements.

• STATEMENT NAME

The name associated with a single SQL statement to be executed dynamically by program PTPSQLRT. It can be either a Select, Update, Insert or Delete statement as indicated by the "S," "U," "I," or "D" designation in the statement name. Each statement may be executed once, or many times during a PeopleSoft batch program.

A statement name is made up of the program name and the type of SQL DML. For example, "PSPAGERT S AGERT" is in program PSPAGERT and is a SELECT; AGERT is a unique name within the application.

To examine a statement's contents, you may either:

Select \* From *your\_id*.PS\_SQLSTMT\_TBL Where PGM\_NAME='PSPAGERT', STMT\_TYPE='S' and STMT\_NAME='AGERT'

- On a LAN, locate the \PS\SRC\CBL\BASE subdirectory; statements are contained in files having the "DMS" extension and a filename of program name.
- RETRIEVE

Reports the number of times and total time it takes for PTPSQLRT to select SQL statement text from PS\_SQLSTMT\_TBL. Retrieve count of zero indicate a Dynamic Statement that is not stored in PS\_SQLSTMT\_TBL.

• PREPARE

Reports the number of times and total time it takes PTPSQLRT to do "DECLARE CURSOR" and prepare the SQL statement.

• CLOSE

Reports the number of times and total time to CLOSE an open cursor. Applies to Cursor SELECT statements only

• FETCH

Reports the number of FETCHes as well as the total time spent

For example, if Count=2 and Time=.040, it means that the program issued 2 fetch statements totaling .040 seconds (40/1000), or an average of .020 per fetch. If EXECUTION Count  $= 1$ , it means 2 FETCHes were done in a single OPEN Cursor. (This is true for columns 2 through 6.)

• STMT TOTALS

Shows sum of all timings for each statement, calculated by adding all TIME accumulations horizontally. Also shown under "% SQL" is the percentage of the total processing time that a particular SQL statement represents. For example, a "% SQL" time of 1.03 indicates a statement used just over 1% of all SQL processing time.

• TOTAL IN SQL CALLS

Total time spent by PTPSQLRT making SQL calls (sum of all SQL activity).

• TOTAL IN SQLRT STATS

Total time spent by PTPSQLRT producing statistics (Assembler calls, COBOL processing).

• TOTAL IN SQLRT OTHER

Total time spent by application programs (as in PSPTCALC.CBL) processing COBOL statements.

• TOTAL IN SQLRT

Total in SQL Calls + Total in SQLRT stats + Total in SQLRT other. Total time spent by PTPSQLRT (SQL, STATS, COBOL).

• TOTAL IN APPL COBOL

Total time processing COBOL programs.

• TOTAL IN APPL

Total in SQLRT + Total in APPL COBOL. Grand total processing of all COBOL, PTPSQLRT, and SQL processing.

• TOTAL SQLRT CALLS

Total number of calls made to PTPSQLRT called by COBOL programs.

• TOTAL SQLRT STATEMENTS

Total number of distinct SQL statements executed.

• MAXIMUM CURSORS CONNECTED

Largest number of active concurrent connection paths to DB2 UDB during program execution; "cursor" refers not only to open cursors, but deletes, inserts and updates as well.

There are three ways to enable the statistics report generation. The following steps take you through the three possibilities.

#### **Enabling the Statistics Report on the DB2 UDB for z/OS Server**

To enable the statistics report on the DB2 UDB for z/OS server:

- 1. Initialize the PSADMIN program on Unix System Services to administer the Process Scheduler PSOS390.
- 2. You may either select Option 3 Configure a Process Scheduler Server, or Option 6 Edit a Process Scheduler Configuration File.
- 3. If you select Option 3, you would set the value for TraceSQL to 128.
- 4. If you select Option 6, you need to locate the related section in the file and change the TraceSQL flag to 128.
- 5. As a third option, you could chose Option 9 Edit a Shell JCL from the PSADMIN menu and select JCL Shell shelcbl.jct (selection 1)

This brings the file up in the VI editor.

- 6. Locate the PARMFILE section in the JCL Shell, and replace the symbolic %PERFSTAT% (Performance Statistic-PARM 3) parameter with the value Y for Yes.
- 7. Save the file and stop and restart the Process Scheduler.

The Statistics Report is written to a Sequential Dataset HLQ.ppvvv.*program\_name*.

#### **Enabling Dynamic Explains**

The PTPSQLRT API program enables you to capture access path information of the SQL statements executed during batch processing. This information can help you tune any problem queries identified by the Timings Statistics Report.

**Note:** The Dynamic Explains feature is a performance tool for DBAs and other PeopleSoft product support personnel to be used for performance tuning. We recommend that this feature be disabled when in production mode.

There are three ways to enable generating a dynamic explain. The following steps take you through the three possibilities.

To enable Dynamic Explains in the JCL:

- 1. Initialize the PSADMIN program on Unix System Services to administer the Process Scheduler PSOS390.
- 2. You may either select Option 3 Configure a Process Scheduler Server, or Option 6 Edit a Process Scheduler Configuration File.
- 3. If you select Option 3, you need to set the value for TraceSQL to 256.
- 4. If you select Option 6, you need to locate the related section in the file and change the TraceSQL flag to 256.
- 5. As a third option, you could chose Option 9 Edit a Shell JCL from the PSADMIN menu and select JCL Shell shelcbl.jct (selection 1)

This brings the file up in the VI editor.

- 6. Locate the related section in the JCL Shell, and replace both the symbolic %PERFSTAT% (Performance Statistic-PARM 3) and %DYNEXPLN% (Dynamic Explains-PARM 5) parameters with the value Y.
- 7. Save the file. It is not necessary to stop and re-start the Process Scheduler for the change in the JCL shell to take effect.

#### **Enabling Parallelism**

The PTPSQLRT API program provides a feature that allows you to enable DB2 UDB parallelism. If enabled, PTPSQLRT issues the following command to DB2 UDB:

SET CURRENT DEGREE = 'ANY'

The CURRENT DEGREE parameter specifies the degree of parallelism for the execution of queries that are dynamically prepared by the application process. For PeopleSoft, this applies to all queries run in batch. While setting CURRENT DEGREE =ANY enables DB2 UDB parallelism, this does not necessarily mean that the statements in the application programs uses parallelism. What it means is that DB2 UDB's optimizer considers parallelism as a possible option.

There are also three ways to enable parallel processing. The following steps takes you through the three possibilities.

To enable parallelism in the JCL

- 1. Initialize the PSADMIN program on Unix System Services to administer the Process Scheduler PSOS390.
- 2. You may either select Option 3 Configure a Process Scheduler Server, or Option 6 Edit a Process Scheduler Configuration File.
- 3. If you select Option 3, you need to set the value for Enable Parallel Processing to *1*.
- 4. If you select Option 6, you need to locate the related section in the file and change the Enable Parallel Processing flag to 1.
- 5. As a third option, you could chose Option 9 Edit a Shell JCL from the PSADMIN menu and select JCL Shell shelcbl.jct (selection 1).

This brings the file up in the VI editor.

- 6. Locate the section in the JCL Shell, and replace the symbolic %PARALLEL% (Parallel Processing-PARM 6) parameter with the value *Y*.
- 7. Save the file. It is not necessary to stop and re-start the Process Scheduler for this change to be recognized.

#### **Enabling PeopleSoft SQL Trace**

The PTPSQLRT API program enables you to capture a PeopleSoft SQL trace. This trace has been improved in PeopleSoft 8 to mirror the familiar SQL trace used on the client. The functionality of this trace has been improved to include all dynamic SQL statements that have been captured in the past by the DYSQLOG trace.

**Note:** The SQL Trace feature is a tool for DBAs and other PeopleSoft product support personnel to use for performance tuning. We recommend that this feature be disabled in production mode.

There are three ways to enable the SQL Trace. The following steps take you through the three possibilities.

To enable PeopleSoft SQL trace in the JC:

- 1. Initialize the PSADMIN program on Unix System Services to administer the Process Scheduler PSOS390.
- 2. You may either select Option 3 Configure a Process Scheduler Server, or Option 6 Edit a Process Scheduler Configuration File.
- 3. If you select Option 3, you need to set the value for TraceSQL to 1.
- 4. If you select Option 6, you need to locate the related section in the file and change the TraceSQL flag to *1*.
- 5. As a third option, you could chose Option 9 Edit a Shell JCL from the PSADMIN menu and select JCL Shell shelcbl.jct (selection 1).

This brings the file up in the VI editor.

- 6. Locate the section in the JCL Shell, and replace the symbolic %SQLTRACE% parameter with the value *Y*.
- 7. Save the file. If you originally configure the Process Scheduler with "Allow Dynamic Changes  $= Y$ " it isn't necessary to stop and re-start the Process Scheduler for this change to take effect.

#### The following is Sample PeopleSoft SQL trace from z/OS output queue:

```
Elapsed SQL<br>Time
                Time Crsr Return DB API Statement
 ------ ------ ---- ------ ----------------
 0.044 0.044 RC= 0 CEX Stmt=SELECT OWNERID FROM PSSTATUS
 0.000 0.000 RC= 0 CEX Stmt=SET CURRENT SQLID = 'PT800RB'
 0.000 0.000 RC= 0 CEX Stmt=SET CURRENT DEGREE= '1'
 0.039 0.029 RC= 0 GETSTMT Stmt=PTPRUNID_U_UPDID
 0.003 0.002 #001 RC= 0 Prepare=UPDATE PS_PRCSSYSTEM SET
  LASTPRCSINSTANCE = LASTPRCSINSTANCE + 1
      0.013 0.000 #001 RC= 0 Execute
      0.013 0.000 #001 RC= 0 Row Count=000000001
 0.000 0.000 RC= 0 GETSTMT Stmt=PTPRUNID_S_GETID
 0.002 0.002 #001 RC= 0 COM=SELECT LASTPRCSINSTANCE FROM PS_PRCSSYSTEM
     0.002 0.002 #001 RC= 0 COM-SELECT LASTFRCSINSTANCE FRO<br>0.006 0.000 #001 RC= 0 SSB=0001 TYPE=SQLPSLO LEN=0004<br>0.000 0.000 #001 RC= 0 Execute
      0.000 0.000 #001 RC= 0 Execute
      0.000 0.000 #001 RC= 0 Fetch
 0.002 0.000 #001 RC= 0 Commit
 0.011 0.000 RC= 0 GETSTMT Stmt=PTPLOGMS_S_OPRDEFN
 0.002 0.002 #002 RC= 0 COM=SELECT LANGUAGE_CD FROM PSOPRDEFN 
WHERE OPRID = :1<br>0.007 0.
      0.007 0.000 #002 RC= 0 SSB=0001 TYPE=SQLPBUF LEN=0003
     0.000  0.000  #002 RC=  0 Bind=0001 Type=SQLPBUF Len=0002 Data=PS<br>0.000  0.000  #002 RC=  0 Execute
 0.000 0.000 #002 RC= 0 Execute
 0.000 0.000 #002 RC= 0 Fetch
     0.000 0.000 #001 RC= 0 Close Cursor for PTPRUNID_S_GETID<br>0.000 0.000 RC= 0 GETSTMT Stmt=PTPLOGMS I LOGMSG
     0.000 0.000 RC= 0 GETSTMT Stmt=PTPLOGMS I LOGMSG 0.002 0.002 0.002 RC= 0 Prepare=INSERT INTO PS MESSAGE
                0.002 #001 RC= 0 Prepare=INSERT INTO PS MESSAGE LOG
( PROCESS_INSTANCE, MESSAGE_SEQ, JOBID,
 PROGRAM_NAME, MESSAGE_SET_NBR, MESSAGE_NBR, MESSAGE_SEVERITY, DTTM_STAMP_SEC )
 VALUES (1, 2, 3, 4, 5, 6, 7, 7, 8)0.006  0.000  #001 RC=  0 Bind=0001 Type=SQLPSLO Len=0004 Data=000000044<br>0.000  0.000  #001 RC=  0 Bind=0002 Type=SQLPSLO Len=0004 Data=000000001
      0.000 0.000 #001 RC= 0 Bind=0002 Type=SQLPSLO Len=0004 Data=000000001
     0.000 0.000 #001 RC= 0 Bind=0003 Type=SQLPBUF Len=0008 Data=PTPTEDIT 0.000 +001 RC= 0 Bind=0004 Type=SQLPBUF Len=0008 Data=PTPTEDIT
 0.000 0.000 #001 RC= 0 Bind=0004 Type=SQLPBUF Len=0008 Data=PTPTEDIT
 0.000 0.000 #001 RC= 0 Bind=0005 Type=SQLPSLO Len=0004 Data=000000104
     0.000 0.000 #001 RC= 0 Bind=0006 Type=SQLPSLO Len=0004 Data=000000101<br>0.000 0.000 #001 RC= 0 Bind=0007 Type=SQLPSLO Len=0004 Data=000000010
     0.000 0.000 #001 RC= 0 Bind=0007 Type=SQLPSLO Len=0004 Data=000000010<br>0.000 0.000 #001 RC= 0 Bind=0008 Type=0392 Len=0026
                                    0 Bind=0008 Type=0392 Len=0026
Data=1999-10-12-17.40.35.580000
      0.000 0.000 #001 RC= 0 Execute
      0.000 0.000 #001 RC= 0 Row Count=000000001
     0.000 0.000 RC= 0 GETSTMT Stmt=PTPLOGMS S GETMSG 0.002 0.002 #003 RC= 0 COM=SELECT MESSAGE TEXT FROM P.
                0.002 #003 RC= 0 COM=SELECT MESSAGE TEXT FROM PS MESSAGE CATALOG
 WHERE LANGUAGE CD = :1 AND
 MESSAGE_SET_NBR = :2 AND MESSAGE_NBR = :3<br>0.006 0.000 #003 RC= 0 SSB=0001
     0.006 \overline{0} 0.000 #003 RC= 0.05B = 0001 TYPE=SQLPBUF LEN=0100<br>0.000 0.000 #003 RC= 0 Bind=0001 Type=SOLPBUF Len=000
      0.000 0.000 #003 RC= 0 Bind=0001 Type=SQLPBUF Len=0003 Data=ENG
 0.000 0.000 #003 RC= 0 Bind=0002 Type=SQLPSLO Len=0004 Data=000000104
 0.000 0.000 #003 RC= 0 Bind=0003 Type=SQLPSLO Len=0004 Data=000000101
 0.000 0.000 #003 RC= 0 Execute
      0.000 0.000 #003 RC= 0 Fetch
  > 1999-10-12-17.40.35.580000 INFO(104,101) PI(44) Program(PTPTEDIT)
 TSE Application Edits: Begin Job.<br>0.006 0.000 #003 RC= 0 C
 0.006 0.000 #003 RC= 0 Commit
 0.013 0.000 #003 RC= 0 Commit
     0.001 0.001 RC= 0 GETSTMT Stmt=PTPUSTAT_U_PRCRQSB<br>0.004 0.003 #001 RC= 0 Prepare=UPDATE_PSPRCSROST_SET_R
               0.003 #001 RC= 0 Prepare=UPDATE PSPRCSRQST SET RUNSTATUS = :1
 , MSGNUM = :2 , MSGSET = :3 , PRCSRTNCD = :4 ,BEGINDTTM = CURRENT TIMESTAMP ,LASTUPDDTTM = CURRENT TIMESTAMP ,MSGPARM1 = :5
 , MSGPARM2 = :6 , MSGPARM3 = :7 , MSGPARM4
 = :8 ,MSGPARM5 = :9 ,CONTINUEJOB = :10 WHERE PRCSINSTANCE = :11<br>0.008 0.000 #001 RC= 0 Bind=0001 Type=SOLPBUF Len=000
      0.008 0.000 #001 RC= 0 Bind=0001 Type=SQLPBUF Len=0001 Data=7
     0.000 0.000 #001 RC= 0 Bind=0002 Type=SQLPSLO Len=0004 Data=000000000<br>0.000 0.000 #001 RC= 0 Bind=0003 Type=SOLPSLO Len=0004 Data=000000104
 0.000 0.000 #001 RC= 0 Bind=0003 Type=SQLPSLO Len=0004 Data=000000104
 0.000 0.000 #001 RC= 0 Bind=0004 Type=SQLPSSH Len=0002 Data=0000
     0.000 0.000 #001 RC= 0 Bind=0004 Type=SQLPBUF Len=0002 Data=<br>0.000 0.000 #001 RC= 0 Bind=0005 Type=SQLPBUF Len=0001 Data=<br>0.000 0.000 #001 RC= 0 Bind=0006 Type=SOLPBUF Len=0001 Data=
     0.000 0.000 #001 RC= 0 Bind=0006 Type=SQLPBUF Len=0001 Data=<br>0.000 0.000 #001 RC= 0 Bind=0007 Type=SQLPBUF Len=0001 Data=
      0.000 0.000 #001 RC= 0 Bind=0007 Type=SQLPBUF Len=0001 Data=
                0.000 #001 RC= 0 Bind=0008 Type=SQLPBUF Len=0001 Data=
```
 0.000 0.000 #001 RC= 0 Bind=0009 Type=SQLPBUF Len=0001 Data= 0.000 0.000 #001 RC= 0 Bind=0010 Type=SQLPSSH Len=0002 Data=0000 0.000 0.000 #001 RC= 0 Bind=0011 Type=SQLPSLO Len=0004 Data=000000044 0.000 0.000 #001 RC= 100 Execute 0.000 #001 RC= 0 Row Count=000000000

Some PeopleSoft COBOL programs utilize the stored statement technique of fetching and executing dynamic SQL. Programs fetch SQL statements—commonly known as stored SQL statements—from PS SQLSTMT TBL, then processes them using dynamic SQL (Prepares and Executes). Other COBOL programs are designed to generate their own SQL text inside the program, rather than fetching the SQL text from a table. This technique is sometimes referred to as "dynamic-dynamic," and is more commonly known as "dynamic statement" owing to its ability to generate dynamic SQL text and then to execute a dynamic SQL statement.

In the past, the timings of these dynamically generated statements have been recorded to the DYSQLLOG. In PeopleSoft 8 we have included the information on 'dynamic-dynamic' SQL statements into the PeopleSoft trace.

For example:

DYSQLLOG from previous versions of PeopleTools: \*\*\*\*\*\*\*\*\*\*\*\*\*\*\*\*\*\*\*\*\*\*\*\*\*\*\*\*\*\*\*\*\*\*\*\*\*\*\*\*\*\*\*\*\*\*\*\*\*\*\*\*\*\*\*\*\*\*\*\*\*\*\*\*\*\*\*\*\*\*\*\* DYNAMIC SQL-STATEMENT (Len= 90) UPDATE PS\_TSE\_EDITTBL SET TSE\_EDIT\_ERROR = ' ' WHERE (SETID = 'USA' AND  $COMPANY = 'CCB')$ Begin Time End Time Stmt Run Time Total Run Time <br>08:59:42 08:59:42 0.00.00.00.000000 0.00.00.000000 08:59:42 08:59:42 0.00.00.000000 0.00.00.000000 \*\*\*\*\*\*\*\*\*\*\*\*\*\*\*\*\*\*\*\*\*\*\*\*\*\*\*\*\*\*\*\*\*\*\*\*\*\*\*\*\*\*\*\*\*\*\*\*\*\*\*\*\*\*\*\*\*\*\*\*\*\*\*\*\*\*\*\*\*\*\*\*

Same dynamic SQL represented in the new PeopleTools trace for PeopleSoft appears as follows:

0.010 0.000 #001 RC= 0 DYNAMICSTMT Stmt=PTPEDIT\_U\_HE000  $0.003$  0.003 #001 RC= 0 Prepare=UPDATE PS TSE EDITTBL SET TSE\_EDIT\_ERROR = '' WHERE (SETID = 'USA' AND COMPANY = 'CCB') 0.007 0.000 #001 RC= 0 Execute 0.007 0.000 #001 RC= 0 Row Count=000000008

**Note:** The PeopleSoft SQL trace can grow very large, so do your initial testing on smaller processes—for example, a small number of journals to EDIT or POST.

#### **Enabling SQR Monitoring**

For SQR programs, there is no report available that shows statement timings like the one provided by PTPSQLRT. However, you can generate a SQL script consisting of fully resolved DB2 UDB for z/OS statements by running the SQR with the -S option.

There are three areas that SQR monitoring can be introduced and four ways that it can be enabled.

#### **Adding SQR Flag to SQRSAMP**

The first area is in the JCL member SQRSAMP. The SQR flag can be added to the PARMLIB(SQRPARMS) directly if you plan to use sample JCL member JCLLIB(SQRSAMP).

```
DSN SYSTEM(DSND)
RUN PROG(SQR) -
   PLAN(SQR84) -
    LIB('<PSHLQ>.SQR.UNICODE.LOAD') -
     PARMS('SP DSN/PT84 -FSQROUT -S -GPRINT=NO -ISI -TBZ -PRINTER:LP')
END
```
#### **Configuring Process Scheduler**

The second area is within the Process Scheduler configuration, as follows:

To include the –S flag when configuring the PSOS390 Process Scheduler:

- 1. Initialize the PSADMIN program on Unix System Services to administer the Process Scheduler PSOS390.
- 2. You may either select Option 3 Configure a Process Scheduler Server, or Option 6 Edit a Process Scheduler Configuration File.
- 3. If you select Option 3, you would set the value for PSSQRFLAGS to -GPRINT=NO -TBZ -S.
- 4. If you select Option 6, you need to locate the related section in the file and change the PSSQRFLAGS value to -GRPINT=NO -TBZ -S.

#### **Amending the Process Definition**

The third area is from within the Process Definition. If you are running the SQR via the PSOS390 server, you have to append the –S flag to the process definition.

This can be accomplished by selecting PeopleTools, Process Scheduler Manager, Use, Process Definitions. Enter 'SQR Report' or 'SQR Process' for the process type and enter the SQR name (for example, XRFWIN). Select the Override Options tab and then select Append from the drop down Parameter list and enter the –S. This appends the –S flag to the SQR list when you run the SQR. Output from the –S flag is directed to SYSOUT in the SHELSQR JCL, which is the output queue by default.

Sample output from SQR with the –S flag enabled:

```
Cursor Status:
Cursor #1:
    SQL = SET CURRENT PRECISION = 'DEC31'
Comming = 1Executes = 1<br>Rows = 0RowsCursor #2:
    SQL = select A.RECNAME, A.SQLTABLENAME FROM PSRECDEFN A WHERE
          A.SQLTABLENAME <> ' ' AND A.SQLTABLENAME <> A.RECNAME ORDER BY
          RECNAME
Compiles = 1
Executes = 1<br>Rows = 0Rows
Cursor #3:
  SQL = select A.RECNAME, A.SQLTABLENAME FROM PSRECDEFN A WHERE A.RECTYPE
         AND A.RECNAME <> 'PSDUMMY' ORDER BY A.RECNAME
Compiles = 2
Executes = 1<br>Rows = 1
      = 1284Cursor #4:
   SQL = select 'X' FROM SYSIBM.SYSTABLES B WHERE B.CREATOR = CURRENT SQLID
        AND B.NAME = ? AND B.TYPE = 'T'
Compiles = 2
Executes = 1284<br>Rows = 1280= 1280
```
**Note:** The -S option produces output that shows the frequency in which all SQL statements are compiled and executed.

# **Associating PeopleSoft Users, Modules, and Actions with DB2 UDB Threads**

Users log into a PeopleSoft Application with their individual PeopleSoft Operator Ids; however, these ids do not physically exist in the zSeries server's security facility. PeopleTools Security validates the authenticity of the PeopleSoft Operator ID, and then connects to DB2 for z/OS through the Application Server using a single ID referred to as the PeopleSoft Access ID.

See *PeopleTools Installation for DB2 for z/OS* for more information

To enable PeopleSoft DBAs and systems administrators to distinguish one application user from another, PeopleTools provides a mechanism to associate PeopleSoft Operator Ids with distributed DB2 threads. PeopleTools uses the following CLI Connection Attributes to pass the PeopleSoft operator ID, client workstation name, application name, PIA Component Name and current HTML page (PIA Module Action), or Application Engine Program Name, Section, Step, Type (AE Module Action) to DB2 for z/ OS.

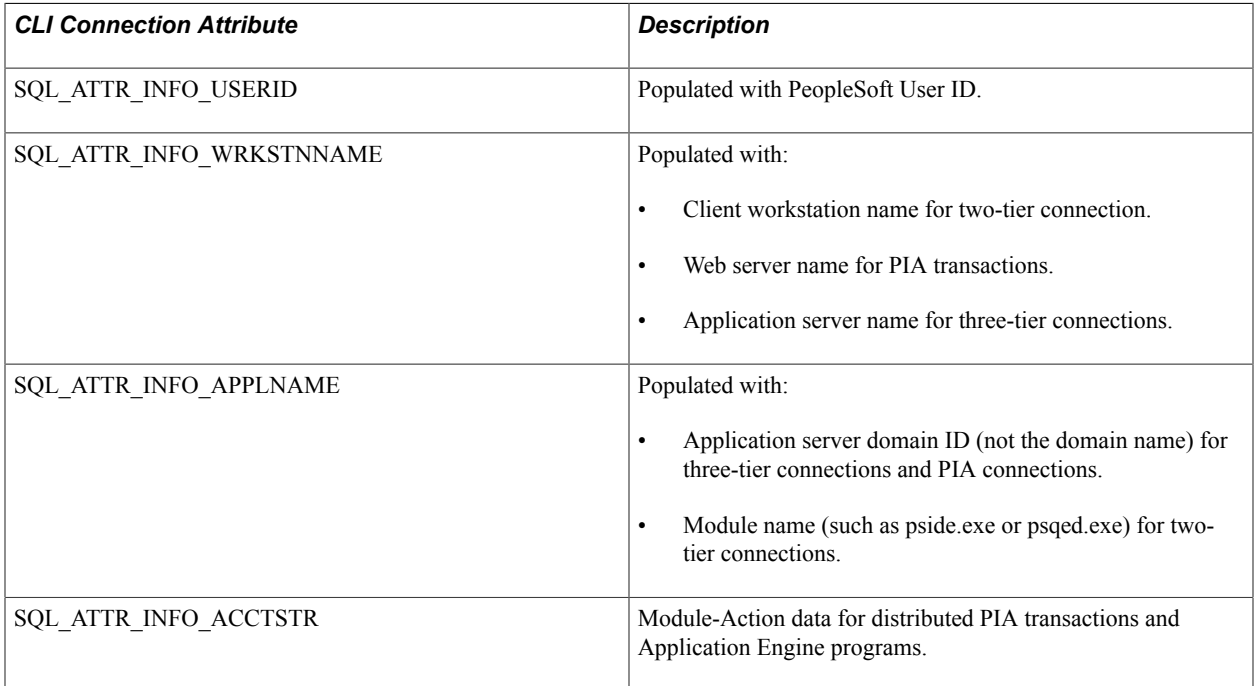

**Note:** Ensure that EnableDBMonitoring has been activated for the application server domain (see the Database Options section of the domain configuration file), and that DB2 Monitor Trace Class 1 is enabled for the DB2 subsystem.

**Note:** This does not apply to USS-based processing. This applies to distributed PeopleSoft connections only (as in, PIA transactions and two-tier connections connecting through DB2 Connect).

The following output from the –DISPLAY THREAD command shows a two-tier Application Designer connection. User QEADMIN is connected through Application Designer (pside.exe), from client workstation SCL34150:

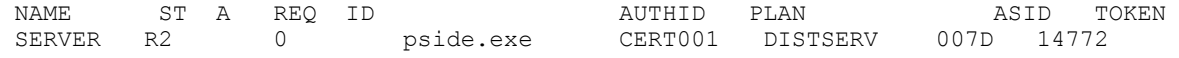

```
 V437-WORKSTATION=SCL34150, USERID=QEADMIN,
      APPLICATION NAME=pside.exe
 V442-CRTKN=10.204.56.216.50770.11071904055
 V445-GACC38D8.C652.C816EA9282DD=14772 ACCESSING DATA FOR
  ::10.204.56.216
```
The following output from the –DISPLAY THREAD command shows an n-tier PIA transaction. User ID QEADMIN is running a transaction through web server dhcp-pleasanton2-4 using application server domain PEOPLESOFT.

```
NAME ST A REQ ID aUTHID PLAN ASID TO⇒
KEN<br>SERVER
       RA * 16099 PSAPPSRV.exe CERT001 DISTSERV 007D 14756
 V437-WORKSTATION=dhcp-pleasanton2-4, USERID=QEADMIN,
       APPLICATION NAME=PEOPLESOFT
  V442-CRTKN=10.204.56.216.50588.11071903542
  V445-GACC38D8.C59C.C816E7F87993=14756 ACCESSING DATA FOR
   ::10.204.56.216
```
The Module-Action data seeded by PeopleTools using the SQL\_ATTR\_INFO\_ACCTSTR CLI connection attribute can be found in DDF accounting trace records in the QMDASUFX field of the QMDASQLI DSECT, which is mapped by the DSNDQMDA macro. The DSNDQMDA mapping macro is contained in prefix.SDSNMACS, which is shipped with DB2 for z/OS.

Some DB2 monitoring products, such as Omegamon for DB2 z/OS, will allow you to view an online snapshot of these trace records, or to format and print the output. It is also possible to write a custom application to collect and format accounting trace records using the Instrumentation Facility Interface (IFI) if you do not have such a monitoring product.

See the appropriate IBM documentation for details for using IFI

The following examples are online snapshots of the PeopleSoft Module-Action data using IBM's Omegamon for DB2 z/OS. Omegamon displays the QMDASUFX, area, which contains the Module-Action data populated by PeopleTools, under the label DDCS Accounting Suffix.

The following is the N-tier PIA Transaction –DISPLAY THREAD output:

```
DSNV401I -5K DISPLAY THREAD REPORT FOLLOWS -
 DSNV402I -5K ACTIVE THREADS
NAME ST A REQ ID aUTHID PLAN ASID⇒
TOKEN<br>SERVER RA *
                 16099 PSAPPSRV.exe CERT001 DISTSERV 007D 14756<br>J=dhcp-pleasanton2-4, USERID=QEADMIN, APPLICATION NAME=PEOPL⇒
 V437-WORKSTATION=dhcp-pleasanton2-4, USERID=QEADMIN,
ESOFT
V442-CRTKN=10.204.56.216.50588.11071903542
V445-GACC38D8.C59C.C816E7F87993=14756 ACCESSING DATA FOR ::10.204.56.216
```
The following is the Omegamon For DB2 z/OS Requestor Correlation Data – Active Thread Identification:

Requester Correlation Data

Product ID . . . . . . . . . . . . : CLIENT/SERVER Product Version . . . . . . . . . . . . V9 R7 M3<br>Client Platform . . . . . . . . . . NT Client Platform . . . . . . . . . : NT Client Application Name . . . . . . PEOPLESOFT<br>Client Authid . . . . . . . . . . . . QEADMIN . . . . . . . . . . CEADMIN DDCS Accounting Suffix ORCLPS01SCPERSONALDICT SCPERSONALDICTLANG ORCLPS52

 $Common <sub>1</sub>$ 

 $Common <sub>1</sub>$ 

Where the PIA component Name (Module) is SCPERSONALDICT and the current PIA page (Action) is SCPERSONALDICTLANG

The following is a two-tier distributed Application Engine Program –DISPLAY THREAD output:

NAME ST A REQ ID AUTHID PLAN ASID TOKEN SERVER RA \* 17664 psae.exe V437-WORKSTATION=SCL34150, USERID=QEADMIN, APPLICATION NAME=psae.exe V442-CRTKN=10.204.56.216.52097.11071906585 V445-GACC38D8.CB81.C817113C2D33=14835 ACCESSING DATA FOR ::10.204.56.216

The following is Omegamon For DB2 z/OS Requestor Correlation Data – Active Thread Identification:

Requester Correlation Data

Product ID . . . . . . . . . . . . . CLIENT/SERVER Product Version . . . . . . . . . : V9 R7 M3 Client Platform . . . . . . . . . : NT Client Application Name . . . . . : psae.exe Client Authid . . . . . . . . . . . QEADMIN DDCS Accounting Suffix ORCLPS02PSAE.AEMINITEST.5540 AEMINITEST.MAIN.Step02.P ORCLPS52

The Application Engine program name is AEMINITEST (Module), and the current Section, Step, Type (Action) is MAIN, Step02, Type P (PeopleCode).

The format of the PeopleTools Module-Action trace data is as follows:

```
Prefix: will always be ORCLPS
Record Type: 01 denotes PIA transaction data, OR, 
Record Type: 02 denotes Application Engine data
PIA Transaction Module-Action: PIA Component Name (Module) followed by 
Current HTML page (Action) AE Program Module-Action: 
PSAE.<AE program name.unique process instance number> 
<AE Program Name.Section.Step.Type (Action)>
```
The Suffix will always be ORCLPS with current PeopleTools release identifier, such as 52, which denotes release 8.52.

# **Running COBOL**

This section provides an overview of COBOL API and Meta SQL and discusses how to:

- Run COBOL outside of Process Scheduler.
- Disable persistent cursors.

#### **Understanding COBOL API and Meta SQL**

PTPSQLRT is the COBOL API program called by application COBOL programs to prepare and execute dynamic SQL statements. The program fetches SQL statements—known as stored SQL statements from PS\_SQLSTMT\_TBL, then processes them using dynamic SQL. (Prepares and Executes.) Except for PTPSQLRT, PeopleSoft application COBOL programs do not contain a direct DB2 UDB interface and therefore need only be compiled and link-edited.

Stored SQL statements contain META SQL statements mainly to support date and time functions, for example:

Select %currentdatetimeout from PSLOCK ;

PTPSQLRT resolves META SQL statements by calling PTPSQLGS which translates the META SQL function into DB2 UDB syntax. Stored statements are delivered in directory \SRC\CBL\BASE of the installation file server.

## **Running COBOL Outside of Process Scheduler**

COBOL jobs may run outside process scheduler by specifying a 0 (a numeric zero) for the process instance, as shown in the fourth parameter below:

```
//PARMFILE DD *
%OPRID%
%RUNID%
N
\capN
N
Y
```
Sample COBOL JCL is provided in HLQ.PPVVV.JCLLIB(CBLSAMP). Be aware that some application processes are designed to run only through Process Scheduler.

## **Disabling Persistent Cursors**

The z/OS version of the COBOL API program called PTPSQLRT uses Cursor With Hold by default.

In PeopleSoft terminology, the field CURSOR\_SW in PTPSQLRT is used to define Persistent Cursors (CURSOR-PERSISTENT) and Normal Cursors (CURSOR-NORMAL). CURSOR-PERSISTENT adds the WITH HOLD keyword to SQL selects in DB2 UDB. This maintains cursor position after a commit, so that repositioning (reopening and re-fetching) does not need to occur.

The DB2 UDB version of PTPSQLRT is shipped with Persistent Cursors enabled. If you don't want to use this feature, you can disable it by editing PTPSQLRT as follows:

To disable Cursor with Hold (i.e. Persistent Cursors):

- 1. Edit PTPSQLRT and do a "find" on 'CURSOR WITH HOLD' => f 'CURSOR WITH HOLD'.
- 2. For each of the 254 pairings of Cursor statements, remove the asterisk (\*) from line that creates the cursor without the WITH HOLD option (column 7) and place it in column 7 of the line that creates the cursor with the WITH HOLD option above it. For example:

Before:

```
EXEC SQL
             DECLARE CURSOR_01
             CURSOR WITH HOLD FOR SQLSTMT_01
          CURSOR FOR SQLSTMT_01
          END-EXEC
After:
EXEC SQL
  DECLARE CURSOR 01<br>* CURSOR WITH HOLD F
           CURSOR WITH HOLD FOR SQLSTMT 01
```

```
 CURSOR FOR SQLSTMT_01
 END-EXEC
```
# **Administering SQR for z/OS**

This section provides an overview of SQR on z/OS and discusses how to:

- Run SQRs outside of Process Scheduler.
- Specify input and output files.
- Print SQRs.

#### **Understanding SQR on z/OS**

The SQR product is available for z/OS server platforms. The z/OS version of SQR is compatible with your existing SQR reports that you currently run from your client machines. The ability to run SQRs on the mainframe means a significant performance enhancement for SQR execution. All SQL is dynamic, therefore no precompiling is necessary for running SQRs.

You can execute SQRs on z/OS by either by using PeopleSoft Process Scheduler or submitting them as traditional z/OS jobs. Process Scheduler dynamically generates SQR JCL.

Be aware that some application processes are designed to run only through Process Scheduler.

SQR for z/OS is delivered with the PeopleTools installation. The PeopleTools DB2 UDB for z/OS installation guide includes instructions for performing the installation of SQR on the z/OS server. SQR must be installed prior to running PeopleSoft SQRs on the z/OS server.

Allow at least 12 cylinders of 3390 DASD or equivalent disk space to complete the installation.

#### **Related Links**

Process Scheduler

#### **Running SQRs Outside of Process Scheduler**

These run time parameters are supplied to SQRs initiated by the Process Scheduler.

- PROCESS INSTANCE
- OPRID
- RUN\_CNTL\_ID (required by specific applications only, such as Financials)

When an SQR request is submitted by Process Scheduler, run time parameters are obtained from a Process Scheduler table and dynamically inserted into the generated JCL.

For an SQR submitted as a traditional z/OS batch job, two run time parameters are required, but it is not necessary to pass any specific values. It is only necessary to include a blank line for each parameter in the JCL specified in the SYSIN DD. The appropriate segment of the JCL is shown below:

//SQRNAME EXEC SQRPROC,SQRID=SQRNAME //SQR.SYSIN DD \*

/\*

Sample SQR JCL is provided in HLQ.PPVVV.JCLLIB(SQRSAMP).

## **Specifying Input and Output Files**

Input and output files are required by SQR when using commands such as OPEN and NEW-REPORT. Remember to consult the appropriate PeopleSoft application documentation for important application specific information concerning SQR for z/OS. For instance, Accounts Payable naming conventions used to build DD names are discussed in the PeopleSoft Payables product documentation.

There are two ways to specify input and output files in SQR for z/OS:

Add DD statements to the JCL.

This method allows you to maintain a common set of SQR that can execute on any operating system by requiring the modification of Process Scheduler Shell JCL and/or z/OS Batch JCL.

• Add a DSN style filename to the SQR.

This method alleviates the need to modify JCL but creates z/OS operating system specific SQR.

Use the first method if your SQR should execute on any operating system. Use the second method if your SQR executes only on the z/OS operating system.

#### **Adding DD Statements to the JCL**

You may specify a file name for commands such as OPEN and NEW-REPORT using DOS or UNIX file naming conventions. The SQR for z/OS documentation states that SQR will use up to 8 alpha-numeric characters preceding the file extension as a DD name in JCL.

SQR for z/OS does not find 8 alpha-numeric characters as documented. To get around this problem, the FILEPREFIX and FILESUFFIX environment variables in \$PSHLQ\$.SQRINC(SETENV) are used when coding filenames in SQR. The example below shows that SETENV does not contain values for FILEPREFIX and FILESUFFIX when running on the z/OS operating system:

```
! File prefixes and suffix 
! 
#ifdef NT 
#define FILEPREFIX C:\TEMP\ 
#define FILESUFFIX 
#endif 
! 
#ifdef MVS 
#define FILEPREFIX 
#define FILESUFFIX 
#endif 
! 
#ifdef UNIX 
#define FILEPREFIX /usr/tmp/ 
#define FILESUFFIX 
#endif 
!
```
This coding standard enables DOS or UNIX file naming conventions to be used with the OPEN or NEW-REPORT SQR commands. The root portion of the file name is used as a JCL DD name. The Process

Scheduler Shell JCL or z/OS Batch JCL must contain this DD name. Each file used for input or output requires a separate DD statement in the JCL.

In the following example, SQR for z/OS uses VIEWTBL as the DD name in JCL:

let \$outputfile = '{FILEPREFIX}VIEWTBL{FILESUFFIX}' open \$outputfile as 1 for-writing record=132

The DD statement in the execution JCL requires the same DD name:

//VIEWTBL DD DSN=&PSHLQ..OUTFILES(VIEWTBL),DISP=SHR

The data set name specified in the JCL may be either sequential or partitioned dataset. If the SQR requires multiple input or output files, you must add a separate DD statement to the JCL for each file.

While modifications to Process Scheduler Shell JCL or z/OS Batch JCL are required using this method, the resulting SQR is not operating system specific.

**Note:** DD names must reference either sequential datasets or separate partitioned datasets due to the z/OS restriction on writing to more than one PDS member simultaneously.

**Note:** The system overrides the FILEPREFIX and FILESUFFIX variables with the value specified in setfile.sqc, when running the SQR reports through the Process Scheduler with an output type of *Web.* The FILEPREFIX variable will be substituted with the log\_output folder path of the Process Scheduler domain (<DOMAIN>/log\_output/SOR\_<process\_name>\_<pros\_instance>/). The FILESUFFIX variable will be substituted with a blank value. When there is a requirement to generate a static file or provide a static file input to the SQR report for an output type of *Web,* these variables should be redefined in the SQR file itself (rather than in the SQC file) to any suitable path and extension.

#### **Adding a DSN Style Filename to the SQR**

Filenames are preceded by DSN: (dataset name). For example:

```
OPEN 'DSN: $PSHLQ$.SQR.DAT(VIEWTBL)' FOR-READING RECORD=133
NEW-REPORT 'DSN: $PSHLQ$.SQR.DAT(VIEWTBL)'
```
Modifications to Process Scheduler Shell JCL or z/OS Batch JCL are not required when using the above option. However, this option results in operating system specific SQR that executes only on the z/OS operating system.

#### **Printing SQRs**

The SQR language supports a DECLARE PRINTER command so that reports can be directed to HPLASERJET and POSTSCRIPT type printers. However, if the printer is not mainframe-connected, the TYPE=LINEPRINTER option is required.

The TYPE=LINEPRINTER specification produces a basic text type report which can be redirected to a system printer. Normally, print output lines don't exceed 124 print positions.

SQRs containing the SETUP02 statement (refers to a member in the SQC library) allow print lines up to 177 positions. If SQROUT DD prints to SYSOUT, then supply a DCB override for SYSOUT and set the LRECL to 178, this is given in SQRSAMP JCL under your JCLLIB PDS. It would be a good practice to have DCB override with LRECL=178 for SQROUT DD, as this fits both landscape and portrait mode.

Formatted reports cannot be downloaded, then printed from a workstation connected printer. Only selected SQRs utilize the DECLARE PRINTER feature.

**Note:** A "formatted" report is one produced with the TYPE=HPLASERJET /POSTSCRIPT specification.

Many customers customize SQRs to tailor information to unique business requirements.

Another reason to customize SQRs is due to the way SQR formats reports when the TYPE=LINEPRINTER option is used. Column header and data field alignment may not be optimal, so modifications may be required.

# **Updating Statistics**

This section provides an overview of %UpdateStats and discusses how to:

- Set up the IBM stored procedure DSNUTILS.
- Install the database following the enhanced installation path.
- Update system tables with database and tablespace information.
- Activate %UpdateStats.

#### **Understanding %UpdateStats**

The meta-SQL %UpdateStats is introduced in PeopleSoft 8 to allow an Application Engine and COBOL programs to update statistics in the DB2 UDB catalog table. Updating the statistics in the DB2 UDB catalog table is particularly helpful for the overall performance of Application Engine programs that heavily use PeopleSoft temporary tables.

Often, these tables are delivered empty or the Application Engine program contains code to purge the content of these tables prior to termination. So even if you periodically perform a REORG or RUNSTATS against all the tablespaces in a PeopleSoft database, the DB2 UDB catalog does not reflect accurate statistical information on these temporary tables. The %UpdateStats meta-SQL was specifically written to get around this issue.

To fully implement the %UpdateStats functionality in DB2 UDB in your environment, you need to be aware of the following key items:

- Setting up the DB2 z/OS stored procedure: DSNUTILS.
- Installing the database following the Enhanced Installation Path.
- Updating the PeopleSoft System Tables with Database and Tablespace Information
- Activating the %UpdateStats in Application Engine.

## **Setting Up the IBM System Stored Procedure: DSNUTILS**

DSNUTILS is required to enable the %UpdateStats meta-SQL function on DB2 z/OS.

The DSNUTILS procedure has been integrated with Application Engine specifically to invoke the Runstats utility; hence DSNUTILS is required if you intend to use the %UpdateStats meta-SQL function.

Please refer to your IBM manuals for more information on enabling the DSNUTILS stored procedure for DB2 z/OS.

The %UpdateStats meta-SQL function can be enabled and disabled through the Process Scheduler configuration. If the command is disabled, the Application Engine and COBOL programs ignore any %UpdateStats coded within the program, and the Runstats utility will not execute.

**Note:** The %UpdateStats meta-SQL is enabled by default for both z/OS and Windows Process Scheduler servers..

See *PeopleTools Installation for DB2 for z/OS*.

**Note:** A document from IBM entitled "Enabling the DSNUTILS Stored Procedure for DB2 for OS/390" is available on My Oracle Support. This document outlines the minimum requirements to run Workload Manager in goal mode which is required by the DSNUTILS stored procedure.

## **Installing the Database Following the Enhanced Installation Path**

The lowest level of granularity for running RUNSTATS on DB2 z/OS is at the tablespace level. The %UpdateStats function processes at the table level. For this reason, it is critical to the success of implementing the %UpdateStats functionality that those temporary tables which are the object of the %UpdateStats meta-SQL are placed in their own, unique tablespaces, rather than a shared tablespace. The performance of the Runstats utility itself can be negatively affected if these tables are not segregated. There is also risk of invalidating the catalog statistics of other objects that reside in the shared tablespace.

To assist with this process, we deliver two installation paths for our System and Demo databases. The "Traditional" installation path combines multiple tables into a single tablespace. The "Enhanced" installation path has segregated the PeopleSoft temporary tables into separate tablespaces.

If you plan to use the %UpdateStats functionality, it is critical that you use the Enhanced Installation path for optimal performance of the %UpdateStats function and the Runstats utility.

**Note:** The %UpdateStats meta-SQL function is only intended to be used for PeopleSoft temporary tables. It is not intended to be used to update catalog statistics for permanent application or PeopleTools tables

## **Updating System Tables with Database and Tablespace Information**

When issuing %UpdateStats meta-SQL in your program, you specify the temporary table on which you intend to have the statistics updated. Database and tablespace name values are retrieved from the PeopleTools meta data. Therefore, it is imperative that these tables reflect accurate information as contained in the DB2 UDB catalog.

Running the following SQRs ensures that the PeopleTools tables are in sync with the DB2 UDB system catalog.

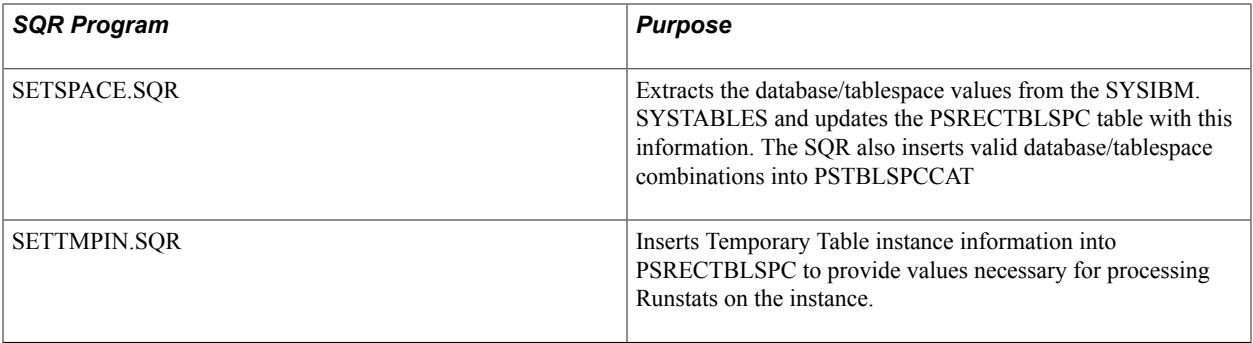

**Note:** DB2 RUNSTATS is run at the tablespace level. From a performance perspective, it is recommended that you move tables that are the object of the %UpdateStats to a separate tablespace.

It is not mandatory to run SETSPACE or SETTMPIN to use the %UpdateStats meta-SQL function because %UpdateStats retrieves the correct database and tablespace name directly from the DB2 UDB catalog. You should, however, still run SETSPACE and SETTMPIN to keep the PeopleTools metadata synchronized with the DB2 UDB Catalog.

See *IBM's Installation Guide for DB2 UDB for z/OS.*

## **Activating %UpdateStats**

%UpdateStats can be disabled by setting the DbFlags application server domain parameter.

This parameter has two values that apply to %UpdateStats:

- *0* enable %UpdateStats.
- *1* disable %UpdateStats.

%UpdateStats is enabled by default for Windows and z/OS Process Scheduler servers.

#### **Enabling/Disabling %UpdateStats for Batch Processing**

To enable/disable %UpdateStats for batch processing:

- 1. Initialize the PSADMIN program on Unix System Services to administer the Process Scheduler PSOS390.
- 2. Select either Configure a Process Scheduler Server or Edit a Process Scheduler Configuration File.
- 3. If you select the first option, set the value for DbFlags to *0* to enable or *1* to disable %UpdateStats.
- 4. If you select the second option, locate the related section in the file and change DbFlags to *0* to enable and *1* to disable %UpdateStats.
- 5. To fully enable %UpdateStats for COBOL to run on the mainframe (Server PSOS390), you need to modify the program PSPTSQLRT. Note that several lines are delivered commented out in the program,

-- **ELSE** PERFORM VX000-EXECUTE-RUNSTATS END-IF

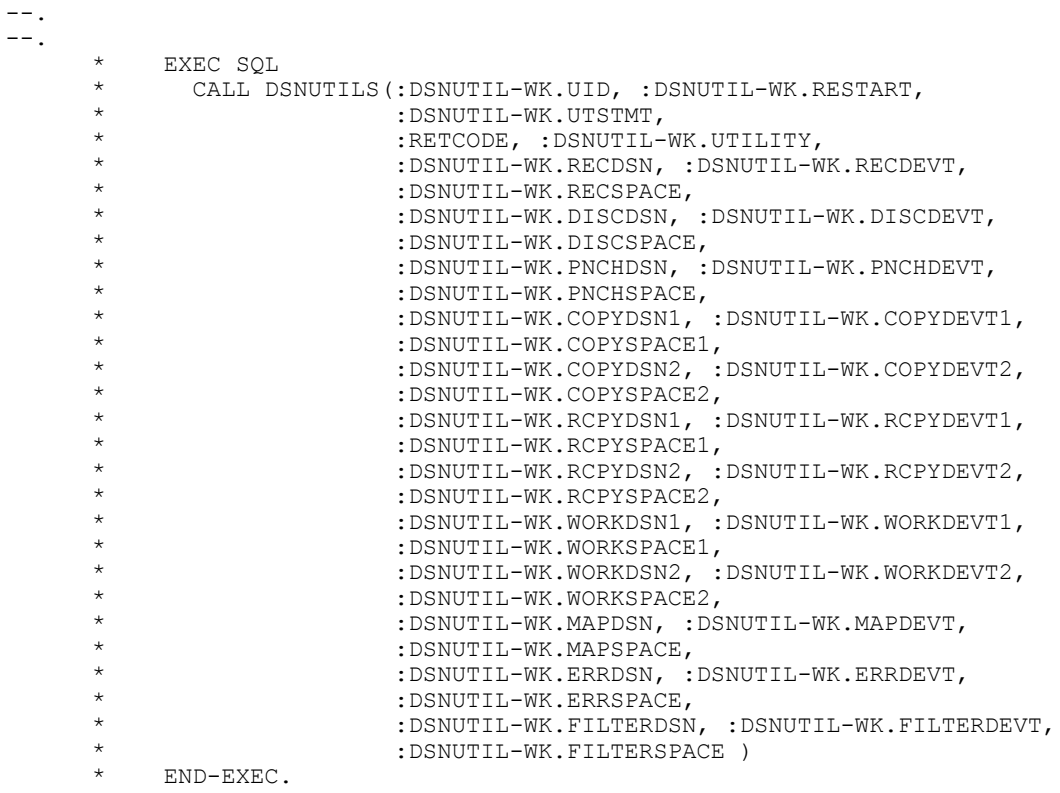

```
--
```
- 6. Uncomment the lines noted above so they are activated in the program code.
- 7. Compile the program PTPSQLRT by submitting the two JCL members found in \$PSHLQ.JCLLIB:
	- PSCOBDA
	- PSCOBDE
- 8. Determine whether you want to bind or rebind two DB2 UDB plans for PeopleSoft. Add the following line to the Bind Parameter list in the appropriate JCL members noted below, before submitting them:

PKLIST (DSNUTILS.\*)

- 9. For first time Binding modify the following two members in \$PSHLQ.JCLLIB:
	- BINDAADD
	- BINDEADD
- 10. For rebinding an existing plan, modify the following two members in \$PSHLQ.JCLLIB
	- BINDAREP
	- BINDEREP
# **Setting the Number of Temporary Tables**

Normally you may leave the number of temporary tables set to the default established at installation. You may need to change this setting for optimal performance, depending on various aspects of your implementation, including account transaction volumes, benchmark numbers for the current hardware and database platform, as well as your service-level requirements. Use the following procedure if you need to adjust the number of temporary tables to improve performance in your implementation.

To set the number of temporary tables:

- 1. Select PeopleTools, Utilities, Administration, PeopleTools Options.
- 2. Set the Temp Table Instances (Total) and Temp Table Instances (Online) fields to the desired settings.

**Note:** Temp Table Instances (Total) should always be set to the same values as Temp Table Instances (Online), unless you have been instructed otherwise in the application documentation.

3. Scroll to the bottom of the page and select the Save icon to save the newly edited PeopleTools options.

**Note:** The total number of instance generated consists of the allocations specified on the PeopleTools Options panel plus the allocations specified on each individual Application Engine program. (To modify these allocations, open an Application Engine program in Application Designer, open the Properties dialog box for the object, and click the Temporary Tables tab.)

4. Recreate all temp tables in your database.

See *PeopleTools Installation for DB2 for z/OS*: "Creating a Database".

*Warning!* If you change the number of online temporary table instances as described above, it is critical that you recreate all temporary tables in your database, particularly if you are increasing the number of instances. The parameter above is global to all temporary tables and is used by all on-line processes to determine the number of temporary table instances that should be available to a given process. If you don't recreate all temporary tables, a process may try to use an instance that has not been created on the database, and will subsequently fail.

# **Creating Temporary Tables**

For each temporary table you define, a base table structure and a number of its instances are created in the database as ordinary tables with ordinary table structures. The number of temporary table instances is determined by the value of the Temp Table Instances setting in PeopleTools Options added to the number of PeopleSoft Application Engine temporary tables. These temporary tables are used as work tables that hold transient data, and because they are real tables, they are permanent structures in the database, remaining until an explicit DROP TABLE command is executed against them.

The nature of a temporary table means that the amount of data that each temporary work table holds varies significantly after each use. Therefore, when RUNSTATS are executed against them, there is a good chance that the statistics captured may not apply and will negatively influence the DB2 optimizer access path selection the next time you use the temporary work table.

Each record of the type Temporary Table is defined as a VOLATILE table in DB2 (beginning with version 8). This definition takes advantage of the DB2 optimizer's enhanced capability to formulate efficient index access paths for those tables that hold volatile data, without relying on current table statistics.

#### **Example: VOLATILE Used in CREATE TABLE DDL**

This example shows the VOLATILE parameter in the CREATE TABLE DDL for the base temp table and its instances.

```
CREATE TABLE FSDMOA.PS_AEEXT_TAO (PROCESS_INSTANCE DECIMAL(10) NOT
 NULL,
   AE_INT_1 SMALLINT NOT NULL,
    AE_APPLID CHAR(12) NOT NULL,
    AE_SECTION CHAR(8) NOT NULL,
   AE<sup>T</sup>STEP CHAR(8) NOT NULL) VOLATILE IN FSDMOA.PTAPPE;
```
## **Working with Alters on DB2 z/OS**

This section provides an overview and discusses:

- Advisory reorg pending and rebuild pending status.
- Determining whether a tablespace or index is in a pending status.
- Tablespace versioning.
- Determining when to recycle tablespace version numbers.
- Working with DB2 tablespace versioning and PeopleSoft upgrades.

## **Understanding Alters on DB2 z/OS**

PeopleTools Data Administration tools support native DB2 zOS alter syntax (known as DB2 Online Schema Evolution) for altering tables. For example:

ALTER TABLE <table name> ALTER COLUMN <column name> SET DATA TYPE <new definition>

Use of this Alter syntax provides the capability to make structural changes to a table without the requirement to drop and recreate it. The data remains available for both inquiry and update processing. This means that when possible, PeopleTools use "Alter In Place" through this native alter syntax, rather than "Alter By Table Rename" for specific additional use cases.

As a result of this Alter In Place syntax, existing data rows are not immediately reformatted at the time that the alter is committed to DB2. Instead, as a result of the use of the ALTER TABLE <table name> ALTER COLUMN <column name> SET DATA TYPE <new definition> syntax, DB2 does the following:

- Places the corresponding tablespace or indices in either an Advisory Reorg Pending (AREO\*), or Rebuild Pending (RBDP) status depending on the nature of the change (alter) made to a particular table.
- Creates a new version of the tablespace which reflects the format of the desired change. Despite the pending status, the data continues to be available for inquiry and update processing, and rows

are subsequently materialized in the post-alter format (the current tablespace version) as they are retrieved.

# **Advisory Reorg Pending and Rebuild Pending Status**

The following types of changes will cause tablespaces and indices to be placed in Advisory Reorg Pending (AREO\*) status:

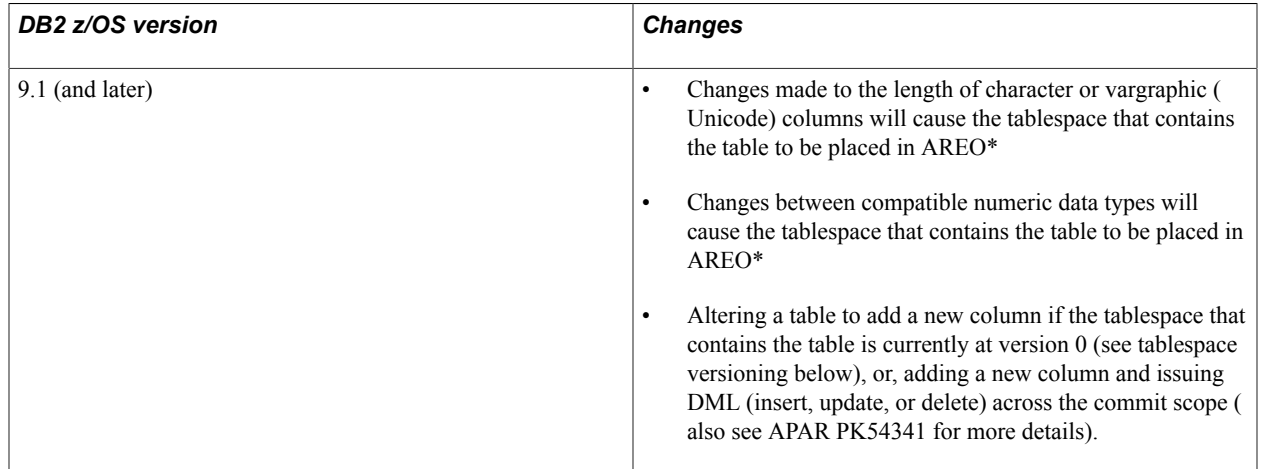

The following types of changes will cause indices to be placed in Rebuild Pending (RBDP) status:

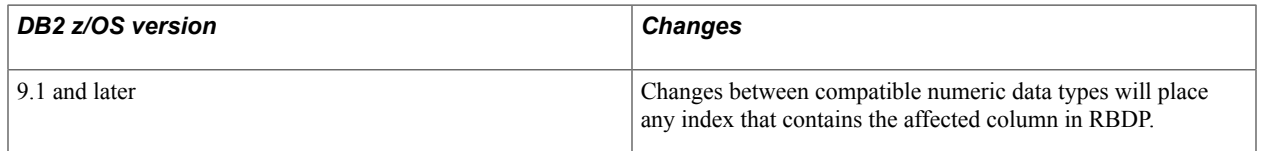

## **Determining Whether A Tablespace or Index Is In A Pending Status**

To find objects in a pending status, run the display database command using the DB2 Interactive Command Processor (DB2I), DSN session under TSO, or a z/OS console session. As an example, the following command displays all tablespaces in the Advisory Reorg Pending (AREO\*) status and all indices in the Rebuild Pending status for a database called Q51802R1:

-DIS DB(Q51802R1) SPACENAM(\*) ADVISORY(AREO\*) RESTRICT(RBDP) DSNT360I -5A \*\*\*\*\*\*\*\*\*\*\*\*\*\*\*\*\*\*\*\*\*\*\*\*\*\*\*\*\*\*\*\*\*\*\* DSNT361I -5A \* DISPLAY DATABASE SUMMARY \* RESTRICTED ADVISORY DSNT360I -5A \*\*\*\*\*\*\*\*\*\*\*\*\*\*\*\*\*\*\*\*\*\*\*\*\*\*\*\*\*\*\*\*\*\*\* DSNT362I -5A DATABASE = Q51802R1 STATUS = RW DBD LENGTH = 2996486 DSNT397I -5A<br>NAME TYPE PART STATUS NAME TYPE PART STATUS PHYERRLO PHYERRHI CATALOG PIECE -------- ---- ----- ----------------- -------- -------- -------- ----- PTTBLZZ TS RW, AREO\* IDX1R9 IX RW, RBDP \*\*\*\*\*\*\* DISPLAY OF DATABASE Q51802R1 ENDED \*\*\*\*\*\*\*\*\*\*\*\*\*\*\*\*\*\*\*\*\*\*

Tablespace PTTBLZZ is in Read, Write and Advisory Reorg Pending status.

Index IDX1R9 is in Read, Write and Rebuild Pending status.

## **Tablespace Versioning**

In most circumstances, a committed alter will cause DB2 to create a new version of the tablespace, which reflects the format of the desired alter. Rows are subsequently materialized in the post-alter format as they are retrieved. DB2 can store up to a maximum of 256 active versions of a tablespace, numbered 0 to 255. Version 0 indicates a tablespace that has never been altered, and version 0 is never reused. All rows are formally converted to the format determined by the latest tablespace version when the tablespace is reorganized.

When a tablespace reaches the maximum number of versions, it is important to note that subsequent attempts to alter any table contained in the tablespace will fail with SQL Code -4702. At this point, the DB2 Reorg Tablespace and Modify Recovery utilities must be executed to:

- Reformat the data as dictated by the latest version of the tablespace (by running the Reorg Tablespace utility).
- Recycle the version numbers so that DB2 can reuse all version numbers other than the active version of the tablespace (by running the Modify Recovery utility).

**Note:** The Reorg Tablespace utility with Index(All) option also removes the AREO\* and RBDP statuses.

**Important!** When executing a significant number of Alters In Place (such as during the Upgrade Alter Without Deletes step or when applying a Maintenance Pack), the potential exists to create the maximum number of tablespace versions, particularly when running against shared tablespaces.

To mitigate the risk of encountering the -4702 SQLCode, PeopleTools Development recommends that you query the DB2 zOS Catalog to determine if there are any tablespaces in your PeopleSoft database that are close to the maximum version limit, and then execute the Reorg and Modify Recovery utilities accordingly to recycle version numbers before beginning any step that executes a significant number of Alters In Place.

## **Determining When to Recycle Tablespace Version Numbers**

To determine which tablespaces may require recycling of version numbers prior to beginning the Alter Without Deletes step, review the OLDEST\_VERSION and CURRENT\_VERSION columns of SYSIBM.SYSTABLESPACE for each tablespace in your PeopleSoft database as described in this section.

Use the following query as a guide to list the oldest and current version numbers for all PeopleSoft tablespaces in your environment:

```
SELECT NAME, DBNAME, OLDEST VERSION, CURRENT VERSION FROM
SYSIBM.SYSTABLESPACE 
WHERE CREATOR = '<authid of the owner of the tablespace>'
AND CURRENT VERSION > 0;
```
Recycling tablespace version numbers is mandatory when all version numbers are currently in use. All tablespace versions are currently in use when one of the following conditions is true:

- The value of the CURRENT VERSION column is 255 (SYSIBM.SYSTABLESPACE).
- The value of the CURRENT VERSION column is one less than the value of the OLDEST\_VERSION column.

#### **Example: The value of the CURRENT\_VERSION column is 255 (SYSIBM.SYSTABLESPACE)**

All versions for tablespace PTTLRG0M are now in use, and the version numbers must be recycled.

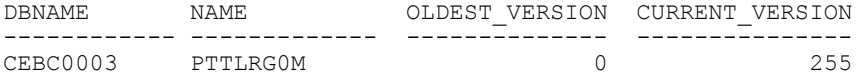

No subsequent Alters to objects in this tablespace will be allowed, and any attempt to do so will result in a SQLCode of -4702.

After executing the Reorg Tablespace and Modify Recovery utilities, CURRENT\_VERSION and OLDEST\_VERSION are equal:

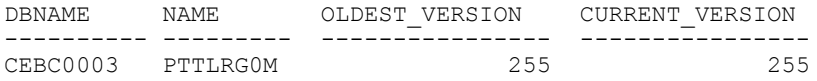

The following is the result of another Alter committed against an object in tablespace PTTLRG0M after the Reorg Tablespace and Modify Recovery utilities were executed to recycle the version numbers:

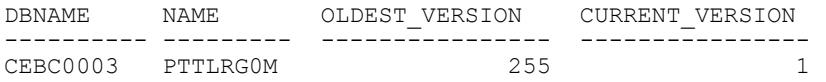

The value of CURRENT\_VERSION for tablespace PTTLRG0M will now continue to increment from 1 to 254 as Alters In Place are committed. When the value of CURRENT VERSION reaches 254, version numbers must again be recycled.

#### **Example: The Value of the CURRENT\_VERSION Column Is One Less Than The Value of the OLDEST\_VERSION Column**

For the following example, assume that shared tablespace PTAMSG01 was at its initial version (version 0), and that several Alters In Place were committed against multiple tables contained therein:

Initial version (version 0) of PTAMSG01:

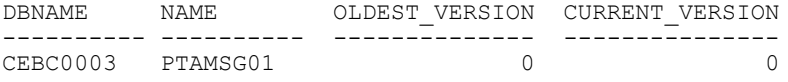

After 108 committed Alters In Place to various tables within PTAMSG01:

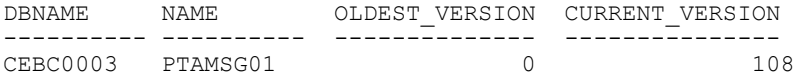

Now assume that the Reorg Tablespace and Modify Recovery utilities were executed against tablespace PTAMSG01 when the CURRENT VERSION was 108--prior to reaching the maximum of 255.

As a result of executing these utilities, the values for OLDEST\_VERSION and CURRENT\_VERSION were both set to 108:

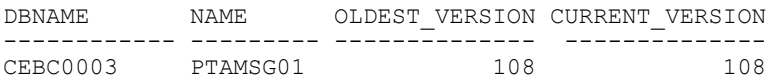

The value of CURRENT VERSION for this tablespace then continued to increment from 108 to 255--and then onward to 107 (below).

At a value of 107, the value of CURRENT\_VERSION was one less than the OLDEST\_VERSION and execution of the Reorg and Modify Recovery utilities was mandatory.

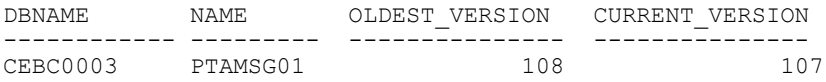

Any attempt to alter another table in tablespace PTAMSG01 while at a CURRENT VERSION of 107 would have resulted in SQLCode -4702 because the value of CURRENT\_VERSION was one less than the value of OLDEST\_VERSION.

### **Working with DB2 Tablespace Versioning and PeopleSoft Upgrades**

This section covers these key issues related to DB2 tablespace versioning and PeopleSoft upgrades:

- Avoiding SQL code -4702.
- Ensuring optimal performance for Data Conversion steps.

#### **Avoiding SQL Code -4702**

An Alter Without Deletes script executes a significant number of alters. Although the PeopleTools alter processing for DB2 zOS was designed to prevent DB2 from creating an excessive number of tablespace versions by carefully controlling the manner in which table alters are committed per tablespace, it is possible that DB2 may still create the maximum number of tablespace versions when running the Alter Without Deletes script if there are shared tablespaces already close to the maximum 255 version numbers.

To mitigate the possibility of the Alter Without Deletes script stopping due to SQL code -4702, run the following query prior to the Alter Without Deletes step, and run the Reorg Tablespace and Modify Recovery utilities accordingly for any tablespaces that may be close to the maximum allowed version number (either the CURRENT\_VERSION is equal to 255, or CURRENT\_VERSION is one less than OLDEST\_VERSION, as previously explained).

```
SELECT NAME, DBNAME, OLDEST VERSION, CURRENT VERSION FROM
SYSIBM.SYSTABLESPACE 
WHERE CREATOR = '<authid of the owner of the tablespace>'
AND CURRENT VERSION > 0;
```
Then continue with the Alter Without Deletes script as documented.

If you run the Alter Without Deletes script manually (outside of the Change Assistant) using a tool, such as the DB2 Command Line Processor, Command Editor, SPUFI, and so on, disable the auto-commit feature. Change Assistant disables auto-commit when it invokes the Command Line Processor.

#### **Ensuring Optimal Performance For Data Conversion Steps**

While the PeopleTools alter processing for DB2 zOS was designed to prevent DB2 from creating excessive tablespace versions, you should still expect some shared tablespaces in your environment to become multi-versioned as a result of the normal execution of the Alter Without Deletes step. Until you reorganize, you may notice:

- performance of dynamic SQL statements executed against a tablespace with multiple versions may suffer.
- any indices in RBDP may be ignored by the DB2 optimizer.

To ensure optimal performance, we strongly recommend that you run the Reorg Tablespace (Index All) utility and the Modify Recovery utility to reformat data rows into the format described by the most current tablespace version for any tablespaces with several versions, after the Alter steps (Alter With/ Without Deletes) have completed and prior to beginning the Upgrade Data Conversion steps.

For more details regarding the use of the DB2 zOS Reorg Tablespace and Modify Recovery utilities, refer to your IBM DB2 documentation.

See *IBM DB2 UDB for z/OS Utility Guide and Reference*

## **Appendix C**

# **Administering PeopleSoft Databases on DB2 UDB for Linux, UNIX, and Windows**

# **Understanding Administration on DB2 UDB for Linux, UNIX, and Windows**

A PeopleSoft DB2 for UNIX database must be configured, monitored, and tuned to achieve optimum performance. In this section, we offer concepts, procedures, and tips to help you plan and implement the PeopleSoft system and demonstration databases.

Recognizing that many DB2 LUW database administrators have DB2 z/OS backgrounds, this documentation includes references and comparisons to DB2 z/OS to help bridge understanding of concepts and procedures.

For UNIX systems, DB2 UDB publications can be accessed online from AIX using the system command *db2help.* This displays the DB2 UDB information in HTML format.

**Note:** You need to install the supported browser and the DB2 UDB HTML information for the chosen language (locale) before running the *db2help* command. By default, the HTML files are copied from the CD-ROM to the hard disk in compressed form. You need to decompress it using the *db2insthtml* command under the DB2 UDB-installed directory. On AIX, it is similar to /usr/lpp/db2\_xx\_01/doc/ db2insthtml. On Windows, the above steps are not needed because all the HTML files are uncompressed during normal DB2 UDB installation.

For more information, see your *DB2 Administration Guide* and *DB2 System Monitor Guide and Reference*.

**Note:** Oracle supports a number of versions of UNIX and Linux. Throughout this documentation, the word UNIX refers to all UNIX-like operating systems, including Linux. For the sake of brevity, this documentation sometimes refers to DB2 UDB for Linux, UNIX, and Windows as DB2 LUW.

# **Instances**

This section provides an overview of instances and discusses:

- SYSADM authority and security.
- Instances and Connectivity.
- Other considerations.

# **Understanding Instances**

Operating System administrators (for UNIX logged in as root, for Windows logged on as Administrator) may create one or more DB2 LUW instances to support their PeopleSoft environment. If you only have one computer to house both production and development database, PeopleSoft recommends that you create at least two DB2 UDB instances, one for your development database(s) and one for production. If you have more than one computer for the PeopleSoft environment use, PeopleSoft further recommends that the production instance be created on a separate machine for performance and security reasons.

#### **Image: DB2 LUW instance housing a collection of databases sharing the same engine and database manager parameters yet with each database having its own DB2ADM, specific database configuration, catalog tables, and log files**

The following graphic shows a conceptual view of a DB2 LUW instance. Each instance is a collection of databases sharing the same DB2 UDB engine and set of configuration tuning parameters called "database manager parameters." These parameters control a variety of system resources, such as communication buffer sizes, TCP/IP service name, and memory allocations. SYSADM authority controls all databases in an instance. DB2ADM controls the resources within a particular database.

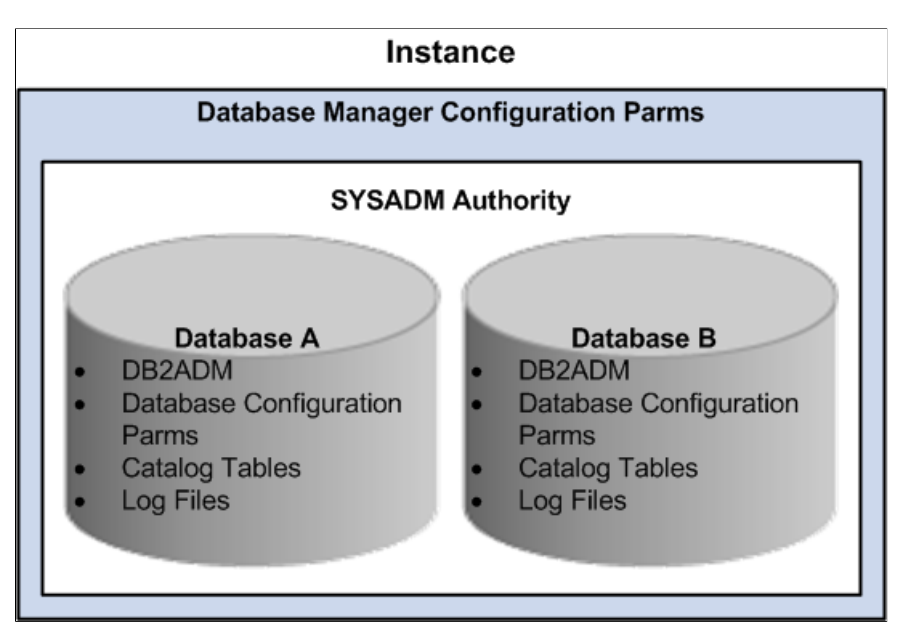

Each database within an instance is, to a large extent, self-contained, having its own set of system catalog tables, configuration tuning parameters, tablespaces, and log files.

Each PeopleSoft application is installed entirely into a single DB2 LUW database. To simplify administration, it is recommended that you create all the PeopleSoft non-production databases (such as Upgrade, Demo, and Development) within one DB2 LUW instance. Setting up the production database in a separate instance by itself will provide you with greater flexibility in administration.

# **SYSADM Authority and Security**

In DB2 LUW, SYSADM owns all databases in an instance. For this reason, to secure access to the production database, consider maintaining separate production and development instances. In this way, you can restrict SYSADM in production and be less restrictive in development.

If your site uses a single instance standard, you must restrict SYSADM authority—keeping in mind the additional burden this places on your DBA to support development and production environments.

**Note:** Administrators with DB2 UDB for z/OS experience should note the difference between DB2 z/ OS and DB2 LUW in the way SYSADMs are created. In DB2 z/OS, an "Install SYSADM" is specified during DB2 UDB installation and other SYSADMs are granted using an SQL Grant SYSADM statement. In DB2 LUW, the instance owner is the de facto "Install SYSADM" and other SYSADMs are created by assigning its group ID to the same primary group as the instance owner.

## **Instances and Connectivity**

To create an instance, you can use the command db2icrt. Once the instance is created, you must assign different TCP/IP port numbers for the respective DB2 UDB instances.

To register the pair of TCP/IP ports, you edit the services file. Both the UNIX Server (/etc/services) and Windows (\windows\systemXX\drivers\etc\services) service files must specify the following:

db2dudb 50000/tcp#DB2 Client Application Enabler-Dev db2pudb 50010/tcp#DB2 Client Application Enabler-Prod

**Note:** The names db2dudb and db2pudb are user-defined.

Each instance requires a SERVICENAME, which points to a unique entry in the service file.

On the DB2 LUW Server, update the Database Manager SVCENAME Configuration Parameter:

db2 update dbm cfg using SVCENAME db2dudb

If you created a second instance, you'd have to update the Database Manager SVCENAME Configuration Parameter on that instance using another service name:

db2 update dbm cfg using SVCENAME db2pudb

## **Other Considerations**

The following are other considerations related to instances:

- sqllib is the root of the DB2 UDB directories created for each DB2 UDB instance. Enter echo \$DB2INSTANCE to find the currently attached DB2 UDB instance.
- Use db2ilist to list all the instances configured for this machine.
- DB2 UDB system commands begin with the prefix db2 (for example, db2start and db2stop for starting and stopping DB2 UDB) and are entered at the command window.
- DB2 Command Line Processor (CLP) is a DB2 UDB interface for executing utilities, updating the system configuration, executing SQL, and for getting online help. CLP is the functional equivalent of SPUFI in the DB2 z/OS environment.
	- Type "db2 ?" at the command prompt for general CLP syntax.
	- Use db2 "? *command*" to get help on a particular CLP command.
	- If you need to execute several lengthy SQLs, you can create a text file which contains all the SQLs and invoke the db2 CLP with the –f switch, such as *db2 –tvf job.txt*.

• As an alternative to the Command Line Processor to issue SQL commands, IBM provides the Control Center, a graphical interface for database administrative tasks. The Control Center is a Java application or can be run as a Java applet within a browser. To start the Control Center, enter the command *db2cc* at a command prompt.

# **Configuration Parameters**

This section discusses:

- Definition of configuration parameters.
- Useful configuration commands.
- Parameters overview.

## **Definition of Configuration Parameters**

Database manager configuration parameters are those which apply for all databases managed by the current instance. You can update database manager configuration parameters using DB2 CLP or Control Center. New database manager configuration parameters take effect after DB2 UDB is stopped and restarted using DB2 UDB commands, *db2stop* and *db2start*, successively.

Most database configuration parameter changes take effect immediately. Some take effect only after all current users disconnect from a database, or after you forcefully disconnect them with the db2 force application all command, then execute the db2 terminate command to flush the database's directory cache and remove the db2bp (backend process).

## **Useful Configuration Commands**

Useful DB2 CLP commands for Database Manager configuration:

• get dbm cfg.

Lists the current setting of database manager config parms.

• update dbm cfg using *parm\_name new\_value*.

Updates the configuration parameter *parm\_name* For example:

update dbm cfg using numdb 4

Useful DB2 CLP commands for Database configuration:

• get db cfg for *db\_name*.

Lists the database config parms for *db\_name* database.

• update db cfg for *db\_name* using *parm\_name new\_value*.

Updates the parm *parm\_name* for database *db\_name*. For example:

db2 update db cfg for hr800dmo using locktimeout 60

## **Parameters Overview**

Following is an overview of the more important configuration parameters with tips for tuning them. Fine tuning these parameters for optimal performance gain on your system requires careful benchmarking techniques.

• BUFFPAGE

This database-level parameter controls the database buffer pool (cache) size. It is allocated for the respective database and shared among all the connected client applications. The rule for setting this parameter is: the more the better. Too high a value can cause the system to page (check with vmstat). Database system monitor can also give you hints about the "hit-ratio" and I/O elapsed times, that can help you set a proper value. This is a database level parm. The maximum BUFFPAGE for each database without using ESTORE is about 1.5 gigabytes. However, the total BUFFPAGEs allocated for all the databases running on the same computer should not exceed 75% of the amount of real memory available for the computer.

**Note:** The BUFFPAGE is related to the SYSCAT.BUFFERPOOLS table entry. DB2 LUW has the capability to attach individual buffer pool for each tablespaces. For simplicity, the user can also attach a generic buffer pool named IBMDEFAULTBP for all the tablespaces use. To set up the size of the IBMDEFAULTBP to use the DBM configuration parameter, BUFFPAGE, the user can run the given script ALTRDB.SQL or the following command:

db2 alter bufferpool ibmdefaultbp size -1

• SORTHEAP

This database-level parameter is the capacity of in-memory sort. If a sort size exceeds this, the sort has to be written to a temp tables and merged. Make sure this and the SHEAPTHRES parameter (see next item) are large before any large index-creation, since it presorts the data. This parameter is also important for batch jobs, such as payroll, that do large sorts.

#### • SHEAPTHRES

This is a database manager level parm. If all the sort-heaps in the system at any given time exceed this value, the available memory to any further sorts is reduced. Make sure it's greater than SORTHEAP\*N, where N is the number of sorts you expect to occur at any given time.

#### • LOCKLIST

This database-level parameter, along with MAXLOCKS, determines the maximum memory used for database locks. When this runs out (due to a large number of row locks acquired by transactions), lock escalation will occur to minimize the lock usage. Many Row locks will be escalated to one Table lock. The drawback of Table level lock is the reduction of concurrency among multiple applications, which need access to the same tables. Check the database event monitor for lock escalations.

#### • NUM\_IOSERVERS

This database-level parameter stores the Number of Processes/threads used for prefetch/parallel I/O, as well as for backup/restore. A good value is the number of physical disk drives uses to house the database plus 2.

#### NUM\_IOCLEANERS

This database-level parameter stores the number of page-cleaners that do "write-behind" of dirty pages. The recommended value for this parameters is to match the number of CPUs inside the computer.

• RQRIOBLK

This database-level parameter stores the size of the cache used for row blocking for remote, cursorbased applications. Rows are placed in this cache in anticipation of their use and retrieved from here for the next FETCH request.

• ASLHEAP

Size of the cache used for row blocking for local applications.

• LOGPRIMARY

This database-level parameter controls the number of DB2 UDB Log files that will be pre-allocated for regular database transaction logging use. Setting this number to a high value will minimize the need to allocate log files on demand, which will improve runtime performance.

**Note:** You should separate log files on separate disks from the actual database data. You can use the database configuration parameter NEWLOGPATH to do this.

DFT\_QUERYOPT

This database-level parameter determines the query optimization class used for the SQL compilation. The higher the level represents a more detailed study of the potential access path. Since PeopleSoft applications comprises dynamic SQLs only, setting this parameter to a high value will affect the compilation time for all SQLs. The recommended value for this parameter is the default value 5.

**Note:** For SQL that is complex and can benefit from the use of higher optimization class, users can alter the optimization class for that SQL alone with the following SQL construct: SET CURRENT QUERY OPTIMIZATION = 7 [ complex SQL ] SET CURRENT QUERY OPTIMIZATION = 5

Most of these memory-related parameters are allocated out of one of the many heaps. You may need to adjust the heap parameters accordingly.

## **Tablespaces**

This section discusses:

- DDL scripts.
- Using the PeopleSoft DMS tablespace DDL.
- DMS tablespaces: Cooked or raw.
- System catalog tablespace and other initial tablespaces.
- Capacity planning.

# **DDL Scripts**

PeopleSoft provides DDL scripts to create a database, and set database manager and database tuning parameters. These scripts are on the PeopleSoft installation file server in the \scripts directory. Run the following scripts:

\scripts\createdb.sql -- creates DB2 LUW database. . \scripts\xxddldms.sql -- creates DMS (Data Managed Storage) tablespaces

Where xx is the product identifier, such as HR for PeopleSoft HCM or FS for PeopleSoft Financials and Supply Chain Management.

# **Using the PeopleSoft DMS Tablespace DDL**

Create all tables and indexes in Data Managed Storage (DMS) tablespaces using PeopleSoft standard tablespace names as described in the installation guide. This storage option, as oppose to System Managed Storage (SMS), is appropriate for a database that you plan to change and grow. DMS is appropriate for a system test or production database.

**Note:** DROPPED TABLE RECOVERY feature is turned off in the xxddldms.sql script to avoid performance issue when dropping large number of tables. This feature can be turn on again with ALTER TABLESPACE command.

Here are some installation guidelines for manually creating your PeopleSoft database and tablespaces:

- On the database server, edit and run CREATEDB.SQL to create a database and default tablespace USERSPACE1. Note that this script assumes you will use Circular Logging; if archival logging is desired, you must make the necessary changes.
- On the database server, edit the DMS script /sql/hrddldms.sql. Instructions for editing this file are contained inside the file. This script creates all the PeopleSoft standard tablespaces.
- In Windows, use Data Mover to create and populate tables and indexes. In Data Mover, the command line below—if it exists in the Data Mover script—should either be removed or commented out (disabled) in the Data Mover script (the ';' in position 1 disables the command):

```
; set space * as USERSPACE1 ;
```
**Note:** Disabling the above command causes Data Mover to use PeopleSoft's standard tablespace grouping strategy.

See the product documentation for *PeopleTools Installation for DB2 for Linux, UNIX, and Windows* for more information.

## **DMS Tablespaces: Cooked or Raw**

DMS tablespaces may be created as either COOKED Files System or RAW Storage Devices. PeopleSoft provides DDL script /sql/hrddldms.sql to support DMS COOKED Files System.

PeopleSoft does not provide a tablespace script to support the Raw device, but you can create the RAW device with the proper Operating System command and the following DB2 UDB command:

CREATE TABLESPACE PSAPP MANAGED BY DATABASE USING

(device '/dev/data1\_lv' 20000)

On AIX, the COOKED File System refers to the Journal File System (JFS). On Windows, the COOKED Files System refers to NTFS.

**Note:** There is a roughly 5-10% performance gain on RAW device over COOKED file system on tablespaces which are frequently being updated. However, it is generally much easier to administer a COOKED file system than a RAW device.

### **System Catalog Tablespace and Other Initial Tablespaces**

For system test and production databases, PeopleSoft recommends that you consider tailoring the Create Database statement to override the DB2 LUW default tablespace definitions for SYSCATSPACE and TEMPSPACE1. An example of this is provided below, where CATALOG Tablespace defines the SYSCATSPACE and TEMPORARY Tablespace defines TEMPSPACE1:

```
CREATE DATABASE db2-database-name ON dir-name|drive COLLATE USING IDENTITY \
  CATALOG TABLESPACE MANAGED BY SYSTEM USING 
    ('/cat-dir-name' )
   EXTENTSIZE 16 PREFETCHSIZE 32
  TEMPORARY TABLESPACE MANAGED BY SYSTEM USING 
    ('/temp-dir-name')
            EXTENTSIZE 8
```
**Note:** The above tablespaces may be defined as DMS tablespaces. If you omit these tablespace definitions, DB2 LUW will create these tablespaces in the file system directory denoted by *dir-name*.

## **Optimizing Table Space Capacity With Auto-Resize**

DB2 LUW offers the "AUTORESIZE" option for use with DMS table spaces so that the database system can automatically manage the allocation of additional space when a previous limit has been reached. PeopleTools supports the use of AUTORESIZE.

The AUTORESIZE option enables database administrators to create table spaces with an ample yet reasonable initial size and then specify the increment by which the system enlarges the table space when necessary. AUTORESIZE is transparent to any application connected to the database, and because it automatically manages table space size based on the specified configuration settings, database administrators do not need to enlarge table spaces manually on an ad hoc basis.

**Note:** AUTORESIZE is only available for table spaces within database-managed spaces (DMS). However, PeopleTools, as a standard, only creates DMS table spaces, so this restriction does not apply within the PeopleTools context. PeopleTools does not create system-managed spaces (SMS).

#### **Enabling AUTORESIZE**

The SQL parameters for enabling and configuring auto-resize are:

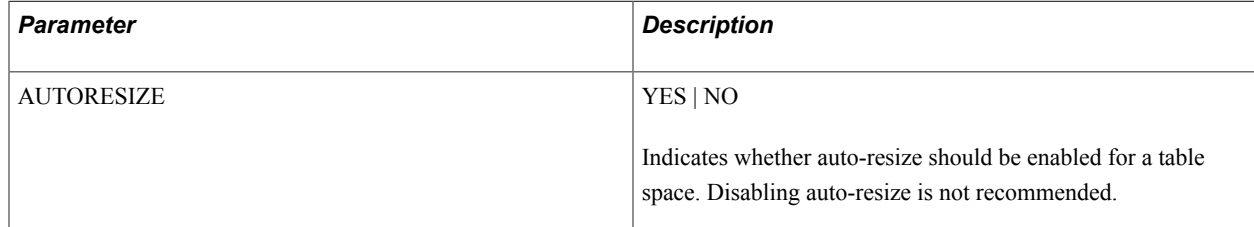

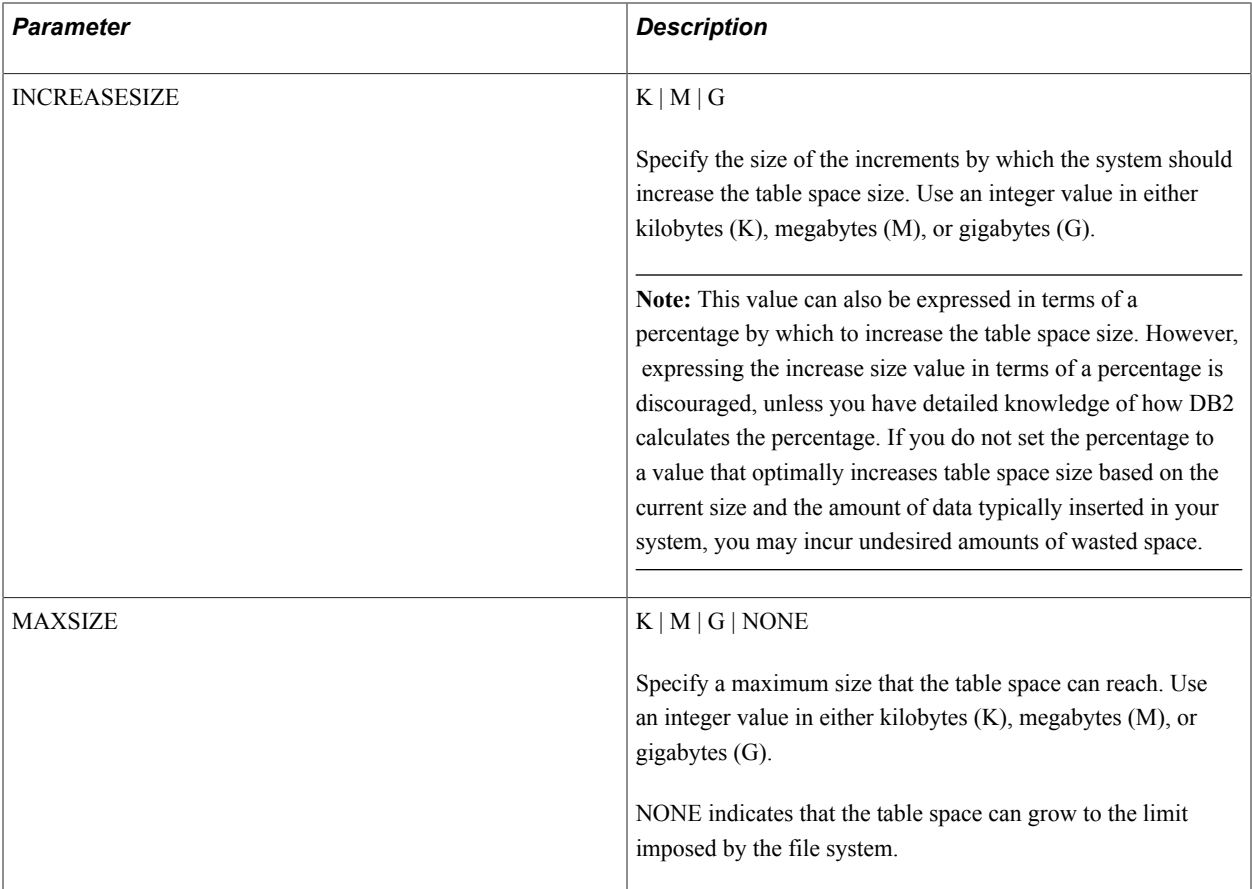

How you enable AUTORESIZE depends on the status of your current implementation, as in, whether you are creating or upgrading a database, or just working with an existing database.

If you are creating a new PeopleSoft database or performing an upgrade on a PeopleSoft database, you use the Database Creation Wizard and the delivered DDL scripts to enable auto-resize as per the instructions in your PeopleSoft upgrade and/or installation documentation.

The DDL of the provided scripts and those created using the Database Creation Wizard is similar to the following CREATE TABLESPACE example:

```
CREATE TABLESPACE PTTLRG MANAGED BY DATABASE USING
(
 FILE '/data1/psdb2/ptdbname/PTTLRG.DBF' 10 M
) EXTENTSIZE 16 PREFETCHSIZE 48 DROPPED TABLE RECOVERY OFF
AUTORESIZE YES INCREASESIZE 10 M MAXSIZE NONE ;
```
In this example, the system creates the table space PTTLRG with an initial size of 10 Mb, with the AUTORESIZE option on, specifying that the database system will increase the table space size by 10 Mb each time a limit is reached.

**Note:** If you have already determined the appropriate initial size, increase size, and maximum size for table spaces at your site, edit the delivered scripts to reflect those values.

If you are working with an existing PeopleSoft database and not performing any database creation or upgrade tasks on the entire database, you can submit a SQL ALTER command to update any existing table spaces for which you want to enable this feature.

The ALTER syntax is:

ALTER TABLESPACE <name> AUTORESIZE YES INCREASESIZE <size> MAXSIZE <size> ;

#### **Disabling Auto-Resize**

By default, AUTORESIZE is enabled for all new and upgraded PeopleSoft databases. Because of its convenience and because the PeopleSoft system assumes AUTORESIZE is on, disabling AUTORESIZEis not recommended.

To disable the auto-resize option for a table space, issue a SQL ALTER statement using the following syntax:

ALTER TABLESPACE <name> AUTORESIZE NO ;

#### **Determining Increase Size**

To determine the appropriate increase size value for your table spaces, Oracle recommends first categorizing your table spaces into the following categories: small, medium, and large. These categories reflect the growth potential of the table space. For example, a small table space is one that is not expected to increase at the same rate or reach the same size as a large table space.

The following table provides some suggested increase sizes by category.

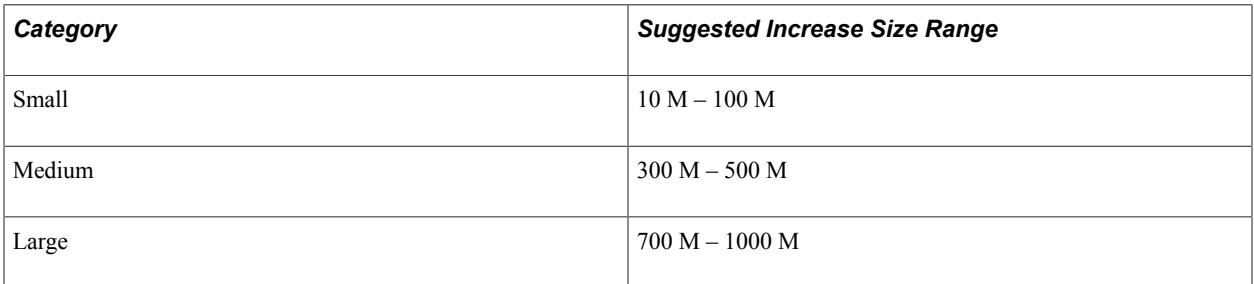

#### **Confirming that AUTORESIZE is Enabled**

To confirm that AUTORESIZEis enabled and working as desired, use the DB2 table space monitor snapshot output. For example, assume you create the table space PSHRDATA with AUTORESIZEon. PSHRDATA, historically, is a table space that typically reached maximum space if not properly monitored and adjusted by database administrators. In this example, PSHRDATA is created with an initial space allocation of 1500 8k pages, using the following SQL:

```
CREATE TABLESPACE PSHRDATA PAGESIZE 8K MANAGED BY DATABASE USING
\left( FILE '/data1/psdb2/ptdbname/PTTREEIDX.DBF' 1500
) EXTENTSIZE 16 PREFETCHSIZE 48 BUFFERPOOL PSUBUFPOOL DROPPED TABLE RECOVERY OFF
AUTORESIZE YES INCREASESIZE 10 M MAXSIZE NONE ;
```
After a period of time in which you can assume large amounts of transactional data has been inserted into your database, connect to the database and show the detail report on the table spaces. Use the **list tablespaces show detail** command.

db2 connect to <db-name> db2 list tablespaces show detail

A section of the output would appear similar to the following:

......  $Table space ID$  = 45

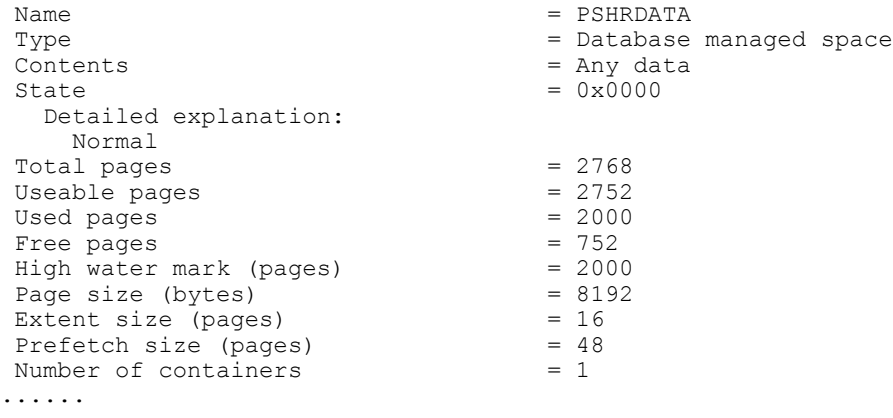

The current footprint (Total Pages) of PSHRDATA is now 2768 8k pages, well over the initial allocation. This clearly indicates that DB2 detected a request for additional free pages beyond the initial space allocation for PSHRDATA and automatically extended the table space.

#### **Monitoring Table Space Size Allocation**

While the AUTORESIZEoption greatly reduces the amount of manual intervention, database administrators should continue to monitor the size and growth of the following elements of your database to ensure that you are optimizing space usage:

- File system
- Table space container

## **Temporary Table Creation**

For each temporary table you define, a base table structure and a number of its instances are created in the database as ordinary tables with ordinary table structures. The number of temporary table instances is determined by the value of the Temp Table Instances setting in PeopleTools options Utilities, Administration, PeopleTools Options added to the number of PeopleSoft Application Engine temporary tables. These temporary tables are used as work tables that hold transient data, and because they are real tables, they are permanent structures in the database and remain until an explicit **drop table** command is executed against them.

The nature of a temporary table means that the amount of data that each temporary work table holds varies significantly after each use. Therefore, when RUNSTATS are executed against them, there is a good chance that the statistics captured may not apply and will negatively influence the DB2 optimizer access path selection the next time you use the temporary work table.

Each record of the type Temporary Table is defined as a VOLATILE table in DB2 (beginning with version 8). This definition takes advantage of the DB2 optimizer's enhanced capability to formulate efficient index access paths for those tables that hold volatile data, without relying on current table statistics. Additionally, because each temporary work table can only be assigned to a single process, the temporary work table is defined with the LOCKSIZE TABLE attribute to reduce the number of lock resources to be managed by DB2. Both the VOLATILE andLOCKSIZE TABLE attributes are be implemented using ALTER table statements.

#### **Example: ALTER Statement Using VOLATILE and LOCKSIZE TABLE**

This example shows the additional DDL for ALTER statements generated for temporary tables that implements the VOLATILE andLOCKSIZE TABLE attributes.

```
CREATE TABLE PS_AC_CSTSEQ_TAO1 (
PROCESS INSTANCE DECIMAL(\overline{1}0) NOT NULL,
    DEPOSIT BU CHAR(5) NOT NULL,
     DEPOSIT_ID CHAR(15) NOT NULL,
     PAYMENT_SEQ_NUM INTEGER NOT NULL,
    BUSINESS UNIT CHAR(5) NOT NULL,
     CUST_ID CHAR(15) NOT NULL,
    ID SEQ NUM INTEGER NOT NULL)
IN ARWORK INDEX IN ARWORKIDX
NOT LOGGED INITIALLY;
ALTER TABLE PS AC CSTSEQ TAO1 VOLATILE;
ALTER TABLE PS<sup>ACT</sup>CSTSEQ<sup>T</sup>AO1 LOCKSIZE TABLE;
```
## **Client Database Catalog**

When cataloging databases on a client machine, always use AUTHENTICATION clause and match the authentication algorithm with the one specified on the server by the database manager parameter (AUTHENTICATION). For example:

db2 catalog database *database\_name* at node *node\_name* AUTHENTICATION SERVER

This will avoid additional network traffic between client and server generated to resolve the authentication algorithm discrepancy.

# **Meta-SQL %TruncateTable()**

This section discusses DB2 LUW and %TruncateTable().

**Note:** Beginning with PeopleTools 8.52 when installed on DB2 LUW 9.7, whenever it is operationally applicable, PeopleTools translates %TruncateTable() metaSQL to the native TRUNCATE TABLE command introduced in DB2 LUW 9.7. However, if an earlier version of DB2 LUW (less than 9.7) is installed, PeopleTools reverts to the previous method of using a DB2 utility as documented in this section.

Prior to DB2 LUW 9.7, there's no SQL implementation of a Truncate Table command, such as the one found in Oracle. PeopleTools has implemented a DB2 UDB utility to achieve the same effect as the Truncate Table command. This utility is available through the PeopleCode function %TruncateTable().

You might wish to disable this meta-SQL function because of the performance overhead incurred by bufferpool flushing. The negative effect of bufferpool flushing comes when you truncate large tables using the DB2 LUW API. The process can run much longer than a SQL DELETE FROM clause. If you're experiencing this problem, you can convert %TruncateTable into a SQL DELETE FROM clause.

To enable this conversion there is a setting (DbFlags) in PSPRCS.CFG and PSAPPSRV.CFG (or PSADMIN). DbFlags is a bitmap value and if it contains the value of *2*, then SQL is used rather than the DB2 UDB API to set the table to zero rows. The default value for DbFlags is *zero*.

The following is an example:

DbFlags=2 will enable the workaround.

DbFlags=1 doesn't enable the workaround and the Truncate is done similar to the Oracle's Truncate command.

## **Handling Errors**

During the execution of the %TruncateTable() meta-SQL, error information is written to a disk file. The location of this disk file varies depending on which platform type is used.

#### **Windows**

If you are running %TruncateTable on Windows, then the directory name format is "%TEMP%\PS \DB2Truncate\PS\_TruncateLogFile\_*pid\_id*.txt" , where *pid\_id* is a variable depending on the process ID.

#### **UNIX**

If you are running %TruncateTable on UNIX, then the directory name format is \$PS\_HOME/log/ DB2Truncate/PS\_TruncateLogFile\_*pid\_id*.txt, where *pid\_id* is a variable depending on the process ID.

In most cases, error files might be created under the following circumstances:

- %TruncateTable(Table\_name), where Table\_name doesn't exist.
- Internal errors in DB2 UDB.

# **DB2 UDB for Linux, UNIX, and Windows Administration**

This section discusses:

- Updating statistics.
- Performing queries on a Windows client.
- Object restrictions.
- Administrative tools.
- Connectivity using ODBC/CLI.

## **Updating Statistics**

We recommend that you update the database statistics on a periodic basis, typically weekly, to account for ongoing data changes. You do this by running runstats for tables and indexes in the database. This allows DB2 UDB's cost based optimizer to generate efficient access plans for your stored and dynamic SQL statements. Using the SHRLEVEL CHANGE keywords together with the runstats command will enable the application to access the table while the statistics are being computed. An example of the command is shown below:

db2 runstats on table sysibm.systables with distribution and indexes all SHRLEVELCHANGE

Runstats can be executed from the Database Control Center or DB2 CLP. Type "db2? runstats" for more information.

PeopleSoft provides an SQR program, RUNSTATS.SQR, to execute runstats on all your System and PeopleSoft tables. This script is located in the database server's /SQR directory, and can be executed using the instructions found in installation guide. If desired, for efficiency's sake, you can modify this script to limit running the runstats command against only those tables that experience high growth or high update. To identify such tables, modify RUNSTATS.SQR to join tables to SYSCAT.SYSTABLES and only select those tables belonging to tablespace xxLARGE.

Use *explain* to determine the access path chosen by the DB2 UDB optimizer. You can either use the Visual Explain utility or the db2expln tool to get access path information.

See the product documentation for *PeopleTools Installation for DB2 for Linux, UNIX, and Windows* for more information.

### **Performing Queries on a Windows Workstation**

Query capability on Windows workstations can be accomplished using multiple products:

- IBM's DB2 Connect provides connectivity to a DB2 LUW database server (and other DB2 UDB Family servers) as well as SQL support.
- DB2 UDB "Command Window" or the graphical "Command Center". SQL issued from the Command Center can be stored as scripts and retrieved for later use from the Script Center.
- Third-party vendor tools such as Business Objects, Information Advantage, and so forth.

## **Object Restrictions**

PeopleSoft applications contain many table and index objects. The number of objects in a DB2 LUW database does not pose a problem as it would in DB2 z/OS.

Unlike DB2 z/OS, which places a restriction on the number of database objects in a single DB2 z/OS database (not a subsystem), the number of objects in a DB2 LUW database is not of concern. The DB2 z/OS DBD (DataBase Descriptor), which limits the number of objects in a single database to 25% of the DBD memory allocation, has no exact counterpart in DB2 LUW.

## **Administrative Tools**

Database Control Center is an easy to use, graphical interface that the DBA can use to configure database manager instances, databases, backup/recovery and media management. The Control Center is fully Javaenabled and can be executed as a Java application or Java applet using a standard browser.

## **Connectivity Using ODBC/CLI**

A PeopleTools development environment (two-tier client) establishes connectivity through these technology layers:

- PeopleTools layer.
- Microsoft ODBC layer.

• IBM ODBC Driver layer.

The following table describes the events occurring within each layer during a connectivity request.

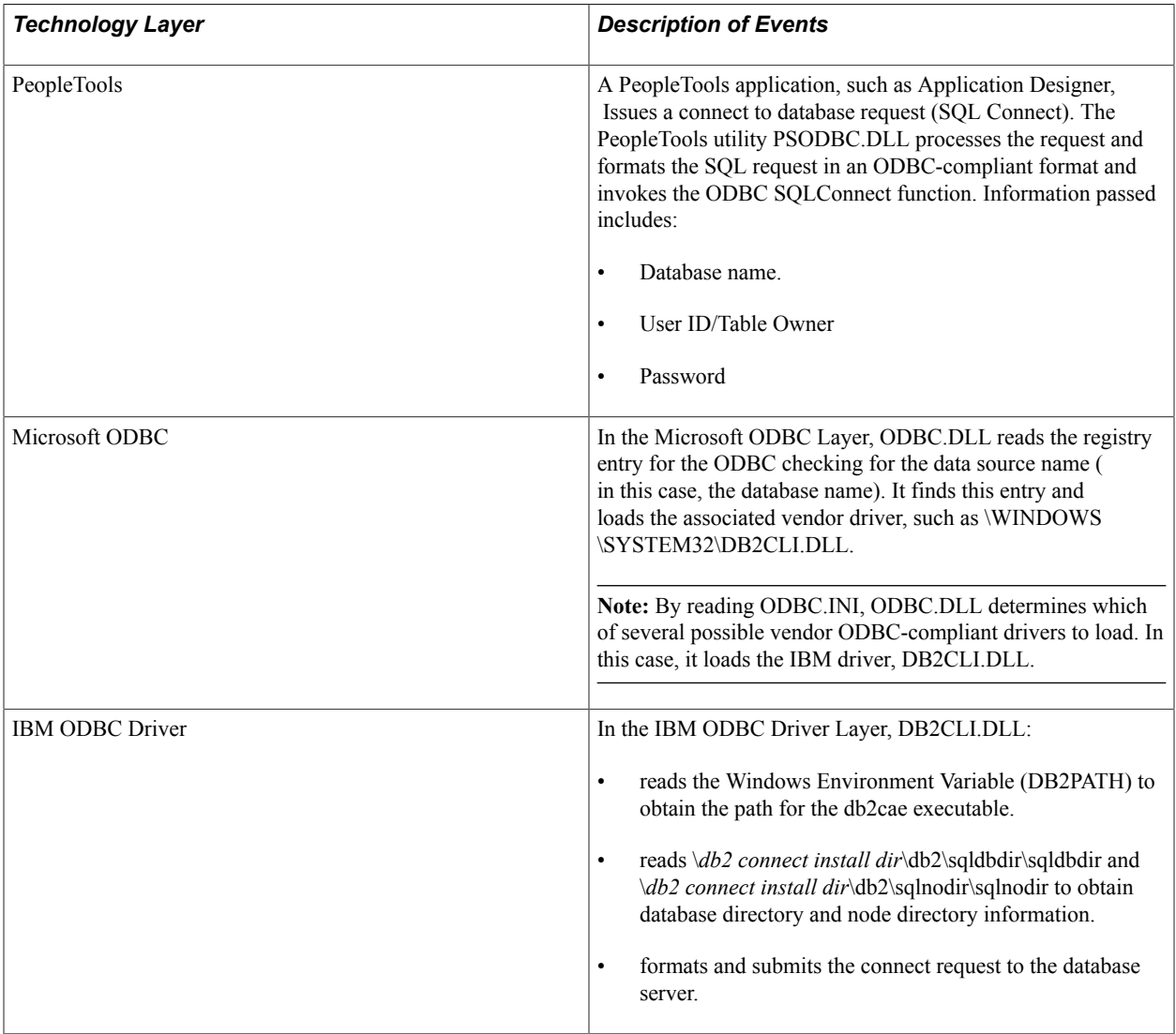

#### **IBM CLI (Call Level Interface) on the Client**

IBM's Call Level Interface (CLI) programs, unlike embedded SQL programs, are not precompiled and bound to a database and, therefore, do not produce PLANs or Packages.

PeopleSoft uses the Call Level Interface for online client connectivity (as well as database server batch processing). Both CLI interfaces operate in a similar manner, executing SQL statements one at a time, at runtime, caching prepared statements in a package cache buffer controlled by DB2 LUW. Again, no PLAN or Package is produced, as happens in a DB2 z/OS environment using embedded SQL.

#### **Mapping Client and Server IP Addresses**

In a two-tier architecture, processes on the database server displayed using the DB2 UDB list application command can be mapped back to particular clients using the Application ID field. The ability to map a server process to a client is important since all PeopleSoft client tasks are connected using the identical table owner ID.

To map a server process back to a client, issue a DB2 UDB list application on the database server, then convert the value in the Application ID to a client's IP address. The Application ID is displayed in hexadecimal representation with each two characters representing a node in IP's dotted notation format. In the example below, Auth ID PTDVL is connected from the client at x'C65D379E', or IP Address 198.93.55.158.

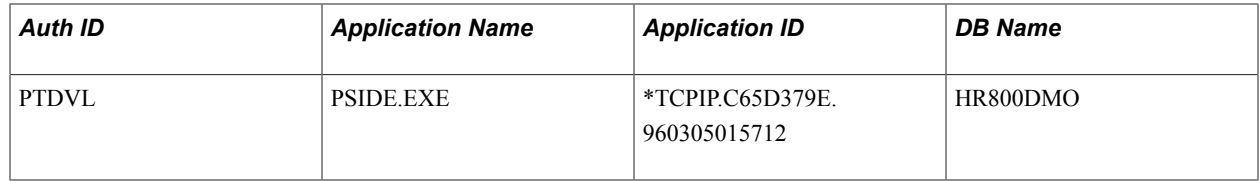

**Note:** In the preceding example, Auth ID shows PTDVL in uppercase, even though the table owner is defined in the respective operating system as a login ID in lowercase.

# **Checklists and Troubleshooting**

This section discusses:

- Connectivity checklist.
- Diagnosing transaction hangs.
- DB2DIAG.LOG.
- ODBC Trace.
- db2trc.
- DB2 UDB Help facility.

## **Connectivity Checklist**

This checklist is provided to help diagnose online connectivity problems.

- On the PeopleSoft signon dialog box, the database name must be specified in upper case.
- On the PeopleSoft signon dialog box, the user/password is case-sensitive (examine table PSOPRDEFN).
- Are the ConnectID and ConnectPSWD specified properly in the PeopleTools Configuration Manager?
- Is the DB2 LUW database running? To check it:

```
Database Server, type "db2 connect to database-name"
```
- Does the PS.PSDBOWNER table contain the database name (in uppercase) and ownerid (in lowercase)? It should contain 1 row only. If it contains more than 1 row, drop it and recreate it using / sql/dbowner.sql.
- Can you ping the server? This will test to see if the network is operating successfully.
- Can you connect to the database using the client Command Line Processor?
- Did you specify an ODBC data source for your database? You can do this with CAE's CLI-ODBC Administrator.
- DB2 Connect on Windows requires that the user ID, which is cataloging databases and nodes, be an Administrator (not just a user with administrative authorization). The Administrator's user ID must not exceed 8 characters.

## **Diagnosing Transaction Hangs**

One way to check to see whether the SQL is hung or if it is still executing due to a long unit of work or bad access path is to use DB2 LUW's Snapshot Monitor. Other diagnostic tools include vmstat and iostat to determine server CPU and I/O activity.

The "Snapshot Monitor" requires that database monitor switches be turned on. Unfortunately, these switches must be turned on before a process is started.

To use Snapshot Monitor:

- 1. Logon to the Command Line Processor on the server.
- 2. Issue the following statements:
	- db2 update monitor switches using bufferpool on
	- db2 update monitor switches using table on
	- db2 update monitor switches using uow on
- 3. Allow statistics to compile.
- 4. Issue the following statement(s):

db2 "get snapshot for database on hr910dmo" > snapsht1.dbx

- 5. Wait a minute to allow additional statistics to compile.
- 6. Issue the following statement:

db2 "get snapshot for database on hr910dmo" > snapsht2.dbx

- 7. Compare the two files and identify any changes, such as:
	- Bufferpool logical reads
	- Bufferpool physical reads
	- Commit Statistics
	- Dynamic SQL Statements Attempted
	- Rows Selected

If parameter values are the same for both snapshots, then the transaction may be hung. If the most logical explanation is that the transaction is hung, perform this step to retry the transaction:

```
db2 force application (agent-id)
```
For example:

db2 force application (3265) (parenthesis required)

**Note:** If an application is terminated using the above "force" command, the user will have to reconnect to the database server.

#### **DB2DIAG.LOG**

The *instance-owner-home-dir*/sqllib/db2dump/db2diag.log file contains diagnosis information related to instance, utility, and connectivity problems. The full name of the directory may also be obtained by issuing a get dbg cfg command in the command line processor on the database server, then checking the DIAGPATH configuration setting. This file contains diagnosis information related to instance, utility, and connectivity problems.

#### **ODBC Trace**

Go to Control Panel. Open ODBC Administrator, select the appropriate Data Source, and then press Options. Select the ODBC Trace option.

#### **db2trc**

If the problem is repeatable, you can use db2trc to trace the database internal logic. Although this trace is mostly used by DB2 UDB service personnel, it may give you some clues. To obtain the help information of db2trc, type the following command:

db2trc -h

The following is a simple example of how to use db2trc to obtain DB2 LUW internal tracing information:

```
db2trc -l 1000000 on
[repeat the failing process]
db2trc flw > trc.flw
db2trc fmt > trc.fmt
db2trc off
```
#### **DB2 UDB Help Facility**

DB2 UDB Message Reference can give you detailed information about your SQL error-code. A quick way to get similar information online is to do db2 "? *sqlcode*". For example:

```
db2 "? Sql1042"
```
**Note:** DB2 UDB requires a 4-digit error code suffix.

#### **Monitoring Module and Action Information**

For select PeopleTools "modules", the system captures the Module identifier and stores it in the DB2 ACCOUNTING field, which you can query as part of your typical performance monitoring. This can help you to associate transactions with a particular module when monitoring or troubleshooting.

PeopleTools populates the ACCOUNTING field as follows:

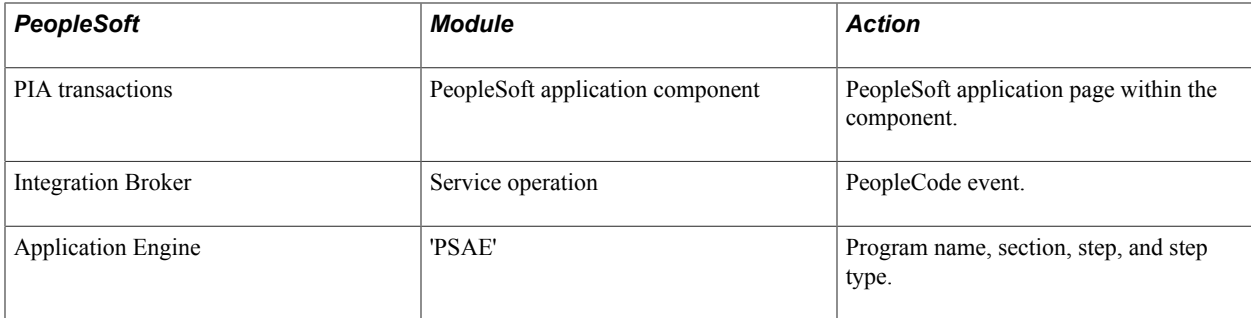

You can use the GET SNAPSHOT command to view samples of the information passed per module type.

# **Appendix D**

# **Administering PeopleSoft Databases on Informix**

# **Database Terminology**

PeopleSoft uses the following technical naming conventions for Informix databases:

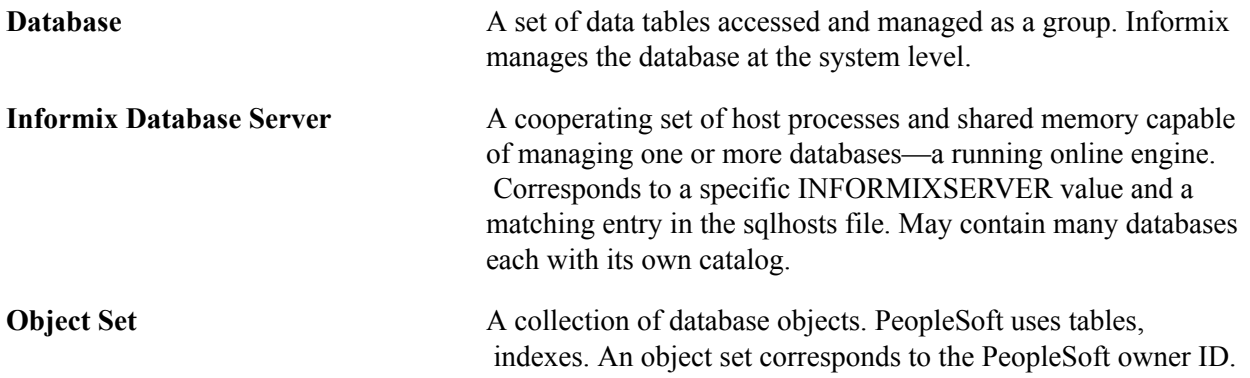

# **Working With Dbspaces**

This section discusses:

- Dbspace strategy.
- Dbspace sizing.

## **Dbspace Strategy**

The following are some dbspace strategies to consider:

• Separate the root dbspace, physical logs, logical logs, and the temporary dbspace from one another and from the application dbspaces.

Place the root dbspace, logical log, and physical log in separate dbspaces on separate disks.

• Separate certain high volume application tables to optimize performance.

A minimum configuration for production systems is four physical drives (at least one each for database files, physical logs, logical logs, and temporary area).

• Separate the dbspace for data on one drive and the dbspace for indexes on a separate drive.

## **Dbspace Sizing**

This section provides an overview and discusses:

- Creating dbspaces.
- Setting Buffer Pools.
- Setting the PHYSBUFF Parameter.

#### **Understanding Dbspace Size**

Informix Dynamic Server enables you to configure the page size of standard or temporary dbspace a with non-default page size. By default, PeopleTools DDL scripts set dbspaces to 4KB regardless of the default page size of the operating system.

Advantages of having larger page sizes include:

- Dbspaces of larger page sizes can support larger index key sizes.
- More items can fit in a larger index page and there will be a decreased number of levels in a btree index, which reduces index scan times.
- Increased access efficiency because with a larger page, larger numbers of rows get transferred to/from shared memory/disk, which means fewer I/O operations for data and indices.
- Longer rows can fit into a single page reduces data access times due to the decreased number of pages read per row.
- Pages large enough to fit "oversized" rows eliminate the overhead of access time for remainder pages.
- Checkpoint time is typically reduced with larger pages.

#### **Creating Dbspaces**

PeopleTools delivers two scripts, ptddl.sh and createtblspace.sh, located in <PS\_HOME>/scripts/unix directory. The ptddl.sh script is executed by the Database Creation Wizard to create dbspaces required by a PeopleTools Demo database. The createtblspace.sh script is executed when the database needs to be created using only two dbspaces, as in pstable1 and psindex1.

The  $-k$   $\leq$  page size $\geq$  option of the onspaces command sets the dbspace size. The default page size is set to 4K, however, you can set the dbspace to a custom value for your site's requirements (6K, 8K , 16K, and so on).

Example ptddl.sh:

```
...
onspaces -c -d <DBSPACE> -k 4 -p </path>/<DBSPACE>.dbf -o 0 -s 30000
...
onspaces -c -d PSIMAGE -k 4 -p </path>/PSIMAGE.dbf -o 0 -s 150000
...
onspaces -c -d PSIMGR -k 4 -p </path>/PSIMGR.dbf -o 0 -s 5000
...
onspaces -c -d PTWORK -k 4 -p </path>/PTWORK.dbf -o 0 -s 5000
```
#### Example createtblspace.sh:

... echo "Creating dbspace pstable1..."

```
 $INFORMIXDIR/bin/onspaces -c -d pstable1 -k 4 -p $1/pstable1.dbf -o 0 -s $2
 echo "Creating dbspace psindex1..."
 $INFORMIXDIR/bin/onspaces -c -d psindex1 -k 4 -p $1/psindex1.dbf -o 0 -s $3
 echo "Running a Level 0 Archive..."
 $INFORMIXDIR/bin/ontape -s -L 0
```
**Note:** You can define a different page size for temporary tables, so that they have a separate buffer pool.

**Note:** Rootdbs and other critical dbspaces, logdbs and physdbs, are created with the page size specified by the operating system.

#### **Setting Buffer Pools**

When creating a dbspace of non-default page size it requires a corresponding BUFFERPOOL configuration parameter in the ONCONFIG file. If it is not defined, the database server automatically adds an entry in the ONCONFIG file, which would be based on default value of BUFFERPOOL.

For example, if the onspaces command creates a new dbspace with a 4 KB page size, the database server takes the values of buffers, lrus, lru min dirty, and lru max dirty from the BUFFERPOOL default line, unless there already is a BUFFERPOOL entry for that page size.

The following example shows how the database server would automatically add a BUFFERPOOL entry for 4 KB based on the default values:

```
BUFFERPOOL
default, buffers=1000, lrus=8, lru min dirty=50.000000, lru max dirty=60.000000
BUFFERPOOL
size=2K,buffers=5000,lrus=8,lru min dirty=50.000000,lru max dirty=60.000000
BUFFERPOOL
size=4K,buffers=1000,lrus=8,lru min dirty=50.000000,lru max dirty=60.000000
```
Buffer pools can also be added using the onparams command. For example:

onparams -b -g 4 -n 3000 -r 2 -x 2.0 -m 1.0

This example adds 3000 buffers of 4KB each with 2 LRUS with a maximum dirty of 2% and minimum dirty of 1%. When using the onparams utility to add a buffer pool or when adding a dbspace with a different page size with the onspaces utility, the information specified is automatically appended to the ONCONFIG file and new values are specified using the BUFFERPOOL keyword.

You cannot change the values by editing the onconfig file. If you need to resize or delete an existing buffer pool, you must restart the database server and then run onparams again.

Buffer pools that are added while the database server is running go into virtual memory, not into resident memory. Only those buffer pool entries that are specified in the ONCONFIG file at startup go into resident memory, depending on the availability of the memory you are using.

#### **Setting the PHYSBUFF Parameter**

It is recommended to set the PHYSBUFF configuration parameter to at least 128 kilobytes. If the database server is configured to use RTO\_SERVER\_RESTART, set the PHYSBUFF configuration parameter to at least 512 kilobytes. Setting PHYSBUFF to a lower value could impact transaction performance and will result in a performance warning during server initialization.

# **Database Server Directory Structure**

The environment variable \$INFORMIXDIR points to the directory where Informix is installed on your machine; normally this is set to /usr/INFORMIX. The standard Informix directory structure is built under INFORMIX directory by the Informix install process.

The standard Informix architecture uses the "Two-Task Model." In this architecture, when a user connects to the database server a network thread is created to handle the network processing for that user.

Each Informix server instance consists of the following pieces:

- At least eight database processes that operate the database.
- At least three shared memory segments, through which the database processes communicate.
- The \$INFORMIXDIR/etc/sqlhosts file holds networking parameters for each accessible server instance.

Entries include server name, network protocol, host name and tcp-ip service.

The \$INFORMIXDIR/etc/\$ONCONFIG file.

This file primarily holds shared memory configuration parameters for the local server instance. These include the number of buffers, number of locks, size of the initial shared memory segment, and so on The "onconfig" file also includes pointers to the root dbspace, the temporary dbspace, and the physical log dbspace, as well as the names of the backup tape devices. By convention, these files are often given a name such as onconfig.inf11, where inf11 is the name of the server. This is helpful when managing multiple server instances on one host.

Database "chunks"

Hold the data stored in the database. Under UNIX, these may be either "raw" or "cooked" files. In either case they should be stored in a common directory, with links pointing to their physical locations, if necessary.

See the *Administrator's Guide for Informix Dynamic Server* for more information.

# **Troubleshooting Model**

This section discusses some steps you can take to diagnose system signon problems. Understanding basic operations and process flow is essential when you are troubleshooting connectivity errors. Use the following model as a reference for this section.

1. Test terminal connection.

Try using TELNET, or a similar network utility, to get a terminal connection to your database server. If this succeeds, you probably have a problem with the way Informix-Connect or Informix is set up. Check to see if the Informix database server is active. If Step 2 fails, then the problem is within the networking layer.

2. Consult your networking experts.

The problem has been isolated to something within the network layer. Try to isolate the network problem. Can you log on to other servers? Are other terminals still able to connect? Try lowering level network diagnostics, if they exist

# **Appendix E**

# **Administering PeopleSoft Databases on Oracle**

# **Working With Oracle Connectivity**

This section discusses:

- Oracle Net Services
- PeopleSoft servers and the Oracle connection string.
- Open cursors.

## **Oracle Net Services**

Oracle Net Services (Oracle Database 11g or higher) offers peer-to-peer connectivity and a multi-protocol interchange (MPIC). The product is installed as multiple elements including:

- Transparent Network Substrate (TNS).
- Oracle Protocol Adapter.
- Multi-protocol interchange (MPIC).

Oracle Net Services uses the configuration files SQLNET.ORA and TNSNAMES.ORA, which can be created using a system editor, or with the Oracle Net Configuration Assistant.

## **PeopleSoft Servers and the Oracle Connection String**

The format of the Oracle connect string used to connect to the database is *userid*/*password*@*service\_name* for all PeopleSoft processes, including online, batch, and application server processes.

This makes setup and configuration easy for platform configurations that can support PeopleSoft batch server processes or application server processes. However, performance for the batch processes and application server processes on a server that also functions as the database server is slightly degraded, due to the overhead involved in routing through SQL\*NET.

PeopleSoft provides a configuration parameter, UseLocalOracleDB, for you to indicate which connect string to use. You set the parameter while configuring the application server or the Process Scheduler in the Database Options section.

#### **Database Options**

When configuring an application server or the Process Scheduler, you can modify the parameters in the Database Options section if desired.

Values for config section - Database Options UseLocalOracleDB=0 ;ORACLE\_SID= EnableDBMonitoring=0

Do you want to change any values (y/n)? [n]:

Following are descriptions of the Database Options parameters:

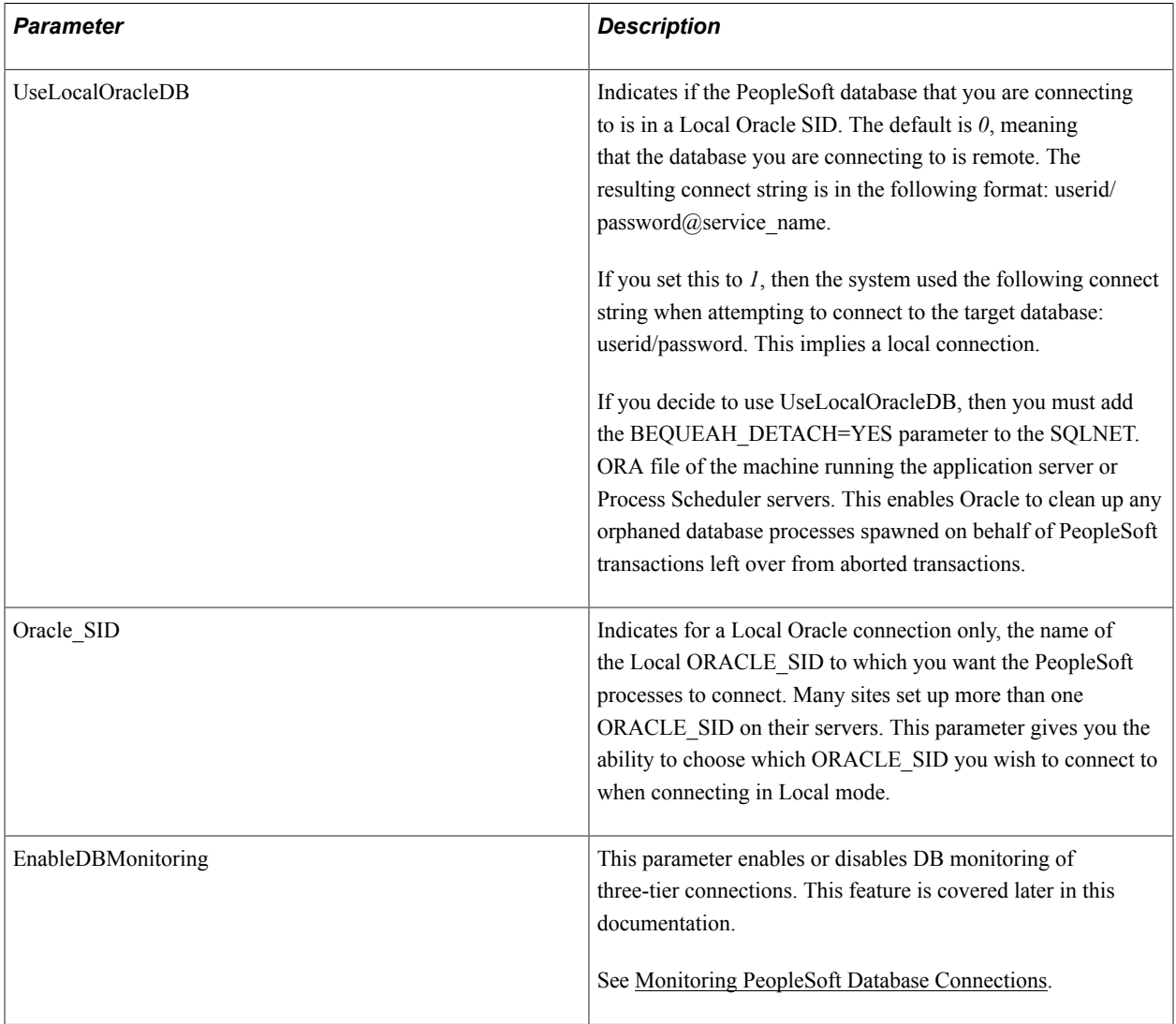

The following tables describe the relationship between the UseLocalOracleDB parameter and the ORACLE\_SID environment variable.
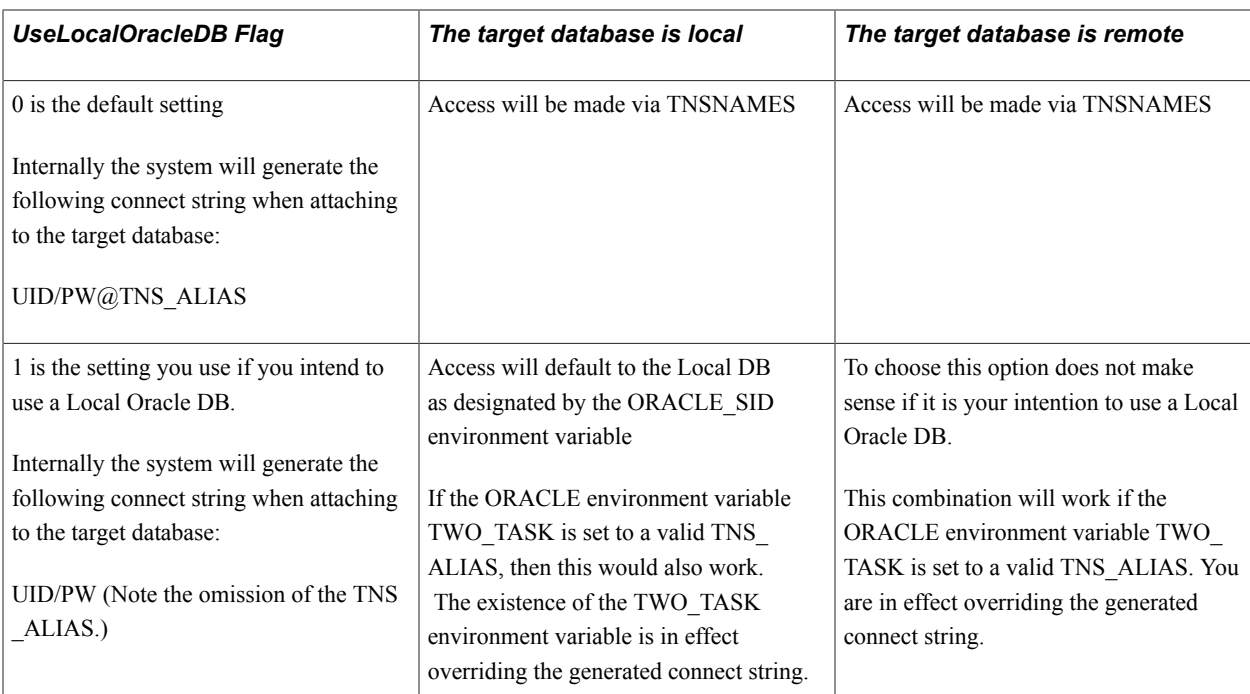

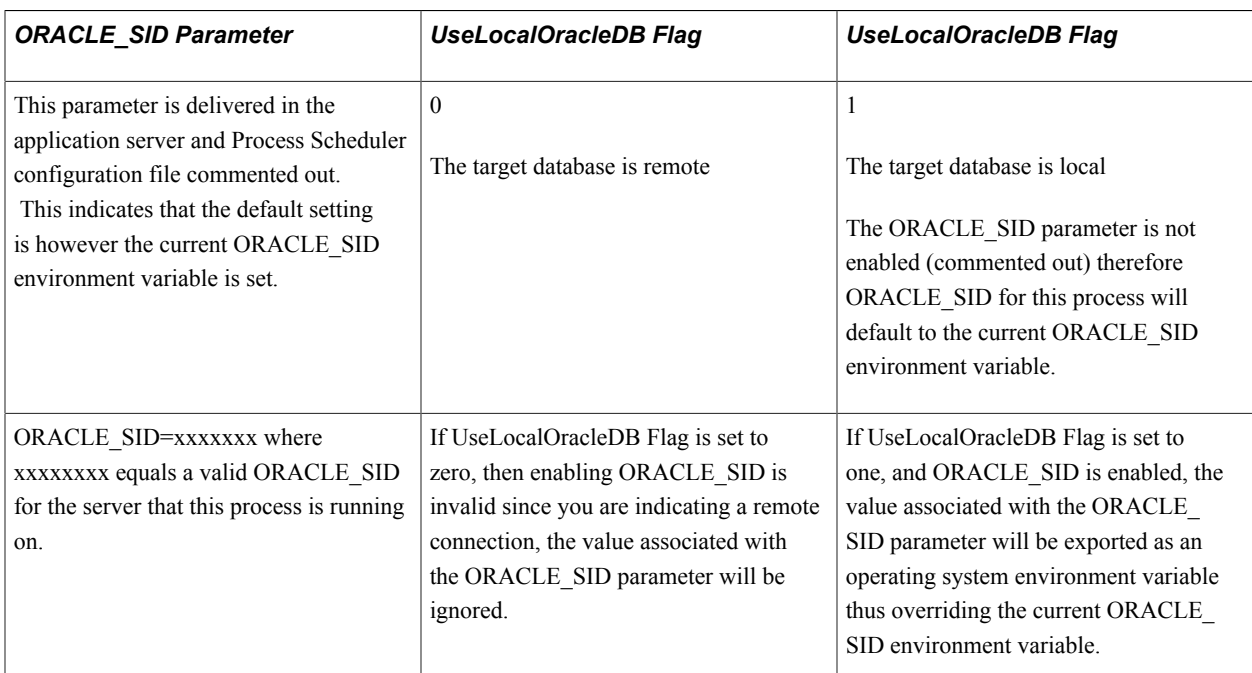

## **Related Links**

PeopleCode Language Reference

# **Open Cursors**

The minimum number of OPEN\_CURSORS required for PeopleSoft applications on an Oracle database is 1000.

# **Monitoring PeopleSoft Database Connections**

This section provides an overview of PeopleSoft database connections and discusses how to:

- Enable database connection monitoring.
- Track PeopleSoft database connections by PeopleSoft User ID.
- Monitor MODULE and ACTION.

# **Understanding PeopleSoft Database Connections**

PeopleTools provides the ability to monitor connections to the database server from Windows workstations (two-tier and three-tier connections) and browser connections. Some possible uses of monitoring database connections include system-wide troubleshooting, performance monitoring, "chargeback" accounting, and security audits for your system.

Administrators can obtain specific information regarding the user and the associated transaction when a user is connected to the database. A PeopleSoft system has many clients and user sessions connecting to one application server (directly, or indirectly through the web server), with only the application server maintaining connections to the database server.

Suppose one of your users has executed an extremely inefficient query that severely impacts the rest of the system. A Database Administrator would want to identify that user and take appropriate action. However, without an ability to monitor users you would probably have to terminate the physical connection, which would mean dropping the connection between the application server and the database server, which could potentially affect hundreds of users.

However, while only the application server maintains the actual database connection, PeopleTools records various information associated with each user connection so that client information can be monitored. Monitoring client information enables an administrator to collect information from two-tier connections, three-tier connections, and browser connections alike.

Associated with each connection and transaction is the following set of user information:

- PeopleSoft user ID
- OSUserName
- MachineName
- AppServerDomainName
- ProgramExecutable

This information allows the system to associate activity on the database server with a particular workstation and user. This information is stored in the CLIENT\_INFO column of the V\$SESSION dynamic view.

Administrators are also often interested in compiling performance metrics based on the system usage per application. For this type of monitoring the PeopleSoft system populates the MODULE and ACTION fields of the V\$SESSION dynamic view.

Oracle products, such as Oracle Enterprise Manager and Oracle Audit Vault use information stored in the CLIENT\_IDENTIFIER column of V\$SESSION.

# **Enabling Database Connection Monitoring**

Database monitoring is always enabled for:

- COBOL programs.
- SQR programs.
- Processes run through Process Scheduler.
- Two-tier Windows workstation connections.

For connections handled by the application server (browser and three-tier Windows connections) the PeopleSoft systems administrator has the option to enable this feature by setting the EnableDBMonitoring parameter to '1' in PSADMIN or the application server configuration file (PSAPPSRV.CFG).

# **Tracking PeopleSoft Database Connections by PeopleSoft User ID**

This section provides an overview of tracking database connections by user ID, a legend for interpreting illustrations, and discusses the following:

- Oracle process connections.
- Two-tier Windows client connections.
- Application server process connections.
- Three-tier Windows client connections.
- Browser (PIA) connections.
- Process Scheduler connections.
- SQR connections.
- COBOL connections
- Windows and browser connections multithreaded through the application server.

### **Understanding Tracking PeopleSoft Database Connections by PeopleSoft User ID**

To view the information associated with client connections, sign on to SQLPlus for the appropriate SID and execute the following SQL Query:

**Note:** This is a sample query that ties the OS PID and PeopleSoft CLIENT\_INFO to the process connected to the Oracle database.

```
set linesize 200
select p.spid,
    substr(s.osuser,1,10) osuser,
    substr(s.username,1,8) username,
    substr(s.program,1,24) program,
   substr(s.client info, 1,60) ClientInfo
```

```
from v$session s, v$process p
where s.paddr=p.addr
and s.osuser is not null
order by s.osuser
/
```
The result of this query will differ somewhat per connection type. The following sections describe the information returned for various scenarios.

### **Legend**

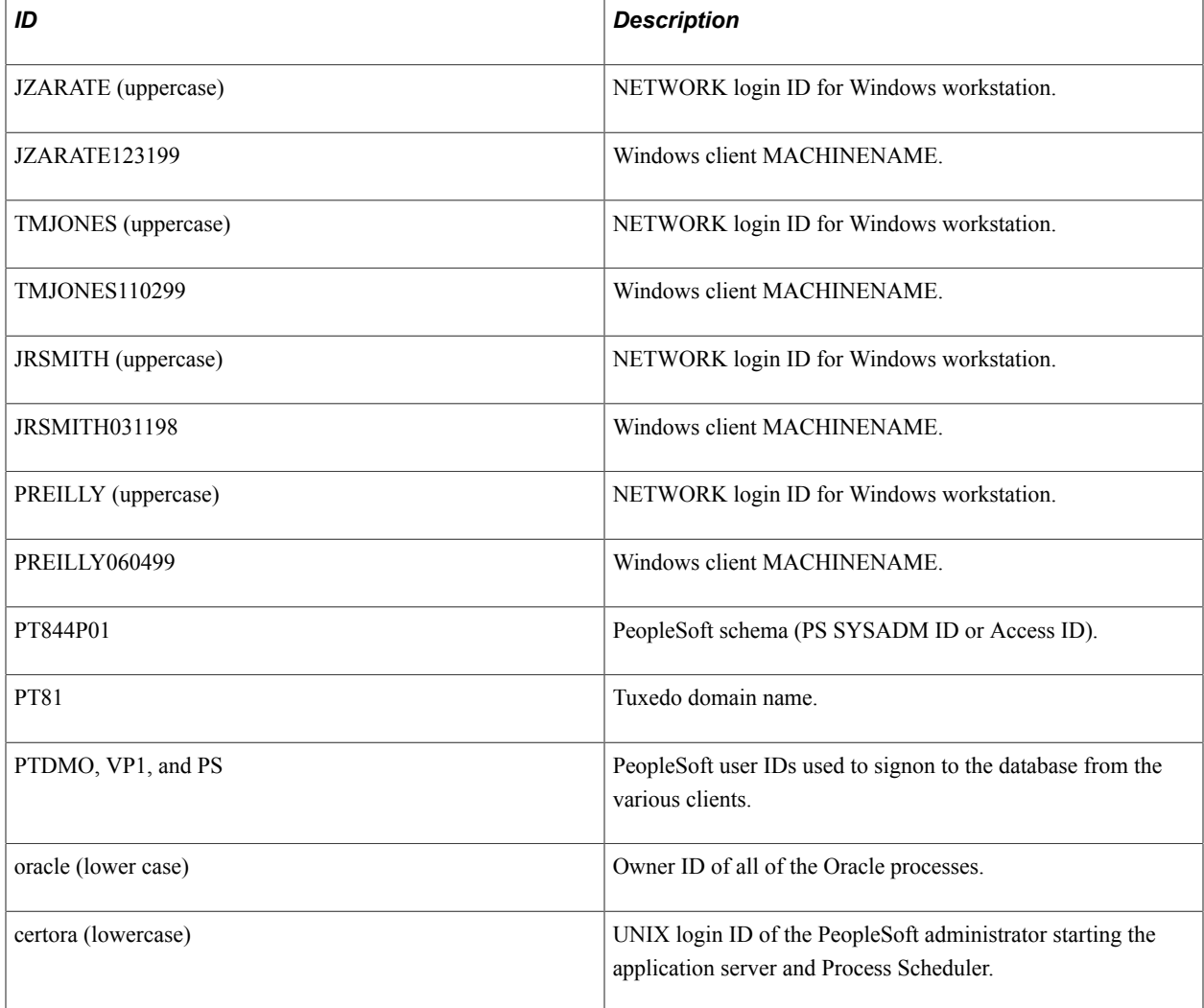

### **Oracle Process Connections**

Execution of the sample query noted above shows the Oracle Processes for the SID in which PeopleSoft database PT844P01 resides and this SQL\*Plus session used to monitor the client info. There is no client info because no PeopleSoft client connections currently exist.

Oracle Processes and this SQLPLUS session are used to monitor the client info for network user JZARATE.

SQL> / OSUSER USERNAME PROGRAM **CLIENTINFO** -------- ------- -------- ----------------------------- ------------------

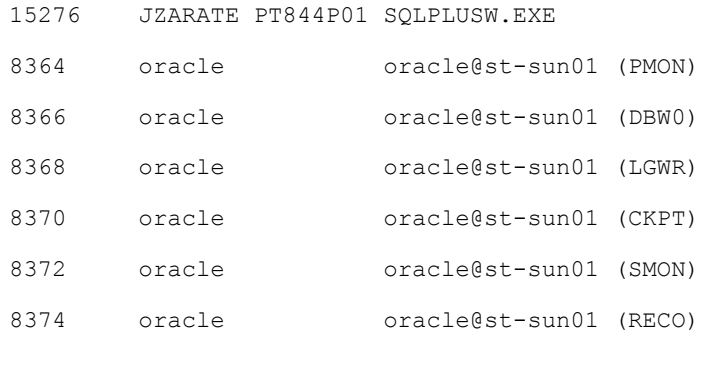

7 rows selected.

### **Two-Tier Client Connections**

For the two-tier connection, you can expect to monitor the following client information:

"%oprid%,%osusername%,%machinename%,,%executable%,"

Adding to what was previously displayed, this is a two-tier client connection from workstation TMJONES110299, Peoplesoft OPRID PS, executing PSIDE.

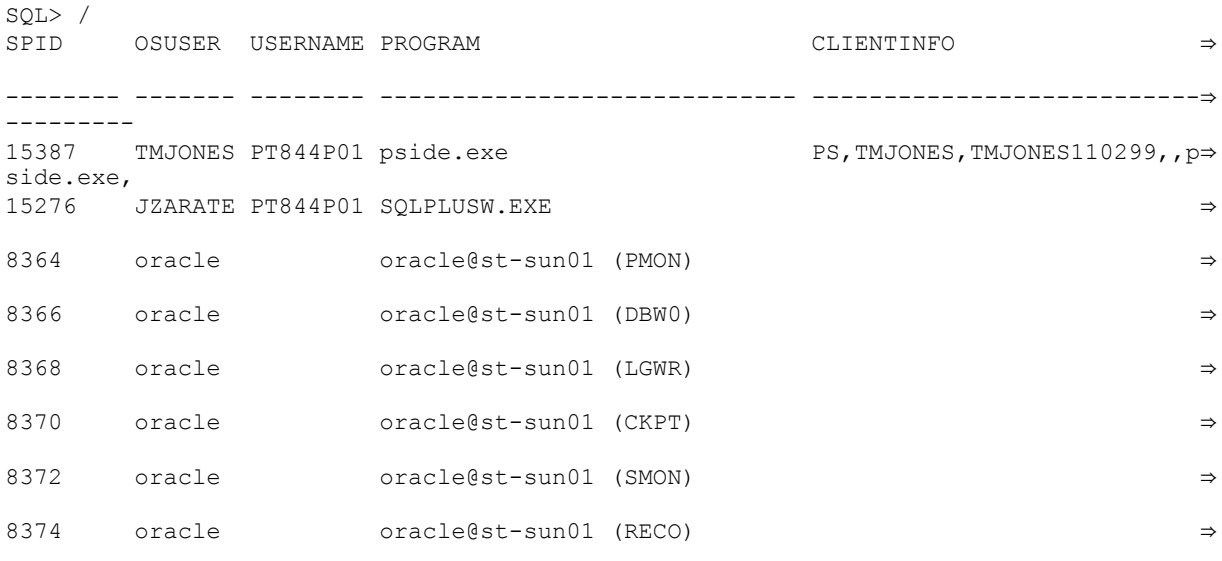

8 rows selected.

### **Application Server Process Connections**

For the application server connection, you can retrieve the following information from the database:

"%oprid%,%osusername%,%machinename%,%tuxedo\_domain%,%executable%,"

Adding to what was previously displayed, this shows the application server process connections for Domain PT81, from server st-sun01, using UNIX login ID certora, with the application server processes connecting to the database as user ID PTDMO.

Keep in mind that each application server process maintains an individual connection to the database. If your application server is up and running, you should see the following information after executing the session query:

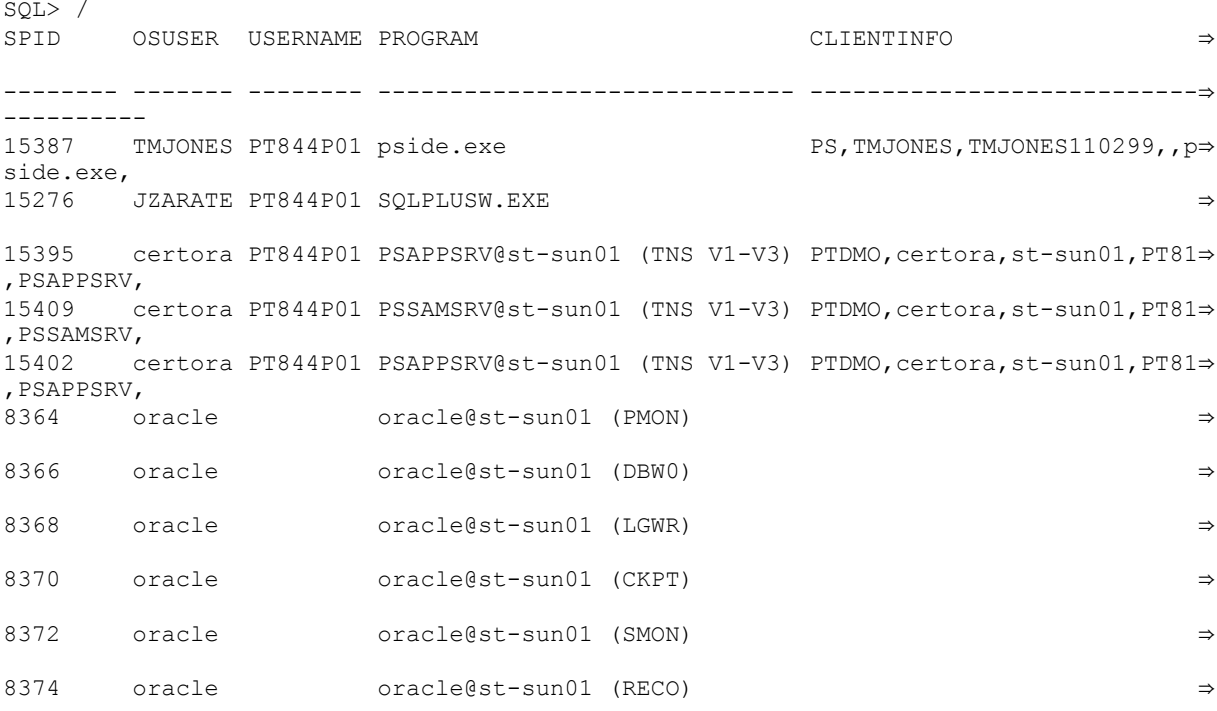

11 rows selected.

### **Three-Tier Connections – Windows Workstations**

For the three-tier connections, you can retrieve the following client information:

"%oprid%,%osusername%,%machinename%,%tuxedo\_domain%,%executable%,""

When the three-tier workstation is connected, then you should see the application server process that is executing the transaction for the client. For example, the PSAPPSRV server process handles the majority of the requests. Let's assume for this example that the PSAPPSRV is processing the current client request.

Adding to what was previously displayed, this is a three-tier workstation JRSMITH031198, signing on as PSOFT with a user ID of VP1, to Domain PT81 and utilizing two application server processes (PSAPPSRV).

```
SQL> /<br>SPTD
      SPID OSUSER USERNAME PROGRAM CLIENTINFO ⇒
   -------- ------- -------- ----------------------------- ---------------------------⇒
----------
15387 TMJONES PT844P01 pside.exe PS,TMJONES,TMJONES110299,,p⇒
side.exe, 
15276 JZARATE PT844P01 SQLPLUSW.EXE ⇒
15395 certora PT844P01 PSAPPSRV@st-sun01 (TNS V1-V3) VP1,,JRSMITH031198,PT81,PSA⇒
PPSRV,<br>15409
      certora PT844P01 PSSAMSRV@st-sun01 (TNS V1-V3) PTDMO, certora, st-sun01, PT81⇒
,PSSAMSRV,
15402 certora PT844P01 PSAPPSRV@st-sun01 (TNS V1-V3) VP1,,JRSMITH031198,PT81,PSA⇒
PPSRV,<br>8364
      8364 oracle oracle@st-sun01 (PMON) ⇒
```
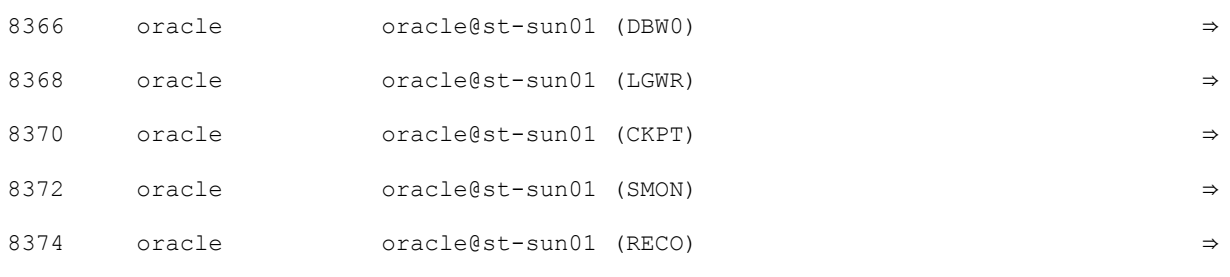

11 rows selected.

### **Browser Connections – (PIA)**

For browser connections (PIA connections), you can retrieve the following client information:

"%oprid%,%osusername%,%machinename%,%tuxedo domain%,%executable%,""

When the user is connected, you should see the application server process that is executing the transaction for the browser. For example, the PSAPPSRV handles the large queries executed by user connections. Let's assume for this example that the PSAPPSRV is processing the current client request.

Adding to what was previously displayed, this is a PIA client, PREILLY060499 (connecting through a web browser), signing on as PSOFT/PTDMO, to Domain PT81 and utilizing two application server processes (PSAPPSRV).

From a monitoring perspective, there is no difference between a three-tier windows connection and a PIA browser connection.

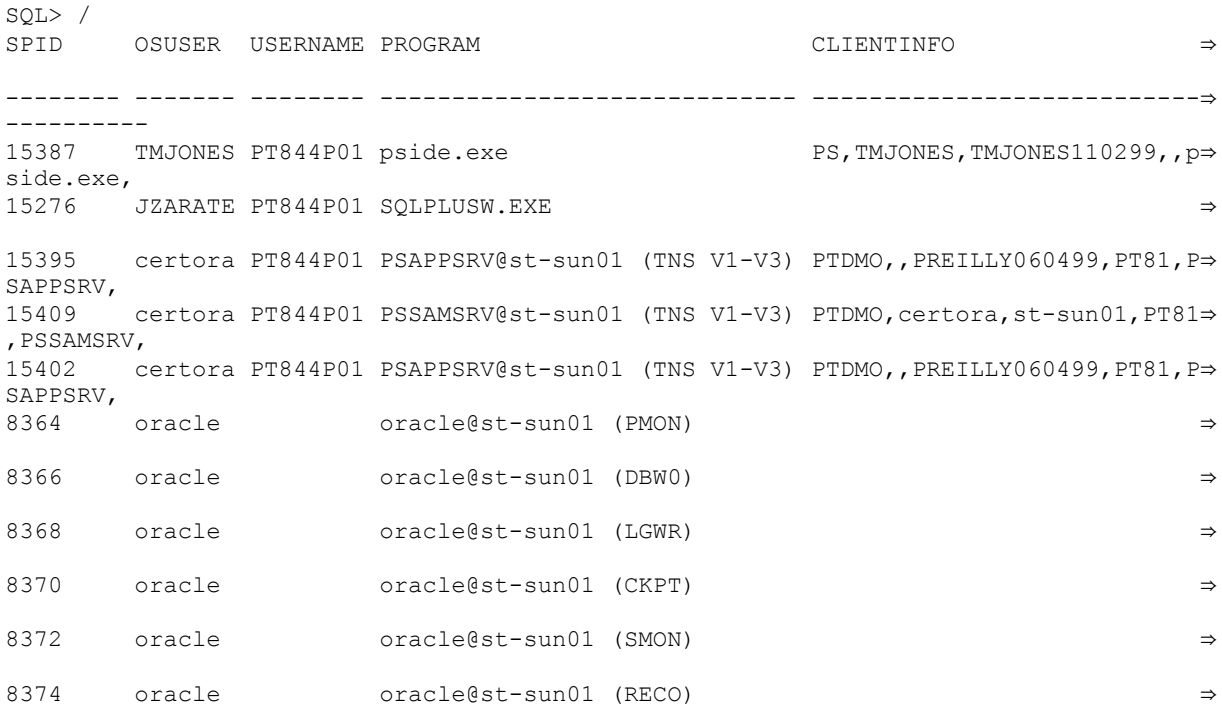

11 rows selected.

### **Process Scheduler Connections**

For the Process Scheduler connection, you can expect to see the following information:

"%oprid%,%osusername%,%machinename%,,%executable%,"

Adding to what was previously displayed, this is the Process Scheduler running, started by OSUSER certora, from server st-sun01, logged in as PSOFT with a user ID of PTDMO.

SQL> / SPID OSUSER USERNAME PROGRAM CLIENTINFO ⇒ -------- ------- -------- ----------------------------- ---------------------------⇒ --------- 15387 TMJONES PT844P01 pside.exe PS,TMJONES,TMJONES110299,,p⇒ side.exe, 15276 JZARATE PT844P01 SQLPLUSW.EXE 15435 certora PT844P01 psprcsrv@st-sun01 (TNS V1-V3) PTDMO,certora,st-sun01,,psp⇒ rcsrv,<br>15395 certora PT844P01 PSAPPSRV@st-sun01 (TNS V1-V3) PTDMO,,PREILLY060499,PT81,P⇒ SAPSRV,<br>15402 certora PT844P01 PSAPPSRV@st-sun01 (TNS V1-V3) PTDMO,,PREILLY060499,PT81,P⇒ SAPPSRV,<br>15409 15409 certora PT844P01 PSSAMSRV@st-sun01 (TNS V1-V3) PTDMO,certora,st-sun01,PT81⇒ ,PSSAMSRV, oracle@st-sun01 (PMON) ⇒ 8366 oracle oracle@st-sun01 (DBW0) ⇒ 8368 oracle oracle@st-sun01 (LGWR) ⇒ 8370 oracle oracle@st-sun01 (CKPT) ⇒ 8372 oracle oracle@st-sun01 (SMON) ⇒ 8374 oracle oracle@st-sun01 (RECO) ⇒

12 rows selected.

### **SQR Connections**

For the SQR program connections, you can expect to see the following information:

"%oprid%,%spid%"

Adding to what was previously displayed, this is an SQR report run from the workstation JZARATE123199, submitted from the user ID PS, and having a PID of 15449.

SQL> / SPID OSUSER USERNAME PROGRAM CLIENTINFO ⇒ -------- ------- -------- ----------------------------- ---------------------------⇒ ---------- 15387 TMJONES PT844P01 pside.exe PS,TMJONES,TMJONES110299,,p⇒ side.exe, 15276 JZARATE PT844P01 SQLPLUSW.EXE ⇒ 15449 JZARATE PT844P01 sqrw.exe PS,15449 ⇒ 15435 certora PT844P01 psprcsrv@st-sun01 (TNS V1-V3) PTDMO, certora, st-sun01,, psp⇒ rcsrv,<br>15395 certora PT844P01 PSAPPSRV@st-sun01 (TNS V1-V3) PTDMO,,PREILLY060499,PT81,P⇒ SAPPSRV,<br>15409 certora PT844P01 PSSAMSRV@st-sun01 (TNS V1-V3) PTDMO,certora,st-sun01,PT81⇒

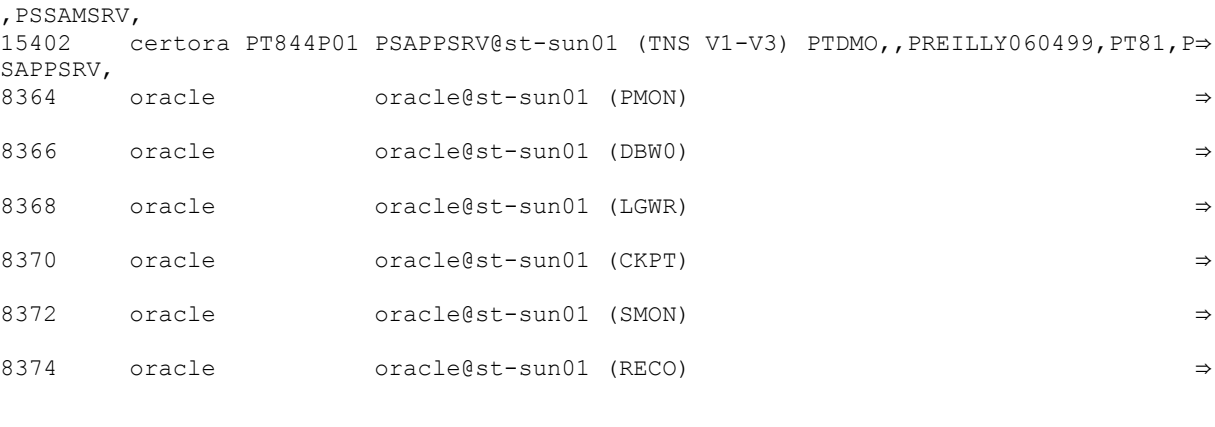

13 rows selected.

### **COBOL Connections**

For the COBOL program connections, you can expect to see the following information:

"%oprid%,%osusername%,%machinename%,,%executable%,"

Adding to what was previously displayed, this a COBOL program PTPTEDIT, run from the workstation JZARATE123199, submitted from PeopleSoft user ID PS.

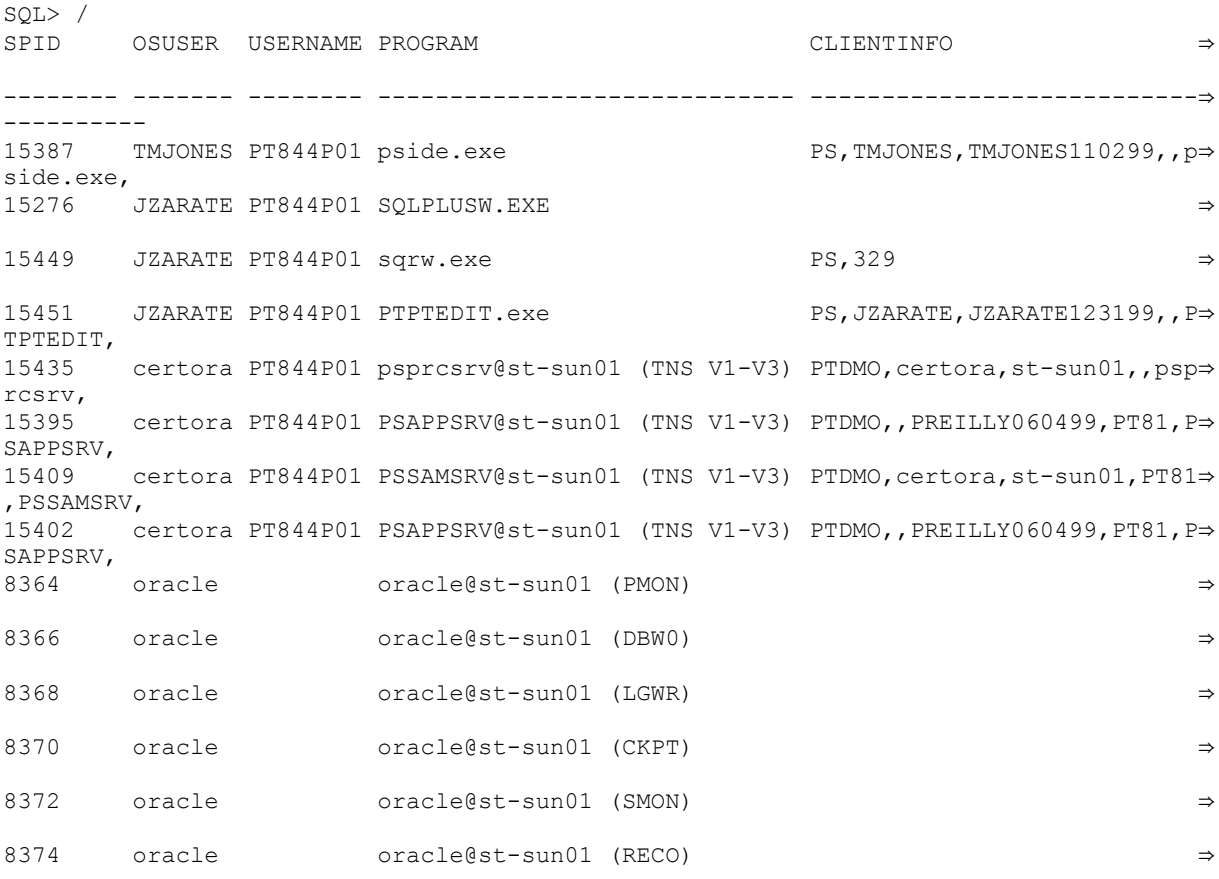

14 rows selected.

### **Windows Workstation and Browser Connections Multithreading Through the Application Server**

For multithreaded connections, you can retrieve the following client information:

"%oprid%,%osusername%,%machinename%,%tuxedo domain%,%executable%,""

The application server multithreads incoming three-tier Windows or PIA browser connections through the application server processes already connected to the database. The next several examples illustrate a continual changing of the monitoring information displayed through the application server "thread" based on user activity and incoming requests.

Adding to what was previously displayed, accessing the database again from the three-tier Windows workstation JRSMITH031198 reflects a change in the user ID VP1 and client machine name for the both application server processes.

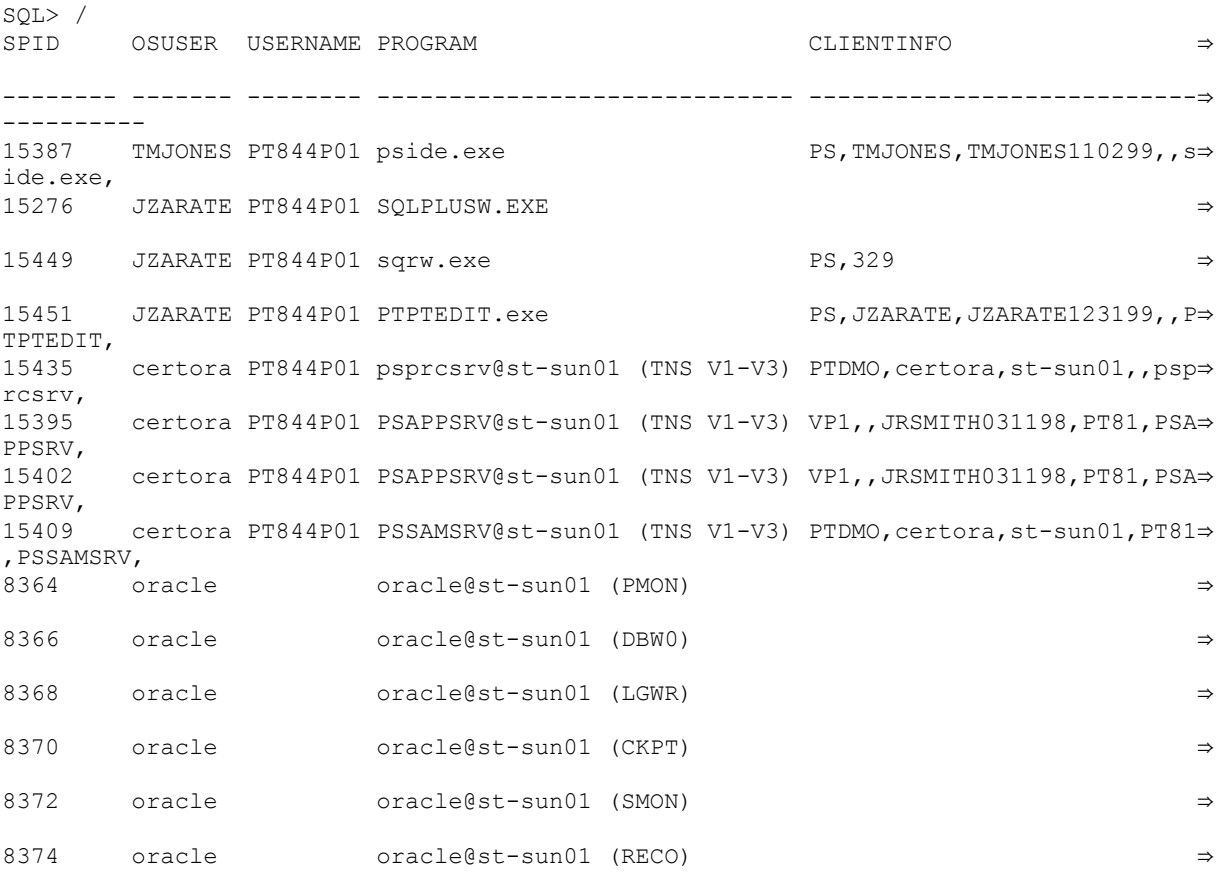

14 rows selected.

Adding to what was previously displayed, accessing the database from the browser on machine PREILLY060499 illustrates a change in the user ID PTDMO and client machine name for one of the application server processes.

SQL> / SPID OSUSER USERNAME PROGRAM CLIENTINFO ⇒ -------- ------- -------- ----------------------------- ---------------------------⇒ ---------- 15387 TMJONES PT844P01 pside.exe PS,TMJONES,TMJONES110299,,p⇒ side.exe, 15276 JZARATE PT844P01 SQLPLUSW.EXE ⇒

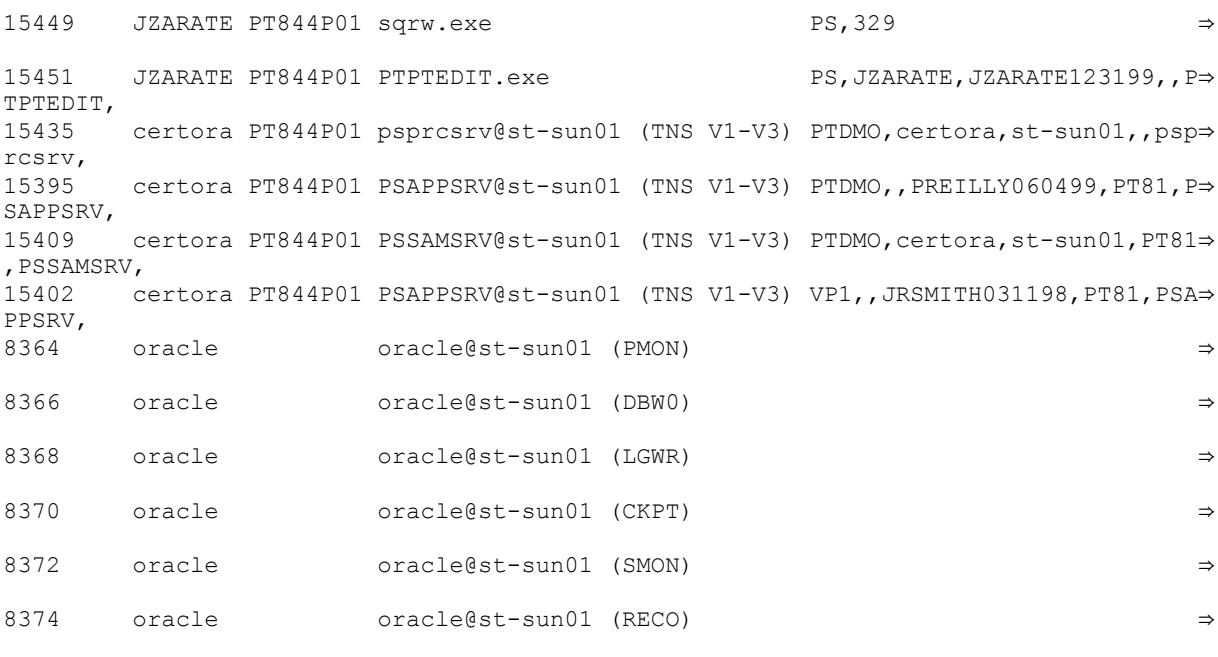

14 rows selected.

Adding to what was previously displayed, accessing the database from the three-tier Windows workstation JRSMITH031198 reflects a change in the user ID VP1 and client machine name for one of the application server processes.

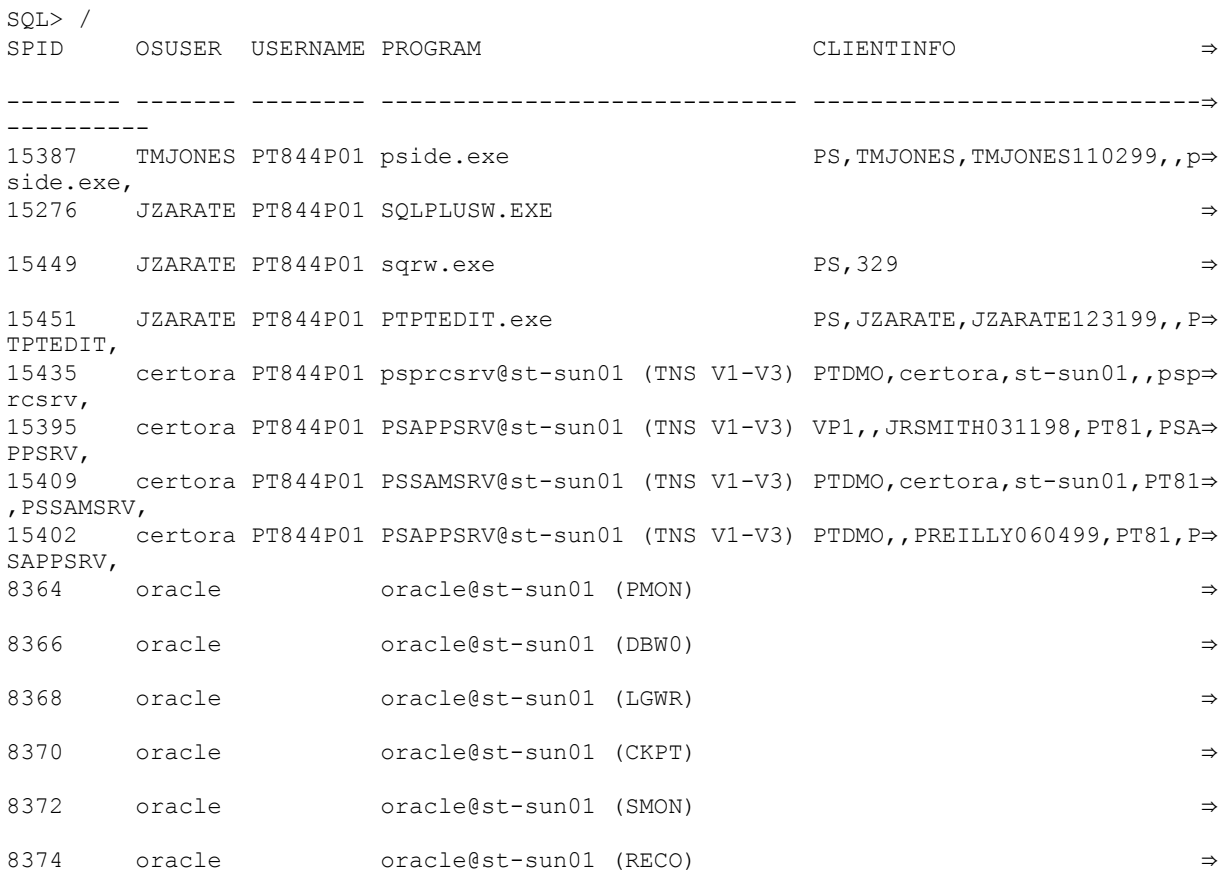

14 rows selected.

Adding to what was previously displayed, the following illustrates accessing the database from the threetier Windows workstation JRSMITH031198 executing a functional process that requires use of all of the application server processes. This is reflected in the change in the user ID VP1, and client machine name for all of the application server processes.

**Note:** Because the SQR program has completed running, there is no SQR information available.

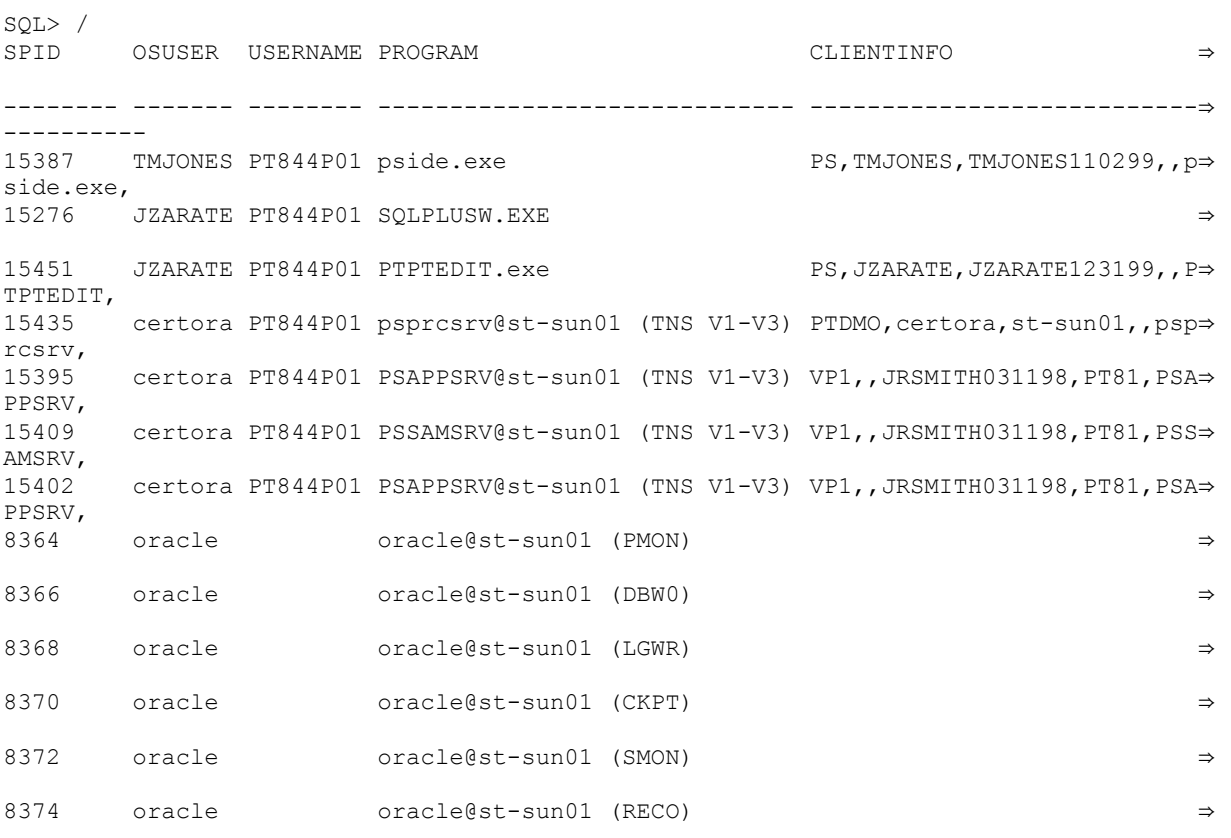

13 rows selected.

Adding to what was previously displayed, the application server has been shut down and the COBOL process PTPTEDIT has completed. All clients have logged off. The Process Scheduler is still active.

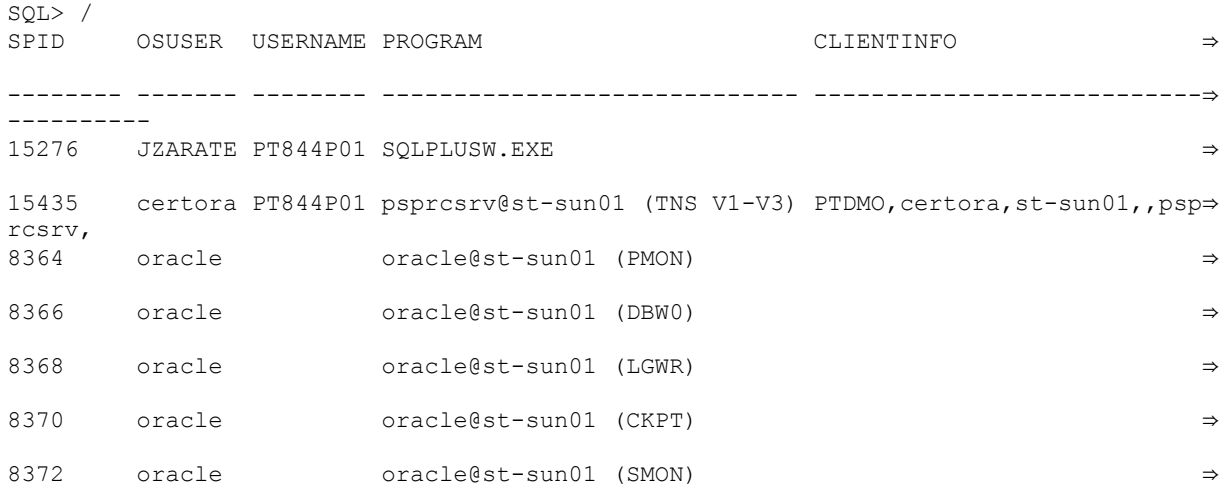

8374 oracle oracle@st-sun01 (RECO) ⇒

8 rows selected.

# **Monitoring PeopleSoft MODULE and ACTION Information**

In addition to the CLIENT INFO field, PeopleTools also populates the MODULE and ACTION fields of the V\$SESSION and V\$SQL dynamic views. This provides increased monitoring capabilities if you use Oracle performance monitoring utilities, including:

- Oracle Enterprise Manager
- Oracle Database Resource Manager
- Oracle Automatic Workload Repository

**Note:** You must set the EnableAEMonitoring configuration setting to 1 to populate the MODULE and ACTION fields in V\$SESSION and V\$SQL views. By default, EnableAEMonitoring is set to 0 (disabled). To change the EnableAEMonitoring setting for an Application Server domain or a Process Scheduler domain, use the PSADMIN utility or manually modify the PSPRCS.CFG configuration file or the PSAPPSRV.CFG configuration file, then restart the respective servers.

By monitoring MODULE and ACTION values you can:

- Provide more specific PeopleSoft information for several Oracle performance monitoring tools.
- View and analyze performance and system resource usage for selected PeopleSoft application modules.
- Write custom SQL to aggregate PeopleSoft performance and system usage information based on the MODULE, ACTION, and CLIENT\_INFO values.

Depending on the type of connection, or the PeopleTools feature being used, the system populates the MODULE and ACTION fields with the information described in the following table.

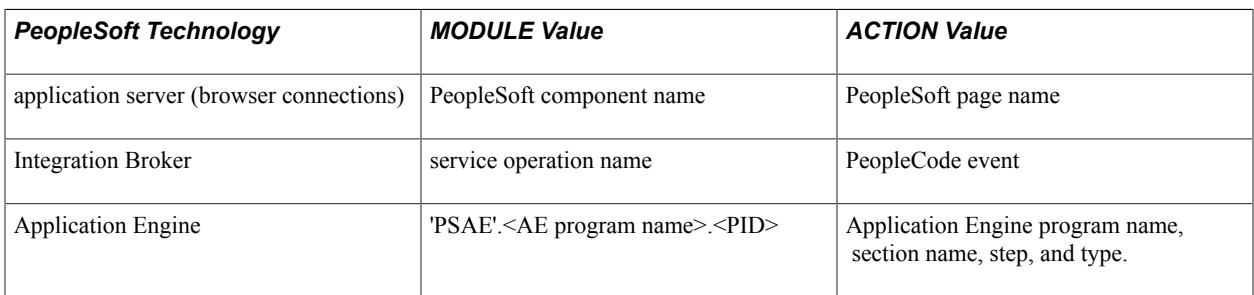

Each SQL statement in V\$SQL has a MODULE field populated based on the MODULE field of the session that first submitted the SQL. You can write additional SQL to obtain valuable performance information aggregated based on the values of these fields.

Keeping in mind that the usage of the MODULE and ACTION values is intended mainly to be used within the context of Oracle performance monitoring utilities, to become familiar with the type of information provided you can issue SQL queries, such as the following samples:

select module, action, client info from v\$session;

### or

```
set linesize 200
select p.spid,
  substr(s.osuser, 1, 10) osuser,
  substr(s.username, 1,8) username,
   substr(s.program,1,24) program,
  substr(s.client info, 1,60) ClientInfo,
  substr(s.module,1,48) module,
   substr(s.action,1,32) action
from v$session s, v$process p
where s.paddr=p.addr
and s.osuser is not null
order by s.osuser;
```
# **Exposing PeopleSoft User Information Through the CLIENT\_IDENTIFIER Column**

Additional monitoring information was included enhancing the availability of PeopleSoft user information in Oracle products like Oracle Audit Vault and Oracle Enterprise Manager. PeopleSoft user ID information is also stored in the CLIENT\_IDENTIFIER column of the V\$SESSION table.

The CLIENT IDENTIFIER column contains only the user ID, whereas the CLIENT INFO column also contains the user ID value, but it is typically accompanied by other user information, like machine name for example. In some cases, a monitoring application may only need the user ID information. To get this information from the CLIENT\_INFO column would require programmatic transformation and parsing of the CLIENT INFO string. Displaying only the user ID in the CLIENT IDENTIFIER column, simplifies the retrieval of the user ID by products like Oracle Audit Vault and Oracle Enterprise Manager. No further transformation or parsing of the string is required.

Database administrators can also retrieve the information directly from the database with queries similar to the following:

```
SQL> select module, client identifier, client info from v$session where module = 'p⇒
side.exe';
MODULE CLIENT_IDENTIFIER CLIENT_INFO
--------------- ---------------------- ------------------------------
                                        pside.exe QEDMO QEDMO,bng2,BENG-PC,,pside.exe,
```
The example above displays the User ID information in both the CLIENT\_INFO and the CLIENT\_IDENTIFIER columns. The latter can be used by Oracle Audit Vault. The user ID information can be retrieved from the following connection types:

- two-tier connections.
- three-tier connections.
- programs run through Process Scheduler.

The following sections provide sample queries and results.

### **Example: Working with CLIENT\_IDENTIFIER Information and Three-Tier Connections**

The following query displays the user ID information associated with a three-tier connections:

SQL> select module, client identifier, client info from v\$session where client iden⇒ tifier like 'QEDMO%;

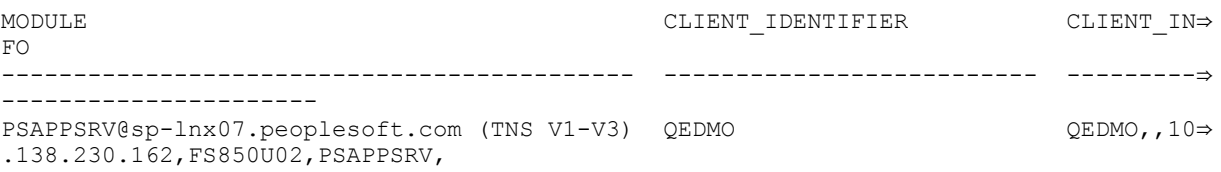

In this example the user ID information is available under CLIENT\_INTO and CLIENT\_IDENTIFIER, however CLIENT\_IDENTIFIER only stores the user ID information while CLIENT\_INFO stores other information, like the client connection details.

### **Example: Working with CLIENT\_IDENTIFIER Information and Process Scheduler**

It is also possible to monitor the user ID for programs running through Process Scheduler. In the following example an Application Engine program ran through Process Scheduler using the user ID QESS. By running the following query, it is possible to display the user ID information.

```
SELECT module, client identifier, client info
FROM v$session 
WHERE client identifier like 'OESS%';
MODULE CLIENT_IDENTIFIER CLIENT_INFO
                                                  .___________________________
--<br>PSAE
            QESS QESS,,sp-lnx07.peoplesoft.com,,PSAE⇒
SRV,
```
# **Converting Descending Indexes**

As of PeopleTools release 8.54, to optimize performance, descending indexes are no longer supported. If you are upgrading from an earlier version of PeopleTools, you must convert any descending indexes to ascending indexes by dropping descending indexes and recreating them as ascending indexes.

The following scripts are provided in *<PS\_HOME>*\SCRIPTS\ORA\ to accomplish this task:

- postupgcreatedescindexes.sql
- postupgdropdescindexes.sql

To convert descending indexes to ascending indexes, complete these steps:

- 1. Connect as AccessId, run postupgdropdescindexes.sql
- 2. Connect as AccessId, run postupgcreatedescindexes.sql
- 3. Connect as AccessId, run psdropdescindexes.sql
- 4. Connect as SYSDBA and run alter system set " ignore desc in index"=true;
- 5. Connect as AccessId, run pscreatedescindexes.sql
- 6. Connect as SYSDBA and run alter system set "\_ignore\_desc\_in\_index"=false;

# **Setting the Number of Temporary Tables**

Normally you will leave the number of temporary tables set to the default of three. You may need to change this setting for optimal performance, depending on various aspects of your implementation, including account transaction volumes, benchmark numbers for the current hardware and database platform, as well as your service-level requirements. Use the following procedure if you need to adjust the number of temporary tables to improve performance in your implementation.

To set the number of temporary tables:

- 1. Select PeopleTools, Utilities, Administration, PeopleTools Options.
- 2. Set the Temp Table Instances (Total) and Temp Table Instances (Online) fields to the desired settings.

**Note:** Temp Table Instances (Total) should always be set to the same values as Temp Table Instances (Online), unless you have been instructed otherwise in the application documentation.

3. Save your changes.

**Note:** The total number of instances generated consists of the allocations specified on the PeopleTools Options page plus the allocations specified for each individual Application Engine program.

### **Related Links**

Application Engine

# **Using Locally Managed Tablespaces**

PeopleSoft supports the latest Oracle locally managed tablespace (LMT) syntax to control segment space allocation. A Locally Managed Tablespace (LMT) is a tablespace that manages its own extents maintaining a bitmap in each data file to keep track of the free or used status of blocks in that data file. Each bit in the bitmap corresponds to a block or a group of blocks. When the extents are allocated or freed for reuse, Oracle changes the bitmap values to show the new status of the blocks. These changes do not generate rollback information because they do not update tables in the data dictionary (except for tablespace quota information), unlike the default method of Dictionary - Managed Tablespaces.

Benefits of using LMTs include:

- Locally managed tablespaces do not record free space in the data dictionary, it reduces contention on these tables.
- Local management of extents automatically tracks adjacent free space, eliminating the need to coalesce free extents.
- Avoids recursive space management operations, which can occur in dictionary-managed tablespaces if consuming or releasing space in an extent results in another operation that consumes or releases space in a rollback segment or data dictionary table.
- Sizes of extents that are managed locally can be determined automatically by the system. Alternatively, all extents can have the same size in a locally managed tablespace.
- Changes to the extent bitmaps do not generate rollback information because they do not update tables in the data dictionary (except for special cases such as tablespace quota information).
- Reduced fragmentation No coalescing required.

Specifically, the following scripts have been modified to use this syntax: UTLSPACE.SQL, PTUPGDDL.SQL, and xxDDL.SQL. (Where 'xx' is the product code).

For example:

```
CREATE TABLESPACE PSINDEX DATAFILE '/u04/oradata/<SID>/psindex.dbf' SIZE 64M
EXTENT MANAGEMENT LOCAL AUTOALLOCATE
SEGMENT SPACE MANAGEMENT AUTO;
```
The following guidelines intend to help you determine which tables to migrate to the appropriate 'LARGE' tablespaces based on table size during the move to production. If you change tablespace assignments, you first need to run SETASPACE.SQR to synchronize the PeopleSoft metadata with the changes made to the Oracle catalog with respect to any new table space assignments. Also we recommend that you use LMTs with AUTOALLOCATE and ASSM for all objects.

The following is an example of a large tablespace:

```
CREATE TABLESPACE PSLARGE DATAFILE '/u04/oradata/<SID>/pslarge.dbf' SIZE 64M
EXTENT MANAGEMENT LOCAL AUTOALLOCATE
SEGMENT SPACE MANAGEMENT AUTO;
```
The following is an example of a non-large tablespace:

```
CREATE TABLESPACE PSSMALL DATAFILE '/u04/oradata/<SID>/pssmall.dbf' SIZE 64M
EXTENT MANAGEMENT LOCAL AUTOALLOCATE
SEGMENT SPACE MANAGEMENT AUTO;
```
# **Maintaining Partition Definitions**

This section provides an overview of partition management, defines partitioning terms, and describes how to:

- Establish partitioning definitions.
- Apply and Maintain partitioning DDL.
- Migrate partitioning.

## **Understanding Partition Management**

For the Oracle platform, PeopleTools provides several pages, dialog boxes, and record definitions that enable you to establish and maintain table and index partition definitions within your PeopleSoft database . Partitioning subdivides tables and indexes into smaller pieces, enabling the database to access and manage the partitioned objects at a finer level of granularity. This provides more efficiency for administration with faster backups, for example, and better transaction performance, with queries being able to isolate the relevant data more quickly through partitions. SQL performance using partitioned tables or indexes may improve by several orders of magnitude.

Partitioning is transparent to Peoplesoft applications; no changes are required to underlying APIs to utilize partitioning.

## **Prerequisites**

Tablespaces are required for partitioning definitions, and must be established before you can implement partitioning. If your PeopleSoft application includes partition definitions, the scripts for the required tablespaces are delivered, and must be run after installation. See your application documentation for more details.

### **References**

For additional information about partitioning, see the following Oracle documentation on the Oracle Technology Network website:

[Oracle Partitioning Overview.](http://www.oracle.com/us/products/database/options/partitioning/overview/index.html)

# <span id="page-305-0"></span>**Partitioning Terminology**

The following table defines partitioning-related terms, and describes the types of partitioning that are supported.

**Partitioning** Partitioning enables you to decompose very large tables and indexes into smaller and more manageable pieces called partitions. Each partition is an independent object with its own name and optionally its own storage characteristics. From the perspective of an application, only one schema object exists. DML statements require no modification to access partitioned tables. Partitioning is useful for many different types of database applications, particularly those that manage large volumes of data. Benefits include:

• Increased availability

The unavailability of a partition does not entail the unavailability of the object. The query optimizer automatically removes unreferenced partitions from the query plan so queries are not affected when the partitions are unavailable.

Easier administration of schema objects

A partitioned object has pieces that can be managed either collectively or individually. DDL statements can manipulate partitions rather than entire tables or indexes. Thus, you can break up resource-intensive tasks such as rebuilding an index or table.

Reduced contention for shared resources in OLTP systems

In some OLTP systems, partitions can decrease contention for a shared resource. For example, DML is distributed over many segments rather than one segment.

• Enhanced query performance in data warehouses

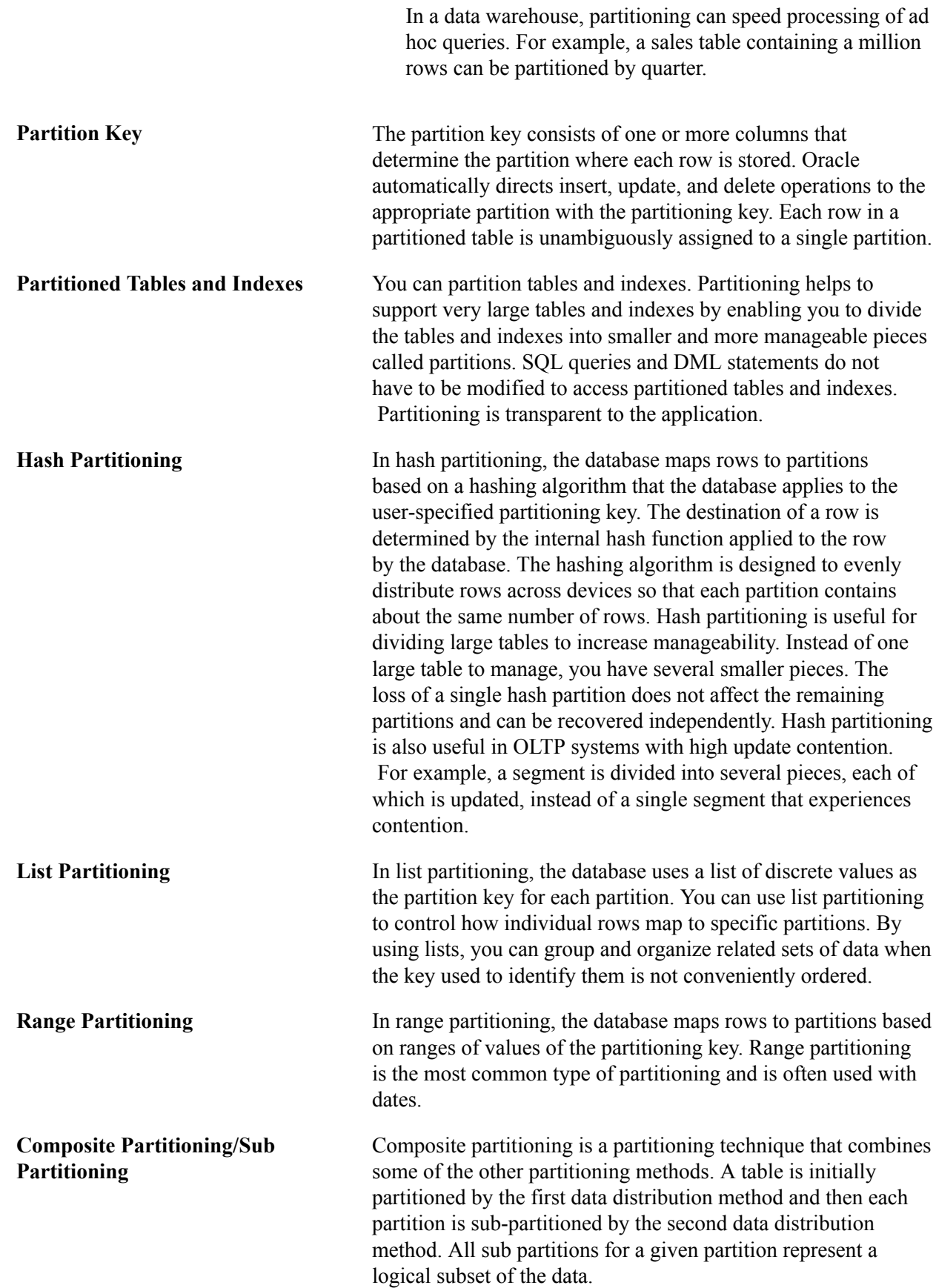

Composite partitioning supports historical operations, such as adding new range partitions, but also provides higher degrees of potential partition pruning and finer granularity of data placement through sub partitioning.

The following composite partitions are supported in Oracle:

- Range-hash partitioning introduced in Oracle 8i
- Range-list partitioning introduced in Oracle 9i
- Range-range partitioning introduced in Oracle 11g
- List-range partitioning was introduced in Oracle 11g
- List-hash partitioning was introduced in Oracle 11g
- List-list partitioning was introduced in Oracle 11g
- Interval-range partitioning was introduced in Oracle 11g
- Interval-list partitioning was introduced in Oracle 11g
- Interval-hash partitioning was introduced in Oracle 11g

**Partition Pruning Transform After partitions are defined, certain operations become more** efficient. For example, for some queries, the database can generate query results by accessing only a subset of partitions, rather than the entire table. This technique (called partition pruning) can provide order-of-magnitude gains in improved performance.

> Partition pruning is the simplest and also the most substantial means to improve performance using partitioning. Partition pruning can often improve query performance by several orders of magnitude. For example, suppose an application contains an Orders table containing a historical record of orders, and that this table has been partitioned by week. A query requesting orders for a single week would only access a single partition of the Orders table. If the Orders table had 2 years of historical data, then this query would access one partition instead of 104 partitions. This query could potentially execute 100 times faster simply because of partition pruning.

Partition pruning works with all of Oracle performance features. Oracle uses partition pruning with any indexing or join technique, or parallel access method. In addition, data management operations can take place at the partition level, rather than on the entire table. This results in reduced times for operations such as data loads; index creation and rebuilding; and backup and recovery.

**Partition-Wise Joins** Partition-wise joins reduce query response time by minimizing the amount of data exchanged among parallel execution servers when joins execute in parallel. Partition-wise joins can be

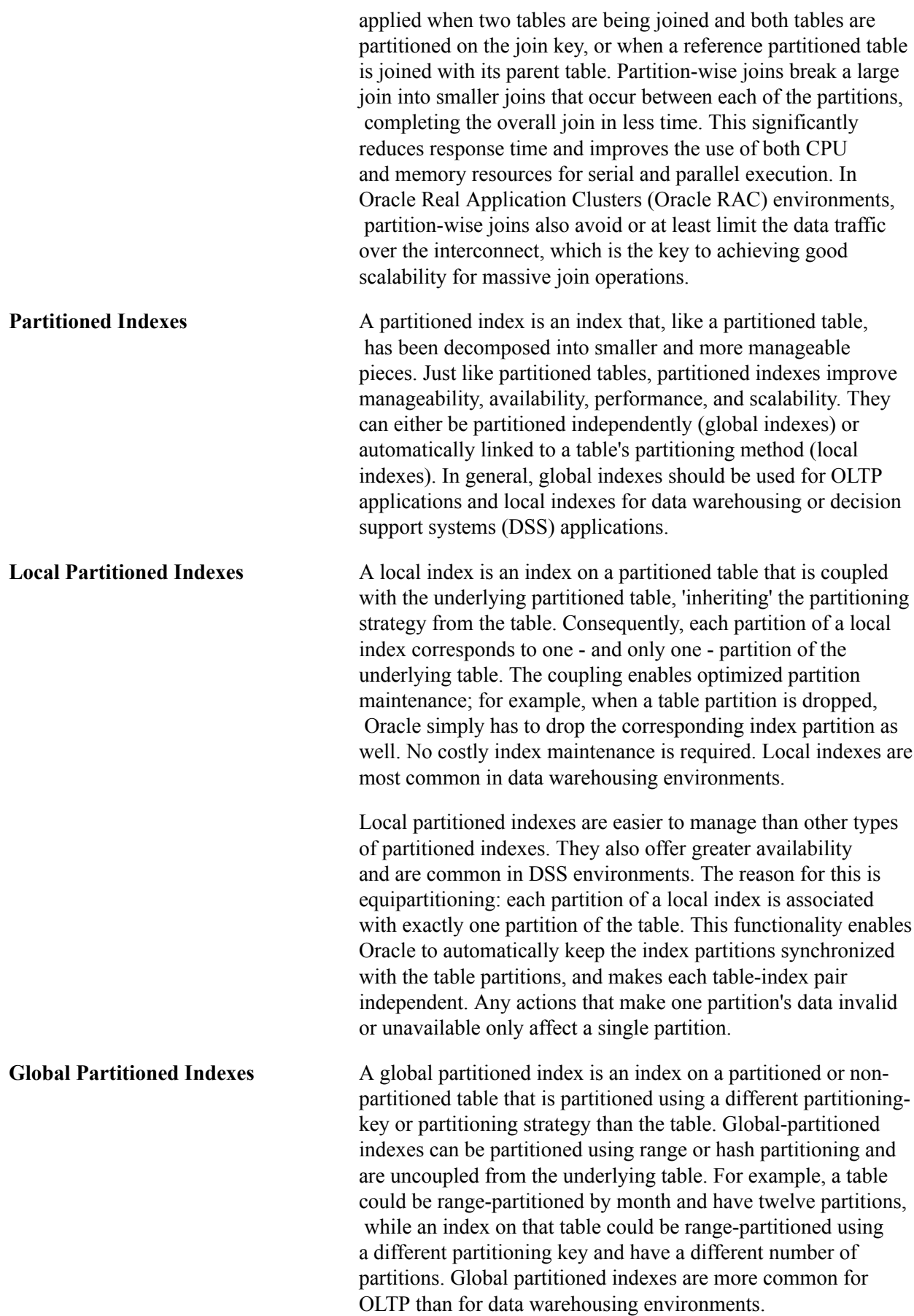

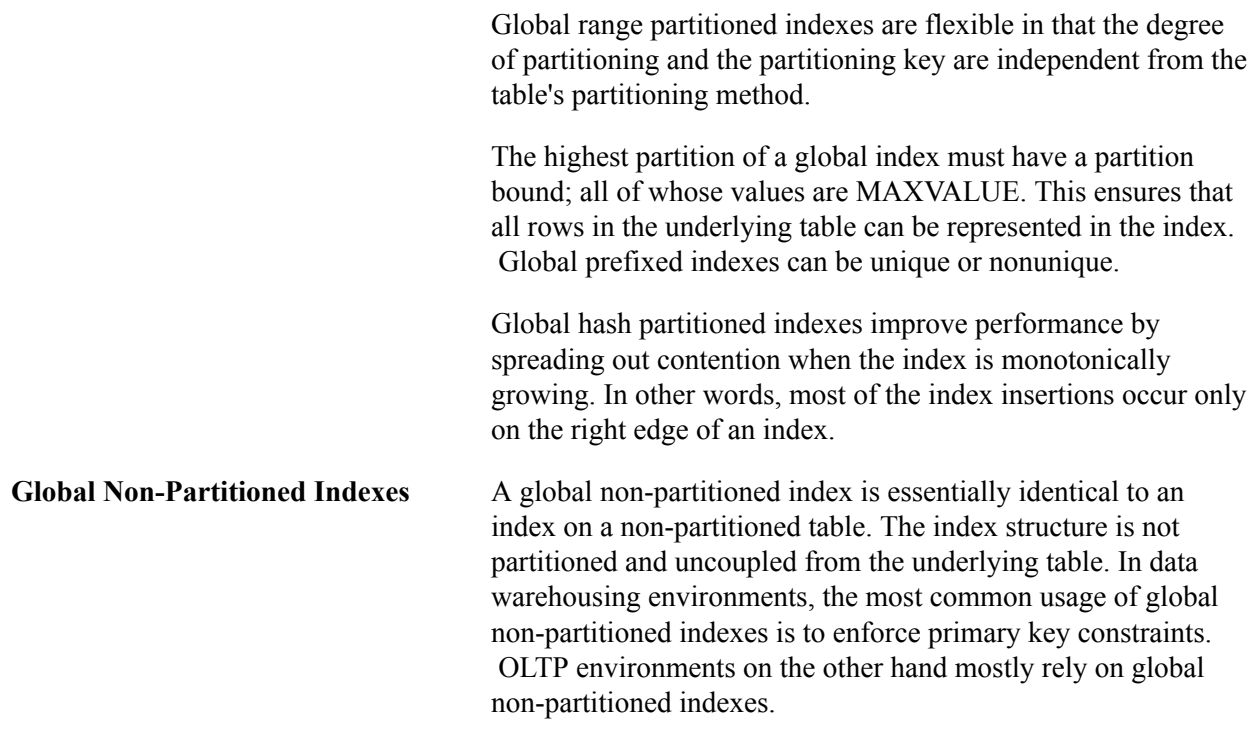

### **Limitations**

Partitioning is supported only for alter tables; it is not supported for temporary tables.

The following partitioning types are not supported:

- Interval partitioning
- Reference partitioning
- Virtual column based partitioning
- System partitioning

The following compositve/sub-partitioning types are not supported:

- List-Hash
- Range-Hash
- Interval-Range
- Interval-List
- Interval-Interval

## <span id="page-309-0"></span>**Establishing Partitioning Definitions**

To establish partitioning definitions, use the Partitioning page (PPMU\_GEN\_DDL\_PG).

This page enables you to define partitioning parameters and generates the DDL scripts to create partitioned tables and indexes.

### **Navigation**

PeopleTools, Utilities, Partitioning Utilities

### **Image: Partitioning Page**

This example illustrates the fields and controls on the Partitioning page.

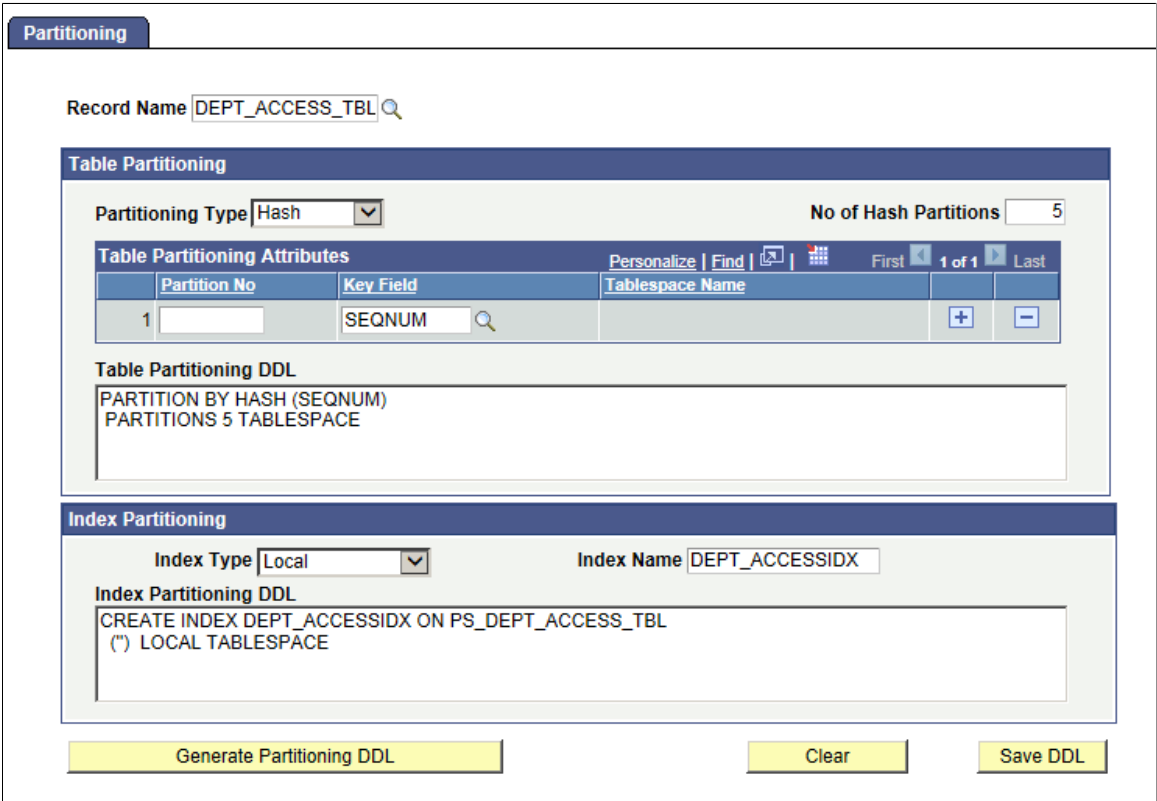

Complete the fields on this page to define table and/or index partitioning for a record, generate the partitioning DDL, revise the DDL (if required), and save the DDL.

**Record Name** Select the table record for which to specify partitioning definitions.

### **Table Partitioning**

Complete the fields within the Table Partitioning group box to define table partitioning.

Hash, list, and range partitioning each have their own specific requirements:

- For hash partitioning: specify the number of hash partitions and the tablespace for each partition.
- For list partitioning: specify the partition name, the partition value, and the tablespace for each partition.
- For range partitioning: specify the partition name, the partition criteria, and the tablespace for each partition.

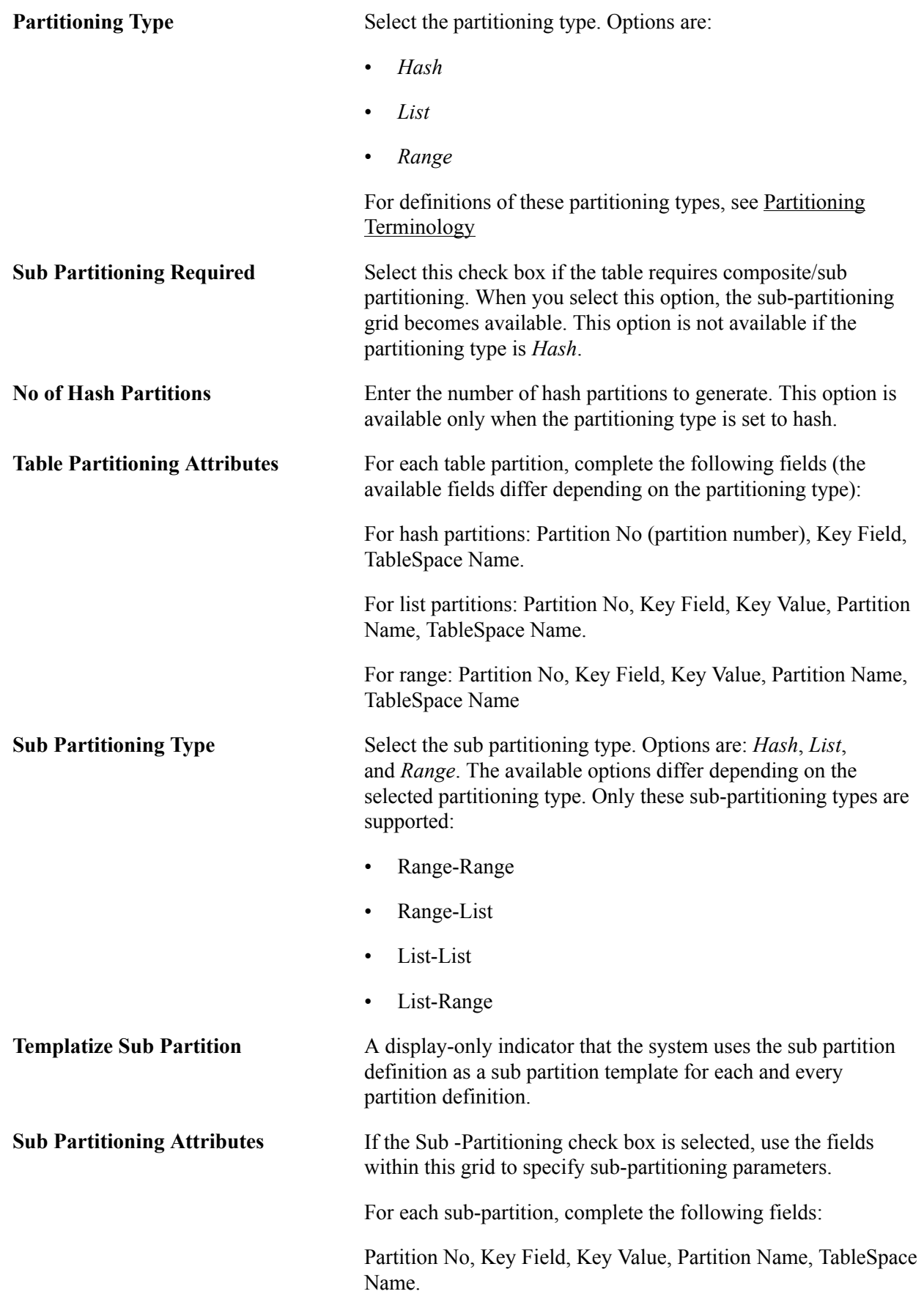

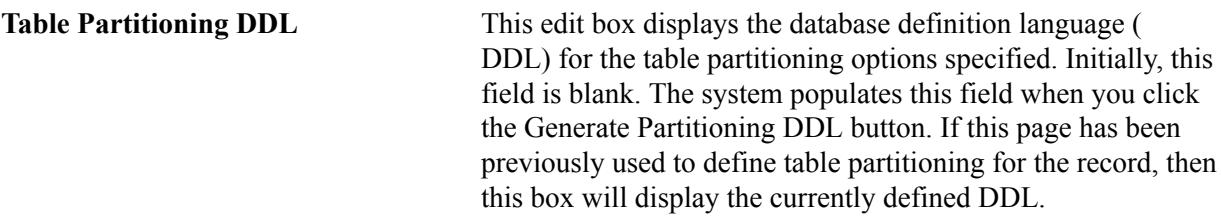

### **Index Partitioning**

Complete the fields within the Index Partitioning group box to define index partitioning.

**Note:** Index partitioning is optional; a partitioned table does not require a partitioned index. If you change a table to a partitioned table, its existing indexes are generated as is with no change to the syntax. These "regular" indexes on a partitioned table are known as global non-partitioned indexes.

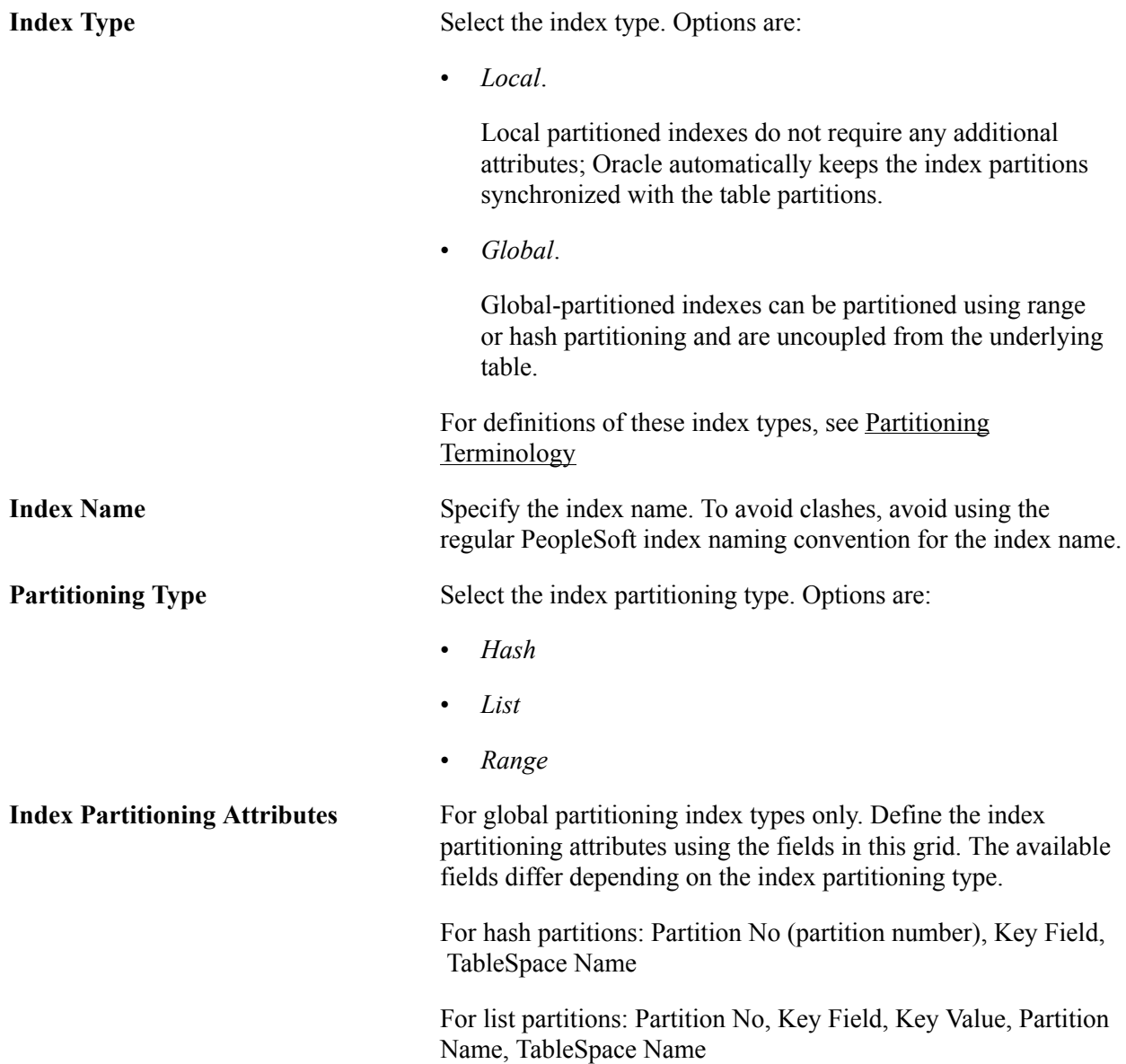

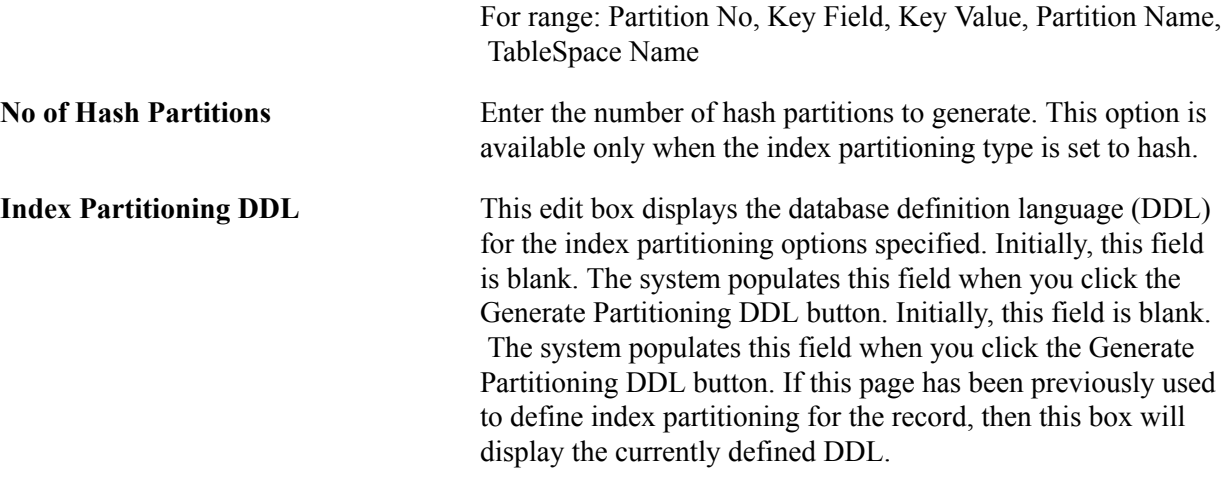

If you create a partitioning index *with keys that are identical* to an existing global non-partitioned index, in order for the partitioning index to be used, you must disable generation of the previously defined global non-partitioned index using Application Designer by completing these steps:

- 1. In Application Designer, open the record.
- 2. Select Tools, Data Administration, Indexes.
- 3. Double-click the index name that has keys identical to the partitioned index.

The Edit Index dialog box opens.

- 4. Set the Platform radio button to Some.
- 5. Deselect the Oracle check box.
- 6. Click OK.

### **DDL Actions**

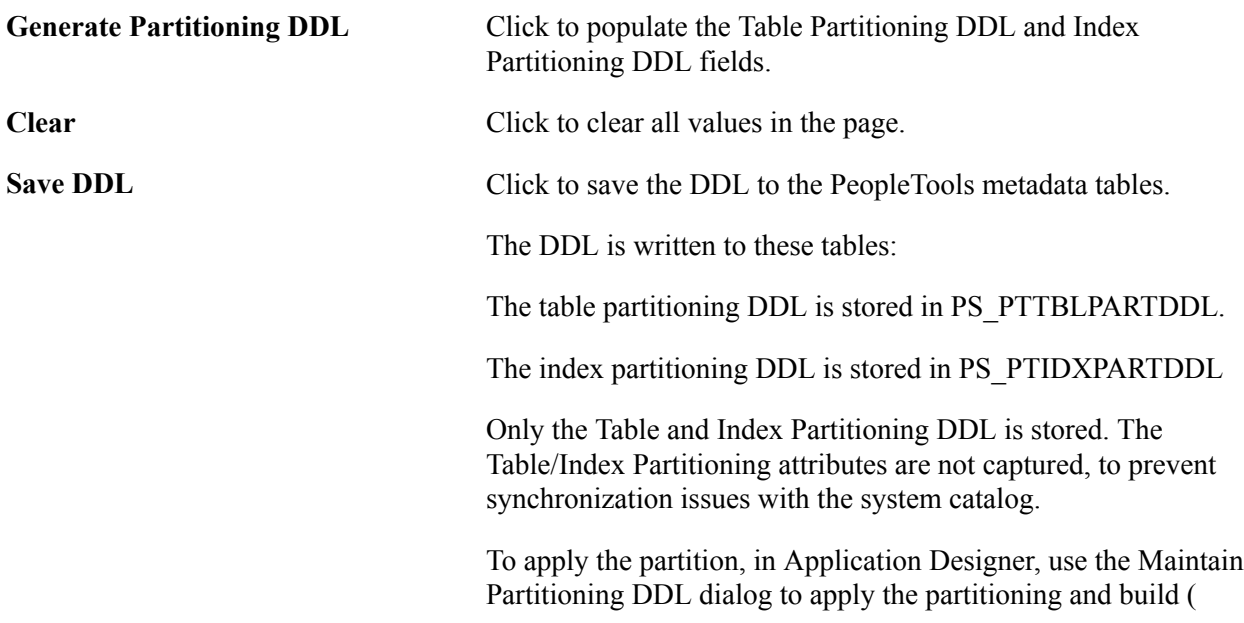

alter) the record. At that point the DDL from the definition is applied, and updates the Oracle database system catalog.

# **Applying and Maintaining Partitioning DDL**

In PeopleSoft Application Designer, you review and apply partition DDL using the Maintain Partitioning DDL dialog. You can review DDL from the PeopleTools metadata tables or from the system catalog tables, and apply it. If partitioning DDL has not been defined, you can enter it directly here.

### **Navigation**

Tools, Data Administration, Partitioning

### **Image: Maintain Partitioning DDL Dialog Box**

This example illustrates the Maintain Partitioning DDL dialog box.

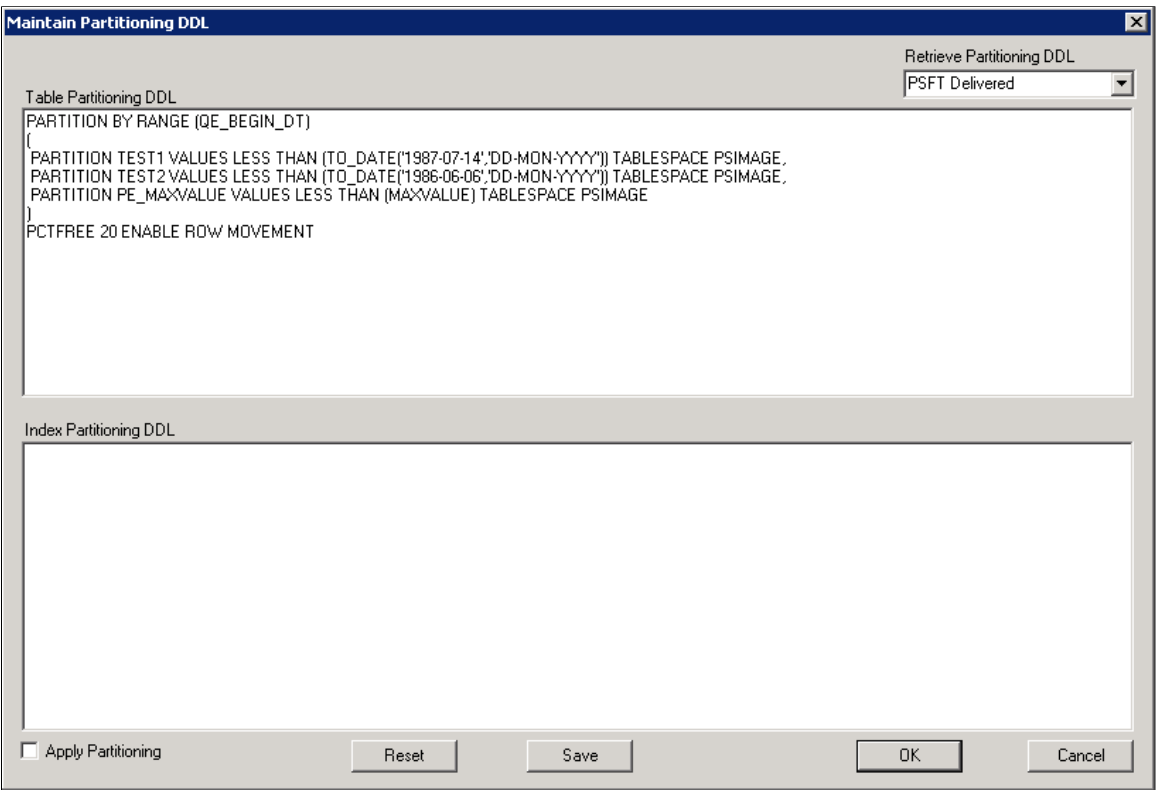

*Warning!* PeopleTools performs no validation on the SQL that you enter in the table or index partitioning DDL edit boxes. It is your responsibility to ensure that the DDL SQL is correct.

**Retrieve Partitioning DDL** Select the source of the partitioning DDL to view. Options are: *PSFT Delivered:* Choose this option to view DDL from the PeopleTools Metadata tables. This is the DDL that is generated by the partitioning attributes specified on the [Establishing](#page-309-0) [Partitioning Definitions](#page-309-0) (PPMU\_GEN\_DDL\_PG) in PeopleSoft Internet Architecture. The table and index partitioning

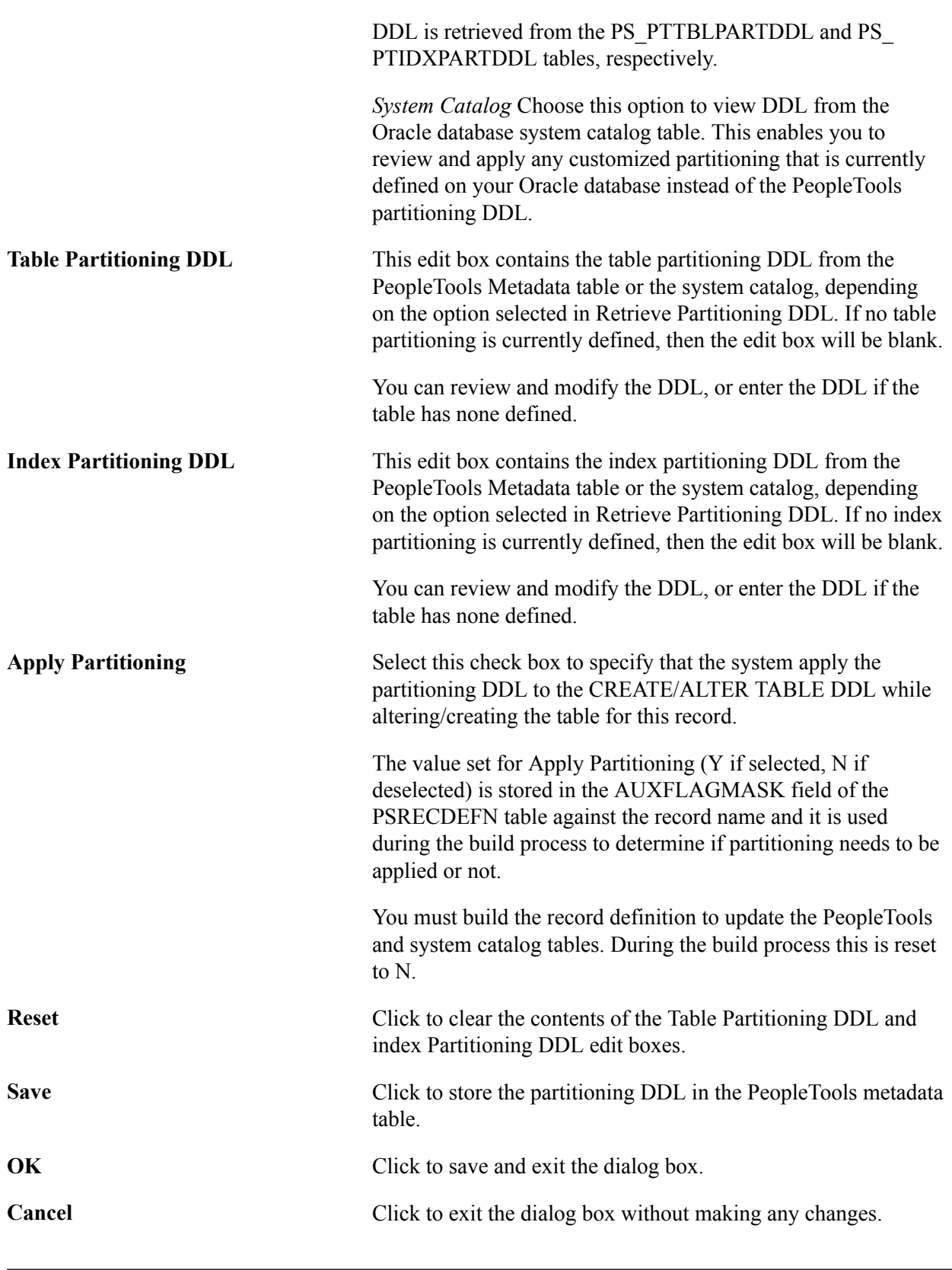

**Note:** The partitioning DDL is not automatically updated for subsequent table customizations.

# **Migrating Partitioning**

Record and index partitioning is not migrated as part of the IDE project. If you want to migrate the partitioning metadata along with the record, you will need to complete the following tasks:

- 1. Create an IDE project containing the record or records on the source database.
- 2. Create a Data Migration project containing the partitioning metadata on the source database and copy the project to file.
- 3. Copy the IDE project to the target database.
- 4. Load the Data Migration Project on the target database.
- 5. Optionally, you can run a compare on the project.
- 6. Copy the Data Migration project to the target database.
- 7. In Application Designer on the target database, open the project containing the partitioning and alter the records.

To create the Data Migration project on the Source Database:

- 1. In PIA for the source database, select PeopleTools, Lifecycle Tools, Migrate Data, Data Migration Workbench.
- 2. Click the Add a New Value link.
- 3. Enter a project name and description.
- 4. Select PTTBLIDXPART as the Data Set Name.
- 5. The Insert Data Content page will open.
- 6. Enter the criteria for the record or records containing portioning that you want to migrate and click Search.

For search options, refer to "Defining Data Migration Project" (PeopleTools 8.54: Data Migration Workbench).

- 7. Select the records that you want to migrate from the Search results.
- 8. Click the Insert and Return button to insert the selected items.
- 9. Click OK on the message that the instances were inserted into the project.
- 10. Click Save
- 11. Click the Copy to File button.

Before you can Copy to File, the Project Repository must be defined. Define the same project repository on both the source and target database.

See "Managing Data Migration Project File Locations" (PeopleTools 8.54: Data Migration Workbench).

To load the Data Migration Project on the Target Database:

- 1. In PIA for the source database, select PeopleTools, Lifecycle Tools, Migrate Data, Data Migration Workbench.
- 2. Click the Load Project From File link.
- 3. Select the file to load and click Load.
- 4. If you want to compare the file:
	- a. Click the Compare button.
	- b. Click Run on the Compare From File page.
	- c. Click OK on the Process Scheduler Request page.
	- d. Click OK again to return to the Project.
	- e. Click Refresh, when the compare has completed, the compare results will be displayed.

For details on viewing compare reports see "Viewing Compare Reports" (PeopleTools 8.54: Data Migration Workbench).

- 5. Click Submit for Copy.
- 6. Click Run on the Copy From File page.
- 7. Click OK on the Process Scheduler Request page.
- 8. Click OK to return to the project.
- 9. Click Refresh to verify the copy completed successfully.
- To Alter the records in Application Designer:

**Note:** The tablespace for the partitioned records must exist on the target database.

- 1. Open the project in Application Designer on the target database.
- 2. Open the record.
- 3. Select Tools, Data Administration, Partitioning.
- 4. Select Apply Partitioning and click Save.
- 5. Click OK.
- 6. If you partitioned on indexes, select Tools, Data Administration, Indexes.
- 7. Select the Index and click Edit Index DLL.
- 8. Select Some for platform and deselect Oracle if it is selected.
- 9. Click OK twice.
- 10. Save the record.
- 11. Repeat steps 2 through 10 for each record in the project that contains partitioning.
- 12. Select Build, Project.
- 13. Select Alter Tables.
- 14. Click the Settings button and go to the Alter tab.
- 15. Select Alter even if no changes and Alter by Table Rename.
- 16. Set your logging and script options.
- 17. Click OK.
- 18. Click Build.
- 19. Use your SQL tool to view the script and run it.

# **Using Pluggable Databases**

This topic provides an overview of pluggable databases, discusses how to implement pluggable databases, and provides references to related documentation that includes detailed information on their implementation and use.

**Note:** The information provided in this topic is a high-level overview. For detailed information about pluggable databases and the multitennant architecture, please see your [Oracle Database documentation,](http://www.oracle.com/technetwork/database/enterprise-edition/documentation/database-093888.html) on the Oracle Technology Network at http://www.oracle.com/technetwork/index.html.

## **Understanding Pluggable Databases**

Beginning with Oracle Database 12c, Oracle introduced a multitenant architecture, which enables Oracle databases to function as container databases (CDBs) that include zero, one, or more customer-created pluggable databases (PDBs). PeopleTools supports this architecture, whereby you can define PeopleSoft databases as pluggable databases during the installation process.

### **Mutlitennant Architecture Overview**

A container is a collection of schemas, objects, and related structures in a (CDB) that appears logically to an application as a separate database. Within a CDB, each container has a unique ID and name.

A pluggable database (PDB) is portable collection of schemas, schema objects, and non-schema objects that appears to an Oracle Net client as a non-container database. With PDBs a single database instance can host multiple PeopleSoft Application databases. A PDB is a user-created entity; no PDBs exist at creation of the CDB. You add PDBs based on your business requirements. PDBs isolate data and operations so that, from the perspective of a user or application, each PDB appears as if it were a traditional non-CDB.

The root container, also called the root, is a collection of schemas, schema objects, and nonschema objects to which all PDBs belong. The root, and every PDB are considered to be containers. Every CDB has one and only one root container, which stores the system metadata required to manage PDBs. All PDBs belong to the root.

For example, the following graphic shows how the three production databases: HCM, FS, and Portal, can be managed as 3 PDBs within a single CDB.

### **Image: Pluggable Database Example**

This diagram shows three production databases (HCM, FS, and Portal), managed as pluggable databases.

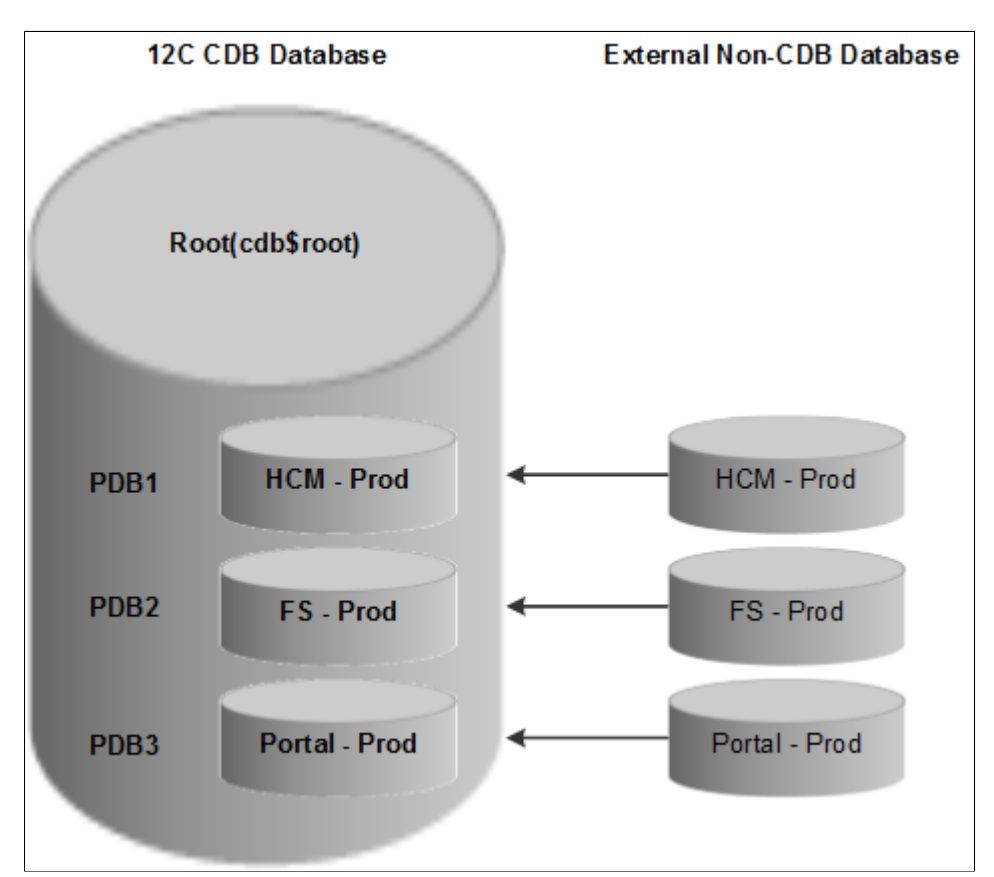

The owners of PDBs and CDBs and their relationship to PeopleSoft users can be described as follows:

• CDB Administrator (Common User)

A common user is a database user that has the same identity in the root and in every existing and future PDB. Every common user can connect to and perform operations within the root, and within any PDB in which it has privileges. Every common user is either Oracle-supplied or user-created. Examples of Oracle-supplied common users are SYS and SYSTEM.

In PeopleSoft PeopleTools, the Oracle database user who belongs to the ORA\_DBA group acts as a CDB Administrator.

• PDB Administrator (Local User)

A local user is a database user that is not common and can operate only within a single PDB. The PeopleSoft PeopleTools Access ID acts as the PDB Administrator.

## **Advantages of Using Pluggable Databases**

Large enterprises may use hundreds or thousands of databases. Often these databases run on different platforms on multiple physical servers. Because of improvements in hardware technology, especially the increase in the number of CPUs, servers are able to handle heavier workloads, and as a result, a single

database may use only a fraction of the server hardware capacity. This approach wastes both hardware and human resources. For example, 100 servers may have one database each, with each database using 10% of hardware resources and 10% of an administrator's time. A team of DBAs must manage the SGA, database files, accounts, security, and so on of each database separately, while system administrators must maintain 100 different computers.

The primary benefit of Pluggable Databases is the ability to consolidate data and code without altering existing schemas or applications. The syntax and semantics of SQL statements executed from a session connected to a non-CDB are identical when executed from a session connected to a PDB. The behavior of an application whose back end is installed in a database released before Oracle Database 12c Release is the same when its back end is installed in a PDB.

Operations that act on an entire non-CDB have the same behavior on an entire CDB; for example, when using Oracle Data Guard, and when preforming administrative tasks such as database backup and recovery. Therefore, users, administrators, and developers of a non-CDB have substantially the same experience after the database has been consolidated.

## **Implementing Pluggable Databases**

To implement pluggable databases with your PeopleSoft system, there are specific steps that you must complete during installation. The PeopleTools installation documentation provides instructions for creating container and pluggable databases, either manually (UNIX or Microsoft Windows), or by using the Database Configuration Wizard (UNIX).

## **Related Documentation**

For detailed information about pluggable databases and the Oracle Multitenant Architecture see:

- The [Oracle Database 12C Multitenant Whitepaper](http://www.oracle.com/technetwork/database/multitenant-wp-12c-1949736.pdf) at http://www.oracle.com/technetwork/database/ multitenant-wp-12c-1949736.pdf
- The *Oracle Database Concepts 12c Release 1 (12.1)*: ["Introduction to the Multitenant Architecture"](http://st-doc.us.oracle.com/12/121/server.121/e17633/cdbovrvw.htm#CEGDAADB).
- *Oracle Database Concepts 12c Release 1 (12.1):* ["Overview of the Multitenant Architecture"](http://st-doc.us.oracle.com/12/121/server.121/e17633/cdblogic.htm#CNCPT89248).

# **Using Materialized Views**

This section provides an overview of materialized views and describes how to use materialized views with your PeopleSoft database on the Oracle platform.

# **Understanding Materialized Views**

When building SQL views or query views on an Oracle database, you have the option of implementing a materialized view. In contrast to a standard view, which has only a logical existence, a materialized view has a physical existence, and therefore it can be indexed, analyzed, and managed like other database tables. A materialized view takes the results of complex SELECT statements and saves the datasets to disk. The results are then readily available without the need to run the SQL each time.

Using materialized views can provide significant improvements in performance. The SELECT statements that typically define materialized views often contain sizable tables, complex joins, and summary

functions that may take significant time and computing resources to complete. By running the SQL once and saving the results to a table that can be used and reused, a significant savings of CPU and memory consumption can be achieved. Like other PeopleSoft record definitions, materialized views are defined using Application Designer. The data is refreshed on a time period defined in the materialized view record definition. Materialized views are available only for Oracle databases.

### **Related Links**

Materialized Views Concepts and Architecture

## <span id="page-321-0"></span>**Defining Materialized Views**

To define a materialized view:

- 1. In PeopleSoft Application Designer, select File, New, Record to create a new record.
- 2. Add fields to the record, and insert the SQL query using the Query Editor.
- 3. Select the Record Type tab.
- 4. Select SQL View or Query View for the Record Type, whichever is appropriate.
- 5. Select the Materialized View check box.

This check box is available only on the Oracle platform.

The Materialized View Options appear.

### **Image: Record Type tab for Materialized Views**

This example shows the Record Type tab when creating a materialized view on the Oracle platform

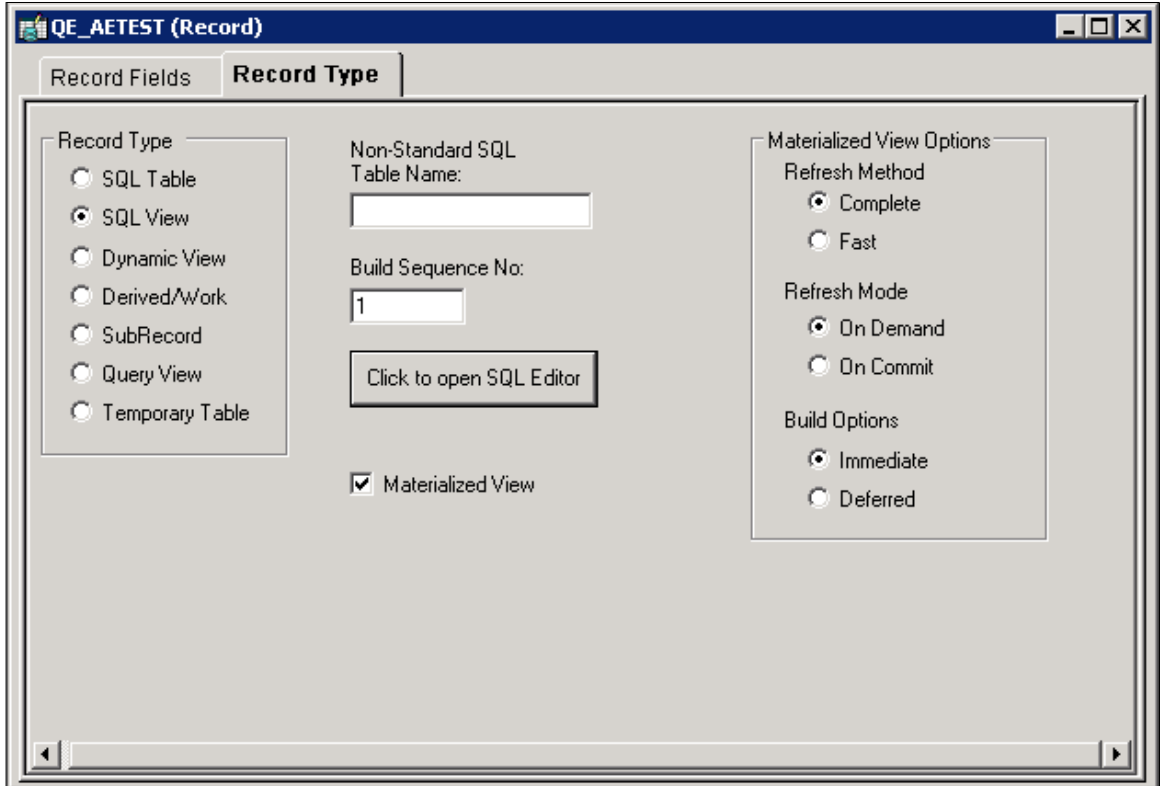

6. Specify the Refresh Method. Options are:

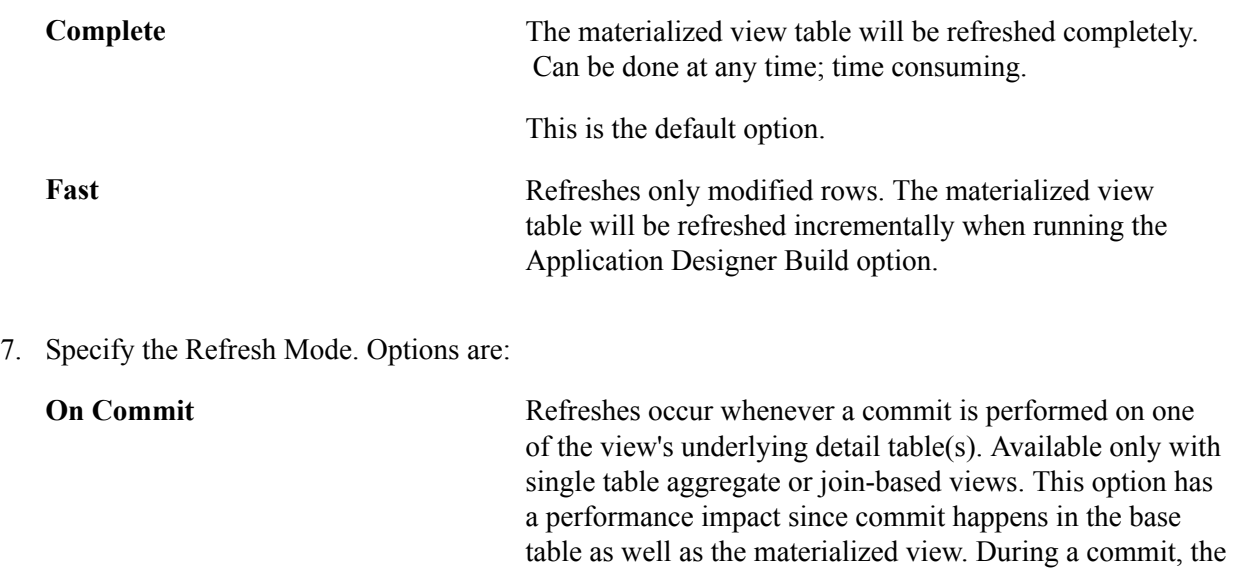

view log tables.

Oracle system executes triggers and updates the materialized

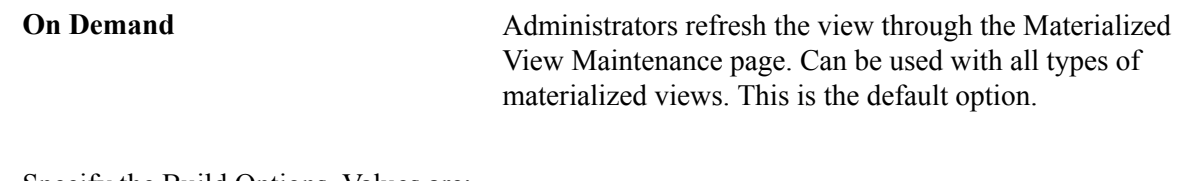

8. Specify the Build Options. Values are:

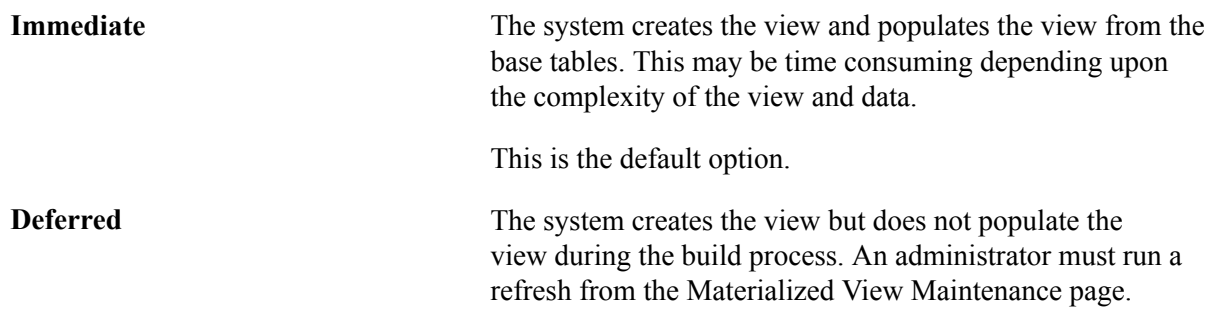

9. Save the record.

Materialized Views are assigned automatically to the PSMATVW tablespace.

10. Build the record, selecting Create Views in the Build dialog box.

For information about creating and building records, see:

- "Understanding Record Definitions" (PeopleTools 8.54: Application Designer Developer's Guide)
- "Running the Build Process" (PeopleTools 8.54: Application Designer Developer's Guide)

## **Converting An Existing View to a Materialized View**

To convert an existing view to a materialized view:

- 1. Open the record in Application Designer.
- 2. Select the Record Type tab.
- 3. Select the Materialized View check box.
- 4. Specify the refresh method, refresh mode, and build option.

For detailed information about these options, see [Defining Materialized Views .](#page-321-0)

5. Save and build the record.

## **Maintaining Materialized Views**

For ongoing maintenance of materialized views, administrators can use the Materialized View Maintenance run control page (PTMAT\_MAINT).

Administrators must have the Materialized View Administrator role to have permission to access this page.
#### **Navigation**

PeopleTools, Utilities, Administration, Oracle Materialized Views, Materialized View Maintenance

#### **Image: Materialized View Maintenance Page**

This image illustrates the fields and controls on the Materialized View Maintenance page.

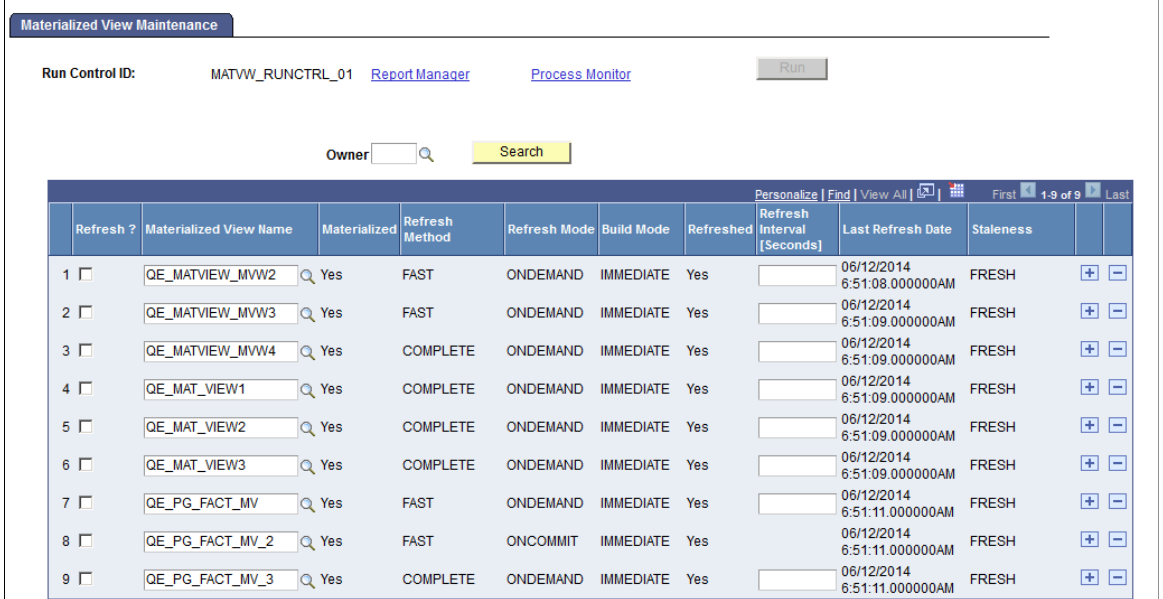

This page contains a grid that is populated with a list of the records in the materialized views table, PSPTMATVWDEFN.

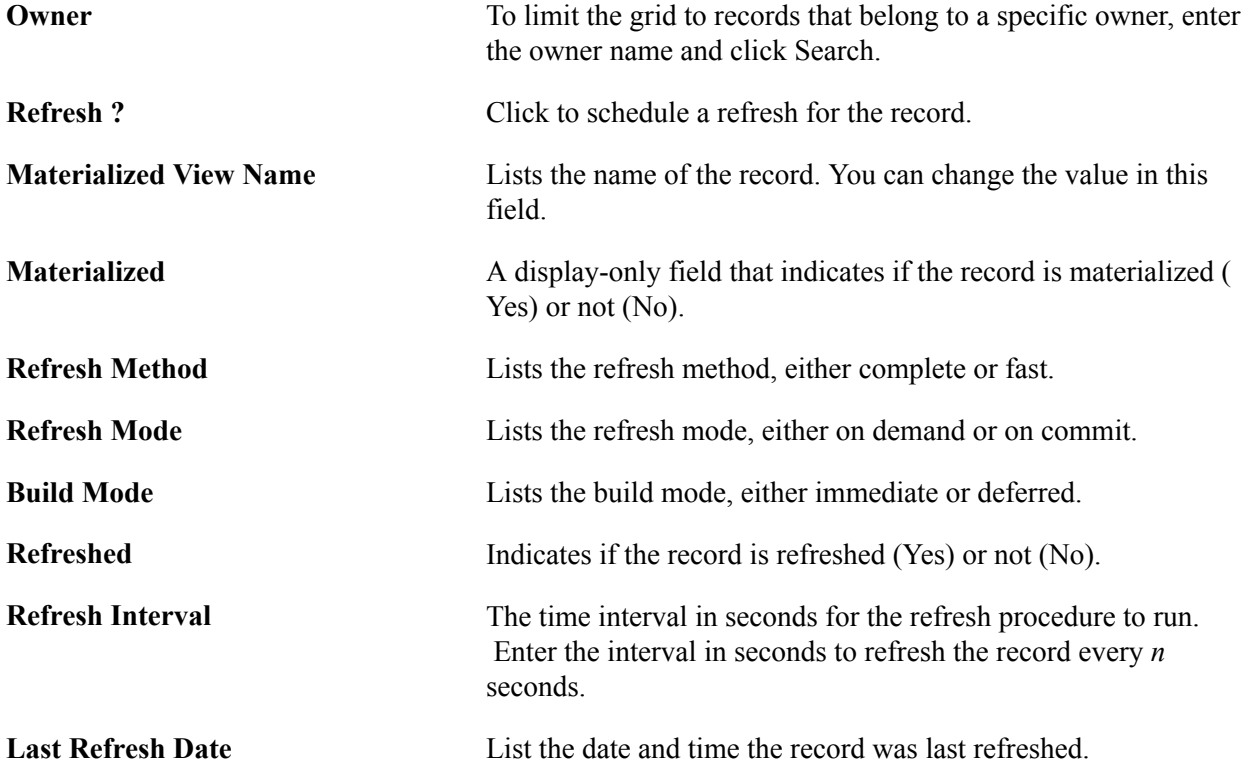

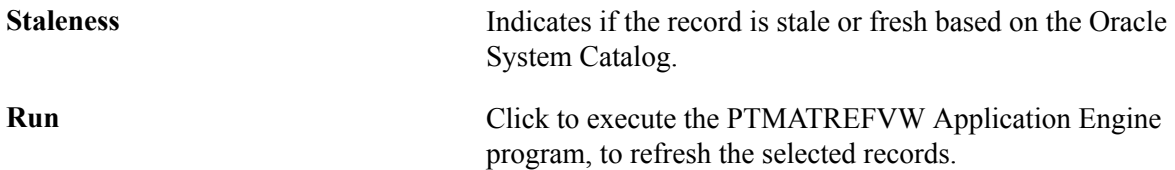

### **Audits for Materialized Views**

You can run SYSAUDIT to check for materialized views with the following conditions:

• MVIEWS-1

This audit lists materialized views that are defined in Application Designer, but are not found in the database.

• MVIEWS-2

This audit lists materialized views that are defined in the database, but are not found in Application Designer.

• MVIEWS-3

This audit lists materialized views that are missing a related language record.

### **Guidelines**

The following table provides guidelines for the various refresh mode/method combinations.

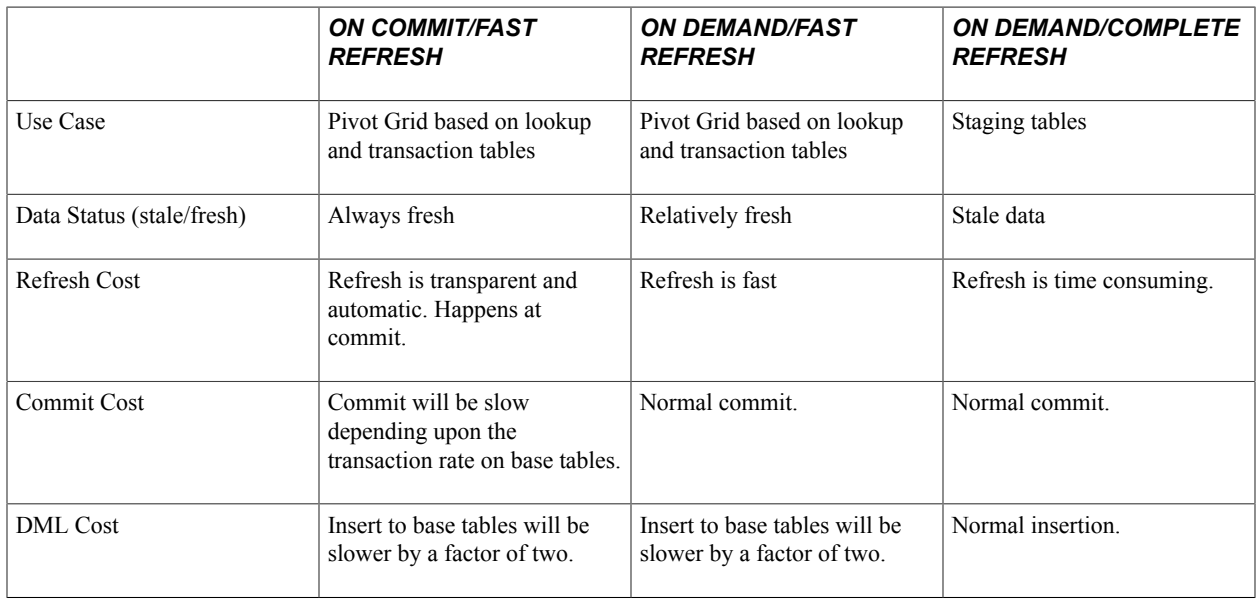

## **Refresh Mode/Method Recommendations**

Refer to the following recommendations for determining the appropriate refresh mode/method:

• If requirements are for a materialized view with stale data, use an On Demand/Complete refresh.

- If requirements are for a materialized view with fresh data and the base tables are lookup tables, then use an On Commit/Fast refresh.
- If requirements are for a materialized view with fresh data and the base tables are not highly transactional, then use an On Commit/Fast refresh.
- If requirements are for a materialized view with fresh data and the base tables are highly transactional, then use an On Demand/Fast refresh.

#### **Image: Refresh Mode/Method Flowchart**

This graphic provides a flowchart for determining the optimal refresh mode/method.

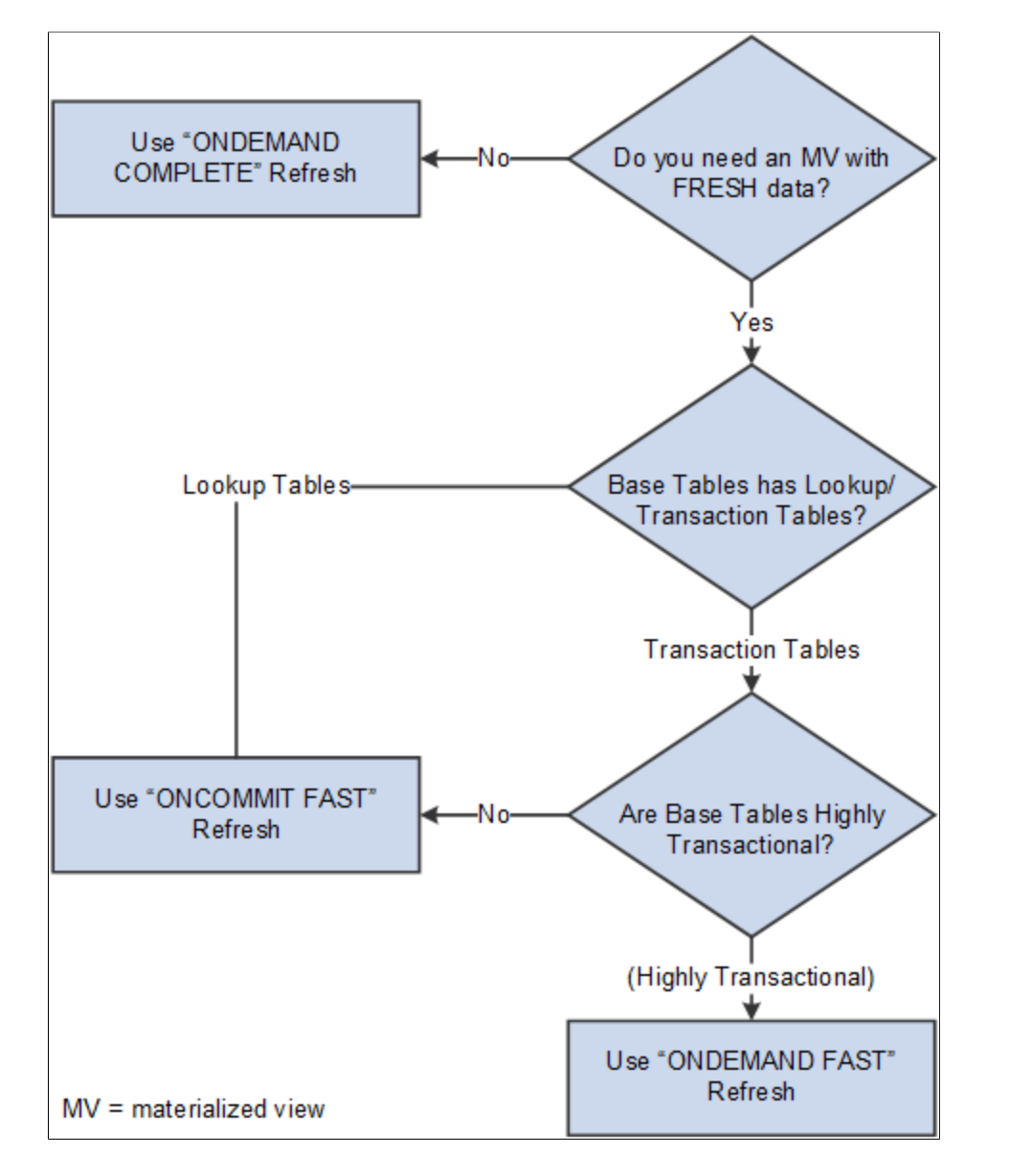

## **Using Materialized Views with Oracle Golden Gate or Oracle Active Data Guard**

Refresh of materialized views on an Oracle Golden Gate or Oracle Active Data Guard environment is performed in the primary database, not the standby database. The time required to synchronize the

primary database with the secondary database will depend upon the load and the environment. If any PeopleSoft applications are using materialized views on an Oracle Golden Gate or Oracle Active Data Guard environment, the data may be stale, depending upon the last refreshed date. Use the Materialized View Maintenance page to check on the status. Pivot grids are refreshed when they are initialized, as they incorporate materialized views that use On Demand/Fast refreshes, and the data that needs to be refreshed may be small.

# **Improving Process Performance with Global Temporary Tables**

Global Temporary Tables (GTTs) are Oracle database working tables whose data persists for the span of a specific process. Multiple processes are able to use these work tables without any data collision among processes because the data is process-specific and operations on the data in one session will not affect the data in use by any other process. GTTs improve performance by automatically discarding data at the end of a session. GTTs are not logged by design, and they will not incur any logging overhead. You can configure your PeopleSoft database to use Oracle GTTs with application engine processes.

For information about GTTs, see "Understanding Global Temporary Tables" (PeopleTools 8.54: Application Engine)

# **Working With Oracle Consumer Groups**

PeopleTools enables you to map predefined PeopleSoft resource groups to Oracle resource consumer groups that you create, specifically for use with PeopleSoft. Using Oracle Database Resource Manager features, database administrators can monitor and manage the database resource consumption of PeopleTools executables and optimize system performance.

For example, assume that occasionally long running queries run through PeopleSoft Query degrade the performance of the entire system by consuming large amounts of the available database resources. PSQRYSRV.EXE, the application server process dedicated to handling processing requests submitted by PeopleSoft Query, is mapped to the PeopleSoft Resource Group, QUERY SERVER, by default. By creating a 'PsQuery' consumer group in your Oracle system, you can limit the percentage of CPU processing available to PSQRYSRV.EXE. If you limit the CPU usage for PSQRYSRV.EXE to 10 percent, for example, other high-priority processing on the system will continue to have system resources available, while PSQRYSRV.EXE is limited only to its allotted 10 percent of CPU processing.

To take advantage of mapping PeopleSoft resource groups to Oracle resource groups, you need to:

- Review the delivered, predefined PeopleSoft resource groups.
- Determine areas of your PeopleSoft system where you'd like to implement control over CPU usage.
- Create the appropriate resource plan and consumer groups in your Oracle database.
- Map PeopleSoft resource groups to the consumer groups you created.

See your *Oracle Database Administrator's Guide: "Using the Database Resource Manager"* for more information.

## **Reviewing PeopleSoft Resource Groups**

The following table describes the delivered PeopleSoft resource groups and the PeopleTools executables they contain.

**Note:** How the executables are grouped is not configurable. For example, you can't further subdivide nor combine the delivered PeopleSoft resource groups.

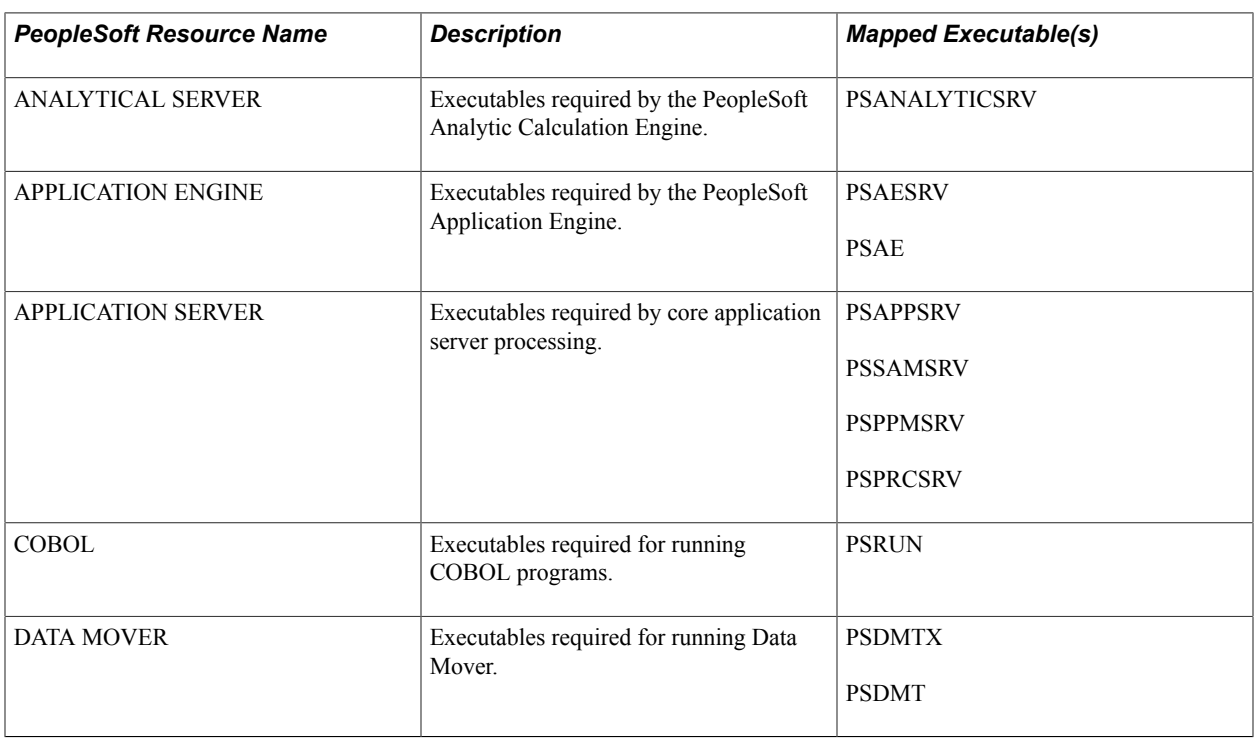

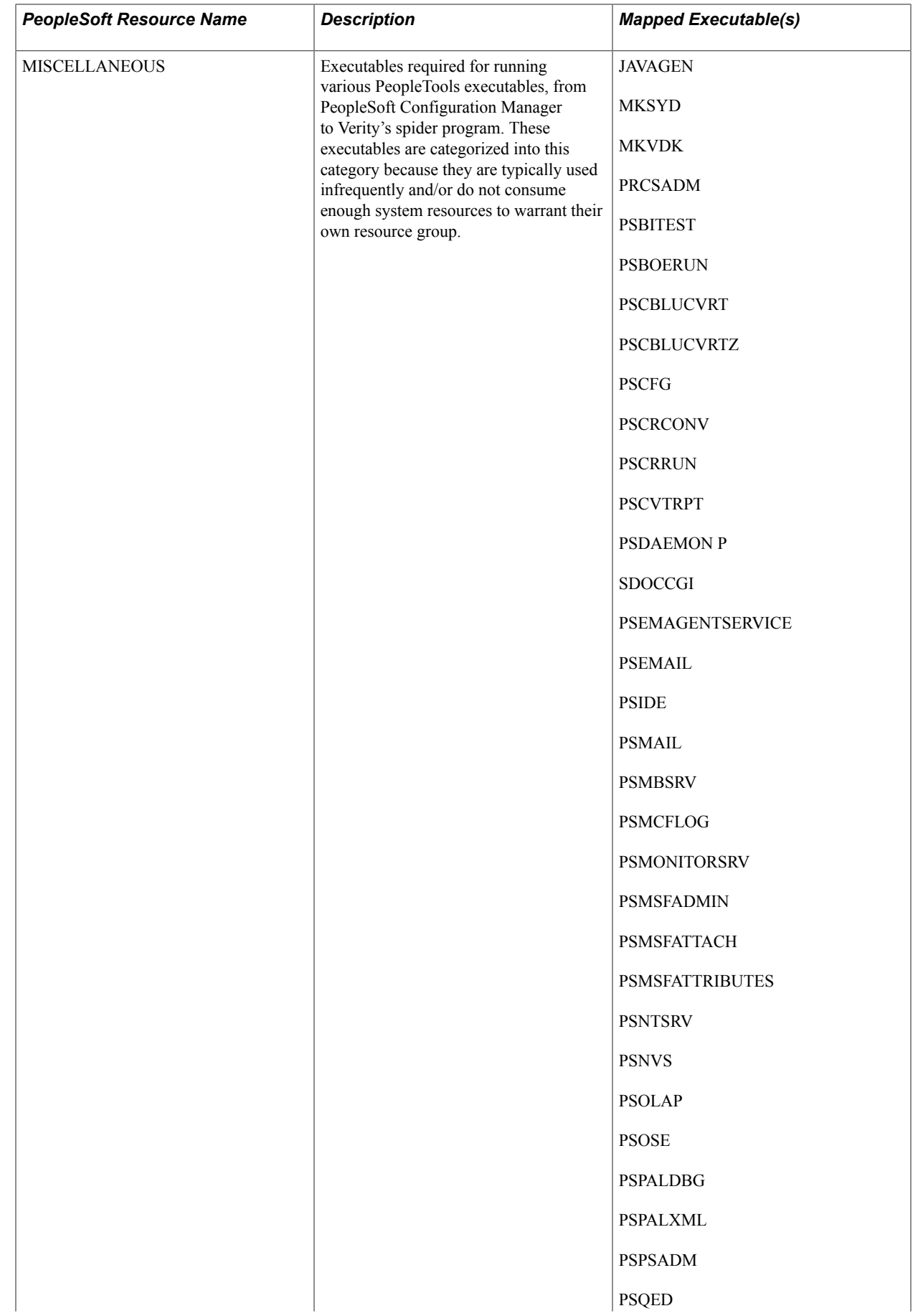

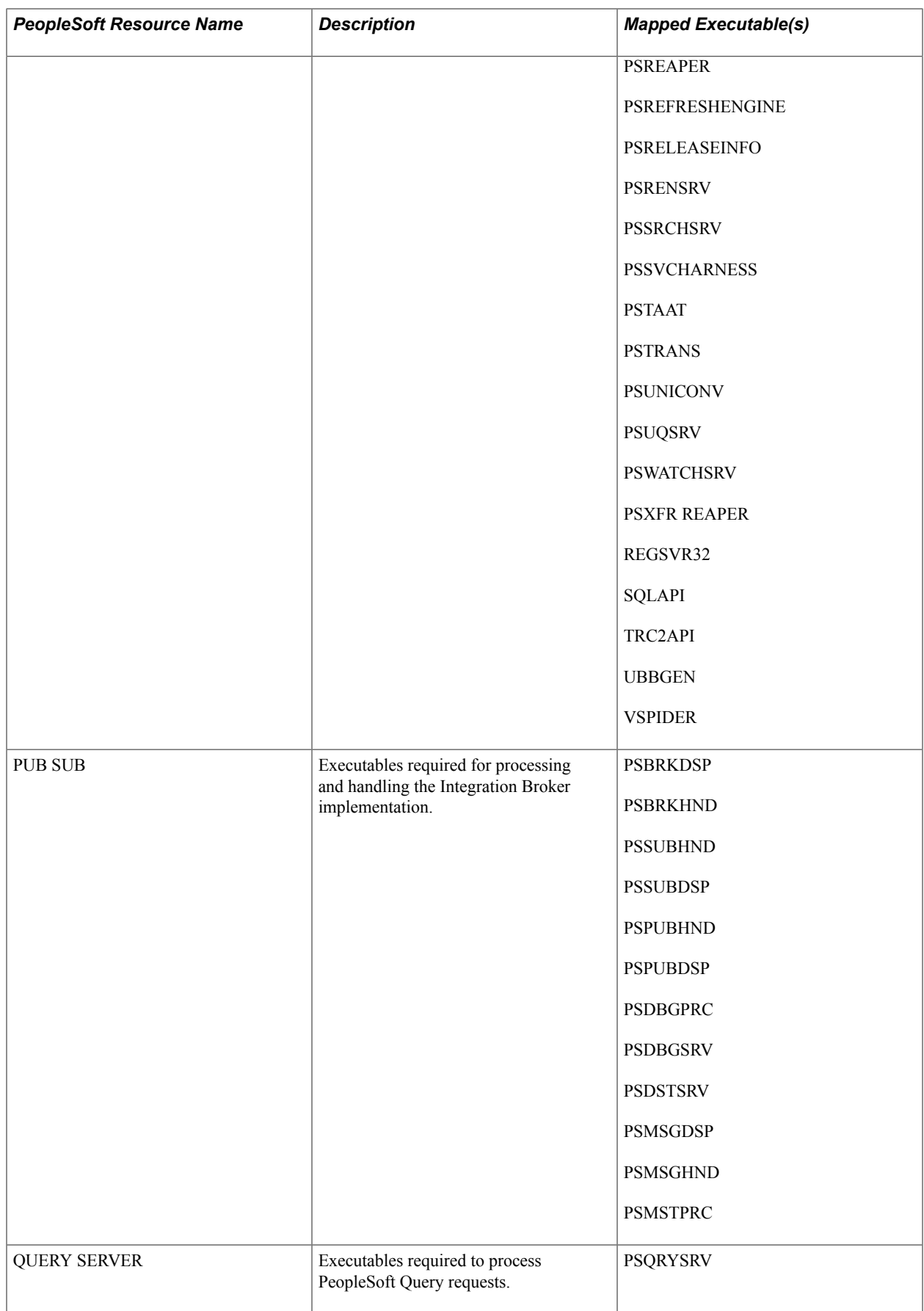

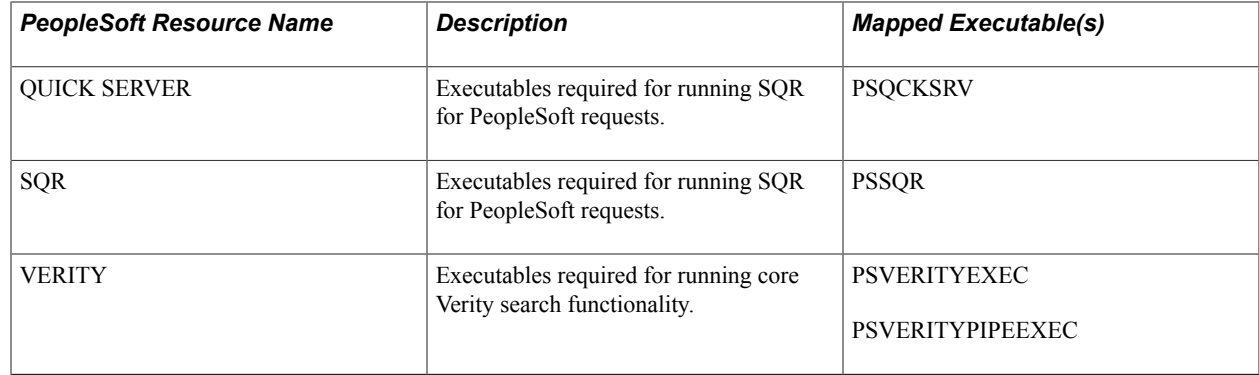

### **Determining Where to Implement a Consumer Group**

While PeopleTools delivers a set of predefined resource groups that you can map to Oracle consumer groups, you only need to create consumer groups for the resource groups where you need to introduce control of system resource usage.

For example, if COBOL and PeopleSoft Analytic Calculation Engine processing are the only areas of your PeopleSoft system that cause unwanted resource usage, then you only need to create Oracle consumer groups to map to ANALYTIC SERVER and COBOL PeopleSoft resource groups.

## **Creating an Oracle Resource Plan and Consumer Groups**

This section describes the process of defining the resource plan, consumer groups, and plan directives to correspond to the PeopleSoft resource groups.

To create the plan, groups, and directives, you can use the tool of your choice, such as SQL Plus, Oracle SQL Developer, or the Resource Manager interface in Oracle Enterprise Manager.

**Note:** This section covers information specific to PeopleSoft. It does not cover all topics related to Oracle Database Resource Manager. This documentation assumes that you have read and understand the information contained in Oracle Database Administrator's Guide related to Oracle Database Resource Manager.

To create a resource plan, consumer group(s), and directives:

- 1. Connect to the Oracle SID containing the PeopleSoft schema.
- 2. Create a pending area.

EXECUTE DBMS RESOURCE MANAGER.CREATE PENDING AREA();

3. Create a resource plan, with a name of your choice.

For example:

```
EXECUTE DBMS RESOURCE MANAGER.CREATE PLAN(PLAN => 'PeopleSoft plan',
COMMENT => 'Resource plan/method for PeopleSoft Users Sessions');
```
4. Create the desired consumer groups.

Create the number of consumer groups required to correspond to the PeopleSoft resource groups that need to be controlled. For this example, assume that only the resource usage of executables related to the application server and PeopleSoft Query need to be controlled.

#### For example:

```
EXECUTE DBMS RESOURCE MANAGER.CREATE CONSUMER GROUP
(CONSUMER GROUP => 'Application Server',
COMMENT =\frac{1}{2} 'Resource consumer group/method for online users sessions');
EXECUTE DBMS RESOURCE MANAGER.CREATE CONSUMER GROUP (CONSUMER GROUP => 'PSQuery⇒
', 
COMMENT => 'Resource consumer group/method for PSQuery sessions');
```
5. Create the directives for the consumer groups you created.

#### For example:

```
EXECUTE DBMS RESOURCE MANAGER.CREATE PLAN DIRECTIVE(PLAN => 'PeopleSoft plan', ⇒
```

```
GROUP_OR_SUBPLAN => 'Application Server',
COMMENT \bar{N} => 'Applications Server sessions at level 1', CPU P1 => 50,
CPU P2=> 0, PARALLEL DEGREE LIMIT P1 => 8);
```
EXECUTE DBMS RESOURCE MANAGER.CREATE PLAN DIRECTIVE(PLAN => 'PeopleSoft plan',⇒

```
GROUP OR SUBPLAN => 'PSQuery',
COMMENT \overline{P} 'PSQuery sessions at level 1', CPU P1 => 10, CPU P2 => 0,
PARALLEL DEGREE LIMIT P1 => 2);
```
6. Validate the resource plan.

EXECUTE DBMS RESOURCE MANAGER.VALIDATE PENDING AREA();

7. Submit the plan.

EXECUTE DBMS RESOURCE MANAGER. SUBMIT PENDING AREA();

8. Grant the PeopleSoft schema user (PeopleSoft Access ID) these additional Oracle privileges necessary to administer resource plans:

#### GRANT\_SYSTEM\_PRIVILEGE ADMINSTER\_RESOURCE MANAGER

```
EXECUTE
DBMS_RESOURCE_MANAGER_PRIVS.GRANT_SYSTEM_PRIVILEGE('<ACCESS_ID>',
'ADMINISTER RESOURCE MANAGER', TRUE);
```
GRANT\_SWITCH\_CONSUMER\_GROUP

EXECUTE DBMS\_RESOURCE\_MANAGER\_PRIVS.GRANT\_SWITCH\_CONSUMER\_GROUP('<ACCESS\_ID>', '<CONSUMER GROUP NAME>', FALSE);

9. Enable the Database Resource Manager in your PeopleSoft SID.

For completing this, you have two options:

Set RESOURCE\_MANAGER\_PLAN='PeopleSoft\_plan' in the init.ora file for PeopleSoft SID.

• Issue the following ALTER statement: ALTER SYSTEM SET RESOURCE MANAGER PLAN='PeopleSoft plan';

### **Example: Creating PeopleSoft Resource Plan and Consumer Groups SQL Script**

You can issue each SQL statement separately, or you may elect to create a single script to create the required consumer groups. The following is a sample SQL script for creating a resource plan with consumer groups for your PeopleSoft system.

```
BEGIN
```
DBMS\_RESOURCE\_MANAGER.CREATE\_PENDING\_AREA(); DBMS\_RESOURCE\_MANAGER.CREATE\_PLAN(PLAN => 'PeopleSoft\_plan', COMMENT => 'Resource plan/method for PeopleSoft Users Sessions'); DBMS\_RESOURCE\_MANAGER.CREATE\_CONSUMER\_GROUP(CONSUMER\_GROUP => 'Application Server', COMMENT => 'Resource consumer group/method for online users sessions'); DBMS\_RESOURCE\_MANAGER.CREATE\_CONSUMER\_GROUP(CONSUMER\_GROUP => 'PSQuery', COMMENT => 'Resource consumer group/method for PSQuery sessions'); DBMS\_RESOURCE\_MANAGER.CREATE\_CONSUMER\_GROUP(CONSUMER\_GROUP => 'PubSub', COMMENT => 'Resource consumer group/method for PUBSUB sessions'); DBMS RESOURCE MANAGER.CREATE CONSUMER GROUP(CONSUMER GROUP => 'Application Engine', COMMENT => 'Resource consumer group/method for Application Engine'); DBMS\_RESOURCE\_MANAGER.CREATE\_CONSUMER\_GROUP(CONSUMER\_GROUP => 'Cobol', COMMENT => 'Resource consumer group/method for  $Cobol$ <sup>T</sup>); DBMS\_RESOURCE\_MANAGER.CREATE\_PLAN\_DIRECTIVE(PLAN => 'PeopleSoft\_plan', GROUP OR SUBPLAN => 'Application Server', COMMENT  $\equiv$  > 'Applications Server sessions at level 1', CPU P1 = > 50, CPU P2=> 0, PARALLEL\_DEGREE LIMIT  $P1$  => 8); DBMS\_RESOURCE\_MANAGER.CREATE\_PLAN\_DIRECTIVE(PLAN => 'PeopleSoft\_plan', GROUP OR SUBPLAN => 'PSQuery<sup>1</sup> COMMENT  $\bar{=}$ > 'PSQuery sessions at level 1', CPU\_P1 => 10, CPU P2 => 0, PARALLEL DEGREE LIMIT  $P1 \implies 2$ ); DBMS\_RESOURCE\_MANAGER.CREATE\_PLAN\_DIRECTIVE(PLAN => 'PeopleSoft\_plan', GROUP OR SUBPLAN => 'PubSub', COMMENT  $\overline{P}$  'PubSub sessions at level 1', CPU P1 => 10, CPU P2 => 0, PARALLEL DEGREE LIMIT  $P1 \implies 3$ ); DBMS\_RESOURCE\_MANAGER.CREATE\_PLAN\_DIRECTIVE(PLAN => 'PeopleSoft\_plan', GROUP OR SUBPLAN => 'Application Engine', COMMENT  $\bar{p}$  -> 'Application Engine sessions at level 1', CPU P1 => 10, CPU P2 => 50, CPU P3 =>  $50$ ; DBMS\_RESOURCE\_MANAGER.CREATE\_PLAN\_DIRECTIVE(PLAN => 'PeopleSoft\_plan', GROUP OR SUBPLAN => 'Cobol',

COMMENT  $\overline{P}$   $\overline{P}$  'Cobol sessions at level 1', CPU P1 => 10, CPU P2 => 50, CPU P3 => 50);

DBMS\_RESOURCE\_MANAGER.VALIDATE\_PENDING\_AREA()

## **Mapping PeopleSoft Resource Groups to Oracle Consumer Groups**

The Pt Ora Resource page enables you to map PeopleSoft resource groups with the Oracle consumer groups you have defined.

Select PeopleTools, Utilities, Administration, Oracle Resource Management.

#### **Image: Pt Ora Resource page**

This example illustrates the fields and controls on the Pt Ora Resource page.

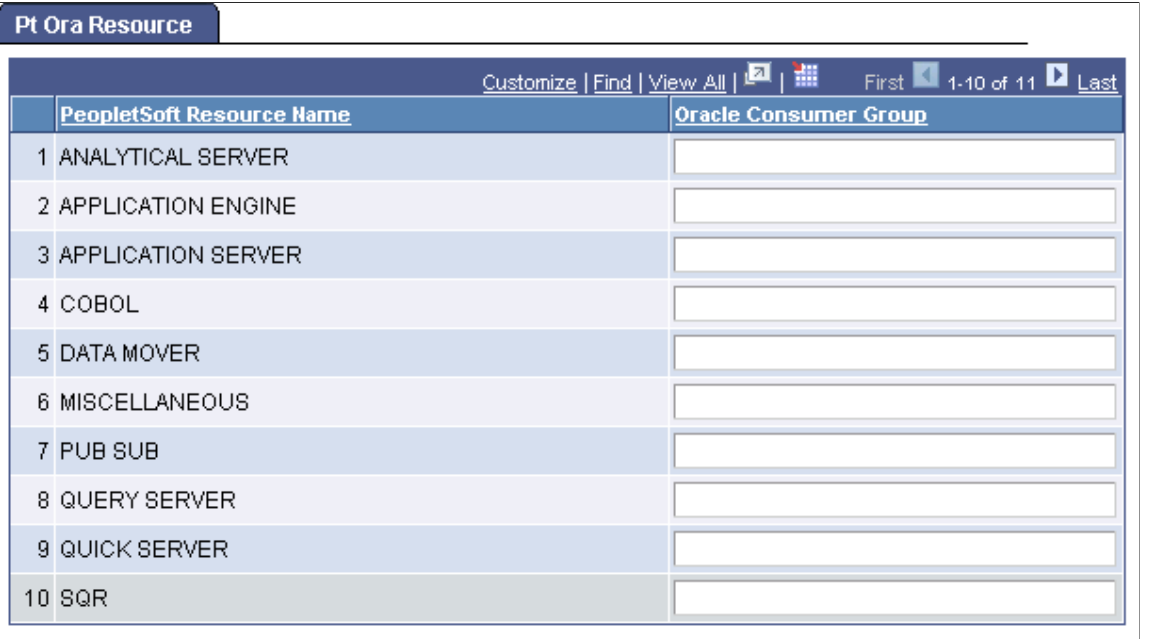

**PeopleSoft Resource Name** PeopleTools provides predefined PeopleSoft resource groups containing one or more PeopleTools executables. The entire set of delivered PeopleSoft resource groups appears in this list.

**Oracle Consumer Group** After you have created the appropriate Oracle resource plan and consumer groups to correspond to the PeopleSoft resource groups, enter the name of the appropriate Oracle resource group in the edit box.

> Enter the consumer group name exactly as it appears in the SQL you submitted to create it. For example, if the SQL you used to create the consumer group appeared as:

CONSUMER\_GROUP => 'PSQuery'

Then, in the Oracle Consumer Group edit box, enter *PSQuery*.

# **Implementing Oracle Transparent Data Encryption**

This section contains an overview and discusses how to:

• Determine fields to encrypt.

- Set up the Oracle Wallet.
- Set the encryption algorithm.
- Encrypt fields.
- Manage fields encrypted for TDE.

See also: *Oracle® Database Advanced Security Administrator's Guide.*

## **Understanding Transparent Data Encryption**

PeopleTools enables you to implement Oracle's Transparent data encryption (TDE) feature to encrypt the columns you select, enhancing the security of your PeopleSoft applications.

Transparent data encryption (TDE) enables encryption of sensitive data in database columns as it is stored in the operating system files. It provides for secure storage and management of encryption keys in a security module located outside database, separating ordinary program functions from those that pertain to security, such as encryption.

This separation enables you to divide administration duties between DBAs and security administrators, which is a strategy that enhances security because no administrator is granted comprehensive access to data. For example, one administrator manages only the keys, while another manages only the database.

*Key Description* Table **Formulate** For each database table that contains encrypted columns, there is one encryption key used to encrypt all the columns, regardless of the number of encrypted columns in a given table. Master Each table's column encryption key is, in turn, encrypted with the database server's master key. The Master key is stored in an Oracle wallet, which is part of the external security module.

TDE is a key-based access control system enforcing authorization using these keys:

TDE is transparent to the application, and no views or additional tables are required. The application logic associated with SQL and table access will continue to work without modification.

To implement this feature within your PeopleSoft application, you need to:

- Determine the fields that are candidates for TDE.
- Set up the Oracle wallet.
- Set the encryption algorithm.
- Encrypt fields.

## **Determining Fields to Encrypt**

Examples of information that are candidates for TDE include:

Names.

- Contact information (address, telephone number, email address, and so on).
- Credit card number.
- Passport number.
- Driver's license number.
- Age.
- Salary.
- Academic grades, scores, marks, and so on.

**Note:** Depending on the type of business and country in which you are running your PeopleSoft applications, there may be specific types of information, PII, that needs to be encrypted to comply with regulatory standards. For more information, see your PeopleSoft application documentation.

## **Managing the Oracle Wallet**

With TDE, each individual table has its own table key, which is used to encrypt the selected columns in that table. Each table key is, in turn, encrypted using the TDE master key. The TDE master key is stored and protected outside the database in an Oracle Wallet, which is a container that stores authentication and signing credentials, including:

- TDE master key.
- PKI private keys.
- Certificates.
- Trusted certificates for SSL.

Encrypted table keys are placed in the data dictionary. When a user enters data into the column defined as encrypted, the Oracle database retrieves the master key from the wallet, decrypts the encryption key for that table from the data dictionary, uses that encryption key on the input value, and stores the encrypted data in the database.

### **Setting up the Oracle Wallet**

Before implementing TDE, creating an Oracle Wallet is required.

*Warning!* After implementing TDE, the Oracle Wallet must be opened each time a database instance starts (or has been restarted) or else TDE will not work. If the wallet is not open, users will see error messages if they attempt to access any data encrypted using TDE.

To set up an Oracle Wallet for TDE:

1. Specify the wallet location.

By default, the wallet is created in the directory \$ORACLE\_BASE/admin/\$ORACLE\_SID/wallet.

So, if \$ORACLE\_BASE is /ds1/product/oracle and \$ORACLE\_SID is HRDMO, then the wallet will be stored in the directory /ds1/product/oracle/admin/HRDMO/wallet.

You can set a different directory by specifying it in the sqlnet.ora file located in \$ORACLE\_HOME/ network/admin. For instance, if you want the wallet to be in /orawall directory, place the following lines in the sqlnet.ora file:

```
ENCRYPTION WALLET LOCATION =
  (SOURCE=
    (METHOD=file)
      (METHOD_DATA=
        (DIRECTORY=/orawall)))
```
**Note:** Oracle recommends adding this location to regular backup utility.

2. Create the wallet.

Issue the following SQL as a user with the ALTER SYSTEM privilege, such as SYSTEM, SYS, or SYSDBA. In this example, HRMSTKEY is the password.

alter system set encryption key authenticated by "HRMSTKEY";

The preceding command creates the wallet in the specified location, sets the password of the wallet as HRMSTKEY, and opens the wallet for TDE to store and retrieve the master key.

**Note:** The password is case-sensitive and must be enclosed in double quotes. The password doesn't show up in clear text in any dynamic performance views or logs.

#### **Opening and Closing the Wallet**

After you create the wallet and set the password, every time you start the database, you'll have to open the wallet explicitly, using SYS, SYSTEM, or SYSDBA accounts.

For example,

alter system set encryption wallet open authenticated by "HRMSTKEY";

To close the wallet:

alter system set encryption wallet close;

### **Setting the Encryption Algorithm**

You set the desired encryption algorithm used by TDE on the PeopleTools Options page in the Database Encryption Algorithm edit box.

Access the PeopleTools Options page (PeopleTools, Utilities, Administration, PeopleTools Options).

The algorithms you can enter are:

- Advanced Encryption Standard algorithm with a 128-bit, 192-bit, or 256-bit key.
- Triple DES algorithm with a 168-bit key.

Specify the desired algorithm by entering one of the following values into the Database Encryption Algorithm edit box exactly as it appears below:

• **AES128** 

- **AES192**
- AES256
- 3DES168

**Note:** You must specify an encryption algorithm to enable the Encrypt option for a field definition in Application Designer.

### **Encrypting Fields**

You encrypt fields in Application Designer by selecting the Encrypt check box on a field definition, and then creating a table or altering an existing table.

**Note:** The Encrypt check box is enabled only on Oracle databases that also have an encryption algorithm specified in the Database Encryption Algorithm edit box on the PeopleTools Options page.

These PeopleSoft field types can be encrypted:

- **Character**
- Long Character (see note below)
- Number
- Signed number
- Date
- DateTime
- Time

**Note:** Long Character field types may only take advantage of TDE when the following conditions are true: the field length is greater than 0 and less than 1334 *and* the Raw Binary field attribute *is not* set.

These PeopleSoft field types *can not* be encrypted:

- Image
- Image reference
- **Attachment**

After you define the field to be encrypted, and either create a table or alter an existing table containing that field definition, the Build feature generates DDL SQL containing the ENCRYPT clause in the following syntax:

ENCRYPT using 'ALGORITHM'

#### For example,

ALTER TABLE PS\_AM\_BI\_HDR MODIFY (CR CARD NBR ENCRYPT using 'AES256' NO SALT);

**Note:** If you are using Oracle Database version 10.2.0.4 or higher, the syntax includes the NOMAC parameter. For example, ALTER TABLE PS AM BI HDR MODIFY (CR CARD NBR ENCRYPT using 'AES192' 'NOMAC' NO SALT); The NOMAC parameter reduces the storage requirements and provides improved performance.

See your Oracle database documentation for more information on NOMAC.

When DDL SQL containing the ENCRYPT clause is run against the database, Oracle:

- creates a cryptographically secure encryption key for the table containing the column.
- encrypts the clear text data in the column, using the specified encryption algorithm.

## **Managing Fields Encrypted for TDE**

This section covers these topics related to the ongoing maintenance of encrypted fields:

- Decrypting fields.
- Regenerating an encryption key.
- Upgrading TDE encrypted fields.

### **Decrypting Fields**

If you decide that you no longer want a field encrypted for TDE, you can issue a SQL ALTER operation using the DECRYPT clause. For example, assume you wanted to decrypt the SSN field on the ACCOUNT table.

```
ALTER TABLE ACCOUNT MODIFY (SSN DECRYPT);
```
### **Regenerating An Encryption Key**

Situations where you might consider regenerating a table encryption key include:

- You suspect a table key has been compromised.
- You want to take advantage of a different encryption algorithm.

You regenerate a table encryption key by issuing a SQL ALTER operation using the REKEY clause. For example, assume you wanted to rekey the PS\_AM\_BI\_HDR table to take advantage of AES256.

ALTER TABLE PS AM BI HDR REKEY using 'AES256';

This creates a new table key and recreates the encrypted column values using the new table key.

### **Upgrading TDE Encrypted Fields**

All metadata field definitions are delivered with no-encryption attributes enabled. PeopleSoft applications will not deliver any metadata indicating encryption enabled for any field for an initial installation database file, project, or a PeopleTools or PeopleSoft application patch.

If you customize the field by adding TDE encryption, you need to keep track of the fields and associated record definitions and ensure that you maintain the desired encryption status through any upgrades that you perform.

See Your PeopleSoft upgrade documentation

### **Altering Tables With TDE Encrypted Fields**

When altering tables with TDE encrypted fields using the Alter in Place option, Application Designer automatically switches the Index Creation Options selection to Recreate index only if modified even if you specifically select Recreate index if it already exists in the Build Settings dialog box.

# **Protecting and Managing PeopleSoft Applications with Database Vault**

This section provides an overview and discusses:

- Restricting access for the access ID.
- Restricting access for PSFTDBA ID.
- Using multiple, alternate, access IDs.

### **Understanding Oracle Database Vault**

Oracle Database Vault provides an extra layer of security that protects a database against insider security threats. One of Database Vault's key features is that it protects PeopleSoft application data from being accessed by super-privileged users, such as DBA or system administrators, but it still allows them to maintain the Oracle database.

A super-privileged user, such as a DBA, should not have access to PeopleSoft application data. Application data can include salary, identification numbers, credit card numbers, and other personal information. On the other hand, the DBA must still be able to perform database maintenance, such as back up and recovery. Database Vault allows DBAs to do their jobs, but does not allow the DBA to have access to application data.

PeopleTools has validated the use of Oracle Database Value with PeopleSoft applications. From that validation effort we've provided sample PeopleSoft DB Vault security policies. The sample policies are available on [Oracle Technology Network \(OTN\).](http://www.oracle.com/technology/software/products/database_vault/index.html)

These sample policies lock the database to allow all PeopleSoft application processes to access the database, while restricting any super user, like a DBA, from viewing the data using any Oracle delivered query tool. These policies illustrate a minimal usage of Database Vault functionality and may be modified or enhanced based on your specific level of required database security. The following table illustrates how the implementation of the example Database Vault policies affects the PeopleSoft Access ID and endusers, such as VP1 or PS.

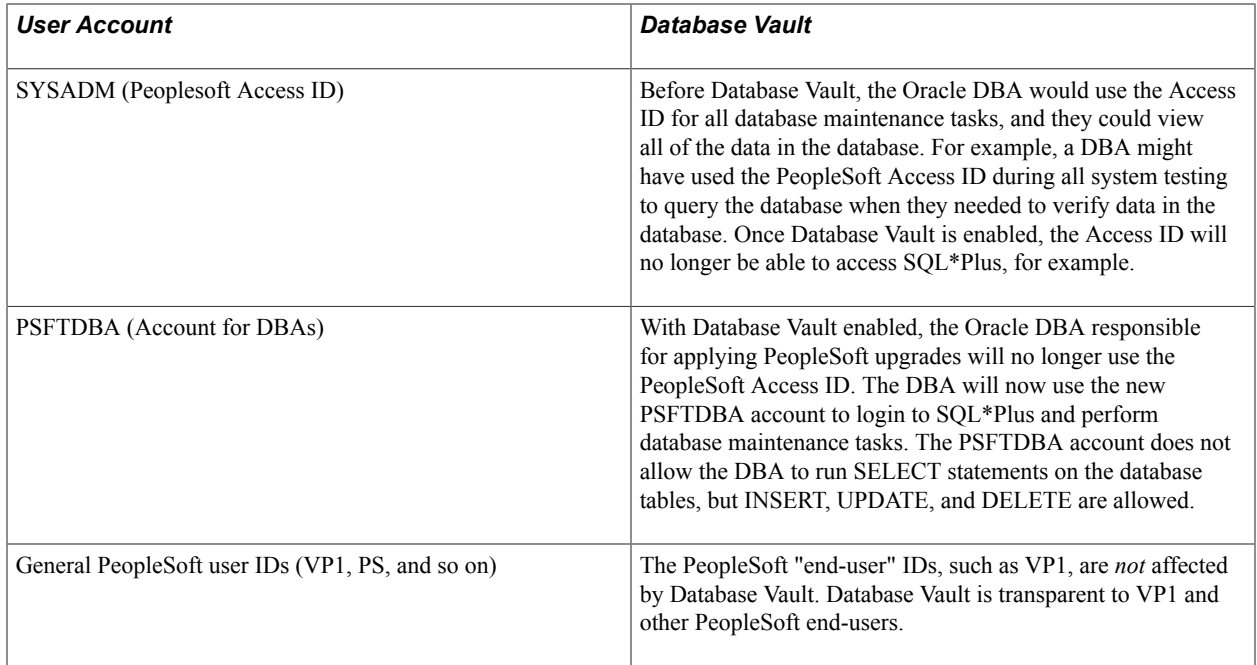

### **Restricting Access For the Access ID**

In the PeopleSoft system, the access ID is the Oracle owner of all schema objects in a PeopleSoft database. With Database Vault you can restrict Oracle users other than the access ID from having 'SELECT' privilege on any access ID objects.

This restrictive usage is supported by using the sample PeopleSoft Database Vault security policies. When the sample PeopleSoft Database Vault security policies are implemented and Database Vault is enabled on a PeopleSoft database running on Oracle, the policies allow the access ID to do everything it currently needs to do on behalf of PeopleSoft components.

By design, all DML including SELECT DML is allowed by the access ID if the DML is issued through a "known" PeopleTools component, as defined in the sample PeopleSoft Database Vault security policies.

SELECT DML access is restricted for the access ID if not executed through a defined PeopleTools component.

SQLPlus and other ad hoc query tools are not explicitly defined in the sample policies and therefore cannot be used to issue SELECT DML against the database.

## **Restricting Access For PSFTDBA ID**

The sample policies and scripts provide for non-access ID access to the database through the Oracle user, PSFTDBA. This user is intended to be used when you need SQLPLUS access to the system.

In order for DBAs to perform system maintenance, upgrade tasks, and so on, the sample policy scripts create the PSFTDBA account. With this account the following actions are allowed on database tables:

- INSERT
- UPDATE

#### • DELETE

The sample PeopleSoft Database Vault security policies restrict the PSFTDBA ID from performing a SELECT against the access ID's objects. If you use the PSFTDBA account to run a SELECT statement, an error message similar to the following appears:

sp-hp15:\$ sqlplus PSFTDBA/PSFTDBA@Q8501123 SQL\*Plus: Release 11.1.0.6.0 - Production on Wed Apr 9 10:45:36 2008 Copyright (c) 1982, 2007, Oracle. All rights reserved. Connected to: Oracle Database 11g Enterprise Edition Release 11.1.0.6.0 - 64bit Production With the Partitioning, Oracle Label Security, Oracle Database Vault and Real Application Testing options SQL> select \* from Q8501123.PSSTATUS; select \* from Q8501123.PSSTATUS  $\star$ ERROR at line 1: ORA-01031: insufficient privileges

The PSFTDBA ID is designed so that your DBA's use it rather than the access ID to increase security when performing database maintenance. When performing some tasks, keep in mind that PSFTDBA does not have sufficient access to the database to perform all PeopleSoft maintenance tasks, such as all upgrade tasks.

For example, when running SQRs from the workstation, the PSFTDBA user ID cannot run SELECTs on the database to generate reports. This is a defined PeopleSoft Database Vault policy restriction. SQR's should be run as scheduled Process Scheduler jobs on the server. Also, when applying PeopleSoft upgrades involves some steps that require access to the database using the access ID. For example, in some cases you need to run Data Mover in bootstrap mode using the access ID/password. Data Mover scripts cannot be run as PSFTDBA. In these cases, the key limitation to keep in mind is that the PSFTDBA ID cannot run a select against any access ID owned tables, which includes tables required for Data Mover to log in to the system.

In cases, where you need SELECT access for certain features (SQR, Data Mover, and so on) you can configure a set of specific, alternative ID's to be used for PeopleSoft upgrade tasks while still remaining in compliance with the Database Vault policies.

### **Using Multiple Alternate Access IDs**

The sample PeopleSoft Database Vault security policies provide protection of highly sensitive information in the PeopleSoft tables from database "super users." In some cases, you may need a more tailored access, such as in the cases of upgrades, patching, auditing, and the separation of duties for the PeopleSoft Access ID.

You can leverage Database Vault so that PeopleSoft tables, procedures and triggers could be protected can still be protected while allowing special access to complete upgrade and maintenance tasks. The privileges in the Database Vault PeopleSoft template can be given to the multiple, alternate, access IDs. By using multiple, alternate, access IDs to perform PeopleSoft maintenance, you can mitigate the issues involved with distributing the password of the base access ID to multiple users.

The multiple, alternate, access IDs (PSFTDBAnn) technique has been tested with Database Vault in the field on PeopleSoft installations and offers a solution where unique, identifiable accounts can be used to perform PeopleSoft patching and upgrades. These accounts can be limited to the modules and machine

names from which the PSFTDBAnn ID can run. These accounts also can be heavily audited, to make sure that they do not introduce malicious code, which removes the need to implement heavy auditing on the base access ID account.

With multiple, alternate, access IDs you can:

- Use multiple, alternate, access IDs that can be used just for PeopleSoft upgrade/maintenance.
- Create PSFTDBAnn accounts that have many auditing options enabled, not affecting the use of the production access ID (SYSADM).
- Use Oracle's Audit Vault to enhance the separation-of-duties when it comes to centrally managing audit information.
- Configure Database Vault so that the PSFTDBAnn account can be restricted to particular machines and times, and so on.
- Tale advantage of Database Vault's strictly DBA account(s) (PSFTDBA) that can modify the database and system, but not issue selects on tables in the PeopleSoft Realm. The PSFTDBA account can do many DBA activities such as alter tablespaces, examine performance, start and stop the system, but not see sensitive information. The PSFTDBA account can apply Oracle Database Patches, but not apply PeopleSoft type of patches.
- Restrict knowledge of the access ID password, as it is no longer required for PeopleSoft maintenance.
- Address many more of the concerns third party auditors are identifying on systems that contain highly sensitive information in PeopleSoft applications.

In the following examples, the unofficial account "PSFTDBAn" represents multiple access IDs, although it can be almost any name. The PSFTDBAn accounts need to retain the ability to do 'SELECTS' on PeopleSoft objects. This technique leverages a protected Login Trigger that alters the CURRENT\_SCHEMA, so that the PSFTDBAn accounts can *act* as the access ID (SYSADM) account, but preserve the user's identity (PSFTDBA1) when running any commands.

To configure multiple, alternate, access IDs:

1. Create one to 'n' multiple, alternate, access IDs (authorized Oracle USERS):

create user psftdbal identified by oracle 1; create user psftdba2 identified by  $oracle^-1;$ create user psftdba3 identified by oracle<sup>1</sup>;

2. Grant minimal privileges to these alternate authorized USERS:

grant connect, resource to psftdba1; grant connect, resource to psftdba2; grant connect, resource to psftdba3;

3. CREATE an Oracle instance level logon trigger to issue an ALTER SESSION SET CURRENT\_SCHEMA whenever an alternative authorized user logs into the instance.

```
drop trigger psft login trg;
create or replace trigger psft login trg
after logon on database
begin
-- * use dvf if in a database vault environemnt.
-- * database vault would also help protect the peoplesoft realm, and
logon trigger, and so on
```

```
-- if dvf.f$session_user in ('PSFTDBA1' , 'PSFTDBA2', 'PSFTDBA3') then
if sys_context('userenv','session_user') in in ('PSFTDBA1' , 'PSFTDBA2',
  'PSFTDBA3') then
execute immediate 'alter session set current schema='SYSADM';
end if;
end;
/
```
Every time one of the alternative authorized USERs logs into the instance, an ALTER SESSION SET CURRENT SCHEMA=ACCESSID is issued. From here on in any operation performed that is unqualified would be done in the ACCESSID schema.

For example, if the 'PSFTDBA1' were logged into the database directly using SQLPLUS or indirectly using Data Mover, then any 'VALID' operation performed that is unqualified would be done in the ACCESSID schema. All of 'PSFTDBA1's actions on the database could be audited if the Oracle Auditing facility (Audit Vault) were used. If you need to verify you have database connectivity, you can use the PSFTDBAn account for your test. Data Mover and SQR testing from the workstation will be able to use the PSFTDBAn account.

## **Working With Oracle Security Features**

Oracle Database 11g introduced security features, which from a database security perspective, increased restrictions for database access. These changes are part of the "Secure By Default" configuration. These changes include setting a defined limit for the PASSWORD\_LIFE\_TIME and PASSWORD\_GRACE\_TIME associated with the default profile. This section discusses how PeopleSoft systems are affected and what your options are.

## **Understanding Default Profiles**

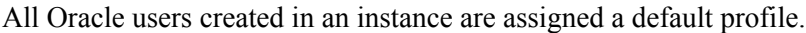

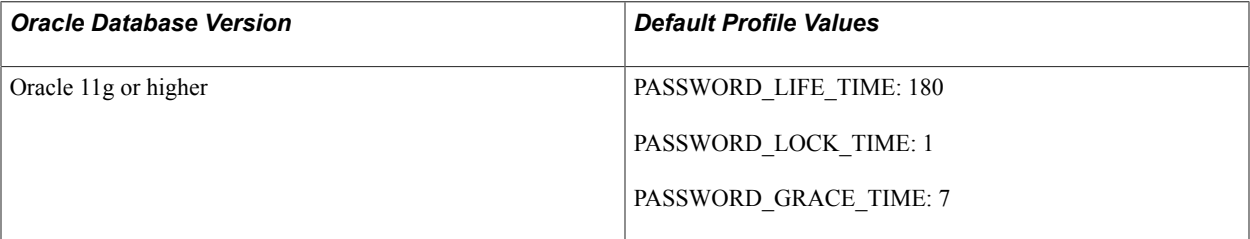

For pre-11g Oracle releases, the default profile did not specify a PASSWORD LIFE TIME limit. As such, by default, the password for a given Oracle user never expired. PASSWORD LOCK TIME and PASSWORD GRACE. TIME were also unlimited. For 11g or higher, the default profile has a PASSWORD\_LIFE\_TIME of 180 days. PASSWORD\_LOCK\_TIME and PASSWORD\_GRACE\_TIME also have limits.

For a PeopleSoft installation on the Oracle platform, several Oracle user IDs are created during the installation. Those Oracle users are:

- ACCESSID (default is SYSADM)
- CONNECT ID (default is people)

• PS (owns the PSDBOWNER table)

The ACCESSID is the schema owner for all database objects related to a specific PeopleSoft application installation. The ACCESSID and ACCESSID password are stored and encrypted in the PeopleSoft security table PSACCESSPRFL.

```
SQL> descr SYSADM.PSACCESSPRFL<br>Name
                                   \begin{array}{ccc}\n\text{Null?} & \text{Type}\n\end{array} ----------------------------------------- -------- -----------------------
SYMBOLICID NOT NULL VARCHAR2(8 CHAR) WARSHAR2(8 CHAR)
 VERSION NOT NULL NUMBER(38)
 ACCESSID NOT NULL VARCHAR2(16 CHAR)
 ACCESSPSWD NOT NULL VARCHAR2(16 CHAR)
                                   NOT NULL NUMBER(38)
SQL> SELECT * from SYSADM.PSACCESSPRFL;;
SYMBOLIC VERSION ACCESSID ACCESSPSWD ENCRYPTED
---------------- ------------ ---------------- ----------------- ---------
                          sBzLcYlPrag= sBzLcYlPrag=
```
The connect ID is a pseudo logon which allows PeopleSoft to associate multiple PeopleSoft user IDs to the same connect ID. The connect ID has the minimum privileges required to connect to the database (only SELECT privileges on specific PeopleTools tables). After a connection has been established using the connect ID, PeopleSoft security uses the PeopleSoft user ID to control access to objects in the database. The PeopleSoft signon process validates the connect ID on the server, rather than the user ID. The connect ID simplifies database security maintenance, as you don't need to maintain access for all PeopleSoft users, just for the connect ID.

The PS ID is used once, during PeopleSoft database creation, to create the PSDBOWNER table. Once this table has been created, read access and write privileges are made public to everyone, then the PS user ID privileges are revoked.

### **Encountering Issues Related to Oracle Security**

When the PASSWORD LIFE TIME has been reached, the PeopleSoft Oracle users (in this case the PeopleSoft ACCESSID and CONNECT ID) will be locked out of the database. This means that any PeopleSoft process cannot access the database, such as application server, Process Scheduler, COBOL, Data Mover, and so on.

If this occurs you will see any of the following Oracle database error messages:

```
ORA-28000: the account is locked
Cause: The user has entered wrong password consequently for maximum number of times⇒
 specified by the user's 
profile parameter FAILED LOGIN ATTEMPTS, or the DBA has locked the account
Action: Wait for PASSWORD LOCK TIME or contact DBA
ORA-28001: the password has expired
Cause: The user's account has expired and the password needs to be changed
Action: change the password or contact the DBA
ORA-28002 the password will expire within string days
Cause: The user's account is about to about to expire and the password needs to be
 changed.
Action: Change the password or contact the database administrator.
```
These messages may appear in a SQL trace, an application server log, a Process Scheduler log, or in an error message in the GUI when attempting to access the database (signon to Application Designer or Data Mover). The following are some select examples of what you can expect to see in log and trace files.

#### The trace will show the login failing as follows:

CONNECTID.

```
2-4 13.06.56 1.581000 Cur#0.6060.QE849C42 RC=28001 Dur=1.581000 
Connect=Primary/QE849C42/people/
                  0.000000 Cur#0.6060.OE849C42 RC=-1 Dur=0.000000 XER
rtncd=761802124 msg=<br>2-6 13.06.56 (
      2-6 13.06.56 0.000000 Cur#0.6060.QE849C42 RC=0 Dur=0.000000 ERR rtncd=28001
 msg=ORA-28001: the password has expired
```
The following illustrates an application server or Process Scheduler boot with passwords already expired:

PeopleTools 8.xx.07 Client Trace - 2008-10-24 PID-Line Time PID-Line Time Elapsed Trace Data... -------- -------- ---------- --------------------> 1-1 14.25.45 Tuxedo session opened {oprid='QEDMO', appname='Two Tier', addr='//TwoTier:7000', open at 01C67EC8, pid=4956} 1-2 14.25.45 0.058000 Cur#0.4956.QE849C41 RC=0 Dur=0.003000 --- router PSORA load succeeded<br>1-3 14.25.45 1-3 14.25.45 0.155000 Cur#0.4956.QE849C41 RC=0 Dur=0.155000 INI<br>1-4 14.25.45 0.192000 Cur#0.4956.QE849C41 RC=28002 Dur=0.192000 1-4 14.25.45 0.192000 Cur#0.4956.QE849C41 RC=28002 Dur=0.192000 Connect=Primary/QE849C41/people/ 1-5 14.25.45 0.000000 Cur#0.4956.QE849C41 RC=-1 Dur=0.000000 XER rtncd=761800508 msg= 0.000000 Cur#0.4956.QE849C41 RC=0 Dur=0.000000 ERR rtncd=28002 msg=ORA-28002: the password will expire within 7 days<br>1-7 14.25.48 2.718000 Cur#0.4 1-7 14.25.48 2.718000 Cur#0.4956.notSamTran RC=0 Dur=0.000000 DON 2.742000 Tuxedo session opened { DisconnectAll at01C67EC8, pid=4956}

The following illustrates a client trace of a application server or Process Scheduler boot:

PeopleTools 8.49.07 Client Trace - 2008-10-24

PID-Line Time PID-Line Time Elapsed Trace Data... -------- -------- ---------- --------------------> Tuxedo session opened {oprid='QEDMO',  $appname="Two Tier', addr='//TwoTier:7000', open at 01C67EC8, pid=3328\}$ <br>1-2 14.30.38 0.056000 Cur#0.3328.OE849C41 RC=0 Dur=0.004000 -14.30.38 0.056000 Cur#0.3328.QE849C41 RC=0 Dur=0.004000 --- router PSORA load succeeded<br>1-3 14.30.38 1-3 14.30.38 0.238000 Cur#0.3328.QE849C41 RC=0 Dur=0.238000 INI 1-4 14.30.38 0.529000 Cur#1.3328.QE849C41 RC=0 Dur=0.529000 Connect=Primary/QE849C41/people/<br>1-5 14.30.38 0.036000 C 1-5 14.30.38 0.036000 Cur#1.3328.QE849C41 RC=0 Dur=0.000000 GET type=1003 dbtype=4<br>1-6 14.30.38 0.000000 Cur#1.3328.QE849C41 RC=0 Dur=0.000000 GET type=1004 release=11<br>1-7 14.30.38 1-7 14.30.38 0.076000 Cur#1.3328.QE849C41 RC=0 Dur=0.000000 COM Stmt= SELECT OWNERID FROM PS.PSDBOWNER WHERE DBNAME=:1  $1 - 41$ 1-41 14.30.40 0.200000 Cur#1.3328.QE849C41 RC=0 Dur=0.200000 Disconnect<br>1-42 14.30.40 0.251000 Cur#0.3328.QE849C41 RC=28002 Dur=0.220000 1-42 14.30.40 0.251000 Cur#0.3328.QE849C41 RC=28002 Dur=0.220000 Connect=Primary/QE849C41/QE849C41/ 0.000000 Cur#0.3328.QE849C41 RC=-1 Dur=0.000000 XER rtncd=18874368 msg= 1-44 14.30.40 0.000000 Cur#0.3328.QE849C41 RC=0 Dur=0.000000 ERR rtncd=28002 msg=ORA-28002: the password will expire within 7 days 1-45 14.30.42 2.293000 Cur#0.3328.notSamTran RC=0 Dur=0.000000 DON 0.788000 Tuxedo session opened { DisconnectAll at01C67EC8, pid=3328}

The failure and return of the GRACE PERIOD warning message gives you time to react before the password actually expires, enabling you to be proactive and reset or change the ACCESSID and/or the CONNECT ID password(s).

## **Oracle Security Configuration Options**

This section discusses options for dealing with Oracle 11g or higher security, including:

- Setting the PASSWORD LIFE TIME to unlimited.
- Creating a PeopleSoft-specific profile.
- Resetting the PeopleSoft installation user IDs.
- Changing the PeopleSoft installation user IDs.

### **Setting the PASSWORD\_LIFE\_TIME to Unlimited**

You can set the PASSWORD\_LIFE\_TIME in the default profile to unlimited. If this is done prior to creating the PeopleSoft-specific Oracle user IDs used for the PeopleSoft database installation, then the default behavior will mimic the pre-Oracle 11g behavior.

This can be done by creating the ACCESSID and CONNECT ID using the following command:

```
ALTER PROFILE DEFAULT LIMIT PASSWORD_LIFE_TIME UNLIMITED
;
```
**Note:** While feasible, this particular solution is counter to the secure by default positioning of Oracle 11g or higher and to regulations requiring periodic changes to important passwords.

#### **Creating a PeopleSoft-Specific Profile**

You can create a PeopleSoft-specific profile which sets the PASSWORD LIFE TIME to unlimited. Creating the new PeopleSoft profile should be done when you create the database rather than altering PeopleSoft users from the default profiles to the PeopleSoft-specific profiles. Switching the a PeopleSoftspecific profile after you have created the PeopleSoft-specific users expired password limits does not automatically modify the expiry\_date column in USER\_USERS (done when creating the users with the default profile).

Create the ACCESSID and CONNECT ID user IDs using the delivered scripts, PS\_HOME/scripts/ PSADMIN.SOL and PS\_HOME/scripts/CONNECT.SOL. After doing so, the PeopleSoft Oracle user IDs would have the default profile assigned. Alter the ACCESSID and CONNECT ID user IDs to make use of the alternate profile rather than the default. This can be done using the following commands:

CREATE PROFILE PSPROFILE LIMIT PASSWORD\_LIFE\_TIME UNLIMITED ;

This creates the PSPROFILE profile with password limits values set. All values not explicitly listed are derived from the default profile.

The following statements alter both the default ACCESSID and CONNECT ID to utilize the PSPROFILE profile with the password limit set for PASSWORD\_LIFE\_TIME to unlimited:

ALTER USER SYSADM PROFILE PSPROFILE ; ALTER USER PEOPLE PROFILE PSPROFILE ;

**Note:** While feasible, this solution will allow the profile expiration behavior to mimic the pre-Oracle 11g behavior, but this runs counter to the intent of regulations that require changing critical passwords on a regular basis.

#### **Resetting the PeopleSoft Installation User IDs**

You can reset the PeopleSoft installation Oracle user ID passwords (the ACCESSID and CONNECT ID) in all of the places it needs to be reset. After the passwords expire, reset them to the original value. You can reset the password using the PASSWORD command or by ALTER USER command.

**Note:** If using Database Vault, then only the database vault account manager can reset the account, because the access ID cannot login to SQLPLUS to change the password.

**Note:** While feasible, this option runs counter to the intent of regulations that require changing critical passwords on a regular basis.

#### **Changing the PeopleSoft Installation User IDs**

The recommended option is to change the PeopleSoft installation required Oracle user ID passwords (the ACCESSID and CONNECT ID) after they have expired, and reflect those changes in all required locations. This option enables you to conform to regulations that require changing critical passwords on a regular basis.

If the password expires and an Oracle user ID password is changed within the Oracle database for the ACCESSID or CONNECT ID, the PeopleSoft system will still have the old password stored in the PeopleSoft security metadata tables and configuration files. These changed passwords will have to be reflected in the PeopleSoft security metadata tables and configuration files as well as the database.

At the database level, you can use the PASSWORD and ALTER USER commands to change the ACCESS ID and CONNECT ID passwords. For example:

C:\Documents and Settings\>sqlplus people/peop1e@QE849C42 SQL\*Plus: Release 10.2.0.3.0 - Production on Tue Oct 21 10:55:57 2008 Copyright (c) 1982, 2006, Oracle. All Rights Reserved. ERROR: ORA-28001: the password has expired Changing password for people New password: <changed to 'peop2e'> Retype new password: <changed to 'peop2e'> Password changed SQL> exit Or, ALTER USER QE849C42 IDENTIFIED BY CHANGEPW ACCOUNT UNLOCK; User altered. ALTER USER people IDENTIFIED BY peop2e ACCOUNT UNLOCK; User altered.

SQL> exit

**Note:** You may also have to include the UNLOCK keyword to unlock the account (if the password retry has been exceeded).

In PeopleTools, open Configuration Manager and change the Connect Password value on the Startup tab.

Then, open Data Mover in bootstrap mode (using the new ACCESSID password) to run the necessary commands to change the ACCESSID passwords on the appropriate PeopleSoft metadata tables. For example,

```
SET LOG c:\temp\changeaccessidpswd.out; 
UPDATE PSSTATUS SET OWNERID = 'QE849C42'; 
UPDATE PSOPRDEFN SET OPERPSWD = OPRID, ACCTLOCK=0, ENCRYPTED = 0; 
UPDATE PSACCESSPRFL SET ACCESSID = 'QE849C42', ACCESSPSWD = 'CHANGEPW', 
VERSION = 0, ENCRYPTED = 0;
ENCRYPT_PASSWORD *;
```
**Note:** For Oracle 11g or higher, the password is case sensitive.

Lastly, apply the connect ID changes to the psprcs.cfg and psappsrv.cfg configurations files and rebuild the domains. For example:

```
[Startup]
;=========================================================================
; Database Signon settings
;=========================================================================
DBName=QEDMO
DBType=ORACLE
UserId=QEDMO
UserPswd==QEDMO
ConnectId=people
ConnectPswd=peop2e
ServerName=
```
## **Working With Oracle Transparent Application Failover**

PeopeTools provides limited support for Oracle Transparent Application Failover (TAF). PeopleTools TAF support includes:

- PeopleSoft servers can be configured to transparently reconnect to a surviving RAC instance in the event of an instance failure with in a RAC cluster.
- PeopleSoft servers can be configured to transparently fail over to an Oracle Database Data Guard standby when the primary database is lost.

**Note:** In most cases, other than a slight pause in the operation, the failover is transparent to the application end user.

**Note:** The Oracle TAF feature as implemented in Oracle 11g and earlier versions of Oracle only supports recoverability of in-flight SELECT statements. SELECT statements that are part of an uncommitted transaction block are not supported with TAF. Recoverability of INSERTs, UPDATEs, and DELETEs are not supported with TAF. Given these limitations, PeopleSoft does not support TAF for non-query operations.

PeopleTools is designed to listen for Oracle fast application notification (FAN) events to derive the failover behavior. Upon receipt of a FAN event, PeopleSoft servers break their existing TCP connections and initiate TAF, which references the TNSNAMES.ORA connect alias address list and establishes a connection to the surviving instance.

See Your Oracle RAC and database administration guides for the details of implementing and managing Oracle RAC clusters.

## **End-User System Behavior With TAF Configured**

The following table summarizes PeopleSoft behavior during RAC or Data Guard failover when TAF is configured.

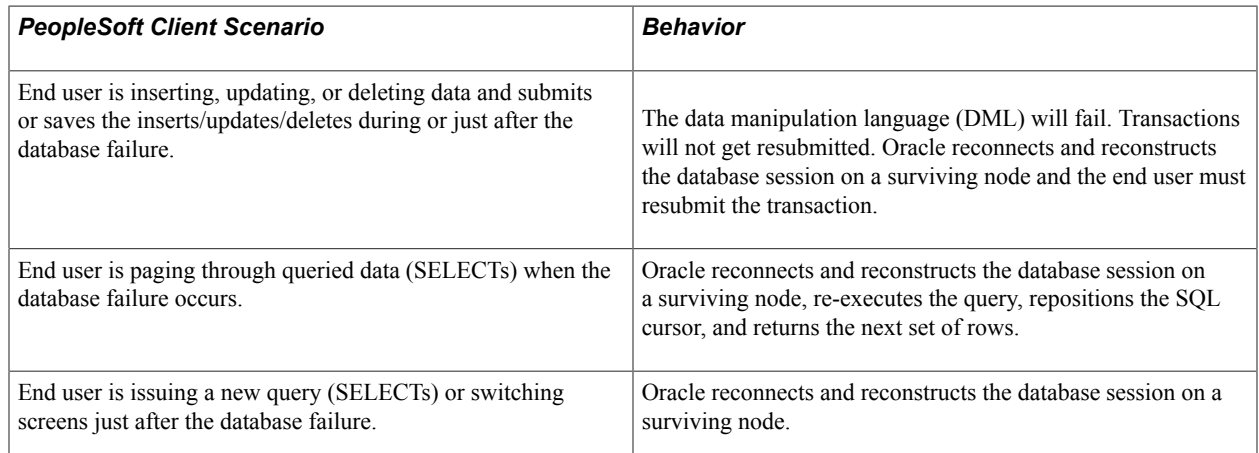

## **Batch System Behavior With TAF Configured**

The following table summarizes PeopleSoft batch system behavior during RAC or Data Guard failover when TAF is configured.

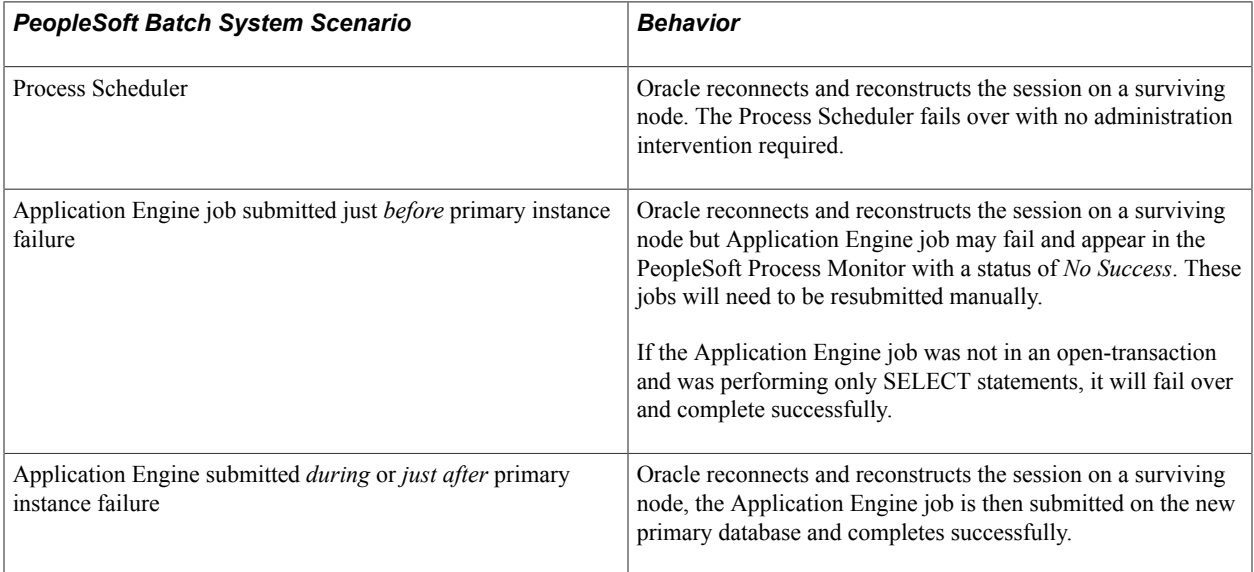

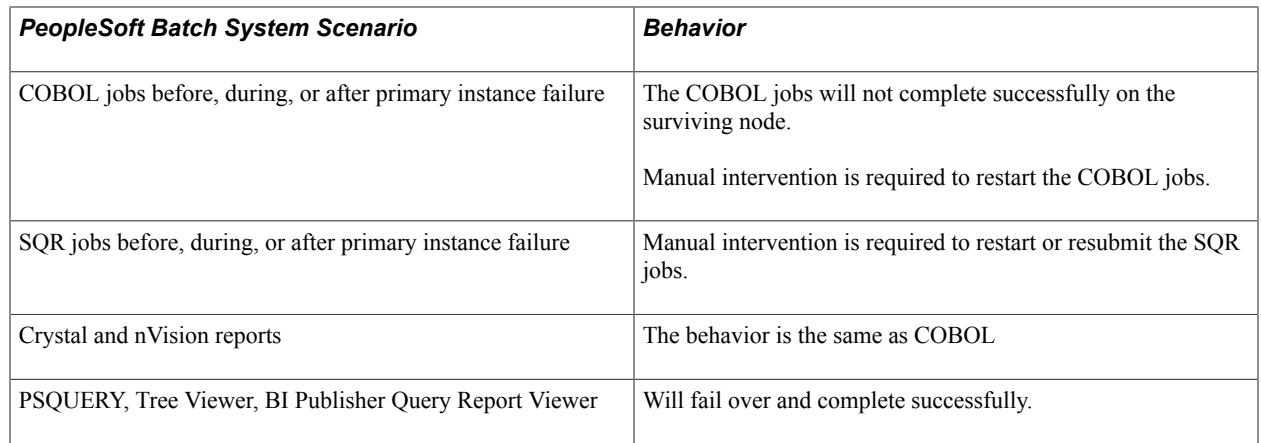

# **Implementing Oracle Active Data Guard**

This section provides an overview and discusses:

- Installing and configuring Oracle Active Data Guard.
- Setting up the secondary access ID.
- Creating the domain boot user.
- Creating synonyms and database links.
- Configuring domains.
- Configuring read-only components.
- Configuring read-only processes.
- Disabling mostly-read-only attributed features.

### <span id="page-351-0"></span>**Understanding Active Data Guard Within PeopleSoft**

Oracle Active Data Guard, with Oracle Database Enterprise Edition 11g or higher, enables you to offload resource-intensive activities from a production database to a synchronized standby database. Oracle Active Data Guard (ADG) enables read-only access to a physical standby database for queries, sorting, reporting, web-based access, and so on, while continuously applying changes received from the production database. If you use ADG at your site, PeopleTools provides the infrastructure to use ADG with your PeopleSoft application databases.

The intent of this feature integration is that *most* SQLs in a mostly-read-only (MRO) marked unit of work are redirected to the standby database in an ADG configuration. The ability to redirect a unit of work (UOW) to a standby database is limited to PeopleSoft components and processes. Within any MRO marked component or process, not all SQL is always redirected to a standby database; the percentage of SQL that is redirected depends on the specific component or process and what types of calls are made within that UOW.

The PeopleSoft offload reporting infrastructure using ADG enables the use of a standby database for a subset of the PeopleTools reporting features. For an optimal implementation, you should configure ADG

for sub-second replication. Slow performance can be expected in configurations where there is significant network latency between the primary and standby databases. To mitigate potential performance issues over WANs with large network latency, an alternative configuration that can be used with our infrastructure is:

#### *local primary database* and *local standby database* + *remote standby database*

where the local standby database is used for ADG reporting, and the remote standby database is used for high availability purposes.

#### **Image: Oracle Active Data Guard synchronizing the primary and standby database so read-only requests can be routed to the standby database for processing**

The following diagram depicts how Oracle Active Data Guard enables you to incorporate the use of a standby database for you to offload designated read-only transactions, freeing up more resources to handle the read-write transactions on your primary (production) database.

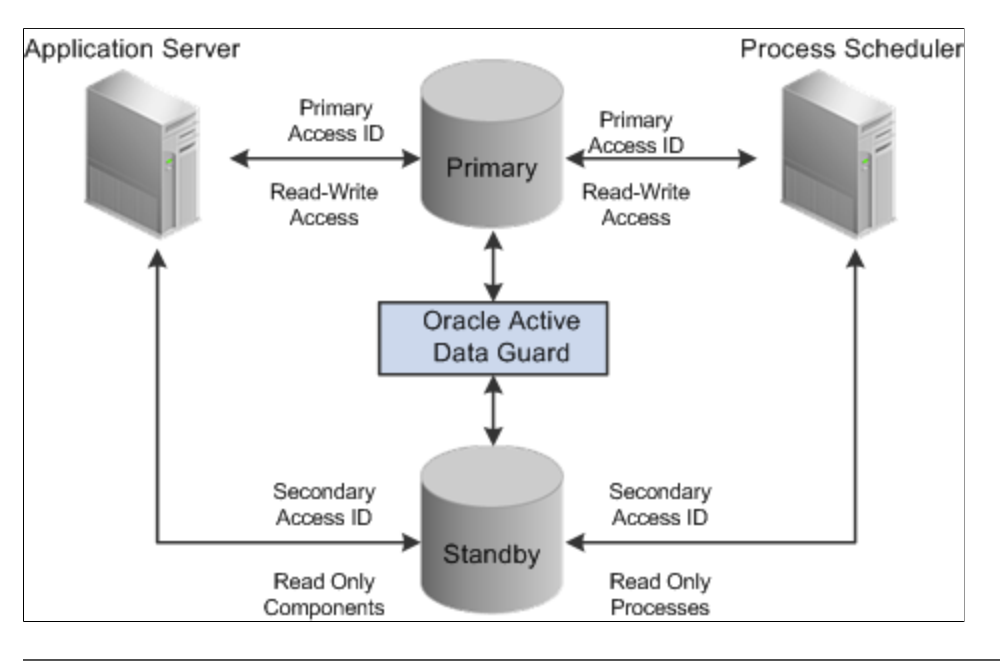

**Note:** This documentation uses the acronyms RO to refer to "read-only" and MRO to refer to "mostlyread-only."

The following table describes the elements within the diagram:

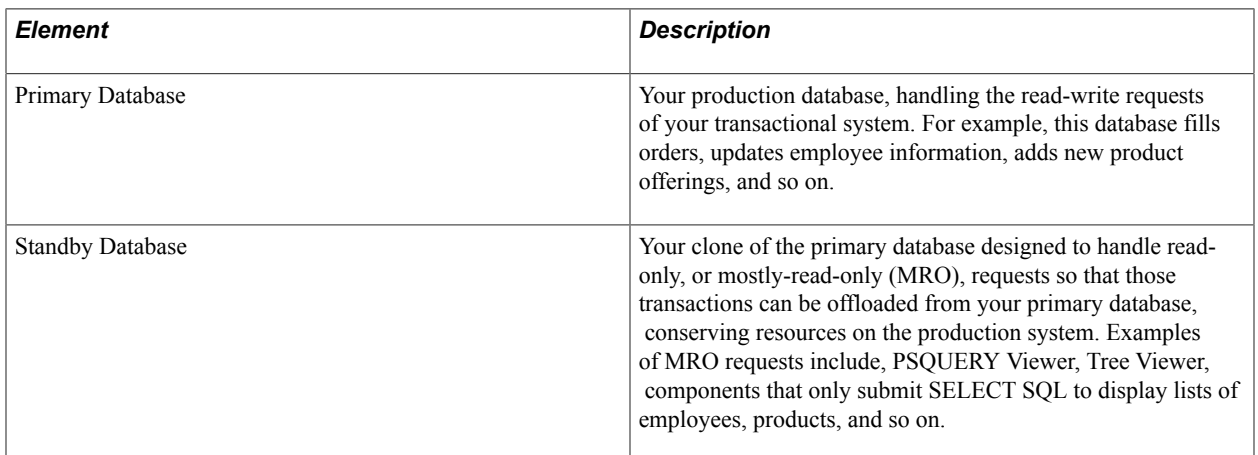

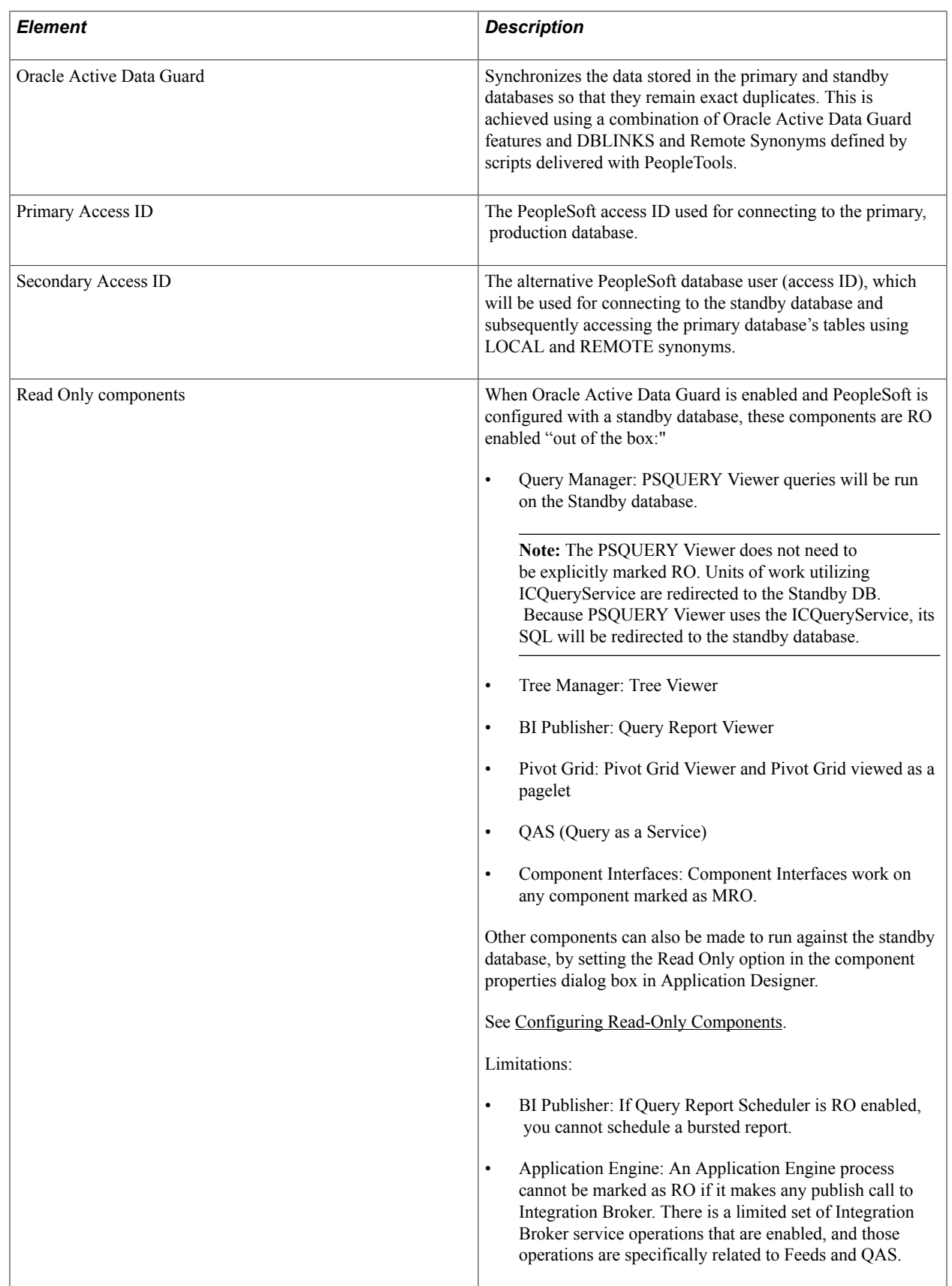

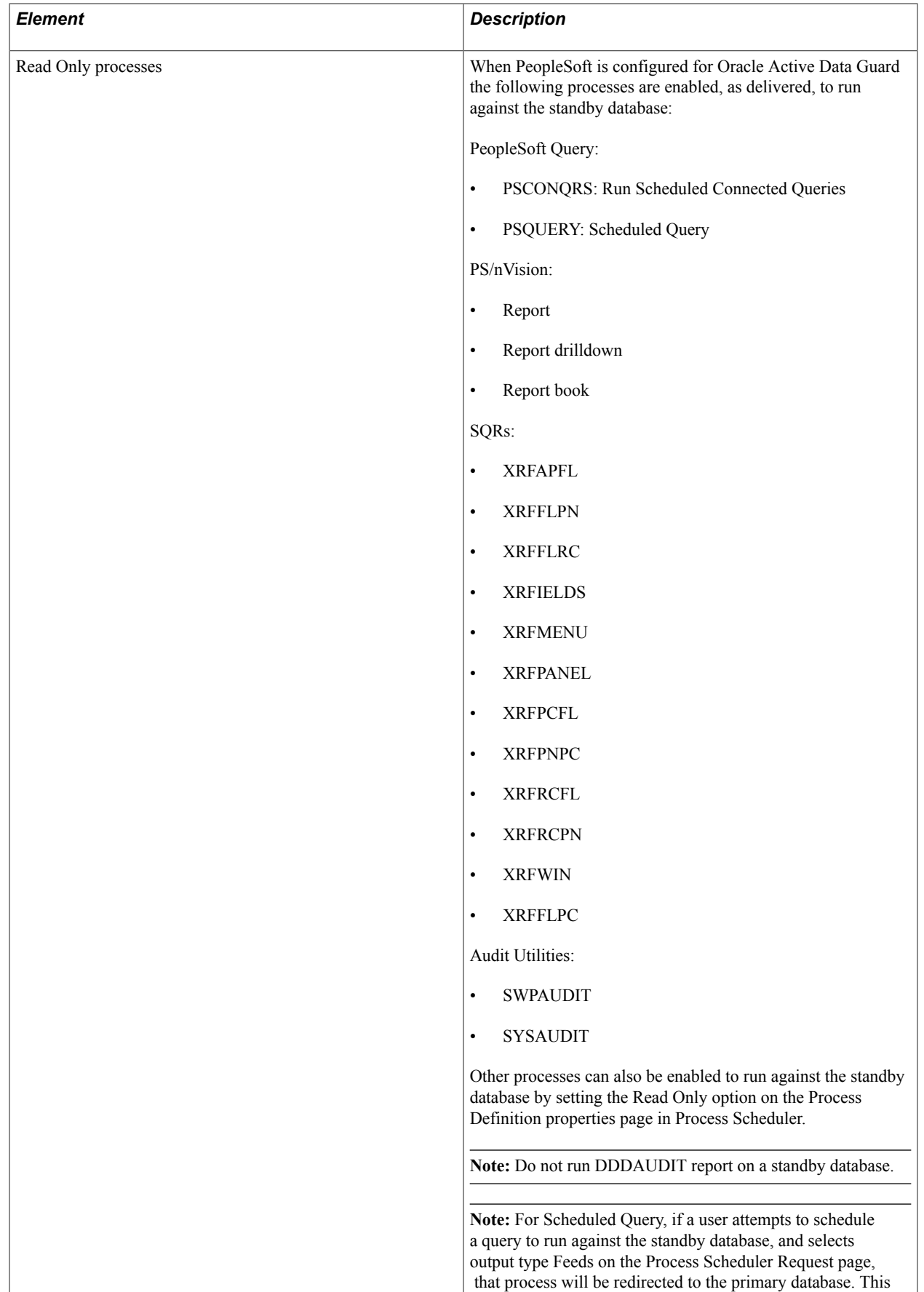

overrides the RO enabled Run Scheduled Query process.

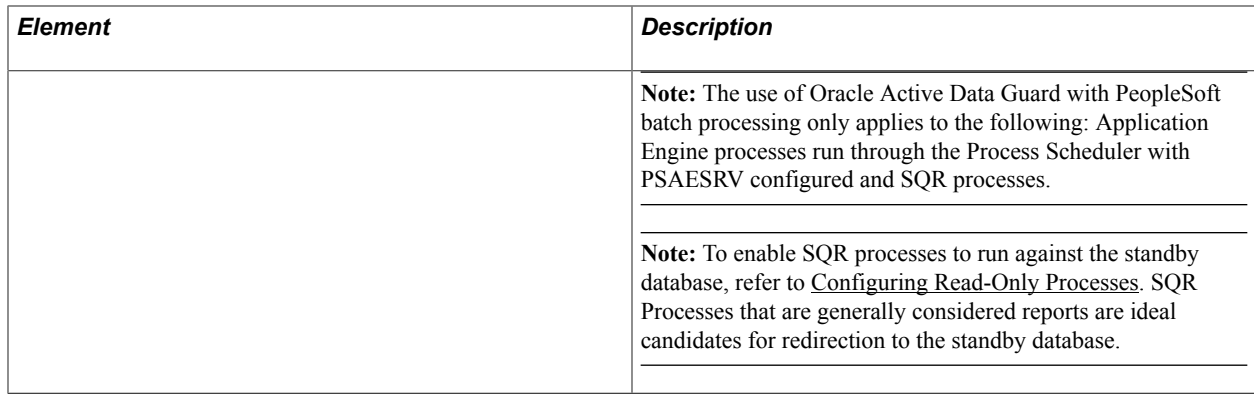

### **Installing and Configuring Oracle Active Data Guard**

Oracle Active Data Guard needs to be licensed, installed, and enabled for your server before you can begin setting up your PeopleSoft system to take advantage of this feature. The primary and standby databases need to be set up according to the Oracle Active Data Guard documentation.

## **Creating the Secondary Access ID**

This section discusses how to configure the secondary access ID for use with your primary and standby databases.

To configure the secondary access ID:

- 1. Run the psadmin.sql script against your primary database.
	- Run the script from PS HOME\scripts.
	- When prompted, provide the secondary access ID and password.
- 2. Grant required privileges to the secondary access ID.

Login as 'system' on the primary database and execute the following SQL:

GRANT SELECT ANY TABLE TO <secondary access ID>; GRANT INSERT ANY TABLE TO <secondary access ID>; GRANT UPDATE ANY TABLE TO <secondary access ID>;

For example:

GRANT SELECT ANY TABLE TO Q855108S; GRANT INSERT ANY TABLE TO Q855108S; GRANT UPDATE ANY TABLE TO Q855108S;

3. Insert a row in the PSDBOWNER table for the standby database and the secondary access ID.

For example:

```
INSERT INTO PS.PSDBOWNER VALUES('DATABASE', '<secondary access ID>');
Commit;
```
- 4. Create an access profile to associate the secondary access ID with a new symbolic ID.
	- In Application Designer, select Tools, Misc Def, Access Profile and click New.

• Provide the new symbolic ID, and enter the secondary access ID and password you created using psadmin.sql.

### <span id="page-356-0"></span>**Creating the Domain Boot User**

Create or clone a PeopleSoft user ID and associate it with the secondary access ID so that the user profile will be able to start an application server domain and alternate Process Scheduler server connecting to the standby database.

To create the domain boot user:

- 1. Select PeopleTools, Security, Copy User Profiles, and enter a new user ID and password.
- 2. From the Symbolic ID dropdown list on the General tab for the user ID you just created, select the symbolic ID associated with your secondary access ID.
- 3. Open Data Mover and encrypt the new user profile's password by running the following:

```
UPDATE PSOPRDEFN SET operpswd='<PASSWORD>', encrypted=0
Where oprid='<USER ID>';
ENCRYPT_PASSWORD \star;
```
## **Creating Synonyms and Database Links**

The mechanism that is used to make database objects in the standby database available in the PeopleSoft implementation of Oracle Active Data Guard requires the existence of a secondary access ID. The secondary access ID does not own any objects, so sufficient access to and awareness of objects in the primary database must be made to the secondary access ID.

To associate standby database objects with the equivalents in the primary database, you must create:

- Local synonyms.
- Database links to the primary database.
- Remote synonyms.

PeopleSoft delivers the following scripts (located in PS\_HOME\scripts) to create the synonyms and database links:

- createlocalsynonyms.sql
- createdblinktoprimary.sql
- createremotesynonyms.sql

The following table describes each script, and any modifications that you need to make before you run them.

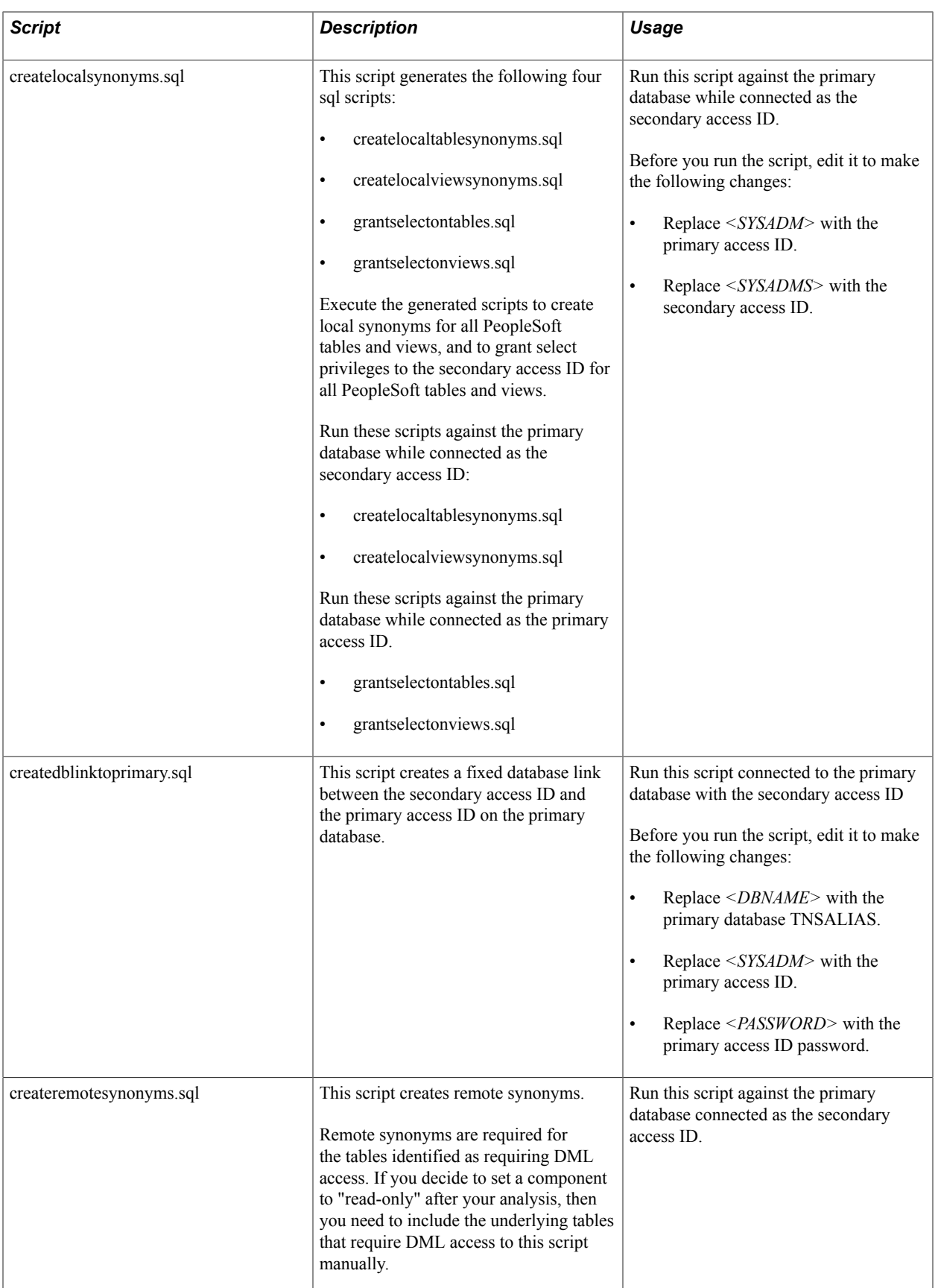

# **Configuring Domains**

The domains connecting to your primary database must also be configured to connect to your standby database. This is accomplished by specifying the standby connection credentials in the Startup section of the domain configuration for both the application server and Process Scheduler domains.

#### For example:

```
Values for config section - Startup
     DBName=PRIMARY
     DBType=ORACLE
     UserId=QEDMO
     UserPswd=QEDMO
     ConnectId=people
     ConnectPswd=peop1e
     ServerName=
     StandbyDBName=STANDBY
     StandbyDBType=ORACLE
     StandbyUserId=PTSTNDBY
     StandbyUserPswd=PTSTNDBY
```
The Startup section enables you to specify signon credentials for both the primary and standby databases. The following table shows which parameters are associated with which database.

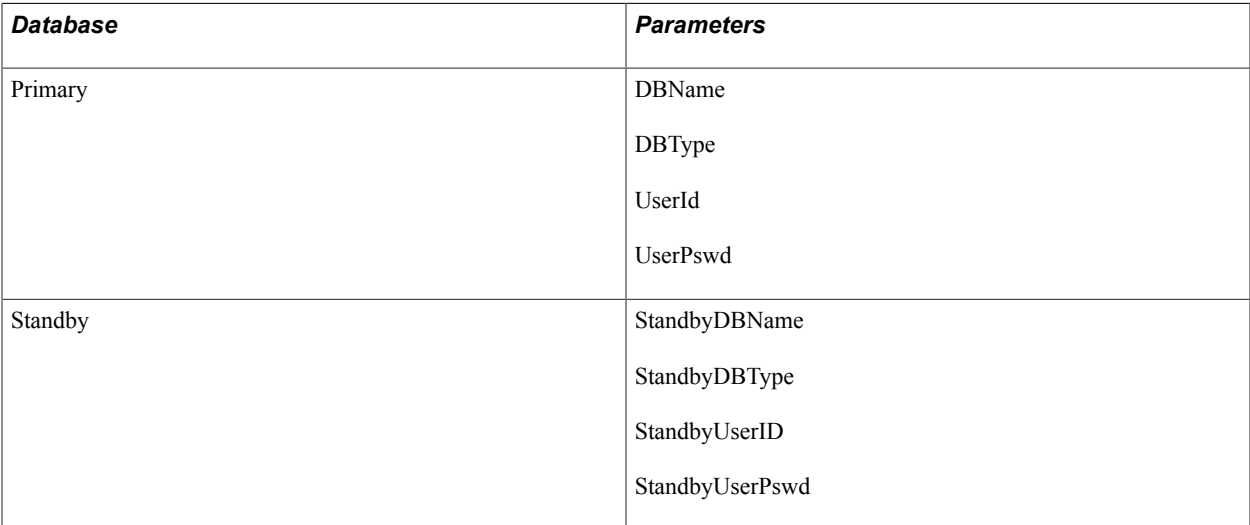

The Standby… parameters are used to maintain the simultaneous connection to the standby database.

**Note:** Typically, the primary and standby database share a common connect ID.

**Note:** For Active Data Guard users, the StandbyUserId and StandbyUserPswd values are the User ID and password that you created in [Creating the Domain Boot User](#page-356-0).

For Golden Gate users, the StandbyUserId and StandbyUserPswd values are the same as your User ID and password. For example, if your User ID is QEDMO, then your StandbyUserId is also QEDMO.

## <span id="page-358-0"></span>**Configuring Read-Only Components**

When Oracle Active Data Guard is enabled, a collection of components are supported for running against the standby database. The list of components appears previously in this document.

See [Understanding Active Data Guard Within PeopleSoft.](#page-351-0)

However, you can also set other components to run against the standby database to divert selected requests from your primary database. To set a component to run in "Read-Only" mode (run against the standby database) you need to modify the component properties.

To configure a component for read-only processing:

- 1. In Application Designer, open the component.
- 2. Select View, Definition Properties.
- 3. On the Component Properties dialog box, select the Use tab.
- 4. Select the Read Only check box.
- 5. Click OK.

**Note:** Selecting the Read Only property should only be done after detailed analysis.

**Note:** It is important to understand the behavior of a mostly read only (MRO) component when it calls other components. If an MRO component is executed, then all components subsequently called by the MRO marked component will inherit the MRO attribute behavior and the SQL calls and the called components will be redirected to the standby database, when possible. Given this behavior, you need to make sure that the requests generated from the component (and called components) perform operations like selecting and displaying lists, rather than inserting, updating, or deleting rows. If there are some DML operations that the component must execute, the affected tables need to be identified, and a remote synonym needs to be created between the standby and primary databases. See the delivered PS\_HOME/ scripts/CREATEREMOTESYNONYMS.SQL script for an example of how to create a remote synonym.

### <span id="page-359-0"></span>**Configuring Read-Only Processes**

If you have Oracle Active Data Guard configured and enabled for your PeopleSoft system, Process Scheduler processes can be set to run against the standby database to divert selected processes from your primary database.

**Note:** The use of Oracle Active Data Guard with PeopleSoft batch processing only applies to the following: Application Engine processes run through the Process Scheduler with PSAESRV configured and SQR processes.

To configure Process Scheduler processes for read-only processing:

- 1. Select PeopleTools, Process Scheduler, Processes.
- 2. Open the process definition.
- 3. On the Process Definition page, select the Read Only check box.
- 4. Click OK.

**Note:** Selecting the Read Only option should only be done after detailed analysis. You need to make sure that the processes perform operations like selecting data or generating reports, rather than inserting, updating, or deleting rows. If there are some DML operations that the process must make, the affected tables need to be identified, and a remote synonym needs to be created between the standby and primary databases.
**Note:** If an MRO marked SQR program runs and is performing DML on a table not accounted for in the Oracle Active Data Guard configuration, then that SQR process will fail. To fully enable this SQR process, the tables being written to need to have remote synonyms created between the standby and primary databases. See the delivered PS\_HOME/scripts/CREATEREMOTESYNONYMS.SQL script for example on how to create a remote synonym.

## **Disabling Mostly-Read-Only Attributed Features**

If you do not want any of the read-only enabled delivered components or processes redirected to the standby database, then you can disable the read-only attribute for the specific component or process by going to the appropriate component definition or process definition and deselecting the read-only check box.

In the following features, the read-only attribute behavior is hard-coded:

- Query as a service (QAS).
- Any component that uses ICQueryService.

**Note:** The SQL of any component that uses ICQueryService, will be redirected to the standby database. PSQUERY Viewer is an example of one such component; it does not need to be explicitly marked RO, because it uses ICQueryService.

The following sections describe how to disable hard-coded read-only attributes for these features.

### **Disabling the Read-Only Behavior for QAS**

To disable the read-only behavior for QAS Run the PT\_SETQASADG Application Engine program on your database.

For example, from the DOS command line the syntax is:

```
<PS_HOME>\bin\client\winx86\psae -CD <dbname> -CT ORACLE -CO <userid> -CP <userpswd⇒
> -R RUN01 -AI PT SETQASADG -I
```
Use the values for the database name and user ID that you entered on the startup tab of Configuration Manager for  $\alpha$  -dbname and  $\alpha$  and  $\alpha$  respectively. However, be aware that  $\alpha$  is not the same as the connect password you entered on the Configuration Manager startup tab. Enter a value for  $\leq$ userpswd> that is the password you want to be associated with the  $\leq$ userid>.

### **Disabling the Read-Only Behavior for Components that use ICQueryService**

To disable routing of components that use ICQueryService to the standby database, modify the following line in the Database Options section of the Application Server configuration file:

;Disable ICQueryService Standby Routing=

Enable this line by removing the initial comment character (;) and setting the parameter value to 1. For example:

```
 [Database Options]
;=========================================================================
; Database-specific configuration options
                                                                    ;=========================================================================
SybasePacketSize=
UseLocalOracleDB=0
```

```
;ORACLE_SID=
EnableDBMonitoring=1
PSDB Maximum Cursors=
Disable ICQueryService Standby Routing=1
```
# **Implementing Oracle GoldenGate for PeopleSoft Off-Load Reporting**

This section contains an overview and discusses how to:

- Install Oracle GoldenGate.
- Configure Oracle GoldenGate.
- Configure PeopleSoft databases for use with Oracle GoldenGate.
- Configure PeopleSoft Domains for use with Oracle GoldenGate.
- Configure read-only components.
- Configure read-only process definitions.
- Create synonyms and database links.

### <span id="page-361-0"></span>**Understanding GoldenGate Within PeopleSoft**

Oracle GoldenGate, with Oracle Database 11g or higher, enables you to off-load resource-intensive activities from a production database to a synchronized standby database. Oracle GoldenGate enables access to a physical standby database for queries, sorting, reporting, web-based access, and so on, while continuously applying changes received from the production database. If you use Oracle GoldenGate at

your site, PeopleTools provides the infrastructure to use GoldenGate with your PeopleSoft application databases.

#### **Image: Oracle GoldenGate synchronizing data on the primary and standby databases**

The following diagram depicts how Oracle GoldenGate enables you to incorporate the use of a standby database for you to offload designated read-only transactions, freeing up more resources to handle the read-write transactions on your primary (production) database.

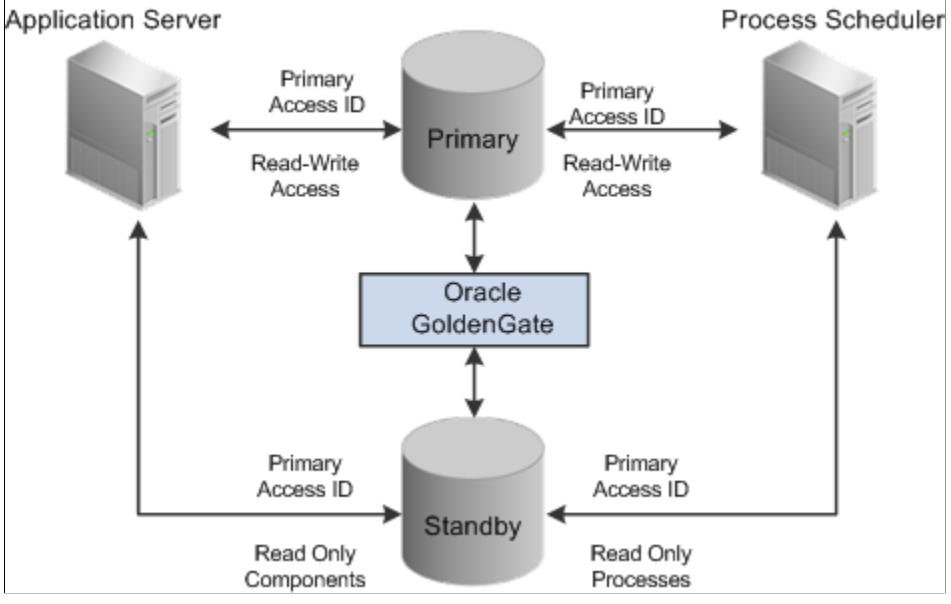

The following table describes the elements within the diagram:

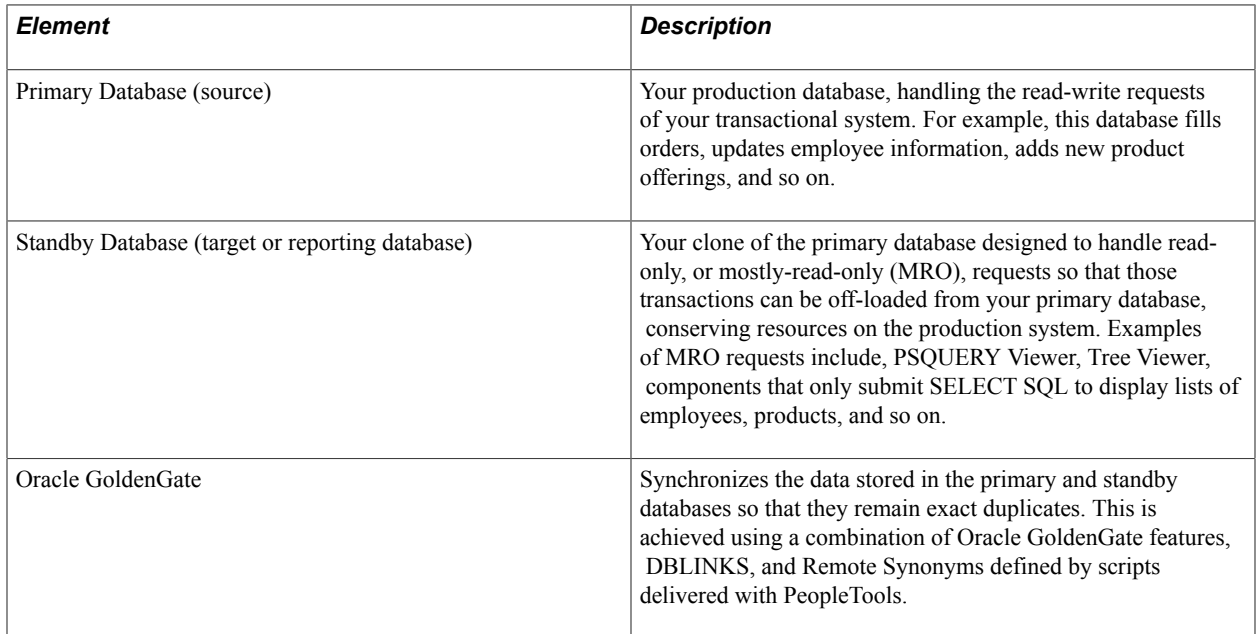

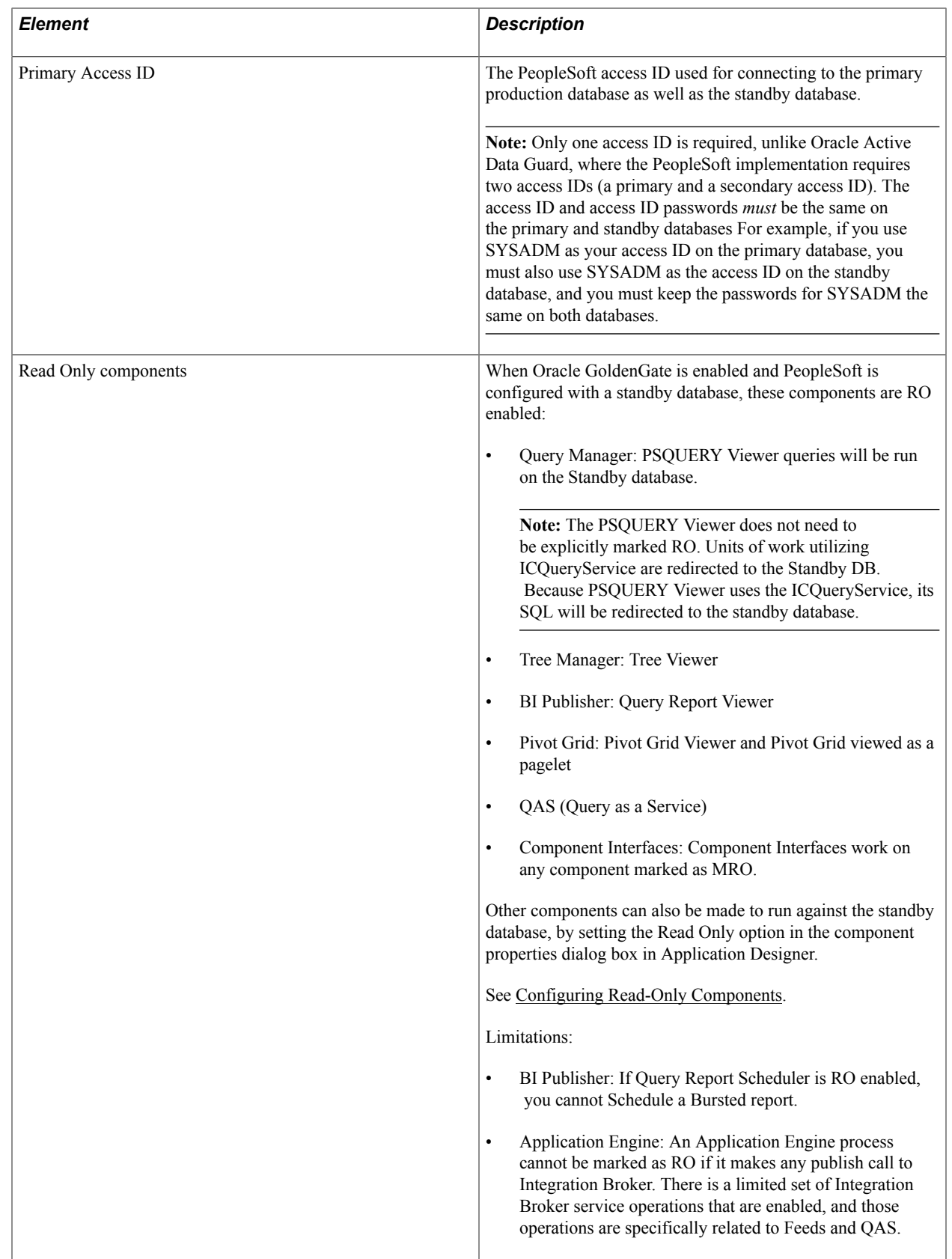

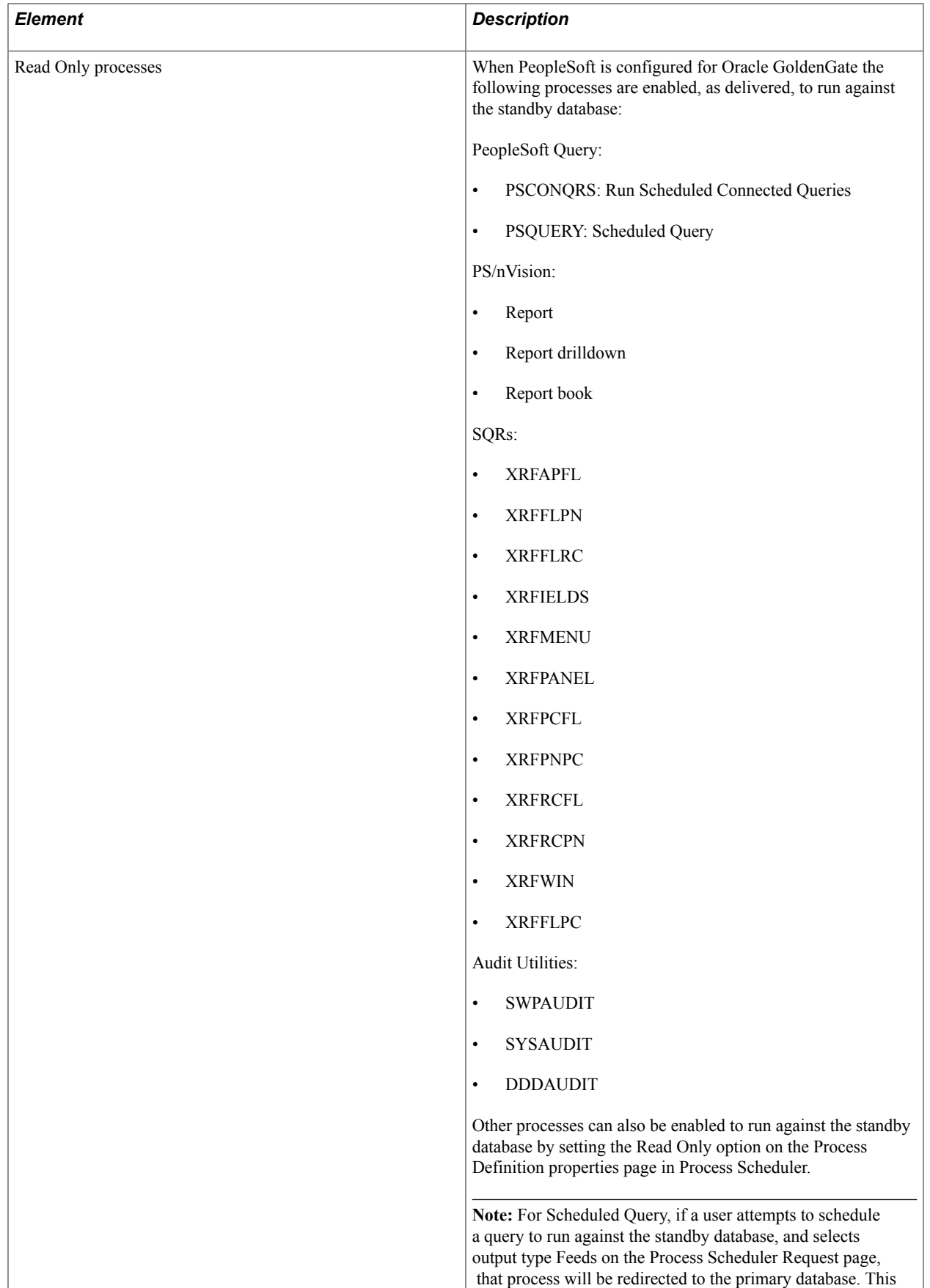

overrides the RO enabled Run Scheduled Query process.

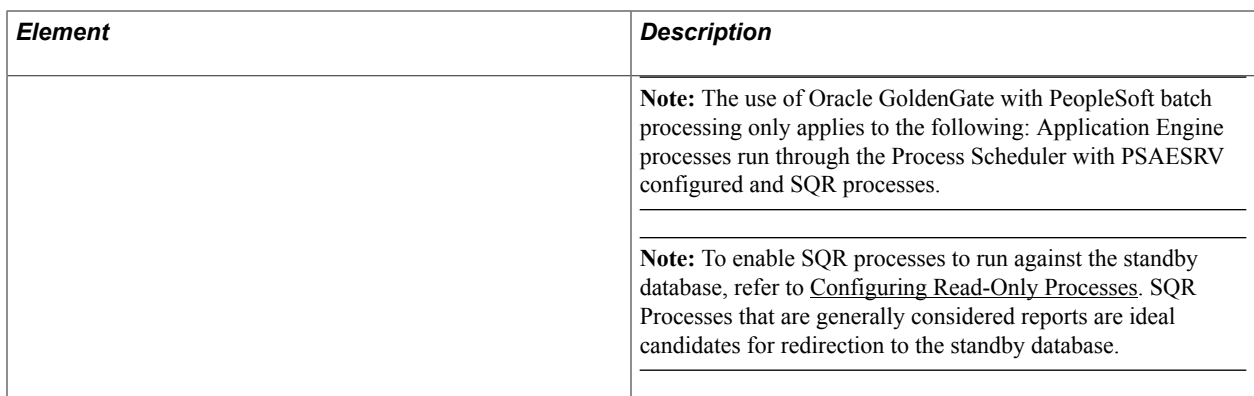

Oracle GoldenGate needs to be licensed, installed, and enabled for your server before you can begin setting up your PeopleSoft system to take advantage of this feature. The primary and standby databases need to be set up according to the Oracle GoldenGate documentation.

The basic configuration for PeopleSoft and Oracle GoldenGate (OGG) consists of two databases, your Primary database and the Standby database. Characteristics of the server connections to these databases are:

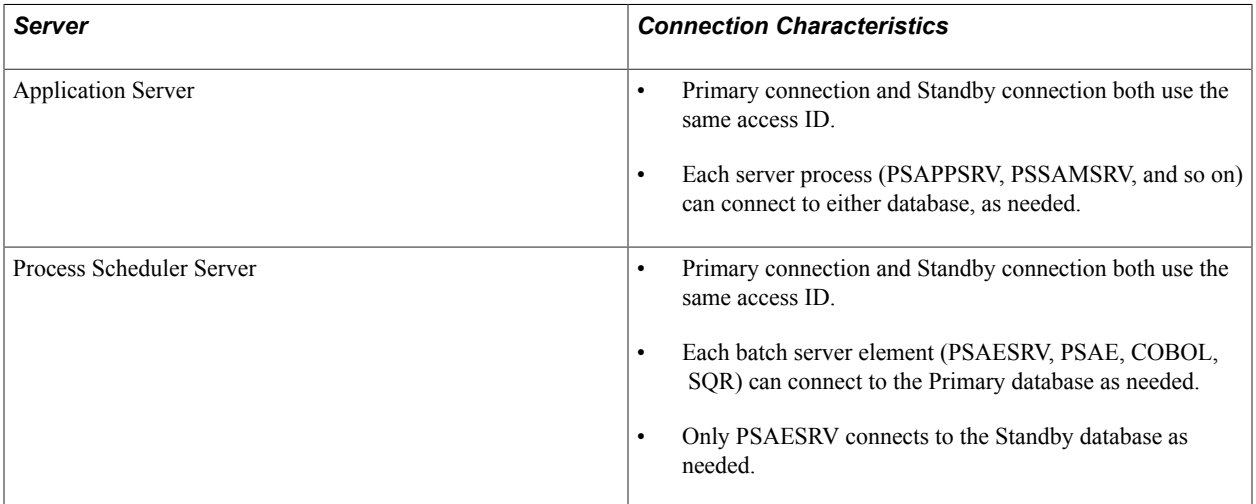

GoldenGate operates between the two databases, sits between the two databases, and manages a set of components associated with each of the databases. Depending on your implementation, one to many of these components may be in use. GoldenGate transaction replication software consists of several key components, including:

- GoldenGate Manager process: controls background process behavior.
- GoldenGate Extract or Capture component process: extracts data from the online or archive redo log files within an Oracle database.
- GoldenGate trail files: store the extracted data as part of the replication processing.
- GoldenGate Pump process: moves the data in the trail files from the primary database server to the reporting database server.
- GoldenGate Replicate or delivery process: applies the captured data (stored in the trail files) to the target database.

**Note:** For a GoldenGate environment, the secondary connection to the Standby database utilizes the same login credentials used for the Primary connection.

**Note:** Whether both databases reside on the same or different servers, GoldenGate binaries need to be installed twice, in two separate directories. One installation is for the Primary database, and the other is for the Standby database.

See your *Oracle Golden Gate* documentation for more information.

## **Installing Oracle GoldenGate for a PeopleSoft Implementation**

The installation described here assumes an Oracle installation where the Primary and Standby database instances are on the same machine. If the Primary and Standby database instances are on separate machines, then many of these steps are duplicated on the database server hosting the standby database.

Before beginning the installation, make sure these items are in place:

- To install on Windows, the user installing GoldenGate must log in as Administrator. Review the Oracle Installation and Setup Guide for Oracle GoldenGate on Windows for any additional requirements.
- To install on UNIX, the user installing GoldenGate must have read and write privileges on the GoldenGate installation directory.
- The GoldenGate processes require an operating system user that has privileges to read, write, and delete files and subdirectories in the GoldenGate directory. In addition, the user for the Manager process requires privileges to control GoldenGate processes.
- The Extract process requires an operating system user that has read access to the log files, both online and archived. On UNIX systems, that user must be a member of the group that owns the Oracle instance.
- It is recommended that these operating system users be dedicated to GoldenGate. Sensitive information might be available to anyone running a GoldenGate process, depending on how database authentication is configured.

To install Oracle GoldenGate for a PeopleSoft Implementation:

- 1. Download the latest media from E-Delivery: https://edelivery.oracle.com/.
- 2. FTP or copy the media to database server.
- 3. Login on the database host as the 'oracle' user.
- 4. On your database server, create a directory that the 'oracle' user has read/write/execute access to, such as:

/data1/ogg

- 5. Copy the media to the directory you created.
- 6. Logged in as the 'oracle' user, unzip the media file.

#### For example:

```
unzip V22230-01.zip
rtdc68005spdb:$ unzip V22230-01.zip
Archive: V22230-01.zip
  inflating: ggs_Linux_x64_ora11g_64bit_v11_1_1_0_0_078.tar
  inflating: OGG WinUnix Rel Notes 11.1.1.0.0 078.pdf
  inflating: README.txt
```
7. Expand the tarball twice: once to a primary directory and once again to a standby directory.

**Note:** The following examples assume the primary and standby directories already exist.

The primary database will use the primary directory installation and the standby database will use the other installation. For example:

tar -xvf <tar ball> -C primary/ tar -xvf <tar ball> -C standby/

8. View the primary and standby directory to verify the install directory and object creation.

For example:

```
rtdc68005spdb:$ ls
ggs_Linux_x64_ora11g_64bit_v11_1_1_0_0_078.tar primary
rtd\overline{c}68005\overline{s}pdb:\rtdc68005spdb:$ cd primary
rtdc68005spdb:$ ls
UserExitExamples ddl_remove.sql extract
bcpfmt.tpl ddl_session.sql freeBSD.txt
bcrypt.txt ddl<sup>_</sup>session1.sql ggMessage.dat<br>chkpt_ora_create.sql ddl_setup.sql ggsci ggsci
chkpt_ora_create.sql ddl_setup.sql ggsci
cobgen ddl_sqlmx.tpl help.txt
convchk ddl_status.sql keygen
db2cntl.tpl ddl_staymetadata_off.sql libicudata.so.38
ddl_access.tpl ddl_staymetadata_on.sql libicui18n.so.38
ddl_cleartrace.sql ddl_sybase.tpl libicuuc.so.38
ddl_db2.tpl ddl_tandem.tpl libxerces-c.so.28
ddl_db2_os390.tpl ddl_trace_off.sql libxml2.txt
ddl_ddl2file.sql ddl_trace_on.sql logdump
ddl_disable.sql ddl_tracelevel.sql marker_remove.sql
ddl_enable.sql ddlcob marker_setup.sql
ddl_informix.tpl ddlgen marker_status.sql
ddl_mss.tpl defgen mgr
ddl_mysql.tpl demo_more_ora_create.sql notices.txt
ddl_nopurgeRecyclebin.sql demo_more_ora_insert.sql params.sql
ddl_nssql.tpl demo_ora_create.sql replicat
ddl_ora10.sql demo_ora_insert.sql reverse
ddl_ora10upCommon.sql demo_ora_lob_create.sql role_setup.sql
ddl_ora11.sql demo_ora_misc.sql server
ddl_ora9.sql demo_ora_pk_befores_create.sql sqlldr.tpl
ddl_oracle.tpl demo_ora_pk_befores_insert.sql tcperrs
ddl_pin.sql demo_ora_pk_befores_updates.sql usrdecs.h<br>ddl purqeRecyclebin.sql emscInt allib.txt
ddl_purgeRecyclebin.sql emscInt
rtdc68005spdb:$ cd ..
```
### **Creating Subdirectories for Primary and Standby GoldenGate Installations**

In each installation directory (primary and standby) you must create these required subdirectories.

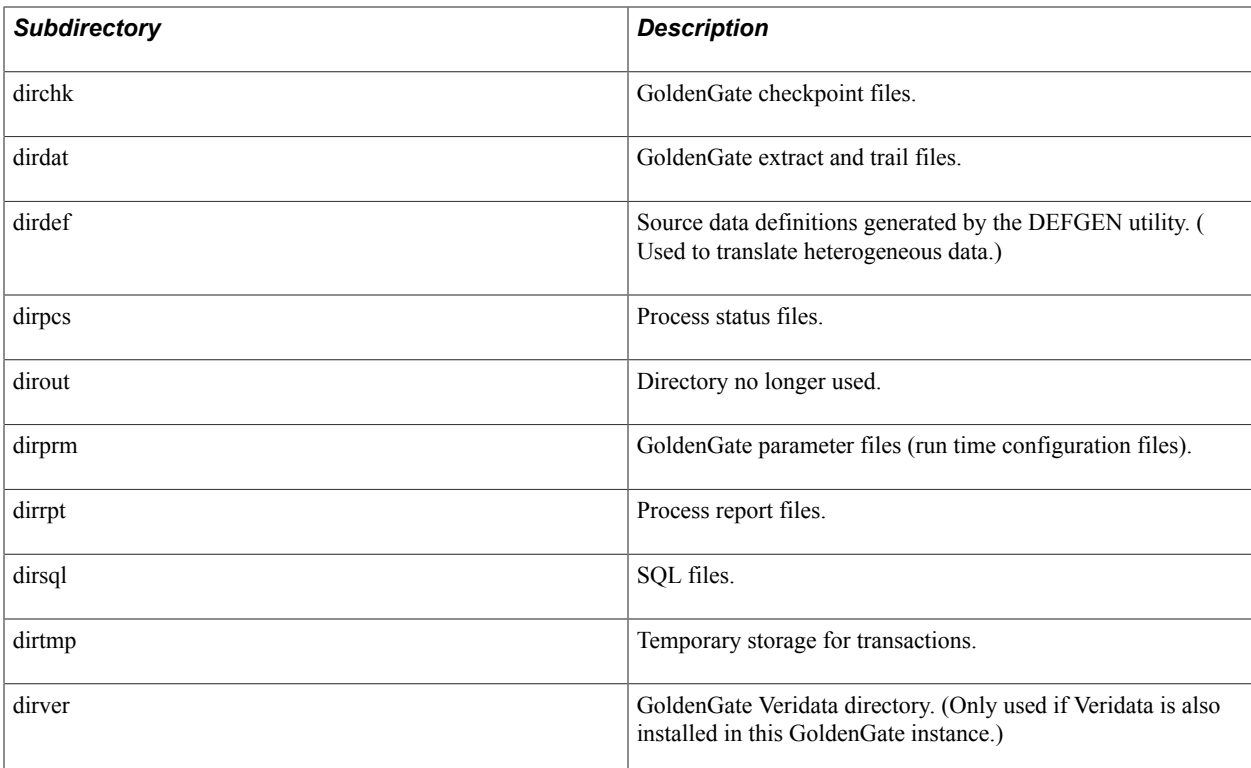

To install Oracle GoldenGate subdirectories:

- 1. Change directories to your \primary directory.
- 2. Launch the GoldenGate command line interface (GGSCI).

rtdc68005spdb:\$ cd \data1\ogg\primary rtdc68005spdb:\$ ./ggsci Oracle GoldenGate Command Interpreter for Oracle Version 11.1.1.0.0 Build 078 Linux, x64, 64bit (optimized), Oracle 11 on Jul 28 2010 13:13:42

Copyright (C) 1995, 2010, Oracle and/or its affiliates. All rights reserved.

3. Use the create subdirs command to create the required subdirectories.

GGSCI (rtdc68005spdb) 1> create subdirs

Creating subdirectories under current directory /data1/ogg/primary

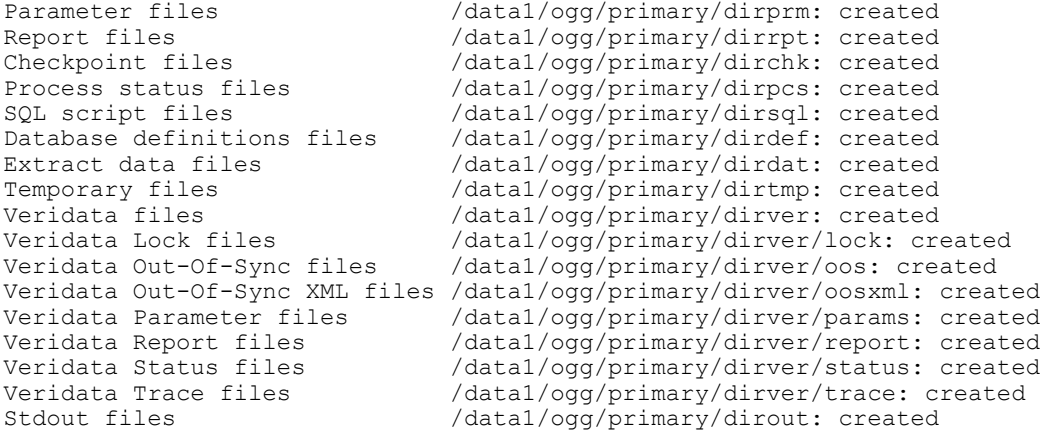

4. Exit the command line interface.

GGSCI (rtdc68005spdb) 2> exit

- 5. View the primary directory to verify the additional subdirectories were created.
- 6. Repeat these steps for your standby directory.
- 7. Verify for each installation that the GoldenGate manager is stopped prior to continuing with further configuration instructions.

For example:

```
rtdc68005spdb:$ cd \data1\ogg\primary
rtdc68005spdb:$ ./ggsci
GGSCI (rtdc68005spdb) 2> info all
Program Status Group Lag Time Since Chkpt
MANAGER STOPPED
GGSCI (rtdc68005spdb) 3>
```
## **Configuring PeopleSoft Databases for Oracle GoldenGate**

This section explains these setup steps that need to be performed on the primary and standby databases:

### **Creating the Oracle GoldenGate User**

GoldenGate requires a separate Oracle database user that is dedicated to GoldenGate installation defined in both the Primary and Standby databases. It can be the same user for all of the GoldenGate processes that must connect to a database, such as:

- Extract (source/primary database)
- Replicat (target/standby database)
- Manager (source/primary database, if using DDL support)
- DEFGEN (source or target database)

**Note:** For the purposes of this document, the same GoldenGate Oracle user is defined on both databases.

**Note:** To preserve the security of your data, and to monitor GoldenGate processing accurately, do not permit other users, applications, or processes to log on or operate as the GoldenGate database user.

**Note:** Keep a record of the application database user (PeopleSoft Access ID). It is required in the GoldenGate parameter files, as in, the USERID parameter for the database.

The following table outlines the required database user privileges.

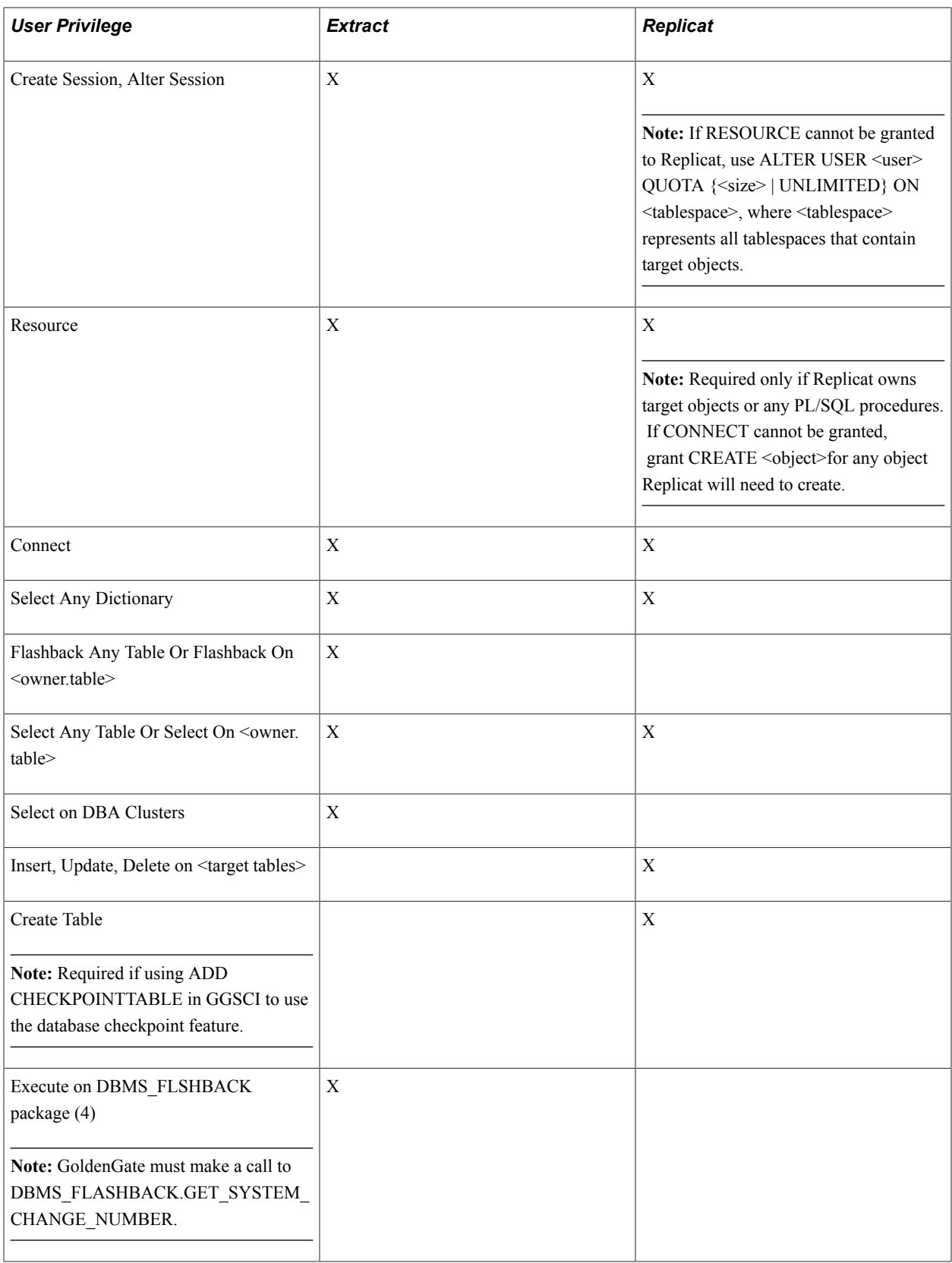

**Note:** Be sure to check the most recent Oracle Installation and Setup Guide for GoldenGate based on the GoldenGate version you are using as permission requirements may change or be appended.

You can create the Oracle GoldenGate user by creating a script similar to the following:

```
set echo on
spool createogguser.log
-- Create the OGG User
GRANT CONNECT, RESOURCE to OGGUSER identified by OGGUSER;
--Grant OGG required privileges
GRANT CREATE SESSION to OGGUSER;
GRANT ALTER SESSION to OGGUSER; 
GRANT SELECT ANY DICTIONARY to OGGUSER;
GRANT FLASHBACK ANY TABLE to OGGUSER;
GRANT ALTER ANY TABLE to OGGUSER;
GRANT SELECT ANY TABLE to OGGUSER;
GRANT INSERT ANY TABLE to OGGUSER;
GRANT DELETE ANY TABLE to OGGUSER;
GRANT UPDATE ANY TABLE to OGGUSER;
GRANT CREATE TABLE to OGGUSER;
GRANT UNLIMITED TABLESPACE to OGGUSER;
GRANT EXECUTE on DBMS FLASHBACK to OGGUSER;
GRANT SELECT ON dba clusters to OGGUSER;
spool off;
```
To list the privileges granted to the OGG User, you can run the following script:

```
set echo on
set heading off
spool showogguserprivileges.log
-- Show all privileges associated with the OGG User
select
  lpad(' ', 2*level) || granted role "USER, his roles and privileges"
from
   (
  /* THE USERS */select<br>null
                qrantee,
       username granted_role
     from 
       dba_users
     where
       username like upper('OGGUSER')
  \prime\star THE ROLES TO ROLES RELATIONS ^{\star}/ union
     select 
       grantee,
       granted_role
     from
      dba_role_privs
   /* THE ROLES TO PRIVILEGE RELATIONS */ 
   union
     select
       grantee,
       privilege
     from
       dba_sys_privs
   )
start with grantee is null
connect by grantee = prior granted role;
spool off;
```
When the previous script is run, you should see results similar to:

```
 OGGUSER
   ALTER ANY TABLE 
   ALTER SESSION
   CONNECT 
     CREATE SESSION
   CREATE TABLE 
   DELETE ANY TABLE 
   FLASHBACK ANY TABLE 
   INSERT ANY TABLE
```

```
 RESOURCE 
   CREATE CLUSTER 
   CREATE INDEXTYPE
  CREATE OPERATOR
   CREATE PROCEDURE 
   CREATE SEQUENCE
   CREATE TABLE 
  CREATE TRIGGER 
  CREATE TYPE
 SELECT ANY DICTIONARY 
 SELECT ANY TABLE 
 UNLIMITED TABLESPACE 
 UPDATE ANY TABLE
```
22 rows selected.

### **Enable Archive Logging**

Archive logging needs to be enabled in the primary databases.

To enable archive logging for Oracle GoldenGate, use these commands in SQLPlus:

- ALTER DATABASE ARCHIVELOG;
- ALTER DATABASE OPEN;

#### For example:

SQL>

```
SQL> startup mount
ORACLE instance started.
Total System Global Area 805933056 bytes
Fixed Size 2230680 bytes
Variable Size 469763688 bytes
variable size<br>Database Buffers 327155712 bytes<br>Redo Buffers 6782976 bytes
                           6782976 bytes
Database mounted.
SQL> ALTER DATABASE ARCHIVELOG;
Database altered.
SQL> ALTER DATABASE OPEN;
Database altered.
To view the archive logging status:
SQL>ARCHIVE LOG LIST;
SQL> ARCHIVE LOG LIST;
Database log mode                 Archive Mode
Automatic archival Enabled
Archive destination /products/oracle/11.2.0.2.0-64bit/dbs/arch
Oldest online log sequence 201
Next log sequence to archive 203<br>Current log sequence 203
Current log sequence
```
### **Enabling Supplemental Logging**

Once the Oracle GoldenGate user is created on both databases, you need to enable supplemental logging on the primary database. You can enable supplemental logging using the following SQL on the primary database while logged in as SYSDBA in SQLPlus:

```
SQL> ALTER DATABASE ADD SUPPLEMENTAL LOG DATA;
ALTER SYSTEM SWITCH LOGFILE;
```

```
SELECT SUPPLEMENTAL LOG DATA MIN FROM V$DATABASE;
Database altered.
SOTSystem altered.
SQL>
SUPPLEME
--------
YES
SQL> exit
```
### **Verifying the PSDBOWNER Table on the Standby Database**

On your standby database, verify the table contents for the PSDBOWNER table. If you've cloned your standby database from the primary database, you may need to update the PSDBOWNER.DBNAME field to reflect the standby database's tnsnames alias. For example, if your newly cloned standby database's name is PSFTSTBY, then the PSDBOWNER table's DBNAME field should be PSFTSTBY:

```
SQL> SELECT * FROM PS.PSDBOWNER;
DBNAME OWNERID
-------- --------
PSFTSTBY SYSADM
```
## **Generating PeopleSoft Parameter File Input**

Prior to creating and editing the Oracle GoldenGate configuration files, you need to generate PeopleSoftspecific input parameters for the GoldenGate parameter files.

To generate PeopleSoft-specific GoldenGate parameter files:

- 1. Open the following SQL script in your SQL editor or text editor: PS\_HOME/scripts/ psggconfiggenerateparmfilelists.sql.
- 2. Modify the following variables:
	- Modify all occurrences of <OWNER> to reflect the access ID for the database.
	- Modify all occurrences of <PATH> to reflect the script output directory path (as in, /data1/PT852/ scripts/ or c:\temp\).

**Note:** The ending slash is mandatory for the path.

- 3. Save your changes to the SQL file.
- 4. Log into SQLPlus using your PeopleSoft access ID.
- 5. Run the psggconfiggenerateparmfilelists.sql script.
- 6. Verify that these files appear in the output directory:
	- PSGGconfiggenerateparmfilelists.log
	- PSGGgeneratetableexcludes.txt
	- PSGGgeneratetrandatadeletes.txt

**Note:** You will add the output from the .txt files to the appropriate GoldenGate parameter files manually.

### **Creating Oracle GoldenGate Parameter Files for the Primary Database**

This section describes the parameter files that you need to create and modify manually for the primary database. These files need to be created in the dirprm directory of your primary Oracle GoldenGate installation. For example, C:\OGG\primary\dirprm. The files you need to create for the primary installation are:

- mgr.prm
- priaddtrndata.oby
- configure primary.oby
- primecap.prm
- primepmp.prm

### **Creating mgr.prm**

Create a file named mgr.prm and add the following:

```
--
-- mgr.prm file 
--
PORT 7809
PURGEOLDEXTRACTS ./dirdat/*, USECHECKPOINTS, MINKEEPDAYS 3
```
**Note:** The port number defaults to 7809 or 7810.

### **Creating priaddtrndata.oby**

Create a file named priaddtrndata.oby and add the following.

```
--
-- PRIADDTRNDATA.oby file
--- ################################################################################⇒
##########
-- ADD Trandata Obey file for Primary
-- This file defines the tables which we are interested in having OGG capture chang⇒
es from the Transaction logs.
-- We initially specify an add TRANDATA SYSADM.* with wildcard to capture all table⇒
s.
-- We then direct OGG to ignore specific table trandata. In our case all of the Pe⇒
opleSoft type '7' temp tables.
-- This is done by appending the output from the PSGGgeneratetrandatadeletes.txt (e⇒
g. just the generated 
-- DELETE -- TRANDATA statements) after the ADD TRANDATA SYSADM.* statement
-- ################################################################################⇒
##########
-- 
-- Edit and modify 'OGGUSER' to Oracle GoldenGate Admin Userid and PW
-- 
-- Edit and modify 'SYSADM' to PSACCESSID
--
```

```
-- Append the output from the PSGGgeneratetrandatadeletes.txt (eg. just the generat⇒
ed<br>-- DELETE TRANDATA
                         -- statements) after the ADD TRANDATA SYSADM.* statement
--
-- ################################################################################⇒
##########
DBLOGIN USERID OGGUSER PASSWORD OGGUSER
ADD TRANDATA SYSADM.*
-- ################################################################################⇒
##########
-- This section lists the generated DELETE TRANDATA statements 
-- ################################################################################⇒
##########
<Copy in the generated DELETE TRANDATA statements after the preceding ADD TRANDDATA⇒
  statement.>
-- Example:
-- DELETE TRANDATA SYSADM.PS AR CMANRT TAO3
-- DELETE TRANDATA SYSADM.PS_AR_CMANRT_TAO4
-- DELETE TRANDATA SYSADM.PS_AR_CMANRT_TAO5
-- <more>
-- ################################################################################⇒
##########
-- This section lists the required static DELETE TRANDATA statements 
-- ################################################################################⇒
##########
DELETE TRANDATA SYSADM.PSLOCK 
DELETE TRANDATA SYSADM.PS_SERVERMONITOR 
DELETE TRANDATA SYSADM.PS_SERVERACTVTY 
DELETE TRANDATA SYSADM.PS_PRCSSEQUENCE 
DELETE TRANDATA SYSADM.PS_MESSAGE_LOGPARM 
DELETE TRANDATA SYSADM.PS MESSAGE LOG
DELETE TRANDATA SYSADM.PS_AETEMPTBLMGR 
DELETE TRANDATA SYSADM.PS_AERUNCONTROLPC 
DELETE TRANDATA SYSADM.PS_AERUNCONTROL 
DELETE TRANDATA SYSADM.PS_AELOCKMGR 
DELETE TRANDATA SYSADM.PSWEBPROFHIST 
DELETE TRANDATA SYSADM.PSSERVERSTAT 
DELETE TRANDATA SYSADM.PSQRYTRANS 
DELETE TRANDATA SYSADM.PSPRCSJOBSTATUS 
DELETE TRANDATA SYSADM.PSOPRDEFN 
DELETE TRANDATA SYSADM.PSIBSUBSLAVE 
DELETE TRANDATA SYSADM.PSIBPUBSLAVE 
DELETE TRANDATA SYSADM.PSIBFOLOCK 
DELETE TRANDATA SYSADM.PSIBFAILOVER 
DELETE TRANDATA SYSADM.PSIBBRKSLAVE 
DELETE TRANDATA SYSADM.PSACCESSLOG 
DELETE TRANDATA SYSADM.PS_PTFP_ACCESS_LOG 
DELETE TRANDATA SYSADM.PS_PTFP_OPTIONS 
DELETE TRANDATA SYSADM.PSIBPROFILESYNC 
DELETE TRANDATA SYSADM.PSIBLOGHDR 
DELETE TRANDATA SYSADM.PSIBLOGERR 
DELETE TRANDATA SYSADM.PSIBLOGERRP 
DELETE TRANDATA SYSADM.PSIBLOGDATA 
DELETE TRANDATA SYSADM.PSIBLOGIBINFO 
DELETE TRANDATA SYSADM.PSQASRUN 
DELETE TRANDATA SYSADM.PSPRCSRQST 
DELETE TRANDATA SYSADM.PSPRCSQUE 
DELETE TRANDATA SYSADM.PSPRCSRQSTFILE 
DELETE TRANDATA SYSADM.PSPRCSPARMS 
DELETE TRANDATA SYSADM.PSPRCSRQSTTEXT 
DELETE TRANDATA SYSADM.PSPRCSRQSTTEXT2 
DELETE TRANDATA SYSADM.PS_CDM_LIST 
DELETE TRANDATA SYSADM.PS CDM TRANSFER
```
DELETE TRANDATA SYSADM.PS\_CDM\_AUTH DELETE TRANDATA SYSADM.PS BAT TIMINGS LOG DELETE TRANDATA SYSADM.PS\_BAT\_TIMINGS\_DTL DELETE TRANDATA SYSADM.PS AE TIMINGS LG DELETE TRANDATA SYSADM.PS\_AE\_TIMINGS\_DT DELETE TRANDATA SYSADM.PS BAT TIMINGS FN DELETE TRANDATA SYSADM.PSQRYFAVORITES DELETE TRANDATA SYSADM.PSQRYSTATS DELETE TRANDATA SYSADM.PSFILE\_ATTDET DELETE TRANDATA SYSADM.PSPTFILE\_REF DELETE TRANDATA SYSADM.PSPTFILE\_WART DELETE TRANDATA SYSADM.PS PTSF\_SCHED\_STAT DELETE TRANDATA SYSADM.PSPGVIEWOPT DELETE TRANDATA SYSADM.PSPGCHARTOPT DELETE TRANDATA SYSADM.PSPGCHRTFLRSOPT DELETE TRANDATA SYSADM.PSPGCHTFLRSLANG DELETE TRANDATA SYSADM.PSPGDISPOPT DELETE TRANDATA SYSADM.PSPGGRIDOPT DELETE TRANDATA SYSADM.PSPGQRYPROMPT DELETE TRANDATA SYSADM.PSPGQRYPROMPLNG DELETE TRANDATA SYSADM.PSPGCHARTOPTLNG DELETE TRANDATA SYSADM.PSPGVIEWOPTLANG DELETE TRANDATA SYSADM.PSPGVIEWOPTPERS DELETE TRANDATA SYSADM.PSPGAXISPERS DELETE TRANDATA SYSADM.PSPGAXISPERSLNG DELETE TRANDATA SYSADM.PSPGCHARTOPTPER DELETE TRANDATA SYSADM.PSPGQRYPRMPTPER DELETE TRANDATA SYSADM.PSPGGRIDOPTPERS DELETE TRANDATA SYSADM.PSPGCHTOPTPERLN DELETE TRANDATA SYSADM.PSPGQRYPRMPTPLN DELETE TRANDATA SYSADM.PSPGVWOPTPERLN DELETE TRANDATA SYSADM.PSPTFILE\_PRCS DELETE TRANDATA SYSADM.PSUSEROBJTYPE DELETE TRANDATA SYSADM.PSUSERSRCHDEFN DELETE TRANDATA SYSADM.PSUSERPRSNLOPTN DELETE TRANDATA SYSADM.PSVERSION DELETE TRANDATA SYSADM.PSUSRTAPAGECUST DELETE TRANDATA SYSADM.PSBATCHAUTH DELETE TRANDATA SYSADM.PSBATCHAUTHLONG DELETE TRANDATA SYSADM.PSPRCSCHLDINFO DELETE TRANDATA SYSADM.PS\_PTNVSLYTQRY DELETE TRANDATA SYSADM.PSTREESELNUM DELETE TRANDATA SYSADM.PSTREESELCTL DELETE TRANDATA SYSADM.PSNVSBATCHRSTRT DELETE TRANDATA SYSADM.PSNVSDRILLQRY DELETE TRANDATA SYSADM.PSNVSDRLPROMPTS DELETE TRANDATA SYSADM.PS\_CDM\_TEXT DELETE TRANDATA SYSADM.PS\_PRCSRQSTDIST DELETE TRANDATA SYSADM.PSTREESELECT01 DELETE TRANDATA SYSADM.PSTREESELECT02 DELETE TRANDATA SYSADM.PSTREESELECT03 DELETE TRANDATA SYSADM.PSTREESELECT04 DELETE TRANDATA SYSADM.PSTREESELECT05 DELETE TRANDATA SYSADM.PSTREESELECT06 DELETE TRANDATA SYSADM.PSTREESELECT07 DELETE TRANDATA SYSADM.PSTREESELECT08 DELETE TRANDATA SYSADM.PSTREESELECT09 DELETE TRANDATA SYSADM.PSTREESELECT10 DELETE TRANDATA SYSADM.PSTREESELECT11 DELETE TRANDATA SYSADM.PSTREESELECT12 DELETE TRANDATA SYSADM.PSTREESELECT13 DELETE TRANDATA SYSADM.PSTREESELECT14 DELETE TRANDATA SYSADM.PSTREESELECT15 DELETE TRANDATA SYSADM.PSTREESELECT16 DELETE TRANDATA SYSADM.PSTREESELECT17 DELETE TRANDATA SYSADM.PSTREESELECT18 DELETE TRANDATA SYSADM.PSTREESELECT19 DELETE TRANDATA SYSADM.PSTREESELECT20 DELETE TRANDATA SYSADM.PSTREESELECT21 DELETE TRANDATA SYSADM.PSTREESELECT22 DELETE TRANDATA SYSADM.PSTREESELECT23

DELETE TRANDATA SYSADM.PSTREESELECT24 DELETE TRANDATA SYSADM.PSTREESELECT25 DELETE TRANDATA SYSADM.PSTREESELECT26 DELETE TRANDATA SYSADM.PSTREESELECT27 DELETE TRANDATA SYSADM.PSTREESELECT28 DELETE TRANDATA SYSADM.PSTREESELECT29 DELETE TRANDATA SYSADM.PSTREESELECT30

#### **Creating configure\_primary.oby**

Create a file named configure\_primary.oby and add the following:

```
-- ################################################################################
-- 
-- Edit and modify local and remote Trail Directory
-- 
-- ################################################################################
DBLOGIN USERID OGGUSER PASSWORD OGGUSER
add extract primecap, tranlog, begin now
add exttrail ./dirdat/pt, extract primecap
add extract primepmp, exttrailsource ./dirdat/pt
add rmttrail ./dirdat/pr, extract primepmp
```
#### **Creating primecap.prm**

Create a file named primecap.prm and add the following:

```
-- ################################################################################⇒
########## 
-- Edit and modify NLS LANG parameter as required (eq. language.territory.character⇒
)-- Edit and modify ORACLE HOME
-- Edit and modify Primary ORACLE SID
--- Edit and modify 'OGGUSER' to Oracle GoldenGate Admin Userid and PW
--- Edit and modify 'SYSADM' to PSACCESSID
-- 
-- Copy the output from the PSGGgeneratetableexcludes.txt (eg. just the generated T⇒
ABLEEXCLUDE 
-- statements) between the WILDCARDRESOLVE DYNAMIC statement and before the TABLE S⇒
YSADM.*
-- statement
--
-- ################################################################################⇒
##########
EXTRACT primecap
SETENV (NLS LANG = "AMERICAN AMERICA.AL32UTF8")
SETENV (ORACLE HOME = "/products/oracle/11.2.0.2.0-64bit")
SETENV (ORACLE_SID = pg112064")
USERID OGGUSER PASSWORD OGGUSER
DISCARDFILE ./dirrpt/primecap.dsc, purge
EXTTRAIL ./dirdat/pt
WILDCARDRESOLVE DYNAMIC
-- ################################################################################⇒
##########
-- This section lists the generated TABLEEXCLUDE statements 
-- ################################################################################⇒
##########
-- <Copy in the generated TABLEEXCLUDE statements after the preceding WILDCARDRESOL⇒
VE DYNAMIC
```

```
-- statement.>
```

```
-- Example:
```
-- TABLEEXCLUDE SYSADM.PS\_AR\_CMANRT\_TAO3;

- -- TABLEEXCLUDE SYSADM.PS\_AR\_CMANRT\_TAO4; -- TABLEEXCLUDE SYSADM.PS\_AR\_CMANRT\_TAO5;
- -- TABLEEXCLUDE SYSADM.PS<sup>T</sup>AR<sup>T</sup>CMANRT<sup>T</sup>TAO6;
- -- TABLEEXCLUDE SYSADM.PS AR CMANRT TAO7;
- -- TABLEEXCLUDE SYSADM.PS AR CMCOLPRC I;
- -- TABLEEXCLUDE SYSADM.PS<sup>T</sup>AR<sup>T</sup>CMCOLPRC<sup>T</sup>11;

```
-- ################################################################################⇒
##########
-- This section lists the required static TABLEEXCLUDE statements 
-- ################################################################################⇒
##########
```

```
TABLEEXCLUDE SYSADM.PSLOCK;
TABLEEXCLUDE SYSADM.PS SERVERMONITOR;
TABLEEXCLUDE SYSADM.PS<sup>T</sup>SERVERACTVTY;
TABLEEXCLUDE SYSADM.PS_PRCSSEQUENCE;
TABLEEXCLUDE SYSADM.PS_MESSAGE_LOGPARM;
TABLEEXCLUDE SYSADM.PS<sup>_MESSAGE_LOG;</sup>
TABLEEXCLUDE SYSADM.PS_AETEMPTBLMGR;
TABLEEXCLUDE SYSADM.PS_AERUNCONTROLPC;
TABLEEXCLUDE SYSADM.PS_AERUNCONTROL;
TABLEEXCLUDE SYSADM.PS_AELOCKMGR;
TABLEEXCLUDE SYSADM.PSWEBPROFHIST;
TABLEEXCLUDE SYSADM.PSSERVERSTAT;
TABLEEXCLUDE SYSADM.PSQRYTRANS;
TABLEEXCLUDE SYSADM.PSPRCSJOBSTATUS;
TABLEEXCLUDE SYSADM.PSOPRDEFN;
TABLEEXCLUDE SYSADM.PSIBSUBSLAVE;
TABLEEXCLUDE SYSADM.PSIBPUBSLAVE;
TABLEEXCLUDE SYSADM.PSIBFOLOCK;
TABLEEXCLUDE SYSADM.PSIBFAILOVER;
TABLEEXCLUDE SYSADM.PSIBBRKSLAVE;
TABLEEXCLUDE SYSADM.PSACCESSLOG;
TABLEEXCLUDE SYSADM.PS PTFP ACCESS LOG;
TABLEEXCLUDE SYSADM.PS PTFP OPTIONS;
TABLEEXCLUDE SYSADM.PSIBPROFILESYNC;
TABLEEXCLUDE SYSADM.PSIBLOGHDR;
TABLEEXCLUDE SYSADM.PSIBLOGERR;
TABLEEXCLUDE SYSADM.PSIBLOGERRP;
TABLEEXCLUDE SYSADM.PSIBLOGDATA;
TABLEEXCLUDE SYSADM.PSIBLOGIBINFO; 
TABLEEXCLUDE SYSADM.PSQASRUN;
TABLEEXCLUDE SYSADM.PSPRCSRQST;
TABLEEXCLUDE SYSADM.PSPRCSQUE;
TABLEEXCLUDE SYSADM.PSPRCSRQSTFILE;
TABLEEXCLUDE SYSADM.PSPRCSPARMS; 
TABLEEXCLUDE SYSADM.PSPRCSRQSTTEXT;
TABLEEXCLUDE SYSADM.PSPRCSRQSTTEXT2;
TABLEEXCLUDE SYSADM.PS_CDM_LIST;
TABLEEXCLUDE SYSADM.PS CDM TRANSFER;
TABLEEXCLUDE SYSADM.PS_CDM_AUTH;
TABLEEXCLUDE SYSADM.PS_BAT_TIMINGS_LOG; 
TABLEEXCLUDE SYSADM.PS_BAT_TIMINGS_DTL; 
TABLEEXCLUDE SYSADM.PS AE TIMINGS LG;
TABLEEXCLUDE SYSADM.PS AE TIMINGS DT;
TABLEEXCLUDE SYSADM.PS BAT TIMINGS FN;
TABLEEXCLUDE SYSADM.PSQRYFAVORITES;
TABLEEXCLUDE SYSADM.PSQRYSTATS;
TABLEEXCLUDE SYSADM.PSFILE_ATTDET; 
TABLEEXCLUDE SYSADM.PSPTFILE REF;
TABLEEXCLUDE SYSADM.PSPTFILE_WART;
TABLEEXCLUDE SYSADM.PS_PTSF_SCHED_STAT;
TABLEEXCLUDE SYSADM.PSPGVIEWOPT;
```
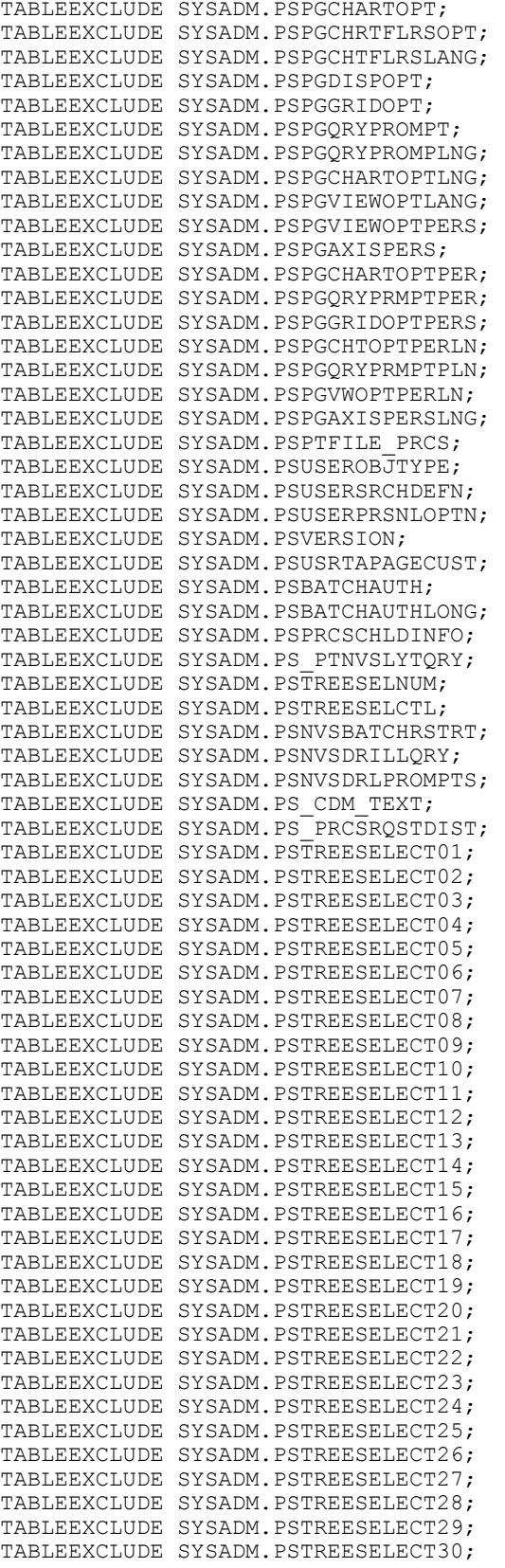

TABLE SYSADM.\*;

### **Creating primepmp.prm**

Create a file named primepmp.prm and add the following:

```
-- ################################################################################⇒
##########
-- Pump for Extract primecap
-- 
-- Edit and modify REMOTE Host, Port and Trail Directory
-- Edit and modify 'SYSADM' to PSACCESSID
-- ################################################################################⇒
##########
EXTRACT primepmp
PASSTHRU
PASSTHRUMESSAGES
-- Remote Host and Trail Information
RMTHOST rtdc68005spdb.us.oracle.com MGRPORT 7810
RMTTRAIL ./dirdat/pr
-- Table Mapping Parameters
WILDCARDRESOLVE DYNAMIC
TABLE SYSADM.*;
```
## **Creating Oracle GoldenGate Parameter Files for the Standby Database**

This section describes the parameter files that you need to create and modify manually for the standby database. These files need to be created in the dirprm directory of your standby Oracle GoldenGate installation. For example, C:\OGG\standby\dirprm. The files you need to create for the standby installation are:

- mgr.prm
- configure standby.oby
- trgtrep.prm

#### **Creating mgr.prm**

Create a file named mgr.prm, and add the following:

```
--
-- mgr.prm file 
--
PORT 7810
PURGEOLDEXTRACTS ./dirdat/*, USECHECKPOINTS, MINKEEPDAYS 3
```
**Note:** The default GoldenGate port is 7809. When installing twice on the same host, 7810 is the other default port.

### **Creating configure\_standby.oby**

Create a file named configure standby.oby, and add the following"

```
-- ################################################################################⇒
##########
-- Edit and modify 'OGGUSER' to Oracle GoldenGate Admin Userid and PW
-- Edit and modify REMOTE Host and Trail 
-- ################################################################################⇒
##########
```

```
dblogin, userid OGGUSER, password OGGUSER
add checkpointtable OGGUSER.GGSCHKPT
add replicat trgtrep, exttrail ./dirdat/pr, checkpointtable OGGUSER.GGSCHKPT
```
#### **Creating trgtrep.prm**

Create a file named trgtrep.prm, and add the following:

```
-- ################################################################################⇒
##########
-- Edit and modify NLS LANG parameter as required (eq. language.territory.character⇒
\left( \right)-- Edit and modify ORACLE_HOME
-- Edit and modify Primary ORACLE_SID
-- Edit and modify 'OGGUSER' to Oracle GoldenGate Admin Userid and PW
-- Edit and modify 'SYSADM' to PSACCESSID
-- ################################################################################⇒
##########
REPLICAT trgtrep
SETENV (NLS LANG = "AMERICAN AMERICA.AL32UTF8")
SETENV (ORACLE HOME = "/products/oracle/11.2.0.2.0-64bit")
SETENV (ORACLE<sup>-</sup>SID = "sg112064")
USERID OGGUSER PASSWORD OGGUSER
ASSUMETARGETDEFS
DISCARDFILE ./dirrpt/trgtrep.dsc, APPEND
DISCARDROLLOVER ON SUNDAY
ALLOWNOOPUPDATES
MAP SYSADM.*, TARGET SYSADM.*;
```
### **Creating Database Links and Remote Synonyms**

This section contains an overview and discusses:

- creating database links
- creating remote synonyms.

#### **Understanding Remote Synonyms with DBLINKS for PeopleSoft and GoldenGate**

The default GoldenGate configuration is all changes that occur on the Primary get replicated to the Standby. For the PeopleSoft reporting infrastructure to run correctly we would also need to synchronize the following tables back to the Primary from the Standby should any update be made to the following tables:

SYSADM.PSLOCK SYSADM.PS\_SERVERMONITOR SYSADM.PS\_SERVERACTVTY SYSADM.PS\_PRCSSEQUENCE SYSADM.PS\_MESSAGE\_LOGPARM SYSADM.PS\_MESSAGE\_LOG SYSADM.PS\_AETEMPTBLMGR SYSADM.PS\_AERUNCONTROLPC SYSADM.PS\_AERUNCONTROL SYSADM.PS\_AELOCKMGR SYSADM.PSWEBPROFHIST SYSADM.PSSERVERSTAT SYSADM.PSQRYTRANS SYSADM.PSPRCSJOBSTATUS

SYSADM.PSOPRDEFN SYSADM.PSIBSUBSLAVE SYSADM.PSIBPUBSLAVE SYSADM.PSIBFOLOCK SYSADM.PSIBFAILOVER SYSADM.PSIBBRKSLAVE SYSADM.PSACCESSLOG SYSADM.PS\_PTFP\_ACCESS\_LOG SYSADM.PS\_PTFP\_OPTIONS SYSADM.PSIBPROFILESYNC SYSADM.PSIBLOGHDR SYSADM.PSIBLOGERR SYSADM.PSIBLOGERRP SYSADM.PSIBLOGDATA SYSADM.PSIBLOGIBINFO SYSADM.PSQASRUN SYSADM.PSPRCSRQST SYSADM.PSPRCSQUE SYSADM.PSPRCSRQSTFILE SYSADM.PSPRCSPARMS SYSADM.PSPRCSRQSTTEXT SYSADM.PSPRCSRQSTTEXT2 SYSADM.PS\_CDM\_LIST SYSADM.PS\_CDM\_TRANSFER SYSADM.PS\_CDM\_AUTH SYSADM.PS\_BAT\_TIMINGS\_LOG SYSADM.PS\_BAT\_TIMINGS\_DTL SYSADM.PS\_AE\_TIMINGS\_LG SYSADM.PS\_AE\_TIMINGS\_DT SYSADM.PS\_BAT\_TIMINGS\_FN SYSADM.PSQRYFAVORITES SYSADM.PSQRYSTATS SYSADM.PSFILE\_ATTDET SYSADM.PSPTFILE REF SYSADM.PSPTFILE\_WART SYSADM.PS PTSF SCHED STAT SYSADM.PSPGVIEWOPT SYSADM.PSPGCHARTOPT SYSADM.PSPGCHRTFLRSOPT SYSADM.PSPGCHTFLRSLANG SYSADM.PSPGDISPOPT SYSADM.PSPGGRIDOPT SYSADM.PSPGQRYPROMPT SYSADM.PSPGCHARTOPTLNG SYSADM.PSPGVIEWOPTLANG SYSADM.PSPTFILE\_PRCS SYSADM.PSUSEROBJTYPE SYSADM.PSUSERSRCHDEFN SYSADM.PSUSERPRSNLOPTN SYSADM.PSVERSION SYSADM.PSUSRTAPAGECUST SYSADM.PSBATCHAUTH SYSADM.PSBATCHAUTHLONG SYSADM.PSPRCSCHLDINFO SYSADM.PS\_PTNVSLYTQRY SYSADM.PSTREESELNUM SYSADM.PSTREESELCTL SYSADM.PSNVSBATCHRSTRT SYSADM.PSNVSDRILLQRY SYSADM.PSNVSDRLPROMPTS SYSADM.PS\_CDM\_TEXT SYSADM.PS\_PRCSRQSTDIST SYSADM.PSTREESELECT01 SYSADM.PSTREESELECT02 SYSADM.PSTREESELECT03 SYSADM.PSTREESELECT04 SYSADM.PSTREESELECT05 SYSADM.PSTREESELECT06 SYSADM.PSTREESELECT07 SYSADM.PSTREESELECT08 SYSADM.PSTREESELECT09

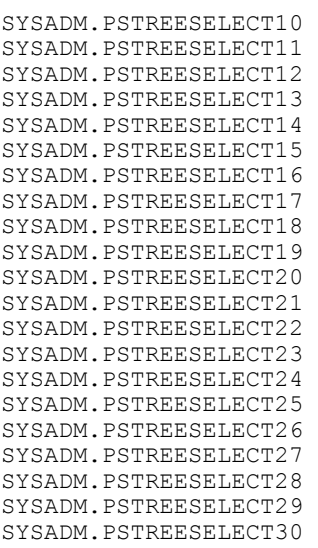

Normally in a GoldenGate configuration you use GoldenGate to replicate changes made on these tables from the standby to the primary database. PeopleSoft cannot take advantage of GoldenGate's bidirectional replication mechanism due to possible issues in the PeopleSoft reporting infrastructure in an environment where both databases are active at all times. The PeopleSoft reporting infrastructure (Process Scheduler, PSAESRV, PSPRCSRV, DISTSRV, and so on) will not accommodate database synchronization lag time with sequence numbers and instance numbers. To address this issue when using GoldenGate, PeopleSoft needs to utilize Remote Synonyms and Database Links to redirect all DML requested on the standby database to the primary database for a subset of the tables that make up the PeopleSoft reporting infrastructure.

### **Creating Database Links to the Primary Database**

To create database links to the primary database:

1. Drop 'Like' named redirected tables in the standby database.

Prior to creating the database links and the remote synonyms, you need to drop 'like' named redirected tables on the standby database by running the following script.

PS\_HOME/scripts/dropredirectedtables.sql

Run this script against the standby database connected as the primary access ID in SQLPlus.

2. Edit the createdblinktoprimary.sql script.

This script creates a fixed database link between the primary access ID on the standby database to the primary access ID on the primary database. Open the createdblinktoprimary.sql script in PS\_HOME \scripts, and modify it as follows:

- Replace <DBNAME> with the primary database TNSALIAS.
- <SYSADM> with the primary access ID.
- <PASSWORD> with the primary access ID password.
- 3. Run the createdblinktoprimary.sql script.

Run this script against the standby database connected as the primary access ID.

#### **Creating Remote Synonyms**

Remote synonyms are required for the tables identified as requiring DML access. If you decide to set a component to "read-only" after your analysis, then you need to include the underlying tables that require DML access to this script manually.

To create remote synonyms, you run the PS\_HOME/scripts/createremotesynonyms.sql script. You must run this script against the standby database connected as the primary access ID.

### **Configuring Oracle GoldenGate for PeopleSoft**

This section describes:

- Configuring the primary and standby databases.
- Starting the GoldenGate processes.

### **Configuring the Primary and Standby Databases**

When working with each database, ensure that the ORACLE\_HOME and ORACLE\_SID environment variables are set before invoking the GoldenGate command line interpreter (GGSCI). Make sure you invoke GGSCI from \$OGG\_HOME or add \$OGG\_HOME to the \$PATH environment variable.

To configure the primary and standby databases:

1. Add supplemental log groups to the primary database.

GGSCI > obey ./priaddtrndata.

2. Configure the GoldenGate processes on the primary database.

GGSCI > obey ./configure primary.oby

3. Configure the GoldenGate processes on the standby database.

GGSCI > obey ./configure standby.oby

#### **Starting the GoldenGate Processes on the Primary and Standby Databases**

To start the GoldenGate processes on the primary and standby databases:

1. Issue the following commands on the primary database server to start the GoldenGate processes:

```
GGSCI > start manager
GGSCI> start primecap
GGSCI > info all
```
2. Issue the following commands on the standby database server to start the GoldenGate processes:

GGSCI > start manager GGSCI > info all

3. Issue the following command on the primary database server to start the GoldenGate pump processes.

```
GGSCI> start primepmp
GGSCI> info all
```
4. Issue the following command on the standby database server to start the GoldenGate repository processes.

```
GGSCI> start trgtrep
GGSCI> info all
```
## **Configuring PeopleSoft to Work with GoldenGate**

To set up your PeopleSoft system to recognize both the primary and standby databases, as well to recognize the components and processes that will use the GoldenGate implementation, you need to:

- Specify the standby database information in the application server and Process Scheduler configuration files.
- Configure read-only components.
- Configure read-only processes.

The procedures for performing these tasks are identical to those for setting up Oracle ADG.

**Note:** Its important to understand the inherited behavior for marking a component as RO. If an initial component is marked as RO and this component calls other components, the called components will inherit the RO flag. That is, not only will the initial components SQL be redirected to the STANDBY database, all the SQL from the called components will also be redirected to the STANDBY database. Oracle has accounted for tables that may be involved with DML SQL operations from the supported components and processes listed in [Understanding GoldenGate Within PeopleSoft](#page-361-0) by including those tables in the CREATEREMOTESYNONYM.SQL script. If additional components are marked RO and perform DML SQL operations on any tables not previously accounted for, then REMOTE SYNONYMS must be created for those tables as well.

### **Related Links**

[Configuring Domains](#page-358-1) [Configuring Read-Only Components](#page-358-0) [Configuring Read-Only Processes](#page-359-0)

# **Setting Up the PeopleSoft Installation with Oracle RAC**

This section contains an overview and discusses:

- Setting up prerequisites.
- Creating the database.
- Creating Raw Devices.
- Editing the CREATEDB.SQL Script.
- Editing the UTLSPACE.SQL Script.
- Editing the XXDDL Script.
- Configuring Database Security.
- Configuring the Tnsnames and Listener Files.
- Configuring the Application Server.

## **Understanding the PeopleSoft Installation on Oracle RAC**

An Oracle RAC configuration is a multi-Oracle instance environment that uses cluster software to communicate between different Oracle instances and cluster members.

You must use the manual database creation procedure, described in the PeopleTools installation guide if you are installing on an Oracle RAC database. The manual procedure gives you the ability to specify multiple mounting points for raw devices, edit database setup scripts, and edit Data Mover scripts.

See *PeopleTools Installation for Oracle*: *"Creating a Database Manually on UNIX"*.

See *PeopleTools Installation for Oracle*: *"Creating a Database Manually on Windows"*.

## **Setting Up Prerequisites**

To use the Oracle RAC system with PeopleTools, the cluster environment must support the cluster file system. Before beginning the implementation, verify that your system satisfies the following requirements:

- Oracle data files and control files must be raw devices unless a cluster file system is supported by the cluster software.
- Each data file or control file is a single raw device that must be shareable to all cluster members.
- You must have installed Operating System Cluster Software.
- You must have installed the RAC version of the Oracle database.
- You must modify certain operating system parameters.

See *Oracle® Real Application Clusters Installation and Configuration Guide*for your Oracle version.

## **Creating the Database**

Use the following guidelines in setting up the Oracle RAC database:

- Follow the instructions in the PeopleTools installation guide for creating a database manually on either UNIX or Windows.
- Edit the following scripts as per the instructions in the manual database creation instructions:
	- CREATEDB.SQL

*NN* represents your Oracle database version.

- UTLSPACE.SQL
- *XX*DDL.SQL

*XX* is a two-letter code for the PeopleSoft application.

• Create an ORACLE\_SID for each Oracle instance.

Each Oracle instance must have its own ORACLE\_SID and its own Oracle initialization file. Within each specific Oracle initialization file, you must define the thread, instance number, instance thread, undo tablespaces, the name of a common initialization file, and service name. Within the common initialization file, you must specify the control files and the value cluster database=true.

## **Creating Raw Devices**

You must create raw volumes for each tablespace and control file which the database uses unless a cluster file system is supported by the cluster software. The following list is an example of raw devices and sizes used in the *XX*DDL.SQL script.

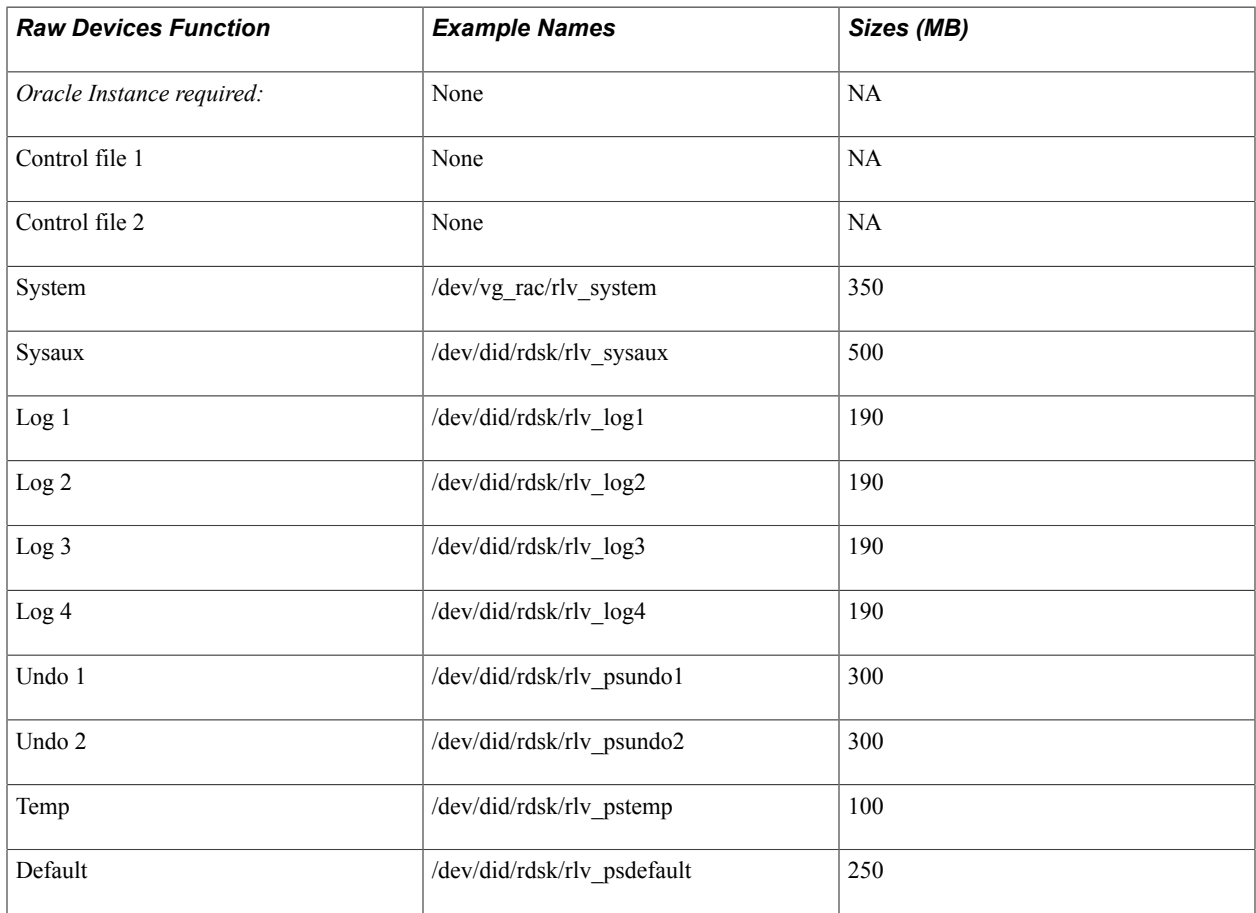

## **Editing the CREATEDB.SQL Script**

You must edit the CREATEDB.SQL script to so that the database has:

- sufficient maxinstances.
- sufficient maxlogfiles.
- different logfiles for each Oracle instance.
- a different thread for each Oracle instance.

### **Example: Original CREATDB10.SQL**

The following is an unmodified CREATEDB.SQL file.

```
create database <SID>
 maxdatafiles 1021
    maxinstances 1<br>maxlogfiles 8
     maxlogfiles 8
     maxlogmembers 4
     CHARACTER SET WE8ISO8859P15
     NATIONAL CHARACTER SET AL32UTF8
0240K MAXSIZE UNLIMITED<SID>/system01.dbf' SIZE 2000M REUSE AUTOEXTEND ON NEXT 1EXT⇒
ENT MANAGEMENT LOCAL
SYSAUX DATAFILE '/u01/oradata/<SID>/sysaux01.dbf' SIZE 120M REUSE AUTOEXTEND ON
NEXT 10240K MAXSIZE UNLIMITED
DEFAULT TEMPORARY TABLESPACE TEMP TEMPFILE '/u01/oradata/<SID>/temp01.dbf' SIZE
20M REUSE AUTOEXTEND ON NEXT 640K MAXSIZE UNLIMITED
M REUSE AUTOEXTEND ON NEXT 5120K MAXSIZE UNLIMITEDSID>/psundots01.dbf' SIZE 300
LOGFILE GROUP 1 ('/u01/oradata/<SID>/redo01.log') SIZE 100M,
         GROUP 2 ('/u01/oradata/<SID>/redo02.log') SIZE 100M,
         GROUP 3 ('/u01/oradata/<SID>/redo03.log') SIZE 100M;
```
### **Example: CREATEDB.SQL Modified for RAC**

The following is an example of a CREATEDB.SQL used for setting up Oracle RAC.

```
create database RAC
      maxdatafiles 1021
     maxinstances 2<br>maxlogfiles 8
      maxlogfiles 8
      maxlogmembers 4
      character set WE8ISO8859P15
     datafile
          '/dev/did/rdsk/rlv_system' size 350M
SYSAUX DATAFILE '/dev/did/rdsk/rlv sysaux' SIZE 500M
UNDO TABLESPACE PSUNDO1 DATAFILE '/dev/did/rdsk/rlv_psundo1' SIZE 300M 
maxinstances 2
     logfile
 '/dev/did/rdsk/rlv_log1' size 190M,
 '/dev/did/rdsk/rlv_log2' size 190M;
 alter database add logfile thread 2
 '/dev/did/rdsk/rlv_log3' size 190M,
 '/dev/did/rdsk/rlv_log4' size 190M;
     alter database enable thread 2;
```
### **Editing the UTLSPACE.SQL Script**

Edit the UTLSPACE.SQL script to create an additional UNDO tablespace, and to specify the correct raw devices for the tablespaces. Each Oracle instance needs its own UNDO tablespace. The following examples use the names and locations given in the section Creating Raw Devices.

Modify the script to include the following statement for the second UNDO tablespace:

```
CREATE UNDO TABLESPACE PSUNDO2<br>DATAFILE '/dev/di
                           '/dev/did/rdsk/rlv_psundo2'
REUSE AUTOEXTEND ON NEXT 5120K MAXSIZE UNLIMITED
;
```
Modify the script to specify raw devices. This example is for the PSTEMP tablespace:

```
REM * Create a temporary tablespace for database users.
REM *
CREATE TEMPORARY TABLESPACE PSTEMP<br>TEMPETLE '/dev/did/rd
                         '/dev/did/rdsk/rlv_pstemp' SIZE 300M
EXTENT MANAGEMENT LOCAL UNIFORM SIZE 128\overline{K};
```
## **Editing the XXDDL Script**

Edit the *XX*DDL.SQL script (xx is a two-letter code for your product line) to reflect the correct tablespace naming and tablespace sizing if you are using raw devices. For example, to specify the size of the PSIMAGE tablespace:

```
CREATE TABLESPACE PSIMAGE DATAFILE '/dev/did/rdsk/rlv_psimage' SIZE 100M
EXTENT MANAGEMENT LOCAL AUTOALLOCATE
```
In addition, for Oracle RAC, autoextend of tablespaces is not supported if you are using raw devices. Do not uncomment the autoextend SQL statements in the *xx*ddl.sql script.

## **Creating Initialization Files**

Each Oracle instance must have its own ORACLE\_SID and its own Oracle initialization file. For example:

Oracle initialization file for first Oracle Instance where ORACLE\_SID=RAC1:

```
InitRAC1.ora:
 instance name=RAC1
  instance_number=1
  thread=1
   ifile= initRAC.ora
  service names=RAC
   undo_tablespace=PSUNDO1
```
Oracle initialization file for second Oracle Instance where ORACLE\_SID=RAC2:

```
InitRAC2.ora:
  instance_name=RAC2
  instance_number=2
  thread=2
  ifile= initRAC.ora
 service names=RAC
 undo tablespace=PSUNDO2
```
The following is the common Oracle initialization file. This file contains the following parameters that must be listed in addition to the regular Oracle initialization file parameters.

```
initRAC.ora
 compatible = 10.1.0 cluster_database=true
 cluster<sup>database</sup> instances=2
  undo_management=auto
  undo_tablespace=PSUNDO1
 control files=/dev/did/rdsk/rlv cnt1
  open_cursors=300
```
**Note:** Any control files must be changed to raw devices if there is no cluster file system support.

## **Configuring Database Security**

There must be an entry in ps.psdbowner for each Oracle instance. The Owner ID field must be the same for all entries and the DBNAME must be a name that PeopleSoft software uses in its connection to the Oracle database. There can be multiple entries in ps.psdbowner depending on how tnsnames.ora is set up. Make sure the ps.psdbowner table contains entries to the multiple DBNAMES and Owner IDs. For example:

```
DBNAMES Owner ID
--------<br>RAC1
                   RAC1 RAC1
RAC<sub>2</sub>
```
To add an entry to the ps.psdbowner table, use SQL\*Plus; for example:

```
sqlplus>RAC1/RAC1
Insert into ps.psdbowner values ('RAC2','RAC1');
Commit;
```
## **Configuring the Tnsnames and Listener Files**

As a safeguard, the information on database security is defined in two locations. The tnsnames.ora file includes an ADDRESS\_LIST containing an IP address and a unique CONNECT\_DATA (SERVICE\_NAME) for each cluster member. Each corresponding listener.ora file includes this unique SERVICE\_NAME and the INSTANCE\_NAME that is associated with it.

### **Example: TNSNAMES.ORA File**

The following is a sample tnsnames.ora file:

```
rac =
   (DESCRIPTION =
    (load_balance=on)
       (ADDRESS = (PROTOCOL = TCP) (host = pt-suncluster01.peoplesoft.com) (port
= 1521) (ADDRESS = (PROTOCOL = TCP) (host = 192.168.225.80) (port = 1521))
    (CONNECT_DATA =
      (service name = rac)
    )
   )
rac1 = (DESCRIPTION =
    (ADDRESS = (PROTOCOL = TCP) (host = pt-suncluster01.peoplesoft.com) (port =
1521))
     (ADDRESS = (PROTOCOL = TCP) (host = pt-sun29.peoplesoft.com) (port = 1521))
     (CONNECT_DATA =
      (service name = rac) )
   )
rac2 = (DESCRIPTION =
    (ADDRESS = (PROTOCOL = TCP) (host = 192.168.225.80) (port = 1521)) (ADDRESS = (PROTOCOL = TCP) (host = pt-sun30.peoplesoft.com) (port = 1521))
     (CONNECT_DATA =
    (servi\overline{c}e_name = rac)\overline{\phantom{a}}\lambda
```
### **Example: TNSLISTENER.ORA File**

The following is a sample listener.ora file.

```
SID_LIST_LISTENER_PT-SUN30 =
  (\overline{S}ID L\overline{I}ST =(SID DESC =
       (SID NAME = PLSExtProc)
```

```
(ORACLE HOME = /products/oracle/10.1.0.3-64bit) (PROGRAM = extproc)
     )
   )
SID LIST LISTENER PT-SUN29 =
  (SID LIST =(SID DESC =
       (SID NAME = PLSEXtProc)(ORACLE HOME = /products/oracle/10.1.0.3-64bit)(PROGRA\overline{M} = extproc) )
   )
LISTENER_PT-SUN30 =
   (DESCRIPTION_LIST =
      (DESCRIPTION =
        (ADDRESS_LIST =
       (ADDRE\overline{S}S = (PROTOCOL = IPC) (KEY = EXTPROC))\overline{\phantom{a}} (ADDRESS_LIST =
          (ADDRESS = (PROTOCOL = TCP)(HOST = 192.168.225.80)(PORT = 1521))
\overline{\phantom{a}} (ADDRESS_LIST =
         (ADDRE\overline{S}s = (PROTOCOL = TCP) (HOST = 192.168.225.78) (PORT = 1521)) )
     )
   )
LISTENER_PT-SUN29 =
   (DESCRIPTION_LIST =
     (DESCRIPTION =
        (ADDRESS_LIST =
       (ADDRE\overline{S}S = (PROTOCOL = IPC) (KEY = EXTPROC))\overline{\phantom{a}} (ADDRESS_LIST =
          (ADDRESS = (PROTOCOL = TCP)(HOST = pt-suncluster01.peoplesoft.com)(PORT
= 1521)\overline{\phantom{a}} (ADDRESS_LIST =
       (ADDRE\overline{S}s = (PROTOCOL = TCP) (HOST = 192.168.225.77) (PORT = 1521))\overline{\phantom{a}} )
  \lambda
```
To start the listener, use the following command, where *<CLUSTER\_MEMBER>* is the name of the cluster member in the listener.ora file:

lsntrctl start *<CLUSTER\_MEMBER>*

For example, to start the listener on the first cluster member in the example above, use the following command:

lsntrctl start LISTENER\_PT-SUN29

### **Configuring the Server Domains**

When configuring application server and Process Scheduler server domains, keep these items in mind:

- Make sure that the PS MACH field in the application server configuration file corresponds to the proper IP address for the cluster member. It may be using the internal connection IP address for the cluster.
- The DBNAME specified in the domain configuration file must be one of the values in ps. psdbowner.

• Configure additional application servers and Process Scheduler servers to point to the additional RAC instance.

# **Working with Oracle Fine Grained Auditing**

PeopleTools supports the use of Oracle Fine Grained Auditing. Oracle Fine Grained Auditing (FGA) enables you to create policies that define specific conditions that must be met in order for an audit to occur. It provides granular auditing of queries, and INSERT, UPDATE, and DELETE operations.

Using FGA creates more meaningful and focused audit trails. Rather than recording each and every access or update of a table, FGA allows you to set parameters for audits to make them more efficient. For example, you might decide to audit only under these circumstances:

- Tables accessed between 6 p.m. and 6 a.m. or only on Saturday and Sunday.
- An IP address from outside the corporate network is used.
- A specific column has been selected or updated, perhaps with a specific value.

**Note:** Any policies created using FGA will be preserved after upgrading your PeopleSoft application. During an upgrade, PeopleTools will store your FGA policies and then reapply them to the newly upgraded tables. Use the Oracle FGA documentation to implement FGA on your PeopleSoft implementation.

**Important!** FGA policies are preserved only during upgrade. If you alter a table using Application Designer, and that table has FGA policies defined for it, you will need to reapply those policies manually.

To enable the preservation of your FGA policies during upgrades, PeopleTools provides the following scripts in PS\_HOME\scripts.

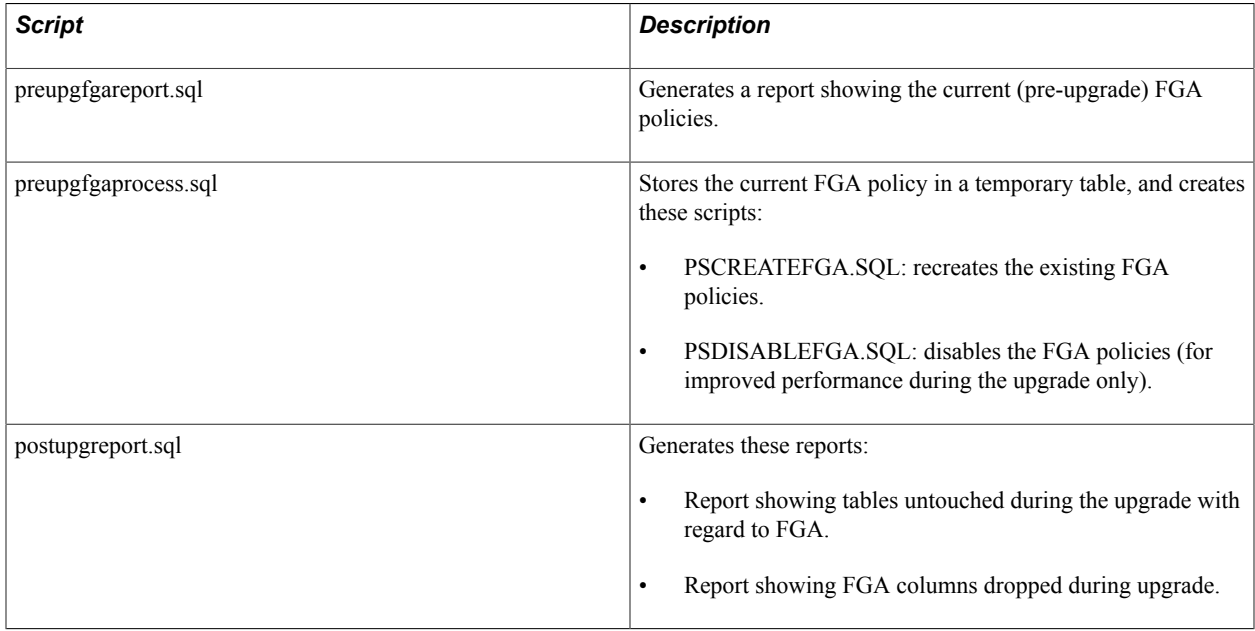

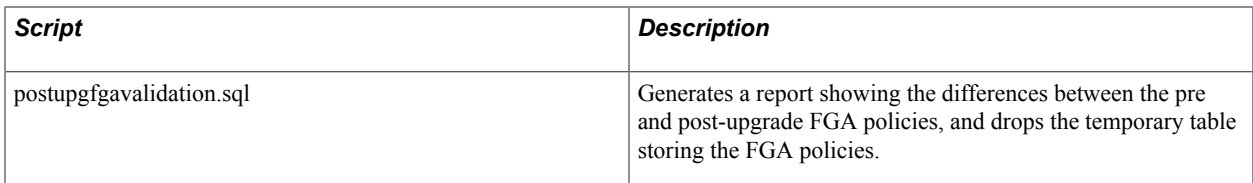

See also:

- *Oracle® Database Security Guide 11g Release 1 (11.1): "Verifying Security Access with Auditing," Auditing Specific Activities with Fine-Grained Auditing*.
- Your PeopleTools and PeopleSoft application upgrade documentation.

# **Working with Oracle SecureFiles**

PeopleTools supports the use of Oracle SecureFiles. Oracle SecureFiles is a feature introduced with Oracle Database 11g and is designed to deliver high performance storage and retrieval for unstructured data files in your system. Traditionally, relational data is stored in a database while unstructured data is stored as files in the file system. Oracle SecureFiles enables you to store unstructured files in your database while maintaining performance comparable to the performance of traditional file systems, all while retaining the advantages of the Oracle database.

PeopleSoft applications generate and store a variety of unstructured data files, such as Microsoft Word, Microsoft Excel, text files, Crystal reports, SQR reports, and so on. Using Oracle SecureFiles you can apply advanced capabilities, including encryption, compression, and versioning.

To use SecureFiles the following items need to be in place:

- Tablespaces need to be created with ASSM (Automatic Segment Space Management). This is the default for PeopleSoft tablespaces.
- Compatibility level should be set to 11.1 or higher.
- Database Initialization parameter db securefile must be set in init.ora. For example:

ALTER SYSTEM SET db\_securefile = 'ALWAYS'

**Note:** To use compression and encryption in LOB storage parameters you must purchase Oracle Advanced Security and Oracle Advanced Compression Packs.

PeopleTools preserves any SecureFiles storage parameters during a PeopleTools upgrade. For example:

- If a table is defined as Secure File the customization would be retained.
- If a table is defined as Basic File, it would be retained as a Basic File during upgrade.

**Note:** PeopleTools preserves any customization with respect to SecureFiles during an upgrade only. If you have made SecureFiles customizations to a table, and perform a Build for that record in Application Designer you could lose your SecureFiles changes. You can modify the build scripts to make sure underlying LOB objects are stored as secure files, as needed.

See *Oracle® Database SecureFiles and Large Objects Developer's Guide 11g Release:"Using Oracle SecureFiles"* for more information.

# **Implementing the Oracle Database File System**

This section contains an overview and discusses:

- Installing and configuring DBFS.
- Implementing DBFS on your PeopleSoft system.

## **Understanding Oracle DBFS**

The Oracle Database File System (DBFS), included with Oracle Database 11g Enterprise Edition, creates a standard file system interface on top of files and directories that are stored in database tables. DBFS is similar to NFS in that it provides a shared network file system that looks like a local file system. Like NFS, there is a server component and a client component. If you use Oracle DBFS at your site, PeopleTools provides the infrastructure to use DBFS as the Report Repository with your PeopleSoft system.

For detailed information about Oracle DBFS and its architecture, see the [Oracle DBFS documentation](http://docs.oracle.com/cd/E11882_01/appdev.112/e18294/adlob_fs.htm) in Oracle® [Database SecureFiles and Large Objects Developer's Guide 11g Release 2 \(11.2\)](http://docs.oracle.com/cd/E11882_01/appdev.112/e18294/toc.htm#BEGIN).

### **DBFS Prerequisites**

The following requirements must be met to implement Oracle DBFS on your PeopleSoft system.

- The dbfs client host must have the Oracle client libraries installed.
- The dbfs client can be used as a mount client only on Linux and Linux.X64 platforms.
- The dbfs client host must have the kernel-devel package installed to configure and build FUSE.
- The dbfs client host must have the FUSE Linux package installed.
- A group named fuse must be created and the user name that is running the dbfs client must be a member of the fuse group.

### **DBFS Limitations**

Please note the following DBFS limitations:

- DBFS supports most file system operations with the exception of: ioctl, locking, asynchronous I/O through libaio, O\_DIRECT file opens, hard links, pipes, and other special file modes.
- Memory-mapped files are supported except in shared-writable mode.
- For performance reasons, DBFS does not update the file access time every time file data or its attributes are read.
- You cannot run programs from a DBFS-mounted file system if the direct io option is specified.

### **DBFS Performance**

Like any shared file system, the performance of DBFS for small files lags the performance of a local file system. Each file data or metadata operation in DBFS must go through the FUSE user mode file system, and then be forwarded across the network to the database. Therefore, each operation that is not cached on the client takes a few milliseconds to run in DBFS. For operations that involve an input/output (IO) to disk, the time delay overhead is masked by the wait for the disk IO. Naturally, larger IOs have a lower percentage overhead than smaller IOs. The network overhead is more noticeable for operations that do not issue a disk IO. When you compare the operations on a few small files with a local file system, the overhead is not noticeable, but operations that affect thousands of small files incur a much more noticeable overhead. For example, listing a single directory or looking at a single file produce near instantaneous response, while searching across a directory tree with many thousands of files results in a larger relative overhead.

## **Installing and Configuring DBFS**

Oracle DBFS must be licensed, installed, and enabled before you can set up your PeopleSoft system to take advantage of this feature. For detailed information about installing DBFS, see [Installing DBFS](http://docs.oracle.com/cd/E11882_01/appdev.112/e18294/adlob_client.htm#i10608) in *Oracle® Database SecureFiles and Large Objects Developer's Guide 11g Release 2 (11.2)*

## **Implementing Oracle DBFS on your PeopleSoft System**

The following configuration is required to implement DBFS:

- The DBFS Report Repository must be on a mounted Linux File System.
- The PeopleSoft Webserver must be installed on Linux.
- The PeopleSoft Application Server and the PeopleSoft Database can be installed on any other supported system (Windows/Unix/Linux).

To implement DBFS on your PeopleSoft system, complete the following steps:

1. Using SQLPlus, connect as SYSDBA and grant permission for the creation of secure files.

For example:

SQL> show parameter db\_securefile NAME VALUE \-----------------------\ ----------------- \-------------\ db securefile  $string$  PERMITTED

2. Using SQLPlus, connect as SYSDBA and grant the DBFS role to ACCESSID.

For example:

SQL> grant dbfs role to SYSADM;

3. Using SQLPlus, connect as ACCESSID and create the tablespace for the DBFS Report Repository.

For example:

```
SQL> connect SYSADM/SYSADM
SQL> create tablespace dbfs tbs datafile 'd:\orattach\oradata\Pt852GA\dbfs tbs⇒
1.dbf' size 500M reuse autoextend on next 200M segment space management auto; 
Tablespace created.
```
4. *For Oracle 12c only,* using SQLPlus, connect as SYSDBA and grant unlimited quota to the DBFS Report Repository tablespace for ACCESSID.

For example:

```
SQL> alter user SYSADM quota unlimited on dbfs tbs;
```
5. Using SQLPlus, connect as ACCESSID and create, register, mount, and set read/write access for the DBFS Report Repository.

For example:

```
SQL> connect SYSADM/SYSADM
```

```
CREATE FILESYSTEM REPORT REPOSITORY:
SQL> @D:\oracle\product\11.2.0\dbhome_1\RDBMS\ADMIN\dbfs_create_filesystem.sql⇒
 dbfs_tbs ReportRepository
No errors.
\setminus ------\setminusCREATE STORE:
begin dbms dbfs sfs.createFilesystem(store name => 'FS REPORTREPOSITORY',
tbl_name => 'T_REPORTREPOSITORY', tbl_tbs => 'dbfs_tbs', lob_tbs => 'dbfs_tbs'⇒
,
do partition => false, partition key => 1, do compress => false, compression =⇒
>
'', do_dedup => false, do_encrypt => false); end;
\setminus -------\
REGISTER STORE:
begin dbms dbfs content.registerStore(store name=> 'FS REPORTREPOSITORY',
provider_name => 'sample1', provider_package => 'dbms_dbfs_sfs'); end;
\setminus ------\overline{\setminus}MOUNT STORE:
begin dbms dbfs content.mountStore(store name=>'FS REPORTREPOSITORY',
store_mount=>'ReportRepository'); end;
\wedge ------\wedgeCHMOD STORE:
declare m integer; begin m := dbms_fuse.fs_chmod('/ReportRepository', 16895);
end;
No errors.
```
6. Mount the DBFS Report Repository using the DBFS Client on Linux.

For example:

```
[oracle@<hostname>]$export LD_LIBRARY_PATH=/products/oracle/11.2.0/dbhome_1/li⇒
b:/usr/lib
[oracle@<hostname>]$mount
[oracle@<hostname>]$echo "SYSADM" > dbfspassword
[oracle@<hostname>]$nohup dbfs_client SYSADM@PT852GA /mnt/dbfs < dbfspassword ⇒
&
[oracle@<hostname>]$mount
```

```
dbfs on /mnt/dbfs type fuse (rw,nosuid,nodev,max read=1048576,default permissi⇒
ons,user=oracle)
```
7. Use the mount point /mnt/dbfs/ReportRepository as the Report Repository location while configuring the PeopleSoft Web Server Domain.

For example:

ReportRepository /mnt/dbfs/ReportRepository

You can specify the location for the Report Repository Path on the General page of the Web Profile during installation.

See the product documentation for *PeopleTools Installation for Oracle* for information on installing the PeopleSoft Pure Internet Architecture, setting up the Report Repository, and defining ReportRepositoryPath.

See the product documentation for *PeopleTools: Process Scheduler* for more information about "Creating Server Definitions" (PeopleTools 8.54: Process Scheduler).

#### **Using Advanced DBFS Features**

Advanced features, including encryption and compression, are available by using [Oracle Wallet](http://docs.oracle.com/cd/E11882_01/appdev.112/e18294/adlob_client.htm#BABEEJII) with Oracle DBFS. To use these advanced features, complete the following steps:

1. Create the Oracle Wallet.

In \$TNS\_ADMIN/sqlnet.ora add the following entry:

```
ENCRYPTION_WALLET_LOCATION= (SOURCE=(METHOD=FILE)(METHOD_DATA= (DIRECTORY=$HOM⇒
E/wallet)))
```
2. Open the Wallet; the Wallet needs to be opened to access the Report Repository.

```
SQL> conn / as sysdba
SQL> alter system set encryption wallet open identified by "oracle";
System altered.
```
3. Create the Advanced DBFS Filesystem with Compress Type as "Medium", Encrypted.

```
SQL> conn SYSADM/SYSADM
SQL> @$ORACLE HOME/rdbms/admin/dbfs create filesystem advanced dbfs tbs Report⇒
Repository_{\text{Encrypt}} compress-medium nodeduplicate encrypt partition
No errors.
\setminus -------\setminus -
CREATE STORE:
begin dbms dbfs sfs.createFilesystem(store name =>
'FS_REPORTREPOSITORY_ENCRYPT', tbl_name => 'T_REPORTREPOSITORY_ENCRYPT', tbl_t⇒
bs
=> 'dbfs tbs', lob tbs => 'dbfs tbs', do partition => true, partition key => 1⇒
,
do_compress => true, compression => 'medium', do_dedup => false, do_encrypt =>
true); end;
\setminus -------\setminus-
REGISTER STORE:
begin dbms dbfs content.registerStore(store name=>
'FS_REPORTREPOSITORY_ENCRYPT', provider_name => 'sample1', provider_package =>
'dbms dbfs sfs'); end;
\setminus -------\setminus -
MOUNT STORE:
begin dbms dbfs content.mountStore(store name=>'FS REPORTREPOSITORY ENCRYPT',
store mount=>'ReportRepository Encrypt'); end;
\sqrt{2}CHMOD STORE:
declare m integer; begin m := dbms fuse.fs chmod('/ReportRepository Encrypt',
16895); end;
No errors.
```
4. Mount the DBFS Filesystem ReportRepository\_Encrypt using dbfs\_client. For example:

nohup dbfs\_client SYSADM@F8538011 /mnt/dbfs < dbfspassword &

5. Check if the DBFS Filesystem is mounted. For example:

```
dbfs on /mnt/dbfs type fuse (rw,nosuid,nodev,max_read=1048576,default_permissi⇒
ons,user=oracle)
/mnt/dbfs/ReportRepository_Encrypt
```
6. Use the mount point /mnt/dbfs/ReportRepository\_Encrypt as the Report Repository location while configuring the Web Server Domain.

### **Using Oracle Data Masking**

PeopleTools contains pages related to Oracle Data Masking in the following location: PeopleTools, Utilities, Administration, Oracle Data Masking. However, these pages are reserved for Oracle internal use only at this time. Future releases of PeopleTools and PeopleSoft applications may support customer use of the pages.

### **Appendix F**

## **Administering PeopleSoft Databases on Sybase**

### **Required Configuration**

PeopleSoft applications require certain standard configuration at the server and the database that are not optional and cannot be changed. This section discusses the following options that you must have enabled:

- Server Options.
- Database Options.

#### **Server Options**

This section discusses the following options:

- Lock scheme to datarows
- Lock promotion
- Language options
- Page size
- EBFs

#### **Lock Scheme to Datarows**

Row level locking is preferred and required with PeopleSoft applications. The following command enables the necessary configuration for your server:

```
sp_configure 'lock scheme', 0, 'datarows'
go
```
#### **Lock Promotion**

The following is the configuration delivered for the installation:

```
sp_setrowlockpromote server, NULL, 2147483647, 2147483647, 100
go
```
The purpose of setting this parameter to this value is to avoid the promotion of row level locking, which could potentially increase considerably the amount of locks required on certain activities such as loading a database through datamover. You can modify the configuration in order to allow the promotion of locks earlier when loading databases, but remember to change the configuration back after the process ends.

#### **Language Options**

When installing your server, use the *iso* 1 character set as the default for your server.

#### **Page Size**

Select a 4k or 8k page size during server installation. The 16k page size is not supported.

#### **EBFs**

PeopleSoft certifies Sybase ASE by its interim release. All of the EBF's above the certified interim release are certified until the next interim release is reached.

#### **Database options**

Make sure your database uses ansi nulls by default. This is a database option that is set up at installation. The configuration occurs automatically when using the database configuration wizard and is enabled by the SQL script *createdb.sql* when installed manually.

The following line shows how to enable this:

```
sp_dboption dbname, 'allow nulls',true
go
```
Another option that needs to be enabled is the following:

```
sp_dboption dbname, 'ddl in tran',true
go
```
During the database load it is recommended to truncate the transaction log. The following command is executed at installation:

```
sp dboption dbname, 'trunc', true
go
```
Remember to disable the truncation of the transaction log if desired. This option should not be enabled for production databases.

### **Trace Options**

This section discusses:

- Trace flags in PeopleSoft tools.
- Sybase API-specific tracing.

#### **Trace Flags in PeopleSoft Tools**

When reporting problems to customer support, it is advisable to generate files with traces of the problem that you want to report. Use the trace flags incorporated in PeopleSoft tools to generate these files. The trace flags are accessible through the configuration files for the Process Scheduler and the application server and through the selection of several flags when using the PeopleSoft Configuration Manager on your developer workstation.

Use "TRACESQL=63" to display the SQL statements executed when using PeopleSoft applications. This trace flag is very useful to identify problems in the SQL being executed against a database that hosts a PeopleSoft application.

The trace flag will show the details about the execution of a SQL statement, including:

- if the statement was recompiled.
- if the statement was using an old query plan.
- the time it took to execute.
- the time between executions.
- if the SQL was parametrized.

#### **Sybase API-Specific Tracing**

When using Sybase, you can select from three SQL Trace options that you can use to enable very detailed Sybase tracing:

- Database API-specific Calls
- Sybase Bind Information
- Sybase Fetch Information

To set these options, use the Trace tab in the PeopleSoft Configuration Manager. Keep in mind that online performance will be affected.

The output of the Sybase tracing can be found in %TEMP%/SYBxxx.TMP, where xxx is a random integer that is different for each file based on each connection.

If you select any options other than Database API, Sybase Bind Information, and Sybase Fetch Information, the tracing output will be found in %TEMP%/DBG1.TMP.

**Note:** Only use tracing for debugging purposes, since performance will be affected. Depending on what level of tracing you select, a very large file can be created. To turn tracing off for Windows, clear the boxes in Configuration Manager.

#### **Related Links**

System and Server Administration Process Scheduler

### **Other Considerations**

This section discusses:

- Database monitoring.
- Device management.
- Caches.
- Segments.
- Tempdb.
- Network packet size.
- Updating statistics.

#### **Database Monitoring**

Activation of the "EnableDBMonitoring" flag, available through the configuration files for the Process Scheduler and the Application Server, allows you to populate context information of the query executed against the database. This is particularly useful when looking for information about the PeopleSoft user running a particular SQL statement.

#### **Example of SQL Statement**

The following is an example of SQL statements that will display the context information of a user once "EnableDBMonitoring" is enabled. Modify the scripts according to your needs.

```
SELECT clientname, clienthostname, clientapplname 
FROM master..sysprocesses 
WHERE spid=spid
```
If you don't know the SPID of the user you are trying to monitor, start with the DBID.

#### **Device Management**

Try to use separate physical devices for the various servers in your system. Ideally, you should have one device for database data, one device for tempdb, one device for master, one device for syslogs, and one device for the operating system.

**Note:** Tempdb and transaction logs (syslogs) are used very heavily. PeopleSoft highly recommends using a separate device and allocating adequate space. Mirror the syslogs for recovery.

#### **Caches**

Consider using named caches on tempdb and syslogs. Also, consider experimenting with different private log cache sizes as this can improve performance. You can definitely reduce the contention for the last page of syslogs by increasing the size of the Private Log Cache for the users so that they will write to the syslogs table less frequently. Your Database Administrator should determine required memory to support your number of users.

#### **Segments**

Consider using segments to separate data, non-clustered indexes, and heavily used tables onto separate devices.

### **Tempdb**

Tempdb is heavily used for sorting (order by statements) and to create worktables for "OR" and "GROUP BY" statements. It is rebuilt every time the dataserver is booted; no permanent data is stored in it. Because of this, the normal considerations for recoverability do not apply to tempdb.

**Note:** You should consider binding tempdb to its own named cache.

#### **Sizing**

Tempdb should be sized according the number of concurrent users, the size of the sorts or group by statements, and the largest possible sort that might be done in tempdb. You will need to consider all databases running on your dataserver because they all share tempdb.

#### **Placement**

Whether to place tempdb on a journaled file system, a logical volume, a raw device or a solid-state device is platform-dependent. Following are some considerations for each:

• Journaled File System

Placing tempdb on a journaled file system is faster on many platforms because the OS buffers the writes so that Sybase Adaptive Server doesn't have to wait for physical disk writes. If you have enough OS memory to buffer all of the writes, then tempdb can essentially stay in memory and never have to write to disk.

When you initialize a file system device(file), Sybase Adaptive Server does not know that there is really enough space in the file system for the size you specify. At run time, the server may well run out of space if the file system was—or became—too full for the tempdb file.

A precaution would be to configure a separate file system solely for the tempdb file, and set permissions so that only the server can write to this device.

**Note:** Do not place user databases on a journaled file system as Adaptive Server cannot guarantee recoverability if the system shuts down abnormally.

• Raw Device

There are no special considerations for placing tempdb on a raw device.

• Solid-State Device

This is a special device that essentially runs in memory. If tempdb is an I/O bottleneck, then placing tempdb on a solid-state device can improve performance

Another consideration is placing the tempdb syslogs on a separate device.

#### **Network Packet Size**

You may be able to improve performance for large result sets by matching the Sybase data packet size to your network packet size and reclaiming unused network bandwidth. Larger packets will also improve network performance by reducing the number of packets sent between the client and server.

From within Configuration Manager, on the Common tab of the Edit Profile dialog box, you can increase the TCP Packet Size for Sybase. Sybase uses a default of 512 bytes and it accepts packet sizes in increments of 512.

The Sybase server must also be configured to accept the larger packet size. To increase the packet size at the server level, issue the following command using Sybase ISQL or a similar SQL utility:

```
1> sp configure 'max network packet', 1024
2 > 90
```
**Note:** Increase the network memory allocated per connection using the sp\_configuration additional network memory command when increasing the max network packet size.

These server commands will require the Sybase dataserver to be rebooted before the configurations will take effect

**Note:** PeopleSoft does not recommend increasing the dataserver default network packet size from the default value of 512. This will ensure that all PeopleSoft clients are able to connect. If the TCP Packet Size is increased on the client with Configuration Manager and the max network packet size is not increased on the server, Signon failure will occur.

See also:

- *Sybase Adaptive Server Enterprise Reference Manual*
- *Sybase Adaptive Server Enterprise Performance and Tuning Guide*

#### **Updating Statistics**

When an index gets created, the system gathers statistics about the table. These statistics help to determine the best search method for accessing a table. Each time an index gets created, the statistics are updated for that table. When an index is dropped, the statistics are not removed. In this case you will want to delete the statistics for the dropped index. Use the Sybase DELETE STATISTICS command follow by an UPDATE STATISTICS to rebuild your existing index and column statistics.

You should also update database statistics if there have been significant changes to the index—such as adding or deleting a large number of rows in a table. To do this, use the Sybase UPDATE STATISTICS command. You can run this command against tables and indexes in a database.

**Note:** There is no command to delete and update statistics for an entire database.

# **Configuring Remote Data Access**

### **Understanding Remote Data Access**

Remote Data Access is a feature used in your PeopleSoft environment if you use the Data Transformer feature available with many PeopleSoft applications, as part of Enterprise Components.

Oracle develops, certifies, and tests remote data access using the drivers provided by the supported DBMS vendors. JDBC drivers are either supplied with the database product that you already have, or can be obtained separately from your database vendor. Using these drivers ensures a predictable and well supported environment, with less potential for interoperability issues.

**Note:** These setup instructions for configuring a JDBC driver on the application and batch servers are needed only if you use remote database sources for the Data Transformer feature of common components. Do not install the driver otherwise.

## **Configuring Application Servers and Process Scheduler Servers for Remote Data Access for Informix**

Before you can use remote data access with Informix on UNIX or Windows, the Informix database connectivity software (the supported version of Informix Client) must be installed on the system where the application or Process Scheduler server is running.

You must also install and configure the supported version of IBM Informix JDBC Driver on the same machine. The driver installation program is included as part of your Informix server software distribution — refer to your Informix JDBC Programmers Guide for details.

See *PeopleTools Installation for Informix*, PeopleSoft Supported Platforms, and *PeopleSoft Hardware and Software Requirements* for version and installation information.

**Important!** You can install the JDBC driver anywhere. However, for proper remote data access functionality with your PeopleSoft system, you must install it under %INFORMIXDIR%/ifxjava\_home.

If you're using the application server, you must edit the application server configuration file, PSAPPSRV.CFG. If you're using the PeopleSoft Process Scheduler (batch server), you must edit the server configuration file, PSPRCS.CFG. These configuration files are located in the *PS\_CFG\_HOME* directory within the appropriate *domain* or *database name* directory.

Under the line ";JavaVM Shared Library=" in the appropriate configuration file, add the following:

```
; RDBA Informix 
Add to CLASSPATH=%INFORMIXDIR%/ifxjava_home/lib/ifxjdbc.jar
```
## **Configuring Application Servers or Process Scheduler Servers for Remote Data Access for Oracle**

This section discusses how to:

- Prepare to configure Oracle.
- Configure Oracle connectivity on UNIX.
- Configure Oracle connectivity on Windows.

#### **Preparing to Configure Oracle Remote Data Access**

Before you can use Remote Data Access with Oracle, the appropriate database connectivity software must be installed on the system where the application server or Process Scheduler server is running. The supported version of database connectivity software is determined by your database version.

See PeopleSoft Supported Platforms, *PeopleSoft Hardware and Software Requirements*, and your *PeopleTools Installation for Oracle* for version and installation information.

To connect to a remote Oracle database, you must edit the application server configuration file, PSAPPSRV.CFG. If the Process Scheduler server is being used, you must edit the Process Scheduler server configuration file, PSPRCS.CFG, as well. These configuration files can be found in the *PS\_CFG\_HOME* directory within the appropriate *domain* or *database name* directory.

From the Remote Database Connection page (PeopleTools, Utilities, Administration, Remote Database Connection), you can specify an Oracle data source as "specific" or with TNSNAMES. "Specific" doesn't require a TNSNAMES entry, and will use the Oracle "thin" JDBC driver. However, if TNSNAMES is configured for the remote database, you can use the TNSNAMES style entry.

#### **Configuring Oracle Connectivity for Remote Data Access on UNIX**

Determine the Oracle home directory and specify it in the configuration files by adding the following two lines under the ";JavaVM Shared Library=" section:

```
; RDBA Oracle JDBC driver
Add to CLASSPATH=%ORACLE_HOME%/jdbc/lib/ojdbc14.jar
Add to CLASSPATH=%ORACLE_HOME%/jdbc/lib/orai18n.jar
```
#### **Configuring Oracle Connectivity for Remote Data Access on Windows**

Determine the Oracle home directory and specify it in the configuration file. For example, if Oracle the home directory is C:\Apps\DB\Oracle901, add the following lines under the ";JavaVM Shared Library=" section:

```
; RDBA Oracle JDBC driver
Add to CLASSPATH=C:\Apps\DB\Oracle901\jdbc\lib\ojdbc14.jar
Add to CLASSPATH=C:\Apps\DB\Oracle901\jdbc\lib\orai18n.jar
```
### **Configuring Application Servers or Process Scheduler Servers for Remote Data Access with DB2 UDB**

This section discusses how to:

- Configure DB2 UDB for Linux, UNIX and Windows.
- Configure DB2 UDB for z/OS.

Before you can use remote data access, you must install the appropriate database connectivity software on the system where the application server or Process Scheduler server is running. In addition, you must edit the PSAPPSRV.CFG and, the PSPRCS.CFG configuration files.

See PeopleSoft Supported Platforms, *PeopleSoft Hardware and Software Requirements*, and your PeopleTools installation documentation for version and installation information.

#### **Configuring Remote Data Access for DB2 UDB for Linux, UNIX and Windows**

The minimum database connectivity software that needs to be installed is the IBM DB2 Run-Time Client. In addition, the application server configuration file, PSAPPSRV.CFG, must be edited. If the Process Scheduler server is being used, the Process Scheduler server configuration file, PSPRCS.CFG, must be edited as well. These configuration files reside in the *PS\_CFG\_HOME* directory within the appropriate *domain* and *database name* directory.

To edit the file, determine DB2 UDB's home directory and specify it in the configuration file.

For example, if DB2 UDB's home directory is C:\Apps\DB\DB2ODBC8, you should add the following lines under the ";JavaVM Shared Library=" section:

; RDBA DB2 Add to CLASSPATH=C:\Apps\DB\DB2ODBC8\java1x\db2java.zip

Or, if DB2 UDB's home directory is /mnt/db2/v8.1/java12, you should add the following lines under the ";JavaVM Shared Library=" section:

; RDBA DB2 Add to CLASSPATH= lmnt/db2/v8.1/java1x/db2java.zip

### **Configuring Remote Data Access for DB2 UDB for z/OS**

The database connectivity software that needs to be installed is IBM DB2 Connect. In addition, if the application server is being used, the application server configuration file, PSAPPSRV.CFG, must be edited manually. If the Process Scheduler server is being used, the Process Scheduler server configuration file, PSPRCS.CFG, must be edited as well. These configuration files reside in the *PS\_CFG\_HOME* directory within the appropriate *domain* and *database name* directory..

Determine DB2 UDB's home directory, and specify it in the appropriate configuration file. For example, if DB2 UDB's home directory is C:\Apps\DB\DB2ODBC8, add the following lines under the ";JavaVM Shared Library=" section:

; RDBA DB2 Add to CLASSPATH=C:\Apps\DB\DB2ODBC8\java1x\db2java.zip

## **Configuring Application or Process Scheduler Servers for Remote Data Access with Sybase**

Before you can use remote data access with Sybase on UNIX or Windows, the supported version of Sybase's database connectivity software, Sybase Client, must be installed on the system where the application server or Process Scheduler server is running.

See PeopleSoft Supported Platforms, *PeopleSoft Hardware and Software Requirements*, and your PeopleTools installation documentation for version and installation information.

In addition, if the application server is being used, the application server configuration file, PSAPPSRV.CFG, must be edited. If the batch server is being used, the batch server configuration file, PSPRCS.CFG, must be edited as well. These configuration files are located in the *PS\_CFG\_HOME* directory within the appropriate *domain* or *database name* directory.

Under the ";JavaVM Shared Library=" section add the following lines:

```
; RDBA Sybase 
Add to CLASSPATH=%SYBASE%/jConnect-5_5/classes/jconn2.jar
```
### **Installing and Configuring the Microsoft SQL Server JDBC Driver**

Microsoft does not allow the redistribution of the JDBC driver for the Structured Query Language (SQL) server by other vendors, such as Oracle. So, you need to download it from the Microsoft website, and install it into the *PS\_HOME*\class directory.

To load and configure the Microsoft SQL Server JDBC Driver:

1. Download the Microsoft SQL Server Driver for JDBC from Microsoft.

**Note:** These drivers are not used by Tuxedo or the web server, so you can ignore any comments on this site about supported versions of various web servers.

- 2. Save the program to disk in c:\temp or desktop.
- 3. Double-click the sqlidbc  $\leq$ version $\geq$ enu.exe file.
- 4. Accept all the defaults.

The JDBC driver files are installed in C:\program files\microsoft SQL server <ver> JDBC Driver\lib.

- 5. Copy these files to *PS\_HOME*\class:
	- For Microsoft SQL Server 2005 1.0/1.1/1.2 JDBC drivers copy sqljdbc.jar.
	- For Microsoft SQL Server 2008 2.0/3.0 JDBC drivers copy sqlidbc.jar and sqlidbc4.jar.

### **Appendix H**

## **Archive Data Tool (Deprecated in PeopleTools 8.44)**

### **Creating and Designing Archive Templates**

This section discusses how to:

- Specify fields and archival criteria.
- Join record criteria.
- Generate and edit Structured Query Language (SQL).

**Note:** The Archive Data tool, provided in PeopleTools 8.40-8.43, was deprecated in PeopleTools 8.44. The pages associated with the Archive Data tool are still provided with the current release of PeopleTools for upgrade compatibility, and they appear under select PeopleTools, then select Archive Data. Do not use these pages to create or maintain data archives in the current PeopleTools release. The deprecated Archive Data tool is superseded by the current Data Archive Manager. Any new archives, should be created and maintained with the Data Archive Manager, which is described within this documentation. Access the Data Archive Manager pages by selecting select PeopleTools, then select Data Archive Manager.

### **Specifying Fields and Archival Criteria**

Access the Record Criteria page (PeopleTools, Archive Data, Archive Designer, Record Criteria).

#### **Image: Record Criteria page**

This example illustrates the fields and controls on the Record Criteria page.

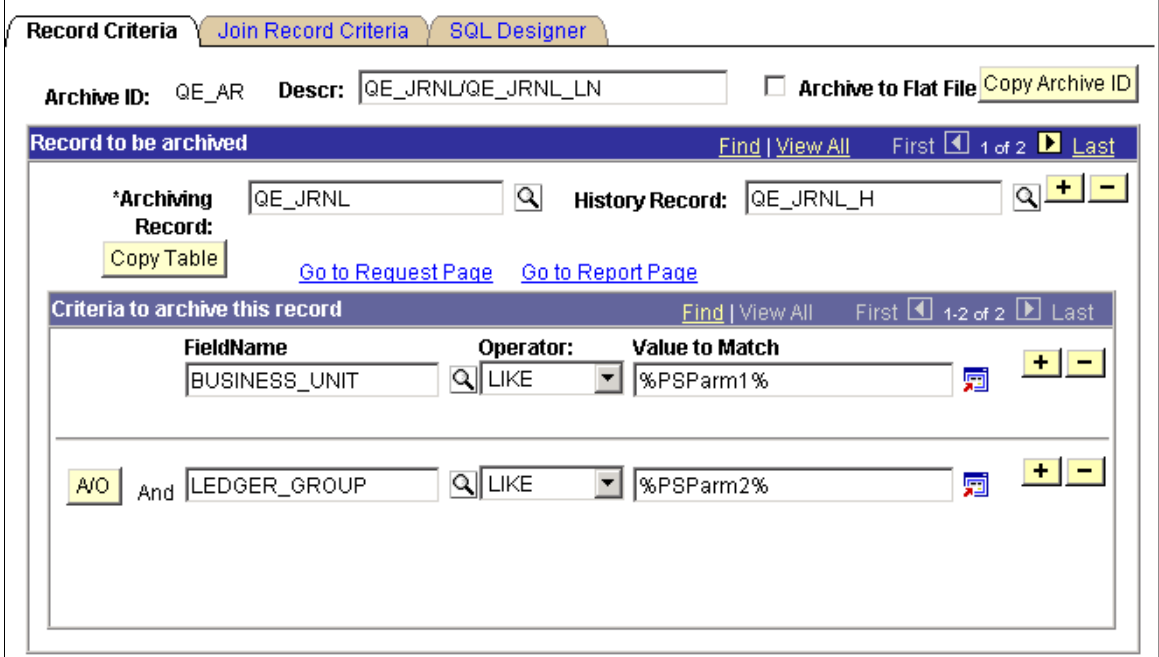

The process of archiving data begins with the creation of an archiving template, which logically groups all of the online tables that are to be archived into a single entity. You associate the online table with its history table counterpart, and you select the fields to archive and the criteria by which to archive.

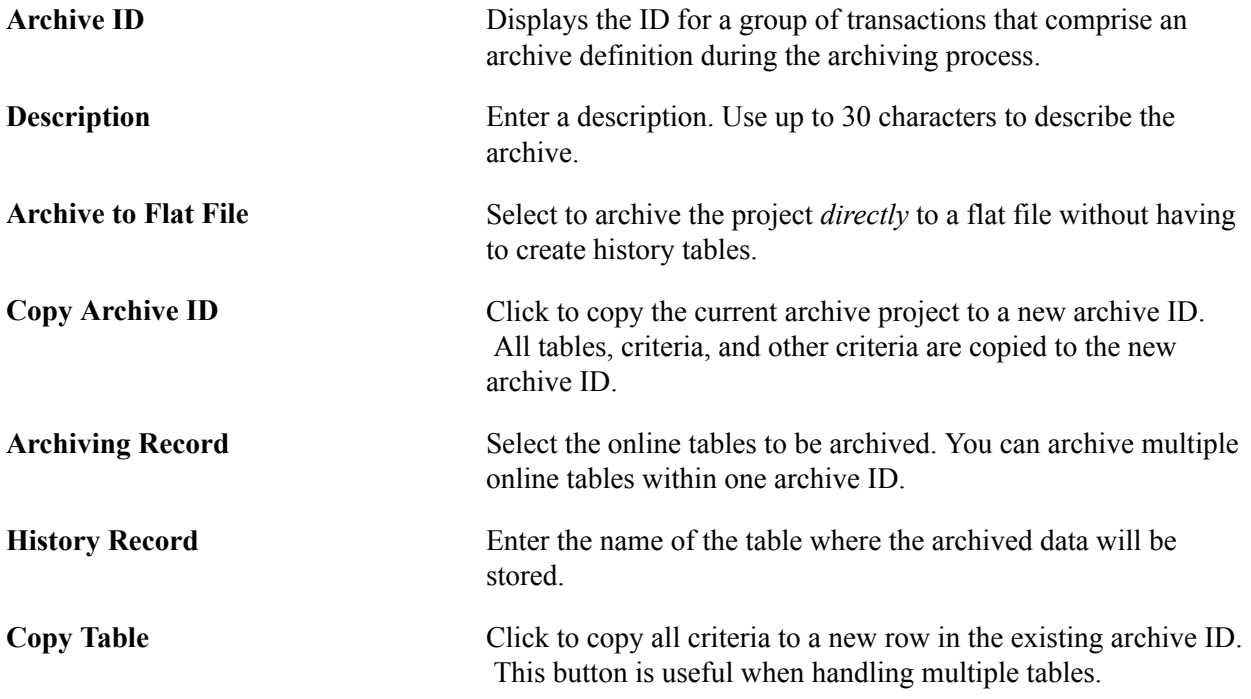

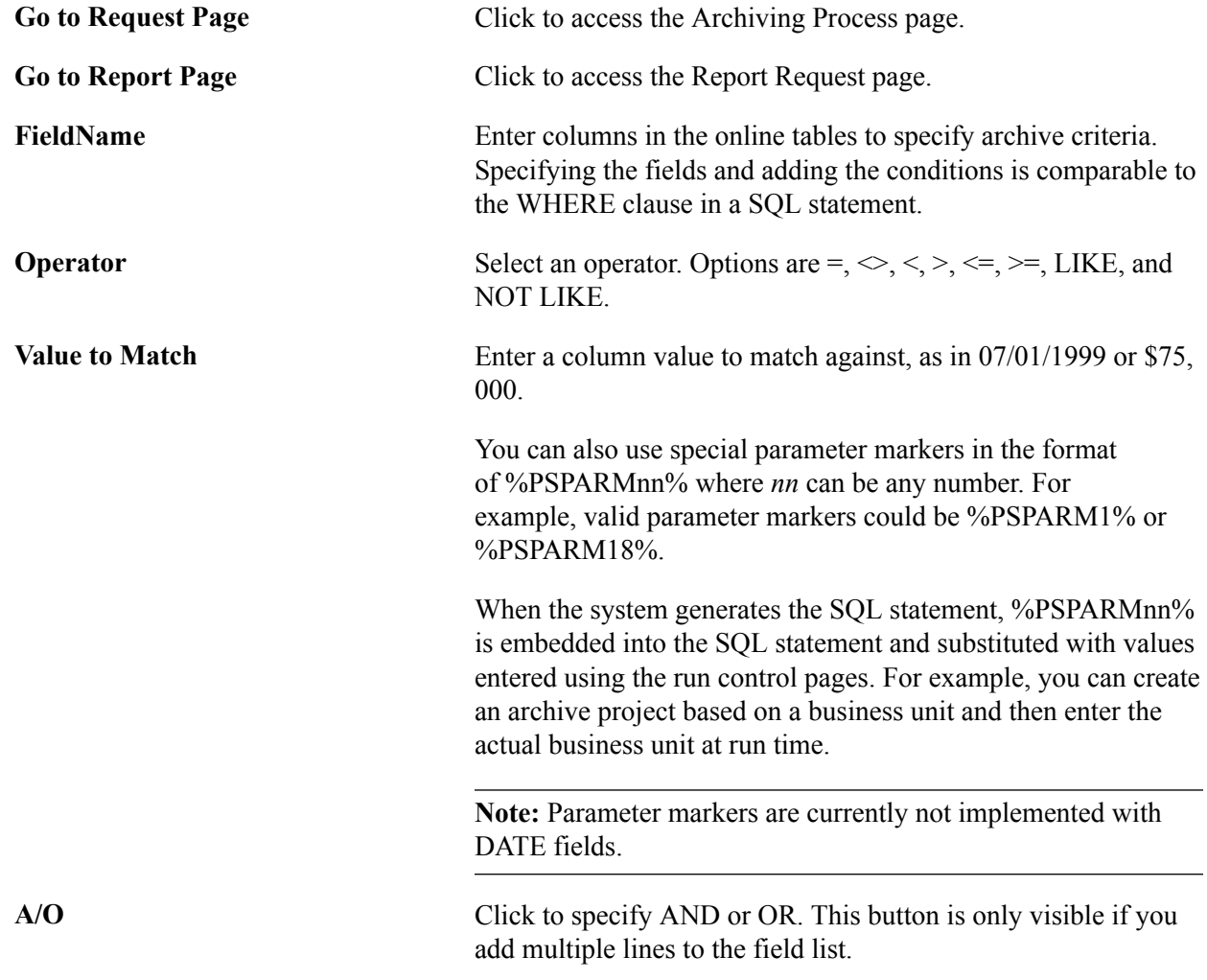

### **Joining Record Criteria**

Access the Join Record Criteria page (PeopleTools, Archive Data, Archive Designer, Join Record Criteria).

#### **Image: Join Record Criteria**

This example illustrates the fields and controls on the Join Record Criteria page.

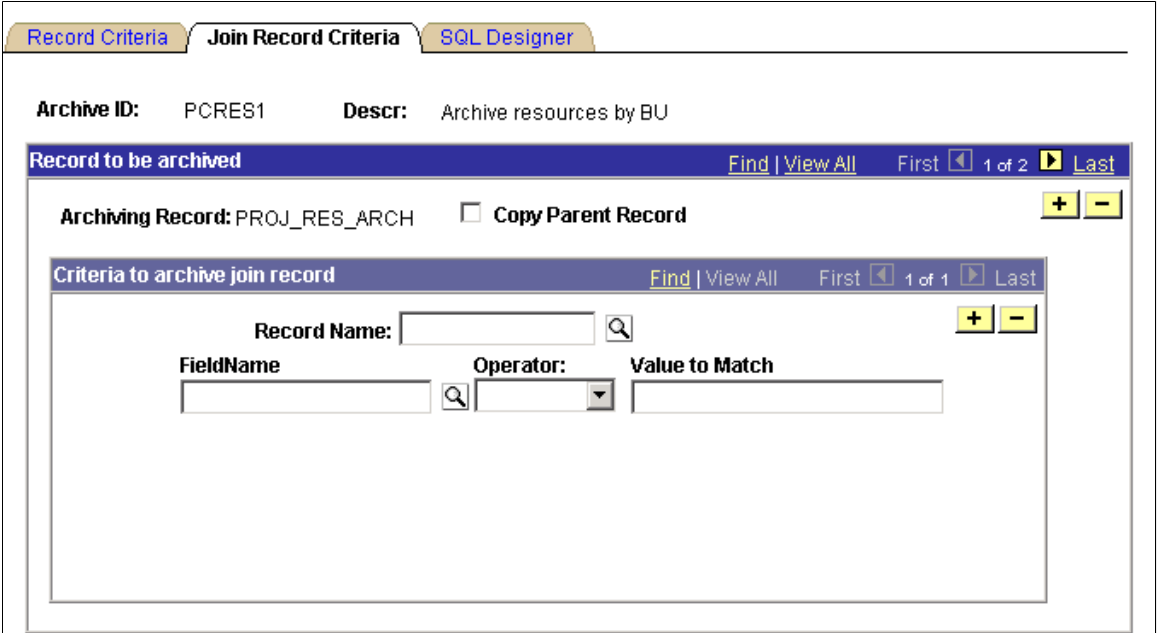

If there are dependencies from other tables in the archiving template, such as parent-child relationships or joining against reference tables, you must include the criteria on this page. This can also be done by selecting the Copy Parent Record check box. For this to work correctly, the parent table criteria must already exist on the Record Criteria page. You can specify multiple levels, such as grand-parent-to-parent, grand-parent-to-parent-to-child, and so on.

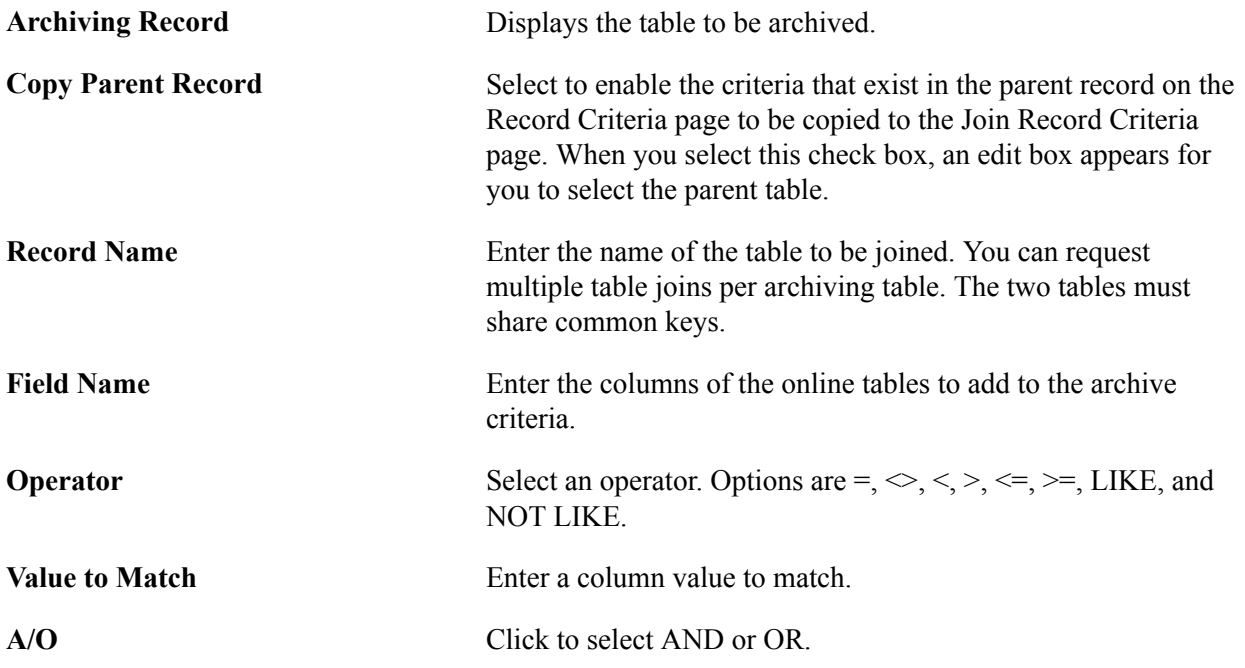

### **Generating and Editing SQL**

Access the SQL Designer page (PeopleTools, Archive Data, Archive Designer, SQL Designer).

*Warning!* This page is associated with the deprecated Archive Data tool and should not be used to create or administer data archives. Use the Data Archive Manager (PeopleTools, Data Archive Manager) to create and administer data archives.

#### **Image: SQL Designer page**

This example illustrates the fields and controls on the SQL Designer page.

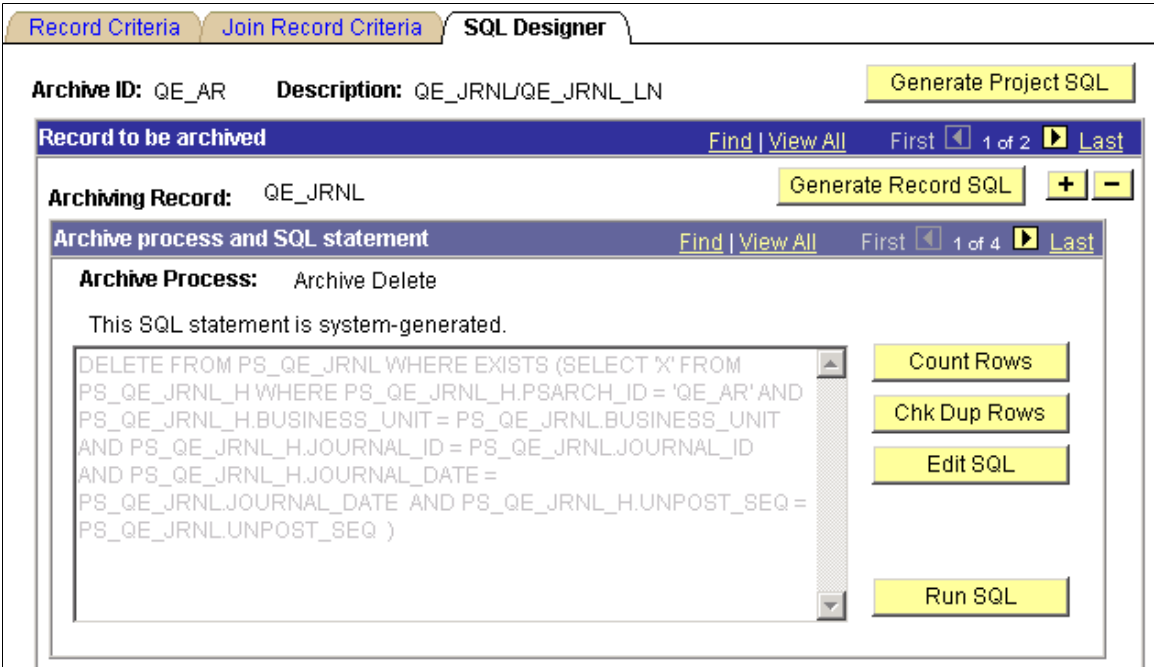

The SQL Designer page is useful for generating and editing the SQL that will be used to perform the archive process. In addition, you can count the number of rows that will be affected by the current archive process and check for duplicate rows that the SQL is affecting. To access this page, you must have entered basic information on the Record Criteria page and the Join Record Criteria page.

**Note:** The buttons that appear on this page depend on your security access privileges and the current archive setting. To set security access to the page, access the Archive Security page.

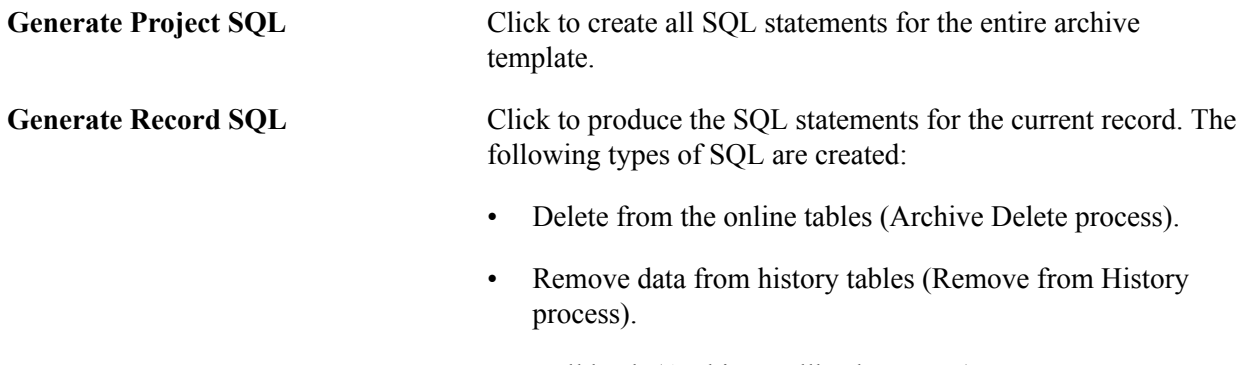

• Roll back (Archive Rollback process).

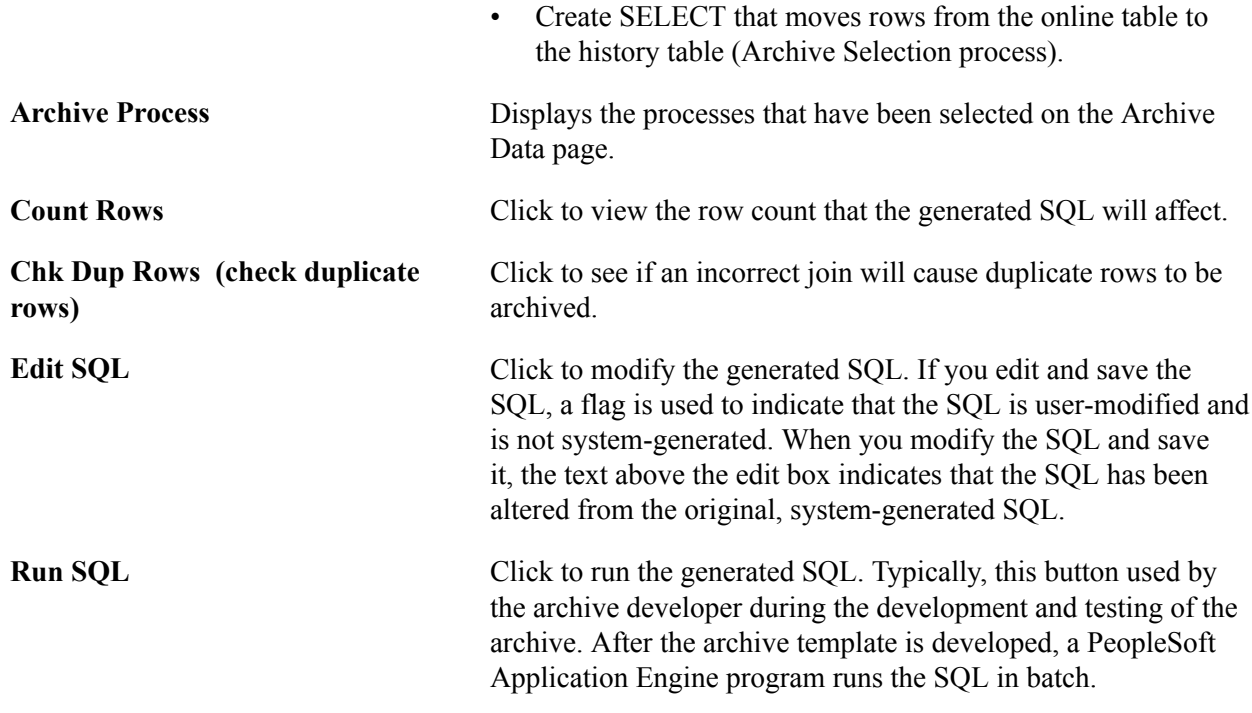

### **Working With the Archives**

This section discusses how to:

- Grant access rights.
- Administer archive projects.

### **Granting Access Rights**

Access the Archive Security page (PeopleTools, Archive Data, Archive Security).

#### **Image: Archive Security page**

This example illustrates the fields and controls on the Archive Security page.

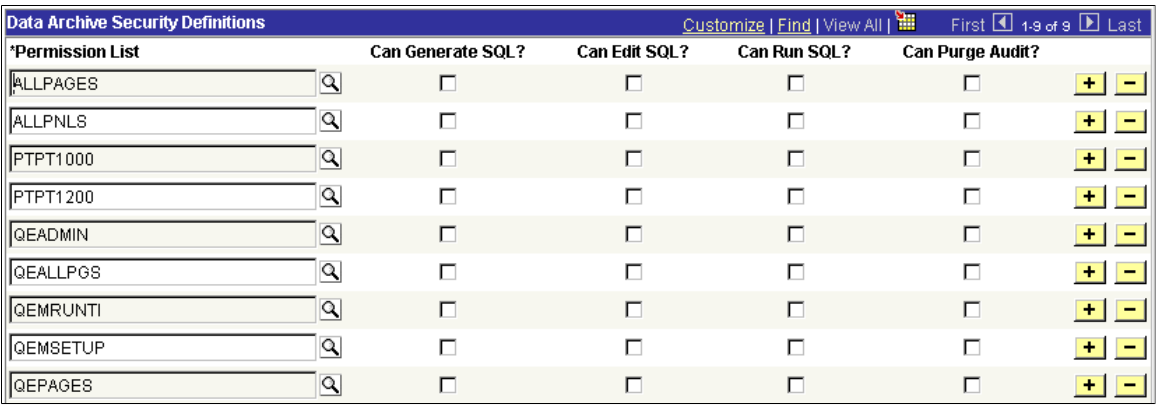

This page enables you to grant access rights to the permission lists that use PeopleSoft Archive Data Tool.

The permission lists that you add need to exist already in PeopleTools Security. The permission list must be the primary permission list for the user profile in order for the user to have access to the command button.

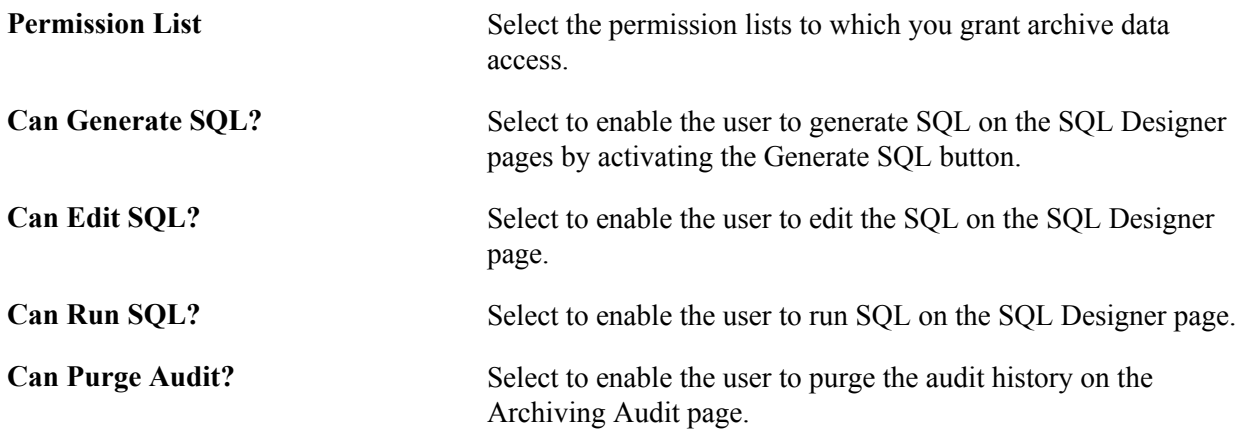

**Note:** PeopleTools delivers a process group ARCHALL that should be added to the appropriate permission list using PeopleTools Security. You cannot run any archive processes until this group is added to the permissions list.

#### **Administering Archive Projects**

Access the Archive Utilities page (PeopleTools, Archive Data, Archive Utilities).

#### **Image: Archive Utilities page**

This example illustrates the fields and controls on the Archive Utilities page.

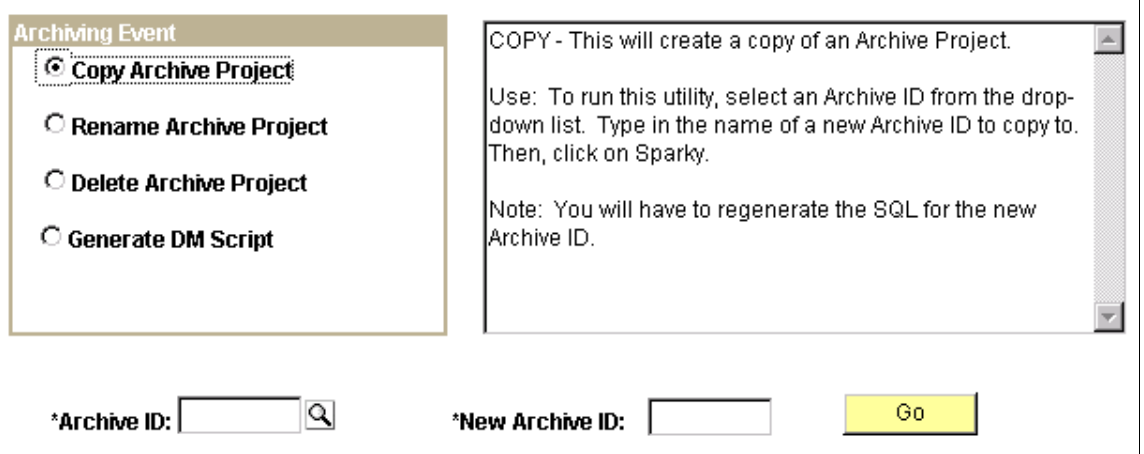

The Archive Utilities page is used for archive project administration. The administrative operations include copying, renaming, deleting, exporting and importing.

Select the action that you want to perform. The instructions for each action appear in the text box to the right.

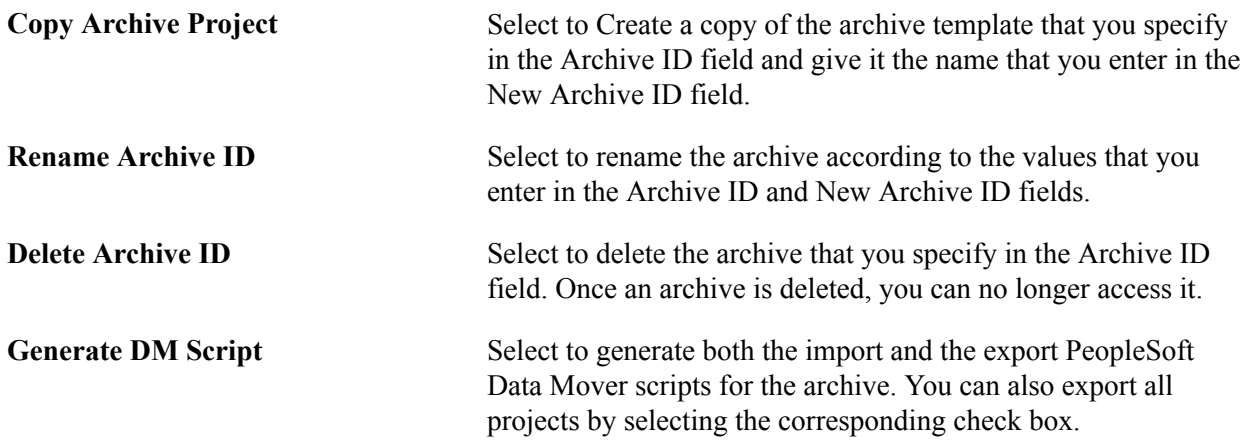

### **Working With Archive Data**

This section discusses how to:

- Find data that meets your criteria.
- Create scripts to move data.

• View and edit scripts.

### **Finding Data That Meets Your Criteria**

Access the Find Data page (PeopleTools, Archive Data, Find Data).

*Warning!* This page is associated with the deprecated Archive Data tool and should not be used to create or administer data archives. Use the Data Archive Manager (PeopleTools, Data Archive Manager) to create and administer data archives.

#### **Image: Find Data page**

This example illustrates the fields and controls on the Find Data page.

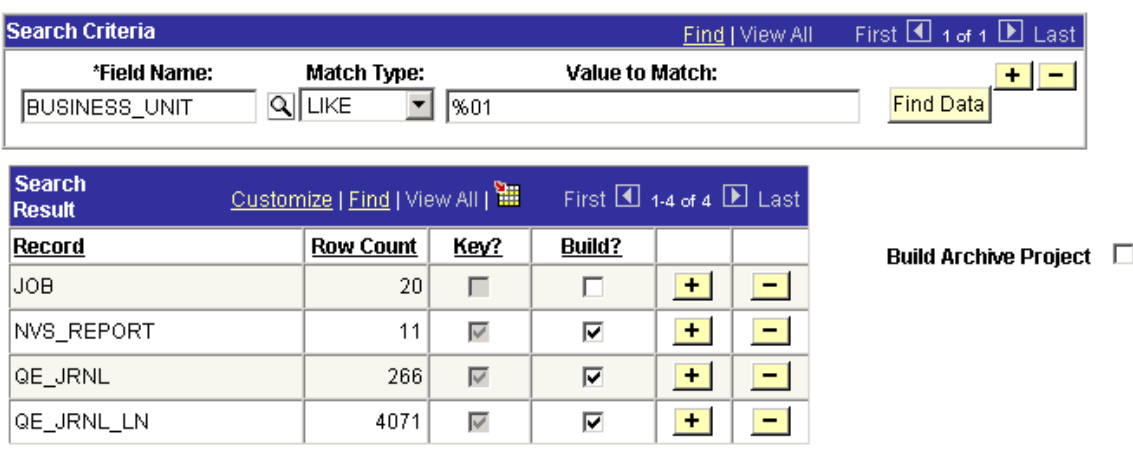

This page enables you to find data in the online system that meets your criteria. Once you have located the data, you can then immediately create a new archive project.

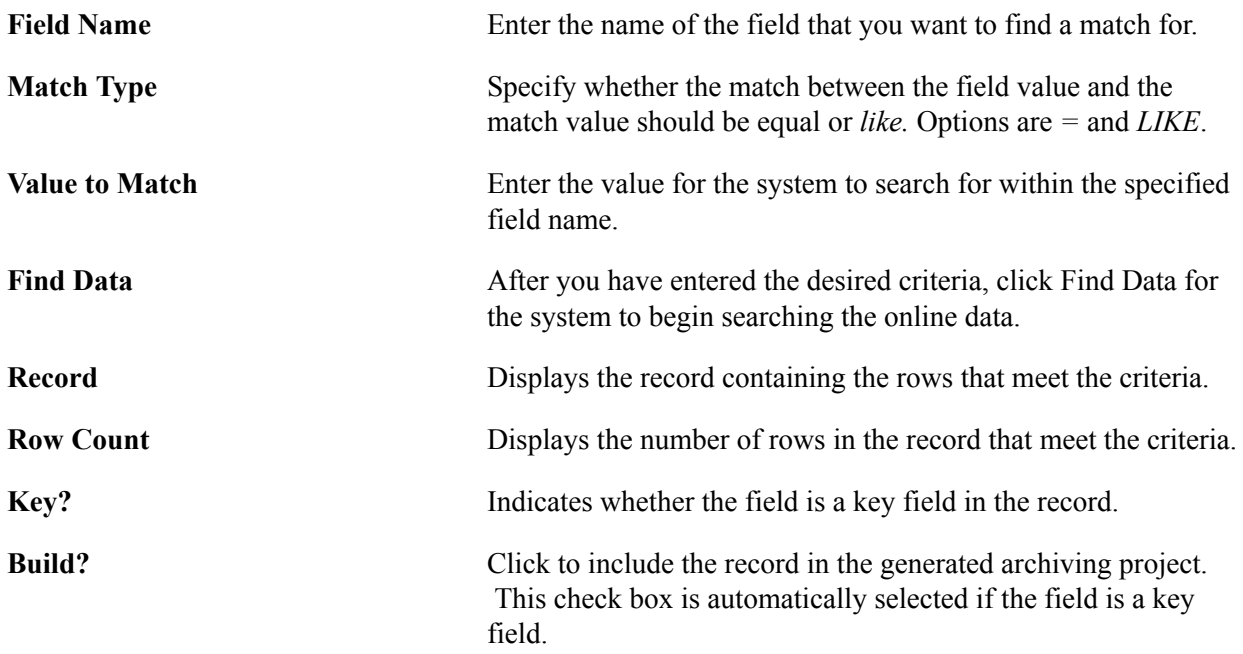

**Build Archive Project** Select to create a new archive project. After entering the name and description of the project, click Go to display the Archive Designer pages that enable you to create the new archive.

#### **Creating Scripts to Move Data**

Access the Data Transfer Input page (PeopleTools, Archive Data, Transfer Data, Data Transfer Input).

*Warning!* This page is associated with the deprecated Archive Data tool and should not be used to create or administer data archives. Use the Data Archive Manager (PeopleTools, Data Archive Manager) to create and administer data archives.

#### **Image: Data Transfer Input page**

This example illustrates the fields and controls on the Data Transfer Input page.

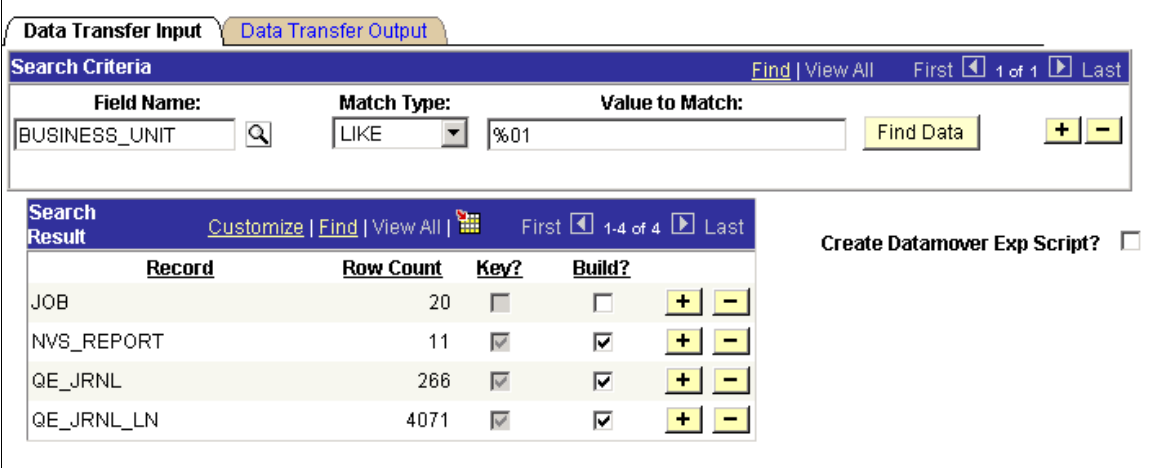

The Data Transfer Input page enables you to search for specific fields in the database and create PeopleSoft Data Mover export and import scripts to move the data between databases. For example, this can be used to generate Data Mover scripts that can export data from the production database into a training or test database.

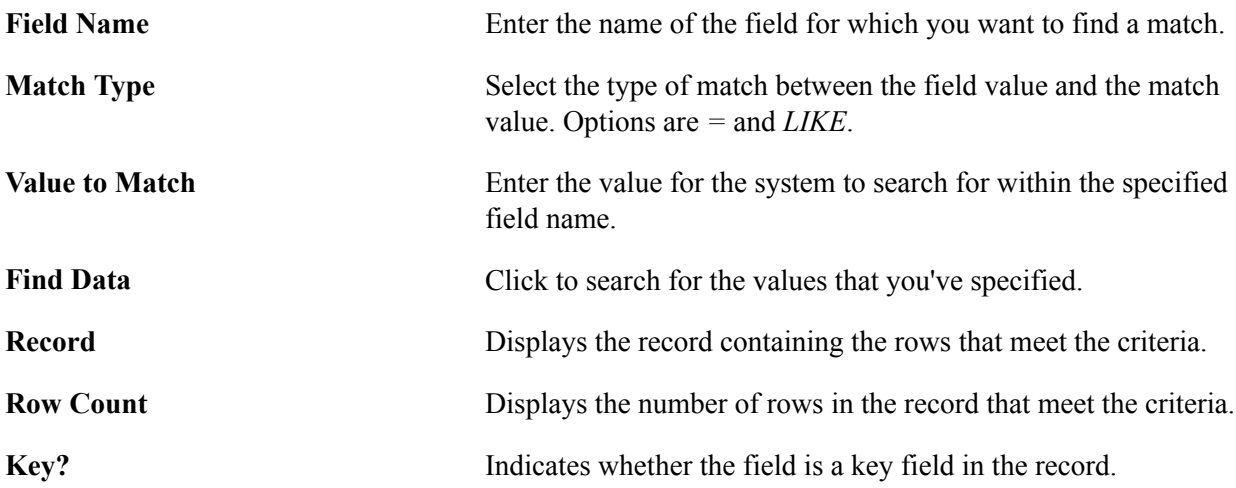

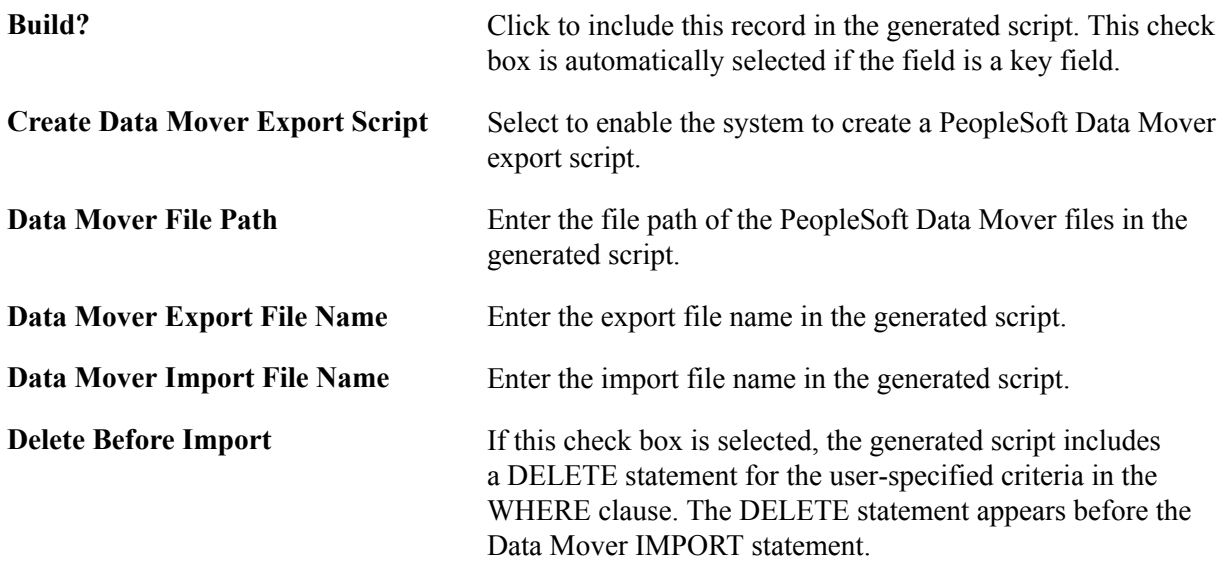

**Note:** The generated PeopleSoft Data Mover script appears in a text box on the Data Transfer Output page.

### **Viewing and Editing Scripts**

Access the Data Transfer Output page (PeopleTools, Archive Data, Transfer Data, Data Transfer Output).

#### **Image: Data Transfer Output page**

This example illustrates the fields and controls on the Data Transfer Output page.

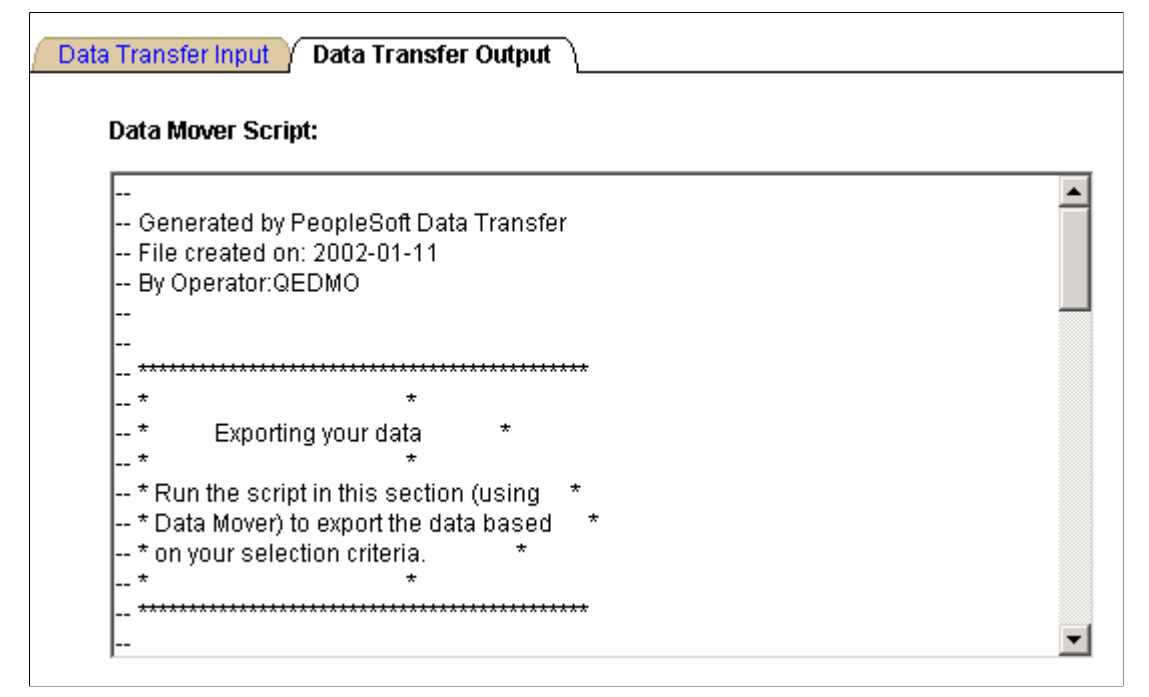

The Data Transfer Output page contains two PeopleSoft Data Mover scripts: one to export the data and one to import the data.

To run the script using PeopleSoft Data Mover, you need to copy the generated script to a text editor (Notepad, for example) and then save it as a Data Mover script (DMS) file.

### **Running Data Archival Processes**

This section discusses how to:

- Begin the archiving process.
- Export data from online tables to flat files.
- Export data from history tables to flat files.
- Restore archived data using staging tables.

#### **Beginning the Archiving Process**

Access the Archive Data page (PeopleTools, Archive Data, Archive Data).

#### **Image: Archive Data page**

This example illustrates the fields and controls on the Archive Data page.

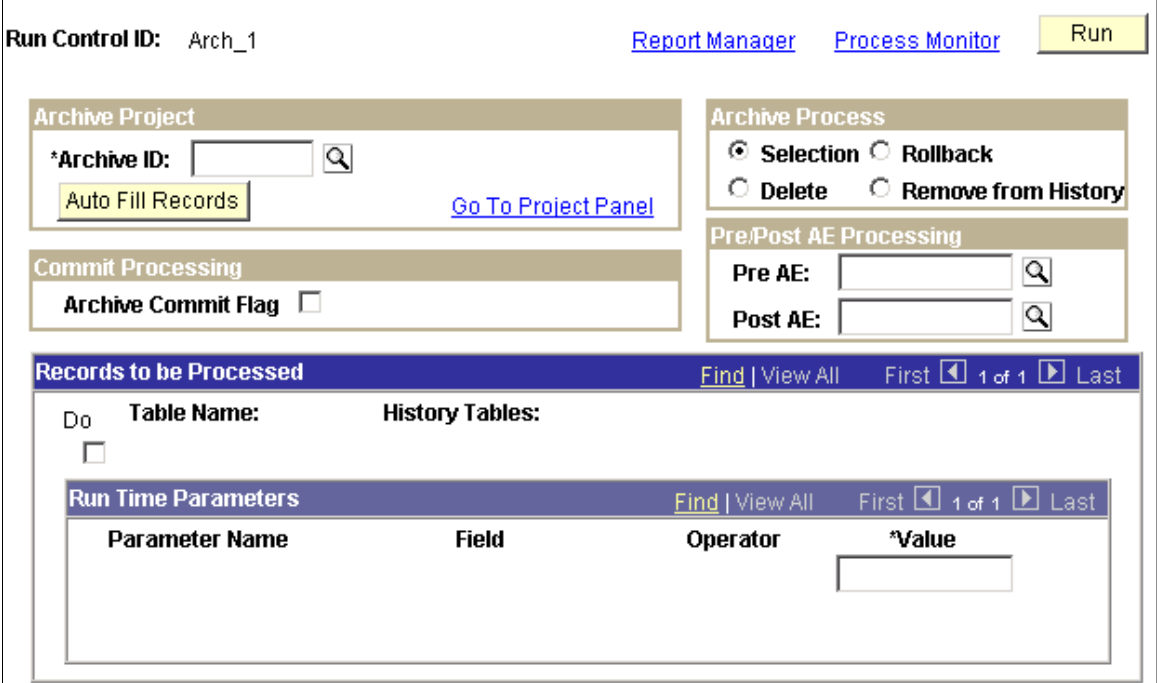

Once you have created an archive template, you can begin the archiving process. This is when the system moves the selected data from your online tables.

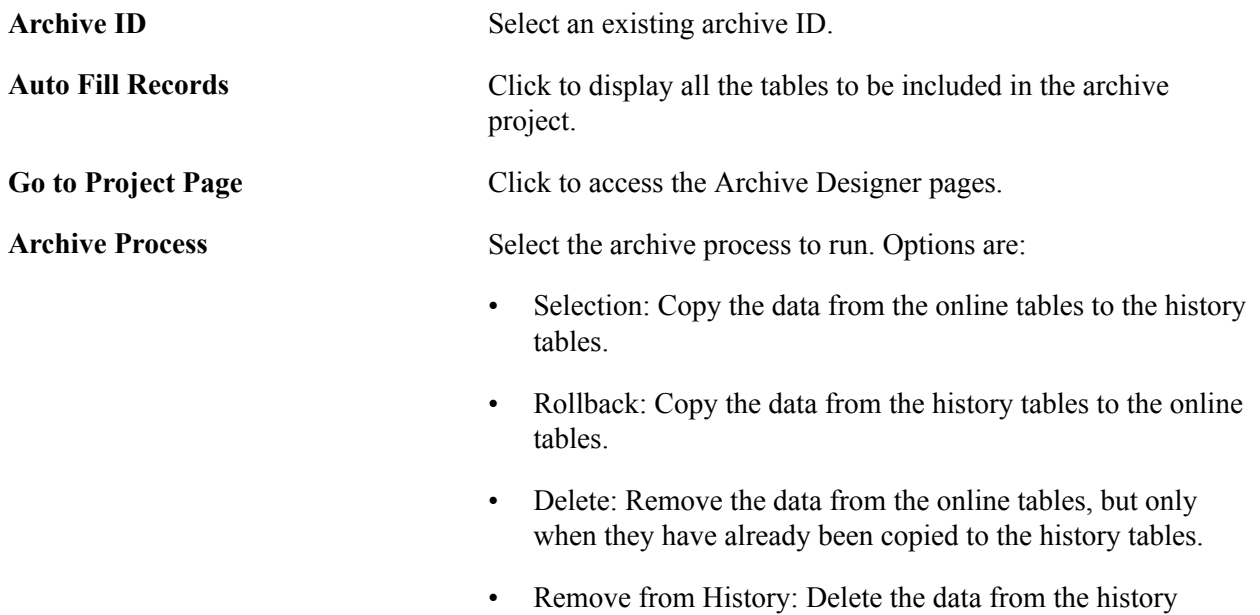

tables.

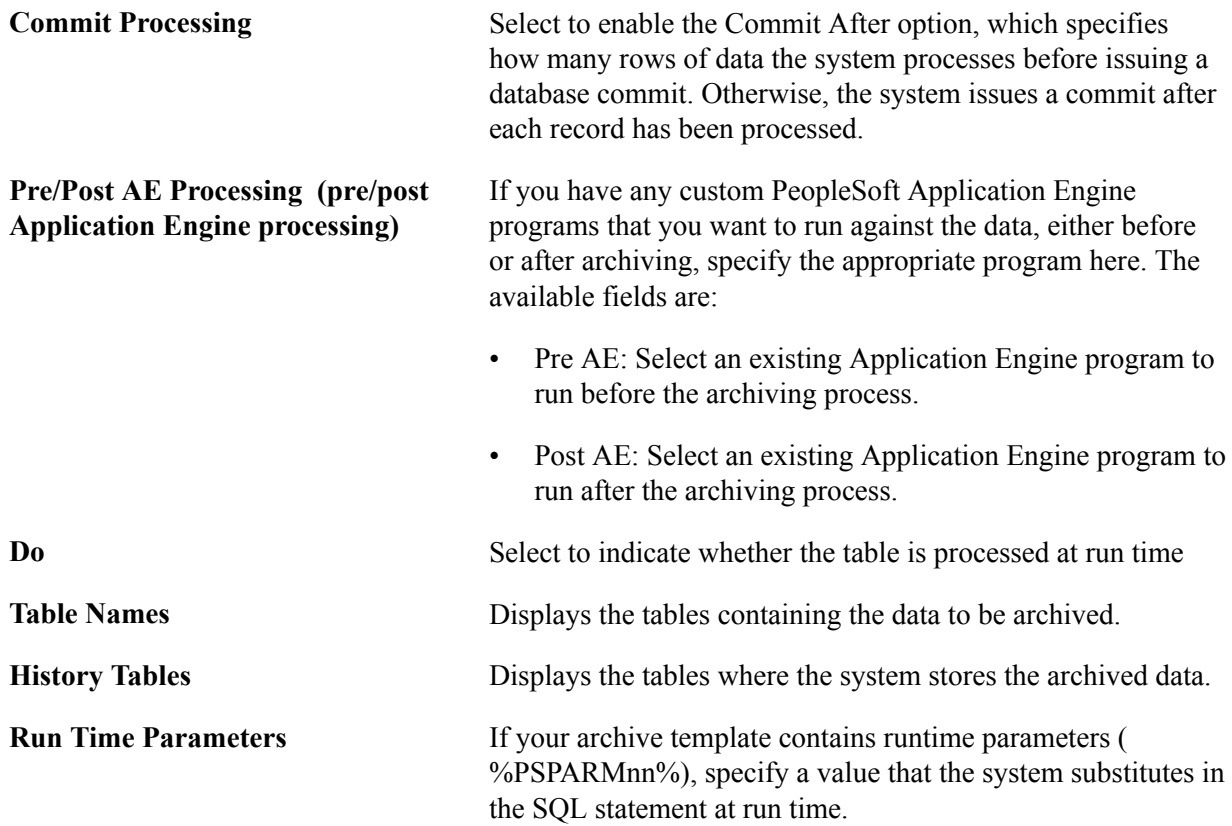

### **Exporting Data From Online Tables to Flat Files**

Access the Archive Online to Flat Files page (PeopleTools, Archive Data, Archive Online to Flat Files).

#### **Image: Archive Online to Flat Files page**

This example illustrates the fields and controls on the Archive Online to Flat Files page.

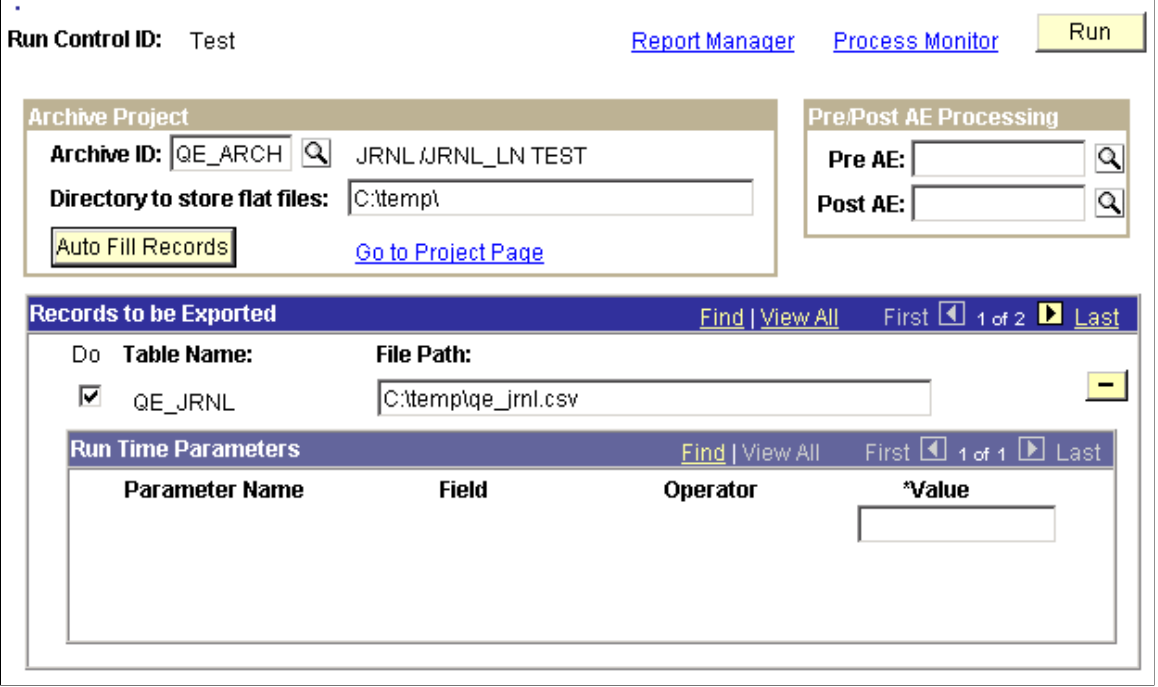

**Note:** This archive process deletes the data from the online tables immediately after the system has exported it to the flat files.

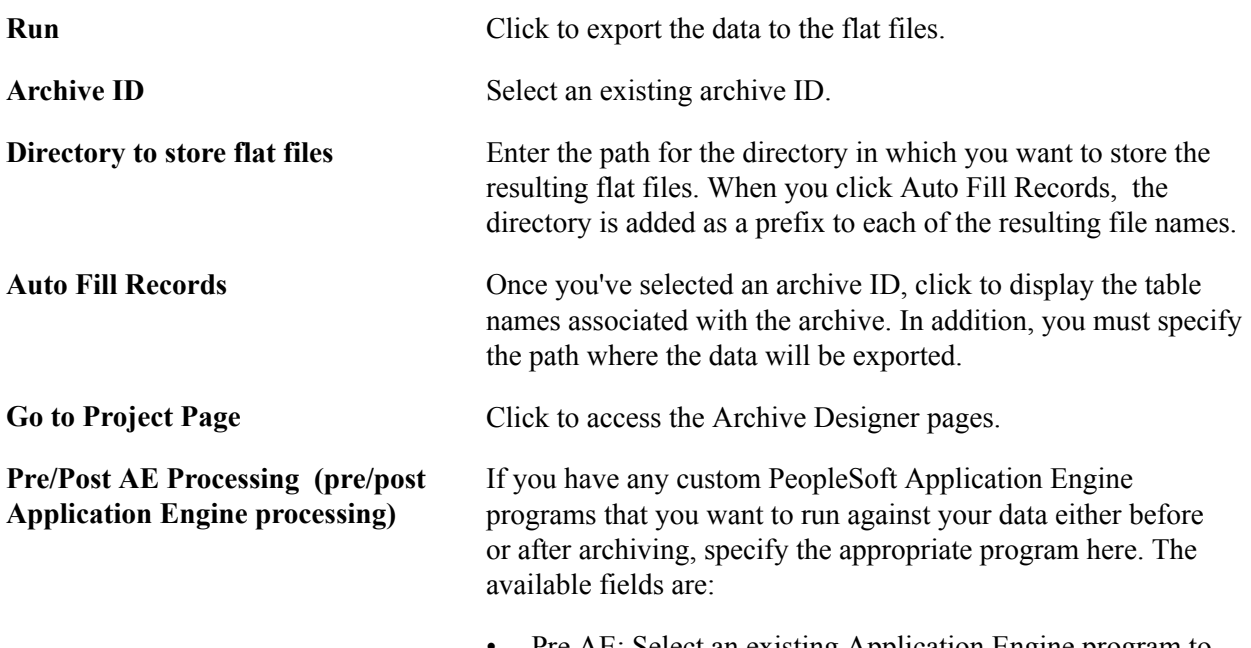

Pre AE: Select an existing Application Engine program to run before the archiving process.

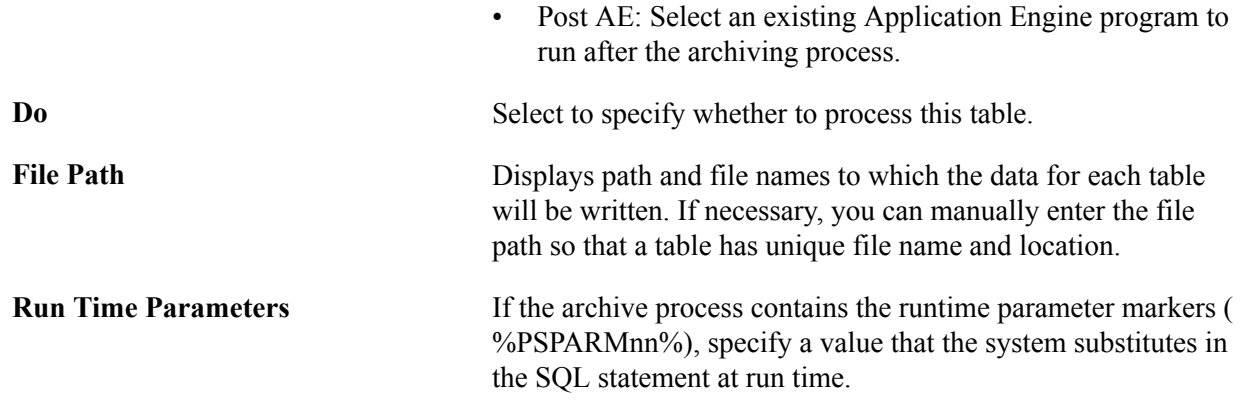

#### **Exporting Data From History Tables to Flat Files**

Access the Export History to Flat Files page (PeopleTools, Archive Data, Export History to Flat Files).

*Warning!* This page is associated with the deprecated Archive Data tool and should not be used to create or administer data archives. Use the Data Archive Manager (PeopleTools, Data Archive Manager) to create and administer data archives.

#### **Image: Export History to Flat Files page**

This example illustrates the fields and controls on the Export History to Flat Files page.

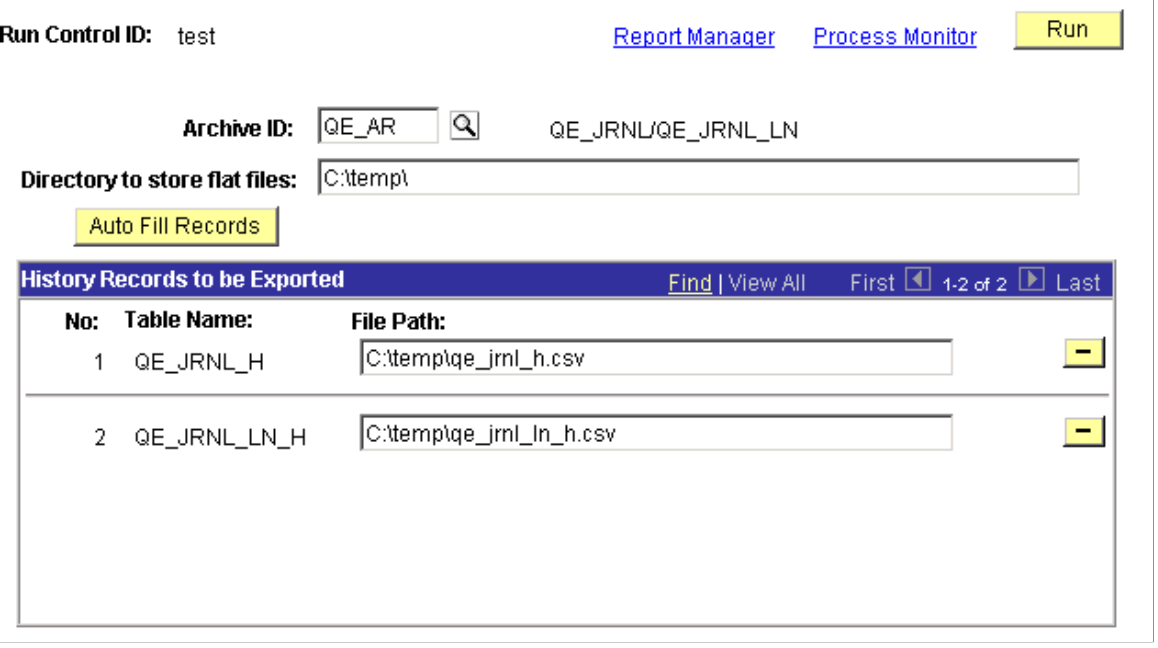

**Run** Click to export the data in the history table to the designated flat file.

**Archive ID** Select an existing archive ID.

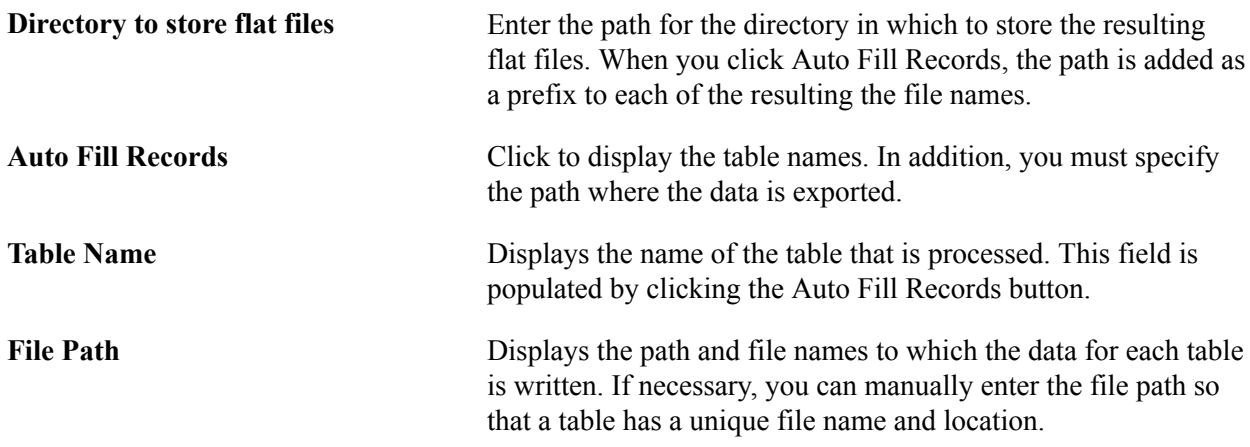

### **Restoring Archived Data Using Staging Tables**

Access the Import From Flat Files page (PeopleTools, Archive Data, Import from Flat Files).

*Warning!* This page is associated with the deprecated Archive Data tool and should not be used to create or administer data archives. Use the Data Archive Manager (PeopleTools, Data Archive Manager) to create and administer data archives.

#### **Image: Import From Flat Files page**

This example illustrates the fields and controls on the Import From Flat Files page.

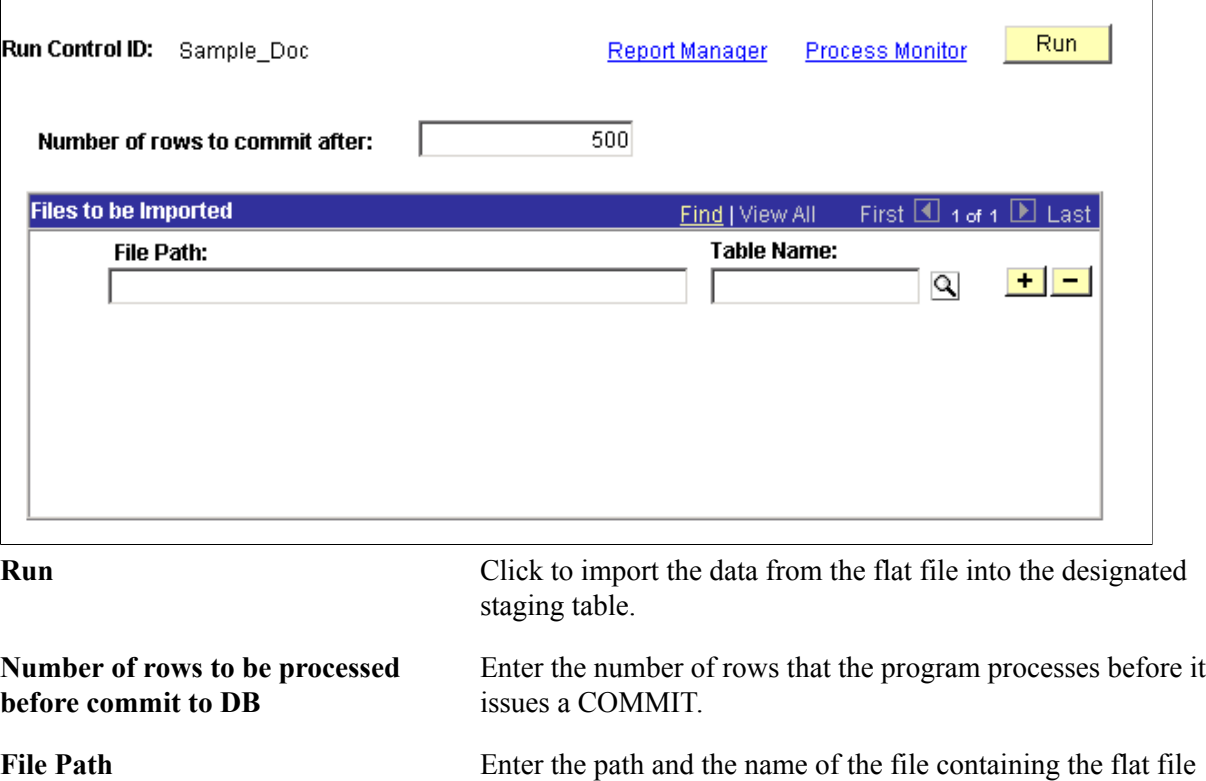

that you want to import into the database.

**Table Name** Enter the staging table name where the program inserts the data from the import file.

### **Running Data Archival Reports and Audits**

This section provides an overview of archival reports and audits and discusses how to:

- Run archive reports.
- Create an audit anquiry.
- View audit results.

#### **Understanding Archive Reports and Audits**

Before running the archive process, you should generate reports to verify the data that you are archiving before deleting it from the online tables. This report lists the archive ID definitions, which consist of the following:

- Archiving tables.
- Selection criteria.
- Dependency criteria (criteria from other tables).
- SQL that will run each of the archiving processes.

These definitions also help you create your own reports through PeopleSoft Query.

The Audit Report page generates report for a specific archive ID and places the file in the destination that you provide.

#### **Running Archive Reports**

Access the Archive Report page (PeopleTools, Archive Data, Archive Report).

#### **Image: Archive Report page**

This example illustrates the fields and controls on the Archive Report page.

![](_page_428_Picture_100.jpeg)

#### **Creating an Audit Inquiry**

Access the Audit Inquire page (PeopleTools, Archive Data, Audit Archiving, Audit Inquire).

*Warning!* This page is associated with the deprecated Archive Data tool and should not be used to create or administer data archives. Use the Data Archive Manager (PeopleTools, Data Archive Manager) to create and administer data archives.

#### **Image: Audit Inquire page**

This example illustrates the fields and controls on the Audit Inquire page.

![](_page_428_Picture_101.jpeg)

The Audit Inquire page is useful for online viewing of all processes that have been executed in the Data Archiving tool without waiting for the output from the batch process. In addition, you can delete the audit if you have the necessary access privileges.

Add the criteria in the edit boxes, click View Audit, and view the results arranged by column.

![](_page_429_Picture_93.jpeg)

### **Viewing Audit Results**

Access the Audit Report page (PeopleTools, Archive Data, Audit Report).

#### **Image: Audit Report page**

This example illustrates the fields and controls on the Audit Report page.

![](_page_430_Picture_82.jpeg)

The Audit Report page creates a batch output file showing all processes that have been run in the Data Archiving tool. In addition, you can print the resulting SQL.

![](_page_430_Picture_83.jpeg)
# **Mass Change**

## **Understanding Mass Change**

**Important!** Mass Change is a deprecated product. Support will be maintained for this product, but no new development will be produced for Mass Change. If you used Mass Change in previous PeopleSoft releases, it is strongly recommended that you use Application Engine instead. For more information on PeopleSoft Application Engine, see "Application Engine Overview" (PeopleTools 8.54: Application Engine).

When end users manipulate the data in a PeopleSoft application, they are essentially executing SQL statements. PeopleSoft provides many of the statements necessary for updating that data, but you might occasionally need to create more.

Mass Change is a SQL generator you can use to develop and perform custom applications. Using Mass Change, a developer can set up a series of INSERT, UPDATE, or DELETE SQL statements that the end user can execute to perform business functions.

The overall structure of Mass Change is similar to that of PeopleSoft Query, except that Query *retrieves* data from the database, while Mass Change actually *updates* the database.

Mass Change is also similar to Application Engine, as far as its end results—updating the database. However, unlike Application Engine, Mass Change generates SQL for you. Also, Mass Change definitions contain no processing logic.

You can use Mass Change to:

- Perform high-volume, set oriented transactions.
- Copy data from table to table.
- Archive table data.
- Perform transactions not normally supported through PeopleSoft pages.

Mass Change design is based on three components:

- *Types* are the lowest level components. A Mass Change type defines the type of SQL statements to be generated, the records involved, and the sequence of execution. Mass Change types are defined by application developers familiar with SQL and the database design.
- *Templates* are built upon Mass Change types. Mass Change templates are used to specify which fields, if any, make up the WHERE clause of the SQL statement and which fields can be hard-coded with a particular value. Templates are typically defined by application developers.

• Mass Change *definitions* are built upon Mass Change templates, and are generally created and executed by end users. Mass Change definitions are used to specify the values and operators for each field in the statement's WHERE clause, and default fields, and to generate the actual SQL statement.

Anyone who defines Mass Change types or templates should have both a solid understanding of SQL and an extensive knowledge of the PeopleSoft database the SQL will run against. Ideally, your end users should not have to add any Mass Change types or templates. When they create Mass Change definitions, all the necessary information will default from the type and template except for the field and operator values they enter.

## **Defining Types**

Mass Change types determine the basic structure of the SQL statements that a Mass Change definition will generate. They define how many SQL statements will be generated, which records will be operated on, how they will be operated on, and the order in which the operations will take place.

Mass Change types and templates both require a PeopleSoft owner. Assigning an *owner* designates the PeopleSoft system from which the Mass Change type originated. The list of owners to choose from is predefined by PeopleSoft.

You define Mass Change types using pages in the Mass Change Type Component.

**Note:** To create a new Mass Change type, you must create one from scratch. Because there is no *File, Save As* menu option, you cannot clone an existing type.

To define a Mass Change Type:

1. Open or add a type.

To open an existing type, select *Mass Change, Use, Mass Change Type* you'll be prompted for a *Mass Change Type ID.* Enter letters or numbers in the search field. Click Search to get a list of possible values.

The *Description* page appears.

You use the *Description* page in the Mass Change Type Component to enter details about how the type is to be used and who "owns" it.

2. Select a *PeopleSoft Owner*, deselect *Public Use,* if desired, and enter a *Description.*

The *PeopleSoft Owner* identifies the PeopleSoft system from which the type originates. Each type *must* have an owner. When the *Public Use* checkbox is selected, the Mass Change type will be available to other users. Deselecting *Public Use* prevents other users from being able to access this type. This option is selected by default.

3. Select the Records and Join Fields page.

This page is where you lay the foundation for the SQL statements that Mass Change generates.

4. Enter the appropriate number in the *Execution Seq* field and define the SQL statement.

The *Execution Seq* field indicates the order in which the statements will be executed. When you add a SQL Statement, you enter the Execution Seq number manually. The number cannot exist already.

You can insert statements within an existing sequence by renumbering the subsequent steps, starting with the last step. For example, if the type consists of 5 statements and you want to add a new one between statements 3 and 4, you give statement 5 an Execution Seq value of 6, give statement 4 an Execution Seq value of 5, and create the new statement with an Execution Seq of 4.

If you select the *Free Form SQL* option, you bypass Mass Change's automated SQL generation process and will only be able to enter SQL into the last page in this Component. All other fields will be disabled.

If you select *Used for File Download/Upload,* the system will automatically generate a SQL SELECT statement based on the structure of the table you are uploading from or downloading to. This is the only time the system will generate a SQL Select statement on its own initiative.

5. Choose a *Record* and select the *SQL Action* you want to perform against it. Assign it a *Sequence* number.

The second set of scroll arrows on the page controls which records each SQL statement will operate on, and in what manner. Each record is operated on in order, as indicated by the *Sequence* number. You manipulate record order the in same way as statement order (*Execution Seq*).

For each *Record* you add to an SQL Statement, you select a *SQL Action* to be performed. The SQL Action you choose tells Mass Change what kind of SQL statement to generate and the Record values specify which records and fields to use in the statement.

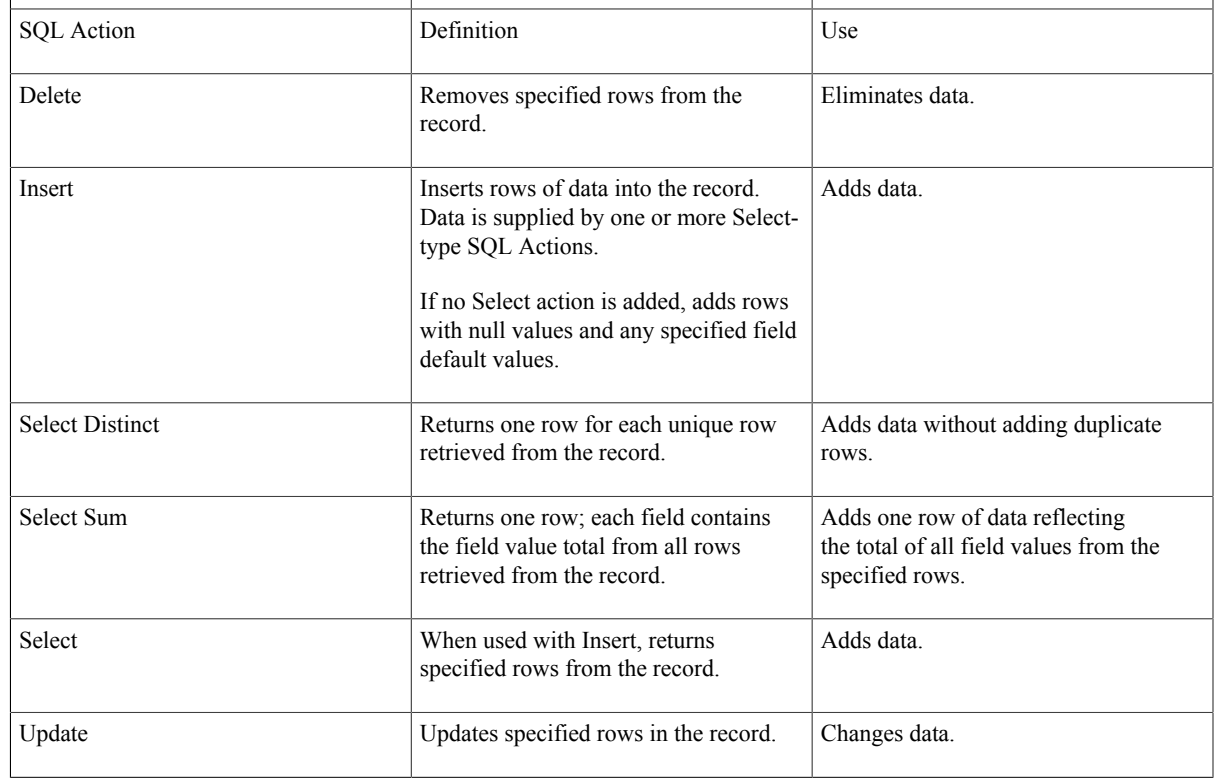

The following table explains the available SQL Actions:

6. Add more *Records,* as desired.

For each additional record, click the add row button. Then, repeat step 4.

7. Add more *SQL Statements,* as desired.

For each additional SQL Statement, click the add row button. Then, repeat steps 2 through 4.

8. Save your work.

Click *Save* to save this Mass Change type to the database.

9. Select the *Join Fields* for each *SQL Statement.*

Once you've selected the records and actions for a Mass Change type and saved your work, you can define the *Join Fields* that Mass Change will use to build a SQL SELECT clauses for the INSERT statement(s). You'll be prompted with a list of all fields common to the records for which you've chosen a Select, Select Distinct, or Select Sum SQL action.

Only two join fields appear on the page at one time. However, you can add as many additional rows as there are common fields. Use the scroll arrows to view all your join fields.

10. Navigate to the *Fields and Where* page.

This page is where you enter field defaults for the records you are updating or into which you are inserting information. These are usually system fields that are key to your system processing, but of which the end user is unaware.

11. For each Insert or Update action row, define any system fields to be set.

Enter a *Field Name* for which you want to set a default value, select the *Field Action* that will be performed on it, and a *Value* appropriate for the Field Action. To add more fields, click the add new row button.

*Field Action* specifies how the field value will be updated. The *Value* field is used in a number of ways, depending on your Field Action selection. The following table explains Field Action options and usage:

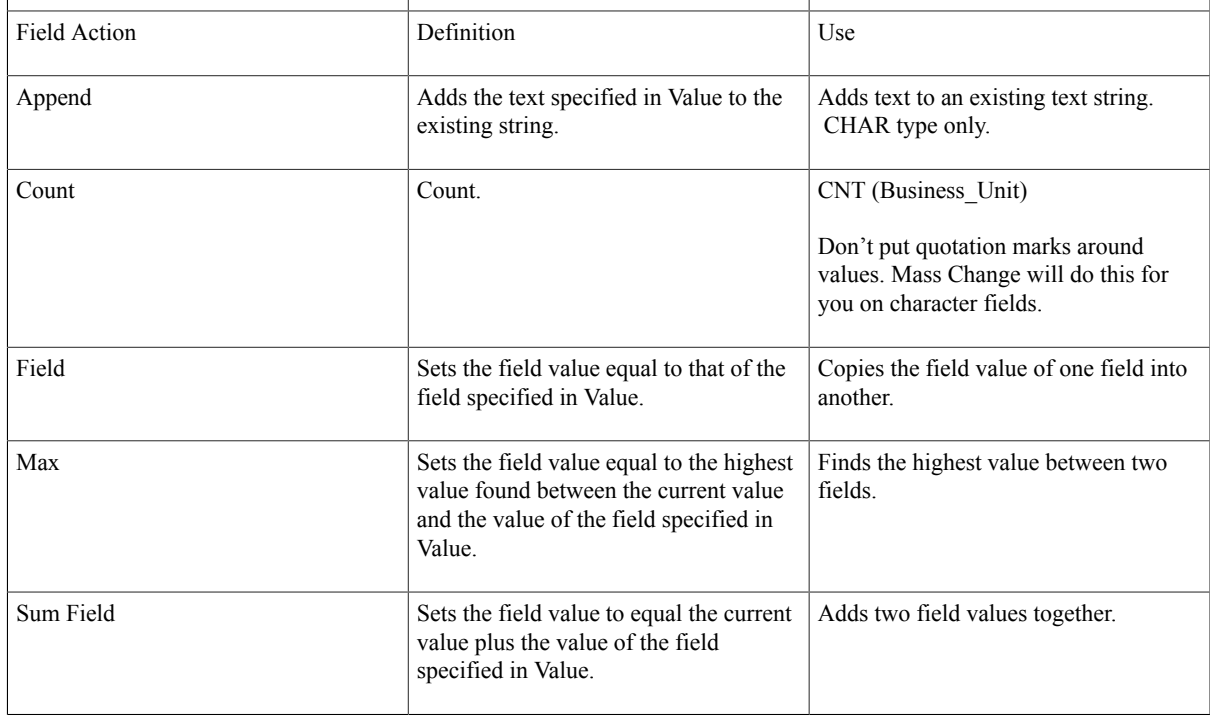

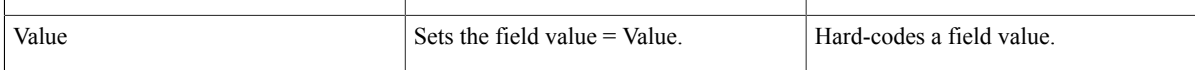

12. For each Insert, Update, or Delete action row, specify the *Additional Where Clause,* if any.

You can use the *Fields and Where* page to append an *Additional Where Clause* to each SQL statement. The WHERE clause you specify will be appended to the SQL generated for the record experiencing an update, delete, or insert.

You can insert substitution parameters into the additional WHERE clause. These parameters are identified by two dollar signs (\$\$) before and after them. For example:

AND COST BAL VW.MIN TRANS DT  $\leq$  MC DEFN AM TRANS DT AND  $COST$  $BAL$  $VW$ . PROCESS INSTANCE =  $$$PI\$ \$

The system will supply the bind value when the SQL statement is executed. Valid parameters are:

- \$\$ARCHIVE\_DT\$\$. Archive date.
- \$\$ARCHIVE\_ID\$\$. Archive ID.
- \$\$OPRID\$\$. User ID.
- \$\$PI\$\$. Process Instance.
- \$\$RC\$\$. Return Code.

13. Save your work.

#### **Free Form SQL Page**

The last page in the Mass Change Type Component—*Free Form SQL*—enables you to enter customized SQL statements for a Mass Change type.

The only field on this page is *Free Form SQL Statement.* If this field is enabled—meaning you've selected *Freeform SQL* on the *Records and Join Fields* page, you can enter the SQL statement(s) you want the Mass Change type to use.

**Note:** It is not recommended to use the freeform option, as it can greatly complicate maintenance. You should be able to generate just about any SQL statement you need using the standard Mass Change pages.

#### **Generating SQL**

In the sections to come, we explain how to make Mass Change generate SQL statements based on the information you entered in the type, template, and definition pages. However, in order to know what information to provide, you should understand a bit about how Mass Change uses that information.

As we explained earlier, the SQL Action values in the Records and Join Fields page tell Mass Change what *kind* of SQL statement to generate; the Record values specify which records and fields will be used in the statement.

Insert and Select SQL actions work together. If a SQL Statement contains an Insert action, Mass Change creates an INSERT statement and uses all Select-action records for creating the associated SELECT clause. It doesn't matter where in the sequence the Selects and Inserts occur. If more than one Insert action exists in a SQL Statement row, additional INSERT statements will be generated, all using the same SELECT clause. In short, Mass Change can create *multiple* SQL statements using the information from *one* SQL Statement row.

The name SQL Statement on the Records and Join Fields page is a little misleading because Mass Change can actually generate a number of statements from one SQL Statement row, depending on your Record and SQL Action selections.

Typically, we recommend limiting your page selections to create just one SQL statement per SQL Statement row. For example, put an Update-action record in one SQL Statement row, put a Delete-action record in another, and so on. However, in cases where Inserts share a common SELECT clause, it makes sense to put them all in one SQL Statement so you don't have to set up the Select records over and over. If you have multiple Inserts that each require a *different* SELECT clause, then you must put each Insert in its own SQL Statement row.

**Note:** SQL Statement rows that contain Select actions with no Inserts will not generate any SQL. Select actions must be associated with at least one Insert action.

Mass Change always includes the tables MC\_DEFN and MC\_DEFN\_*owner* in the FROM portion of SELECT clauses. The fields in these tables are used to control execution and to add null values for time, date, and datetime fields, if necessary. Therefore, if you specify an Insert-action record without specifying at least one Select-action record, Mass Change will still generate a SQL statement. However, it will result in added rows that are empty except for any system field defaults or MC\_DEFN fields that match up.

In addition, Mass Change always ends each SELECT clause with the following WHERE clause:

WHERE MC\_DEFN.MC\_DEFN\_ID = '<definition\_ID>' AND MC\_DEFN.MC\_DEFN\_ID = MC\_DEFN\_<owner>.MC\_DEFN\_ID

If any other WHERE conditions are supplied—from join fields, criteria fields, or an additional Where clause—Mass Change appends them to this clause.

#### **Defining Templates**

Mass change templates take the SQL definition one step further. Templates enable you to control which fields will be available for the user to specify when defining a Mass Change definition, and whether those fields will be used as selection criteria or defaults. Criteria fields are used in the WHERE clause for the statement. Default fields are used in SELECT clauses in INSERT statements and in SET clauses in UPDATE statements.

You define Mass Change templates using the *Mass Change Template* Component.

**Note:** To create a new Mass Change template, you must create one from scratch. Because there is no File, Save As menu option, you cannot clone an existing template.

To define a Mass Change template:

1. Open or add a template.

To open an existing template, select *Mass Change, Use, Mass Change Template* you'll be prompted for a *Mass Change Template ID.* Enter one and click *OK.* The *Description* page appears.

The *Description* page in the Mass Change Template Component is where you assign a Mass Change type and an owner to the template.

2. Select a *Mass Change Type ID,* and a *PS Owner*. Enter a *Description.*

The *Mass Change Type ID* specifies the type on which the template will be based. This sets up the default record and field selections in the next page. The *PS Owner* field identifies the PeopleSoft system from which the template originates. Each template *must* have an owner.

The *Description* should explain how and why you would use a particular template.

3. Navigate to the *Criteria and Fields* page.

You use the *Criteria and Fields* page to specify which fields will be used as selection criteria, and which will be used as defaults.

4. Enter your *Criteria Fields* and *Default Fields* information.

*Criteria Fields* are those fields that the end user will use to retrieve rows from the Select-, Update-, and Delete-action records identified in the associated Mass Change type. In other words, these are the fields to be used in the WHERE clause of the generated SQL statement.

*Default Fields* are those to which an end user can assign a default value.

Use the scroll arrows to view each *SQL Statement.* For each statement, select the *Record* and the *Field Name* for the criteria and default fields for which the end user will enter values.

The Mass Change type associated with a template limits which *Record* and *Field Name* can be selected for each SQL Statement. Prompting on *Record* brings up a list of valid records for each statement. When a *Record* is selected, prompting on *Field Name* shows the valid fields. For each field selected, enter a descriptive *Field Label* or use the default.

The *Field Label* text will appear as a display-only label above the corresponding field entry box in the *Mass Change Definition* pages—to guide the end-user.

To add another field, click the add new row button.

- 5. Click the *Save* button to save your work.
- 6. Grant yourself access to the new template.

Before you can use the template to build a definition, you must update your Mass Change Operator Security profile to include access to the template.

#### **Selecting Prompt Tables**

If you want the user to be able to prompt for criteria and default field values when creating a Mass Change definition, you must select a prompt table for each field using the Mass Change Prompt Records page.

To add a prompt record:

- 1. Select *Mass Change, Use, Mass Change Prompt Records,* and follow the link to *Add a New Value.*
- 2. Enter the *Record (Table) Name* and *Field Name* for which you want to set up a prompt table.

The *Prompt Records* page appears.

3. Select the *Prompt Table.*

Enter the appropriate *Prompt Table* name, or select one from the drop-down list.

4. Click the *Save* button to save your work.

## **Configuring Date and Datetime Formatting**

Each RDBMS handles date and datetime field data in different ways. You can instruct Mass Change to automatically format your date and datetime fields correctly using the Mass Change Datetime Parms page.

To specify the datetime formatting for an RDBMS:

1. Select *Use, Mass Change Datetime Parms.*

The Mass Change Datetime Parms dialog appears.

2. Select a *Database Platform* and click *OK.*

The Mass Change Datetime Parms page is displayed.

- 3. Specify the appropriate prefixes and suffixes.
- 4. Click the *Save* button to save your work.

#### **Building Mass Change Definitions**

Once you've properly set up the types, templates, prompt tables, and security, you can build a Mass Change definition. When you create a definition, all information will default from its Mass Change type and template, except for the criteria and default field values and users

You define a Mass Change definition by using the Mass Change Definition Component. We discuss the first page, Description, in the previous section. The remaining pages are where you identify criteria fields and default fields, and generate the actual SQL statements.

To add a new definition:

1. Select *Mass Change, Use, Mass Change Definition.*

The Mass Change Definition dialog displays:

Here is where you identify the Mass Change Template on which the definition will be based.

- 2. Select a *Mass Change Template,* specify an *Archive ID* and *Archive Date,* if desired, and enter a *Description.*
- 3. In the *Criteria and Defaults* page, specify the Criteria and Defaults information.

In the *Criteria and Defaults* page, you specify the values of the criteria and default fields defined by the template.

The *Criteria* rows consist of a SQL operator (edit box on the left) and a value (on the right). When you specify an operator and a value, you are completing a WHERE clause condition for the field in question. You can only enter one SQL operator per *Criteria Field.* However, you can enter multiple values by adding rows.

For each criteria field, select an operator and a value. For each default field, enter a value.

The following table lists the valid operators, how they are used, and an example of each one as used on a set of Business Units that includes: CORP, FRNGN, NEWGN, SUBCO, and WORLD.

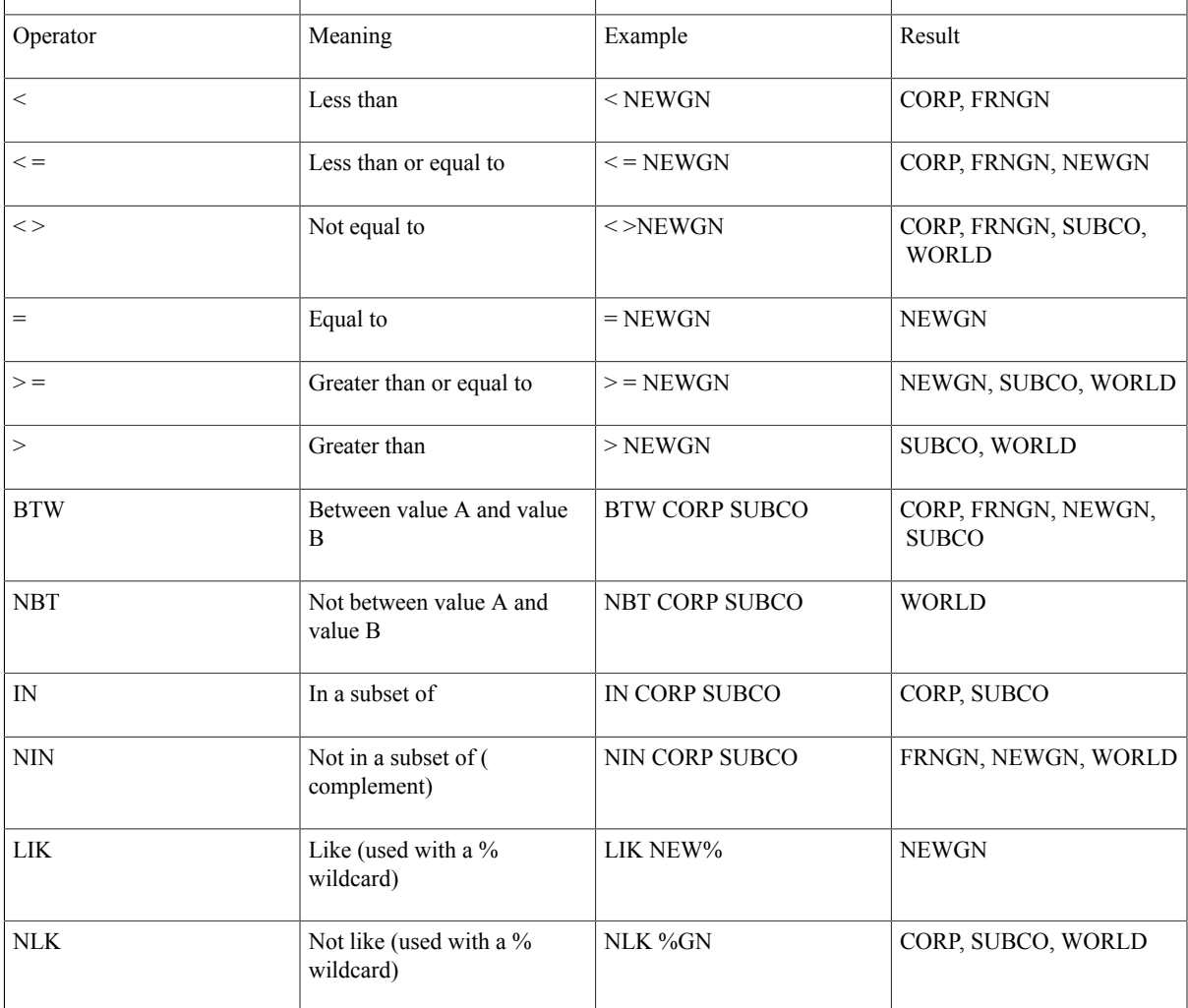

The *Default Fields* box displays fields that will be updated and allows you to enter a *Value* for each field. If you've created prompt tables for the fields on this page, you can select from a list of valid values for each field.

- 4. In the *Application Specific Fields* page, enter any information required for the definitions for your particular application.
- 5. Select the *Generate SQL* page.

You use this page to create the SQL statement(s) based on the information you've contained in the type, template, and definition. Mass Change gives you the opportunity to check the SQL text generated by a Mass Change definition before actually executing it.

You view the SQL statement(s) by clicking the Generate SQL button. The SQL text is created and displayed in the large, display-only, edit box.

If you're unhappy with the SQL, you can delete it, using the Clear SQL button, and rewrite the Mass Change definition, template, or type, as needed.

Using the Count button in the lower left corner of the page displays the total number of rows affected by each statement.

In this page, you can also opt to Execute SQL Upon Saving. If you select this checkbox, the SQL will be executed when you save the page if your Mass Change Operator Security profile authorizes you to execute definitions online. If you do not enable this option, you can save the Mass Change definition, then execute it in the background, using a run control.

6. Review the statement(s).

Check the statement text. Be sure any FROM or WHERE clauses reference the proper tables, fields, and values. As a further test, press *Count*. This displays the total rows affected by each statement.

Are the totals what you expected? If everything checks out, continue to the next step. If not, redefine the definition, template, or type, as necessary.

- 7. Select *Execute SQL Upon Saving,* if desired.
- 8. Click the *Save* button to save the definition.

If you selected *Execute SQL Upon Saving,* the definition begins executing.

#### **Creating Groups**

Quite often, you may need to execute a group of Mass Change definitions in series. Mass Change functionality makes it possible to define groups of definitions and execute them all using one run control ID.

You define groups using the *Mass Change Group* page.

Like types and templates, each group must have a single *PS Owner.* This designates from which PeopleSoft system the mass change group originates.

The *Mass Change Definition* field identities the definitions in the group. You can add as many as you like. Each one should be assigned an *Execution Sequence* number, which determines the execution order.

To create a group:

1. Select *Use, Mass Change Group, Add.*

The *Mass Change Group* page displays.

2. Assign a *PS Owner,* and add *Mass Change Definitions* to the group.

To add a definition, place your cursor in a definition field and click the add new row button.

3. Assign *Execution Sequence* numbers to each definition.

These numbers determine the order of execution.

4. Click the *Save* button to save the group.

## **Executing Mass Change Definitions**

You can execute Mass Change definitions either online or in the background.

#### **Executing Online**

To execute a Mass Change online, you must have permission granted in PeopleTools security (*OK To Execute MC Online?* selected).

To execute a Mass Change online:

- 1. In the *Mass Change Definition, Generate SQL* page, select the *Execute SQL Upon Saving* checkbox.
- 2. Click the *Save* button to save the page.

#### **Executing in the Background**

To execute one or more Mass Change definition(s) in the background, you'll first need to specify the definition or group you'd like to execute. You do this using the Run Mass Change page. When you run the definition or group, you'll see the Process Scheduler Request dialog.

To execute a definition or group in the background:

1. Select *Process, Mass Change, Add.*

The *Add -- Mass Change* dialog appears.

2. Enter a *Run Control ID* and click *OK.*

The Process -- Mass Change page opens.

The *Mass Change Run Type* options specify the kind of execution that will occur. In this section we discuss only *Execute Single Mass Change* and *Execute Mass Change Group.*

- 3. Select either *Execute Single Mass Change* or *Execute Mass Change Group.*
- 4. Select the desired definition or group from the *Execution Parameters* boxes.
- 5. Click *Run.*

The Process Scheduler Request dialog appears.

In this dialog, you specify how, when, and where to execute the mass change.

6. Enter the desired settings and click *OK.*

## **Performing Mass Changes in PeopleSoft Asset Management**

Because of the extreme power Mass Change has to change large amounts of data in the database, we strongly recommend that you do not use Mass Change to write directly to the database. Rather, we suggest you write to intermediary tables, so that you can review the changes and approve, delete, or correct them. Then use another SQR to load the data into the database.

In the Asset Management implementation of Mass Change, we write to three load tables, INTFC\_FIN, INTFC\_PHY\_A, and INTFC\_PHY\_B. INTFC\_FIN holds financial information; INTFC\_PHY\_A and \_B hold non-financial information.

Our AM Utilities window contains pages for reviewing, editing, and approving data in the load tables. This same window also displays pages for running the AM Transaction Loader SQR, which loads the data in the load tables into the Asset Management database.

This setup affords the user some protection against making massive erroneous changes to the database. As an example, we'll look at how to perform mass changes in PeopleSoft Asset Management.

Processing mass changes in PeopleSoft Asset Management consists of a definition phase and a processing phase. First, you define the selection criteria and changes to be made to the selected data, then you run the SQRs that carry out the changes you defined.

In general, you'll complete the following steps.

To run Mass Change in Asset Management:

- 1. Choose a mass change template and use it to create a mass change definition. Outline the criteria for selecting rows, and identify the columns and values to be changed.
- 2. Run the mass change SQR to select, change, and transfer the data to the load tables.
- 3. Preview the data for suitability (optional).
- 4. Run the Transaction Loader SQR to load the data from the load tables into your PeopleSoft Asset Management tables.

#### **Downloading and Uploading Data with Mass Change**

Using Mass Change, you can download data from a single table to a sequential file. Conversely, you can upload that data back to the table from the sequential file. The Download/Upload procedure consists of two phases:

- Preparing the file or table structure.
- Generating the file/populate the table.

#### **Preparing the File or Table Structure**

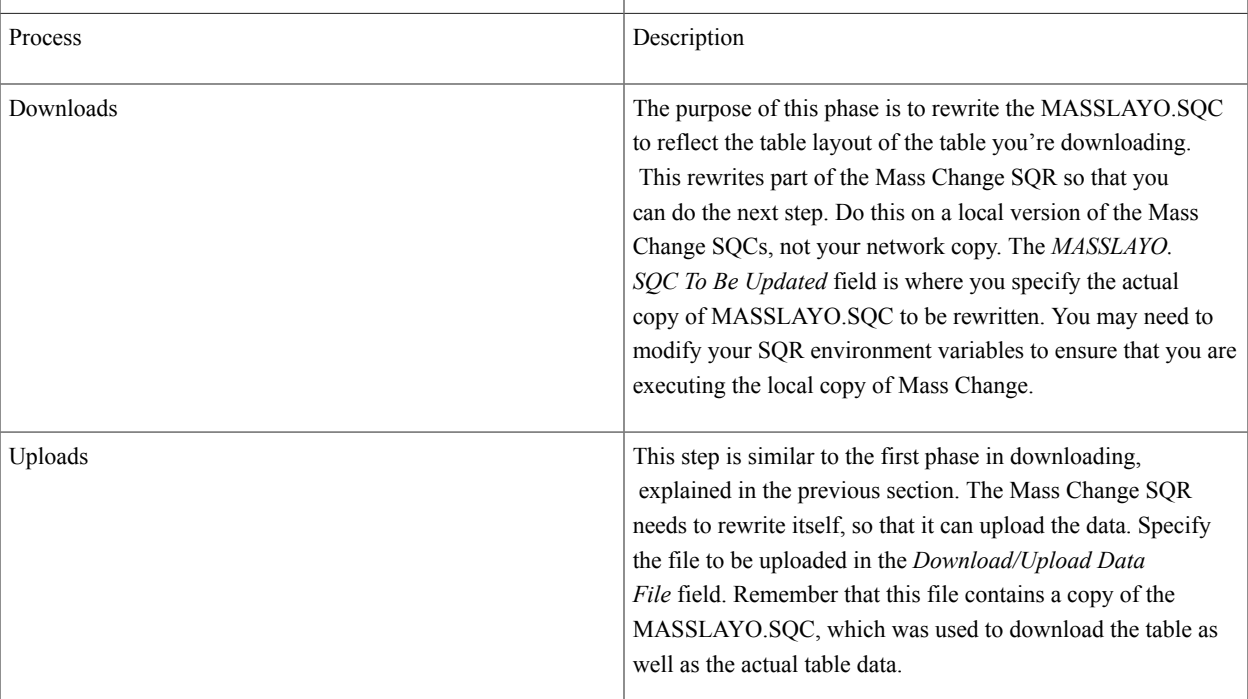

#### **Generating the File or Populating the Table**

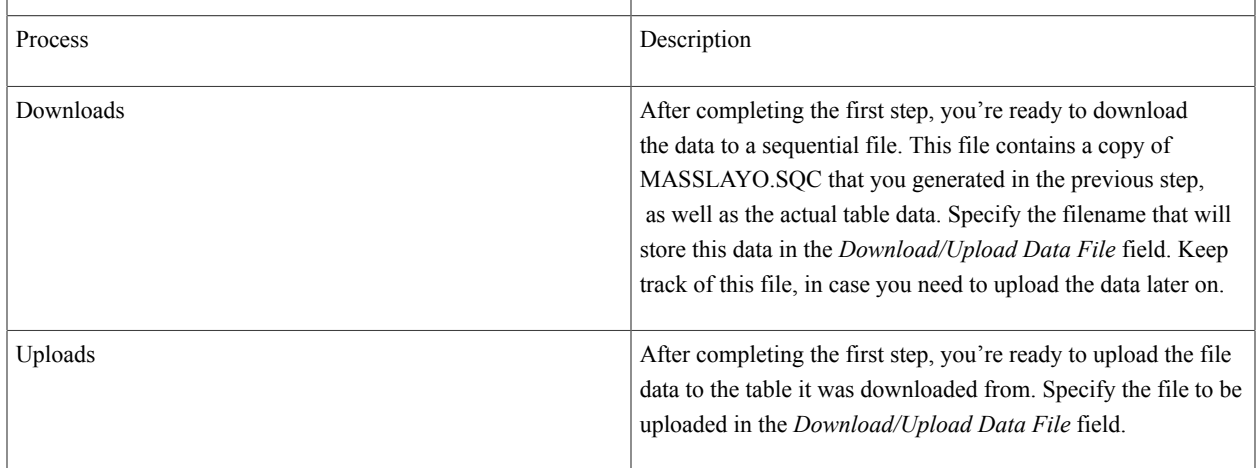

**Note:** Your SQR environment variables must be set to execute the local copy of Mass Change. A common mistake is to update a local copy of MASSLAYO.SQC in the file preparation step, but then use the network copy of MASSLAYO.SQC when executing Mass Change, due to improper setting of your SQR environment variables.